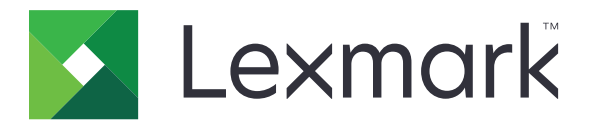

# **CX730, CX735, CX737, XC4342, XC4352 daugiafunkciai spausdintuvai**

**Naudotojo vadovas**

2023 m. balandžio mėn. [www.lexmark.com](http://www.lexmark.com)

Įrenginio tipas: 7530 Modeliai: 236, 239, 678, 679, 878

# **Turinys**

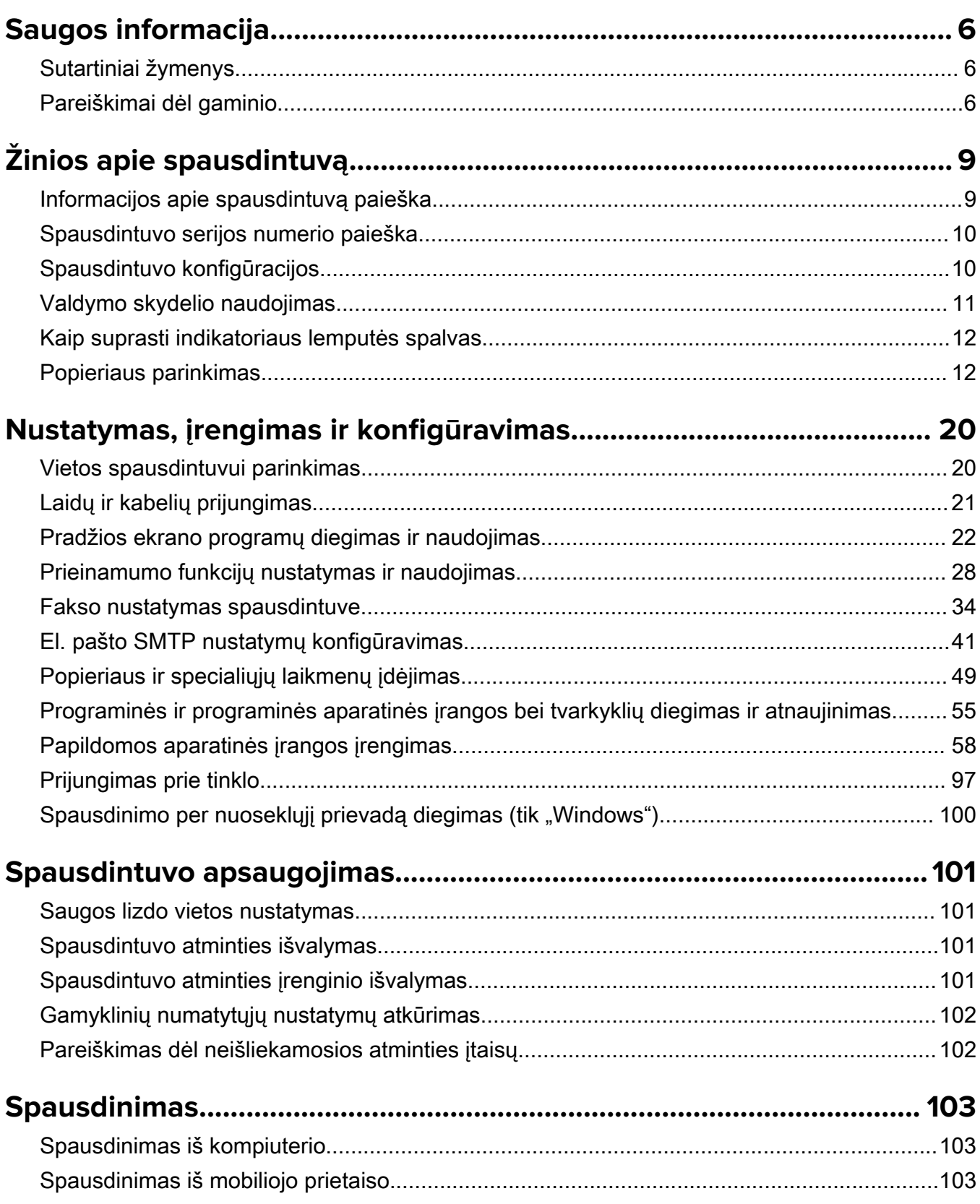

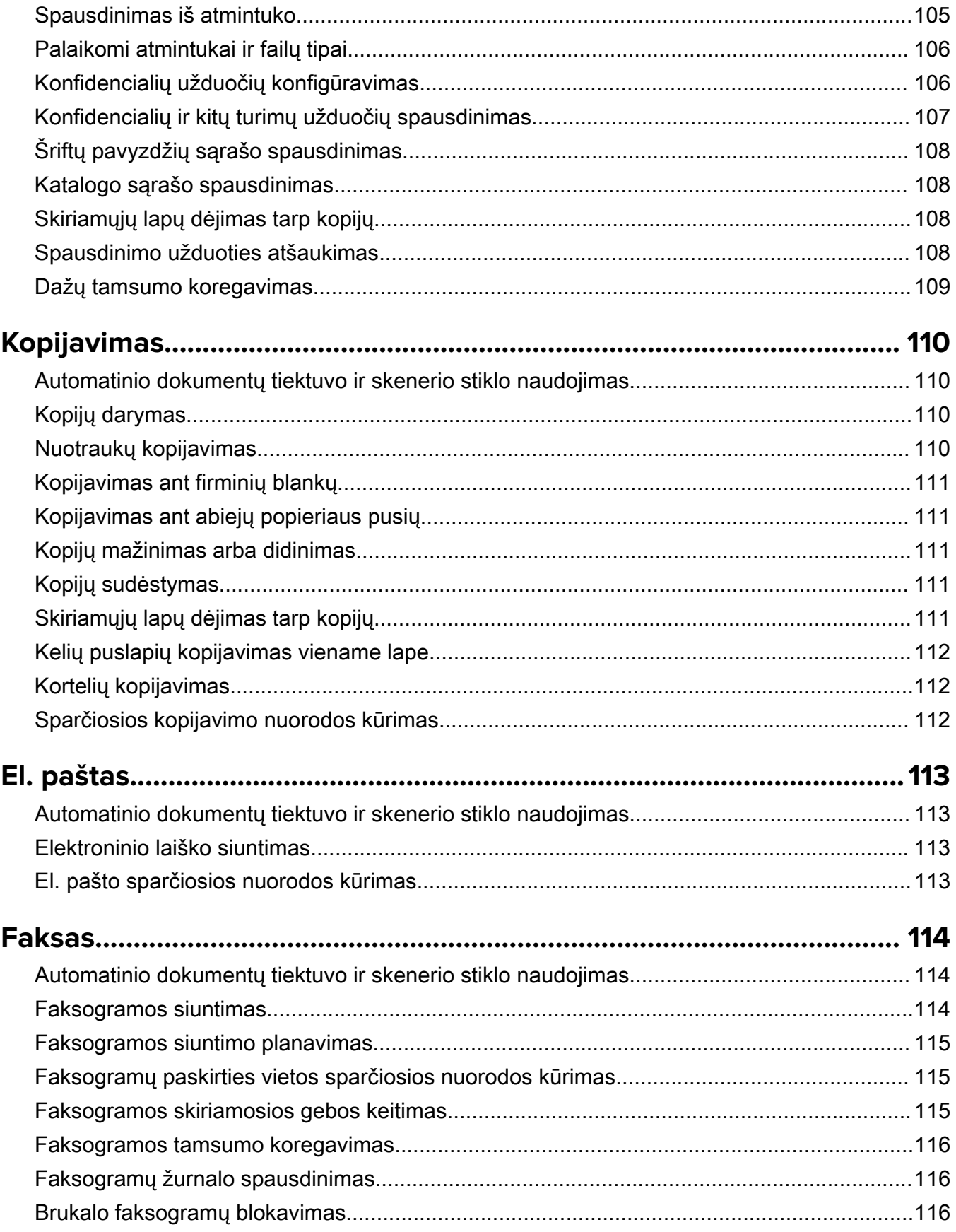

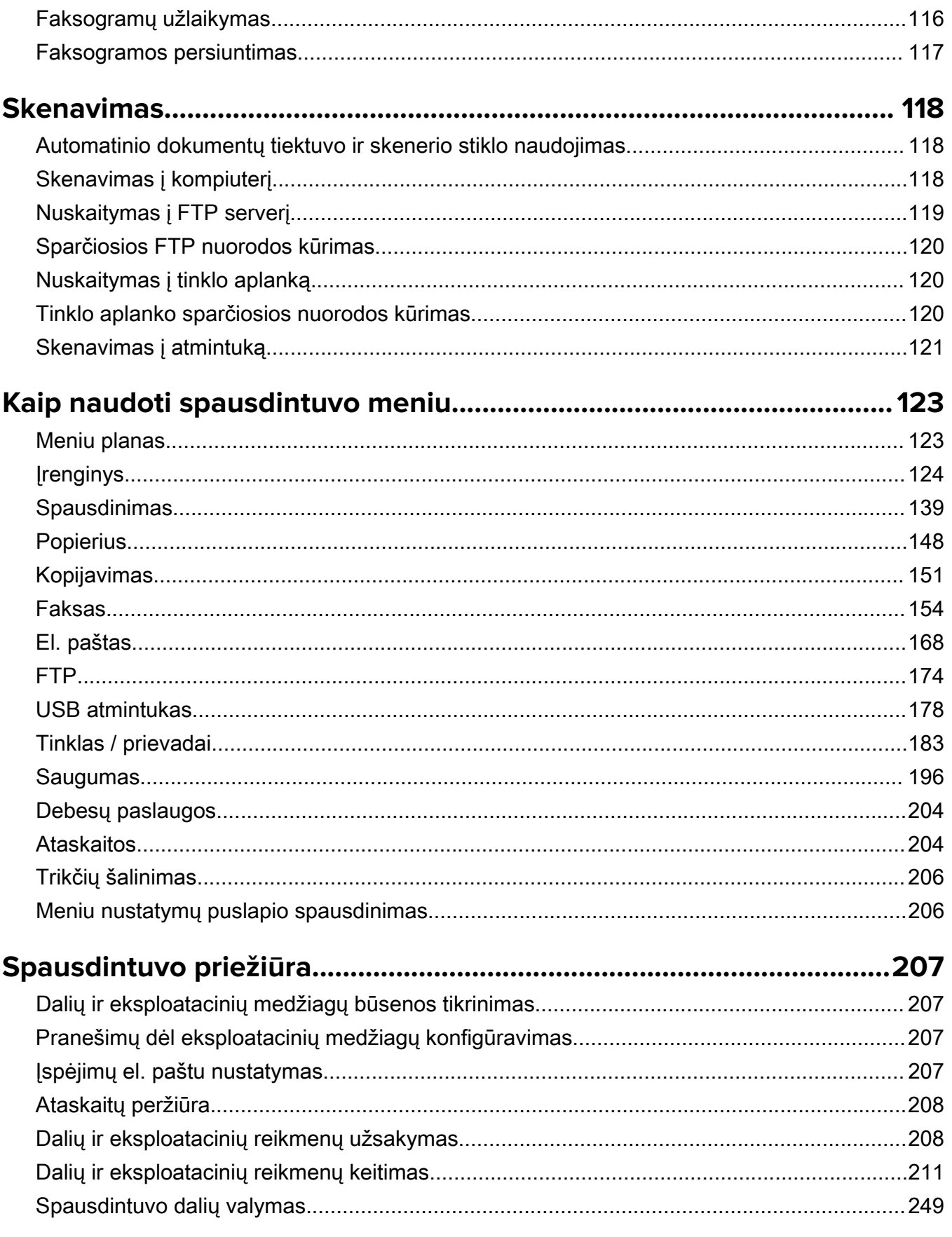

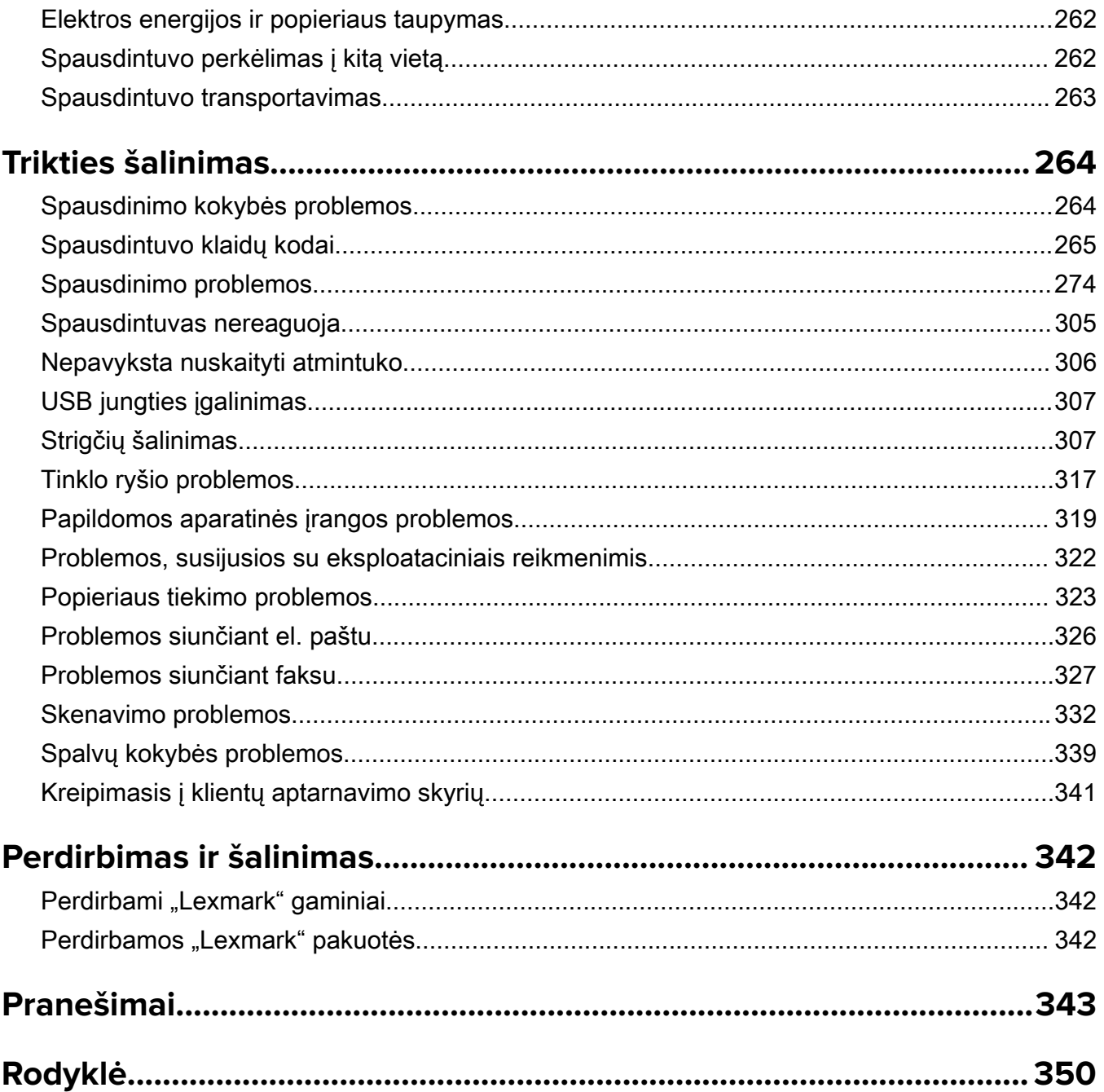

# <span id="page-5-0"></span>**Saugos informacija**

## **Sutartiniai žymenys**

Pastaba: Pastaboje nurodoma galinti padėti informacija.

**Įspėjimas**: *Įspėjime* nurodoma tai, kas galėtų sugadinti gaminio aparatinę arba programinę įrangą.

PERSPĖJIMAS: Perspėjime nurodoma potencialiai pavojinga situacija, kai galima susižeisti.

Įvairūs perspėjimo teiginių tipai:

DĖMESIO—GALIMA SUSIŽALOTI: Nurodo su(si)žalojimo pavojų.

DĖMESIO—ELEKTROS SMŪGIO PAVOJUS: Nurodo elektros smūgio pavojų.

DĖMESIO—KARŠTAS PAVIRŠIUS: Nurodo nudegimo pavojų palietus.

DĖMESIO—PASVYRIMO PAVOJUS: Nurodo suspaudimo pavojų.

DĖMESIO—PRIVĖRIMO PAVOJUS: Nurodo įsukimo tarp judančių dalių pavojų.

## **Pareiškimai dėl gaminio**

DĖMESIO—GALIMA SUSIŽALOTI: Norėdami išvengti gaisro ar elektros smūgio pavojaus, prijunkite maitinimo laidą prie tinkamos nominaliosios srovės ir tinkamai įžeminto elektros lizdo, kuris yra šalia gaminio ir lengvai pasiekiamas.

DĖMESIO—GALIMA SUSIŽALOTI: Norėdami išvengti gaisro ar elektros smūgio pavojaus, naudokite tik kartu su šiuo gaminiu pateiktą maitinimo laidą arba gamintojo leistą pakaitinį laidą.

DĖMESIO—GALIMA SUSIŽALOTI: Nenaudokite šio gaminio su ilginamaisiais laidais, daugiakištukiniais lizdais, daugiakištukiniais ilgintuvais arba nenutrūkstamo maitinimo šaltinio (UPS) prietaisais. Lazerinis spausdintuvas gali lengvai perkrauti šių rūšių priedų maitinimo galią, todėl gali kilti gaisro, turto sugadinimo ar prasto spausdintuvo veikimo pavojus.

DĖMESIO—GALIMA SUSIŽALOTI: Su šiuo gaminiu galima naudoti tik "Lexmark" apsaugos nuo linijinių viršįtampių įtaisą, kuris yra tinkamai prijungtas tarp spausdintuvo ir maitinimo laido, pateikto kartu su spausdintuvu. Naudojant ne "Lexmark" apsaugos nuo viršįtampių įtaisus, gali atsirasti pavojus, kad kils gaisras, bus sugadintas turtas arba prastai veiks spausdintuvas.

DĖMESIO—GALIMA SUSIŽALOTI: Jei norite sumažinti gaisro pavojų, jungdami šį gaminį prie viešo komutuojamo telefono ryšio tinklo, naudokite tik 26 AWG ar storesnį telekomunikacinės linijos (RJ-11) laidą. Jei tai Australijos vartotojai, laidas turi būti patvirtintas Australijos ryšių ir žiniasklaidos tarnybos.

DĖMESIO—ELEKTROS SMŪGIO PAVOJUS: Norėdami išvengti elektros smūgio pavojaus, nestatykite arba nenaudokite šio gaminio netoli vandens arba drėgnose vietose.

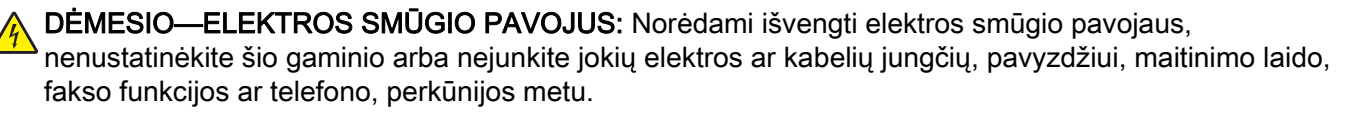

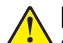

DĖMESIO—GALIMA SUSIŽALOTI: Nenukirskite, nesusukite, nesuriškite, nesuspauskite elektros laido ir nedėkite ant jo sunkių daiktų. Saugokite maitinimo laidą nuo trinties ar įtempimo. Nesuspauskite maitinimo laido tarp objektų, pavyzdžiui, baldų ir sienų. Jei atsitinka bet kuris iš šių dalykų, gali kilti gaisro ar elektros smūgio pavojus. Nuolat tikrinkite maitinimo laidą, ar nėra tokių problemų požymių. Prieš tikrindami ištraukite maitinimo laidą iš elektros lizdo.

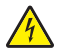

DĖMESIO—ELEKTROS SMŪGIO PAVOJUS: Norėdami išvengti elektros smūgio pavojaus, įsitikinkite, kad visos išorinės jungtys (pavyzdžiui, eterneto, telefonų sistemos jungtys) yra tinkamai įvestos į pažymėtus įjungimo į tinklą prievadus.

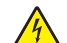

DĖMESIO—ELEKTROS SMŪGIO PAVOJUS: Jei norite išvengti elektros smūgio pavojaus, kai bandote prieiti prie valdiklių plokštės arba diegiate papildomą aparatinę įrangą ar atminties įtaisus jau būdami nustatę spausdintuvą, prieš vykdydami veiksmus išjunkite spausdintuvą ir ištraukite maitinimo laidą iš elektros lizdo. Jei prie spausdintuvo esate prijungę kokius nors kitus įrenginius, juos taip pat išjunkite ir atjunkite visus į spausdintuvą einančius kabelius.

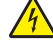

DĖMESIO—ELEKTROS SMŪGIO PAVOJUS: Norėdami išvengti elektros smūgio pavojaus, nesinaudokite fakso funkcija perkūnijos metu.

DĖMESIO—ELEKTROS SMŪGIO PAVOJUS: Norėdami išvengti elektros smūgio pavojaus valant spausdintuvo išorę, prieš pradėdami valyti ištraukite maitinimo laidą iš elektros lizdo ir atjunkite visus spausdintuvo laidus.

DĖMESIO—GALIMA SUSIŽALOTI: Jei spausdintuvo svoris yra didesnis nei 20 kg (44 sv.), norint jį saugiai pakelti gali prireikti dviejų ar daugiau žmonių.

DĖMESIO—GALIMA SUSIŽALOTI: Norėdami perkelti spausdintuvą, laikykitės šių nurodymų, kad būtų išvengta sužalojimų ar spausdintuvo sugadinimo:

- **•** Įsitikinkite, kad visos durelės ir dėklai yra uždaryti.
- **•** Išjunkite spausdintuvą ir ištraukite maitinimo laidą iš elektros lizdo.
- **•** Atjunkite visus spausdintuvo laidus ir kabelius.
- **•** Jei prie spausdintuvo yra pritvirtinta atskirų pastatomų papildomų dėklų arba išvesčių įtaisų, prieš perkeldami spausdintuvą juos atskirkite.
- **•** Jei spausdintuvas su ratukais, atsargiai nuridenkite jį į naują vietą. Būkite atsargūs ridendami per slenksčius ir grindų tarpus.
- **•** Jei spausdintuvas ne su ratukais, bet yra sukonfigūruotas su papildomai pasirenkamais dėklais arba išvesčių įtaisais, pašalinkite papildomus išvesčių įtaisus ir nukelkite spausdintuvą nuo dėklų. Nebandykite tuo pačiu metu kelti ir spausdintuvo, ir papildomų įtaisų.
- **•** Keldami spausdintuvą visada naudokitės ant jo esančiomis rankenomis.
- **•** Į spausdintuvo perkėlimui naudojamo vežimėlio paviršių turi remtis visi spausdintuvo lietimosi taškai.
- **•** Į pasirinktos aparatinės įrangos perkėlimui naudojamo vežimėlio paviršių įranga turi remtis visu dydžiu.
- **•** Laikykite spausdintuvą vertikalioje padėtyje.
- **•** Venkite staigių nedarnių judesių.
- **•** Statydami spausdintuvą įsitikinkite, kad jūsų pirštai ne po spausdintuvu.
- **•** Įsitikinkite, kad aplink spausdintuvą yra pakankamai erdvės.

DĖMESIO—PASVYRIMO PAVOJUS: Įprastame ar daugiafunkciame spausdintuve įdiegiant vieną ar daugiau techninių galimybių gali prireikti ratukų pagrindo, baldo ar kitos funkcijos, kad būtų išvengta galimo su(si)žalojimo dėl įrenginio nestabilumo. Norėdami gauti daugiau informacijos apie palaikomas konfigūracijas, žr. [www.lexmark.com/multifunctionprinters](http://www.lexmark.com/multifunctionprinters).

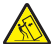

DĖMESIO—PASVYRIMO PAVOJUS: Siekdami sumažinti įrangos nestabilumo pavojų, į kiekvieną dėklą popierių dėkite atskirai. Visus kitus dėklus laikykite uždarytus, iki prireiks.

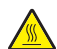

DĖMESIO—KARŠTAS PAVIRŠIUS: Spausdintuvo vidus gali būti karštas. Norėdami sumažinti pavojų susižaloti nuo karšto komponento, prieš liesdami leiskite paviršiui atvėsti.

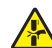

DĖMESIO—PRIVĖRIMO PAVOJUS: Norėdami išvengti sugnybimo traumos pavojaus, šiuo ženklu pažymėtose zonose elkitės atsargiai. Sugnybimo traumos gali įvykti esant šalia judančių dalių, pavyzdžiui, krumpliaračių, durelių, dėklų ir dangčių.

DĖMESIO—GALIMA SUSIŽALOTI: Šiame gaminyje naudojamas lazeris. Valdiklių naudojimas, reguliavimas ar procedūrų atlikimas kitaip, nei nurodyta Naudotojo vadove, gali sukelti pavojingą spinduliavimą.

DĖMESIO—GALIMA SUSIŽALOTI: Nėra numatyta, kad šiame gaminyje esanti ličio baterija būtų keičiama. Jei ličio baterija neteisingai pakeičiama, gali kilti sprogimo pavojus. Ličio baterijos nekraukite, neardykite ir nedeginkite. Panaudotas ličio baterijas išmeskite laikydamiesi gamintojo nurodymų ir vietos taisyklių.

Šios įrangos netinka naudoti vietose, kur gali būti vaikų.

Šis gaminys yra sukurtas, išbandytas ir pripažintas atitinkančiu griežtus pasaulinius saugumo standartus naudojant konkretaus gamintojo komponentus. Kai kurių dalių saugos savybės ne visada gali būti akivaizdžios. Gamintojas nėra atsakingas už kitų atsarginių dalių naudojimą.

Dėl įrenginio techninės priežiūros ar remonto, išskyrus aprašytuosius naudotojui skirtuose dokumentuose, kreipkitės į techninės priežiūros atstovą.

#### IŠSAUGOKITE ŠIUOS NURODYMUS.

# <span id="page-8-0"></span>**Žinios apie spausdintuvą**

# **Informacijos apie spausdintuvą paieška**

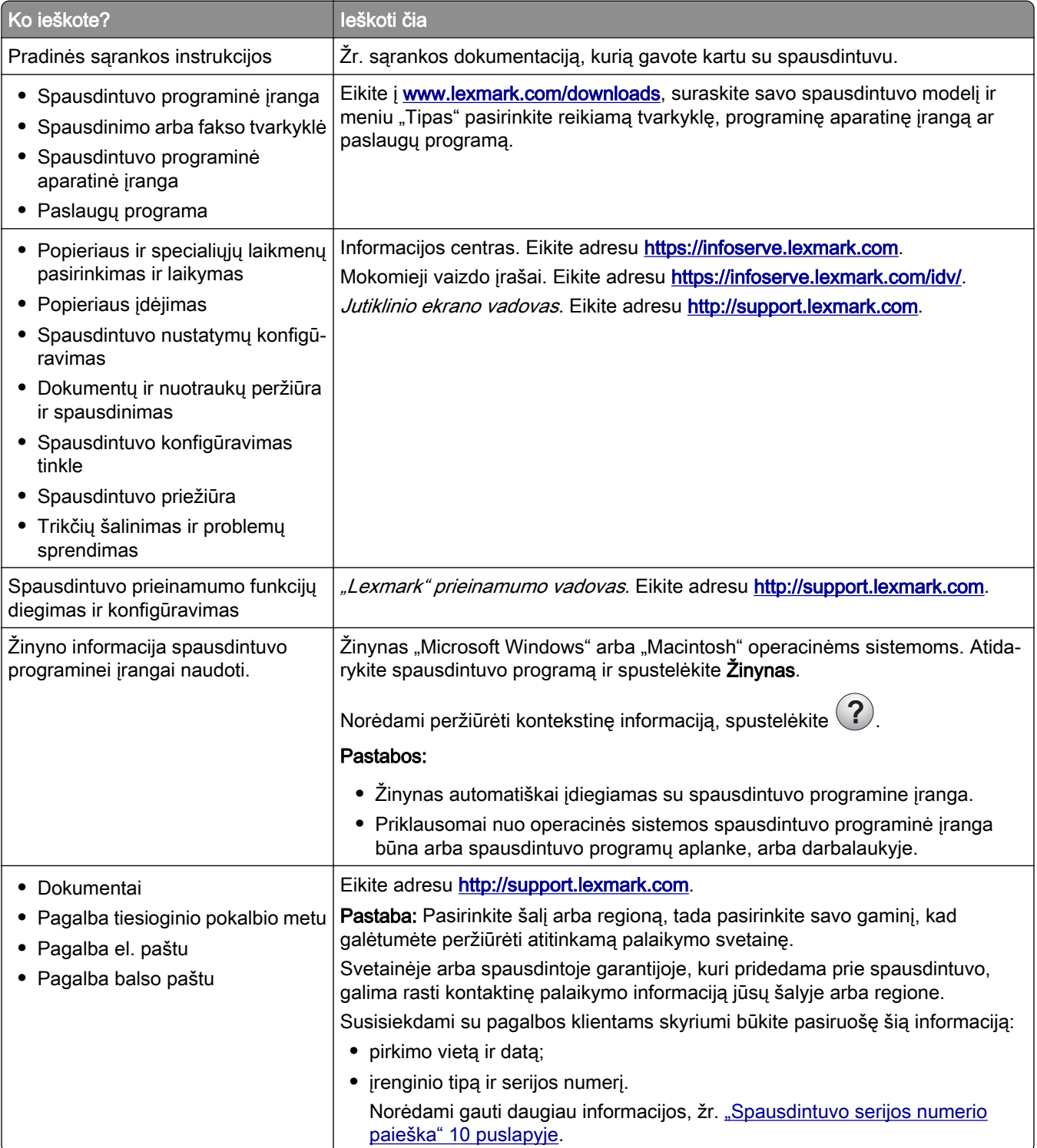

<span id="page-9-0"></span>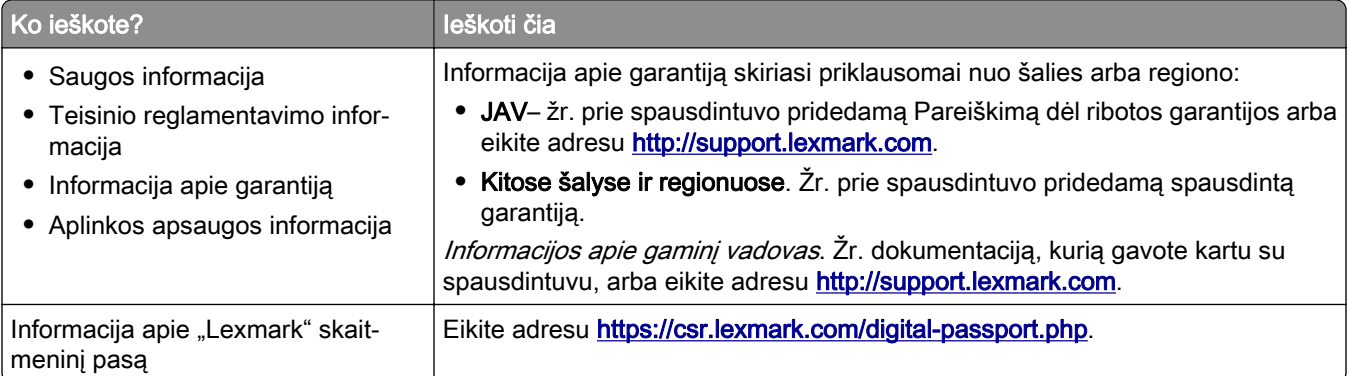

# **Spausdintuvo serijos numerio paieška**

- 1 Atidarykite A dureles.
- 2 Raskite serijos numerį.

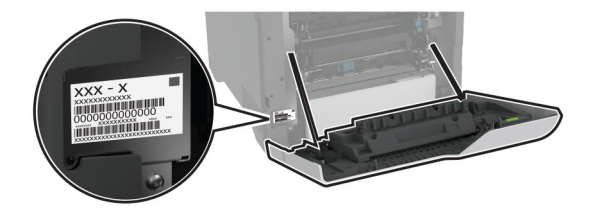

# **Spausdintuvo konfigūracijos**

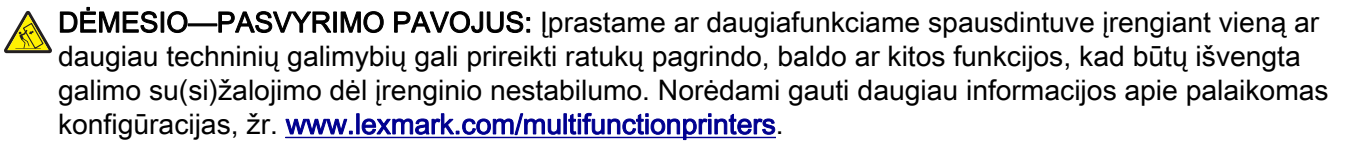

DĖMESIO—PASVYRIMO PAVOJUS: Siekdami sumažinti įrangos nestabilumo pavojų, į kiekvieną dėklą popierių dėkite atskirai. Visus kitus dėklus laikykite uždarytus, iki prireiks.

Spausdintuvą galima konfigūruoti pridedant keturis papildomus 550 lapų dėklus.

<span id="page-10-0"></span>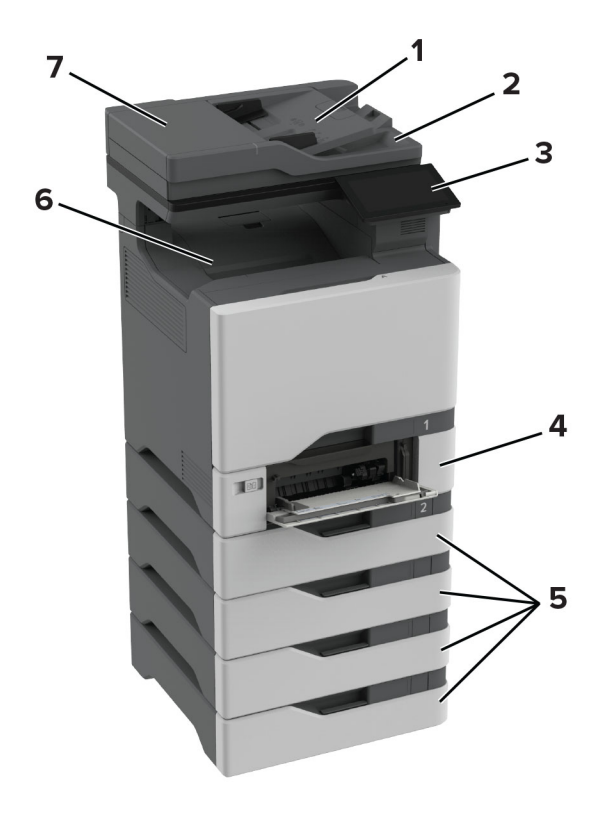

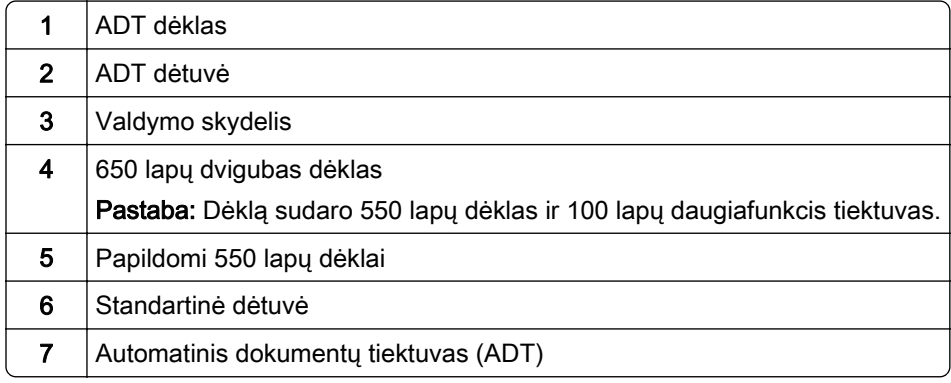

# **Valdymo skydelio naudojimas**

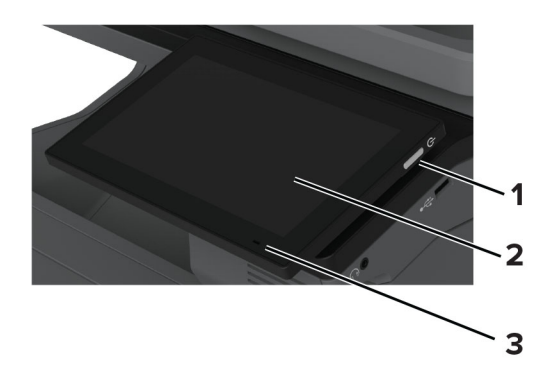

<span id="page-11-0"></span>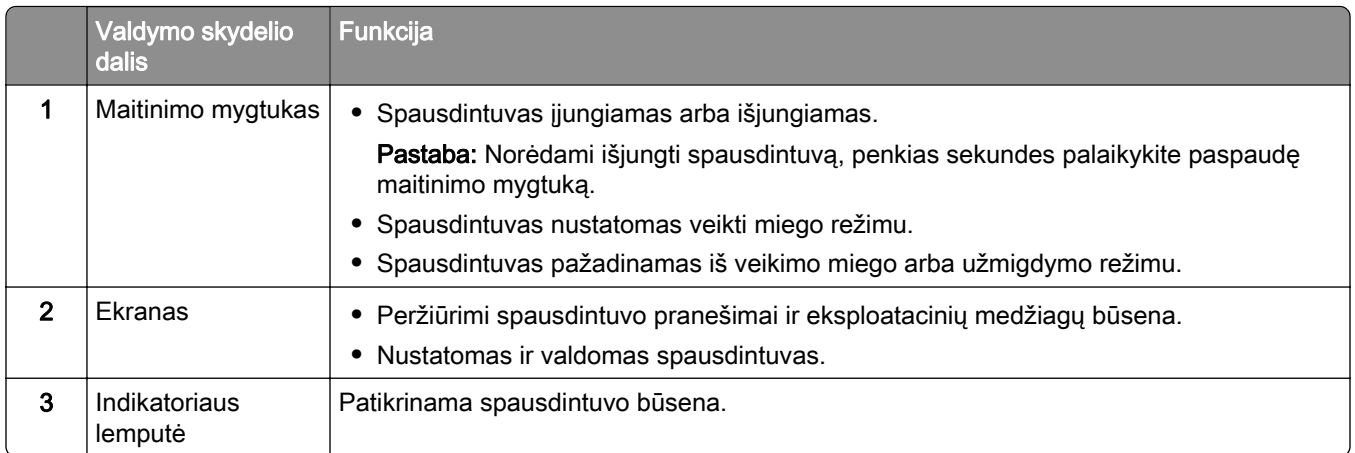

# **Kaip suprasti indikatoriaus lemputės spalvas**

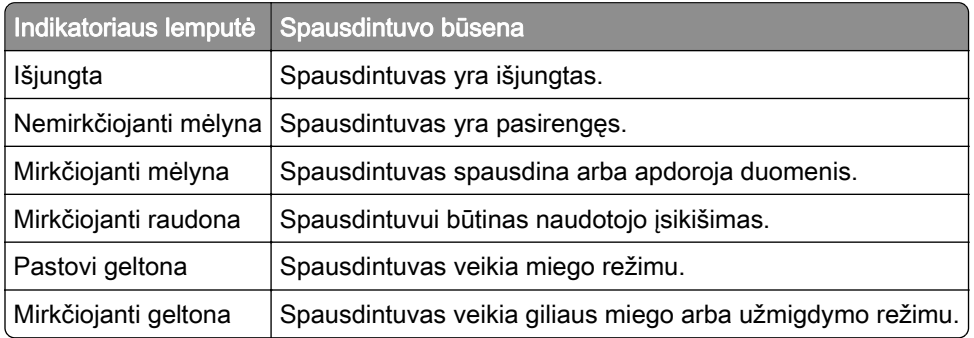

# **Popieriaus parinkimas**

## **Popieriaus naudojimo rekomendacijos**

Naudokite tinkamą popierių, kad išvengtumėte jo strigčių ir užtikrintumėte sklandų spausdinimą.

- **•** Visada naudokite naują, nepažeistą popierių.
- **•** Prieš dėdami popierių sužinokite, ant kurios popieriaus pusės rekomenduojama spausdinti. Ši informacija paprastai nurodoma ant popieriaus pakuotės.
- **•** Nenaudokite ranka nukirpto ar patrumpinto popieriaus.
- **•** Nemaišykite popieriaus formatų, rūšių ir svorių tame pačiame dėkle; sumaišius, popierius užstringa.
- **•** Nenaudokite kreidinio popieriaus, nebent jis yra skirtas būtent elektrofotografiniam spausdinimui.

Jei norite sužinoti daugiau, žr. Popieriaus ir specialiųjų laikmenų vadovas.

## **Popieriaus savybės**

Toliau išvardytos popieriaus savybės turi įtakos spausdinimo kokybei ir patikimumui. Prieš spausdindami ant jo apsvarstykite šiuos veiksnius.

### **Svoris**

Dėklai gali tiekti skirtingo svorio popierių. Popierius, lengvesnis nei 60 g/m<sup>2</sup> (16 sv.), gali būti nepakankamai kietas tinkamai tiekti ir todėl strigti. Norėdami gauti daugiau informacijos, žr. temą "Palaikomi popieriaus svoriai".

## **Užsirietimas**

Užsirietimas – tai popieriaus tendencija užsiriesti kraštuose. Popieriui per daug užsiriečiant gali kilti jo tiekimo problemų. Popierius gali užsiriesti po to, kai pereina per spausdintuvą, kuriame yra veikiamas aukštos temperatūros. Nesupakuotą popierių laikant karštomis, drėgnomis, šaltomis ar sausomis sąlygomis, popierius gali užsiriesti prieš spausdinant ant jo, todėl gali kilti tiekimo problemų.

### **Glotnumas**

Popieriaus glotnumas daro tiesioginę įtaką spausdinimo kokybei. Jei popierius per daug šiurkštus, dažai gali netinkamai su juo susilieti. Jei popierius per daug glotnus, gali kilti popieriaus tiekimo arba spausdinimo kokybės problemų. Rekomenduojame naudoti 50 Šefildo taškų popierių.

## **Drėgmės kiekis**

Drėgmės kiekis popieriuje veikia ir spausdinimo kokybę, ir spausdintuvo gebėjimą tinkamai tiekti popierių. Iki naudodami, popierių laikykite originalioje pakuotėje. Naudojant drėgmės pokyčių paveiktą popierių gali pablogėti spausdinimo rezultatai.

Prieš spausdindami, popierių originalioje pakuotėje palaikykite 24–48 valandas. Aplinka, kurioje laikomas popierius, turi būti tokia pati kaip spausdintuvo. Keliomis dienomis pailginkite laiką, jei popieriaus laikymo arba gabenimo aplinka labai skiriasi nuo spausdintuvo aplinkos. Ilgesnio laikotarpio gali prireikti ir storam popieriui.

### **Pluošto (grūdėtumo) kryptis**

Pluošto kryptis reiškia popieriaus skaidulų išsidėstymą popieriaus lape. Pluoštas būna arba *išilginis*, einantis išilgai popieriaus, arba *skersinis*, einantis skersai popieriaus. Apie rekomenduojamą pluošto kryptį žr. temą "Palaikomi popieriaus svoriai".

### **Pluošto sudėtis**

Dauguma aukštos kokybės kserografinio popieriaus yra pagaminta iš 100 proc. chemiškai apdorotos medienos plaušienos. Ši sudėtis suteikia popieriui didelį stabilumą, todėl kyla mažiau popieriaus tiekimo problemų ir užtikrinama geresnė spausdinimo kokybė. Jei popieriaus sudėtyje yra tokių pluoštų kaip medvilnė, tai gali neigiamai paveikti popieriaus apdorojimą.

## **Netinkamas popierius**

Spausdintuve nerekomenduojama naudoti šių popieriaus rūšių:

- **•** chemiškai apdoroto popieriaus, naudojamo kopijoms be anglinio popieriaus. Jis taip pat vadinamas savaiminio kopijavimo popieriumi (CCP) arba neangliniu popieriumi (NCR);
- **•** iš anksto paruoštos formos popieriaus, kuriame naudojamos cheminės medžiagos, galinčios užteršti spausdintuvą;
- **•** iš anksto paruoštos formos popieriaus, kurį gali paveikti spausdintuvo kaitintuvo temperatūra;
- **•** iš anksto paruoštos formos popieriaus, kuriame reikia įrašo (tikslios spausdinimo vietos puslapyje), didesnio arba mažesnio nei±2,3 mm (±0,09 col.). Pavyzdžiui, optinio simbolių atpažinimo (OCR) formų. Kartais įrašą galima pakoreguoti programinės įrangos programa, kad būtų galima sėkmingai spausdinti ant šių formų;
- **•** dengto popieriaus (nutrinamo standžiojo popieriaus), sintetinio popieriaus ar terminio popieriaus;
- **•** popieriaus neapipjaustytais kraštais, šiurkščios ar sunkios tekstūros popieriaus arba glamžyto popieriaus;
- **•** perdirbto popieriaus, kuris neatitinka EN 12281:2002 standarto (Europoje);
- **•** popieriaus, kuris sveria mažiau nei 60 g/m2 (16 sv.);
- **•** kelių dalių formų ar dokumentų.

## **Popieriaus laikymas**

Naudokitės šiomis popieriaus laikymo rekomendacijomis, kurios padės išvengti popieriaus strigčių ir nevienodos spausdinimo kokybės:

- **•** Prieš spausdindami, 24–48 valandas popierių laikykite originalioje pakuotėje toje pačioje aplinkoje kaip ir spausdintuvą.
- **•** Keliomis dienomis pailginkite laiką, jei popieriaus laikymo arba gabenimo aplinka labai skiriasi nuo spausdintuvo aplinkos. Ilgesnio laikotarpio gali prireikti ir storam popieriui.
- **•** Norėdami pasiekti geriausių rezultatų, popierių laikykite patalpoje, kurioje temperatūra siekia 21 °C (70 °F), o santykinė drėgmė – 40 procentų.
- **•** Dauguma etikečių gamintojų rekomenduoja spausdinti esant 18–24 °C (65–75 °F) temperatūrai ir 40–60 procentų santykinei drėgmei.
- **•** Laikykite popierių kartono dėžėse, ant padėklo arba lentynoje, o ne ant grindų.
- **•** Atskiras pakuotes laikykite ant lygaus paviršiaus.
- **•** Nieko nelaikykite ant atskirų popieriaus pakuočių viršaus.
- **•** Popierių iš kartoninės dėžės arba pakuotės imkite tik tada, kai ruošiatės jį dėti į spausdintuvą. Dėžutėje ir pakuotėje laikomas popierius išlieka švarus, sausas ir lygus.

## **Iš anksto paruoštų formų ir firminių blankų pasirinkimas**

- **•** Naudokite išilginio pluošto popierių.
- **•** Naudokite tik formas ir firminius blankus, kurie bus spausdinami naudojant ofsetinį litografinį arba graviruoto spausdinimo metodą.
- **•** Venkite popieriaus šiurkščiu ar sunkios tekstūros paviršiumi.
- **•** Naudokite spaustuvinius dažus, kurių neveikia spausdintuvo dažų derva. Paprastai šiuos reikalavimus atitinka spaustuviniai dažai, kurie yra stabilios oksidacijos arba aliejiniai; latekso rašalai gali netikti.
- **•** Prieš pirkdami didelius kiekius, ant iš anksto paruoštų formų ir firminių blankų, kuriuos ketinate naudoti, atsispausdinkite bandinius. Nuo šio veiksmo priklauso, ar iš anksto paruoštų formų ar firminių blankų dažai turės įtakos spausdinimo kokybei.
- **•** Jei abejojate, kreipkitės į popieriaus tiekėją.
- **•** Spausdindami ant firminių blankų spausdintuve popierių dėkite tinkama orientacija. Jei norite sužinoti daugiau, žr. Popieriaus ir specialiųjų laikmenų vadovas.

## **Palaikomi popieriaus formatai**

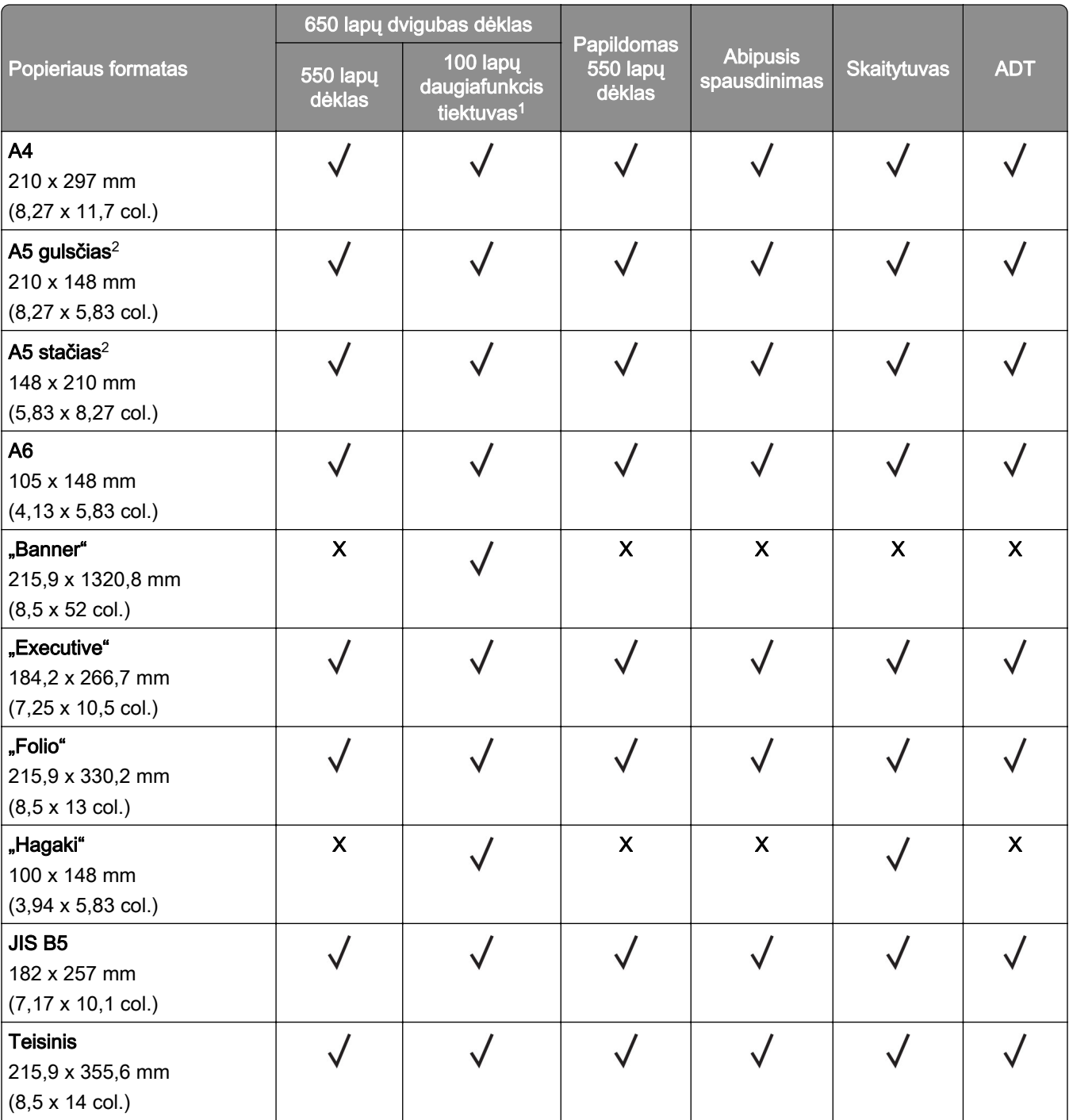

1 Nesuderinama su automatiniu formato nustatymu.

2 Suderinamas spausdinimas ant stačiai ir gulsčiai paverstų lapų. Kai popierius tiekiamas stačiai, A5 formatas traktuo‐ jamas kaip siauras popierius. Kai popierius tiekiamas gulsčiai, jis traktuojamas kaip įprasto pločio popierius.

3 Pasirinkus Universalų formatą taikomi 215,9 x 355,6 mm (8,5 x 14 col.) gabaritai, išskyrus atvejus, kai formatą nurodo programinė įranga.

4 Siaurą popierių dėkite paverstą stačiai.

5 Pasirinkus Kiti vokai formatą, taikomi 215,9 x 355,6 mm (8,5 x 14 col.) gabaritai, išskyrus atvejus, kai formatą nurodo programinė įranga.

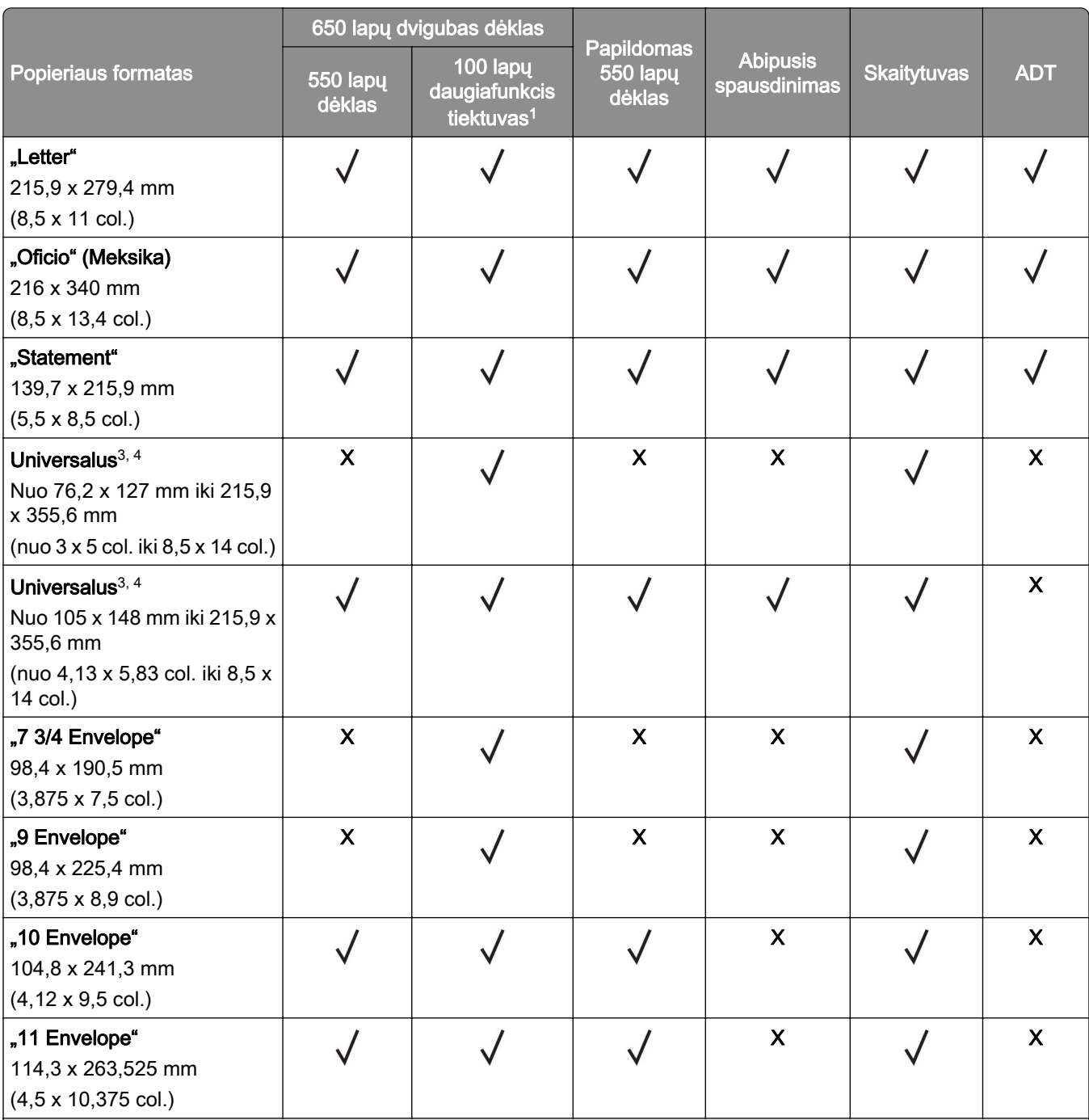

1 Nesuderinama su automatiniu formato nustatymu.

<sup>2</sup> Suderinamas spausdinimas ant stačiai ir gulsčiai paverstų lapų. Kai popierius tiekiamas stačiai, A5 formatas traktuojamas kaip siauras popierius. Kai popierius tiekiamas gulsčiai, jis traktuojamas kaip įprasto pločio popierius.

3 Pasirinkus Universalų formatą taikomi 215,9 x 355,6 mm (8,5 x 14 col.) gabaritai, išskyrus atvejus, kai formatą nurodo programinė įranga.

4 Siaurą popierių dėkite paverstą stačiai.

5 Pasirinkus Kiti vokai formatą, taikomi 215,9 x 355,6 mm (8,5 x 14 col.) gabaritai, išskyrus atvejus, kai formatą nurodo programinė įranga.

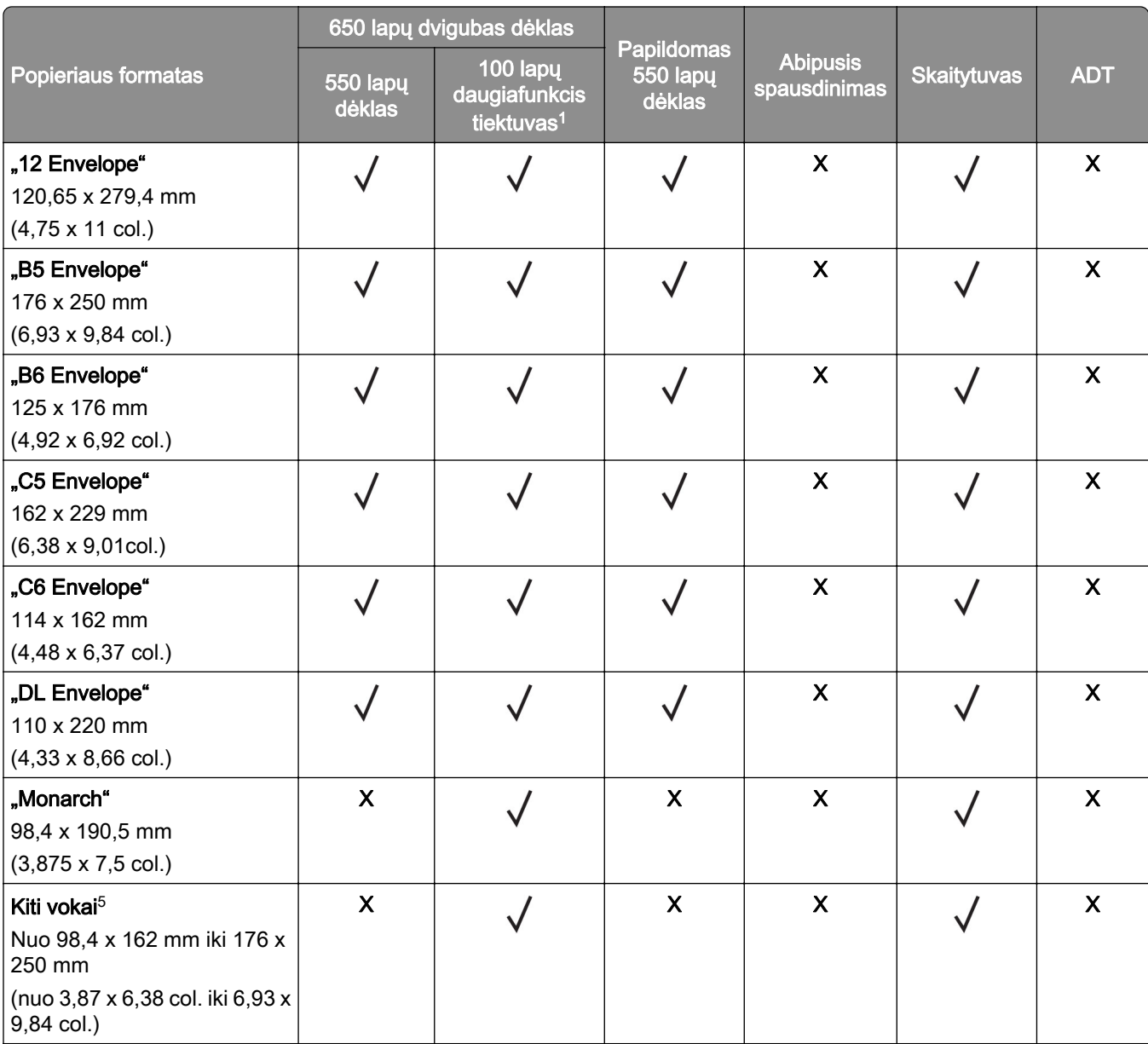

1 Nesuderinama su automatiniu formato nustatymu.

2 Suderinamas spausdinimas ant stačiai ir gulsčiai paverstų lapų. Kai popierius tiekiamas stačiai, A5 formatas traktuo‐ jamas kaip siauras popierius. Kai popierius tiekiamas gulsčiai, jis traktuojamas kaip įprasto pločio popierius.

3 Pasirinkus Universalų formatą taikomi 215,9 x 355,6 mm (8,5 x 14 col.) gabaritai, išskyrus atvejus, kai formatą nurodo programinė įranga.

4 Siaurą popierių dėkite paverstą stačiai.

5 Pasirinkus Kiti vokai formatą, taikomi 215,9 x 355,6 mm (8,5 x 14 col.) gabaritai, išskyrus atvejus, kai formatą nurodo programinė įranga.

## **Palaikomos popieriaus rūšys**

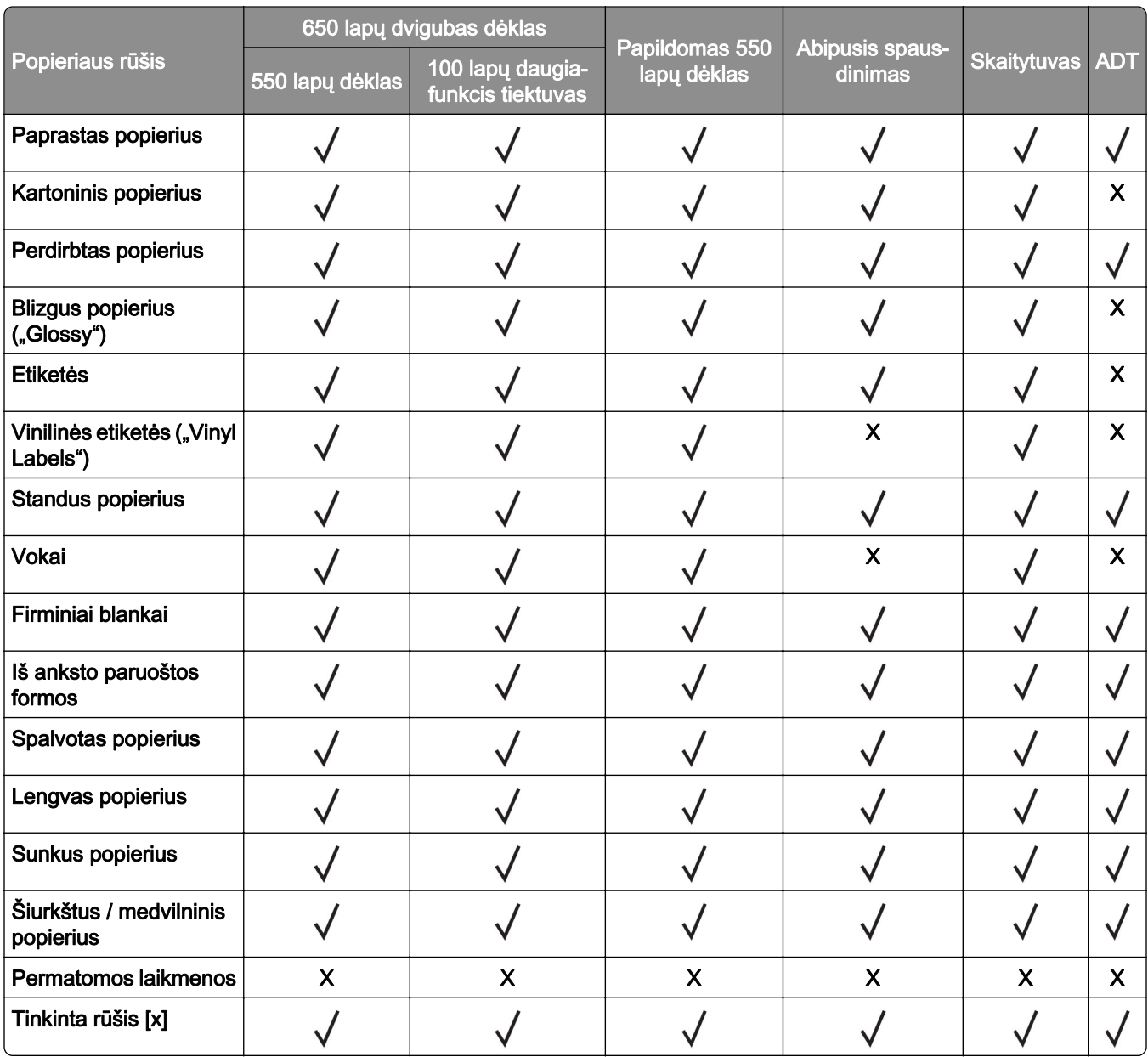

- **•** Etiketės, vokai ir kartoninis popierius visada spausdinami mažesne sparta.
- Spausdinant ant abiejų pusių palaikomas popieriaus svoris tik iki 163 g/m<sup>2</sup> (90 sv. rodyklė). Visos sunkesnės laikmenos palaikomos tik spausdinant ant vienos pusės.
- **•** Retkarčiais tinka naudoti vinilines etiketes, bet jas reikia išbandyti dėl priimtinumo. Kai kurias vinilines etiketes patikimiau tiekti iš daugiafunkcio tiektuvo.

## **Palaikomi popieriaus svoriai**

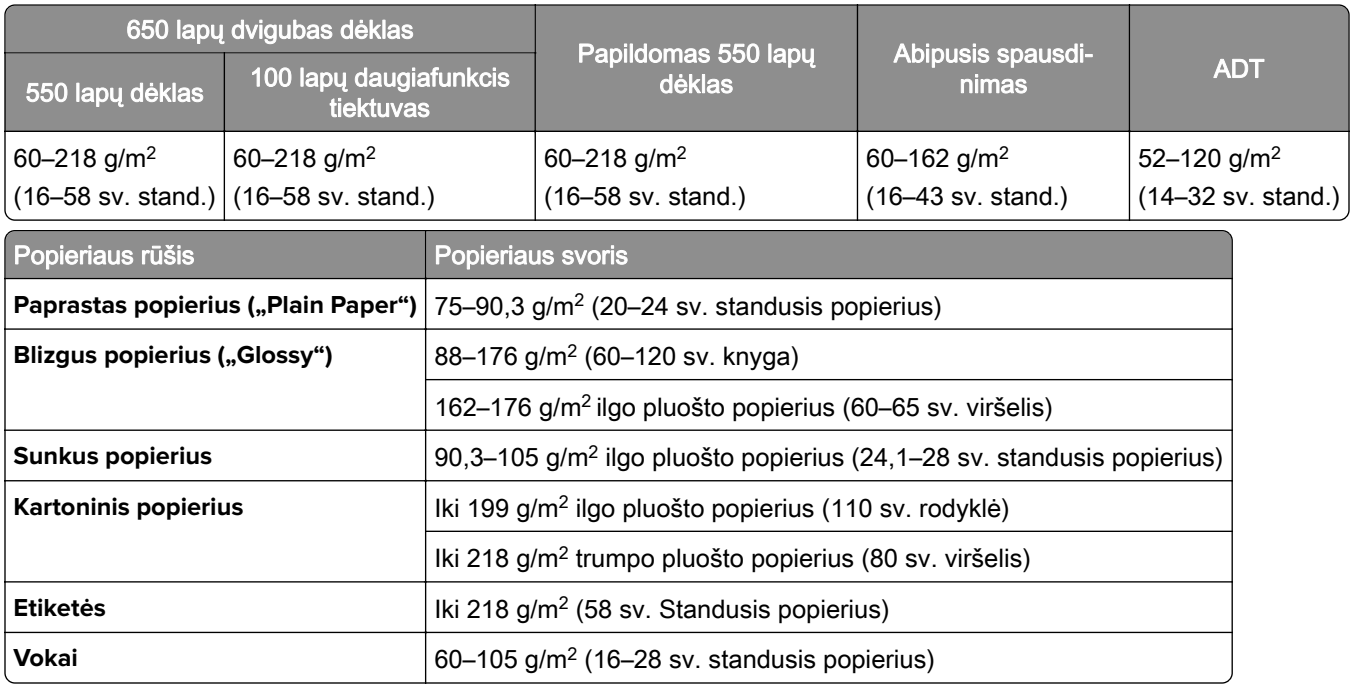

- **•** Jei popierius sveria 60–176 g/m2 (16– 47 sv. stand.), rekomenduojama naudoti išilginio pluošto popierių.
- **•** Ant popieriaus, kurio svoris mažesnis nei 75 g/m2 (20 sv. stand.), reikia spausdinti Popieriaus rūšį nustačius į parinktį Lengvas popierius. To nepadarius, popierius gali per daug užsiriesti ir dėl to atsirasti tiekimo klaidų, ypač esant drėgnesnei aplinkai.
- **•** Spausdinant ant abiejų pusių, palaikomas popieriaus svoris nuo 60–162 g/m2 (16–43 sv. stand.).
- **•** Maksimalus 100 % medvilnės sudėties laikmenos svoris 90 g/m2 (24 sv. stand.).

# <span id="page-19-0"></span>**Nustatymas, įrengimas ir konfigūravimas**

## **Vietos spausdintuvui parinkimas**

- **•** Palikite pakankamai vietos dėklams, dangčiams, durelėms atidaryti ir papildomai aparatinei įrangai įrengti.
- **•** Spausdintuvą pastatykite arti elektros lizdo.

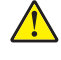

DĖMESIO—GALIMA SUSIŽALOTI: Norėdami išvengti gaisro ar elektros smūgio pavojaus, prijunkite maitinimo laidą prie tinkamos nominaliosios srovės ir tinkamai įžeminto elektros lizdo, kuris yra šalia įrenginio ir lengvai pasiekiamas.

DĖMESIO—ELEKTROS SMŪGIO PAVOJUS: Norėdami išvengti elektros smūgio pavojaus, nestatykite arba nenaudokite šio gaminio netoli vandens arba drėgnose vietose.

- **•** Įsitikinkite, kad oro srautas patalpoje atitinka naujausią persvarstytą ASHRAE 62 standartą arba CEN Technikos komiteto 156 standartą.
- **•** Pasirūpinkite lygiu, tvirtu ir stabiliu grindų paviršiumi.
- **•** Spausdintuvą laikykite tokiomis sąlygomis:
	- **–** Jis turi būti švarus, sausas ir nedulkėtas.
	- **–** Ant jo neturi būti išsibarsčiusių sąsagėlių ir sąvaržėlių.
	- **–** Jis turi būti atokiau nuo tiesioginio kondicionierių, šildytuvų ir ventiliatorių oro srauto.
	- **–** Jis turi būti apsaugotas nuo tiesioginių saulės spindulių ir per didelės drėgmės.
- **•** Laikykitės rekomenduojamos temperatūros ir venkite jos svyravimų:

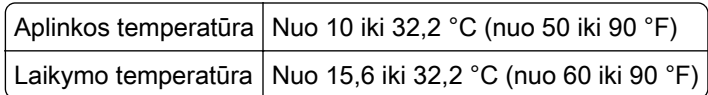

**•** Aplink spausdintuvą palikite šiuos rekomenduojamus laisvus atstumus, kad jis būtų tinkamai vėdinamas:

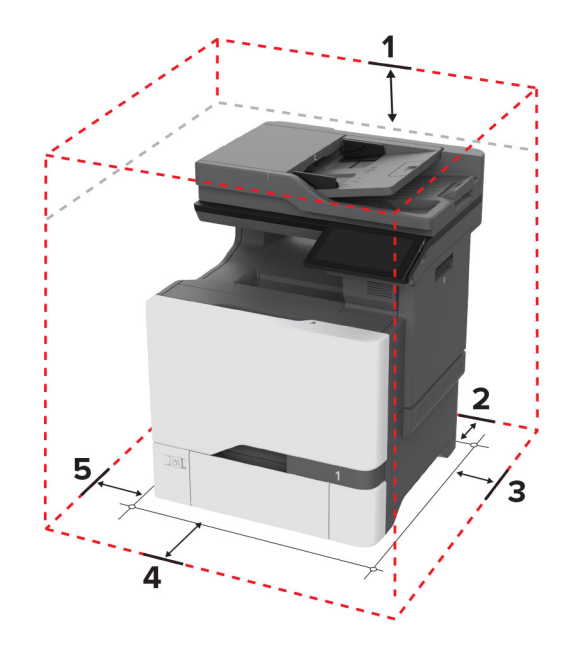

<span id="page-20-0"></span>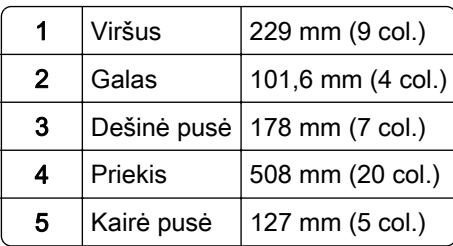

## **Laidų ir kabelių prijungimas**

DĖMESIO—ELEKTROS SMŪGIO PAVOJUS: Norėdami išvengti elektros smūgio pavojaus, nenustatinėkite šio gaminio arba nejunkite jokių elektros ar kabelių jungčių, pavyzdžiui, maitinimo laido, fakso funkcijos ar telefono, perkūnijos metu.

DĖMESIO—GALIMA SUSIŽALOTI: Norėdami išvengti gaisro ar elektros smūgio pavojaus, prijunkite maitinimo laidą prie tinkamos nominaliosios srovės ir tinkamai įžeminto elektros lizdo, kuris yra šalia įrenginio ir lengvai pasiekiamas.

DĖMESIO—GALIMA SUSIŽALOTI: Norėdami išvengti gaisro ar elektros smūgio pavojaus, naudokite tik kartu su šiuo gaminiu pateiktą maitinimo laidą arba gamintojo leistą pakaitinį laidą.

DĖMESIO—GALIMA SUSIŽALOTI: Jei norite sumažinti gaisro pavojų, jungdami šį gaminį prie viešo komutuojamo telefono ryšio tinklo, naudokite tik 26 AWG ar storesnį telekomunikacinės linijos (RJ-11) laidą. Jei tai Australijos vartotojai, laidas turi būti patvirtintas Australijos ryšių ir žiniasklaidos tarnybos.

Įspėjimas—Galima sugadinti: Norėdami išvengti duomenų praradimo arba spausdintuvo veikimo sutrikimo, aktyviai spausdindami spausdintuvu nelieskite USB laido, belaidžio tinklo adapterio ar spausdintuvo nurodytose vietose.

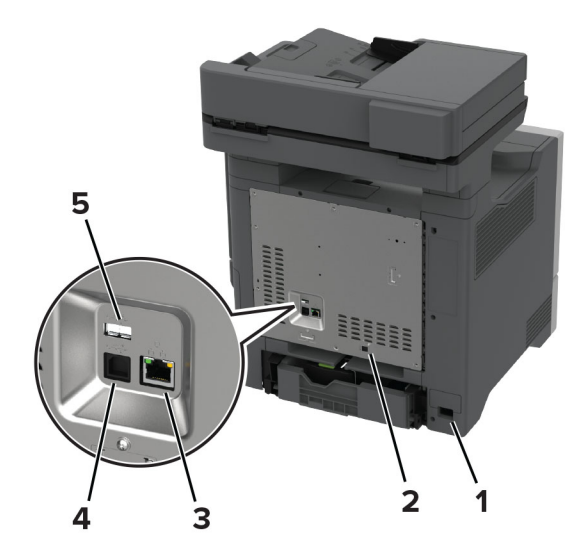

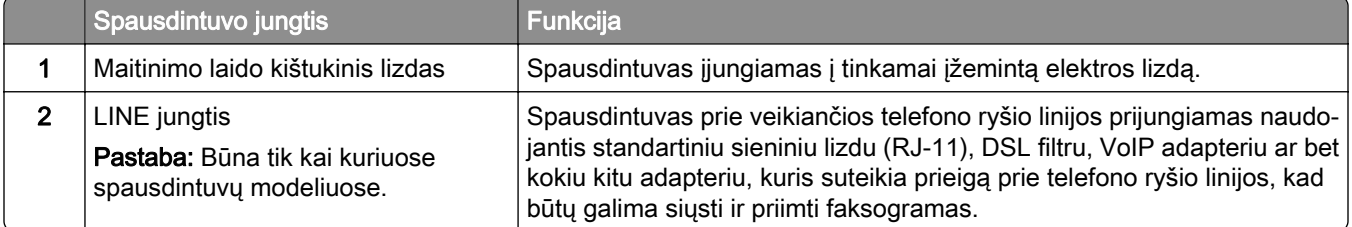

<span id="page-21-0"></span>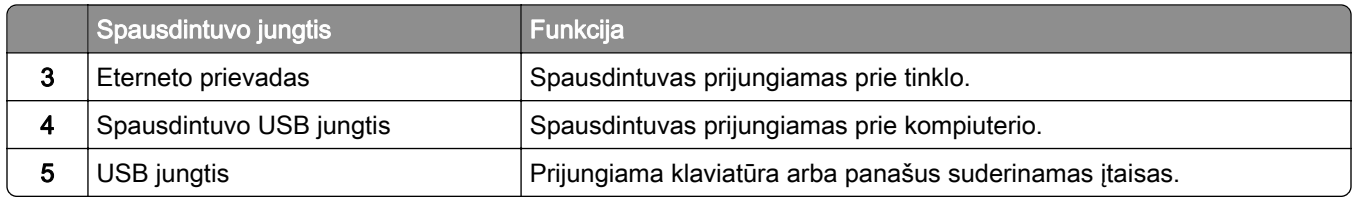

# **Pradžios ekrano programų diegimas ir naudojimas**

## **Pradžios ekrano naudojimas**

Pastaba: Jūsų pradžios ekranas gali skirtis priklausomai nuo jo tinkinimo nustatymų, administracinės sąrankos ir aktyvių įtaisytųjų sprendimų.

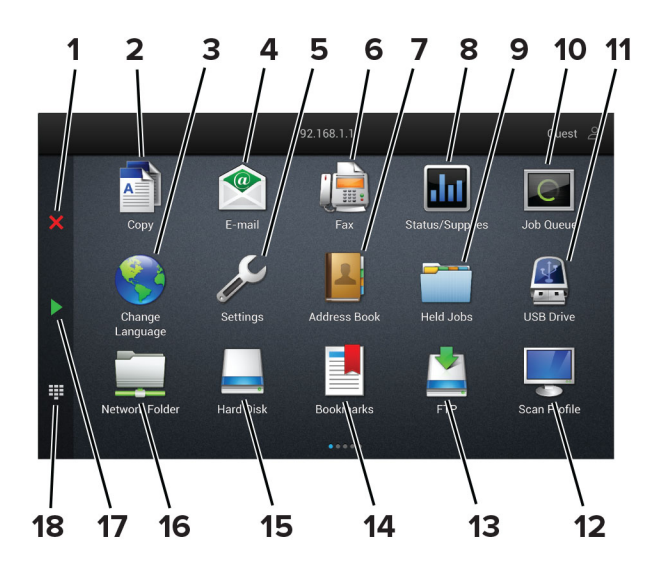

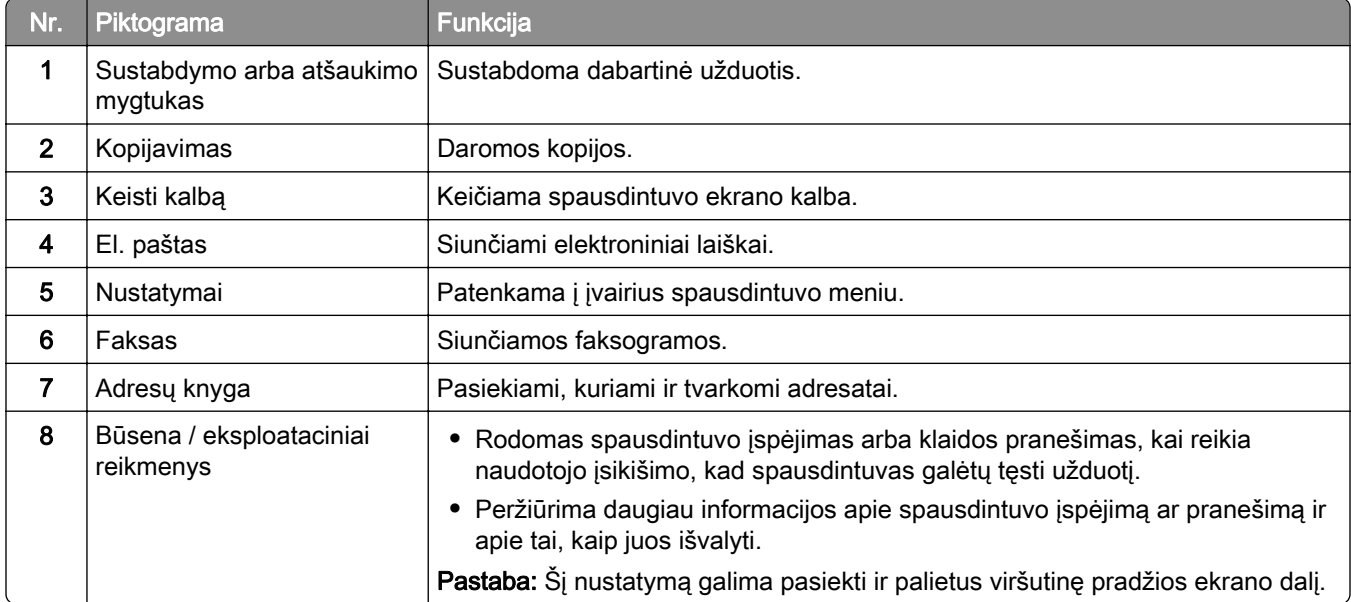

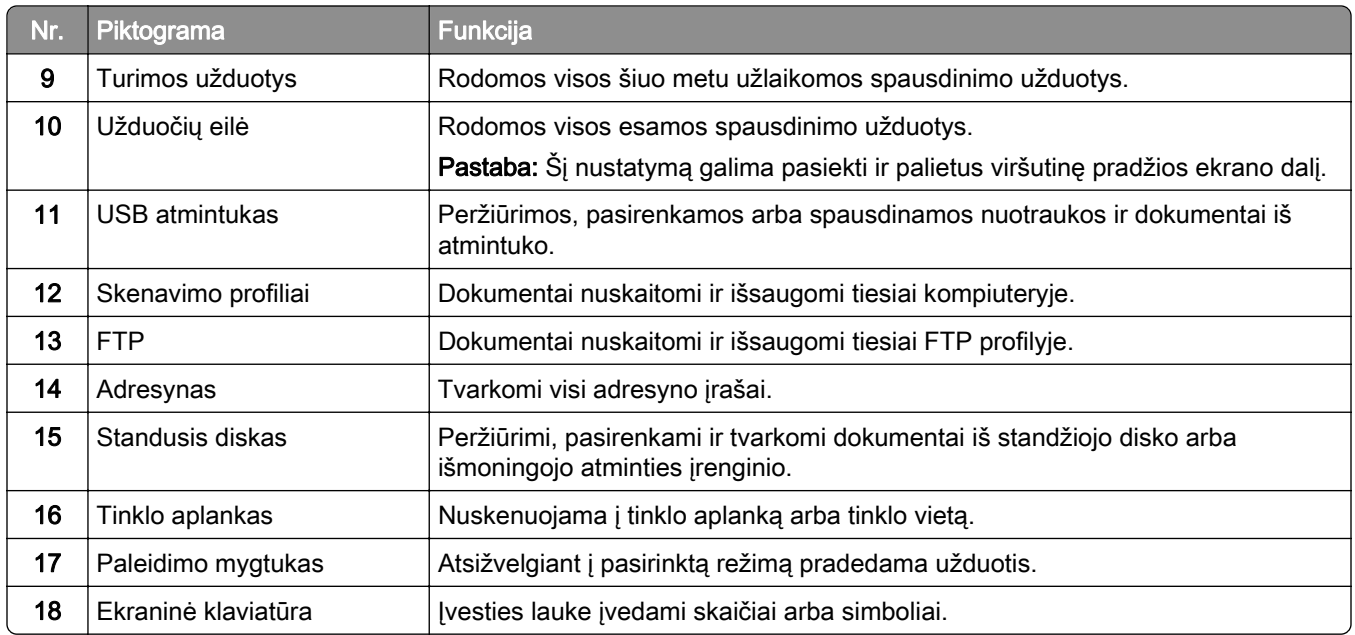

## **Pradžios ekrano tinkinimas**

1 Atidarykite interneto naršyklę ir adreso lauke įveskite spausdintuvo IP adresą.

- **•** Spausdintuvo pradžios ekrane peržiūrėkite spausdintuvo IP adresą. IP adresas rodomas kaip keturi taškais atskirtų skaičių rinkiniai, pavyzdžiui, 123.123.123.123.
- **•** Jei naudojate įgaliotąjį serverį, laikinai jį išjunkite, kad galėtumėte tinkamai įkelti tinklalapį.
- 2 Spustelėkite Nustatymai > Įrenginys > Pradžios ekrano tinkinimas.
- 3 Atlikite vieną ar daugiau iš šių veiksmų:
	- Jei norite pridėti piktogramą pradžios ekrane, spustelėkite –, pasirinkite programos pavadinimą ir spustelėkite Pridėti.
	- **•** Jei norite pašalinti pradžios ekrane esančią piktogramą, pasirinkite programos pavadinimą ir spustelėkite Pašalinti.
	- **•** Jei norite tinkinti programos pavadinimą, pasirinkite programos pavadinimą, spustelėkite Redaguoti ir priskirkite pavadinimą.
	- **•** Jei norite atkurti programos pavadinimą, pasirinkite programos pavadinimą, spustelėkite Redaguoti ir pasirinkite Atkurti programos etiketę.
	- Jei norite pridėti tarpą tarp programų, spustelėkite –, pasirinkite TUŠČIA VIETA ir spustelėkite Pridėti.
	- **•** Jei norite išdėstyti programas, vilkite programų pavadinimus norima tvarka.
	- **•** Jei norite atkurti numatytąjį pradžios ekraną, spustelėkite Atkurti pradžios ekraną.
- 4 Vykdykite pakeitimus.

## <span id="page-23-0"></span>**Palaikomos programos**

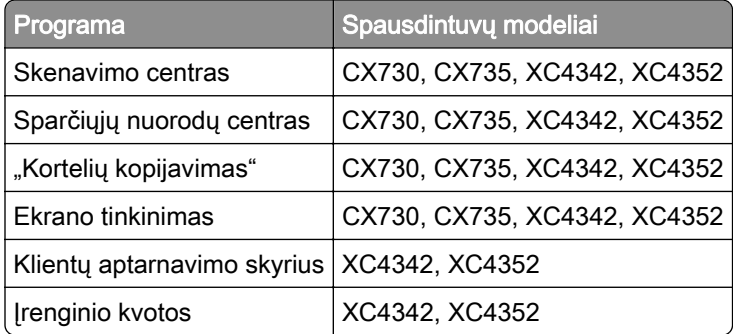

## **Nuskaitymo centro diegimas**

- 1 Pradžios ekrane palieskite Nuskaitymo centras.
- 2 Pasirinkite ir sukurkite paskirties vietą, po to sukonfigūruokite nustatymus.

#### Pastabos:

- **•** Kurdami tinklo paskirties vietą, būtinai patikrinkite ir pakoreguokite nustatymus, kol nebus jokių klaidų.
- **•** Išsaugomos tik įtaisytajame tinklo serveryje sukurtos paskirties vietos. Norėdami gauti daugiau informacijos, žr. dokumentaciją, kurią gavote kartu su programa.
- 3 Vykdykite pakeitimus.

## **Sparčiosios nuorodos kūrimas**

1 Pradžios ekrane palieskite Sparčiųjų nuorodų centras.

Pastaba: Piktograma ir pavadinimas gali būti pakeisti. Norėdami gauti daugiau informacijos, kreipkitės į administratorių.

2 Pasirinkite spausdintuvo funkciją ir palieskite Kurti sparčiąją nuorodą.

Pastaba: Saugaus el. pašto funkcija nepalaikoma.

- 3 Sukonfigūravę nustatymus, palieskite Išsaugoti.
- 4 veskite unikalų sparčiosios nuorodos pavadinimą.

Pastaba: Norėdami išvengti nukirptų pavadinimų pradžios ekrane, įveskite ne daugiau nei 25 simbolius.

5 Palieskite Gerai.

Programa automatiškai sukuria unikalų sparčiosios nuorodos numerį.

Pastaba: Norėdami vykdyti sparčiąją nuorodą, palieskite **III**, palieskite Nr. ir įveskite sparčiosios nuorodos numerį.

## **"Card Copy" diegimas**

1 Atidarykite interneto naršyklę ir adreso lauke įveskite spausdintuvo IP adresą.

#### Pastabos:

- **•** Spausdintuvo pradžios ekrane peržiūrėkite spausdintuvo IP adresą. IP adresas rodomas kaip keturi taškais atskirtų skaičių rinkiniai, pavyzdžiui, 123.123.123.123.
- **•** Jei naudojate įgaliotąjį serverį, laikinai jį išjunkite, kad galėtumėte tinkamai įkelti tinklalapį.
- 2 Spustelėkite Programos > "Kortelių kopijavimas" > Konfigūruoti.

#### Pastabos:

- **•** Įsitikinkite, kad įjungta Ekrano piktograma.
- **•** Įsitikinkite, kad sukonfigūruoti El. pašto nustatymai ir Tinklo bendrinimo nustatymai.
- **•** Nuskaitydami kortelę įsitikinkite, kad spalvoto nuskaitymo skiriamoji geba yra ne didesnė kaip 200 tšk./col., o nespalvoto – 400 tšk./col.
- **•** Nuskaitydami ne vieną kortelę įsitikinkite, kad spalvoto nuskaitymo skiriamoji geba yra ne didesnė kaip 150 tšk./col., o nespalvoto – 300 tšk./col.
- 3 Vykdykite pakeitimus.

Pastaba: Norint nuskaityti ne vieną kortelę, reikia spausdintuvo standžiojo disko arba išmoningojo atminties įrenginio.

## **Ekrano tinkinimo funkcijos naudojimas**

Prieš naudodami programą būtinai atlikite šiuos veiksmus:

- **•** Įtaisytajame tinklo serveryje spustelėkite Programos > Ekrano tinkinimas > Konfigūruoti.
- **•** Įgalinkite ir konfigūruokite ekrano užsklandą, skaidrių demonstravimą ir darbalaukio fono nustatymus.

### **Ekrano užsklandos ir skaidrių demonstravimo vaizdų tvarkymas**

1 Skiltyse "Ekrano užsklanda" ir "Skaidrių demonstravimo vaizdai" pridėkite, redaguokite arba šalinkite vaizdą.

#### Pastabos:

- **•** Galima pridėti iki 10 vaizdų.
- **•** Kai įjungta, būsenos piktogramos ekrano užsklandoje rodomos tik tada, kai yra klaidų, įspėjimų ar debesijos pranešimų.
- 2 Vykdykite pakeitimus.

#### **Darbalaukio fono vaizdo keitimas**

- 1 Pradžios ekrane palieskite Keisti darbalaukio foną.
- 2 Pasirinkite norimą naudoti vaizdą.
- 3 Vykdykite pakeitimus.

### **Skaidrių demonstracijos paleidimas iš atmintuko**

- 1 Įkiškite atmintuką į USB lizdą.
- 2 Pradžios ekrane palieskite Skaidrių demonstravimas. Vaizdai rodomi abėcėlės tvarka.

<span id="page-25-0"></span>Pastaba: Pradėjus skaidrių demonstravimą atmintuką galima išimti, tačiau vaizdai spausdintuve nėra išsaugomi. Jei skaidrių demonstravimas sustoja, vėl įdėkite atmintuką, kad galėtumėte peržiūrėti vaizdus.

## **Naudojimasis klientų aptarnavimo paslaugomis**

#### Pastabos:

- **•** Ši programa palaikoma tik kai kurių modelių spausdintuvuose. Norėdami gauti daugiau informacijos, žr. ["Palaikomos programos" 24](#page-23-0) puslapyje.
- **•** Informacijos apie tai, kaip sukonfigūruoti programos nustatymus, ieškokite Klientų aptarnavimo administratoriaus vadove.
- 1 Pradžios ekrane palieskite Klientų aptarnavimas.
- 2 Atsispausdinkite arba išsiųskite el. laišką.

## **Įrenginio kvotų nustatymas**

#### Pastabos:

- **•** Ši programa palaikoma tik kai kurių modelių spausdintuvuose. Norėdami gauti daugiau informacijos, žr. ["Palaikomos programos" 24](#page-23-0) puslapyje.
- **•** Informacijos, kaip konfigūruoti programos nustatymus, ieškokite Įrenginio kvotų administratoriaus vadove.
- 1 Atidarykite interneto naršyklę ir adreso lauke įveskite spausdintuvo IP adresą.

#### Pastabos:

- **•** Spausdintuvo pradžios ekrane peržiūrėkite spausdintuvo IP adresą. IP adresas rodomas kaip keturi taškais atskirtų skaičių rinkiniai, pavyzdžiui, 123.123.123.123.
- **•** Jei naudojate įgaliotąjį serverį, laikinai jį išjunkite, kad galėtumėte tinkamai įkelti tinklalapį.
- 2 Spustelėkite Programos > Įrenginio kvotos > Konfigūruoti.
- 3 Skiltyje Naudotojų paskyros pridėkite arba redaguokite naudotoją, o tada nustatykite naudotojo kvotą.
- 4 Vykdykite pakeitimus.

## **Adresyno įrašų tvarkymas**

### **Adresyno kūrimas**

Naudokitės adresynu spausdindami dažnai naudojamus dokumentus, kurie saugomi serveriuose ar žiniatinklyje.

1 Atidarykite interneto naršyklę ir adreso lauke įveskite spausdintuvo IP adresą.

#### Pastabos:

**•** Spausdintuvo pradžios ekrane peržiūrėkite spausdintuvo IP adresą. IP adresas rodomas kaip keturi taškais atskirtų skaičių rinkiniai, pavyzdžiui, 123.123.123.123.

- **•** Jei naudojate įgaliotąjį serverį, laikinai jį išjunkite, kad galėtumėte tinkamai įkelti tinklalapį.
- 2 Spustelėkite Adresyno įrašai > Pridėti adresyno įrašą ir įrašykite adresyno įrašo pavadinimą.
- 3 Pasirinkite adreso protokolo tipą ir atlikite vieną iš šių veiksmų:
	- **•** Jei naudojate HTTP ir HTTPS protokolą, įveskite URL, kurį norite įrašyti į adresyną.
	- **•** Jei naudojate HTTPS protokolą, būtinai naudokite pagrindinio kompiuterio vardą, o ne IP adresą. Pavyzdžiui, įveskite myWebsite.com/sample.pdf vietoj 123.123.123.123/sample.pdf. Įsitikinkite, kad pagrindinio kompiuterio vardas taip pat atitinka serverio liudijime nurodytą bendrąjį vardą (CN). Norėdami gauti daugiau informacijos apie tai, kaip gauti CN vertę serverio liudijime, žr. savo interneto naršyklės žinyno informaciją.
	- **•** FTP protokolo atveju įveskite FTP adresą. Pavyzdžiui, myServer/myDirectory. Įveskite FTP prievado numerį. 21 prievadas – numatytasis prievadas komandoms siųsti.
	- SMB protokolo atveju įveskite tinklo aplanko adresą. Pavyzdžiui, myServer/myShare/myFile.pdf. Įveskite tinklo srities vardą.
	- **•** Jei reikia, pasirinkite FTP ir SMB tapatybės nustatymo tipą.

Norėdami apriboti prieigą prie adresyno įrašo, įveskite PIN kodą.

Pastaba: Programoje palaikomi šie failų tipai: PDF, JPEG ir TIFF. Kai kuriuose spausdintuvų modeliuose palaikomi kiti failų tipai, pavyzdžiui, DOCX ir XLSX.

4 Spustelėkite Išsaugoti.

### **Aplankų kūrimas**

1 Atidarykite interneto naršyklę ir adreso lauke įveskite spausdintuvo IP adresą.

#### Pastabos:

- **•** Spausdintuvo pradžios ekrane peržiūrėkite spausdintuvo IP adresą. IP adresas rodomas kaip keturi taškais atskirtų skaičių rinkiniai, pavyzdžiui, 123.123.123.123.
- **•** Jei naudojate įgaliotąjį serverį, laikinai jį išjunkite, kad galėtumėte tinkamai įkelti tinklalapį.
- 2 Spustelėkite Adresyno įrašai > Pridėti aplanką ir įrašykite aplanko pavadinimą.

Pastaba: Norėdami apriboti prieigą prie aplanko, įveskite PIN kodą.

3 Spustelėkite Išsaugoti.

Pastaba: Galima kurti aplankus ar adresyno įrašus ir aplanko viduje. Norėdami sukurti adresyno įrašą, žr. ["Adresyno kūrimas" 26](#page-25-0) puslapyje.

## **Adresatų tvarkymas**

- 1 Pradžios ekrane palieskite Adresy knyga..
- 2 Atlikite vieną ar daugiau iš šių veiksmų:
	- Norėdami pridėti adresatą, palieskite : ekrano viršuje, po to palieskite Kurti adresatą. Jei reikia, nurodykite prisijungimo metodą, kad būtų galima pasiekti programas.
	- Norėdami pašalinti adresatą, palieskite : ekrano viršuje, palieskite Šalinti adresatus ir pasirinkite adresatą.
	- **•** Norėdami redaguoti adresato informaciją, palieskite adresato vardą.
- <span id="page-27-0"></span>• Norėdami sukurti grupę, palieskite **Eekrano viršuje, po to palieskite Kurti grupę**. Jei reikia, nurodykite prisijungimo metodą, kad būtų galima pasiekti programas.
- Norėdami pašalinti grupę, palieskite <sub>s</sub>ekrano viršuje, palieskite Šalinti grupes ir pasirinkite grupę.
- Norėdami redaguoti adresatų grupę, palieskite GRUPĖS > pasirinkite grupės pavadinimą > **:** > pasirinkite veiksmą, kurį norite atlikti.
- 3 Vykdykite pakeitimus.

# **Prieinamumo funkcijų nustatymas ir naudojimas**

## **Valdymo balsu suaktyvinimas**

#### **pradžios ekrane;**

1 Vienu judesiu vienu pirštu ekrane lėtai braukite kairėn, o tada aukštyn, kol išgirsite balso pranešimą.

Pastaba: Jei naudojate spausdintuvo modelį be įmontuotų garsiakalbių, norėdami išgirsti pranešimą naudokite ausines.

2 Dviem pirštais palieskite Gerai.

Pastaba: Jei gestas neveikia, spauskite stipriau.

#### **Klaviatūroje**

1 Nuspauskite ir palaikykite 5 klavišą, kol išgirsite balso pranešimą.

Pastaba: Jei naudojate spausdintuvo modelį be įmontuotų garsiakalbių, norėdami išgirsti pranešimą naudokite ausines.

2 Paspauskite Tab, kad įvesties žymeklį nuvestumėte prie mygtuko "Gerai", ir paspauskite **Įvesti**.

#### Pastabos:

- **•** Kai įjungtas valdymas balsu, bet kurį elementą ekrane visada pasirinkite dviem pirštais.
- **•** Valdymas balsu palaikomas ne visomis kalbomis.

## **Valdymo balsu pasyvinimas**

1 Vienu judesiu vienu pirštu ekrane lėtai braukite kairėn, o tada aukštyn, kol išgirsite balso pranešimą.

Pastaba: Jei naudojate spausdintuvo modelį be įmontuotų garsiakalbių, norėdami išgirsti pranešimą naudokite ausines.

- 2 Dviem pirštais atlikite vieną iš šių veiksmų:
	- **•** Palieskite Valdymas balsu, tada palieskite Gerai.
	- **•** Palieskite Atšaukti.

Pastaba: Jei gestas neveikia, spauskite stipriau.

<span id="page-28-0"></span>Valdymą balsu galite pasyvinti ir atlikdami vieną iš šių veiksmų:

- **•** Dviem pirštais dukart bakstelėkite pradžios ekraną.
- **•** Paspauskite maitinimo mygtuką, kad įvestumėte spausdintuvą į miego arba užmigdymo režimą.

## **Naršymas ekrane naudojant gestus**

- **•** Dauguma gestų naudojami tik tada, kai suaktyvinama valdymo balsu funkcija.
- **•** Jei norite įrašyti simbolius ir koreguoti tam tikrus nustatymus, naudokite fizinę klaviatūrą.

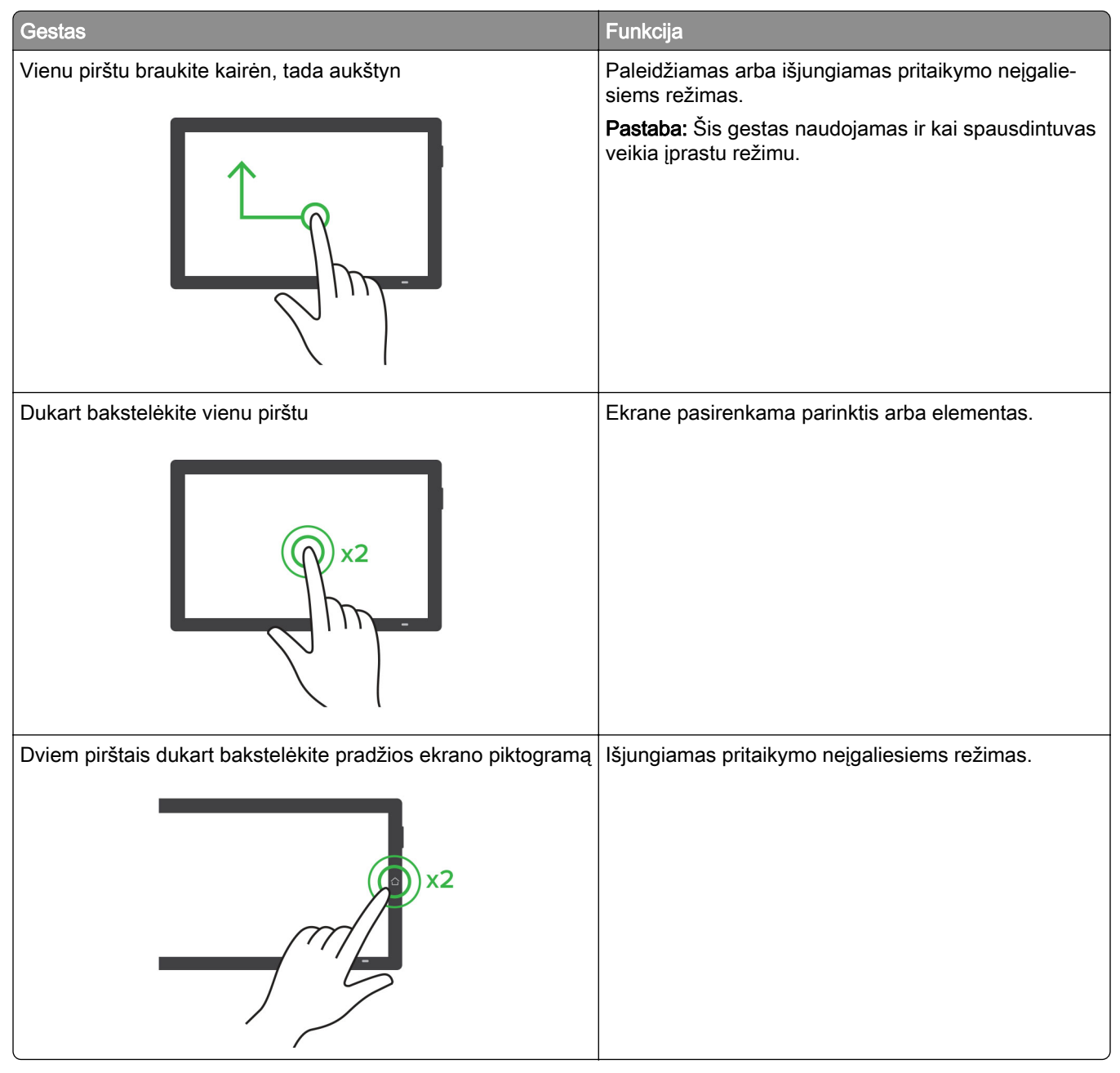

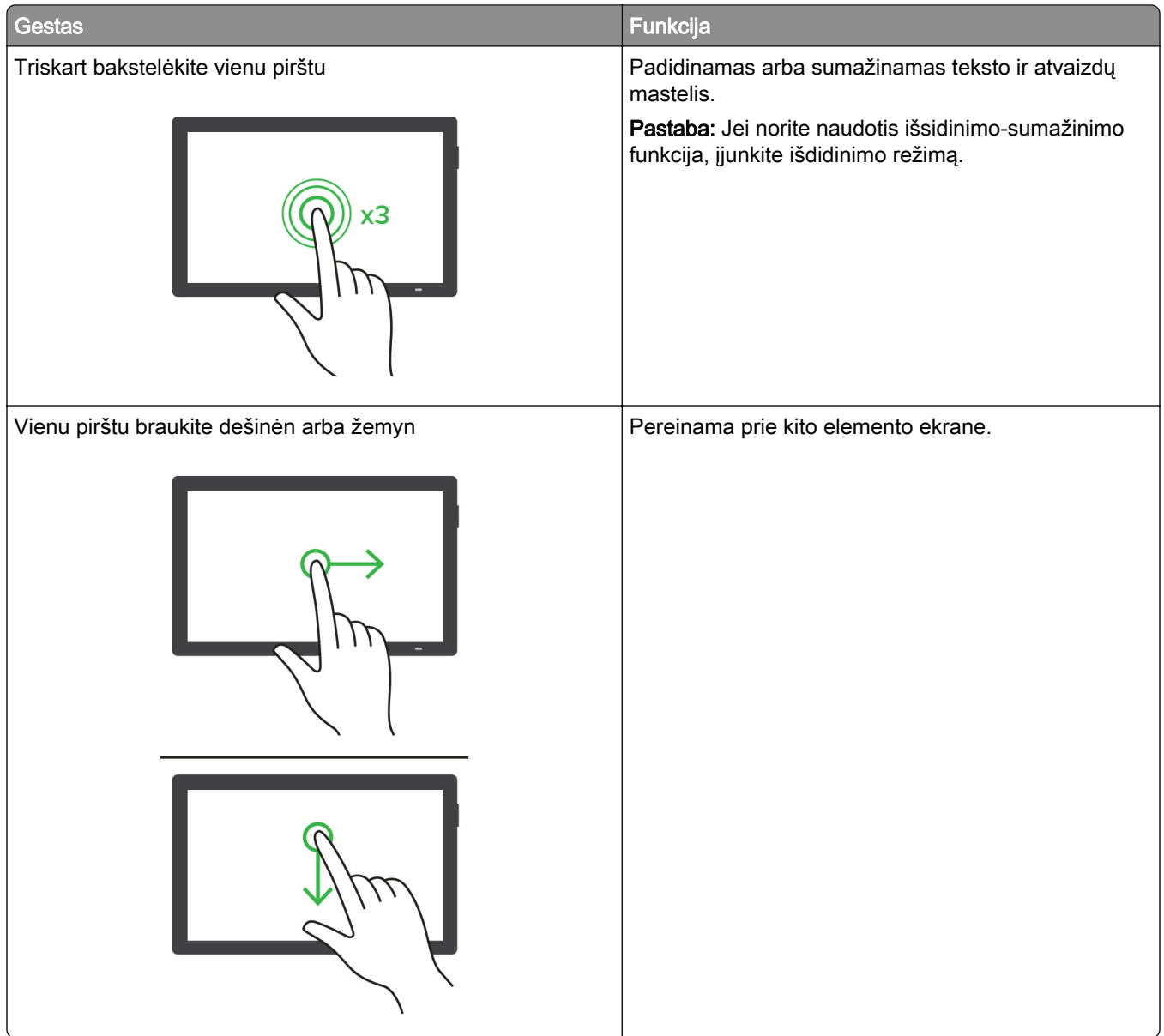

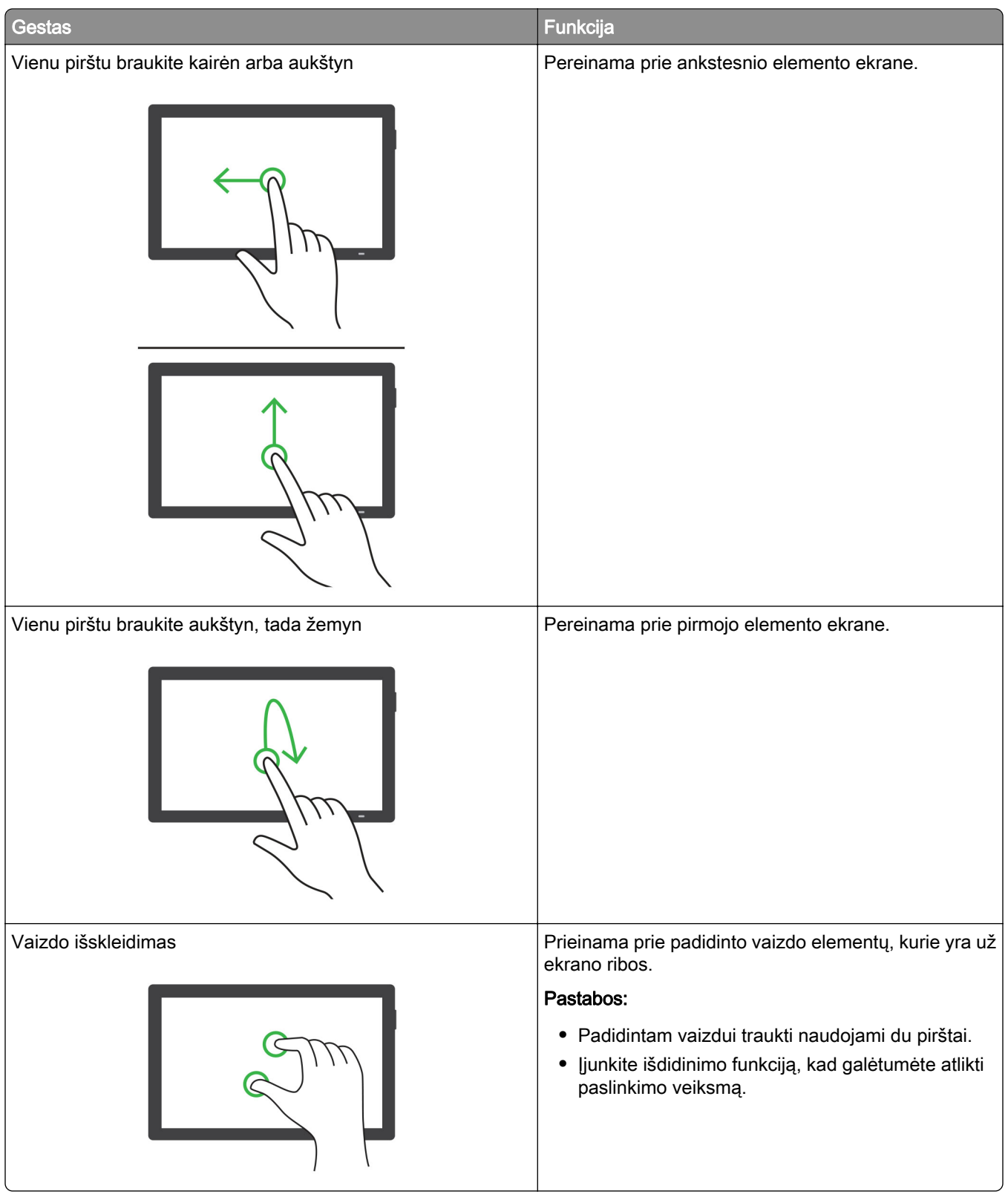

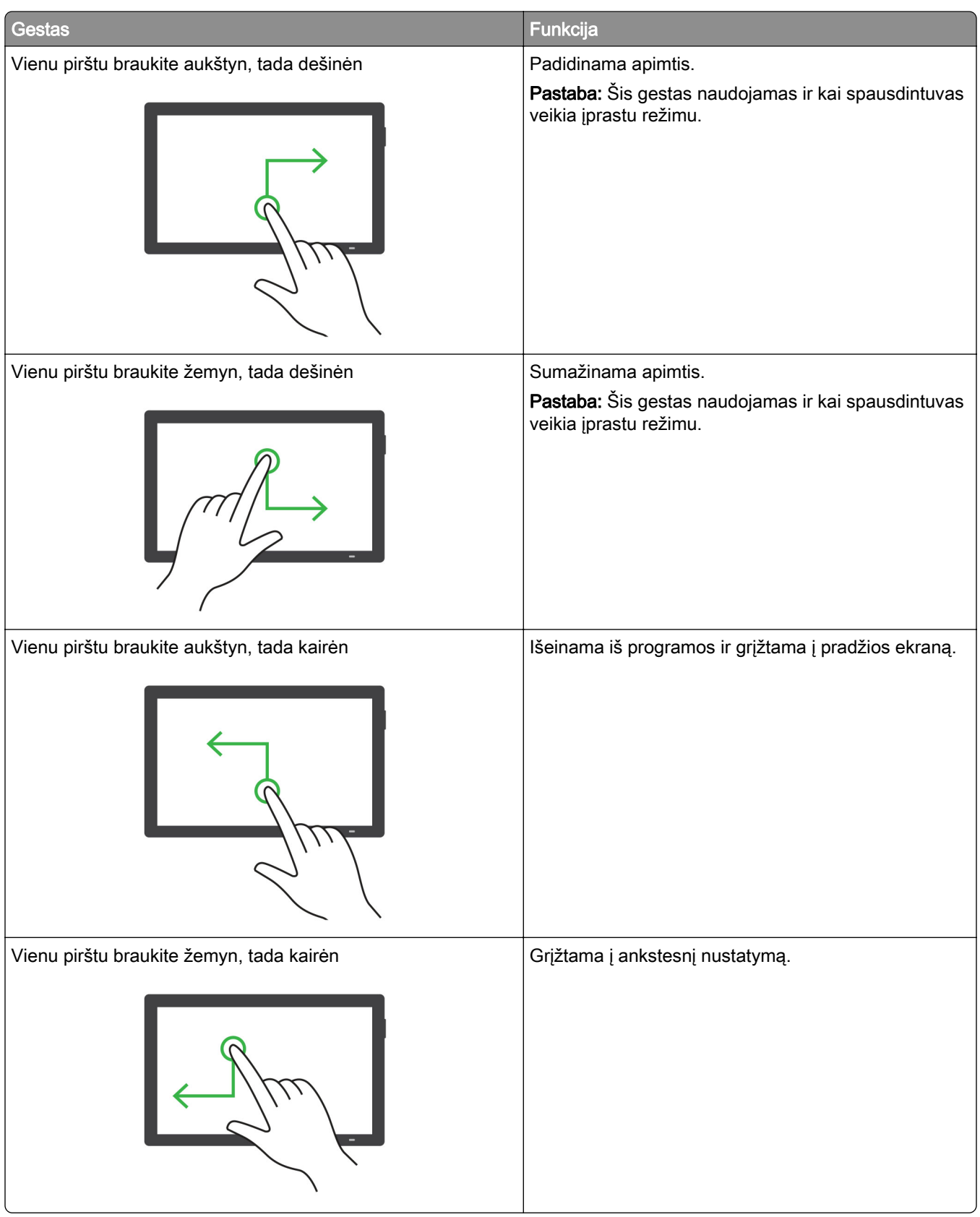

## **Ekraninės klaviatūros naudojimas**

Pasirodžius ekraninei klaviatūrai atlikite vieną ar daugiau iš toliau nurodytų veiksmų.

- **•** Palieskite klavišą, kad paskelbtumėte ir įvestumėte simbolį lauke.
- **•** Vilkite pirštu per skirtingus simbolius, kad paskelbtumėte ir įvestumėte simbolį lauke.
- **•** Dviem pirštais palieskite teksto laukelį, kad paskelbtumėte simbolius lauke.
- **•** Norėdami ištrinti simbolius, palieskite Grįžimas.

## **Didinimo režimo įgalinimas**

1 Vienu judesiu vienu pirštu ekrane lėtai braukite kairėn, o tada aukštyn, kol išgirsite balso pranešimą.

Pastaba: Jei naudojate spausdintuvo modelį be įmontuotų garsiakalbių, norėdami išgirsti pranešimą naudokite ausines.

- 2 Dviem pirštais atlikite šiuos veiksmus:
	- a Palieskite Didinimo režimas.
	- b Palieskite Gerai.

Pastaba: Jei gestas neveikia, spauskite stipriau.

Jei norite sužinoti daugiau apie padidinto ekrano naršymą, žr. ["Naršymas ekrane naudojant gestus" 29](#page-28-0) [puslapyje.](#page-28-0)

## **Kalbėjimo tempo valdant balsu koregavimas**

- 1 Pradžios ekrane palieskite Nustatymai > Įrenginys > Pritaikymas neįgaliesiems > Kalbėjimo tempas.
- 2 Pasirinkite kalbėjimo tempą.

## **Numatytojo ausinių garsumo koregavimas**

- 1 Pradžios ekrane palieskite Nustatymai > Įrenginys > Pritaikymas neįgaliesiems.
- 2 Koreguojamas ausinių garsumas.

Pastaba: Garsumas iš naujo nustatomas į numatytąją vertę naudotojui išėjus iš pritaikymo neįgaliesiems režimo arba spausdintuvui atsibudus iš miego ar užmigdymo režimo.

## **Numatytojo vidinio garsiakalbio garsumo koregavimas**

- 1 Pradžios ekrane palieskite ...
- 2 Pakoreguokite garsumą.

- **•** Jei įgalinamas tylusis režimas, garsiniai įspėjimai išjungiami. Įjungus šį nustatymą, sulėtėja spausdintuvo našumas.
- **•** Garsumas iš naujo nustatomas į numatytąją vertę naudotojui išėjus iš pritaikymo neįgaliesiems režimo arba spausdintuvui atsibudus iš miego ar užmigdymo režimo.

## <span id="page-33-0"></span>**Ištariamų slaptažodžių arba asmens identifikavimo numerių įgalinimas**

- 1 Pradžios ekrane palieskite Nustatymai > Įrenginys > Pritaikymas neįgaliesiems > Sakyti slaptažodžius / PIN kodus.
- 2 Įgalinkite nustatymą.

# **Fakso nustatymas spausdintuve**

## **Palaikomas faksimilinis ryšys**

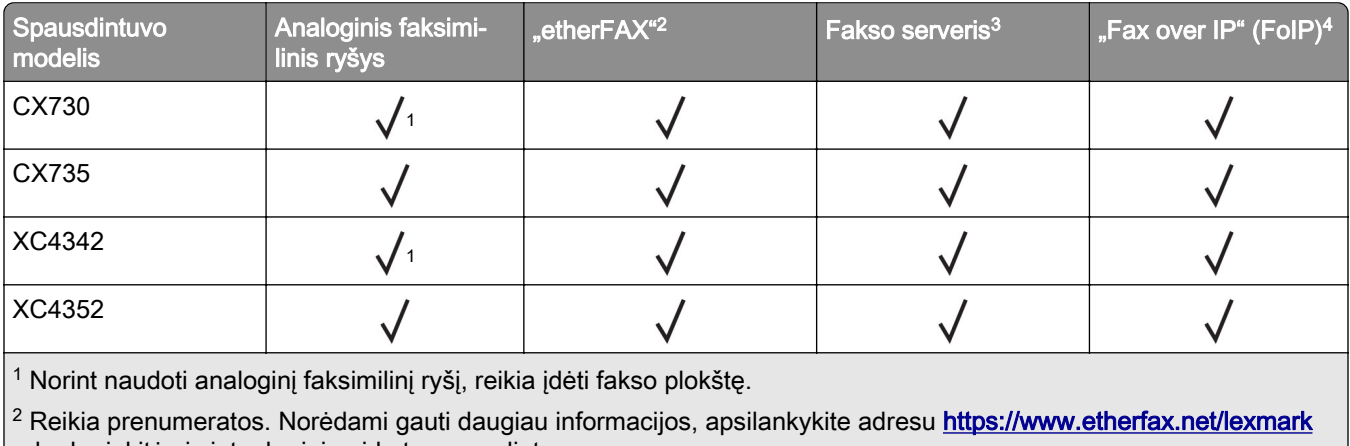

arba kreipkitės į vietą, kurioje pirkote spausdintuvą.

<sup>3</sup> Tam, kad fakso serveris veiktų, reikia prenumeratos.

4 Reikia įdiegto licencijos paketo. Norėdami gauti daugiau informacijos, kreipkitės į vietą, kurioje pirkote spausdintuvą.

## **Fakso funkcijos nustatymas naudojant analoginį faksimilinį ryšį**

### Pastabos:

- **•** Kai kurių modelių spausdintuvuose turi būti įrengta fakso plokštė, kad spausdintuvas galėtų naudoti analoginį faksimilinį ryšį.
- **•** Kai kurie ryšio metodai taikomi tik kai kuriose šalyse ar regionuose.
- **•** Jei fakso funkcija yra įjungta ir nėra visiškai nustatyta, indikatoriaus lemputė gali mirksėti raudona spalva.
- **•** Jei nėra TCP / IP aplinkos, nustatydami faksą naudokitės valdymo skydeliu.

Įspėjimas—Galima sugadinti: Norėdami išvengti duomenų praradimo arba spausdintuvo veikimo sutrikimo, aktyviai siųsdami ar priimdami faksogramas nelieskite laidų arba spausdintuvo nurodytose vietose.

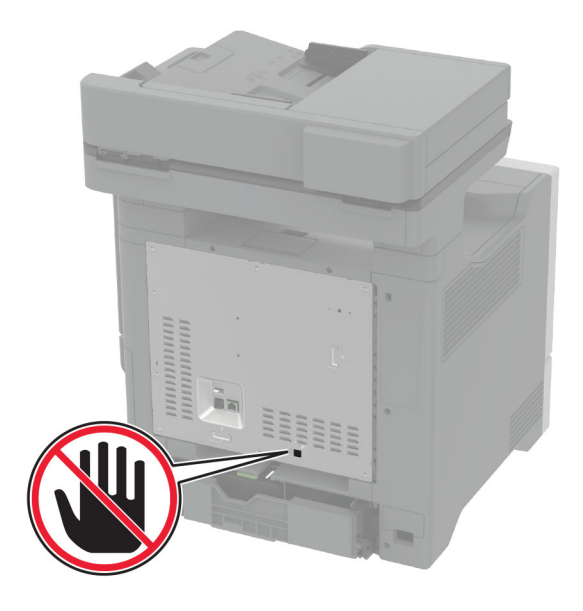

#### **Meniu Nustatymai naudojimas spausdintuve**

- 1 Pradžios ekrane palieskite Nustatymai > Faksas > Faksimilinio ryšio sąranka > Bendrieji fakso nustatymai.
- 2 Sukonfigūruokite nustatymus.

#### **Naudojant įtaisytąjį interneto serverį (EWS)**

1 Atidarykite interneto naršyklę ir adreso lauke įveskite spausdintuvo IP adresą.

#### Pastabos:

- **•** Pradžios ekrane pasižiūrėkite spausdintuvo IP adresą. IP adresas rodomas kaip keturi taškais atskirtų skaičių rinkiniai, pavyzdžiui, 123.123.123.123.
- **•** Jei naudojate įgaliotąjį serverį, laikinai jį išjunkite, kad galėtumėte tinkamai įkelti tinklalapį.
- 2 Spustelėkite Nustatymai > Faksas > Faksimilinio ryšio sąranka > Bendrieji fakso nustatymai.
- 3 Sukonfigūruokite nustatymus.
- 4 Vykdykite pakeitimus.

## **Faksimilinio ryšio funkcijos nustatymas naudojant "etherFAX"**

- **•** Spausdintuvo programinę aparatinę įrangą reikia atnaujinti į naujausią versiją. Norėdami gauti daugiau informacijos, žr. ["Programinės aparatinės įrangos naujinimas" 57](#page-56-0) puslapyje.
- **•** Jūsų spausdintuve turi būti įdiegtas atitinkamas licencijos paketas. Norėdami gauti daugiau informacijos, kreipkitės į "etherFAX".
- Įsitikinkite, kad spausdintuvą esate užregistravę "etherFAX" portale. Norėdami gauti daugiau informacijos, apsilankykite adresu <https://www.etherfax.net/lexmark>.
- Registruojant spausdintuvą reikia jo serijos numerio. Norėdami rasti serijos numerį žr. ["Spausdintuvo](#page-9-0) [serijos numerio paieška" 10](#page-9-0) puslapyje.
- 1 Atidarykite interneto naršyklę ir adreso lauke įveskite spausdintuvo IP adresą.

#### Pastabos:

- **•** Pradžios ekrane pasižiūrėkite spausdintuvo IP adresą. IP adresas rodomas kaip keturi taškais atskirtų skaičių rinkiniai, pavyzdžiui, 123.123.123.123.
- **•** Jei naudojate įgaliotąjį serverį, laikinai jį išjunkite, kad galėtumėte tinkamai įkelti tinklalapį.
- 2 Spustelėkite Nustatymai > Faksas > Faksimilinio ryšio sąranka > Bendrieji fakso nustatymai.

Pastaba: Meniu elementas Faksimilinio ryšio sąranka rodomas tik tada, kai Fakso režimas yra nustatytas į Faksas.

- 3 Lauke Fakso pavadinimas įveskite unikalų vardą.
- 4 Lauke Fakso numeris įveskite "etherFAX" suteiktą fakso numerį.
- 5 Meniu Faksogramų transportas pasirinkite "etherFAX".

#### Pastabos:

- **•** Šis meniu rodomas tik tada, kai galimas daugiau nei vienas faksogramų transportas.
- Jei spausdintuve įdiegta tik "etherFAX", jis sukonfigūruojamas automatiškai.
- 6 Vykdykite pakeitimus.

## **Fakso funkcijos nustatymas naudojant fakso serverį**

#### Pastabos:

- **•** Ši funkcija leidžia siųsti faksogramas faksimilinių paslaugų teikėjui, palaikančiam el. laiškų gavimą.
- **•** Ši funkcija palaiko tik išsiunčiamas faksogramas. Norėdami palaikyti faksogramų priėmimą, įsitikinkite, kad spausdintuve turite sukonfigūruotą faksimilinį ryšį pagal įrenginį, pavyzdžiui, analoginį faksimilinį ryšį, "etherFAX" arba "Fax over IP" (FoIP).
- 1 Atidarykite interneto naršyklę ir adreso lauke įveskite spausdintuvo IP adresą.

#### Pastabos:

- **•** Pradžios ekrane pasižiūrėkite spausdintuvo IP adresą. IP adresas rodomas kaip keturi taškais atskirtų skaičių rinkiniai, pavyzdžiui, 123.123.123.123.
- **•** Jei naudojate įgaliotąjį serverį, laikinai jį išjunkite, kad galėtumėte tinkamai įkelti tinklalapį.
- 2 Spustelėkite Nustatymai > Faksas.
- 3 Meniu Fakso režimas pasirinkite Fakso serveris, tada spustelėkite Išsaugoti.
- 4 Spustelėkite Fakso serverio saranka.
- 5 Lauke Formatuoti įveskite [#]@myfax.com, kai [#] reiškia fakso numerį, o myfax.com fakso paslaugos teikėjo sritį (domeną).

- **•** Jei reikia, sukonfigūruokite laukus Atgalinis adresas, Tema arba Pranešimas.
- **•** Norėdami leisti spausdintuvui priimti faksogramas, įgalinkite faksogramų priėmimo nustatymą pagal įrenginį. Įsitikinkite, kad esate sukonfigūravę faksimilinį ryšį pagal įrenginį.
- 6 Spustelėkite Išsaugoti.
- 7 Spustelėkite Fakso serverio el. pašto nustatymai, po to atlikite vieną iš šių veiksmų:
	- **•** Įgalinkite parinktį Naudoti el. pašto SMTP serverį.

Pastaba: Jei el. pašto SMTP nustatymai nesukonfigūruoti, žr ["El. pašto SMTP nustatymų](#page-40-0) [konfigūravimas" 41](#page-40-0) puslapyje.

- **•** Sukonfigūruokite SMTP nustatymus. Norėdami gauti daugiau informacijos, kreipkitės į el. pašto paslaugos teikėją.
- 8 Vykdykite pakeitimus.

# **Faksimilinio ryšio diegimas naudojant įprastą telefono ryšio liniją**

Pastaba: Šios instrukcijos taikomos tik spausdintuvams, kuriuose palaikomas analoginis faksimilinis ryšys. Norėdami gauti daugiau informacijos, žr. ["Palaikomas faksimilinis ryšys" 34](#page-33-0) puslapyje.

DĖMESIO—ELEKTROS SMŪGIO PAVOJUS: Norėdami išvengti elektros smūgio pavojaus, nenustatinėkite šio gaminio arba nejunkite jokių elektros ar kabelių jungčių, pavyzdžiui, maitinimo laido, fakso funkcijos ar telefono, perkūnijos metu.

DĖMESIO—ELEKTROS SMŪGIO PAVOJUS: Norėdami išvengti elektros smūgio pavojaus, nesinaudokite fakso funkcija perkūnijos metu.

DĖMESIO—GALIMA SUSIŽALOTI: Jei norite sumažinti gaisro pavojų, jungdami šį gaminį prie viešo komutuojamo telefono ryšio tinklo, naudokite tik 26 AWG ar storesnį telekomunikacinės linijos (RJ-11) laidą. Jei tai Australijos vartotojai, laidas turi būti patvirtintas Australijos ryšių ir žiniasklaidos tarnybos.

### **1 sąranka: Spausdintuvas prijungiamas prie faksimiliniam ryšiui skirtos linijos**

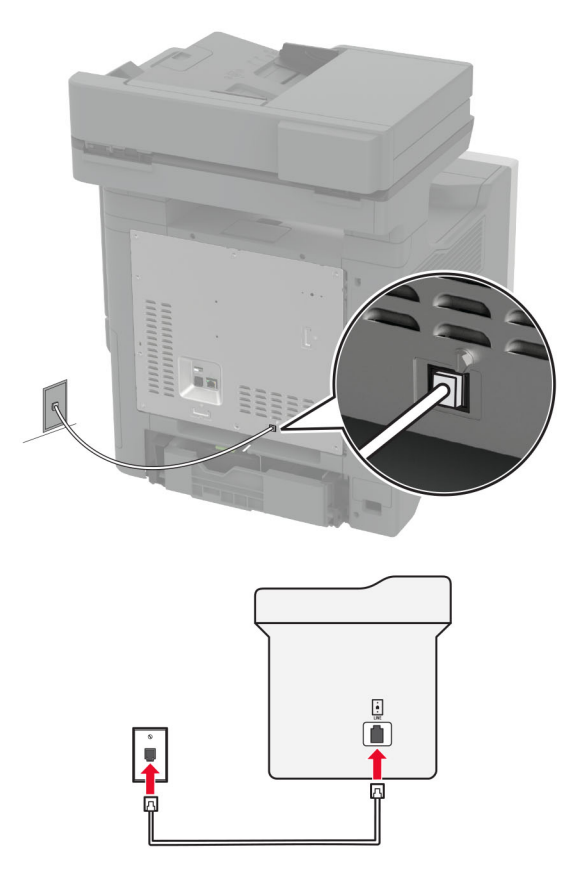

- 1 Vieną telefono laido galą prijunkite prie spausdintuvo linijos prievado.
- 2 Kitą laido galą prijunkite prie veikiančio analoginio sieninio lizdo.

#### Pastabos:

- **•** Galite nustatyti, kad spausdintuvas faksogramas priimtų automatiškai (parinktį Automatinis atsiliepimas nustatykite į **Įjungta**) arba rankiniu būdu (parinktį Automatinis atsiliepimas nustatykite į **Išjungta**).
- **•** Jei faksogramas norite priimti automatiškai, nustatykite, kad spausdintuvas atsilieptų po tam tikro skambėjimų skaičiaus.

### **2 sąranka: Spausdintuvas prijungiamas prie tos pačios linijos kaip ir automatinis atsakiklis**

Pastaba: Jei užsisakote skiriamojo skambėjimo paslaugą, įsitikinkite, kad spausdintuve nustatote tinkamą skambėjimo melodiją. Priešingu atveju, spausdintuvas nepriims faksogramų, net jei nustatėte, kad jis jas priimtų automatiškai.

#### Įjungiama į skirtingus sieninius lizdus

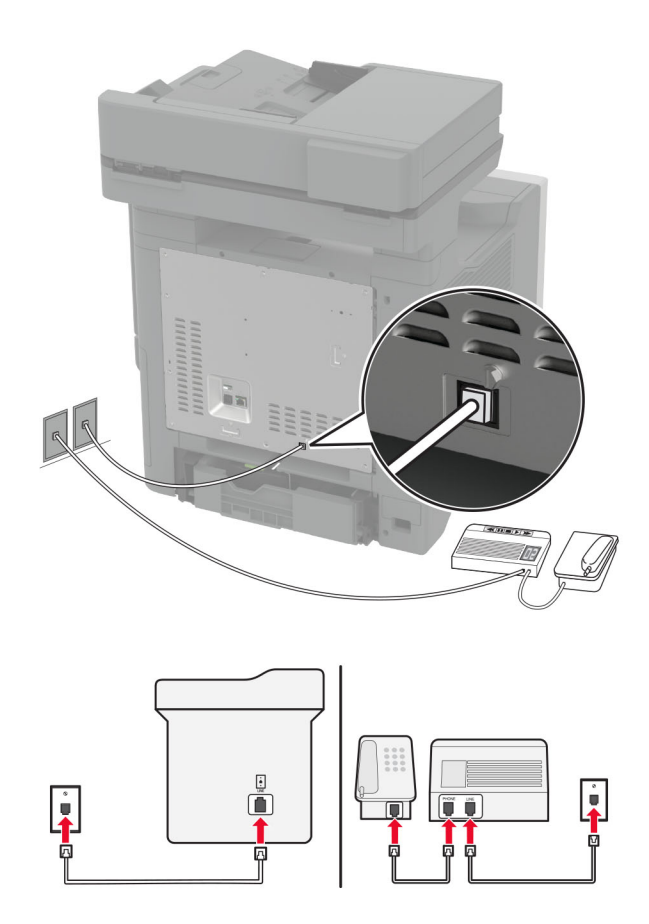

- 1 Vieną telefono laido galą prijunkite prie spausdintuvo linijos prievado.
- 2 Kitą laido galą prijunkite prie veikiančio analoginio sieninio lizdo.

### Pastabos:

- **•** Jei į liniją įjungtas tik vienas telefono numeris, nustatykite, kad spausdintuvą faksogramas priimtų automatiškai.
- **•** Nustatykite, kad spausdintuvas atsilieptų po dviejų automatinio atsakiklio skambėjimų. Pavyzdžiui, jei atsakiklis atsiliepia po keturių skambėjimų, spausdintuvo nustatymą Skambėjimai prieš atsiliepiant nustatykite į 6.

# **Fakso diegimas šalyse arba regionuose, kuriuose naudojami skirtingi sieniniai telefono lizdai ir kištukai**

Pastaba: Šios instrukcijos taikomos tik spausdintuvams, kuriuose palaikomas analoginis faksimilinis ryšys. Norėdami gauti daugiau informacijos, žr. ["Palaikomas faksimilinis ryšys" 34](#page-33-0) puslapyje.

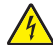

DĖMESIO—ELEKTROS SMŪGIO PAVOJUS: Norėdami išvengti elektros smūgio pavojaus, nenustatinėkite šio gaminio arba nejunkite jokių elektros ar kabelių jungčių, pavyzdžiui, maitinimo laido, fakso funkcijos ar telefono, perkūnijos metu.

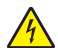

DĖMESIO—ELEKTROS SMŪGIO PAVOJUS: Norėdami išvengti elektros smūgio pavojaus, nesinaudokite fakso funkcija perkūnijos metu.

DĖMESIO—GALIMA SUSIŽALOTI: Jei norite sumažinti gaisro pavojų, jungdami šį gaminį prie viešo komutuojamo telefono ryšio tinklo, naudokite tik 26 AWG ar storesnį telekomunikacinės linijos (RJ-11) laidą. Jei tai Australijos vartotojai, laidas turi būti patvirtintas Australijos ryšių ir žiniasklaidos tarnybos.

Daugelyje šalių ir regionų pasirinktas standartinis sieninis lizdas – RJ-11. Jei sieninis lizdas ar įranga jūsų patalpose yra nesuderinamas su šiuo jungties tipu, naudokite telefono adapterį. Adapteris jūsų šalyje ar regione gali nebūti pridėtas prie spausdintuvo, todėl gali prireikti jį įsigyti atskirai.

Adapterio kištukas gali būti įkišamas į spausdintuvo telefono ryšio prievadą. Jei jungiatės prie nuoseklios ar pakopinės telefono ryšio sistemos, neištraukite adapterio kištuko iš spausdintuvo telefono ryšio prievado.

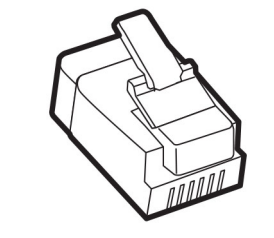

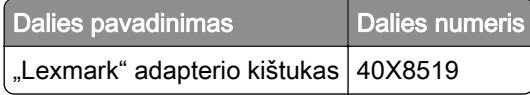

### **Spausdintuvo įjungimas į ne RJ-11 sieninį lizdą**

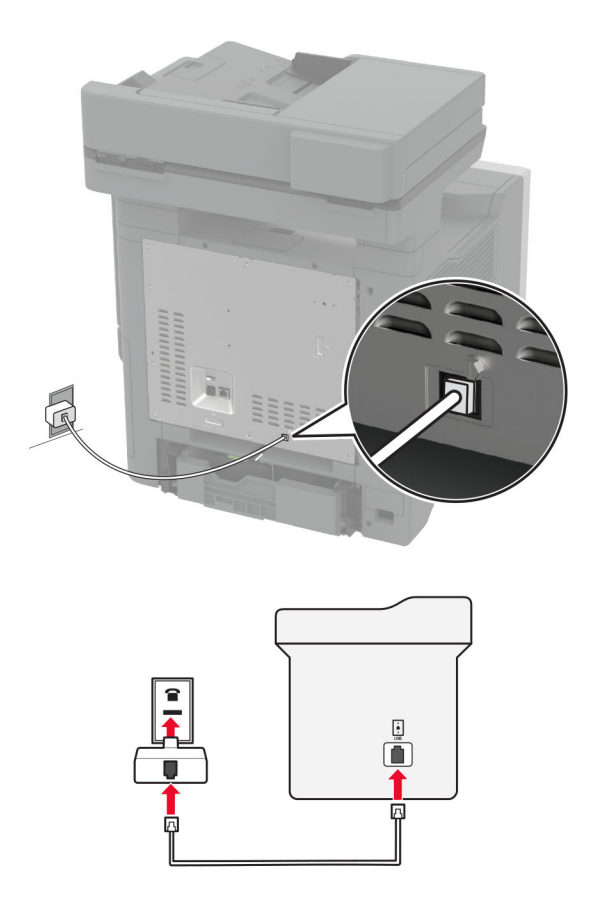

- 1 Vieną telefono laido galą prijunkite prie spausdintuvo linijos prievado.
- 2 Kitą laido galą prijunkite prie RJ-11 adapterio, o tada adapterį įjunkite į sieninį lizdą.
- 3 Jei į tą patį sieninį lizdą norite įjungti kitą įrenginį su ne RJ-11 jungtimi, prijunkite jį tiesiai prie telefono adapterio.

### **Prijungimas prie skiriamojo skambėjimo paslaugos**

Skiriamojo skambėjimo paslauga suteikia galimybę viena telefono linija naudoti kelis telefono numerius. Kiekvienam telefono numeriui priskiriamas skirtingas skambėjimo tonas.

Pastaba: Šios instrukcijos taikomos tik spausdintuvams, kuriuose palaikomas analoginis faksimilinis ryšys. Norėdami gauti daugiau informacijos, žr. ["Palaikomas faksimilinis ryšys" 34](#page-33-0) puslapyje.

- 1 Pradžios ekrane palieskite Nustatymai > Faksas > Faksimilinio ryšio sąranka > Faksogramų gavimo nustatymai > Administratoriaus valdikliai > Atsiliepti į.
- 2 Pasirinkite skambėjimo toną.

### <span id="page-40-0"></span>**Faksogramos datos ir laiko nustatymas**

Pastaba: Įsitikinkite, kad faksas yra sukonfigūruotas. Norėdami gauti daugiau informacijos žr. skirsnį [Fakso](#page-33-0) [nustatymas spausdintuve.](#page-33-0)

- 1 Pradžios ekrane palieskite Nustatymai > Įrenginys > Nuostatos > Data ir laikas > Konfigūruoti.
- 2 Sukonfigūruokite nustatymus.

### **Vasaros laiko konfigūravimas**

Pastaba: Įsitikinkite, kad faksas yra sukonfigūruotas. Norėdami gauti daugiau informacijos žr. skirsnį [Fakso](#page-33-0) [nustatymas spausdintuve.](#page-33-0)

- 1 Pradžios ekrane palieskite Nustatymai > Įrenginys > Nuostatos > Data ir laikas > Konfigūruoti.
- 2 Meniu Laiko juosta palieskite (UTC+naudotojas) pasirinktinis.
- 3 Palieskite UTC (GMT) poslinkis ir sukonfigūruokite nustatymus.

### **Fakso garsiakalbio nustatymų konfigūravimas**

Pastaba: Įsitikinkite, kad faksas yra sukonfigūruotas. Norėdami gauti daugiau informacijos žr. skirsnį [Fakso](#page-33-0) [nustatymas spausdintuve.](#page-33-0)

- 1 Pradžios ekrane pasirinkite Nustatymai > Faksas > Faksimilinio ryšio sąranka > Garsiakalbio nustatymai.
- 2 Atlikite šiuos veiksmus:
	- **•** Parinktį Garsiakalbio režimas nustatykite į Visada įjungta.
	- **•** Parinktį Garsiakalbio garsumas nustatykite į Didelis.
	- **•** Įjunkite parinktį Šaukiklio garsumas.

# **El. pašto SMTP nustatymų konfigūravimas**

Norėdami nusiųsti nuskenuotą dokumentą el. paštu, sukonfigūruokite paprastojo pašto siuntimo protokolo (SMTP) nustatymus. Kiekvieno el. pašto paslaugų teikėjo nustatymai skiriasi.

Prieš pradėdami įsitikinkite, kad spausdintuvas yra prijungtas prie tinklo, o tinklas yra prijungtas prie interneto.

#### **Įtaisytojo interneto serverio (EWS) naudojimas**

1 Atidarykite interneto naršyklę ir adreso lauke įveskite spausdintuvo IP adresą.

#### Pastabos:

- **•** Spausdintuvo pradžios ekrane peržiūrėkite spausdintuvo IP adresą. IP adresas rodomas kaip keturi taškais atskirtų skaičių rinkiniai, pavyzdžiui, 123.123.123.123.
- **•** Jei naudojate įgaliotąjį serverį, laikinai jį išjunkite, kad galėtumėte tinkamai įkelti tinklalapį.
- 2 Spustelėkite Nustatymai > El. laiškas.
- 3 Dalyje El. pašto sąranka sukonfigūruokite nustatymus.

### Pastabos:

- **•** Norėdami gauti daugiau informacijos, peržiūrėkite el. pašto paslaugų teikėjų sąrašą.
- **•** Jei jūsų paslaugų teikėjo sąraše nėra, susisiekite su savo paslaugų teikėju ir paprašykite nustatymų.
- 4 Spustelėkite Išsaugoti.

### **Meniu Nustatymai naudojimas spausdintuve**

- 1 Pradžios ekrane palieskite Nustatymai > El. paštas > Elektroninio pašto sąranka.
- 2 Sukonfigūruokite nustatymus.

### Pastabos:

- **•** Norėdami gauti daugiau informacijos, peržiūrėkite el. pašto paslaugų teikėjų sąrašą.
- **•** Jei jūsų paslaugų teikėjo sąraše nėra, susisiekite su savo paslaugų teikėju ir paprašykite nustatymų.

### **El. pašto paslaugų teikėjai**

- **•** "AOL Mail"
- ["Comcast Mail"](#page-42-0)
- ["Gmail"](#page-42-0)
- ["iCloud Mail"](#page-43-0)
- **•** ["Mail.com"](#page-43-0)
- ["NetEase Mail" \(mail.126.com\)](#page-44-0)
- ["NetEase Mail" \(mail.163.com\)](#page-44-0)
- ["NetEase Mail" \(mail.yeah.net\)](#page-45-0)
- ["Outlook Live" arba "Microsoft 365"](#page-45-0)
- **•** ["QQ Mail"](#page-46-0)
- ["Sina Mail"](#page-46-0)
- **•** ["Sohu Mail"](#page-47-0)
- **•** ["Yahoo! Mail"](#page-47-0)
- **•** ["Zoho Mail"](#page-47-0)

#### Pastabos:

- **•** Jei naudodami pateiktus nustatymus pastebite klaidų, susisiekite su savo el. pašto paslaugų teikėju.
- **•** Jei jūsų paslaugų teikėjo sąraše nėra, susisiekite su savo paslaugų teikėju.

#### **"AOL Mail"**

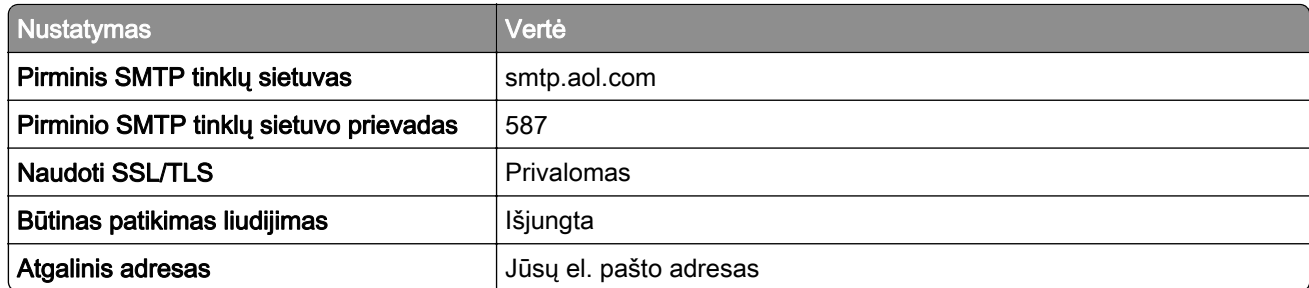

<span id="page-42-0"></span>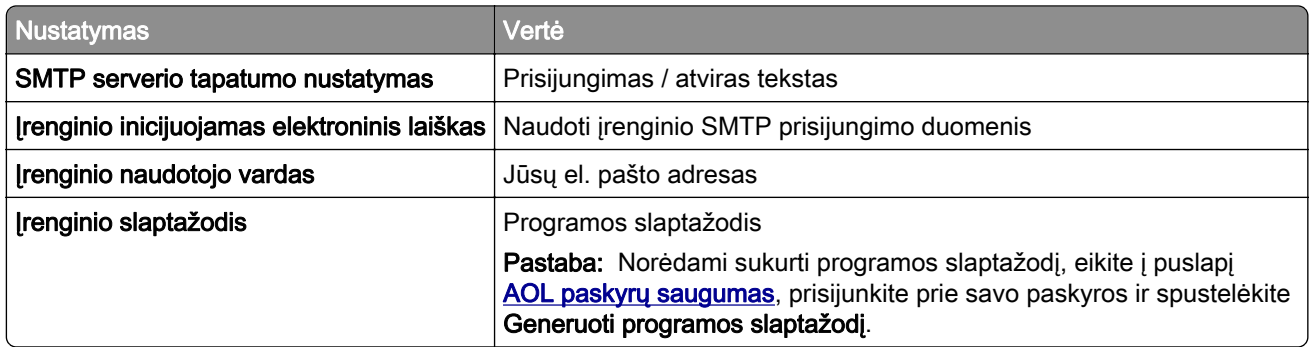

### **"Comcast Mail"**

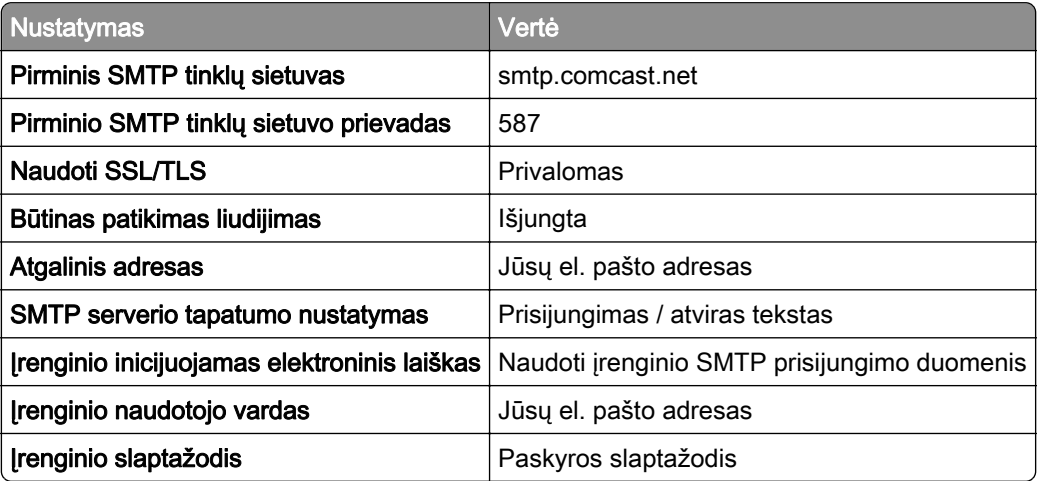

Pastaba: Įsitikinkite, kad paskyroje įgalintas trečiosios šalies prieigos saugos nustatymas. Daugiau informacijos rasite ["Comcast Xfinity Connect" žinyno puslapyje.](https://www.xfinity.com/support/articles/third-party-email-access)

#### **"Gmail"TM**

Pastaba: Įsitikinkite, kad jūsų "Google" paskyroje įgalintas verifikavimas dviem veiksmais. Jei norite įgalinti verifikavimą dviem veiksmais, eikite į puslapį ["Google" paskyrų saugumas](https://myaccount.google.com/security), prisijunkite prie savo paskyros ir sekcijoje "Prisijungimas prie "Google"" spustelėkite Verifikavimas dviem veiksmais.

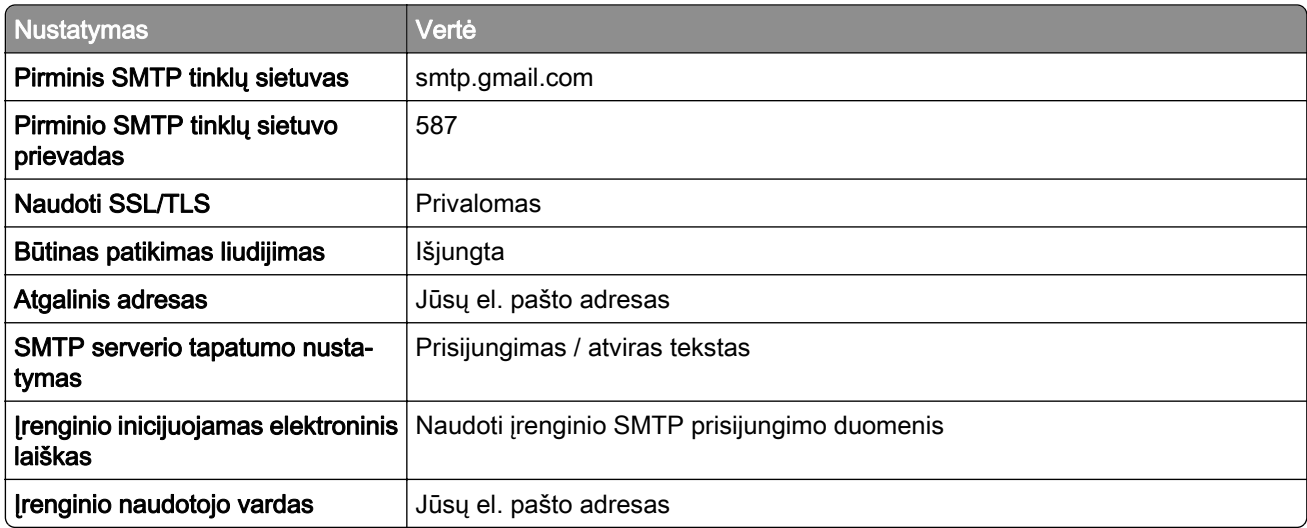

<span id="page-43-0"></span>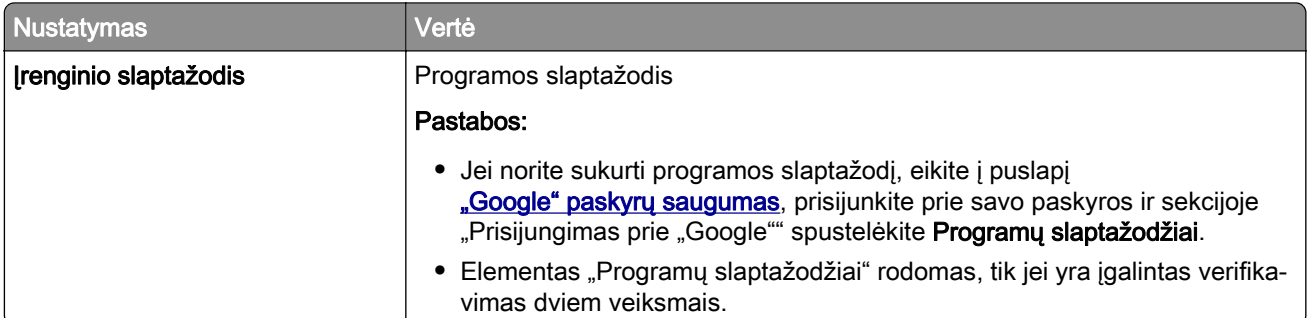

### **"iCloud Mail"**

Pastaba: Įsitikinkite, kad jūsų paskyroje įgalintas verifikavimas dviem veiksmais.

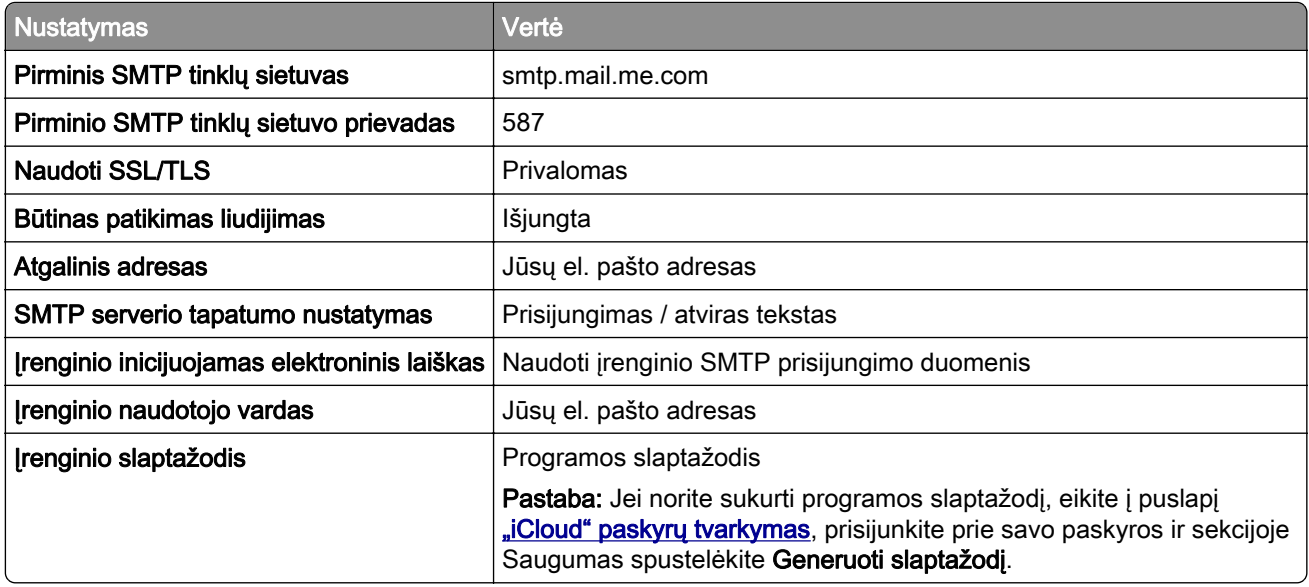

### **"Mail.com"**

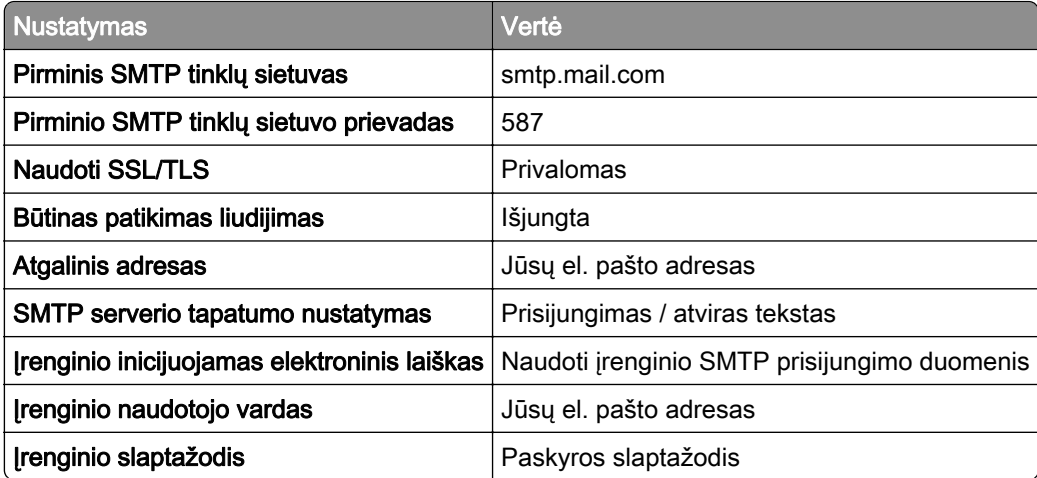

### <span id="page-44-0"></span>**"NetEase Mail" (mail.126.com)**

Pastaba: Įsitikinkite, kad jūsų paskyroje įgalinta SMTP paslauga. Norėdami įjungti paslaugą, "NetEase Mail" tinklapyje spustelėkite Nustatymai > POP3 / SMTP / IMAP, o tada įjunkite IMAP / SMTP arba POP3 / SMTP paslaugą.

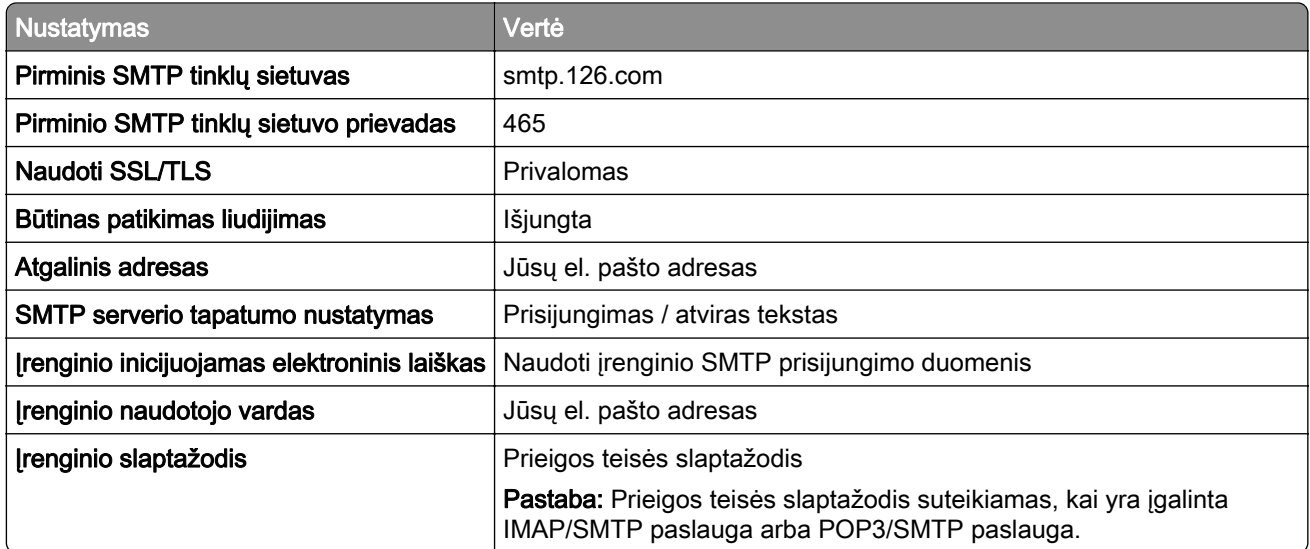

#### **"NetEase Mail" (mail.163.com)**

Pastaba: Įsitikinkite, kad jūsų paskyroje įgalinta SMTP paslauga. Norėdami įjungti paslaugą, "NetEase Mail" tinklapyje spustelėkite Nustatymai > POP3 / SMTP / IMAP, o tada įjunkite IMAP / SMTP arba POP3 / SMTP paslaugą.

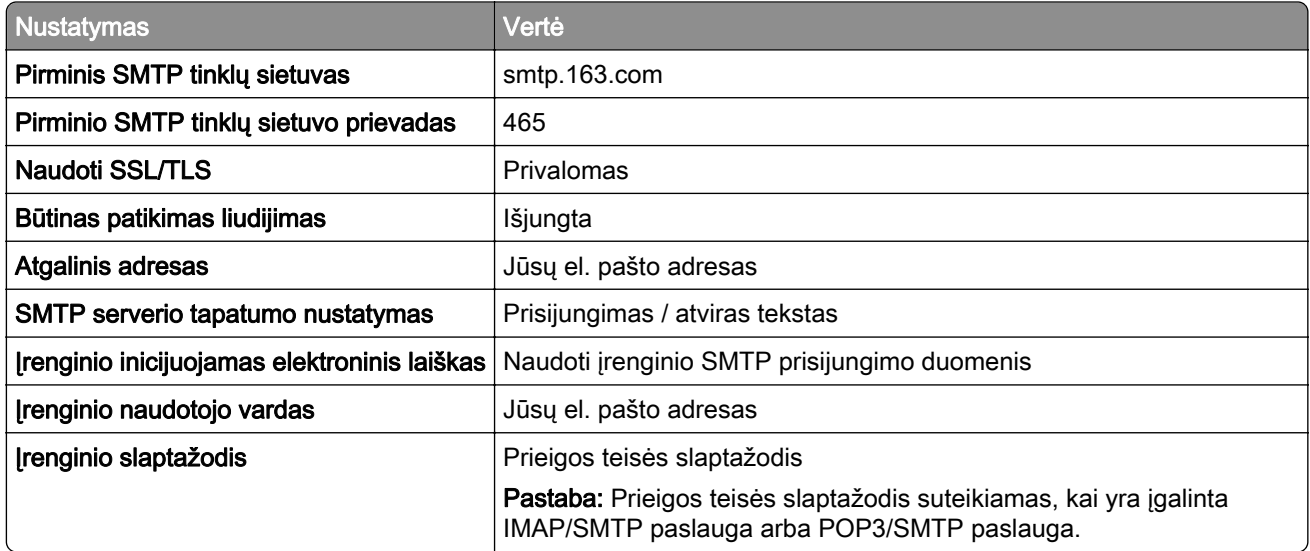

### <span id="page-45-0"></span>**"NetEase Mail" (mail.yeah.net)**

Pastaba: Įsitikinkite, kad jūsų paskyroje įgalinta SMTP paslauga. Norėdami įjungti paslaugą, "NetEase Mail" tinklapyje spustelėkite Nustatymai > POP3 / SMTP / IMAP, o tada įjunkite IMAP / SMTP arba POP3 / SMTP paslaugą.

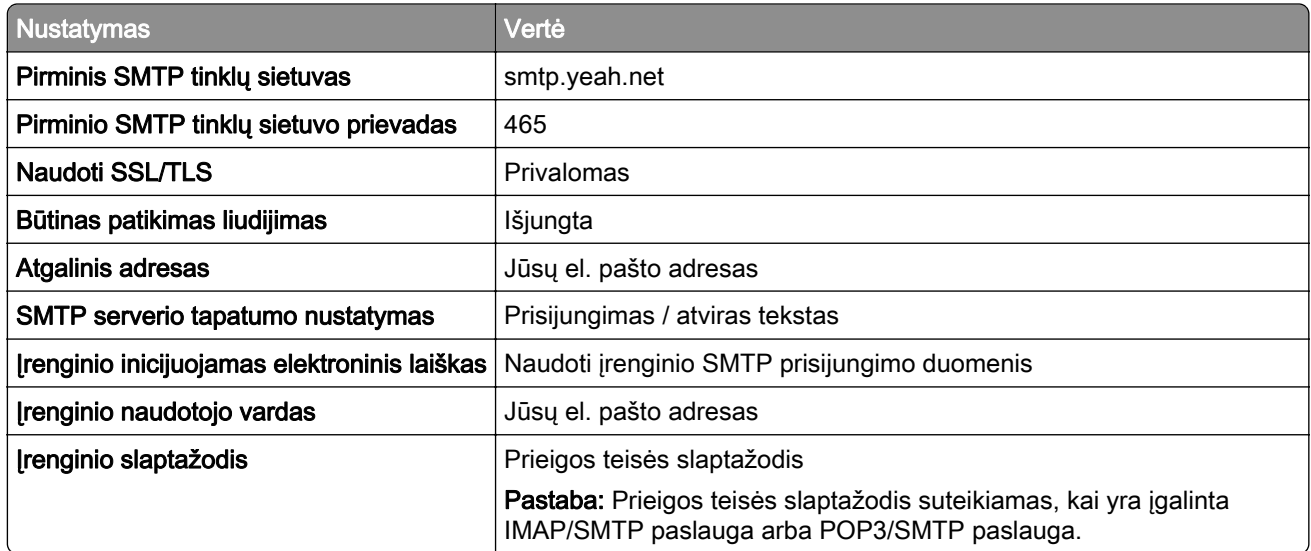

#### **"Outlook Live" arba "Microsoft 365"**

Šie nustatymai taikomi outlook.com ir hotmail.com el. pašto sritims (domenams) bei "Microsoft 365" paskyroms.

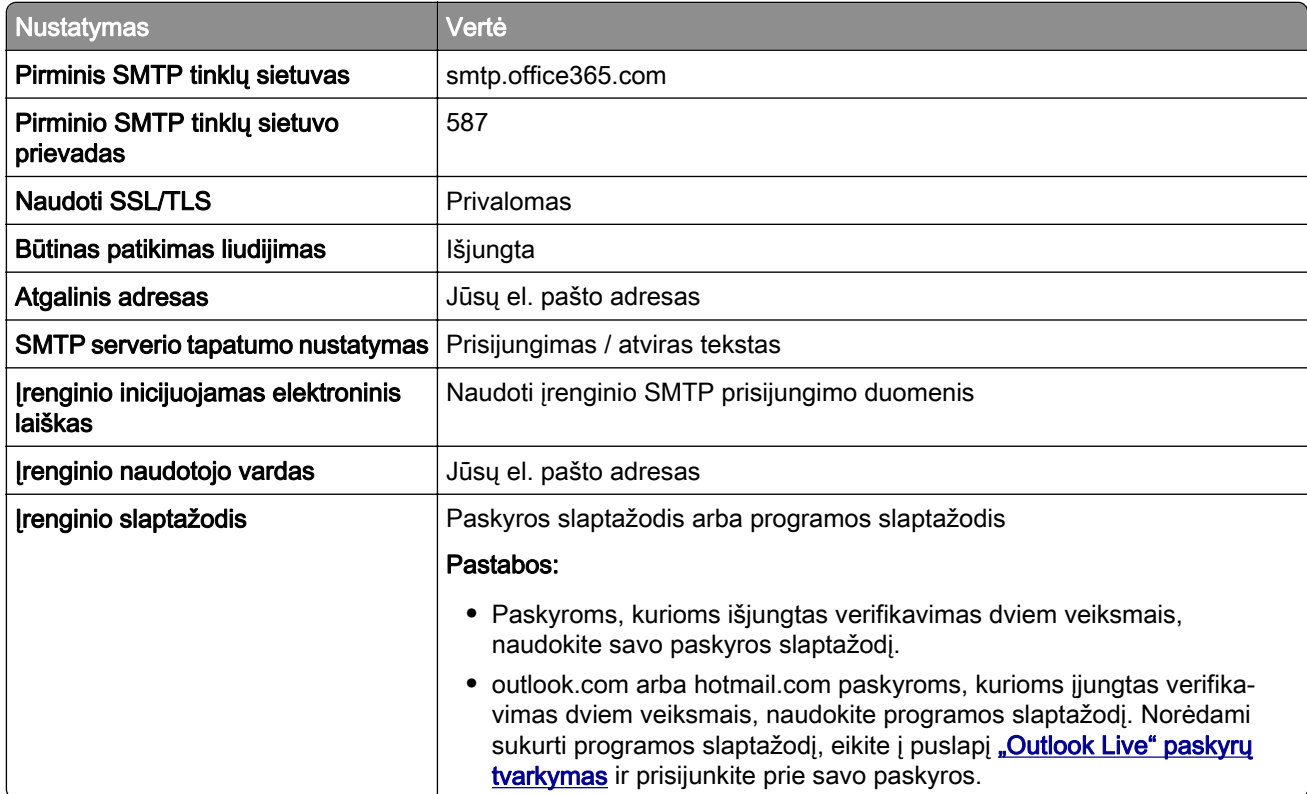

<span id="page-46-0"></span>Pastaba: Norėdami sužinoti apie papildomus sąrankos variantus "Microsoft 365" naudojančiam verslui, eikite į ["Microsoft 365" žinyno puslapį.](https://docs.microsoft.com/en-us/exchange/mail-flow-best-practices/how-to-set-up-a-multifunction-device-or-application-to-send-email-using-microsoft-365-or-office-365#option-2-send-mail-directly-from-your-printer-or-application-to-microsoft-365-or-office-365-direct-send)

#### **"QQ Mail"**

Pastaba: Įsitikinkite, kad jūsų paskyroje įgalinta SMTP paslauga. Norėdami įjungti paslaugą, "QQ Mail" tinklalapyje spustelėkite Nustatymai > Paskyra. Sekcijoje POP3/IMAP/SMTP/Exchange/CardDAV/CalDAV paslauga įgalinkite arba POP3/SMTP paslaugą, arba IMAP/SMTP paslaugą.

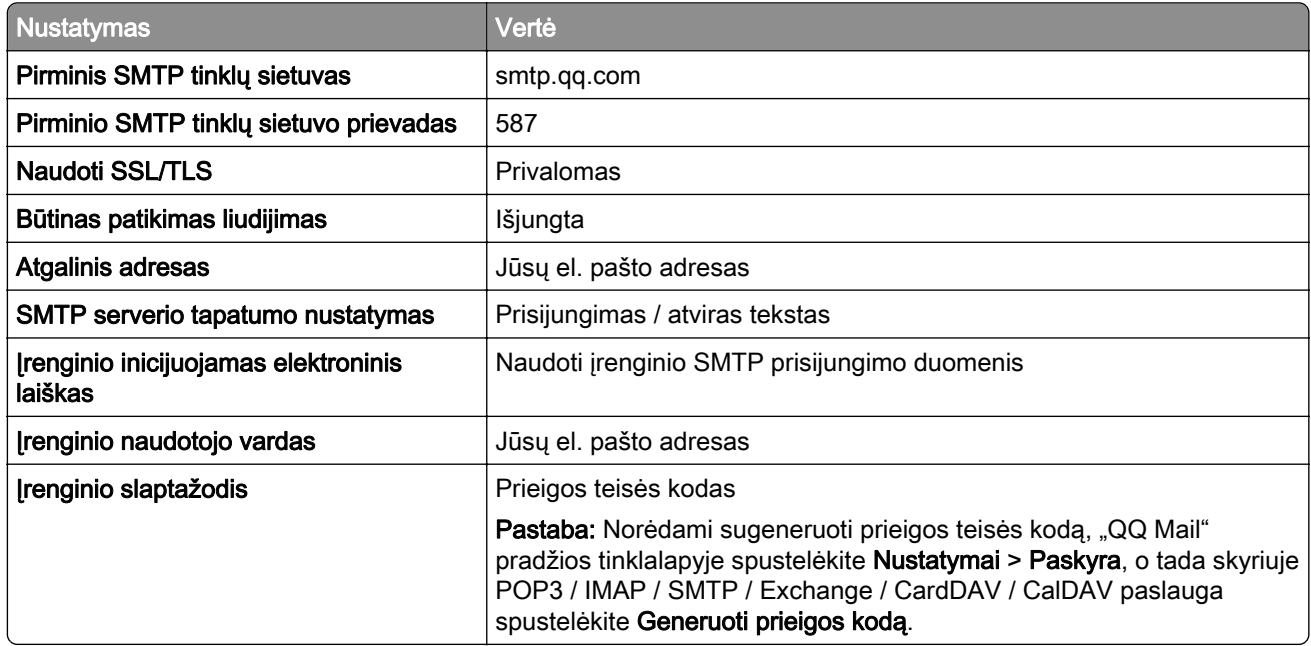

#### **"Sina Mail"**

Pastaba: Įsitikinkite, kad jūsų paskyroje įgalinta POP3/SMTP paslauga. Norėdami įjungti paslaugą, "Sina Mail" tinklalapyje spustelėkite Nustatymai > Daugiau nustatymų > Naudotojo POP / IMAP / SMTP, o tada įjunkite POP3 / SMTP pasalugą.

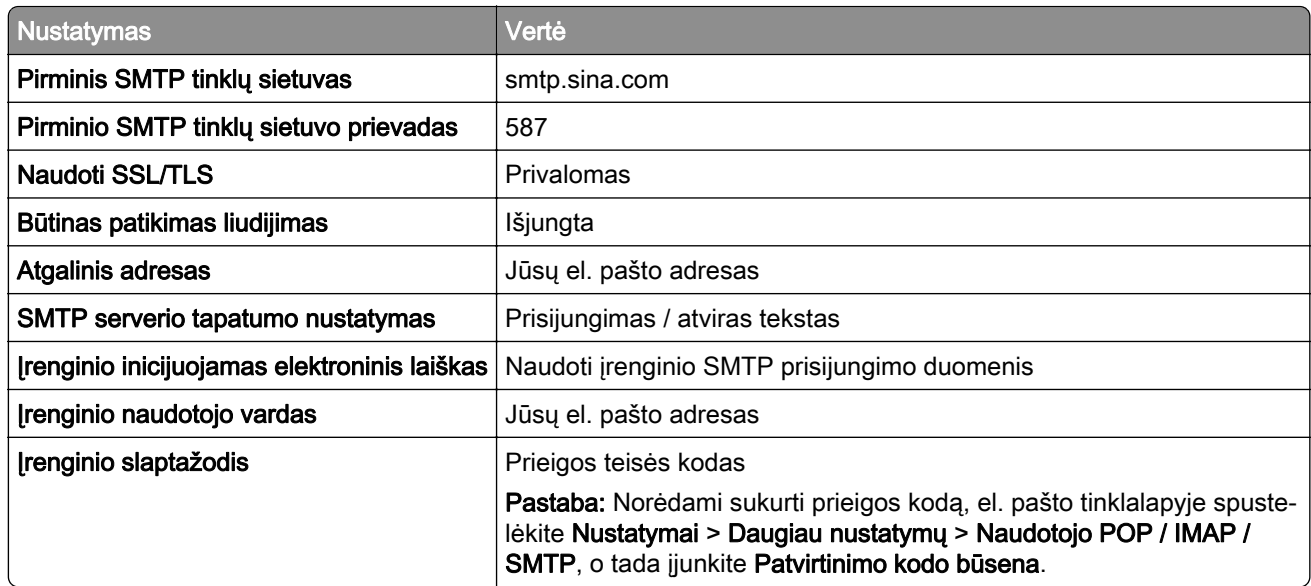

#### <span id="page-47-0"></span>**"Sohu Mail"**

Pastaba: Įsitikinkite, kad jūsų paskyroje įgalinta SMTP paslauga. Norėdami įjungti paslaugą, "Sohu Mail" tinklalapyje spustelėkite Parinktys > Nustatymai > POP3 / SMTP / IMAP, o tada įjunkite IMAP / SMTP arba POP3 / SMTP paslaugą.

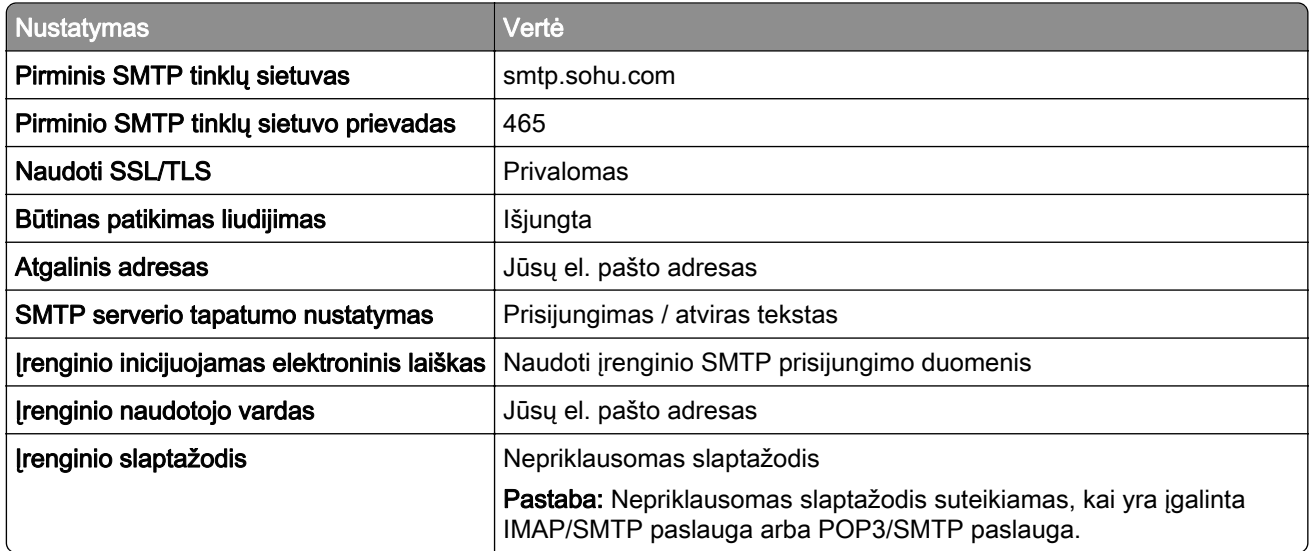

#### **"Yahoo! Mail"**

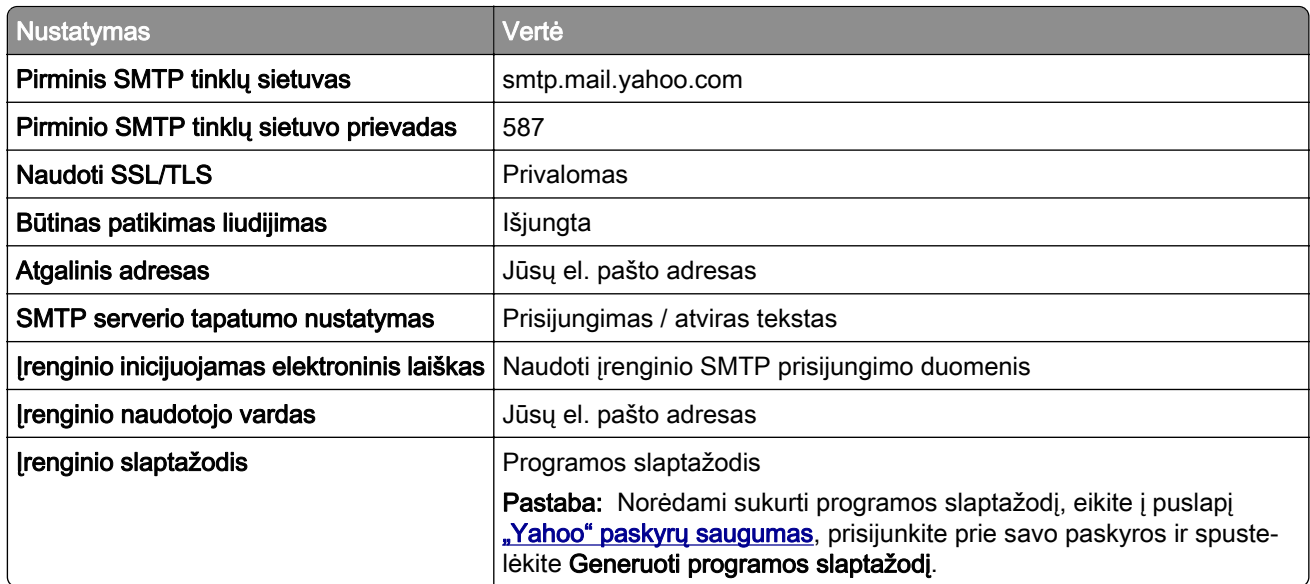

### **"Zoho Mail"**

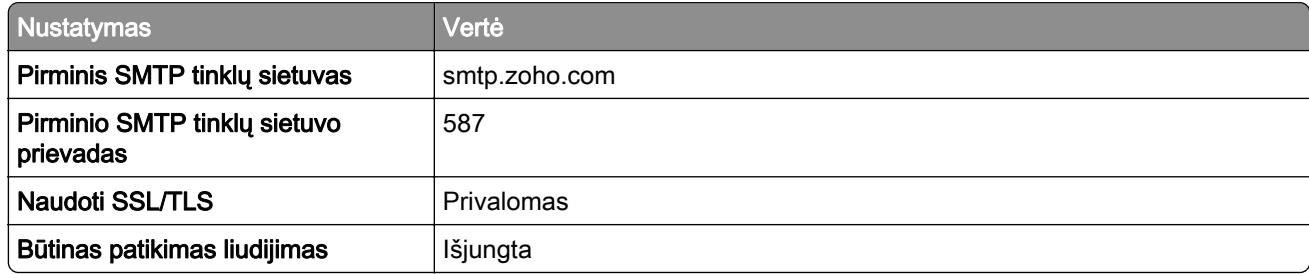

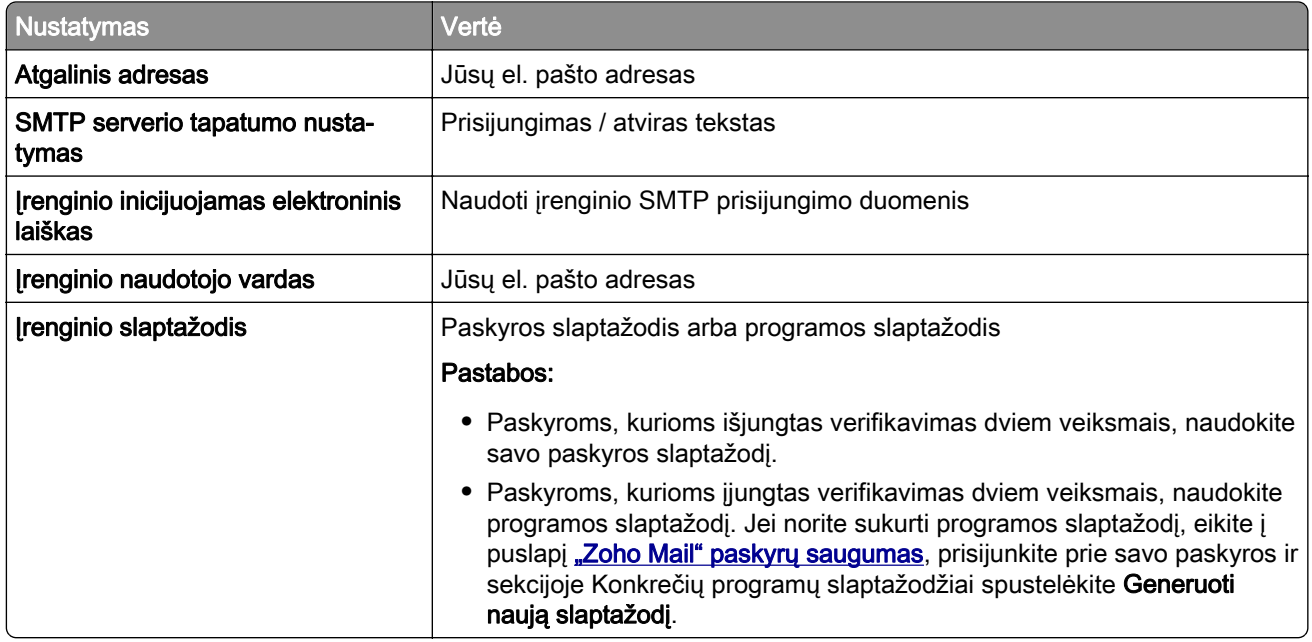

# **Popieriaus ir specialiųjų laikmenų įdėjimas**

# **Specialiųjų laikmenų formato ir rūšies nustatymas**

Dėklai automatiškai nustato paprasto popieriaus formatą. Jei naudojate specialiąsias laikmenas, pavyzdžiui, etiketes, kartoninį popierių ar vokus, atlikite toliau nurodytus veiksmus.

- 1 Pradžios ekrane palieskite Nustatymai > Popierius > Dėklų konfigūracija > Popieriaus formatas / rūšis > pasirinkite popieriaus šaltinį.
- 2 Nustatykite specialiųjų laikmenų formatą ir rūšį.

## **Universalaus popieriaus formato nustatymų konfigūravimas**

- 1 Pradžios ekrane palieskite Nustatymai > Popierius > Laikmenų konfigūracija > Universalaus popieriaus formato sąranka.
- 2 Sukonfigūruokite nustatymus.

## **Nustatymo Įvairūs universalūs formatai įjungimas**

- 1 Pradžios ekrane palieskite Nustatymai > Įrenginys > Eksploatacija > Meniu "Konfigūracija" > Dėklų konfigūracija.
- 2 ljunkite nustatymą įvairūs universalūs formatai.

## **Popieriaus įdėjimas į dėklus**

DĖMESIO—PASVYRIMO PAVOJUS: Siekdami sumažinti įrangos nestabilumo pavojų, į kiekvieną dėklą popierių dėkite atskirai. Visus kitus dėklus laikykite uždarytus, iki prireiks.

1 Išimkite dėklą.

Pastaba: Norėdami išvengti popieriaus strigčių, neišiminėkite dėklų, kol spausdintuvas veikia.

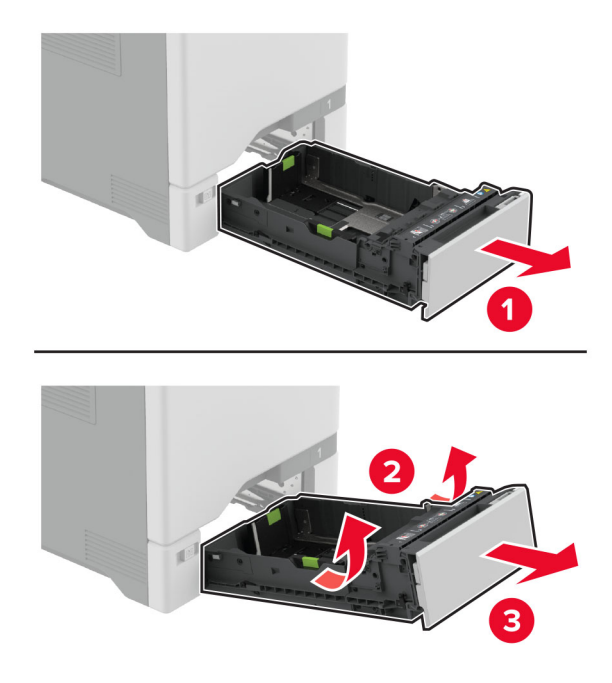

2 Nustatykite kreiptuvus, kad jie atitiktų įdedamo popieriaus formatą.

Pastaba: Naudokite dėklo apačioje esančius indikatorius, kurie padės nustatyti kreiptuvų vietą.

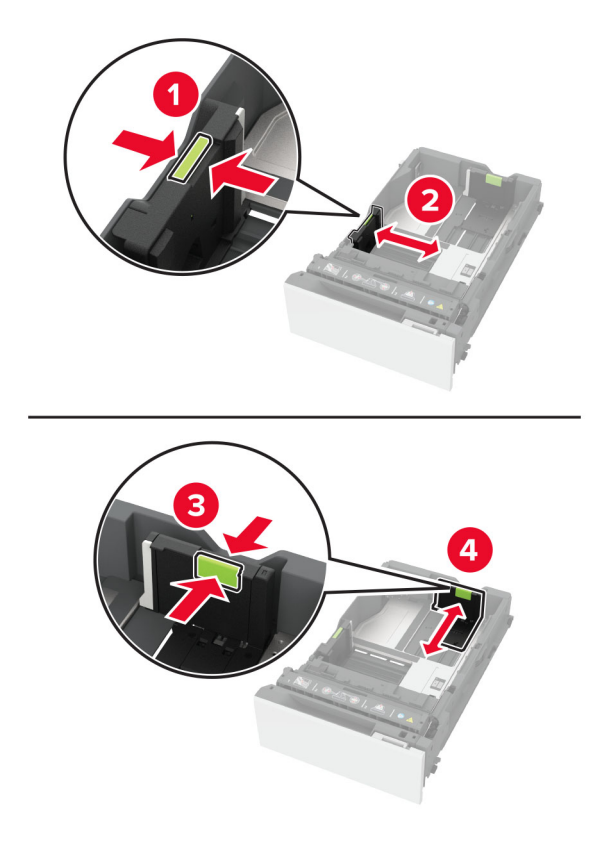

3 Prieš dėdami popierių, jį palankstykite, pavėduokite ir sulyginkite lapų kraštus.

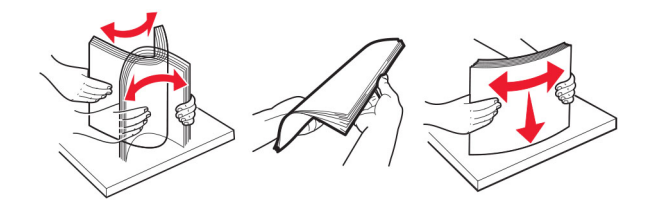

- 4 Įdėkite popieriaus krūvą spausdinamąja puse į viršų.
	- **•** Jei tai vienpusis spausdinimas, firminius blankus dėkite gerąja puse į viršų, viršutine antrašte dėdami į dėklo priekį.
	- **•** Jei tai abipusis spausdinimas, firminius blankus dėkite gerąja puse į apačią, viršutine antrašte dėdami į dėklo galą.
	- **•** Nestumkite popieriaus į dėklą.

**•** Jei naudojate paprastą popierių, įsitikinkite, kad įdėtas jo pluoštas yra žemiau maksimalaus popieriaus užpildymo indikatoriaus. Perpildžius, popierius gali užstrigti.

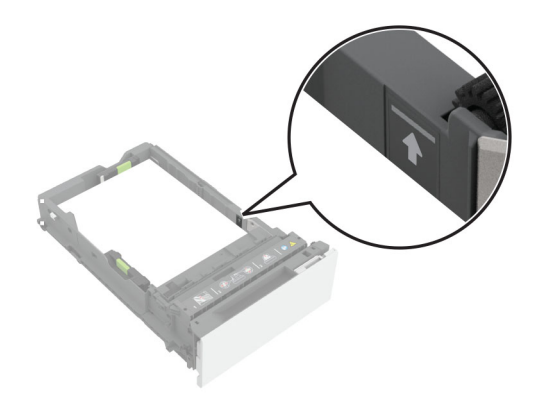

**•** Jei naudojate vokus ir kitas specialiąsias laikmenas, įsitikinkite, kad jų pluoštas yra žemiau punktyrinės linijos. Perpildžius, popierius gali užstrigti.

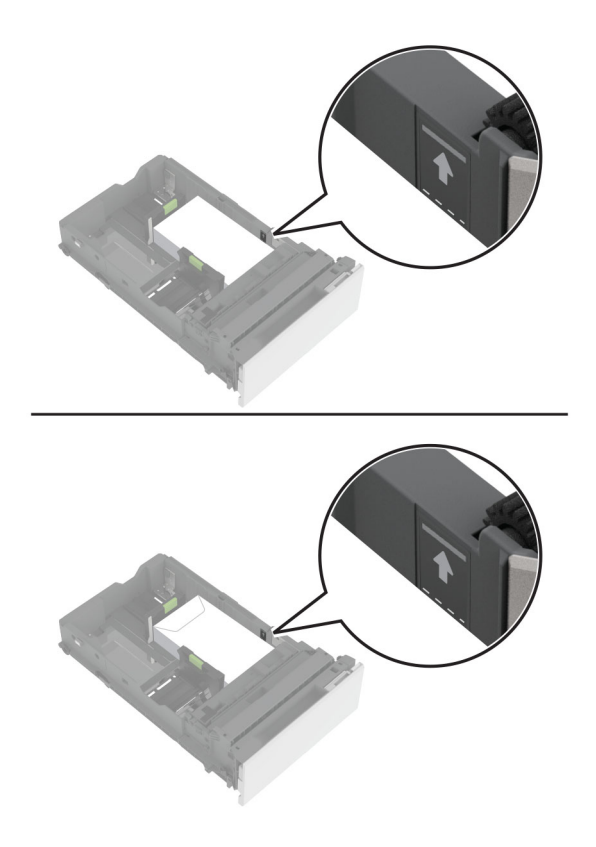

5 Įdėkite dėklą.

Jei reikia, nustatykite popieriaus formatą ir rūšį, kurie atitiktų į dėklą įdėto popieriaus formatą ir rūšį.

# **Popieriaus įdėjimas į daugiafunkcį tiektuvą**

1 Atidarykite daugiafunkcį tiektuvą.

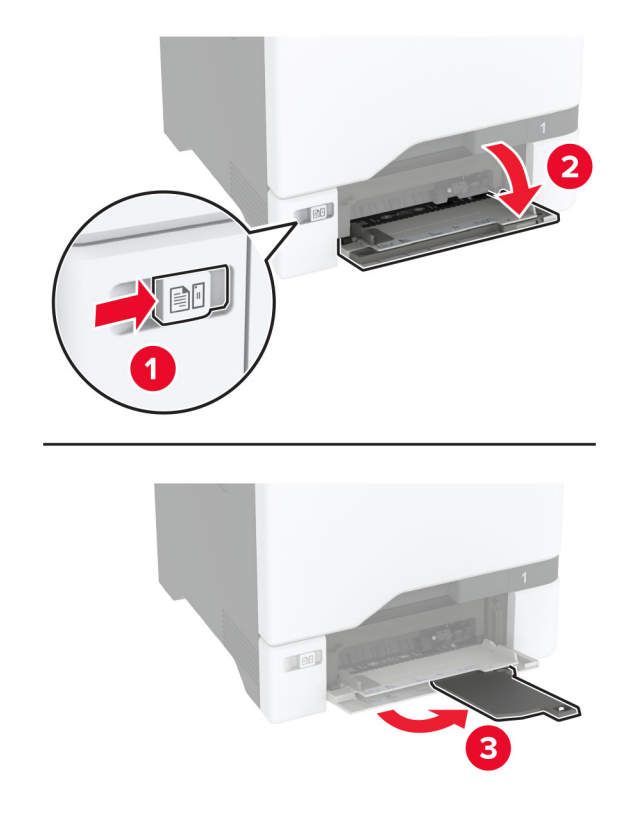

2 Nustatykite kreiptuvą, kad jis atitiktų įdedamo popieriaus formatą.

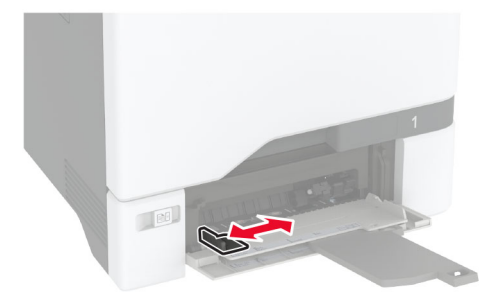

3 Prieš dėdami popierių, jį palankstykite, pavėduokite ir sulyginkite lapų kraštus.

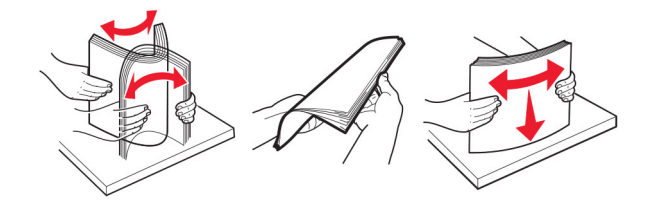

- 4 Įdėkite popierių.
	- **•** Įdėkite popierių ir kartoninį popierių spausdinamąja puse į apačią, į spausdintuvą pirma įkišdami viršutinį kraštą.

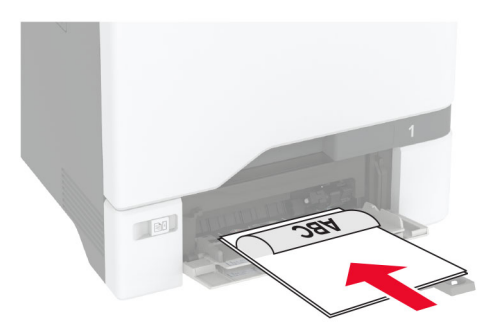

**•** Įdėkite vokus atlanko puse į viršų dešinėje popieriaus kreiptuvo pusėje. Pirmiausia į spausdintuvą įkiškite europinius vokus su atlanku.

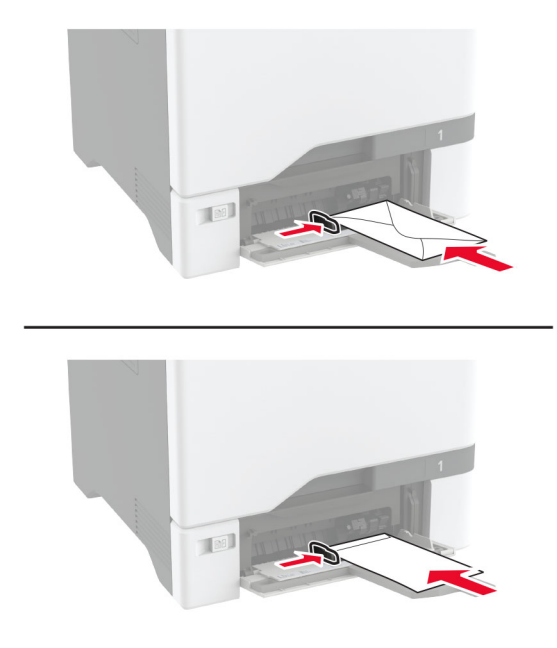

Įspėjimas—Galima sugadinti: Nenaudokite vokų su antspaudais, sąsagomis, spaustukais, langeliais, dengtu įdėklu ar lipniomis juostelėmis.

Pastaba: Kad išvengtumėte popieriaus paėmimo problemų, įsitikinkite, kad priekinis popieriaus arba specialiosios laikmenos kraštas yra tinkamai sulygiuotas su skyriklio užtvara.

<span id="page-54-0"></span>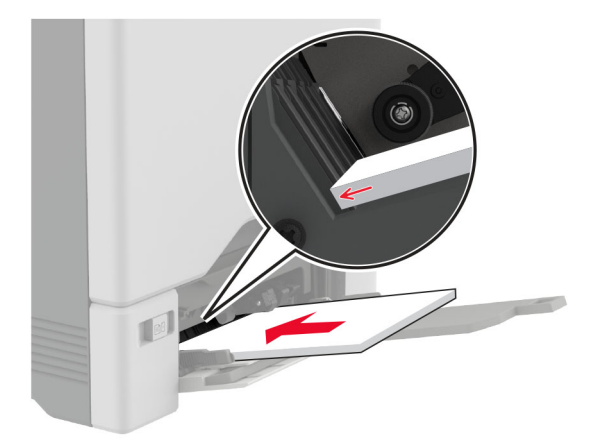

5 Valdymo skydelyje, meniu "Popierius", nustatykite popieriaus formatą ir rūšį, kurie atitinka į daugiafunkcį tiektuvą įdėto popieriaus formatą ir rūšį.

# **Dėklų susiejimas**

- 1 Pradžios ekrane palieskite Nustatymai > > Popierius > Dėklų konfigūracija > > pasirinkite popieriaus šaltinį.
- 2 Dėklams, kuriuos norite susieti, nustatykite tą patį popieriaus formatą ir rūšį.
- 3 Pradžios ekrane palieskite Nustatymai > Įrenginys > Eksploatacija > Meniu "Konfigūracija" > Dėklų konfigūracija > Dėklų susiejimas.

#### 4 Palieskite Automatinis.

Norėdami atsieti dėklus įsitikinkite, kad jokiems dėklams nėra nustatyti vienodi popieriaus formato ar rūšies nustatymai.

Įspėjimas—Galima sugadinti: Kaitintuvo temperatūra kinta priklausomai nuo nurodytos popieriaus rūšies. Norėdami išvengti spausdinimo problemų, suderinkite popieriaus rūšies nustatymą spausdintuve pagal į dėklą dedamą popierių.

# **Programinės ir programinės aparatinės įrangos bei tvarkyklių diegimas ir atnaujinimas**

## **Spausdintuvo programinės įrangos diegimas**

#### Pastabos:

- **•** Spausdinimo tvarkyklė yra programinės įrangos diegimo programos pakete.
- Jei naudojate "Macintosh" kompiuterius su "macOS" 10.7 ar naujesne versija, jums nereikia įdiegti tvarkyklės norint spausdinti "AirPrint" sertifikuotu spausdintuvu. Jei pageidaujate tinkintų spausdinimo funkcijų, atsisiųskite spausdinimo tvarkyklę.
- 1 Gaukite programinės įrangos diegimo programos paketą.
	- **•** Programinės įrangos kompaktiniame diske, kurį gavote kartu su spausdintuvu.
	- **•** Eikite adresu [www.lexmark.com/downloads.](http://www.lexmark.com/downloads)

2 Paleidę diegimo programą vykdykite kompiuterio ekrane pateikiamus nurodymus.

## **Fakso tvarkyklės diegimas**

- 1 Eikite į [www.lexmark.com/downloads,](http://www.lexmark.com/downloads) suraskite savo spausdintuvo modelį ir atsisiųskite atitinkamos diegimo programos paketą.
- 2 Kompiuteryje spustelėkite Spausdintuvo savybės ir atverkite kortelę Konfigūracija.
- 3 Pasirinkite Faksas ir spustelėkite Vykdyti.

## **Spausdintuvų pridėjimas prie kompiuterio**

Prieš pradėdami atlikite vieną iš šių veiksmų:

- **•** Prijunkite spausdintuvą ir kompiuterį prie to paties tinklo. Norėdami gauti daugiau informacijos apie spausdintuvo prijungimą prie tinklo, žr. ["Spausdintuvo prijungimas prie 'Wi-Fi' tinklo" 97](#page-96-0) puslapyje.
- Prijunkite kompiuterį prie spausdintuvo. Norėdami gauti daugiau informacijos, žr. ["Kompiuterio prijungimas](#page-98-0) [prie spausdintuvo" 99](#page-98-0) puslapyje.
- **•** Spausdintuvą prie kompiuterio prijunkite USB laidu. Norėdami gauti daugiau informacijos, žr. ["Laidų ir](#page-20-0) [kabelių prijungimas" 21](#page-20-0) puslapyje.

Pastaba: USB laidas parduodamas atskirai.

#### **"Windows" naudotojams**

1 Kompiuteryje įdiekite spausdinimo tvarkyklę.

Pastaba: Norėdami gauti daugiau informacijos, žr. ["Spausdintuvo programinės įrangos diegimas" 55](#page-54-0) [puslapyje.](#page-54-0)

- 2 Atidarykite Spausdintuvai ir skeneriai, po to spustelėkite Pridėti spausdintuvą arba skenerį.
- 3 Priklausomai nuo prijungto spausdintuvo atlikite vieną iš šių veiksmų:
	- **•** Pasirinkite spausdintuvą iš sąrašo ir spustelėkite Pridėti įrenginį.
	- Spustelėkite Rodyti "Wi-Fi Direct" spausdintuvus, pasirinkite spausdintuvą ir spustelėkite Pridėti įrenginį.
	- **•** Spustelėkite Spausdintuvo, kurio pageidauju, nėra sąraše ir lange Pridėti spausdintuvą atlikite šiuos veiksmus:
		- a Pasirinkite Pridėti spausdintuvą naudojant TCP/IP adresą arba kompiuterio vardą ir spustelėkite Toliau.
		- **b** Lauke "Kompiuterio vardas arba IP adresas" įveskite spausdintuvo IP adresą ir spustelėkite Toliau.

#### Pastabos:

- **–** Spausdintuvo pradžios ekrane peržiūrėkite spausdintuvo IP adresą. IP adresas rodomas kaip keturi taškais atskirtų skaičių rinkiniai, pavyzdžiui, 123.123.123.123.
- **–** Jei naudojate įgaliotąjį serverį, laikinai jį išjunkite, kad galėtumėte tinkamai įkelti tinklalapį.
- c Pasirinkite spausdinimo tvarkyklę ir spustelėkite Toliau.
- d Pasirinkite Naudoti spausdinimo tvarkyklę, kuri šiuo metu yra įdiegta (rekomenduojama) ir spustelėkite Toliau.
- e Įvedę spausdintuvo vardą, spustelėkite Toliau.
- f Pasirinkite spausdintuvo bendrinimo parinktį ir spustelėkite Toliau.
- g Spustelėkite Baigti.

### **"Macintosh" naudotojams**

- 1 Kompiuteryje atidarykite Spausdintuvai ir skeneriai.
- 2 Spustelėkite $\frac{1}{2}$  ir pasirinkite spausdintuvą.
- 3 Meniu Naudoti pasirinkite spausdinimo tvarkyklę.

#### Pastabos:

- Norėdami naudoti "Macintosh" spausdinimo tvarkyklę, pasirinkite arba "AirPrint", arba Saugus .AirPrint".
- Jei pageidaujate tinkintų spausdinimo funkcijų, pasirinkite "Lexmark" spausdinimo tvarkyklę. Norėdami įdiegti tvarkyklę žr. ["Spausdintuvo programinės įrangos diegimas" 55](#page-54-0) puslapyje.
- 4 Pridėkite spausdintuvą.

## **Programinės aparatinės įrangos naujinimas**

Norėdami pagerinti spausdintuvo našumą ir išspręsti problemas, reguliariai atnaujinkite spausdintuvo programinę aparatinę įrangą.

Norėdami gauti daugiau informacijos apie programinės aparatinės įrangos atnaujinimą, kreipkitės į savo "Lexmark" atstovą.

Jei norite gauti naujausią programinę aparatinę įrangą, eikite adresu [www.lexmark.com/downloads](https://www.lexmark.com/downloads) ir raskite savo spausdintuvo modelį.

1 Atidarykite interneto naršyklę ir adreso lauke įveskite spausdintuvo IP adresą.

Pastabos:

- **•** Spausdintuvo pradžios ekrane peržiūrėkite spausdintuvo IP adresą. IP adresas rodomas kaip keturi taškais atskirtų skaičių rinkiniai, pavyzdžiui, 123.123.123.123.
- **•** Jei naudojate įgaliotąjį serverį, laikinai jį išjunkite, kad galėtumėte tinkamai įkelti tinklalapį.
- 2 Spustelėkite Nustatymai > Įrenginys > Atnaujinti programinę aparatinę įrangą.
- 3 Atlikite vieną iš šių veiksmų:
	- **•** Spustelėkite Patikrinti, ar yra naujinių > Sutinku, pradėti atnaujinimą.
	- **•** Įkelkite atmintuko failą.
		- a Parinkite atmintuko failą.

Pastaba: Įsitikinkite, kad programinės aparatinės įrangos ZIP failą ištraukėte.

b Spustelėkite kelti > Pradėti.

## **Konfigūracijos failo eksportavimas arba importavimas**

Spausdintuvo konfigūracijos nustatymus galite eksportuoti į tekstinį failą, o tada importuoti failą, kad nustatymus galėtumėte pritaikyti kitiems spausdintuvams.

1 Atidarykite interneto naršyklę ir adreso lauke įveskite spausdintuvo IP adresą.

### <span id="page-57-0"></span>Pastabos:

- **•** Spausdintuvo pradžios ekrane peržiūrėkite spausdintuvo IP adresą. IP adresas rodomas kaip keturi taškais atskirtų skaičių rinkiniai, pavyzdžiui, 123.123.123.123.
- **•** Jei naudojate įgaliotąjį serverį, laikinai jį išjunkite, kad galėtumėte tinkamai įkelti tinklalapį.
- 2 Įtaisytajame interneto serveryje (EWS) spustelėkite Eksportuoti konfigūraciją arba Importuoti konfigūraciją.
- 3 Vadovaukitės ekrane pateikiamais nurodymais.
- 4 Jei spausdintuve palaikomos programos, atlikite toliau nurodytus veiksmus:
	- a Spustelėję Programos > pasirinkite programą > Konfigūruoti.
	- b Spustelėkite Eksportuoti arba Importuoti.

## **Galimos papildomos įrangos pridėjimas spausdinimo tvarkyklėje**

#### **"Windows" naudotojams**

- 1 Atidarykite spausdintuvų aplanką.
- 2 Pasirinkę spausdintuvą, kurį norite atnaujinti, atlikite vieną iš šių veiksmų:
	- Jei naudojatės "Windows 7" ar naujesnėmis versijomis, pasirinkite Spausdintuvo savybės.
	- **•** Jei naudojatės senesnėmis versijomis, pasirinkite Savybės.
- 3 Paspaudę ąselę "Konfigūracija" pasirinkite Atnaujinti dabar Paklausti spausdintuvo.
- 4 Vykdykite pakeitimus.

### **"Macintosh" naudotojams**

- 1 Meniu "Apple" esančiose Sistemos parinktyse eikite į savo spausdintuva ir pasirinkite Papildoma įranga ir eksploatacinės medžiagos.
- 2 lėję į papildomos aparatinės įrangos sąrašą pridėkite įrengtą papildomą įrangą.
- 3 Vykdykite pakeitimus.

# **Papildomos aparatinės įrangos įrengimas**

## **Galima papildoma vidinė įranga**

- **•** Išmoningasis atminties įrenginys(ISD)
	- **–** Šriftai
		- **•** Simplified Chinese / supaprastinta kinų k.
		- **•** Traditional Chinese / tradicinė kinų k.
		- **•** Japanese / japonų k.
		- **•** Korean / korėjiečių k.
		- **•** Arabic / arabų k.
	- **–** Didelė atminties talpa
- **•** Spausdintuvo standusis diskas
- **•** Analoginė fakso plokštė
- **•** Licencijuotos funkcijos
	- **–** IPDS
	- **–** Brūkšninis kodas
- **•** LexmarkTM vidaus sprendimų prievadas
	- **–** IEEE 1284‑B lygiagrečiosios sąsajos plokštė
	- **–** RS‑232C nuosekliosios sąsajos plokštė
	- **–** Skaidulinis prievadas
- **•** Belaidis spausdinimo serveris
	- **–** MarkNetTM N8370
	- **–** MarkNet N8372
	- **–** MarkNet N8450

#### Pastabos:

- Norint suaktyvinti "Formsmerge" ir kitas funkcijas, reikalingas ISD arba standusis diskas.
- **•** Kai kurioms IPDS funkcijoms reikalingas ISD arba standusis diskas.

# **Papildomų dėklų įdėjimas**

DĖMESIO—ELEKTROS SMŪGIO PAVOJUS: Jei norite išvengti elektros smūgio pavojaus, kai bandote prieiti prie valdiklių plokštės arba įrenginėjate papildomą aparatinę įrangą ar atminties įtaisus jau būdami nustatę spausdintuvą, prieš vykdydami veiksmus išjunkite spausdintuvą ir ištraukite maitinimo laidą iš elektros lizdo. Jei prie spausdintuvo esate prijungę kokius nors kitus įrenginius, juos taip pat išjunkite ir atjunkite visus į spausdintuvą einančius kabelius.

- 1 Išjunkite spausdintuvą.
- 2 Ištraukite maitinimo laidą iš elektros lizdo, po to iš spausdintuvo.
- 3 Išpakuokite papildomą dėklą ir nuimkite visas pakuotės medžiagas.

Pastaba: Jei jau yra įdėta papildomų dėklų, prieš keldami spausdintuvą atlaisvinkite juos nuo spausdintuvo. Nebandykite tuo pačiu metu kelti ir spausdintuvo, ir dėklų.

4 Uždėkite spausdintuvą ant papildomo dėklo viršaus taip, kad jis *užsifiksuotų*.

DĖMESIO—GALIMA SUSIŽALOTI: Jei spausdintuvo svoris yra didesnis nei 20 kg (44 sv.), norint jį saugiai pakelti gali prireikti dviejų ar daugiau žmonių.

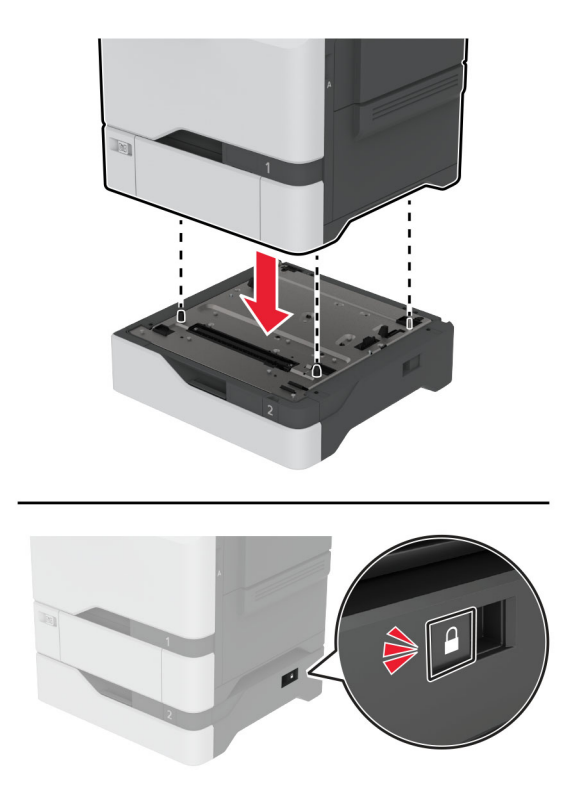

- 5 Maitinimo laidą prijunkite prie spausdintuvo ir įjunkite į elektros lizdą.
	- DĖMESIO—GALIMA SUSIŽALOTI: Norėdami išvengti gaisro ar elektros smūgio pavojaus, prijunkite maitinimo laidą prie tinkamos nominaliosios srovės ir tinkamai įžeminto elektros lizdo, kuris yra šalia įrenginio ir lengvai pasiekiamas.
- 6 ljunkite spausdintuva.

Pridėkite dėklą spausdintuvo tvarkyklėje, kad jis būtų prieinamas spausdinimo užduotims. Norėdami gauti daugiau informacijos, žr. ["Galimos papildomos įrangos pridėjimas spausdinimo tvarkyklėje"](#page-57-0) 58 puslapyje.

## **Išmoningojo atminties įrenginio įrengimas**

Jei yra galimybė naudotojo duomenis išsaugoti standžiajame diske ir išmaniajame įrenginyje, spausdintuvas pasirinks standųjį diską.

DĖMESIO—ELEKTROS SMŪGIO PAVOJUS: Jei norite išvengti elektros smūgio pavojaus, kai bandote prieiti prie valdiklių plokštės arba įrenginėjate papildomą aparatinę įrangą ar atminties įtaisus jau būdami nustatę spausdintuvą, prieš vykdydami veiksmus išjunkite spausdintuvą ir ištraukite maitinimo laidą iš elektros lizdo. Jei prie spausdintuvo esate prijungę kokius nors kitus įrenginius, juos taip pat išjunkite ir atjunkite visus į spausdintuvą einančius kabelius.

- 1 Išjunkite spausdintuvą ir ištraukite maitinimo laidą iš elektros lizdo.
- 2 Naudodami plokščiąjį atsuktuvą nuimkite valdiklių plokštės apsauginį gaubtą.

Įspėjimas—Galima sugadinti: Valdiklių plokštės elektroninius komponentus gali lengvai pažeisti statinė elektra. Prieš liesdami valdiklių plokštės komponentus ar jungtis, palieskite metalinį spausdintuvo paviršių.

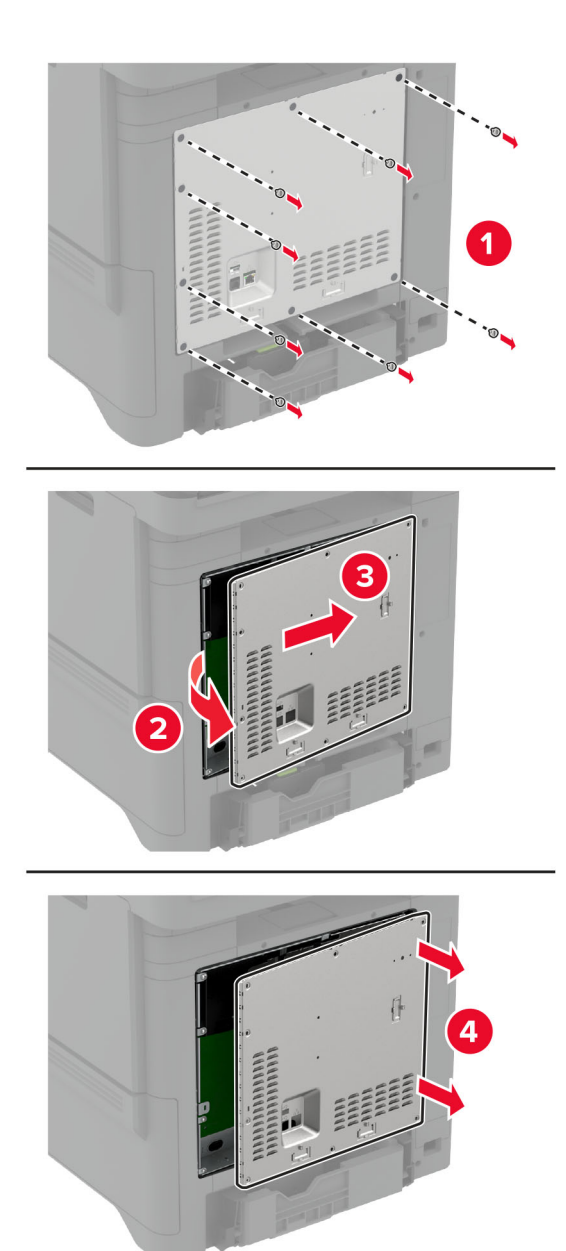

3 Išpakuokite išmoningąjį atminties įrenginį (ISD).

Įspėjimas—Galima sugadinti: Nelieskite sujungimo taškų palei plokštės kraštą.

### Raskite ISD jungtį.

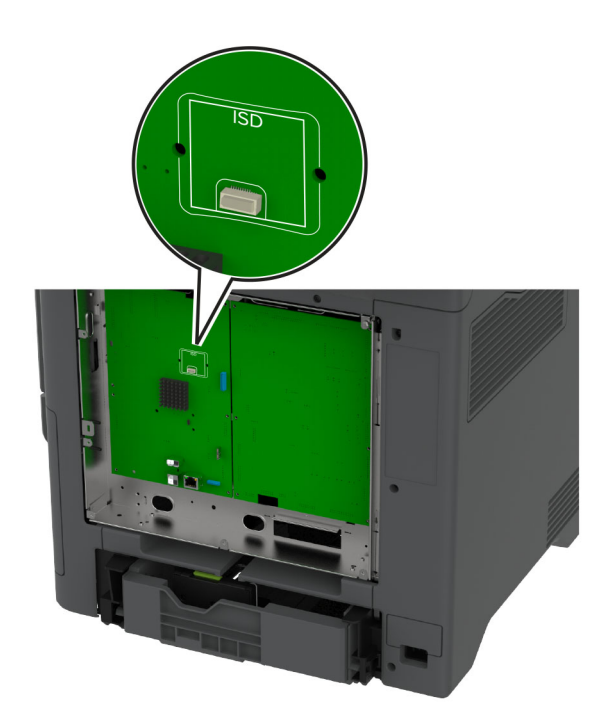

Įdėkite plokštę į ISD jungtį.

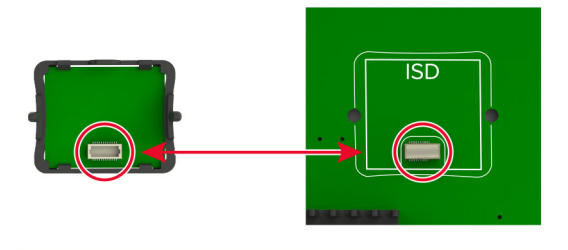

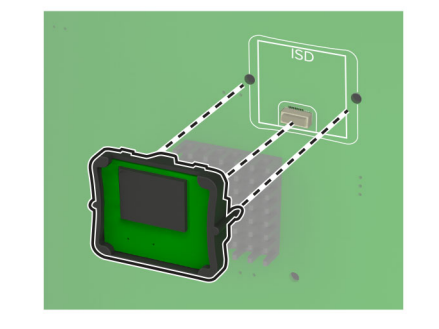

6 Pritvirtinkite valdiklių plokštės apsauginį gaubtą.

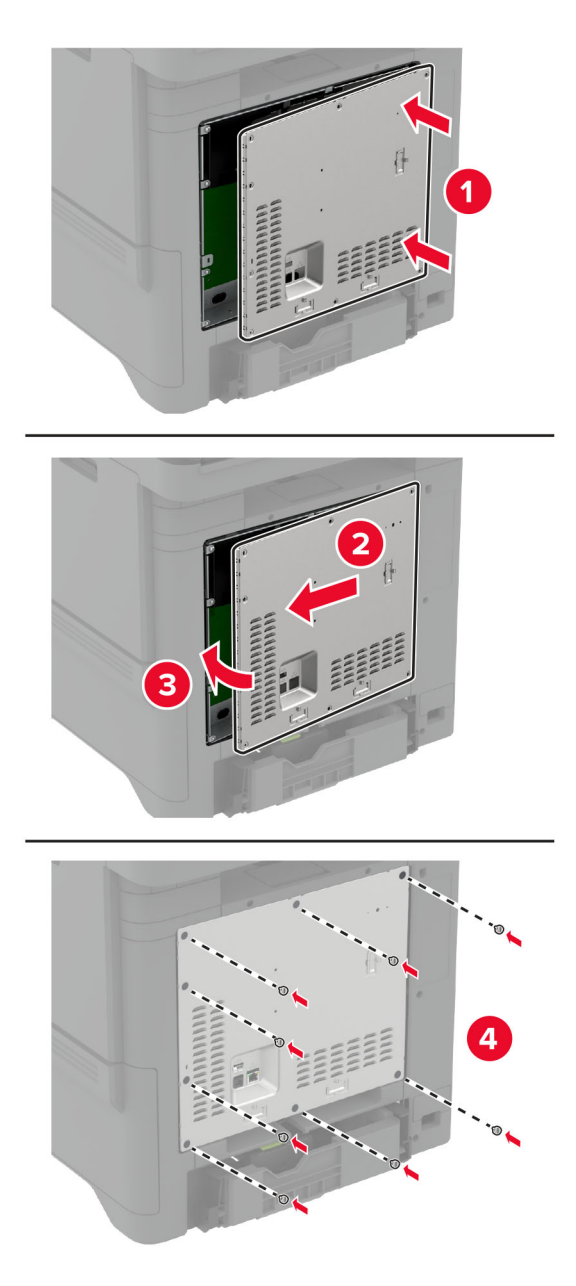

7 Įkiškite maitinimo laidą į elektros lizdą ir įjunkite spausdintuvą.

DĖMESIO—GALIMA SUSIŽALOTI: Norėdami išvengti gaisro ar elektros smūgio pavojaus, prijunkite maitinimo laidą prie tinkamos nominaliosios srovės ir tinkamai įžeminto elektros lizdo, kuris yra šalia įrenginio ir lengvai pasiekiamas.

## **Patikimos platformos modulio įrengimas**

- DĖMESIO—ELEKTROS SMŪGIO PAVOJUS: Jei norite išvengti elektros smūgio pavojaus, kai bandote prieiti prie valdiklių plokštės arba įrenginėjate papildomą aparatinę įrangą ar atminties įtaisus jau būdami nustatę spausdintuvą, prieš vykdydami veiksmus išjunkite spausdintuvą ir ištraukite maitinimo laidą iš elektros lizdo. Jei prie spausdintuvo esate prijungę kokius nors kitus įrenginius, juos taip pat išjunkite ir atjunkite visus į spausdintuvą einančius kabelius.
- 1 Išjunkite spausdintuvą ir ištraukite maitinimo laidą iš elektros lizdo.
- 2 Naudodami plokščiąjį atsuktuvą nuimkite valdiklių plokštės apsauginį gaubtą.

Įspėjimas—Galima sugadinti: Valdiklių plokštės elektroninius komponentus gali lengvai pažeisti statinė elektra. Prieš liesdami valdiklių plokštės komponentus ar jungtis, palieskite metalinį spausdintuvo paviršių.

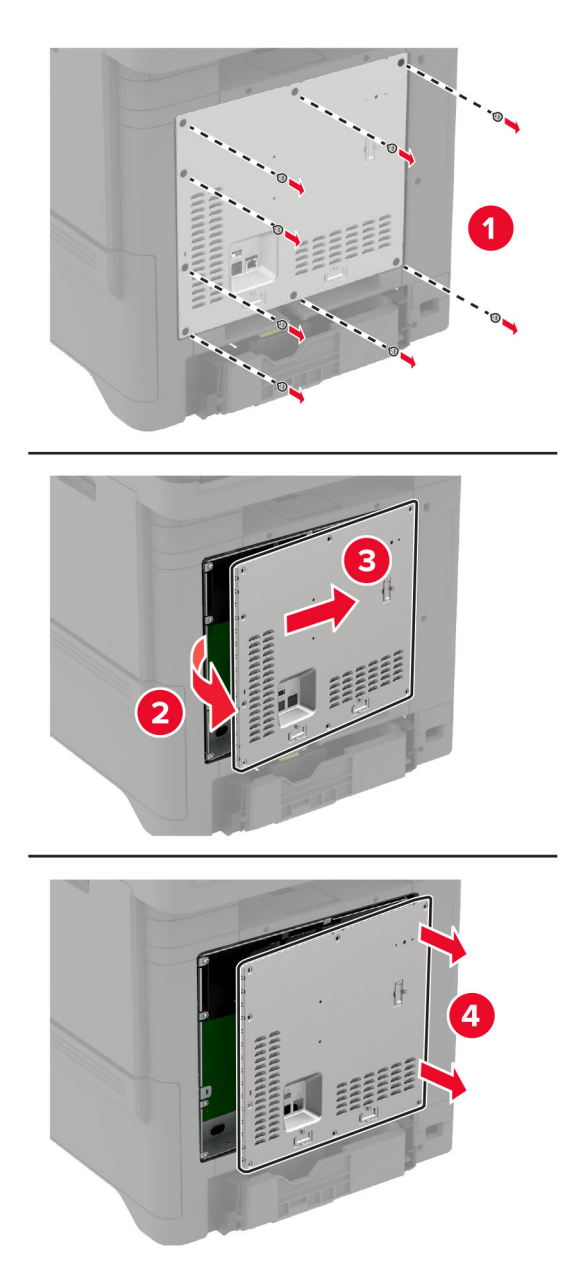

3 Išpakuokite patikimos platformos modulį.

Įspėjimas—Galima sugadinti: Nelieskite sujungimo taškų palei plokštės kraštą.

4 Raskite TPM jungtį.

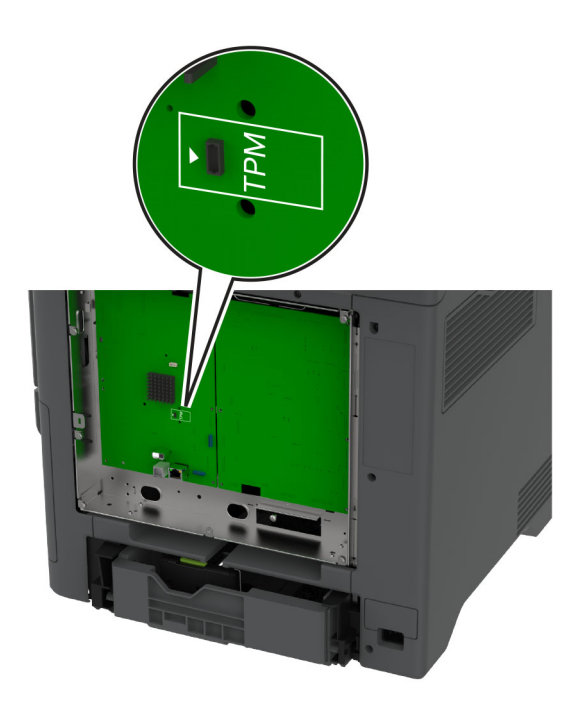

5 Pritvirtinkite modulį prie TPM jungties.

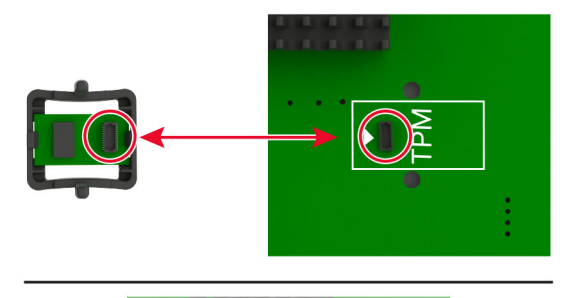

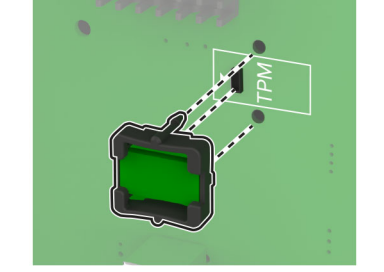

6 Pritvirtinkite valdiklių plokštės apsauginį gaubtą.

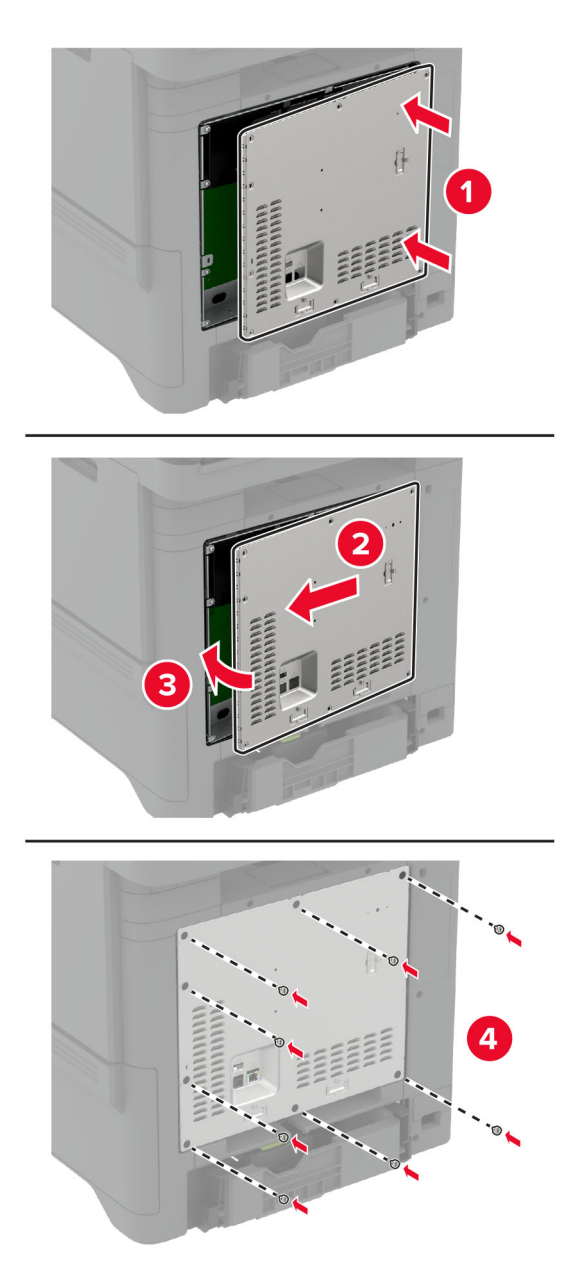

7 Įkiškite maitinimo laidą į elektros lizdą ir įjunkite spausdintuvą.

DĖMESIO—GALIMA SUSIŽALOTI: Norėdami išvengti gaisro ar elektros smūgio pavojaus, prijunkite maitinimo laidą prie tinkamos nominaliosios srovės ir tinkamai įžeminto elektros lizdo, kuris yra šalia gaminio ir lengvai pasiekiamas.

# **Fakso plokštės įrengimas**

DĖMESIO—ELEKTROS SMŪGIO PAVOJUS: Jei norite išvengti elektros smūgio pavojaus, kai bandote prieiti prie valdiklių plokštės arba įrenginėjate papildomą aparatinę įrangą ar atminties įtaisus jau būdami nustatę spausdintuvą, prieš vykdydami veiksmus išjunkite spausdintuvą ir ištraukite maitinimo laidą iš elektros lizdo. Jei prie spausdintuvo esate prijungę kokius nors kitus įrenginius, juos taip pat išjunkite ir atjunkite visus į spausdintuvą einančius kabelius.

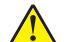

DĖMESIO—GALIMA SUSIŽALOTI: Jei norite sumažinti gaisro pavojų, jungdami šį gaminį prie viešo komutuojamo telefono ryšio tinklo, naudokite tik 26 AWG ar storesnį telekomunikacinės linijos (RJ-11) laidą. Naudojant įrenginį Australijoje, laidas turi būti patvirtintas Australijos ryšių ir žiniasklaidos tarnybos.

- 1 Išjunkite spausdintuvą ir ištraukite maitinimo laidą iš elektros lizdo.
- 2 Naudodami plokščiąjį atsuktuvą nuimkite valdiklių plokštės apsauginį gaubtą.

Įspėjimas—Galima sugadinti: Valdiklių plokštės elektroninius komponentus gali lengvai pažeisti statinė elektra. Prieš liesdami valdiklių plokštės komponentus ar jungtis, palieskite metalinį spausdintuvo paviršių.

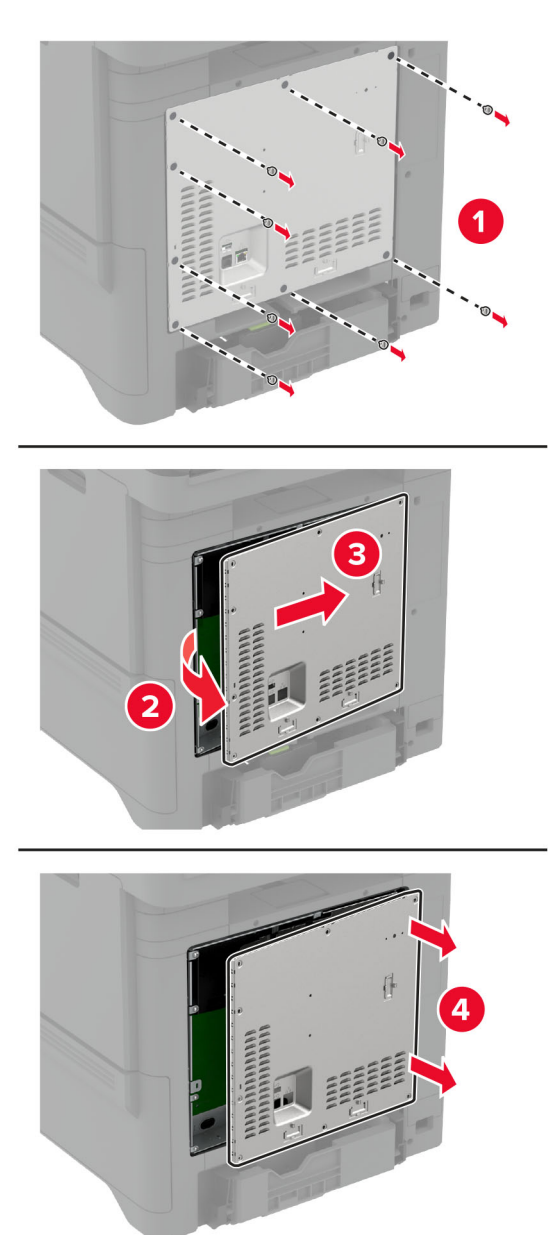

3 Nuimkite fakso dangtį.

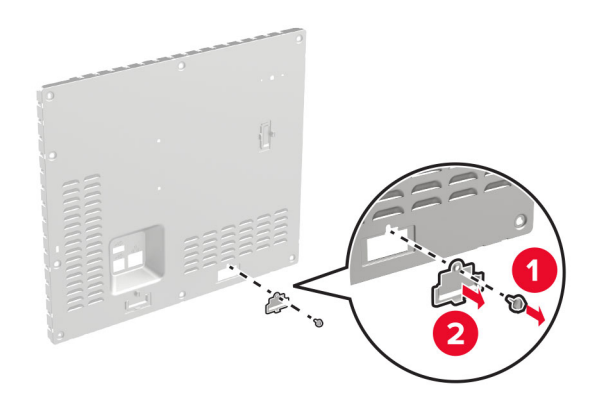

4 Jei spausdintuve įdėtas fakso lizdas, išimkite jį.

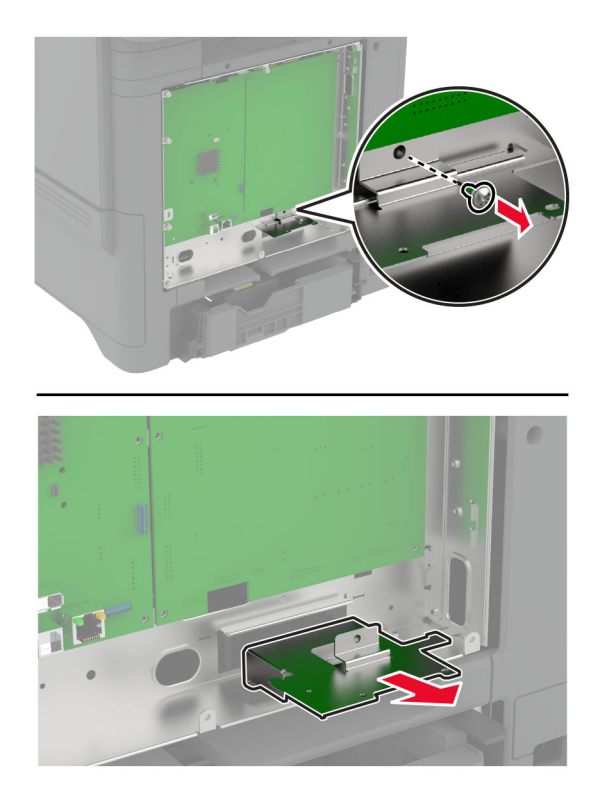

5 Įdėkite fakso plokštę į laikiklį.

#### Pastabos:

- **•** Jei fakso plokštė turi lizdą, tuomet naudokite jį.
- Jei fakso plokštė lizdo neturi, naudokite lizdą, kurį išėmėte 4 veiksmas žingsnyje.

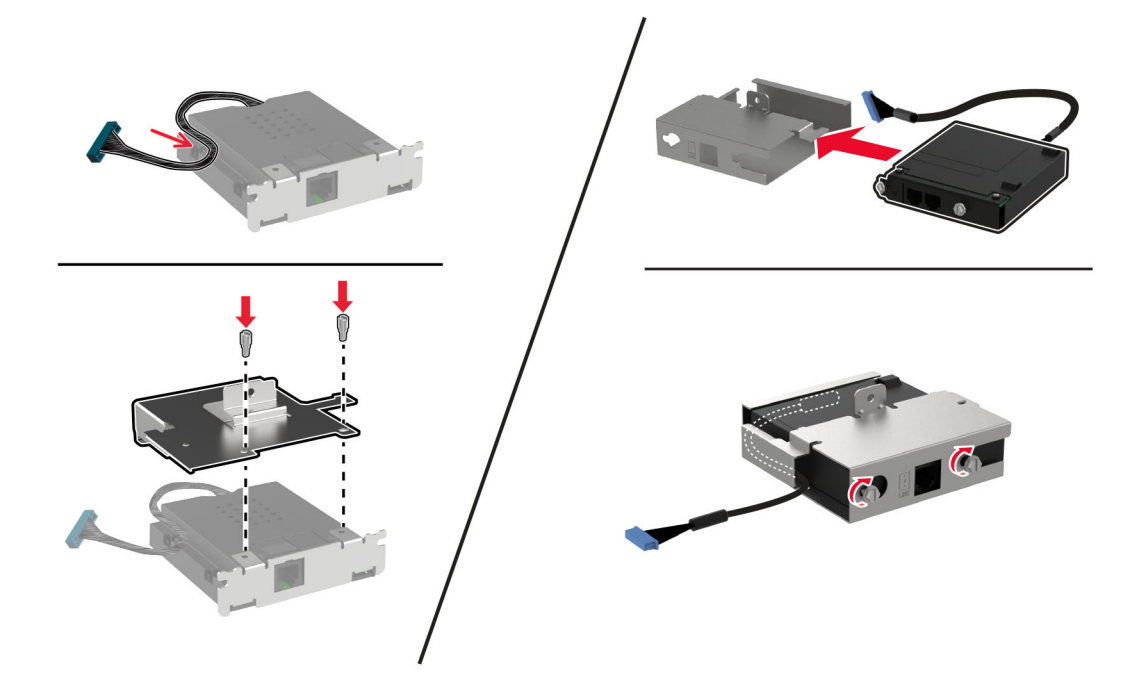

6 Įdėkite fakso plokštę spausdintuve ir prijunkite jos jungtį prie valdiklių plokštės.

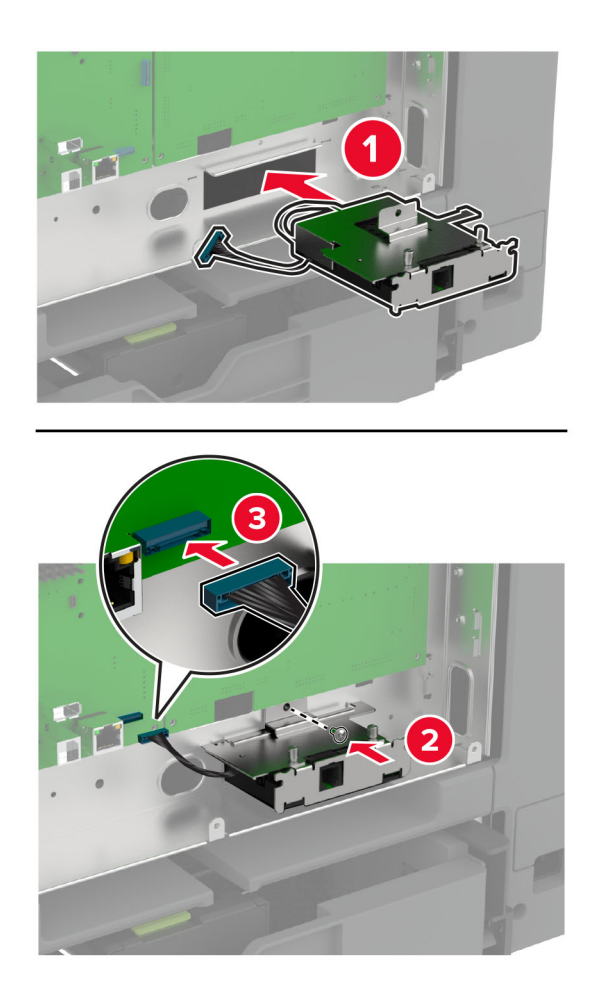

7 Uždėkite valdiklių plokštės skydą ir prisukite varžtais.

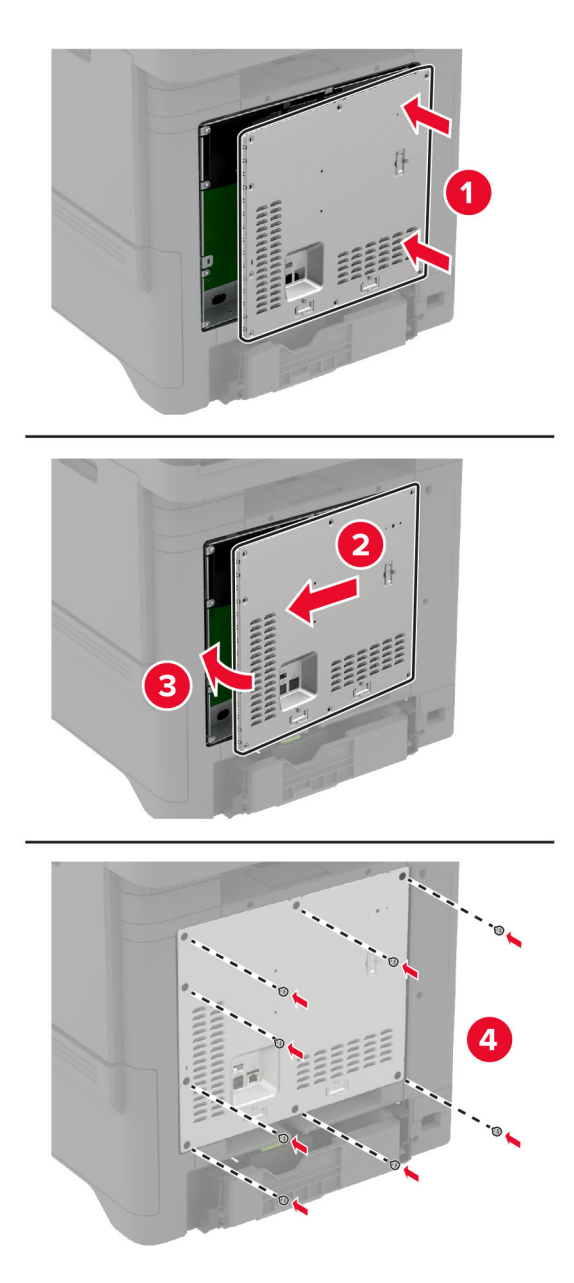

8 Įkiškite maitinimo laidą į elektros lizdą ir įjunkite spausdintuvą.

DĖMESIO—GALIMA SUSIŽALOTI: Norėdami išvengti gaisro ar elektros smūgio pavojaus, prijunkite maitinimo laidą prie tinkamos nominaliosios srovės ir tinkamai įžeminto elektros lizdo, kuris yra šalia įrenginio ir lengvai pasiekiamas.

# **Vidaus sprendimų prievado įrengimas**

- DĖMESIO—ELEKTROS SMŪGIO PAVOJUS: Jei norite išvengti elektros smūgio pavojaus, kai bandote prieiti prie valdiklių plokštės arba įrenginėjate papildomą aparatinę įrangą ar atminties įtaisus jau būdami nustatę spausdintuvą, prieš vykdydami veiksmus išjunkite spausdintuvą ir ištraukite maitinimo laidą iš elektros lizdo. Jei prie spausdintuvo esate prijungę kokius nors kitus įrenginius, juos taip pat išjunkite ir atjunkite visus į spausdintuvą einančius kabelius.
- 1 Išjunkite spausdintuvą ir ištraukite maitinimo laidą iš elektros lizdo.
- 2 Naudodami plokščiąjį atsuktuvą nuimkite valdiklių plokštės apsauginį gaubtą.

Įspėjimas—Galima sugadinti: Valdiklių plokštės elektroninius komponentus gali lengvai pažeisti statinė elektra. Prieš liesdami valdiklių plokštės elektroninius komponentus ar jungtis, palieskite metalinį spausdintuvo paviršių.

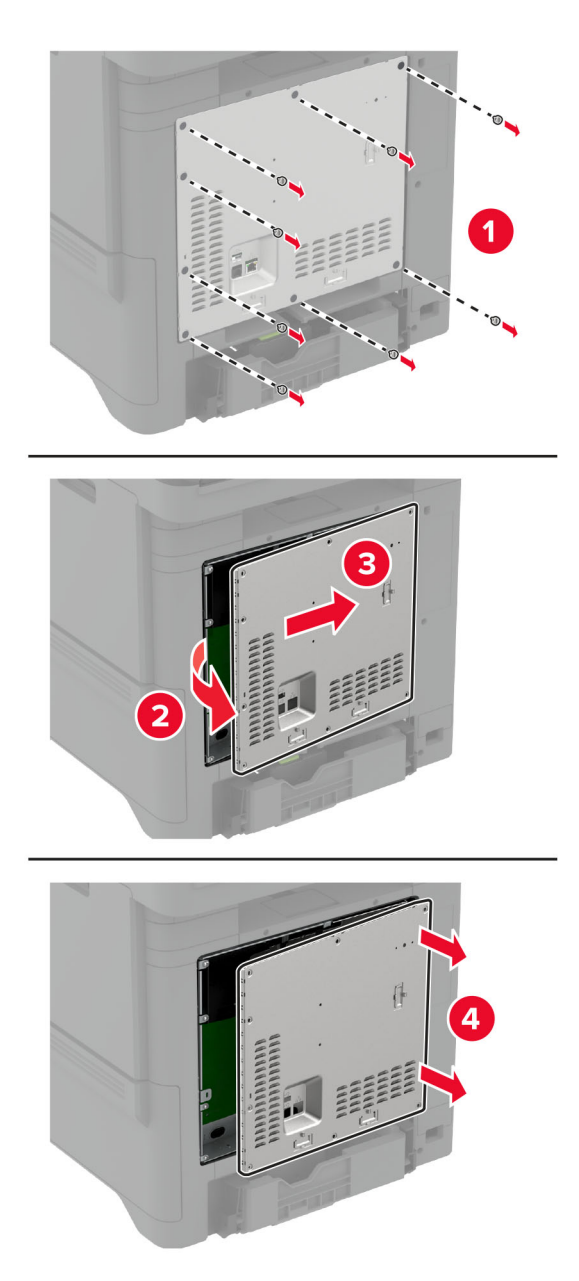
Išpakuokite vidaus sprendimų prievado (ISP) komplektą.

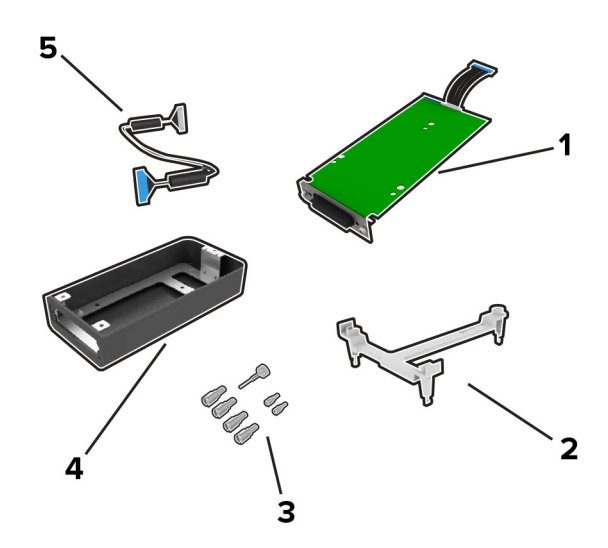

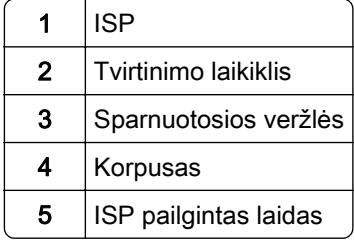

4 Įdėkite ISP į korpusą.

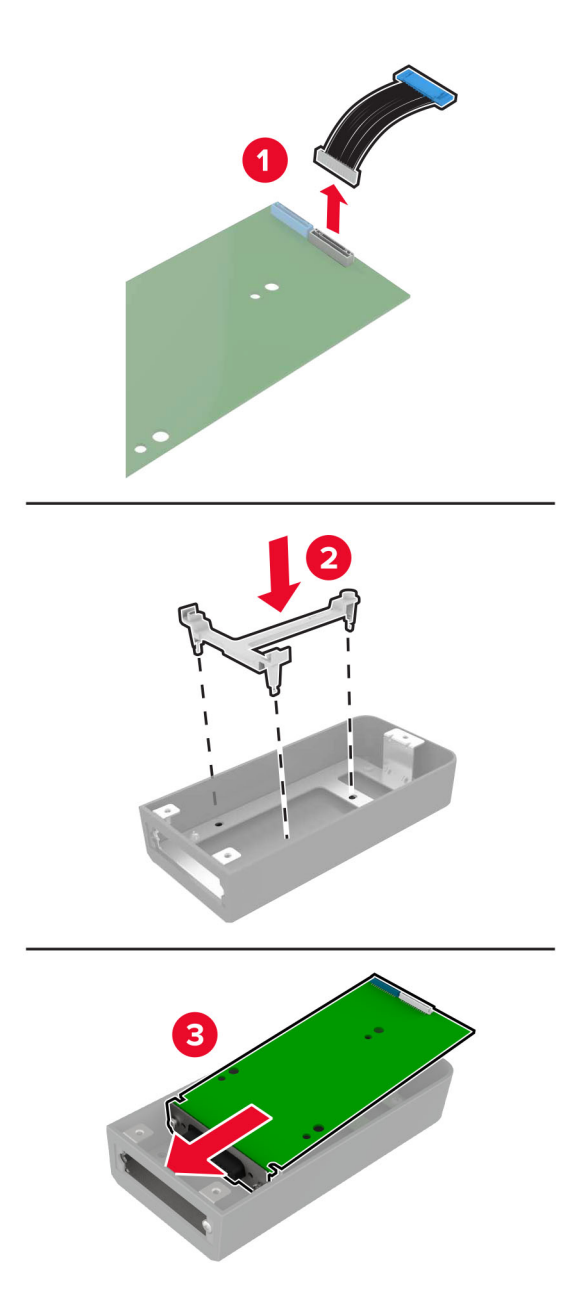

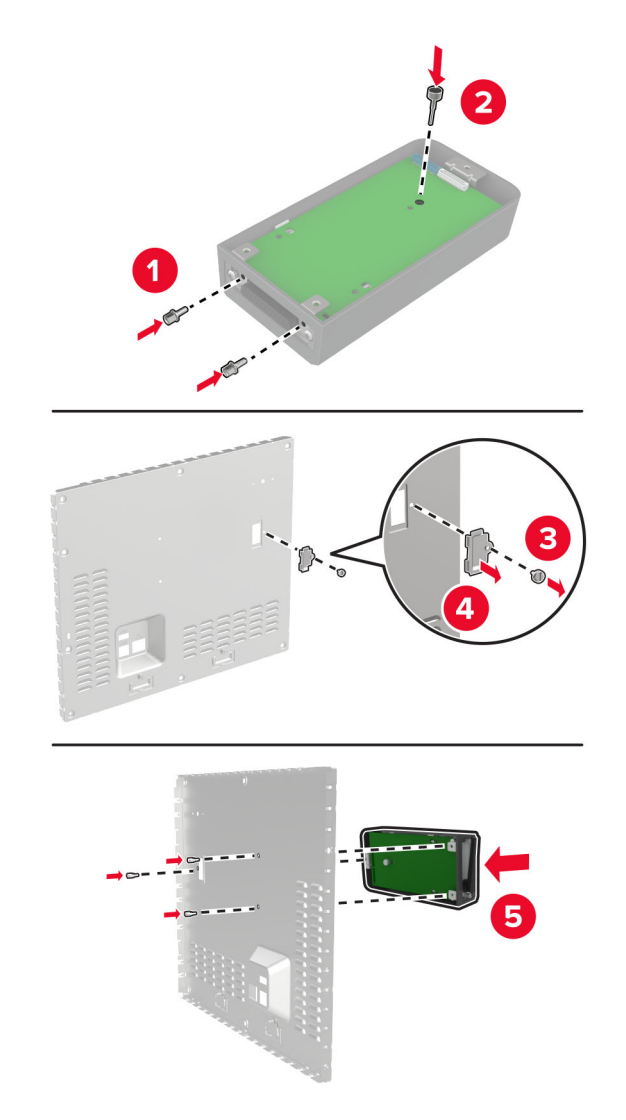

5 Pritvirtinkite korpusą prie valdiklių plokštės apsauginio gaubto.

6 Prie valdiklių plokštėje esančios ISP jungties prijunkite ISP pailgintą laidą.

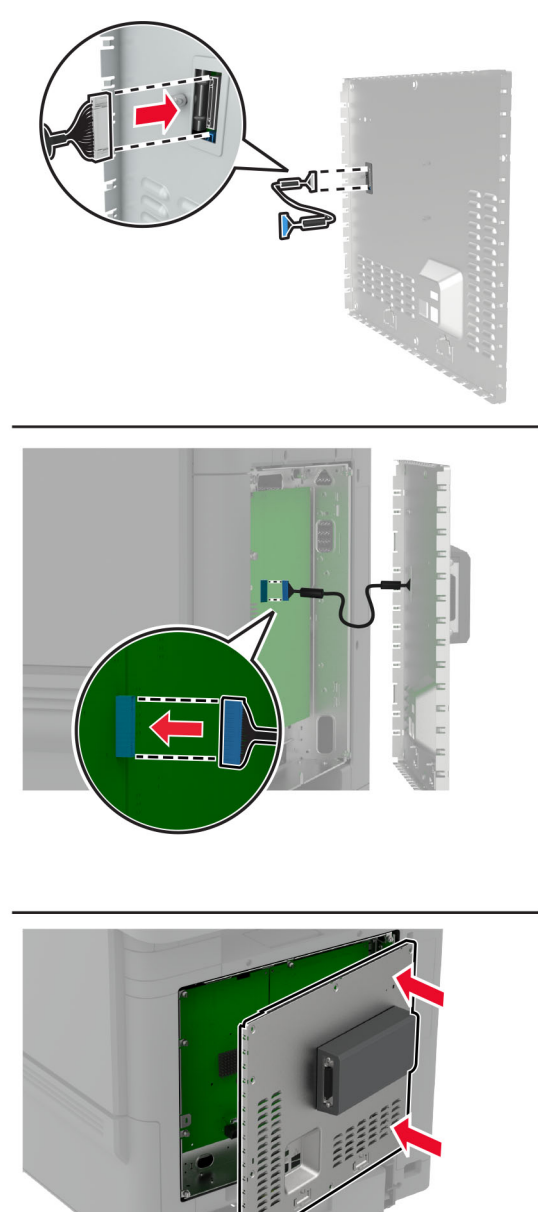

7 Pritvirtinkite valdiklių plokštės apsauginį gaubtą.

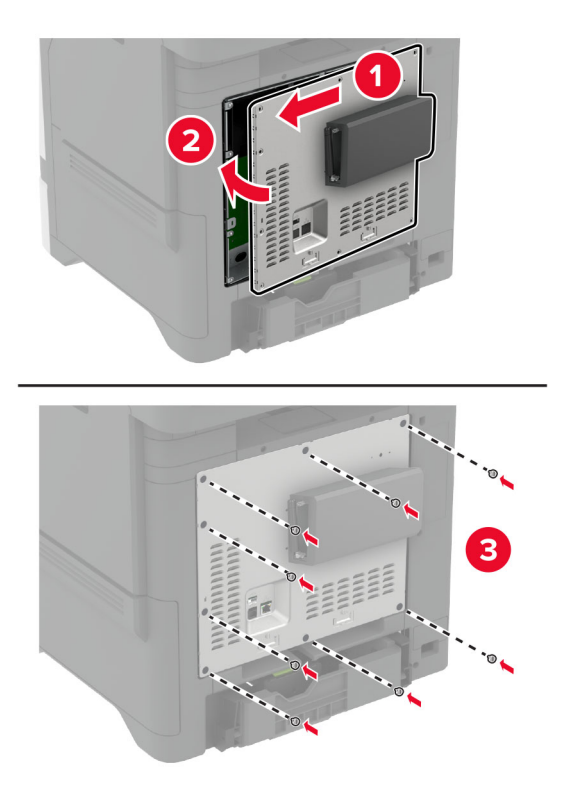

8 Įkiškite maitinimo laidą į elektros lizdą ir įjunkite spausdintuvą.

DĖMESIO—GALIMA SUSIŽALOTI: Norėdami išvengti gaisro ar elektros smūgio pavojaus, prijunkite maitinimo laidą prie tinkamos nominaliosios srovės ir tinkamai įžeminto elektros lizdo, kuris yra šalia gaminio ir lengvai pasiekiamas.

### **Spausdintuvo prievadų nustatymų keitimas įrengus vidaus sprendimų prievadą**

#### Pastabos:

- **•** Jei spausdintuvui priskirtas statinis IP adresas, konfigūracijos keisti nereikia.
- **•** Jei kompiuteriai yra sukonfigūruoti naudoti tinklo pavadinimą, o ne IP adresą, konfigūracijos keisti nereikia.
- **•** Jei norite pridėti belaidį vidaus sprendimų prievadą (ISP) spausdintuve, kuris prieš tai buvo sukonfigūruotas eterneto ryšiui, atjunkite spausdintuvą iš eterneto tinklo.

#### **"Windows" naudotojams**

- 1 Atidarykite spausdintuvų aplanką.
- 2 Spausdintuvo, kuriame įrengtas naujas vidaus sprendimų prievadas (ISP), kontekstiniame meniu atidarykite spausdintuvo savybes.
- 3 Sukonfigūruokite prievadą, kuris yra sąraše.
- 4 Atnaujinkite IP adresa.
- 5 Vykdykite pakeitimus.

#### **"Macintosh" naudotojams**

- 1 Meniu "Apple" esančiose "Sistemos parinktyse" eikite į spausdintuvų sąrašą ir pasirinkite + > IP.
- 2 Įrašykite IP adresą į adreso lauką.
- 3 Vykdykite pakeitimus.

### **Spausdintuvo standžiojo disko įrengimas**

Jei yra galimybė naudotojo duomenis išsaugoti standžiajame diske ir išmaniajame įrenginyje, spausdintuvas pasirinks standųjį diską.

DĖMESIO—ELEKTROS SMŪGIO PAVOJUS: Jei norite išvengti elektros smūgio pavojaus, kai bandote prieiti prie valdiklių plokštės arba įrenginėjate papildomą aparatinę įrangą ar atminties įtaisus jau būdami nustatę spausdintuvą, prieš vykdydami veiksmus išjunkite spausdintuvą ir ištraukite maitinimo laidą iš elektros lizdo. Jei prie spausdintuvo esate prijungę kokius nors kitus įrenginius, juos taip pat išjunkite ir atjunkite visus į spausdintuvą einančius kabelius.

- 1 Išjunkite spausdintuvą ir ištraukite maitinimo laidą iš elektros lizdo.
- 2 Naudodami plokščiąjį atsuktuvą nuimkite valdiklių plokštės apsauginį gaubtą.

Įspėjimas—Galima sugadinti: Valdiklių plokštės elektroninius komponentus gali lengvai pažeisti statinė elektra. Prieš liesdami valdiklių plokštės elektroninius komponentus ar jungtis, palieskite metalinį spausdintuvo paviršių.

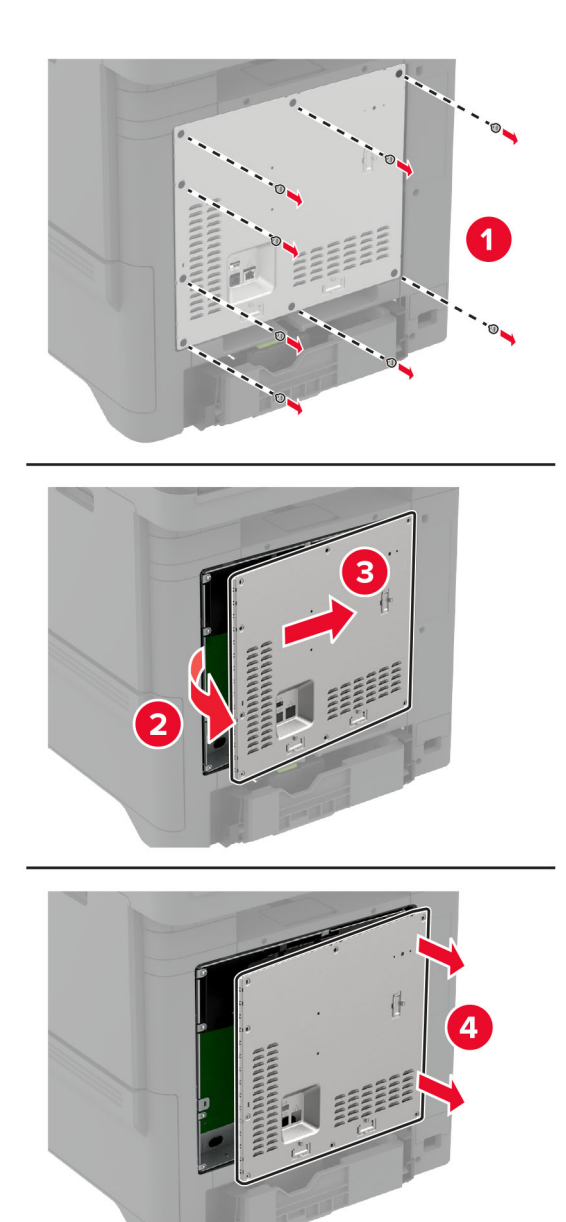

- 3 Išpakuokite standųjį diską.
- 4 Prijunkite standžiojo disko sąsajos laidą prie valdiklių plokštės.

Įspėjimas—Galima sugadinti: Nelieskite ir nespauskite standžiojo disko vidurio.

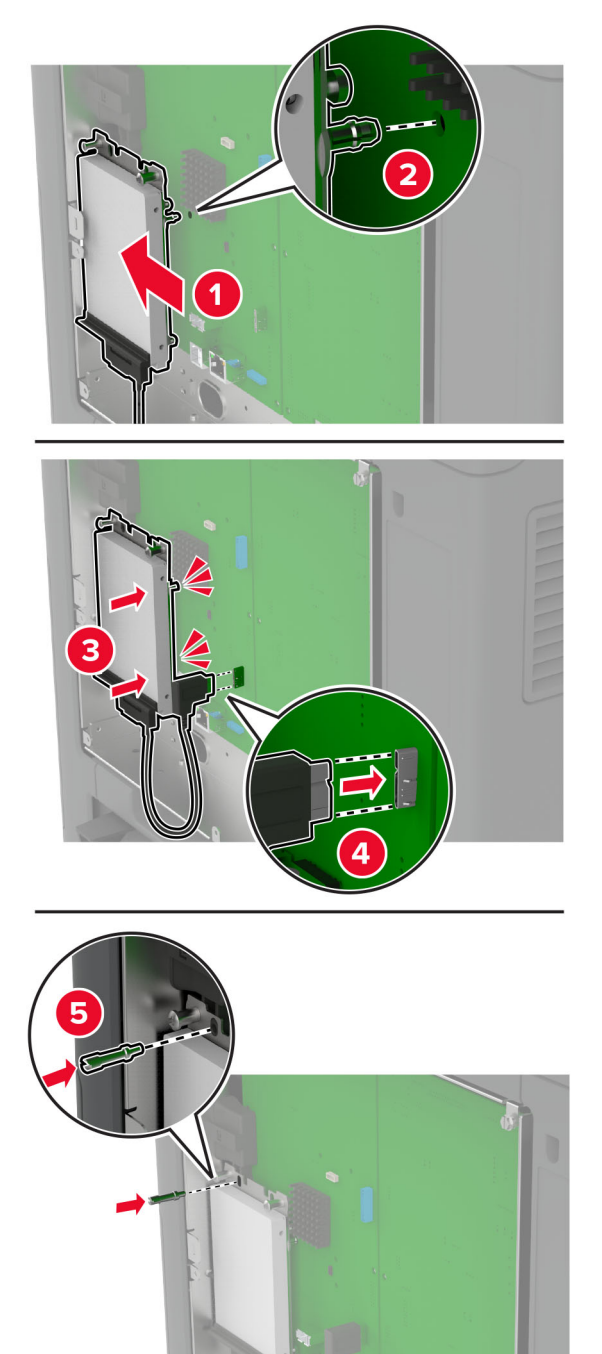

5 Pritvirtinkite valdiklių plokštės apsauginį gaubtą.

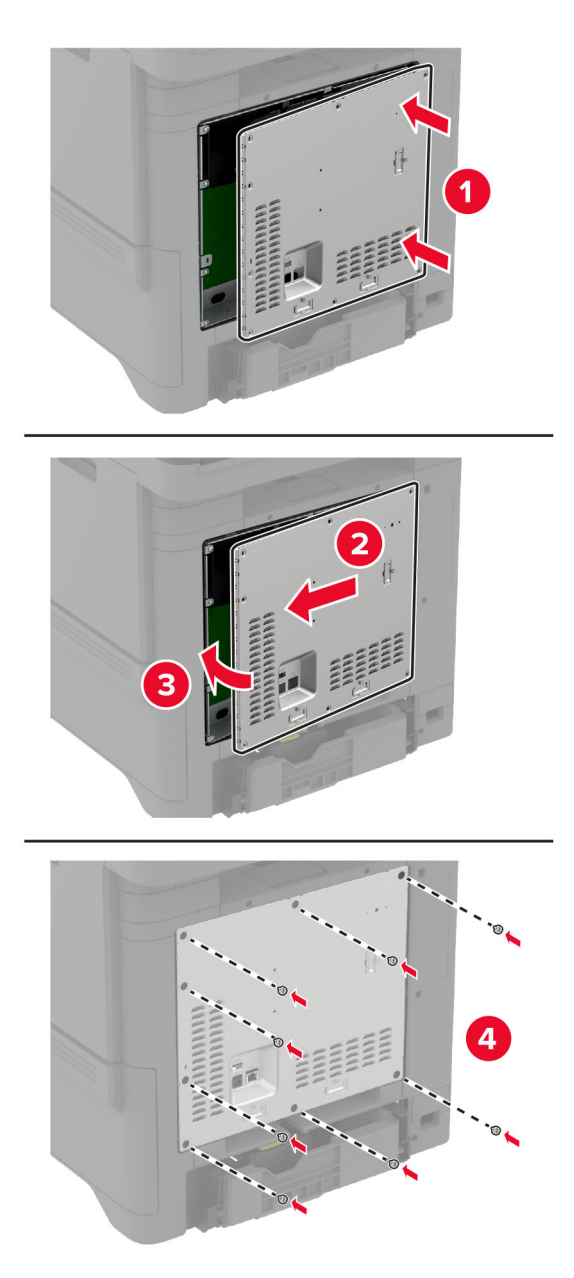

6 Įkiškite maitinimo laidą į elektros lizdą ir įjunkite spausdintuvą.

DĖMESIO—GALIMA SUSIŽALOTI: Norėdami išvengti gaisro ar elektros smūgio pavojaus, prijunkite maitinimo laidą prie tinkamos nominaliosios srovės ir tinkamai įžeminto elektros lizdo, kuris yra šalia įrenginio ir lengvai pasiekiamas.

### **Patogiojo segiklio įrengimas**

- 1 Išjunkite spausdintuvą ir ištraukite maitinimo laidą iš elektros lizdo.
- 2 Išpakuokite patogųjį segiklį ir nuimkite visas pakuotės medžiagas.

3 Prie patogiojo segiklio prijunkite maitinimo bloką.

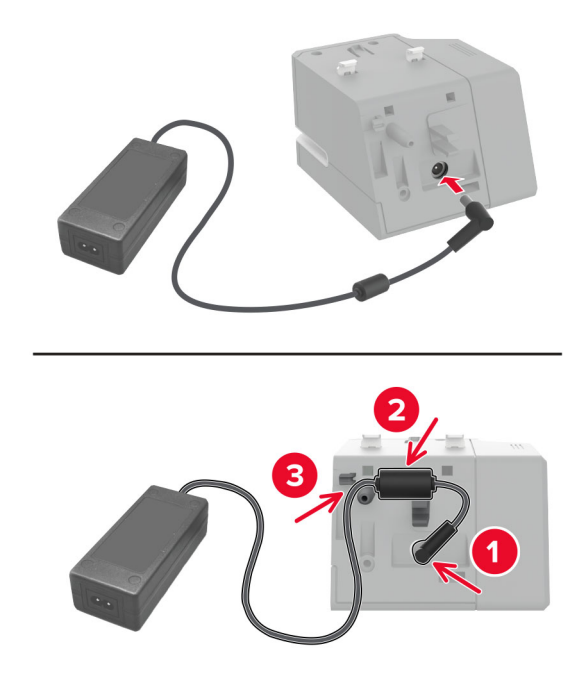

Pastaba: Naudokite tik su patogiuoju segikliu gautą maitinimo bloką. Naudodami bet kokį kitą maitinimo bloką galite sugadinti gaminį.

4 Pritvirtinkite maitinimo bloko dangtelį, kad jis užsifiksuotų.

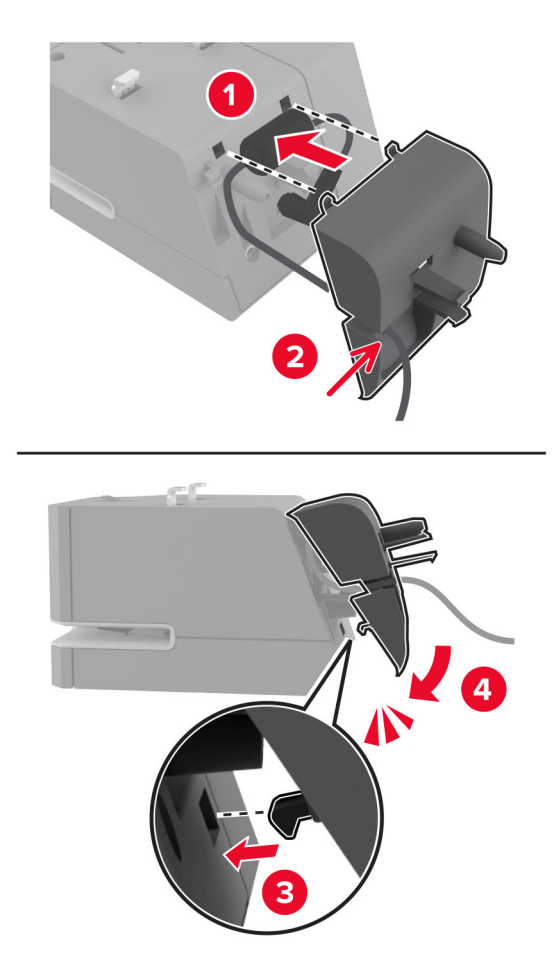

5 Į maitinimo bloko dangtelį įkiškite sparnuotąją veržlę.

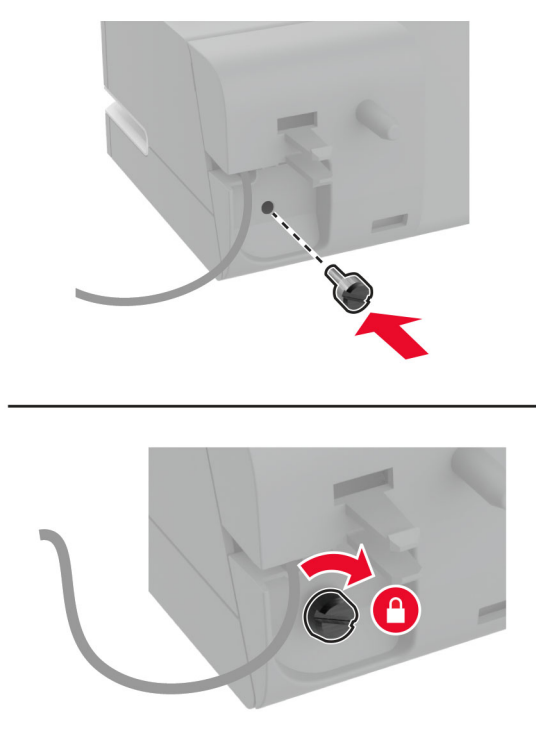

6 Nuimkite kolonėlės gaubtą virš standartinės dėtuvės.

Pastaba: Įsitikinkite, kad kolonėlės gaubtas būtų tinkamai išmestas.

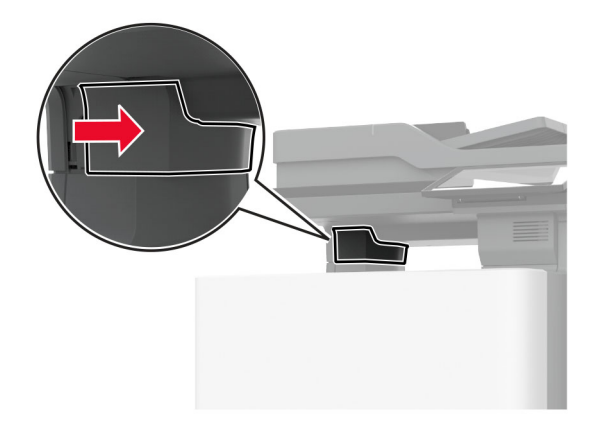

Perkiškite maitinimo bloką per spausdintuvą.

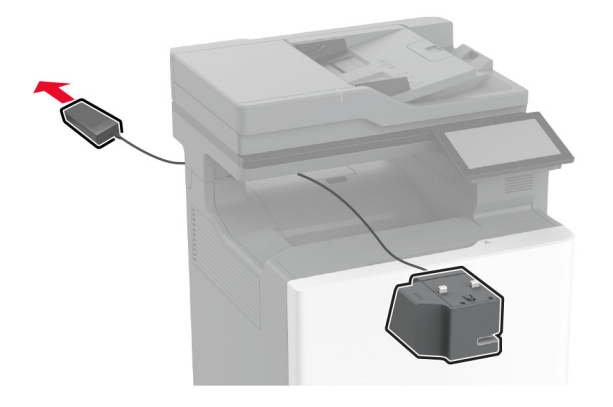

Įrenkite patogųjį segiklį.

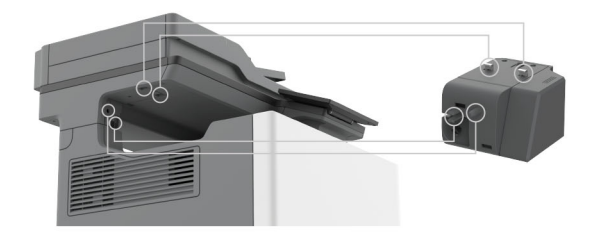

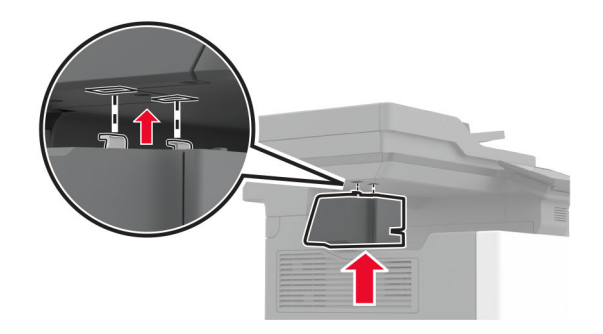

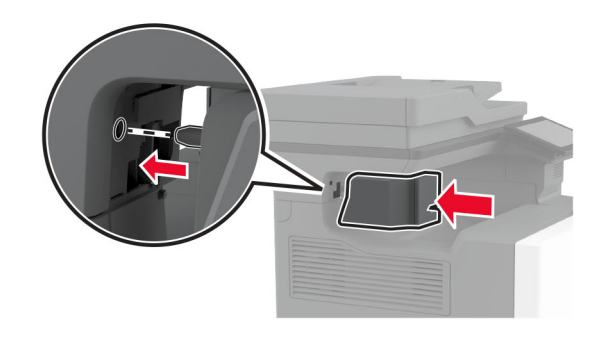

9 Nustatykite tinkamą maitinimo bloko padėtį.

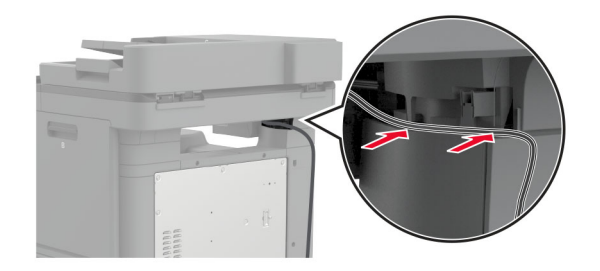

10 Pritvirtinkite segiklio dangtelį, kad pasigirstų spragtelėjimas.

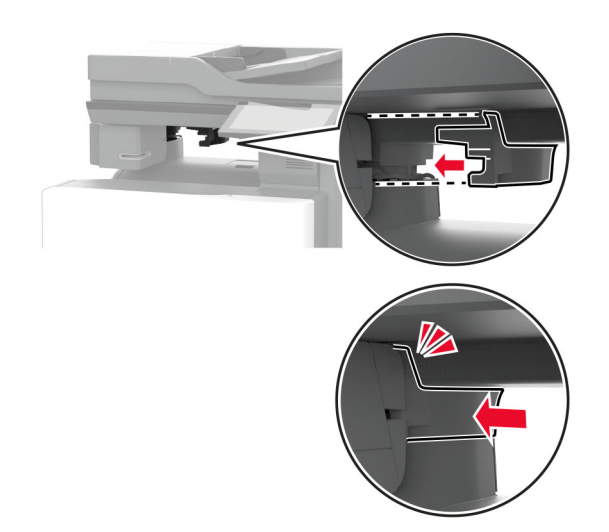

Pastaba: Įsitikinkite, kad maitinimo blokas yra pritvirtintas.

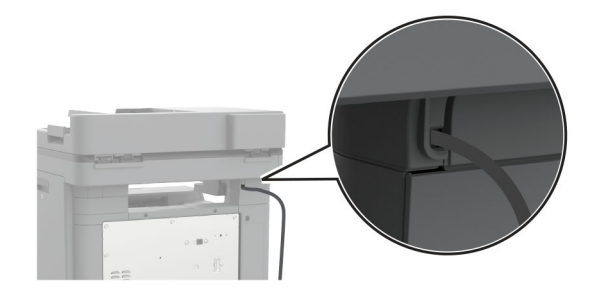

11 Segiklio ir spausdintuvo maitinimo laidus įkiškite į elektros lizdą ir įjunkite spausdintuvą.

DĖMESIO—GALIMA SUSIŽALOTI: Norėdami išvengti gaisro ar elektros smūgio pavojaus, prijunkite maitinimo laidą prie tinkamos nominaliosios srovės ir tinkamai įžeminto elektros lizdo, kuris yra šalia gaminio ir lengvai pasiekiamas.

### <span id="page-86-0"></span>**Belaidžių modulių įrengimas**

#### Belaidžio spausdinimo serverio "MarkNet N8370" prijungimas

- DĖMESIO—ELEKTROS SMŪGIO PAVOJUS: Jei norite išvengti elektros smūgio pavojaus, kai bandote prieiti prie valdiklių plokštės arba įrenginėjate papildomą aparatinę įrangą ar atminties įtaisus jau būdami nustatę spausdintuvą, prieš vykdydami veiksmus išjunkite spausdintuvą ir ištraukite maitinimo laidą iš elektros lizdo. Jei prie spausdintuvo esate prijungę kokius nors kitus įrenginius, juos taip pat išjunkite ir atjunkite visus į spausdintuvą einančius kabelius.
- 1 Išjunkite spausdintuvą ir ištraukite maitinimo laidą iš elektros lizdo.
- 2 Naudodami plokščiąjį atsuktuvą nuimkite valdiklių plokštės apsauginį gaubtą.

Įspėjimas—Galima sugadinti: Valdiklių plokštės elektroninius komponentus gali lengvai pažeisti statinė elektra. Prieš liesdami valdiklių plokštės elektroninius komponentus ar jungtis, palieskite metalinį spausdintuvo paviršių.

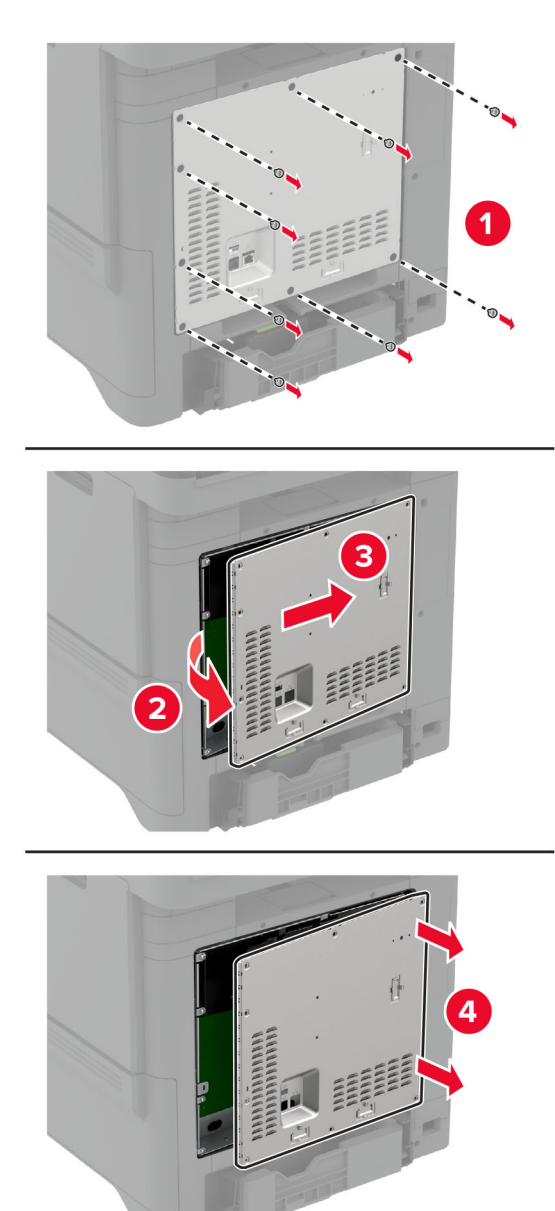

3 Įdėkite belaidžio tinklo modulį į korpusą.

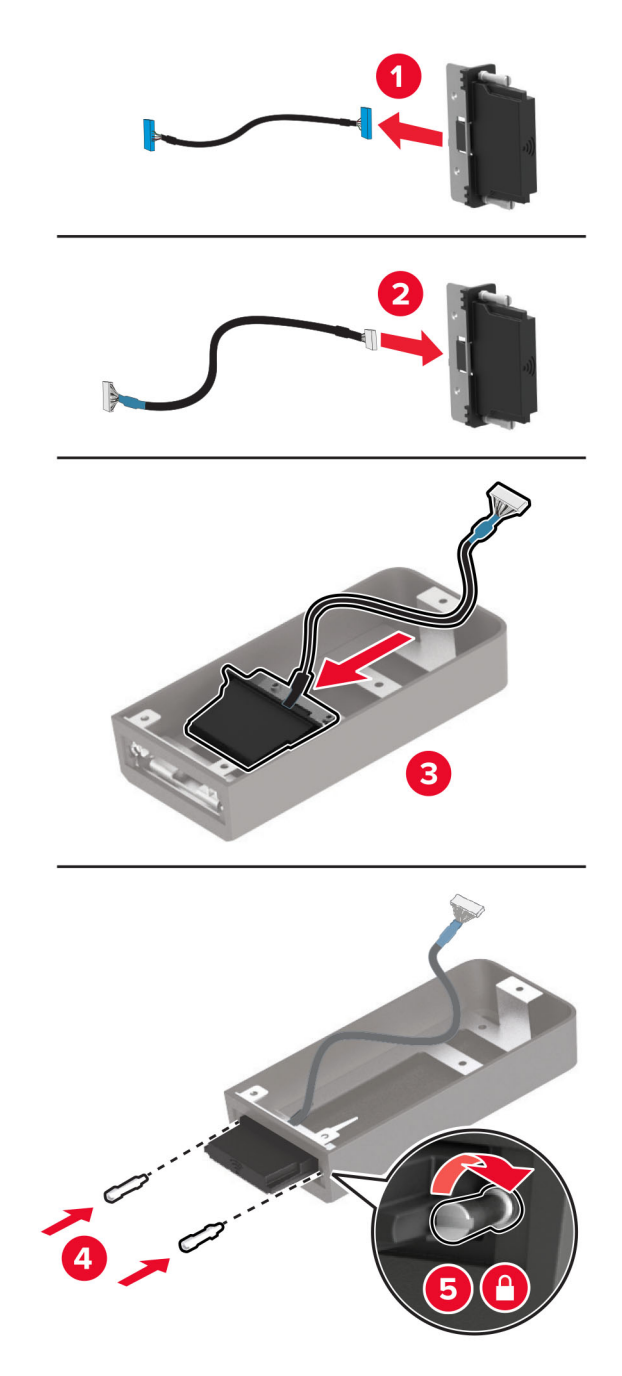

- 
- 4 Pritvirtinkite belaidžio tinklo modulį prie valdiklių plokštės apsauginio gaubto.

5 Prie valdiklių plokštėje esančios ISP jungties prijunkite belaidžio tinklo bloką.

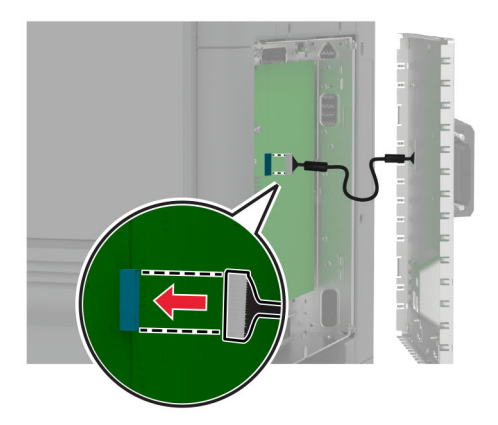

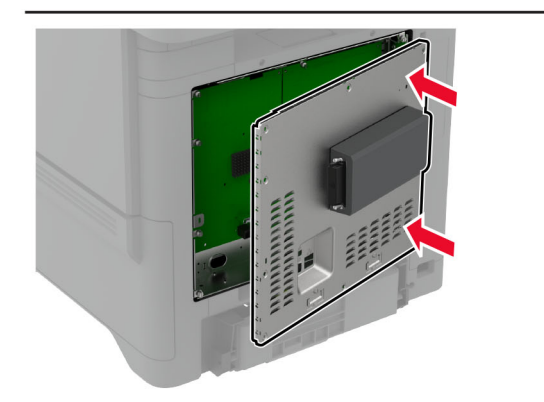

6 Pritvirtinkite valdiklių plokštės apsauginį gaubtą.

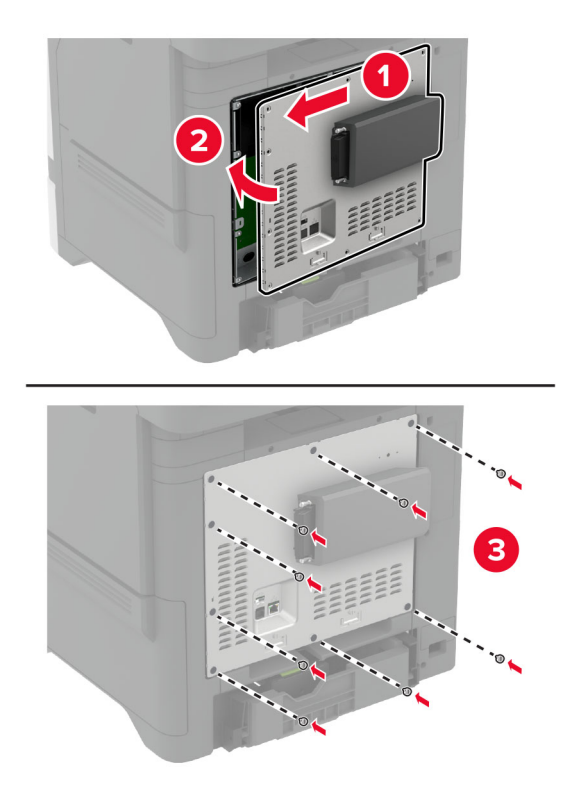

### 7 Pritvirtinkite NFC kortelę.

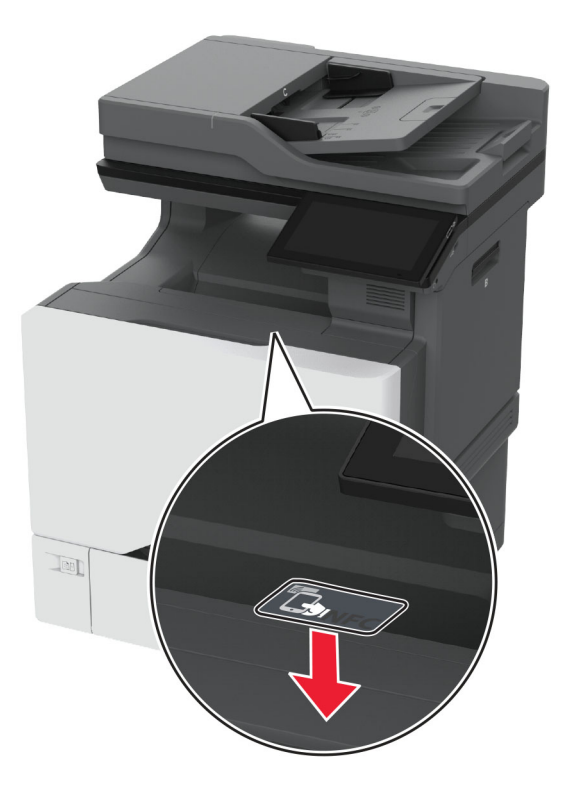

8 Įkiškite maitinimo laidą į elektros lizdą ir įjunkite spausdintuvą.

DĖMESIO—GALIMA SUSIŽALOTI: Norėdami išvengti gaisro ar elektros smūgio pavojaus, prijunkite maitinimo laidą prie tinkamos nominaliosios srovės ir tinkamai įžeminto elektros lizdo, kuris yra šalia gaminio ir lengvai pasiekiamas.

### Belaidžio tinklo spausdinimo serverio "MarkNet N8372" prijungimas

- 1 Išjunkite spausdintuvą.
- 2 Užpilkite izopropilo alkoholio ant drėgno, minkšto, nepūkuoto audinio ir nuvalykite paviršių aplink USB jungtį.

3 Prijunkite belaidžio tinklo modulį.

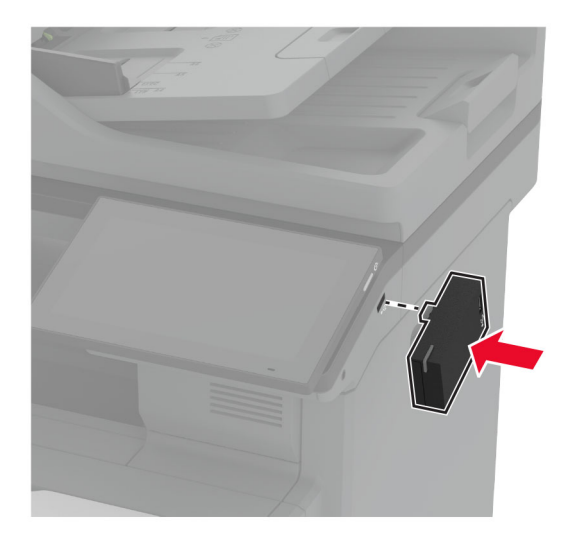

#### Pastabos:

- **•** Tvirtai spauskite, kad įsitikintumėte, jog juosta prilimpa prie spausdintuvo paviršiaus.
- **•** Įsitikinkite, kad spausdintuvo paviršius yra sausas ir ant jo nėra susikondensavusios drėgmės.
- **•** Modulis geriausiai prisitvirtins prie spausdintuvo po 72 valandų.
- 4 Patikrinkite, ar tarp modulio ir spausdintuvo nėra tarpo; jei reikia, pritvirtinkite tarpiklio modulį.

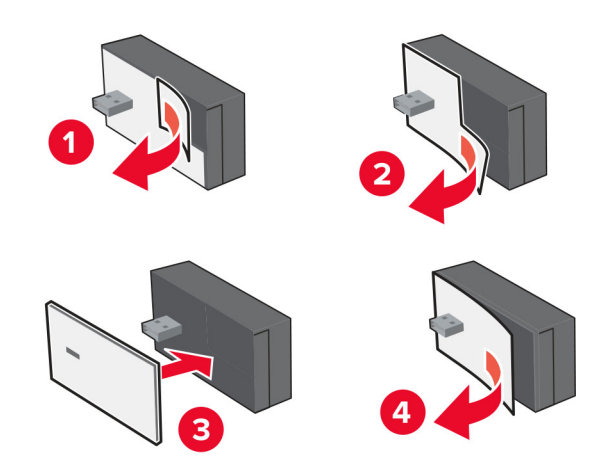

#### 5 Pritvirtinkite NFC kortelę.

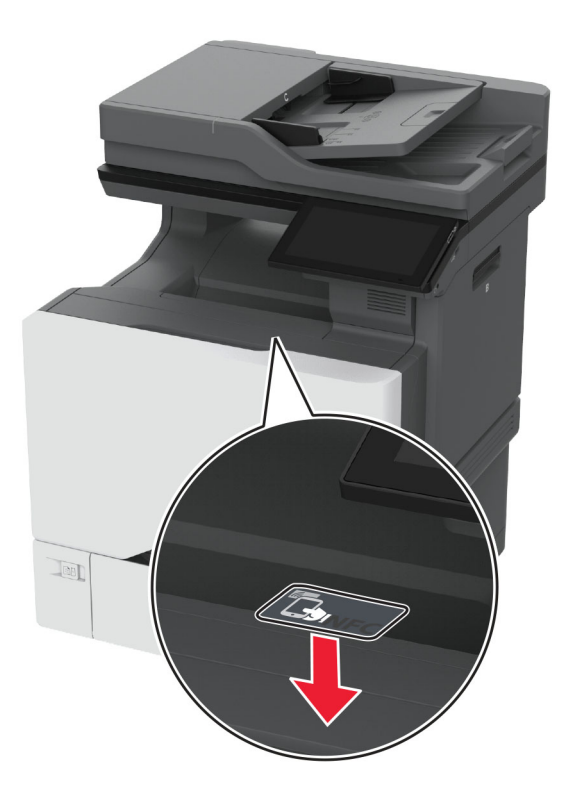

6 ljunkite spausdintuvą.

### **Belaidžio spausdinimo serverio MarkNet N8370 diegimas**

Pastaba: Įsitikinkite, kad spausdintuve įdiegta naujausia programinė įranga.

- 1 Išjunkite spausdintuvą ir ištraukite maitinimo laidą iš elektros lizdo.
- 2 Suraskite belaidžio spausdinimo serverio prievadą, kurio vieta priklauso nuo spausdintuvo modelio.

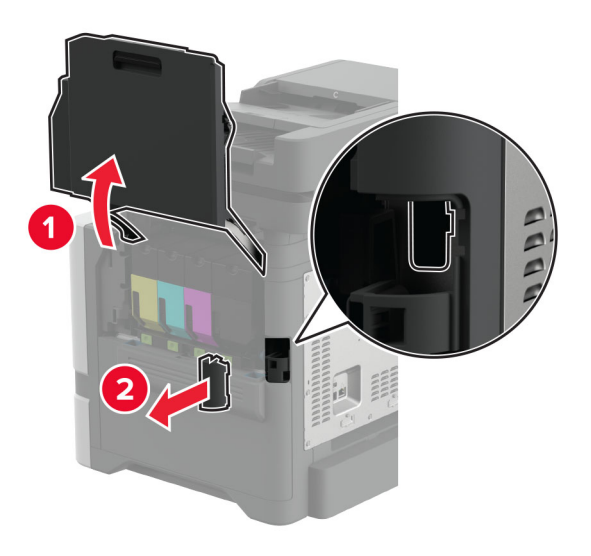

3 Įdėkite belaidžio spausdinimo serverį į jo vietą taip, kad pasigirstų *spragtelėjimas*.

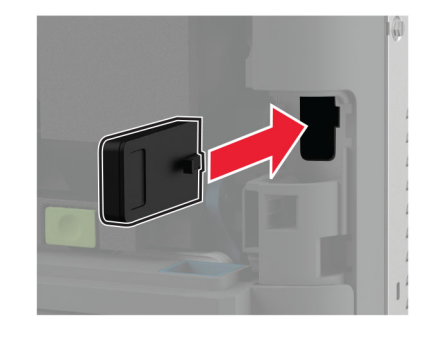

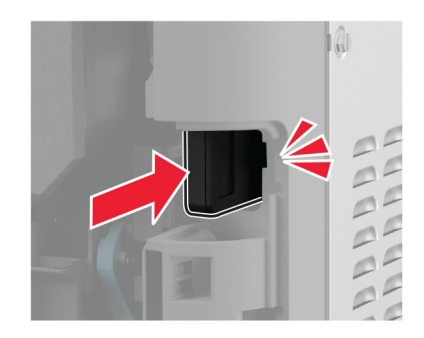

4 Priklausomai nuo spausdintuvo modelio reikės uždaryti dureles, uždėti prievado skydą arba atlikti abu šiuos veiksmus.

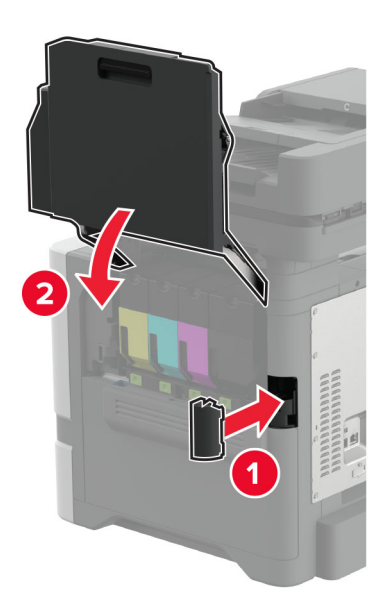

5 Įkiškite maitinimo laidą į elektros lizdą ir įjunkite spausdintuvą.

DĖMESIO—GALIMA SUSIŽALOTI: Norėdami išvengti gaisro ar elektros smūgio pavojaus, prijunkite maitinimo laidą prie tinkamos nominaliosios srovės ir tinkamai įžeminto elektros lizdo, kuris yra šalia įrenginio ir lengvai pasiekiamas.

# **Prijungimas prie tinklo**

### **Spausdintuvo prijungimas prie "Wi-Fi" tinklo**

Prieš pradėdami įsitikinkite, kad:

- **•** Spausdintuve yra įrengtas belaidžio tinklo modulis. Norėdami gauti daugiau informacijos, žr. skiltį [Belaidžio](#page-86-0) [tinklo modulių įrengimas.](#page-86-0)
- **•** Aktyvus adapteris yra nustatytas į Automatiškai. Pradžios ekrane palieskite Nustatymai > Tinklas / prievadai > Tinklo apžvalga > Aktyvus adapteris.

#### **Valdymo skydelio naudojimas**

- 1 Pradžios ekrane palieskite Nustatymai > Tinklas / prievadai > Belaidis tinklas > Sąranka spausdintuvo skydelyje > Pasirinkti tinklą.
- 2 Pasirinkite "Wi-Fi" tinklą ir įveskite tinklo slaptažodį.

Pastaba: "Wi-Fi" tinklui parengtuose spausdintuvuose pradinės sąrankos metu rodomas raginimas nustatyti "Wi-Fi" tinklą.

#### **"Lexmark Mobile Assistant" naudojimas**

- 1 Priklausomai nuo mobiliojo prietaiso programą "Lexmark Mobile Assistant" atsisiųskite arba iš "App Store" internetinės parduotuvės, arba iš Google PlayTM.
- 2 Spausdintuvo pradžios ekrane palieskite Nustatymai > Tinklas / prievadai > Belaidis tinklas > Sąranka naudojant programą mobiliesiems > Spausdintuvo ID.
- 3 Mobiliajame prietaise paleiskite programą, tada sutikite su naudojimo sąlygų nuostatomis.

Pastaba: Jei reikia, suteikite leidimus.

- 4 Bakstelėkite Prisijungti prie spausdintuvo > Eiti į "Wi-Fi" nustatymus.
- 5 Prijunkite savo mobilųjį prietaisą prie belaidžio spausdintuvo tinklo.
- 6 Grižkite į programą ir bakstelėkite Nustatyti "Wi-Fi" ryšį
- 7 Pasirinkite "Wi-Fi" tinklą ir įveskite tinklo slaptažodį.
- 8 Bakstelėkite Atlikta.

### **Spausdintuvo prijungimas prie belaidžio tinklo naudojant "Wi-Fi" apsaugotą sąranką (WPS)**

Prieš pradėdami įsitikinkite, kad:

- Prieigos taškas (belaidis maršruto parinktuvas) yra patvirtintas arba suderinamas su "Wi-Fi" apsaugota sąranka (WPS). Norėdami gauti daugiau informacijos, žr. dokumentaciją, kurią gavote kartu su prieigos tašku.
- **•** Spausdintuve yra įrengtas belaidžio tinklo modulis. Norėdami gauti daugiau informacijos, žr. skiltį [Belaidžio](#page-86-0) [tinklo modulių įrengimas.](#page-86-0)
- **•** Aktyvus adapteris yra nustatytas į Automatiškai. Pradžios ekrane palieskite Nustatymai > Tinklas / prievadai > Tinklo apžvalga > Aktyvus adapteris.

#### <span id="page-97-0"></span>**Mygtuko paspaudimo metodo naudojimas**

- 1 Pradžios ekrane palieskite Nustatymai > Tinklas/ prievadai > Belaidis tinklas > "Wi‑Fi" apsaugota sąranka > Pradėti mygtuko paspaudimo metodą.
- 2 Vadovaukitės ekrane pateikiamais nurodymais.

#### **Asmeninio identifikavimo numerio (PIN) metodo naudojimas**

- 1 Pradžios ekrane palieskite Nustatymai > Tinklas / prievadai > Belaidis tinklas > "Wi-Fi" apsaugota sąranka > Pradėti PIN kodo metodą.
- 2 Nukopijuokite aštuonių skaitmenų WPS PIN kodą.
- 3 Atidarykite interneto naršyklę ir adreso lauke įveskite prieigos taško IP adresą.

#### Pastabos:

- **•** Norėdami sužinoti IP adresą, žr. dokumentaciją, kurią gavote kartu su prieigos tašku.
- **•** Jei naudojate įgaliotąjį serverį, laikinai jį išjunkite, kad galėtumėte tinkamai įkelti tinklalapį.
- 4 Pereikite į WPS nustatymus. Norėdami gauti daugiau informacijos, žr. dokumentaciją, kurią gavote kartu su prieigos tašku.
- 5 Įveskite aštuonių skaitmenų PIN kodą ir išsaugokite pakeitimus.

### **"Wi**‑**Fi Direct" konfigūravimas**

"Wi-Fi Direct"<sup>®</sup> suteikia galimybę belaidžiams įrenginiams tiesiogiai prisijungti prie spausdintuvo, kuriame įgalinta "Wi-Fi Direct", nenaudojant prieigos taško (belaidžio maršruto parinktuvo).

Prieš pradėdami įsitikinkite, kad spausdintuve yra įrengtas belaidžio tinklo modulis. Norėdami gauti daugiau informacijos, žr. skiltį **[Belaidžio tinklo modulių įrengimas](#page-86-0)**.

- 1 Pradžios ekrane palieskite Nustatymai > Tinklas / prievadai > "Wi-Fi Direct".
- 2 Sukonfigūruokite nustatymus.
	- **Įgalinti "Wi-Fi Direct"** spausdintuvas įgalinamas transliuoti jo paties "Wi-Fi Direct" tinklą.
	- "Wi-Fi Direct" vardas "Wi-Fi Direct" tinklui priskiriamas vardas.
	- **•** "Wi‑Fi Direct" slaptažodis priskiriamas slaptažodis dėl belaidžio ryšio saugumo, kai naudojamas lygiarangių ryšys.
	- **•** Rodyti slaptažodį sąrankos puslapyje Tinklo sąrankos puslapyje rodomas slaptažodis.
	- **•** Automatiškai priimti mygtukinio prijungimo užklausas spausdintuvui leidžiama automatiškai priimti prijungimo užklausas.

Pastaba: Mygtukinio prijungimo užklausų priėmimas automatiškai nėra apsaugotas.

#### Pastabos:

- **•** Pagal numatytuosius nustatymus "Wi-Fi Direct" tinklo slaptažodis spausdintuvo ekrane nerodomas. Jei norite, kad slaptažodis būtų parodytas, įgalinkite žvilgtelėjimo į slaptažodį piktogramą. Pradžios ekrane palieskite Nustatymai > Saugumas > Įvairūs > Įgalinti slaptažodžio / PIN kodo parodymą.
- **•** "Wi-Fi Direct" tinklo slaptažodį galite matyti nerodydami jo spausdintuvo ekrane. Pradžios ekrane palieskite Nustatymai > Ataskaitos > Tinklas > Tinklo sąrankos puslapis.

### <span id="page-98-0"></span>**Mobiliojo prietaiso prijungimas prie spausdintuvo**

Prieš prijungdami savo mobilųjį prietaisą įsitikinkite, kad sukonfigūruotas "Wi-Fi Direct". Norėdami gauti daugiau informacijos, žr. "'Wi-Fi Direct' konfigūravimas" 98 puslapyje.

### **Prijungimas naudojant Wi**‑**Fi Direct**

Pastaba: Šie nurodymai taikomi tik "Android" mobiliesiems prietaisams.

- 1 Mobiliajame prietaise eikite į nustatymų meniu.
- 2 ljunkite "Wi-Fi" ir bakstelėkite "Wi-Fi Direct".
- **3** Pasirinkite spausdintuvo "Wi-Fi Direct" vardą.
- 4 Spausdintuvo valdymo skydelyje patvirtinkite prijungimą.

### **Prijungimas naudojant "Wi-Fi"**

- 1 Mobiliajame prietaise eikite į nustatymų meniu.
- 2 Bakstelėkite "Wi-Fi" ir pasirinkite spausdintuvo "Wi-Fi Direct" vardą.

Pastaba: Prieš "Wi-Fi Direct" vardą pridedama eilutė DIRECT-xy (kai x ir y - du atsitiktiniai simboliai).

3 lveskite "Wi-Fi Direct" slaptažodį.

### **Kompiuterio prijungimas prie spausdintuvo**

Prieš prijungdami savo kompiuterį įsitikinkite, kad sukonfigūruotas "Wi-Fi Direct". Norėdami gauti daugiau informacijos, žr. "'Wi-Fi Direct' konfigūravimas" 98 puslapyje.

### **"Windows" naudotojams**

- 1 Atidarykite Spausdintuvai ir skeneriai, po to spustelėkite Pridėti spausdintuvą arba skenerį.
- 2 Spustelėkite Rodyti "Wi-Fi Direct" spausdintuvus, po to pasirinkite spausdintuvo "Wi-Fi Direct" vardą.
- 3 Spausdintuvo ekrane atkreipkite dėmesį į aštuonių skaitmenų spausdintuvo PIN kodą.
- 4 Kompiuteryje įveskite PIN kodą.

Pastaba: Jei spausdinimo tvarkyklė dar neįdiegta, "Windows" atsisiunčia atitinkamą tvarkyklę.

### **"Macintosh" naudotojams**

1 Spustelėkite belaidžio ryšio piktogramą ir pasirinkite spausdintuvo "Wi-Fi Direct" vardą.

Pastaba: Prieš "Wi-Fi Direct" vardą pridedama eilutė DIRECT-xy (kai x ir y - du atsitiktiniai simboliai).

2 lveskite "Wi-Fi Direct" slaptažodį.

Pastaba: Atsijungę nuo "Wi-Fi Direct" tinklo, kompiuterį vėl prijunkite prie ankstesnio tinklo.

### **"Wi**‑**Fi" tinklo pasyvinimas**

- 1 Pradžios ekrane palieskite Nustatymai > Tinklas / prievadai > Tinklo apžvalga > Aktyvus adapteris > Standartinis tinklas.
- 2 Vadovaukitės ekrane pateikiamais nurodymais.

### **Spausdintuvo prijungimo tikrinimas**

- 1 Pradžios ekrane palieskite Nustatymai > Ataskaitos > Tinklas > Tinklo sąrankos puslapis.
- 2 Patikrinę pirmąją tinklo sąrankos puslapio dalį patvirtinkite, kad būsena prijungta.

Jei tinklo būsena – neprijungta, gali būti, kad nėra aktyvus vietinio tinklo (LAN) ryšio taškas arba sugadintas tinklo kabelis. Susisiekite su administratoriumi, kad gautumėte pagalbos.

# **Spausdinimo per nuoseklųjį prievadą diegimas (tik "Windows")**

Prieš pradėdami įsitikinkite, kad spausdintuve yra įrengtas nuoseklusis vidaus sprendimų prievadas.

- 1 Nustatykite parametrus spausdintuve.
	- a Valdymo skydelyje eikite į prievadų nustatymams skirtą meniu.
	- b Raskite nuosekliųjų prievadų nustatymų meniu ir, jei reikia, pakoreguokite nustatymus.
	- c Vykdykite pakeitimus.
- 2 Kompiuteryje atidarę spausdintuvų aplanką, pasirinkite savo spausdintuvą.
- 3 Atidarę spausdintuvo savybes, iš sąrašo pasirinkite COM prievadą.
- 4 Įtaisų tvarkytuvėje nustatykite COM prievado parametrus.

### Pastabos:

- **•** Spausdinant per nuoseklųjį prievadą sulėtėja spausdinimo greitis.
- **•** Įsitikinkite, kad nuoseklusis laidas yra prijungtas prie spausdintuvo nuosekliojo prievado.

# **Spausdintuvo apsaugojimas**

## **Saugos lizdo vietos nustatymas**

Spausdintuve yra įrengta saugumo užrakto funkcija. Nurodytoje vietoje pritvirtinkite saugumo užraktą, kuris yra suderinamas su dauguma nešiojamųjų kompiuterių, kad apsaugotumėte spausdintuvą.

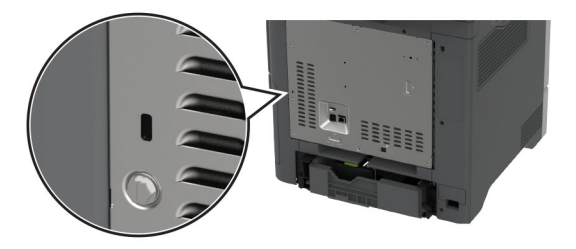

## **Spausdintuvo atminties išvalymas**

Norėdami spausdintuve išvalyti neišliekamąją atmintį arba buferinius duomenis, išjunkite spausdintuvą.

Norėdami išvalyti išliekamąją atmintį, įrenginio, tinklo ir saugos nustatymus bei įtaisytuosius sprendimus, atlikite šiuos veiksmus:

- 1 Pradžios ekrane palieskite Nustatymai > Įrenginys > Eksploatacija priežiūra > Nenaudojamus duomenis išvalyti.
- 2 Palieskite žymimąjį langelį Apvalyti visą neišliekamojoje atmintyje esančią informaciją, po to palieskite IŠVALYTI.
- 3 Palieskite Paleisti pradinės sąrankos vediklį arba Palikti spausdintuvą neprijungtą, tada palieskite Toliau.
- 4 Pradėkite darbą.

Pastaba: Šis procesas sunaikina šifravimo raktą, kuris naudojamas naudotojo duomenims apsaugoti. Išvalę spausdintuvo atmintį suformatuokite standųjį diską ir sumanųjį duomenų saugojimo įrenginį.

# **Spausdintuvo atminties įrenginio išvalymas**

- 1 Pradžios ekrane palieskite Nustatymai > Įrenginys > Eksploatacija priežiūra > Nenaudojamus duomenis išvalyti.
- 2 Atsižvelgdami į tai, koks atminties įrenginys yra įrengtas jūsų spausdintuve, atlikite vieną iš šių veiksmų:
	- **•** Jei naudojate standųjį diską, palieskite žymimąjį langelį Apvalyti visą standžiajame diske esančią informacija, palieskite TRINTI ir pasirinkite duomenų trynimo metodą.

Pastaba: Standžiojo disko apvalymas gali trukti nuo kelių minučių iki daugiau nei valandą, o jo metu spausdintuvu negalima atlikti kitų užduočių.

- **•** Išmoningajame atminties įrenginyje (ISD) palieskite Išvalyti išmoningąjį atminties įrenginį, tada palieskite TRINTI, kad ištrintumėte visus naudotojo duomenis.
- 3 Pradėkite darbą.

# **Gamyklinių numatytųjų nustatymų atkūrimas**

- 1 Pradžios ekrane palieskite Nustatymai > Įrenginys > Atkurti numatytuosius gamyklinius nustatymus.
- 2 Palieskite Atkurti nustatymus > pasirinkite nustatymus, kuriuos norite atkurti > ATKURTI.
- 3 Pradėkite darbą.

# **Pareiškimas dėl neišliekamosios atminties įtaisų**

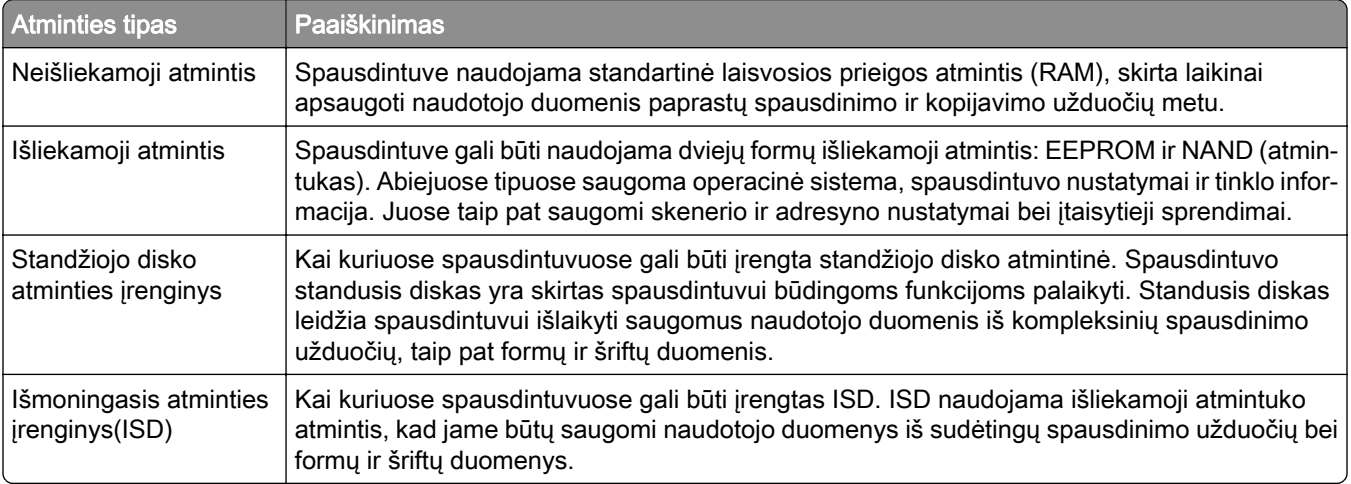

Įdiegtos spausdintuvo atminties turinį išvalykite esant šioms aplinkybėms:

- **•** Nutraukiamas spausdintuvo naudojimas.
- **•** Pakeičiamas spausdintuvo standusis diskas arba ISD.
- **•** Spausdintuvas perkeliamas į kitą skyrių ar vietą.
- **•** Spausdintuvas aptarnaujamas ne jūsų organizacijai priklausančių asmenų.
- **•** Spausdintuvas išgabenamas remontui iš jūsų patalpų.
- **•** Spausdintuvas parduodamas kitai organizacijai.

Pastaba: Norėdami išmesti atminties įrenginį, vadovaukitės savo organizacijos taisyklėmis ir tvarka.

# **Spausdinimas**

# **Spausdinimas iš kompiuterio**

Pastaba: Jei tai etiketės, kartoninis popierius ir vokai, prieš spausdindami dokumentą spausdintuve nustatykite popieriaus formatą ir rūšį.

- 1 Dokumente, kurį bandote spausdinti, atidarykite dialogo langą "Spausdinti".
- 2 Jei reikia, pakoreguokite nustatymus.
- 3 Atspausdinkite dokumentą.

# **Spausdinimas iš mobiliojo prietaiso**

### **Spausdinimas iš mobiliojo prietaiso naudojant "Lexmark Mobile Print"**

Lexmark "Mobile Print" leidžia siųsti dokumentus ir vaizdus tiesiai į palaikomą "Lexmark" spausdintuvą.

1 Atidarykite dokumentą ir jį išsiųskite arba bendrinkite su "Lexmark Mobile Print".

Pastaba: Kai kuriose trečiųjų šalių programose siuntimo ar bendrinimo funkcija gali būti nepalaikoma. Norėdami gauti daugiau informacijos, žr. dokumentaciją, kurią gavote kartu su programa.

- 2 Pasirinkite spausdintuvą.
- 3 Atspausdinkite dokumentą.

### **Spausdinimas iš mobiliojo prietaiso naudojant "Lexmark Print"**

Lexmark "Print" yra mobiliojo spausdinimo programa mobiliesiems prietaisams su Android™ 6.0 ir naujesnėmis versijomis. Ji suteikia galimybę siųsti dokumentus ir vaizdus į prie tinklo prijungtus spausdintuvus ir spausdinimo valdymo serverius.

#### Pastabos:

- **•** Atsisiuntę "Lexmark Print" programą iš Google Play parduotuvės, būtinai ją įgalinkite mobiliajame prietaise.
- **•** Įsitikinkite, kad spausdintuvas ir mobilusis prietaisas yra prijungti prie to paties tinklo.
- 1 Mobiliajame prietaise pasirinkite dokumentą failų tvarkytuvėje.
- 2 Dokumentą siųskite į "Lexmark Print" arba bendrinkite su ja.

Pastaba: Kai kuriose trečiųjų šalių programose siuntimo ar bendrinimo funkcija gali būti nepalaikoma. Norėdami gauti daugiau informacijos, žr. dokumentaciją, kurią gavote kartu su programa.

- 3 Pasirinkite spausdintuvą ir, jei reikia, pakoreguokite nustatymus.
- 4 Atspausdinkite dokumentą.

### **Spausdinimas iš mobiliojo prietaiso naudojant "Mopria Print Service"**

"Mopria® Print Service" yra mobiliojo spausdinimo programa mobiliesiems prietaisams su Android 5.0 ir naujesnėmis versijomis. Ji leidžia spausdinti tiesiai į bet kurį "Mopria" patvirtintą spausdintuvą.

Pastaba: Atsisiunte "Mopria Print Service" programą iš Google Play parduotuvės, būtinai ją įgalinkite mobiliajame prietaise.

- 1 "Android" mobiliajame prietaise paleiskite suderinamą programą arba pasirinkite dokumentą iš failų tvarkytuvės.
- 2 Bakstelėkite : > Spausdinti.
- 3 Pasirinkite spausdintuvą ir, jei reikia, pakoreguokite nustatymus.
- 4 Bakstelėkite $\mathbf{H}$ .

### **Spausdinimas iš mobiliojo prietaiso naudojant "AirPrint"**

Programinės įrangos funkcija "AirPrint" yra mobiliojo spausdinimo programa, leidžianti iš "Apple" prietaisų siųsti spausdinimo užduotis tiesiai į "AirPrint" patvirtintą spausdintuvą.

### Pastabos:

- **•** Įsitikinkite, kad "Apple" prietaisas ir spausdintuvas yra prijungti prie to paties tinklo. Jei tinkle yra keli belaidžiai šakotuvai, įsitikinkite, kad abu įrenginiai yra prijungti prie to paties potinklio.
- Ši programa yra palaikoma tik tam tikruose "Apple" prietaisuose.
- 1 Mobiliajame prietaise pasirinkite dokumentą iš failų tvarkytuvės arba paleiskite suderinamą programą.
- 2 Bakstelėkite  $\lceil \mathfrak{T} \rceil$  > Spausdinti.
- 3 Pasirinkite spausdintuvą ir, jei reikia, pakoreguokite nustatymus.
- 4 Atspausdinkite dokumentą.

### **Spausdinimas iš mobiliojo prietaiso naudojant "Wi-Fi Direct<sup>®"</sup>**

"Wi-Fi Direct" yra spausdinimo paslauga, kuri leidžia spausdinti bet kuriuo su "Wi-Fi Direct" suderintu spausdintuvu.

Pastaba: Įsitikinkite, kad mobilusis prietaisas yra prijungtas prie belaidžio spausdintuvo tinklo. Norėdami gauti daugiau informacijos, žr. ["Mobiliojo prietaiso prijungimas prie spausdintuvo" 99](#page-98-0) puslapyje.

- 1 Mobiliajame prietaise paleiskite suderinamą programą arba pasirinkite dokumentą iš failų tvarkytuvės.
- 2 Priklausomai nuo savo mobiliojo prietaiso atlikite vieną iš šių veiksmų:
	- **•** Bakstelėkite > Spausdinti.
	- Bakstelėkite  $\overline{1}$  > Spausdinti.
	- **•** Bakstelėkite > Spausdinti.
- 3 Pasirinkite spausdintuvą ir, jei reikia, pakoreguokite nustatymus.
- 4 Atspausdinkite dokumentą.

# **Spausdinimas iš atmintuko**

1 Įdėkite atmintuką.

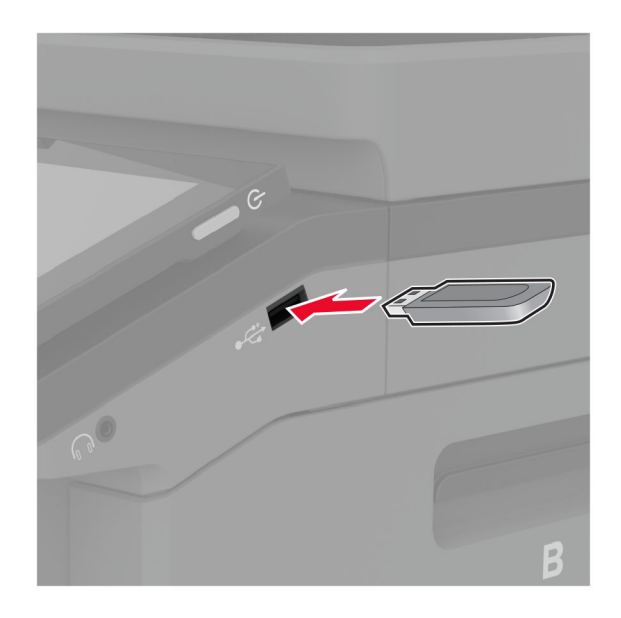

#### Pastabos:

- **•** Jei atmintukas įdedamas, kai rodomas klaidos pranešimas, spausdintuvas atmintuką ignoruoja.
- **•** Jei atmintukas įdedamas, kai spausdintuvas atlieka kitas spausdinimo užduotis, ekrane parodomas pranešimas Užimtas.
- 2 Ekrane palieskite norimą spausdinti dokumentą.

Jei reikia, sukonfigūruokite spausdinimo nustatymus.

3 Atspausdinkite dokumentą.

Jei norite spausdinti kitą dokumentą, palieskite USB atmintukas.

Įspėjimas—Galima sugadinti: Norėdami išvengti duomenų praradimo arba spausdintuvo veikimo sutrikimo, aktyviai spausdindami, nuskaitydami ar įrašydami iš atminties įtaiso, nelieskite atmintuko arba spausdintuvo nurodytose vietose.

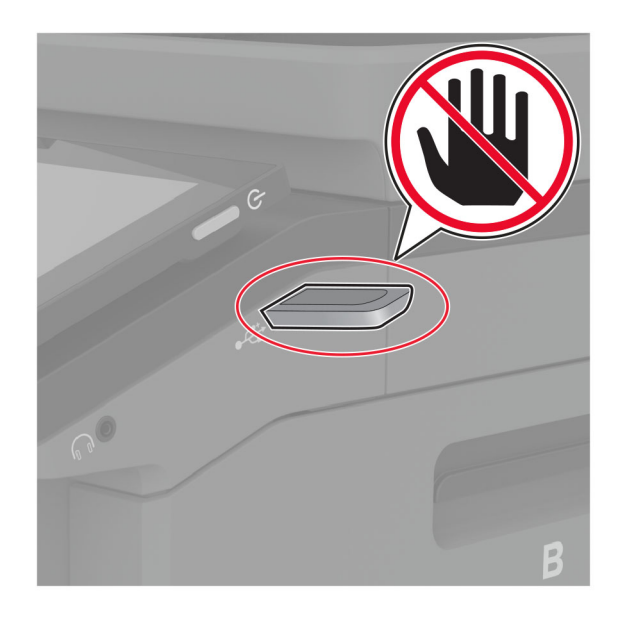

# **Palaikomi atmintukai ir failų tipai**

### **Atmintukai**

- **•** "Lexar JumpDrive S70" (16 GB ir 32 GB)
- "SanDisk Cruzer Micro" (16 GB ir 32 GB)
- **•** "PNY Attaché" (16 GB ir 32 GB)

### Pastabos:

- **–** Spausdintuve palaikomi didelės spartos atmintukai su didelės spartos ("full-speed") standartu.
- **–** Atmintukuose turi būti palaikoma FAT failų išdėstymo sistema.

### **Failų tipai**

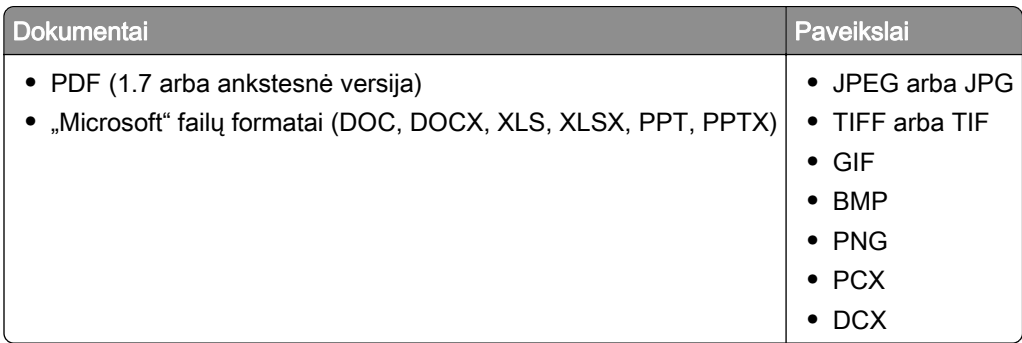

# **Konfidencialių užduočių konfigūravimas**

- 1 Pradžios ekrane palieskite Nustatymai > Saugumas > Konfidencialaus spausdinimo sąranka.
- 2 Sukonfigūruokite nustatymus.

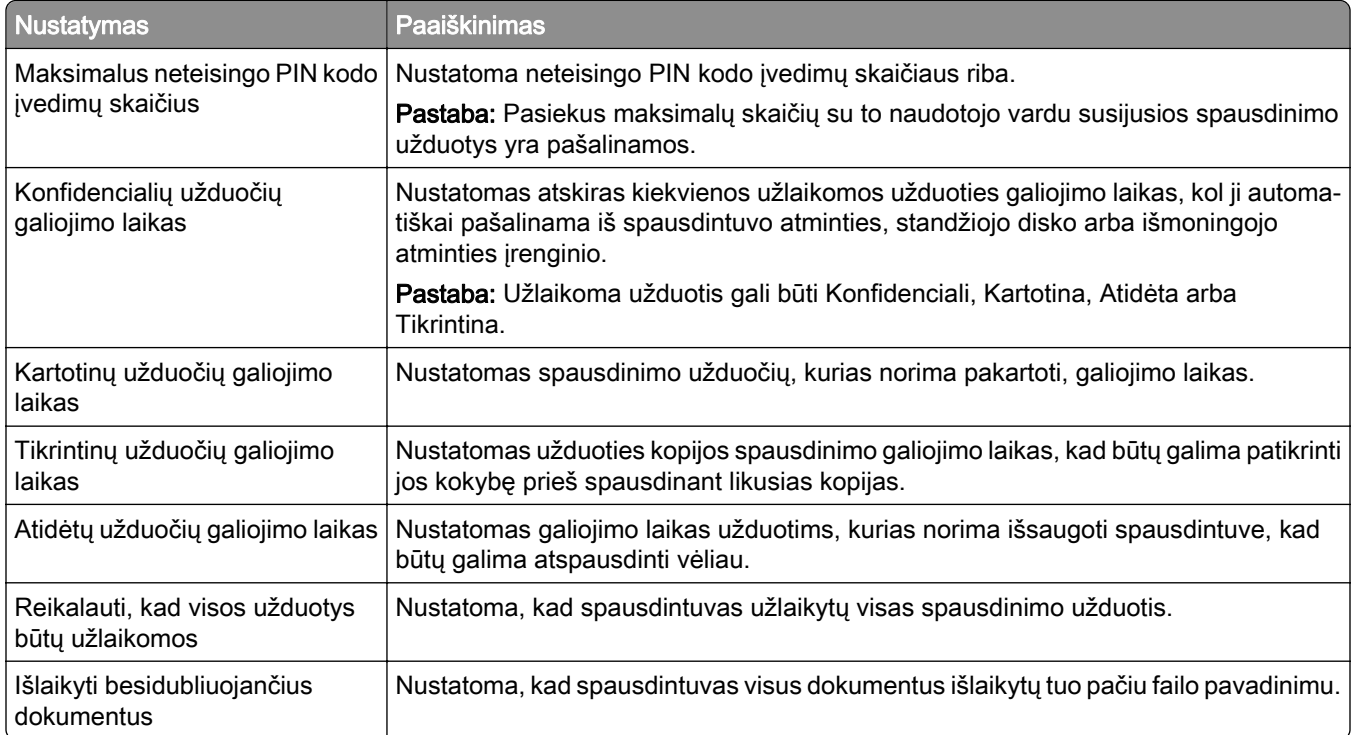

# **Konfidencialių ir kitų turimų užduočių spausdinimas**

### **"Windows" naudotojams**

- 1 Esant atidarytam dokumentui spustelėkite Failas > Spausdinti.
- 2 Pasirinkę spausdintuvą, spustelėkite Savybės, Nuostatos, Parinktys arba Sąranka.
- 3 Spustelėkite Spausdinti ir laikyti.
- 4 Pasirinkite Naudoti funkciją "Spausdinti ir laikyti" ir priskirkite naudotojo vardą.
- 5 Pasirinkite spausdinimo užduoties rūšį (konfidenciali, kartotinė, atidėta ar tikrintina).

Jei pasirenkate Konfidenciali, spausdinimo užduotį apsaugokite asmeniniu identifikavimo numeriu (PIN kodu).

- 6 Spustelėkite Gerai arba Spausdinti.
- 7 Spausdintuvo pradžios ekrane paleiskite spausdinimo užduotį.
	- **•** Konfidencialių spausdinimo užduočių atveju palieskite Turimos užduotys > pasirinkite naudotojo vardą > Konfidenciali > įveskite PIN kodą > pasirinkite spausdinimo užduotį > sukonfigūruokite nustatymus > Spausdinti.
	- **•** Kitoms spausdinimo užduotimis palieskite Turimos užduotys > pasirinkite naudotojo vardą > pasirinkite spausdinimo užduotį > sukonfigūruokite nustatymus > Spausdinti.

### **"Macintosh" naudotojams**

#### "AirPrint" naudojimas

- 1 Esant atidarytam dokumentui pasirinkite Failas > Spausdinti.
- 2 Pasirinkite spausdintuvą ir išskleidžiamajame meniu, kuris eina po meniu Orientacija pasirinkite Spausdinimas naudojant PIN kodą.
- 3 Įgalinkite Spausdinti su PIN kodu ir įveskite keturių skaitmenų PIN kodą.
- 4 Spustelėkite Spausdinti.
- 5 Spausdintuvo pradžios ekrane paleiskite spausdinimo užduotį. Palieskite Turimos užduotys > pasirinkite kompiuterio vardą > Konfidenciali > įveskite PIN kodą > pasirinkite spausdinimo užduotį > Spausdinti.

### Spausdinimo tvarkyklės naudojimas

- 1 Esant atidarytam dokumentui pasirinkite Failas > Spausdinti.
- 2 Pasirinkite spausdintuvą ir išskleidžiamajame meniu, kuris eina po meniu Orientacija pasirinkite Spausdinti ir laikyti.
- 3 Pasirinkite Konfidencialus spausdinimas ir įveskite keturių skaitmenų PIN kodą.
- 4 Spustelėkite Spausdinti.
- 5 Spausdintuvo pradžios ekrane paleiskite spausdinimo užduotį. Palieskite Turimos užduotys > pasirinkite savo kompiuterio vardą > Konfidenciali > pasirinkite spausdinimo užduotį > įveskite PIN kodą > Spausdinti.

# **Šriftų pavyzdžių sąrašo spausdinimas**

- 1 Pradžios ekrane palieskite Nustatymai > Ataskaitos > Spausdinti > Spausdinti šriftus.
- 2 Palieskite PCL šriftai arba PS šriftai.

# **Katalogo sąrašo spausdinimas**

Pradžios ekrane palieskite Nustatymai > Ataskaitos > Spausdinti > Spausdinti katalogą.

# **Skiriamųjų lapų dėjimas tarp kopijų**

- 1 Pradžios ekrane palieskite Nustatymai > Spausdinti > Išdėstymas > Skiriamieji lapai > Tarp kopijų.
- 2 Atspausdinkite dokumentą.

# **Spausdinimo užduoties atšaukimas**

- 1 Pradžios ekrane palieskite .
- 2 Pasirinkite užduotį, kurią norite atšaukti.

Pastaba: Užduotį galite atšaukti ir palietę parinktį Užduočių eilė.
# **Dažų tamsumo koregavimas**

- 1 Pradžios ekrane palieskite Nustatymai > Spausdinti > Kokybė.
- 2 Meniu "Dažų tamsumas" pakoreguokite nustatymą.

# **Kopijavimas**

# **Automatinio dokumentų tiektuvo ir skenerio stiklo naudojimas**

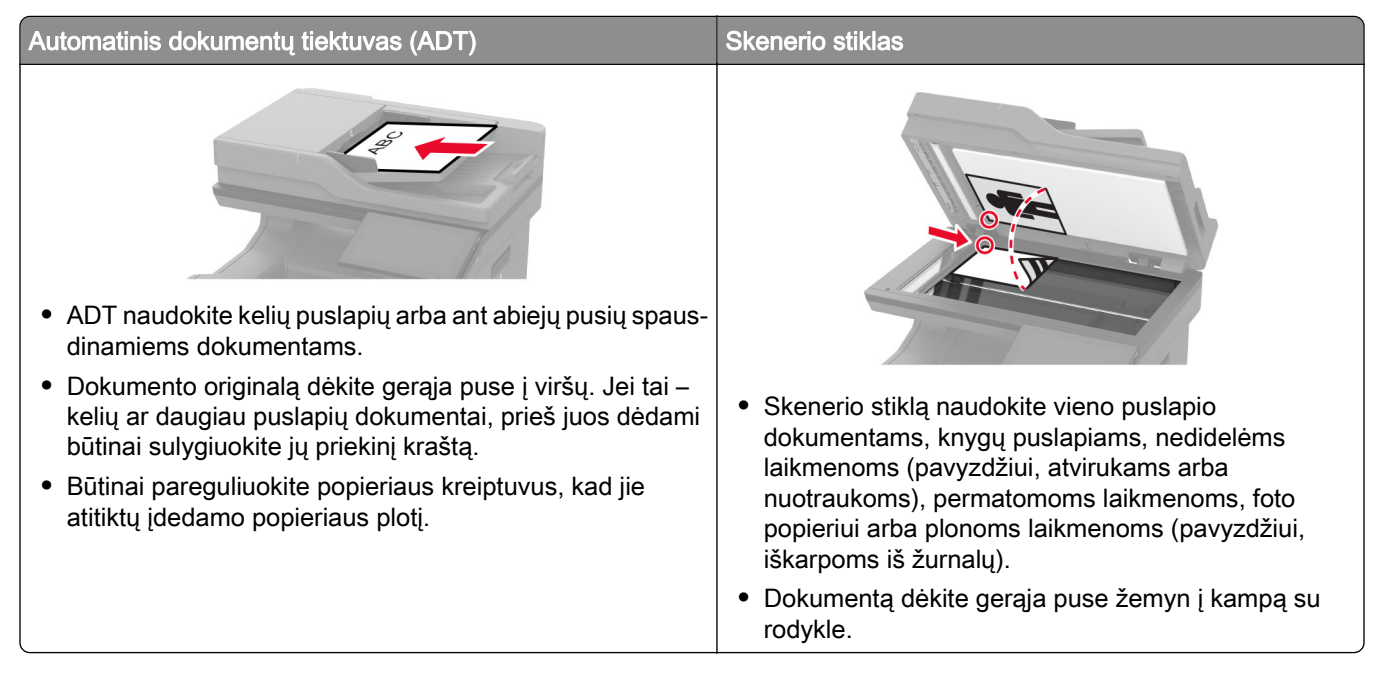

# **Kopijų darymas**

1 Dokumento originalą įdėkite į ADT dėklą arba padėkite ant skenerio stiklo.

Pastaba: Norėdami išvengti apkarpyto vaizdo, įsitikinkite, kad dokumento originalas ir spaudinys yra tokio paties popieriaus formato.

2 Pradžios ekrane palieskite Kopijuoti ir nurodykite kopijų skaičių.

Jei reikia, pakoreguokite kopijavimo nustatymus.

3 Nukopijuokite dokumentą.

Pastaba: Norėdami kopiją padaryti greitai, pradžios ekrane palieskite <sup>0</sup>.

# **Nuotraukų kopijavimas**

- 1 Padėkite nuotrauką ant skaitytuvo stiklo.
- 2 Pradžios ekrane palieskite Kopijuoti > Turinys > Turinio rūšis > Nuotrauka.
- 3 Palieskite Turinio šaltinis ir pasirinkite nustatymą, kuris labiausiai atitinka nuotraukos originalą.
- 4 Nukopijuokite nuotrauką.

# **Kopijavimas ant firminių blankų**

- 1 Dokumento originalą įdėkite į ADT dėklą arba padėkite ant skenerio stiklo.
- 2 Pradžios ekrane palieskite Kopijuoti > Kopijuoti iš > pasirinkite dokumento originalo formatą.
- 3 Palieskite Kopijuoti į, tada pasirinkite popieriaus šaltinį, kuriame yra firminiai blankai. Jei firminius blankus įdėjote į daugiafunkcį tiektuvą, palieskite Kopijuoti į > Daugiafunkcis tiektuvas > pasirinkite popieriaus formatą > Firminiai blankai.
- 4 Nukopijuokite dokumentą.

# **Kopijavimas ant abiejų popieriaus pusių**

- 1 Dokumento originalą įdėkite į ADT dėklą arba padėkite ant skenerio stiklo.
- 2 Pradžios ekrane palieskite Kopijuoti > Pusės.
- 3 Palieskite Iš vienpusio į dvipusį arba Iš dvipusio į dvipusį.
- 4 Nukopijuokite dokumentą.

## **Kopijų mažinimas arba didinimas**

- 1 Dokumento originalą įdėkite į ADT dėklą arba padėkite ant skenerio stiklo.
- 2 Pradžios ekrane palieskite Kopijuoti > Mastelis > pasirinkite mastelio vertę.

Pastaba: Pakeitus dokumento originalo arba spaudinio dydį esant nustatytai parinkčiai Mastelis, mastelio vertė bus atkurta į Automatiškai.

3 Nukopijuokite dokumentą.

# **Kopijų sudėstymas**

- 1 Dokumento originalą įdėkite į ADT dėklą arba padėkite ant skaitytuvo stiklo.
- 2 Pradžios ekrane palieskite Kopijavimas > Sudėstyti > Įjungta [1,2,1,2,1,2].
- 3 Nukopijuokite dokumentą.

# **Skiriamųjų lapų dėjimas tarp kopijų**

- 1 Dokumento originalą įdėkite į ADT dėklą arba padėkite ant skaitytuvo stiklo.
- 2 Pradžios ekrane palieskite Kopijuoti > Skiriamieji lapai.
- 3 Pakoreguokite nustatymus.
- 4 Išsiųskite kopijavimo užduotį.

# **Kelių puslapių kopijavimas viename lape**

- 1 Dokumento originalą įdėkite į ADT dėklą arba padėkite ant skaitytuvo stiklo.
- 2 Pradžios ekrane palieskite Kopijuoti > Puslapiai vienoje pusėje.
- 3 Pakoreguokite nustatymus.
- 4 Nukopijuokite dokumentą.

# **Kortelių kopijavimas**

- 1 Padėkite kortelę ant skaitytuvo stiklo.
- 2 Pradžios ekrane palieskite Kopijuoti > Kopijuoti iš.
- 3 Palieskite Asmens tapatybės kortelė.
- 4 Nukopijuokite kortelę.

## **Sparčiosios kopijavimo nuorodos kūrimas**

- 1 Pradžios ekrane palieskite Kopijuoti.
- 2 Sukonfigūravę nustatymus, palieskite
- 3 Sukurkite sparčiąją nuorodą.

# **El. paštas**

# **Automatinio dokumentų tiektuvo ir skenerio stiklo naudojimas**

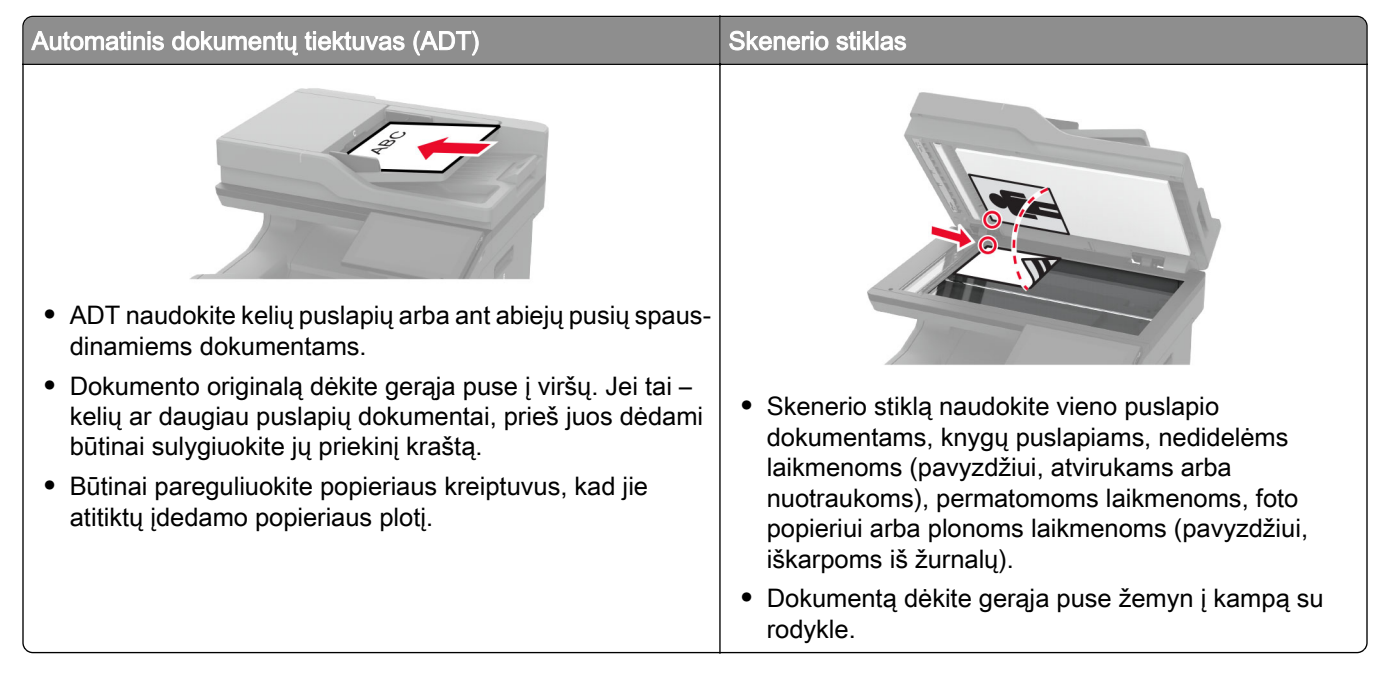

# **Elektroninio laiško siuntimas**

Prieš pradėdami įsitikinkite, kad sukonfigūruoti SMTP nustatymai. Norėdami gauti daugiau informacijos, žr. ["El. pašto SMTP nustatymų konfigūravimas" 41](#page-40-0) puslapyje.

- 1 Dokumento originalą įdėkite į ADT dėklą arba padėkite ant skenerio stiklo.
- 2 Pradžios ekrane palieskite El. paštas ir įveskite reikiamą informaciją.
- 3 Jei reikia, sukonfigūruokite skenavimo nustatymus.
- 4 Išsiųskite elektroninį laišką.

### **El. pašto sparčiosios nuorodos kūrimas**

- 1 Pradžios ekrane palieskite El. paštas.
- 2 Sukonfigūravę nustatymus, palieskite
- 3 Sukurkite sparčiąją nuorodą.

# **Faksas**

# **Automatinio dokumentų tiektuvo ir skenerio stiklo naudojimas**

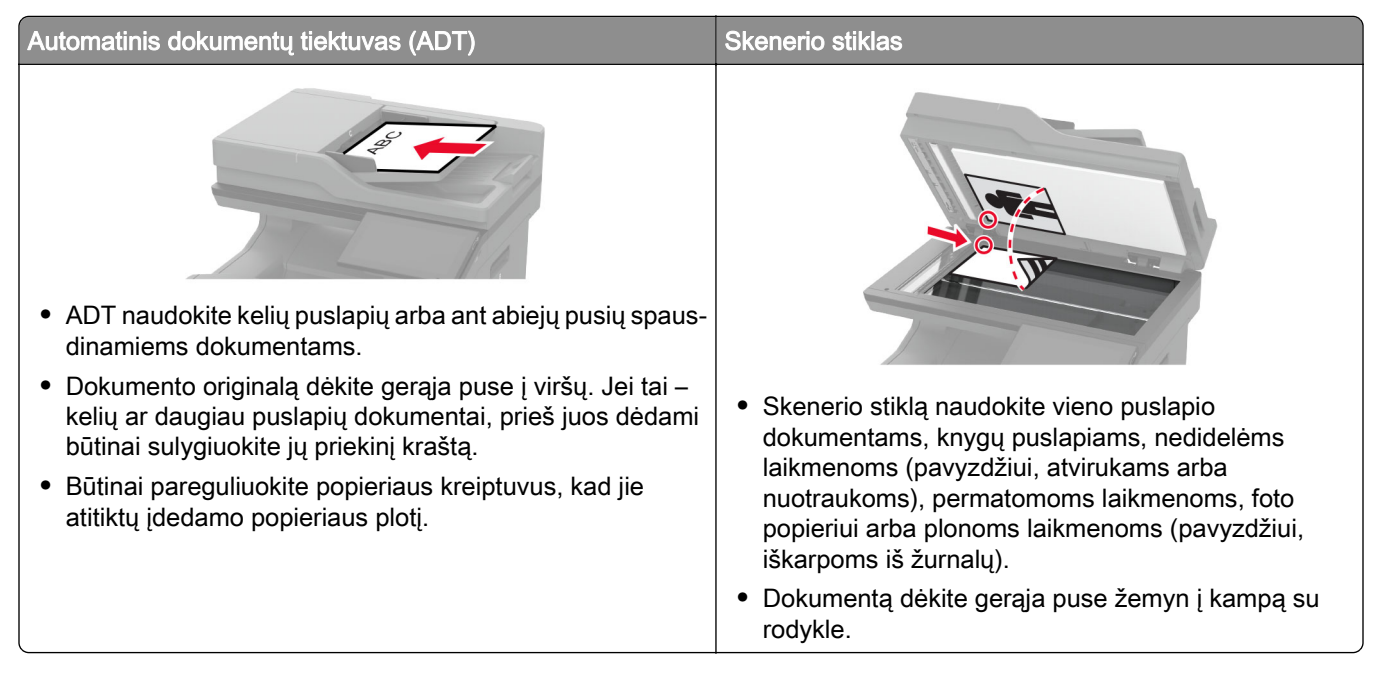

## **Faksogramos siuntimas**

Pastaba: Įsitikinkite, kad faksas yra sukonfigūruotas. Norėdami gauti daugiau informacijos žr. skirsnį *Fakso* [nustatymas spausdintuve.](#page-33-0)

### **Valdymo skydelio naudojimas**

- 1 Dokumento originalą įdėkite į ADT dėklą arba padėkite ant skenerio stiklo.
- 2 Pradžios ekrane palieskite Faksas ir įveskite reikiamą informaciją.

Jei reikia, pakoreguokite nustatymus.

3 Išsiųskite faksogramą.

### **Naudojant kompiuterį**

Prieš pradėdami įsitikinkite, kad įdiegta fakso tvarkyklė. Norėdami gauti daugiau informacijos, žr. ["Fakso](#page-55-0) [tvarkyklės diegimas" 56](#page-55-0) puslapyje.

#### **"Windows" naudotojams**

- 1 Dokumente, kurį bandote išsiųsti faksu, atidarykite dialogo langą Spausdinti.
- 2 Pasirinkę spausdintuvą, spustelėkite Savybės, Nuostatos, Parinktys arba Sąranka.

3 Spustelėkite Faksas > Įgalinti faksą > Prieš siunčiant faksu visada rodyti nustatymus ir įveskite gavėjo numerį.

Jei reikia, sukonfigūruokite kitus fakso nustatymus.

4 Išsiųskite faksogramą.

#### **"Macintosh" naudotojams**

- 1 Esant atidarytam dokumentui pasirinkite Failas > Spausdinti.
- 2 Pasirinkite spausdintuvą, po kurio pavadinimo yra parašyta Siųsti faksu.
- 3 Lauke Kam įveskite gavėjo numerį.

Jei reikia, sukonfigūruokite kitus fakso nustatymus.

4 Išsiųskite faksogramą.

### **Faksogramos siuntimo planavimas**

Pastaba: Įsitikinkite, kad faksas yra sukonfigūruotas. Norėdami gauti daugiau informacijos žr. skirsnį [Fakso](#page-33-0) [nustatymas spausdintuve.](#page-33-0)

- 1 Dokumento originalą įdėkite į ADT dėklą arba padėkite ant skenerio stiklo.
- 2 Pradžios ekrane palieskite Faksas > Kam > įveskite fakso numerį > Atlikta.
- 3 Palieskite Siuntimo laikas, sukonfigūruotumėte datą ir laiką, po to paliekite Gerai.
- 4 Išsiųskite faksogramą.

# **Faksogramų paskirties vietos sparčiosios nuorodos kūrimas**

Pastaba: Įsitikinkite, kad faksas yra sukonfigūruotas. Norėdami gauti daugiau informacijos žr. skirsnį [Fakso](#page-33-0) [nustatymas spausdintuve.](#page-33-0)

- 1 Pradžios ekrane palieskite Faksas > Kam.
- 2 Įveskite gavėjo numerį ir palieskite Atlikta.
- 3 Sukonfigūravę nustatymus, palieskite
- 4 Sukurkite sparčiają nuorodą.

### **Faksogramos skiriamosios gebos keitimas**

Pastaba: Įsitikinkite, kad faksas yra sukonfigūruotas. Norėdami gauti daugiau informacijos žr. skirsnį [Fakso](#page-33-0) [nustatymas spausdintuve.](#page-33-0)

- 1 Dokumento originalą įdėkite į ADT dėklą arba padėkite ant skenerio stiklo.
- 2 Pradžios ekrane palieskite Faksas ir įveskite reikiamą informaciją.
- 3 Palieskite Skiriamoji geba ir pasirinkite nustatymą.
- 4 Išsiųskite faksogramą.

### **Faksogramos tamsumo koregavimas**

Pastaba: Įsitikinkite, kad faksas yra sukonfigūruotas. Norėdami gauti daugiau informacijos žr. skirsnį [Fakso](#page-33-0) [nustatymas spausdintuve.](#page-33-0)

- 1 Dokumento originalą įdėkite į ADT dėklą arba padėkite ant skenerio stiklo.
- 2 Pradžios ekrane palieskite Faksas ir įveskite reikiamą informaciją.
- 3 Palieskite Tamsumas ir pakoreguokite nustatymą.
- 4 Išsiųskite faksogramą.

### **Faksogramų žurnalo spausdinimas**

Pastaba: Įsitikinkite, kad sukonfigūruotas analoginis faksimilinis ryšys arba "etherFAX". Norėdami gauti daugiau informacijos žr. skirsnį **[Fakso nustatymas spausdintuve](#page-33-0)**.

- 1 Pradžios ekrane palieskite Nustatymai > Ataskaitos > Faksas.
- 2 Palieskite Fakso užduočių žurnalas arba Fakso skambučių žurnalas.

### **Brukalo faksogramų blokavimas**

Pastaba: Įsitikinkite, kad sukonfigūruotas analoginis faksimilinis ryšys arba "etherFAX". Norėdami gauti daugiau informacijos žr. skirsnį **[Fakso nustatymas spausdintuve](#page-33-0)**.

- 1 Pradžios ekrane palieskite Nustatymai > Faksas > Faksimilinio ryšio sąranka > Faksogramų gavimo nustatymai > Administratoriaus valdikliai.
- 2 Parinktį Blokuoti bevardę faksogramą nustatykite į liungta.

### **Faksogramų užlaikymas**

Pastaba: Įsitikinkite, kad sukonfigūruotas analoginis faksimilinis ryšys arba "etherFAX". Norėdami gauti daugiau informacijos žr. skirsnį **[Fakso nustatymas spausdintuve](#page-33-0)**.

- 1 Pradžios ekrane palieskite Nustatymai > Faksas > Faksimilinio ryšio sąranka > Faksogramų gavimo nustatymai > Faksogramų užlaikymas.
- 2 Pasirinkite režimą.

## **Faksogramos persiuntimas**

Pastaba: Įsitikinkite, kad sukonfigūruotas analoginis faksimilinis ryšys arba "etherFAX". Norėdami gauti daugiau informacijos žr. skirsnį **[Fakso nustatymas spausdintuve](#page-33-0)**.

- 1 Sukurkite paskirties vietos sparčiąją nuorodą.
	- a Atidarykite interneto naršyklę ir adreso lauke įveskite spausdintuvo IP adresą.

#### Pastabos:

- **•** Pradžios ekrane pasižiūrėkite spausdintuvo IP adresą. IP adresas rodomas kaip keturi taškais atskirtų skaičių rinkiniai, pavyzdžiui, 123.123.123.123.
- **•** Jei naudojate įgaliotąjį serverį, laikinai jį išjunkite, kad galėtumėte tinkamai įkelti tinklalapį.
- b Spustelėkite Sparčiosios nuorodos > Pridėti sparčiąją nuorodą.
- c Pasirinkite sparčiosios nuorodos tipą ir sukonfigūruokite nustatymus.

Pastaba: Atkreipkite dėmesį į sparčiosios nuorodos numerį.

- d Vykdykite pakeitimus.
- 2 Spustelėkite Nustatymai > Faksas > Faksimilinio ryšio sąranka > Faksogramų priėmimo nustatymai > Administratoriaus valdymas.
- 3 Meniu Faksogramų persiuntimas pasirinkite Persiųsti arba Spausdinti ir persiųsti.
- 4 Meniu Persiųsti į pasirinkite paskirties vietos tipą ir įveskite sparčiosios nuorodos numerį.
- 5 Vykdykite pakeitimus.

# **Skenavimas**

# **Automatinio dokumentų tiektuvo ir skenerio stiklo naudojimas**

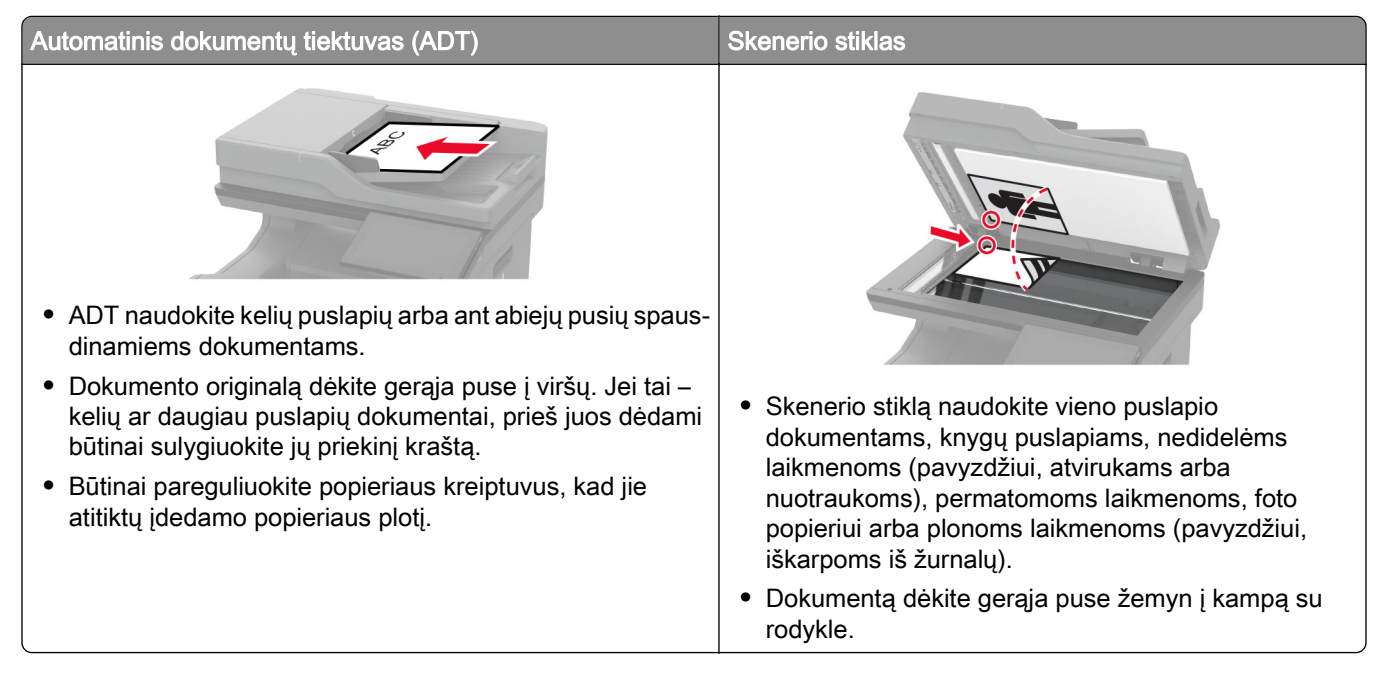

# **Skenavimas į kompiuterį**

Prieš pradėdami įsitikinkite, kad kompiuteris ir spausdintuvas yra prijungti prie to paties tinklo.

#### **"Windows" naudotojams**

#### Skenavimo paslaugų programos "Lexmark ScanBack Utility" naudojimas

1 Kompiuteryje paleiskite skenavimo paslaugų programą "Lexmark ScanBack Utility" ir spustelėkite Toliau.

Pastaba: Jei norite atsisiųsti paslaugų programą, eikite adresu [www.lexmark.com/downloads](https://www.lexmark.com/downloads).

2 Spustelėkite Sąranka ir pridėkite spausdintuvo IP adresą.

Pastaba: Spausdintuvo pradžios ekrane peržiūrėkite spausdintuvo IP adresą. IP adresas rodomas kaip keturi taškais atskirtų skaičių rinkiniai, pavyzdžiui, 123.123.123.123.

- 3 Spustelėkite Uždaryti > Toliau.
- 4 Pasirinkę dokumento originalo formatą, spustelėkite Toliau.
- 5 Pasirinkę failo formatą ir skenavimo skiriamąją gebą, spustelėkite Toliau.
- 6 Įrašę unikalų skenavimo profilio vardą, spustelėkite Toliau.

7 Raskite, kur norite išsaugoti nuskenuotą dokumentą, sukurkite failo pavadinimą ir spustelėkite Toliau.

Pastaba: Norėdami pakartotinai naudoti skenavimo profilį įgalinkite parinktį Kurti sparčiąją nuorodą ir sukurkite unikalų sparčiosios nuorodos vardą.

- 8 Spustelėkite Baigti.
- 9 Dokumento originalą įdėkite į automatinį dokumentų tiektuvą arba padėkite ant skenerio stiklo.
- 10 Spausdintuvo pradžios ekrane palieskite Skenuoti profilius > Skenuoti į kompiuterį ir pasirinkite skenavimo profilį.

#### "Windows" fakso ir skenavimo funkcijų naudojimas

Pastaba: Įsitikinkite, kad spausdintuvas yra prijungtas prie tinklo. Norėdami gauti daugiau informacijos, žr. ["Spausdintuvų pridėjimas prie kompiuterio" 56](#page-55-0) puslapyje.

- 1 Dokumento originalą įdėkite į automatinį dokumentų tiektuvą arba padėkite ant skenerio stiklo.
- 2 Kompiuteryje atidarykite funkciją "Windows" siuntimas faksu ir skenavimas.
- 3 Meniu Pirminis šaltinis pasirinkite pirminį skenerio šaltinį.
- 4 Jei reikia, pakeiskite skenavimo nustatymus.
- 5 Nuskenuokite dokumentą.

#### **"Macintosh" naudotojams**

Pastaba: Įsitikinkite, kad spausdintuvas yra prijungtas prie tinklo. Norėdami gauti daugiau informacijos, žr. ["Spausdintuvų pridėjimas prie kompiuterio" 56](#page-55-0) puslapyje.

- 1 Dokumento originalą įdėkite į automatinį dokumentų tiektuvą arba padėkite ant skenerio stiklo.
- 2 Kompiuteryje atlikite vieną iš šių veiksmų:
	- **•** Atidarykite Vaizdo fiksavimas.
	- **•** Atidarykite Spausdintuvai ir skeneriai ir pasirinkite spausdintuvą. Spustelėkite Skenuoti > Atidaryti skenerį.
- 3 Lange Skeneris atlikite vieną ar daugiau iš toliau nurodytų veiksmų:
	- **•** Pasirinkite, kur norite išsaugoti skenuojamą dokumentą.
	- **•** Pasirinkite dokumento originalo formatą.
	- Jei norite skenuoti iš ADT, pasirinkite meniu elementą Dokumentų tiektuvas, esantį Meniu "Skenuoti", arba įgalinkite elementą Naudoti dokumentų tiektuvą.
	- **•** Jei reikia, sukonfigūruokite skenavimo nustatymus.
- 4 Spustelėkite Skenuoti.

## **Nuskaitymas į FTP serverį**

- 1 Dokumento originalą įdėkite į ADT dėklą arba padėkite ant skaitytuvo stiklo.
- 2 Pradžios ekrane palieskite FTP ir įveskite reikiamą informaciją.
- 3 Jei reikia, sukonfigūruokite kitus FTP nustatymus.
- 4 Išsiųskite FTP užduotį.

## **Sparčiosios FTP nuorodos kūrimas**

- 1 Pradžios ekrane palieskite FTP.
- 2 Iveskite FTP serverio adresa ir palieskite $\blacksquare$ .
- 3 Sukurkite sparčiąją nuorodą.

# **Nuskaitymas į tinklo aplanką**

- 1 Dokumento originalą įdėkite į ADT dėklą arba padėkite ant skaitytuvo stiklo.
- 2 Pradžios ekrane palieskite Nuskaitymo centras.

Pastaba: Piktograma ir pavadinimas gali būti pakeisti. Norėdami gauti daugiau informacijos, kreipkitės į administratorių.

- 3 Atlikite vieną iš šių veiksmų:
	- **•** Pasirinkite paskirties vietą.

Pastaba: SFTP nustatykite 22 prievado numerį.

- Naudokite sparčiąją nuorodą, paliesdami  $\bigstar$ , o tada iš sąrašo pasirinkdami nuorodą.
- 4 Nuskaitykite dokumentą.

### **Tinklo aplanko sparčiosios nuorodos kūrimas**

1 Atidarykite interneto naršyklę ir adreso lauke įveskite spausdintuvo IP adresą.

#### Pastabos:

- **•** Spausdintuvo pradžios ekrane peržiūrėkite spausdintuvo IP adresą. IP adresas rodomas kaip keturi taškais atskirtų skaičių rinkiniai, pavyzdžiui, 123.123.123.123.
- **•** Jei naudojate įgaliotąjį serverį, laikinai jį išjunkite, kad galėtumėte tinkamai įkelti tinklalapį.
- 2 Spustelėkite Sparčiosios nuorodos > Pridėti sparčiąją nuorodą.
- 3 Meniu "Sparčiosios nuorodos tipas" pasirinkite Tinklo aplankas ir sukonfigūruokite nustatymus.
- 4 Vykdykite pakeitimus.

### **Skenavimas į atmintuką**

- 1 Dokumento originalą įdėkite į ADT dėklą arba padėkite ant skenerio stiklo.
- 2 Įdėkite atmintuką.

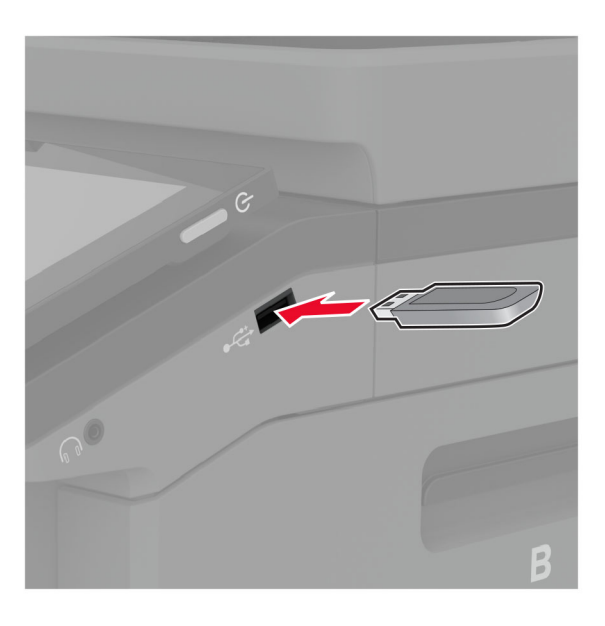

3 Palieskite Skenuoti į USB ir, jei reikia, pakoreguokite nustatymus.

#### Pastabos:

- **•** Jei nuskenuotą dokumentą norite išsaugoti aplanke, palieskite Skenuoti į, pasirinkite aplanką ir palieskite Skenuoti čia.
- **•** Jei nerodomas ekranas USB atmintukas, valdymo skydelyje palieskite USB atmintukas.
- 4 Nuskenuokite dokumentą.

Įspėjimas—Galima sugadinti: Norėdami išvengti duomenų praradimo arba spausdintuvo veikimo sutrikimo, aktyviai spausdindami, nuskaitydami ar įrašydami iš atminties įtaiso, nelieskite atmintuko arba spausdintuvo nurodytose vietose.

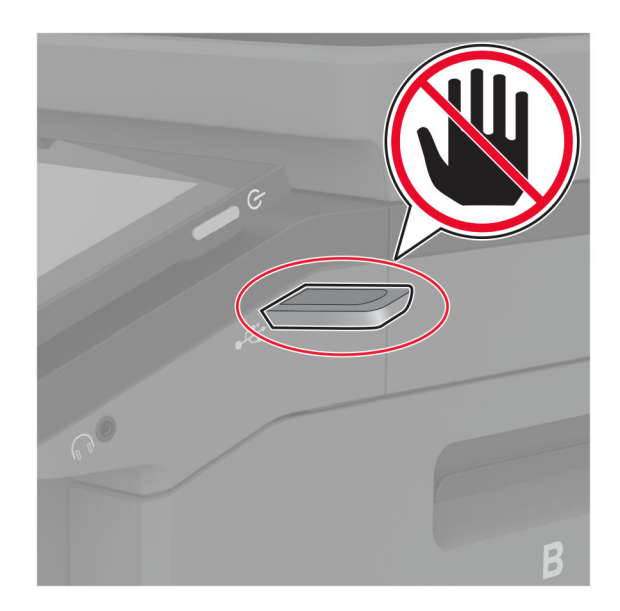

# **Kaip naudoti spausdintuvo meniu**

# **Meniu planas**

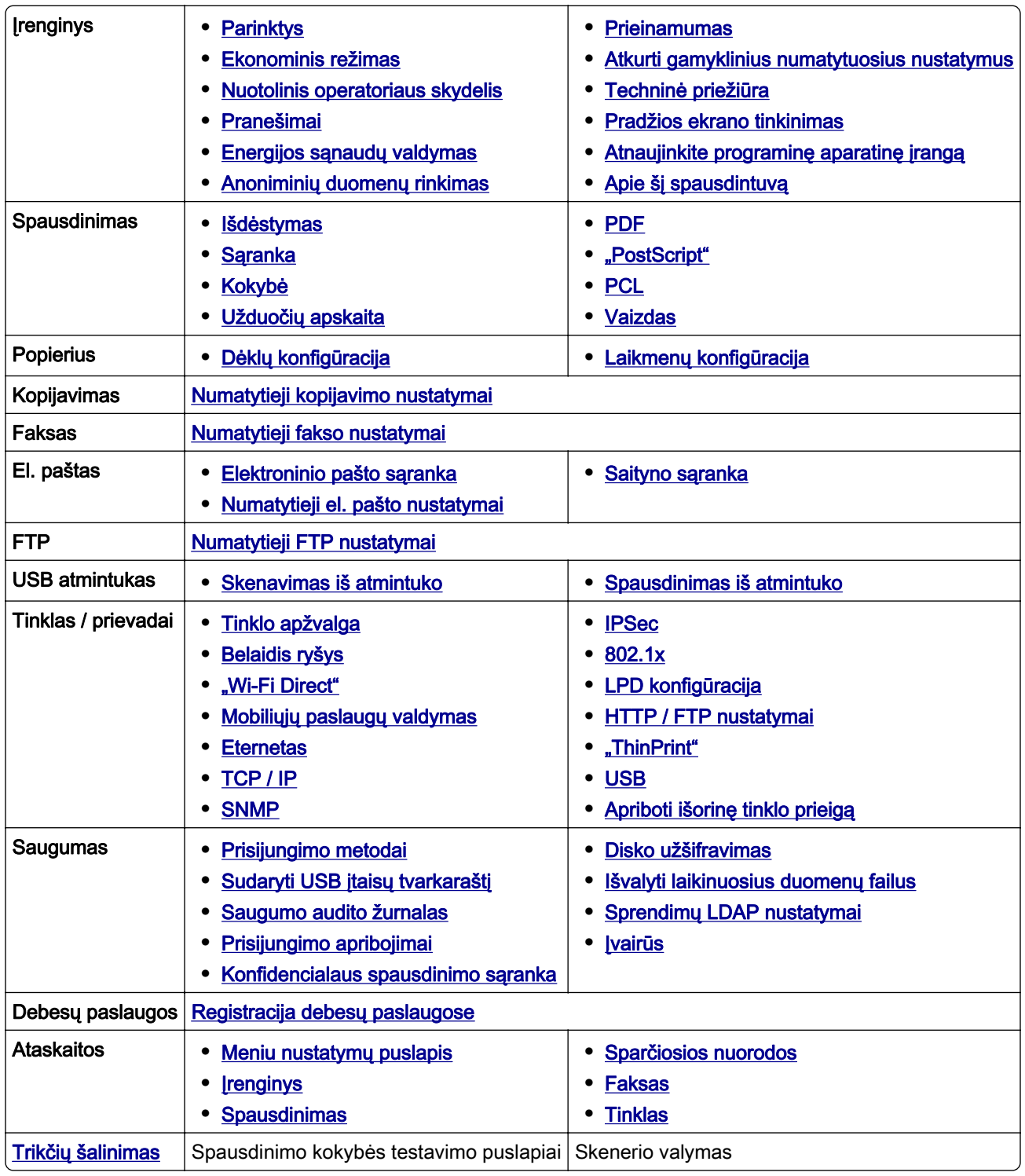

# <span id="page-123-0"></span>**Įrenginys**

### **Parinktys**

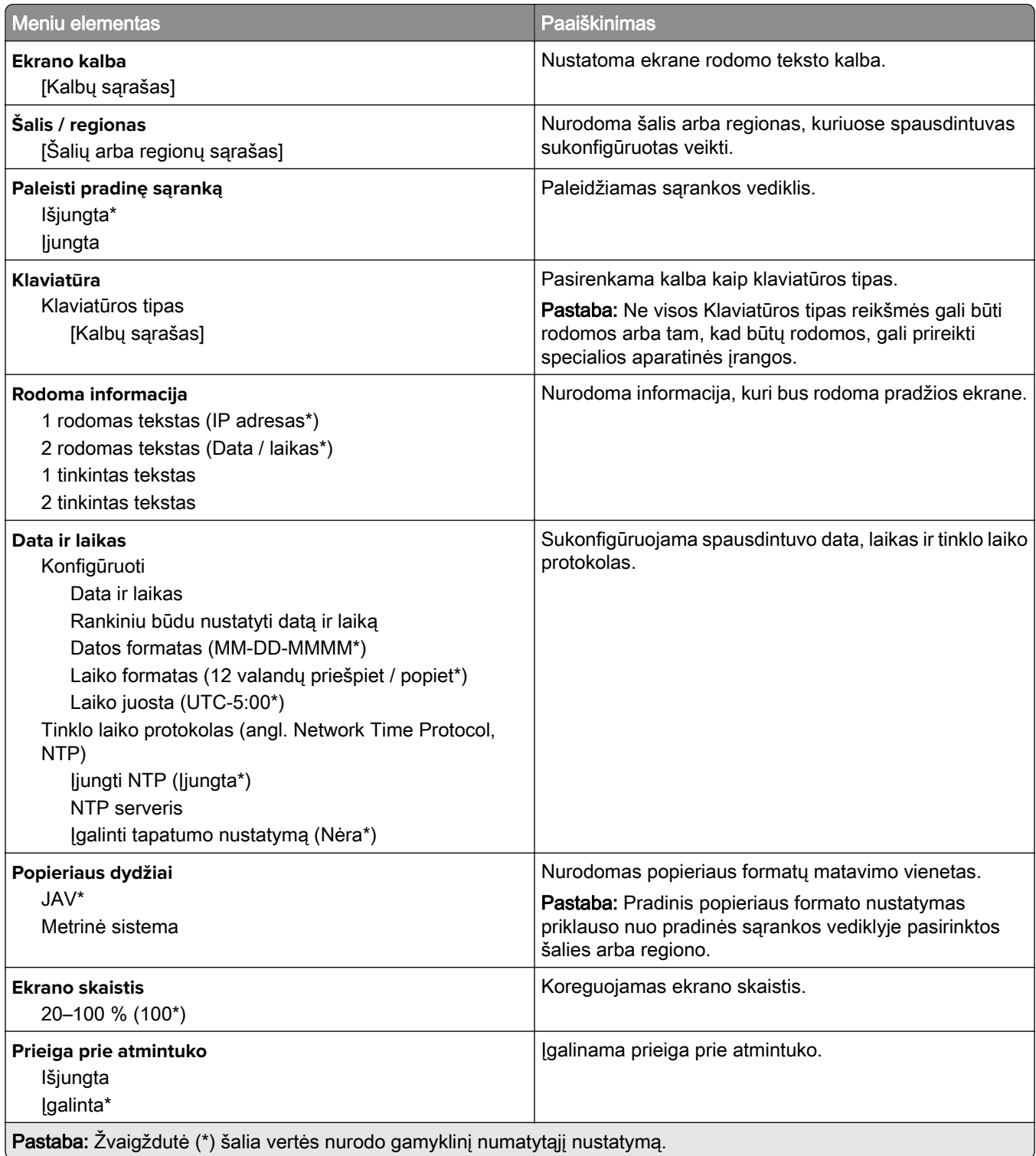

<span id="page-124-0"></span>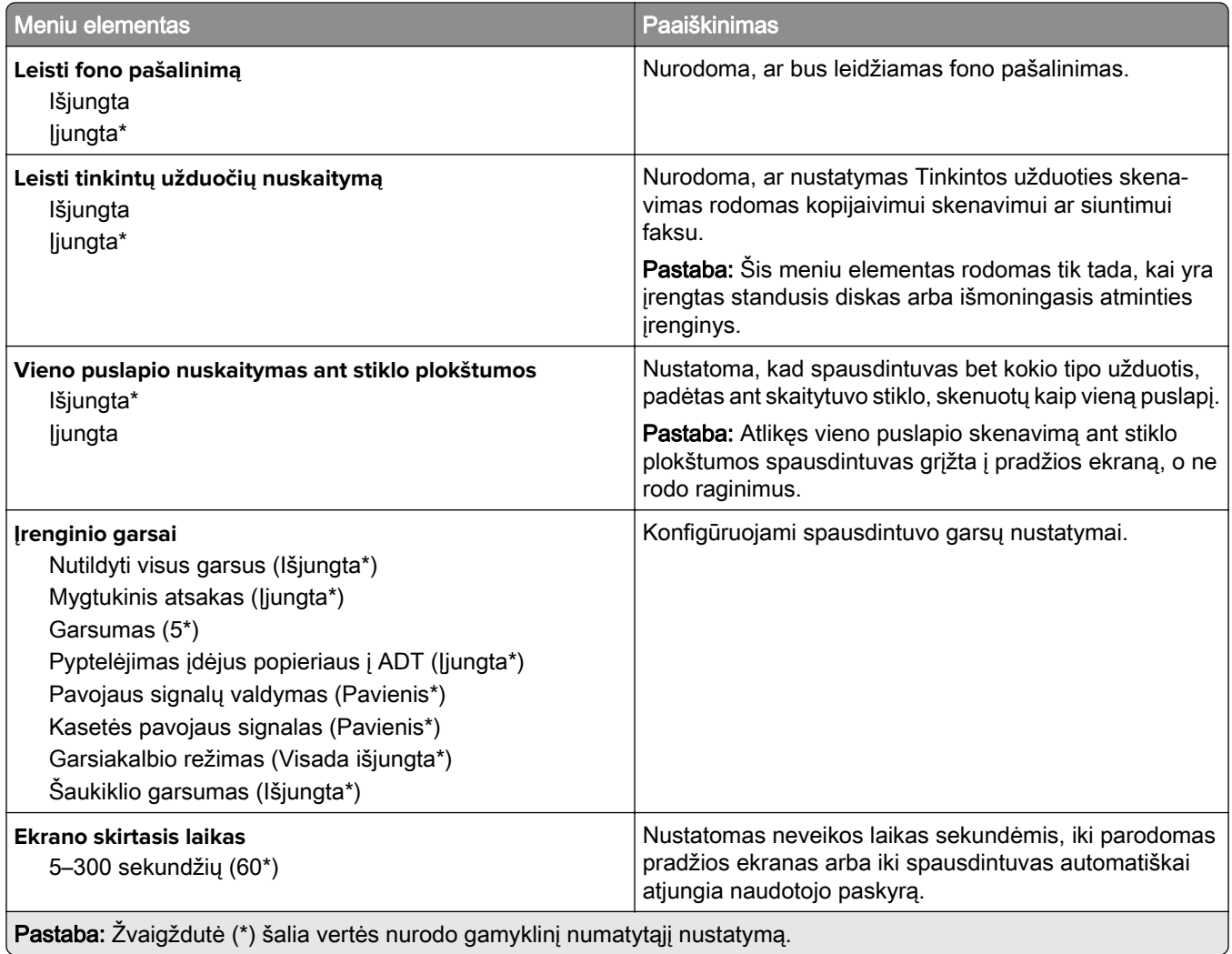

### **Ekonominis režimas**

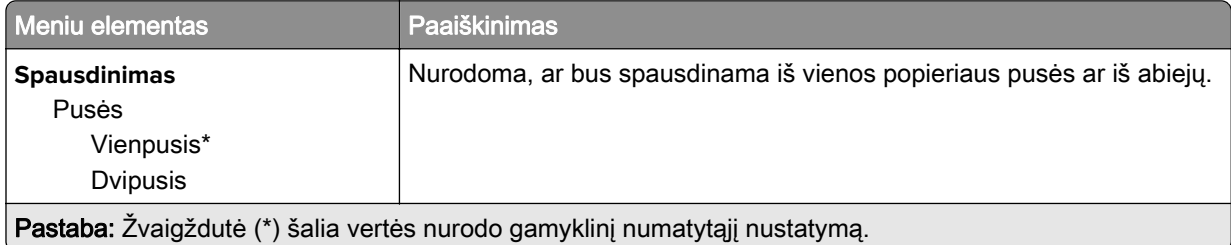

<span id="page-125-0"></span>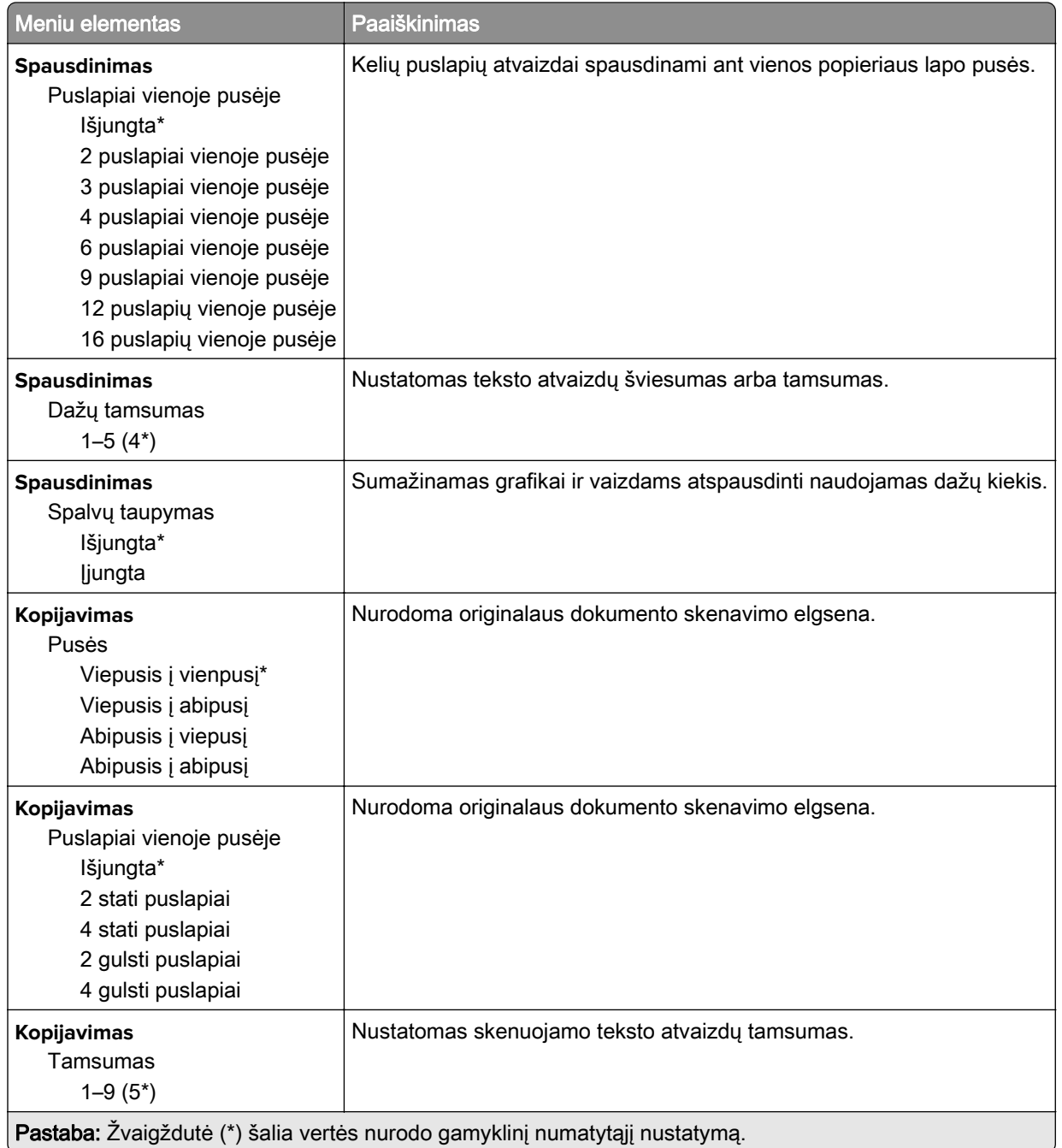

### **Nuotolinis operatoriaus skydelis**

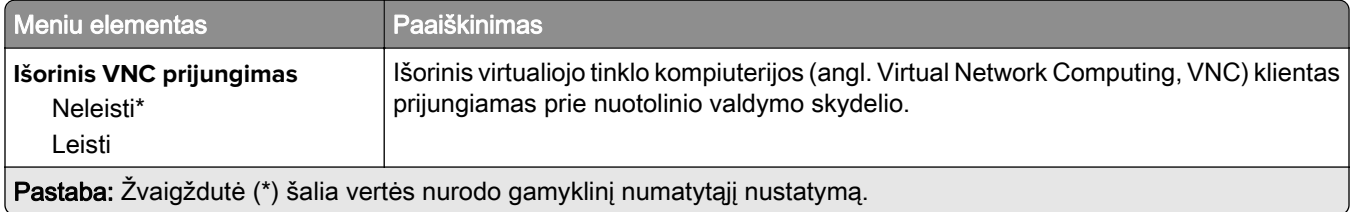

<span id="page-126-0"></span>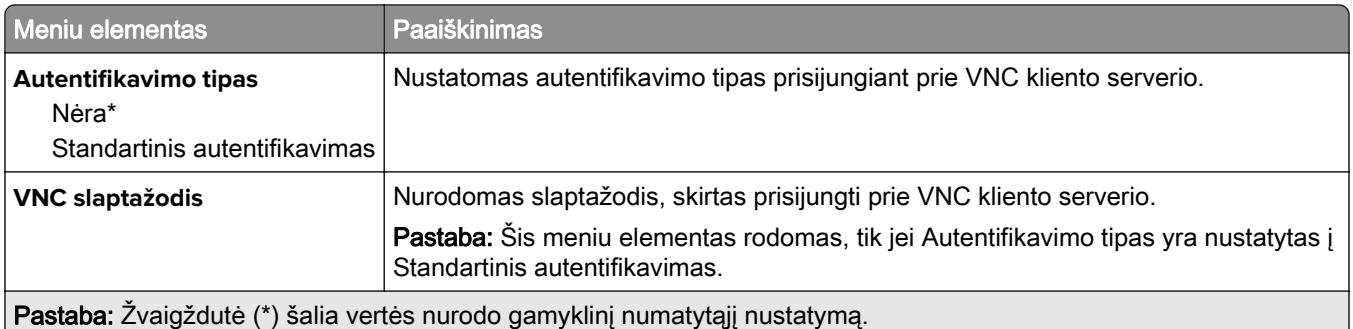

### **Pranešimai**

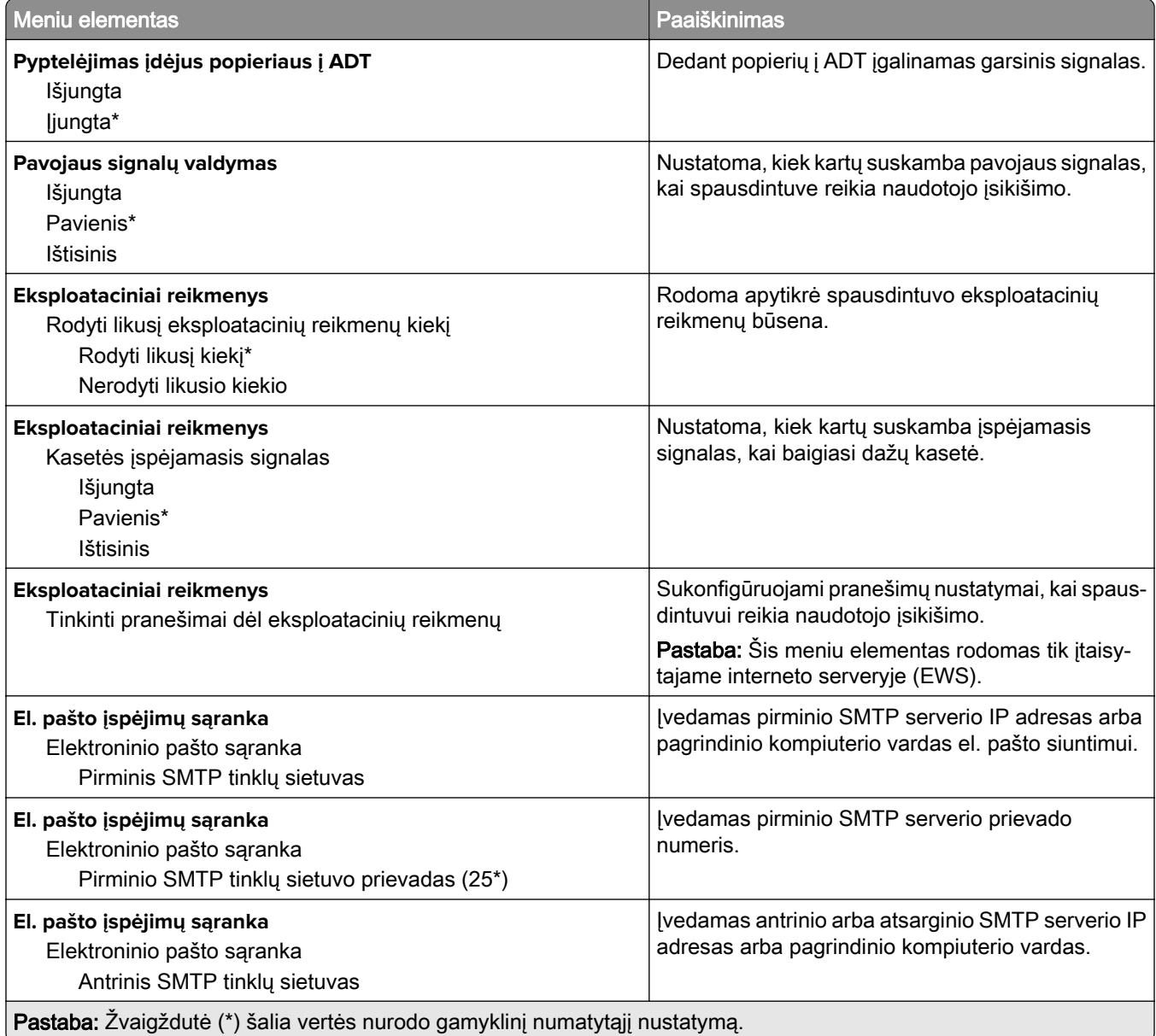

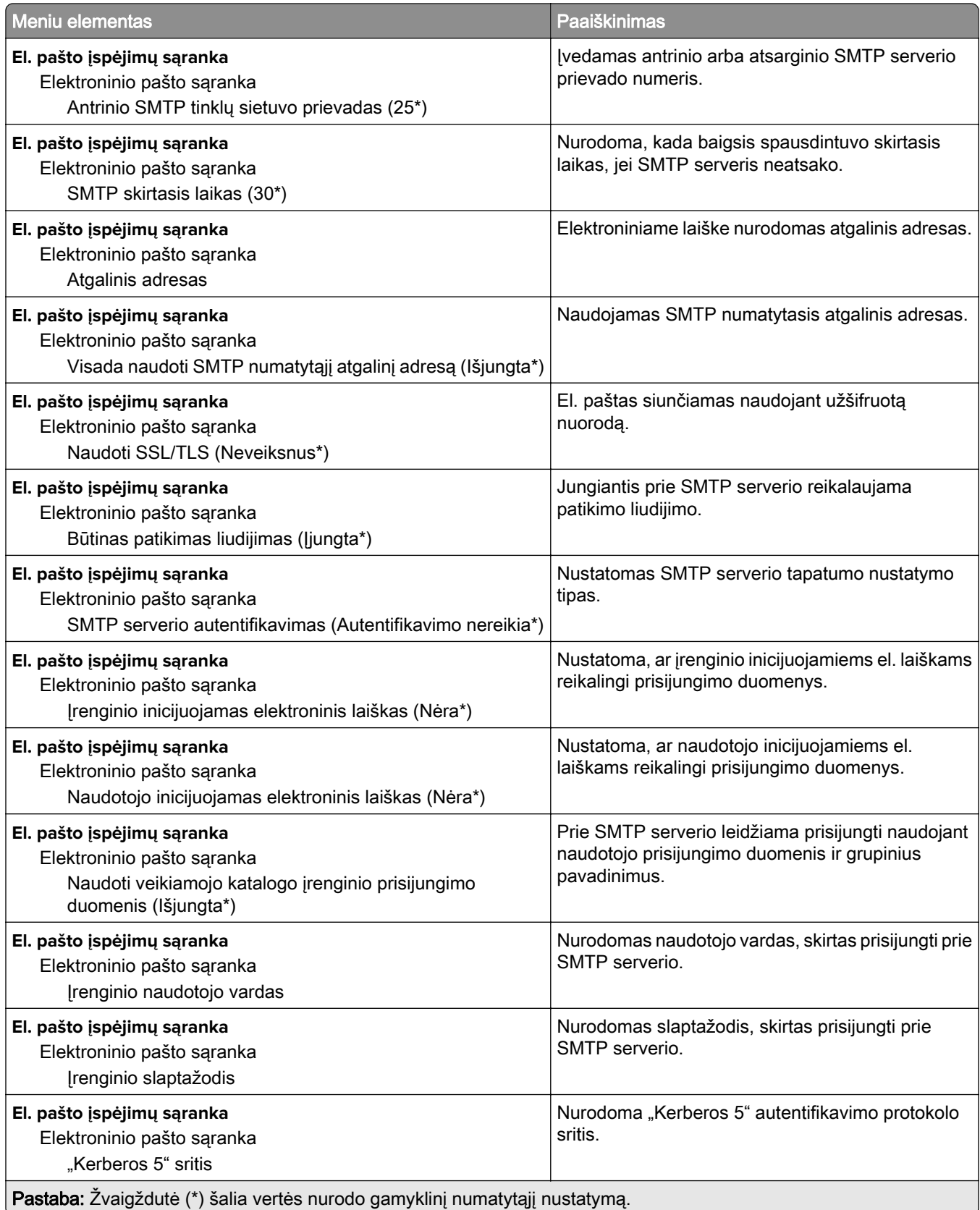

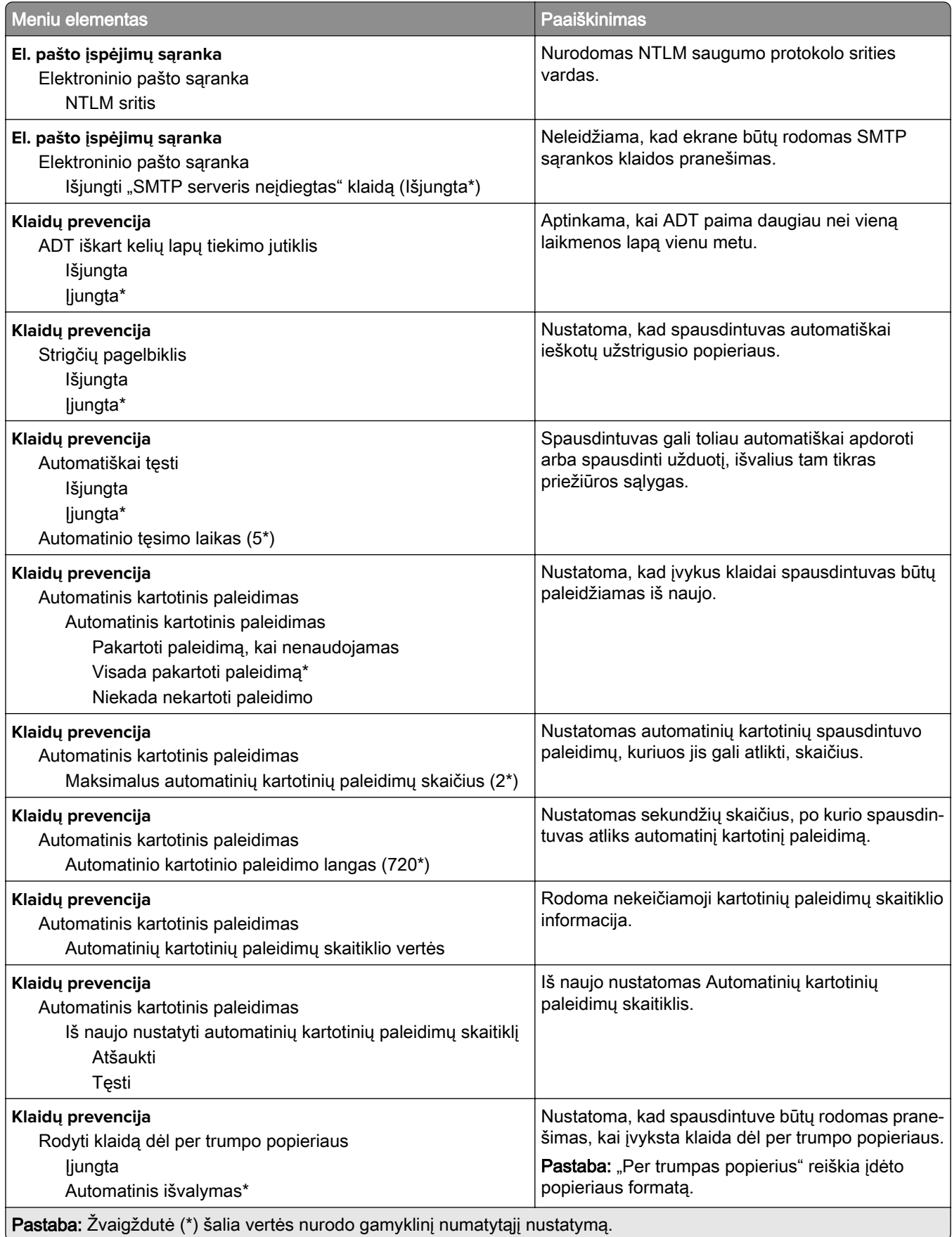

<span id="page-129-0"></span>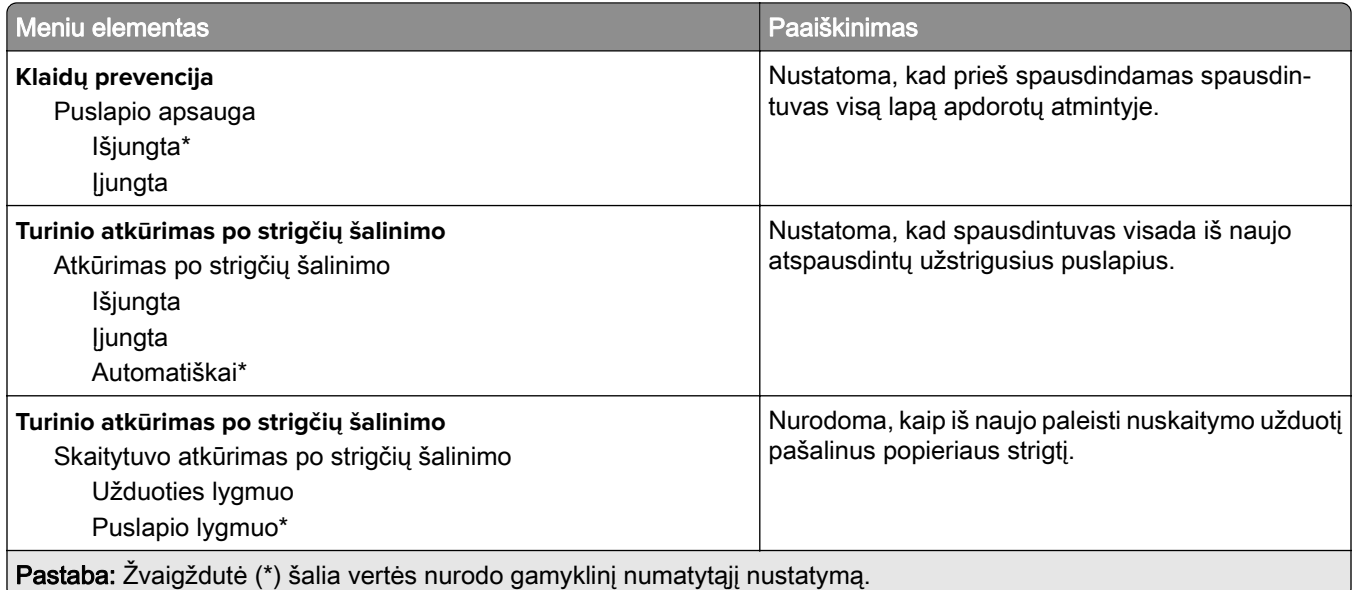

### **Energijos sąnaudų valdymas**

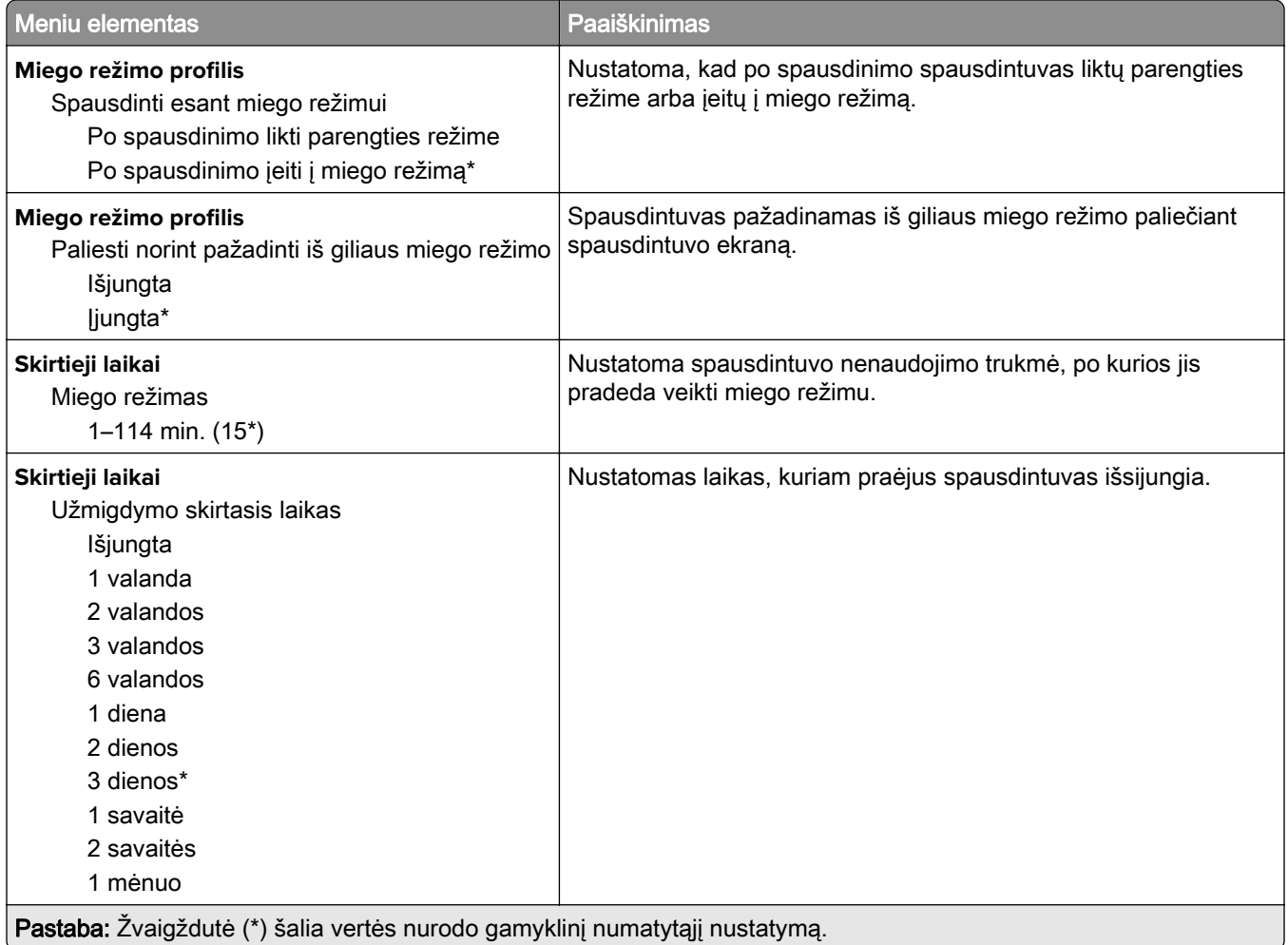

<span id="page-130-0"></span>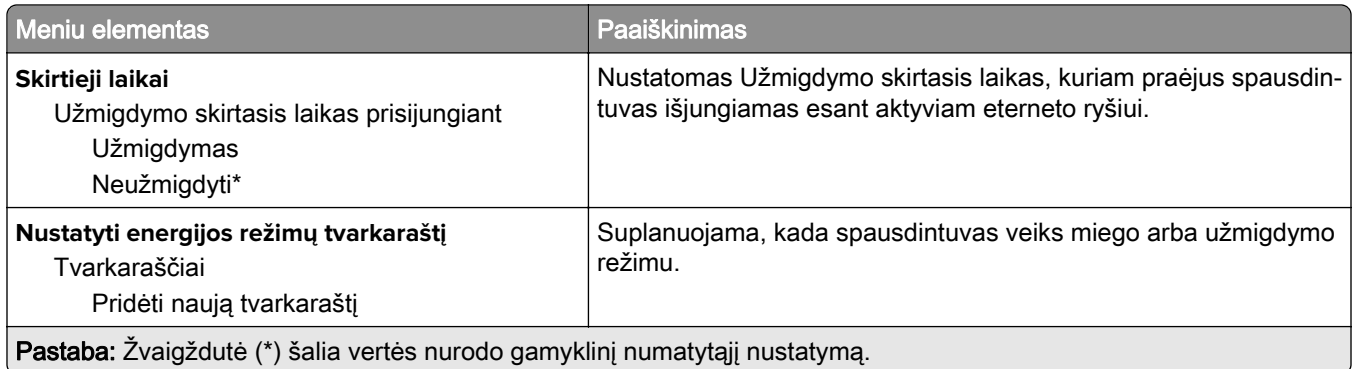

### **Anoniminių duomenų rinkimas**

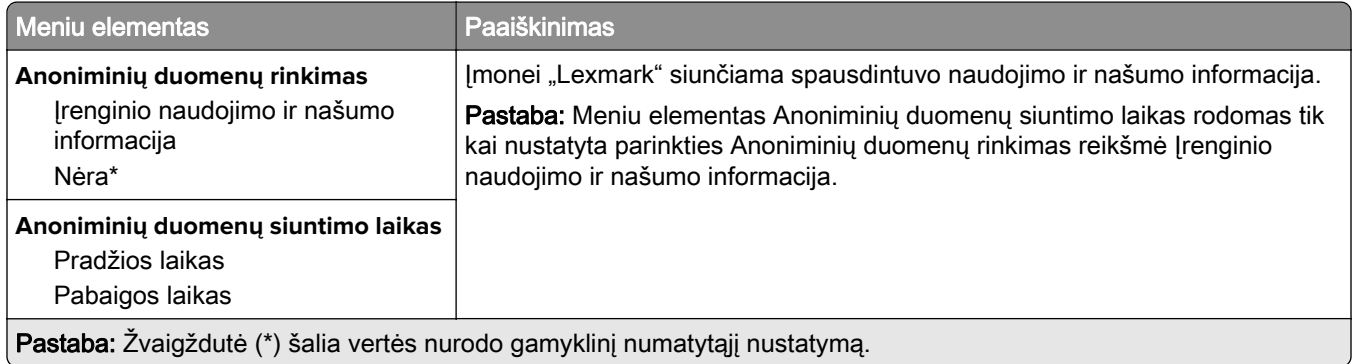

### **Prieinamumas**

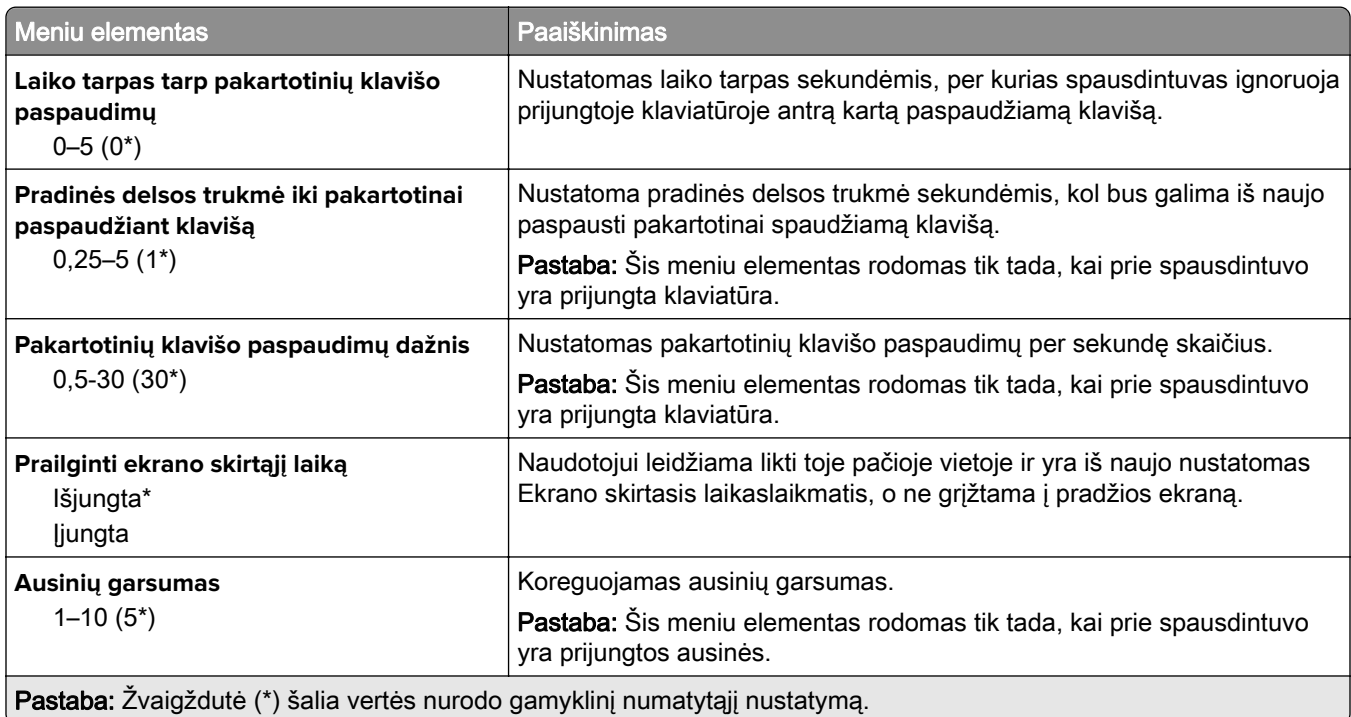

<span id="page-131-0"></span>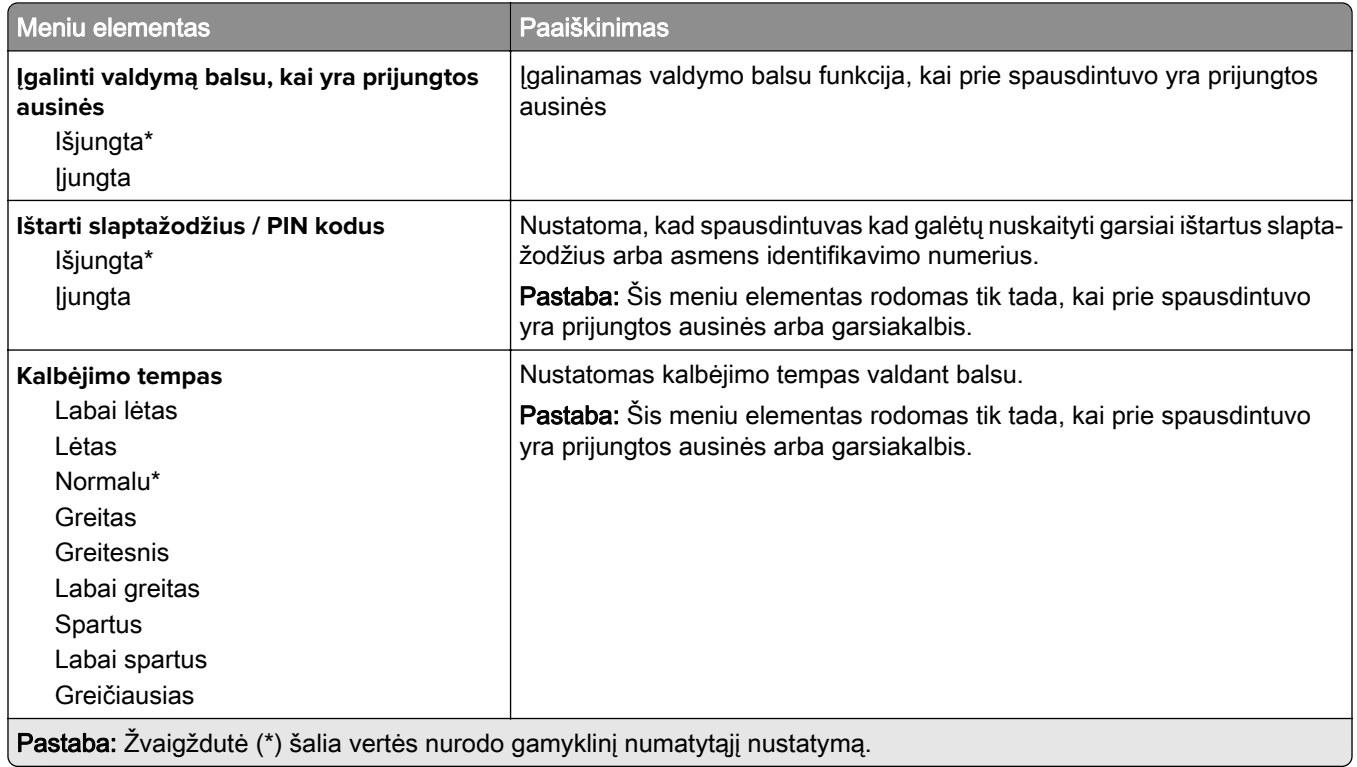

### **Atkurti gamyklinius numatytuosius nustatymus**

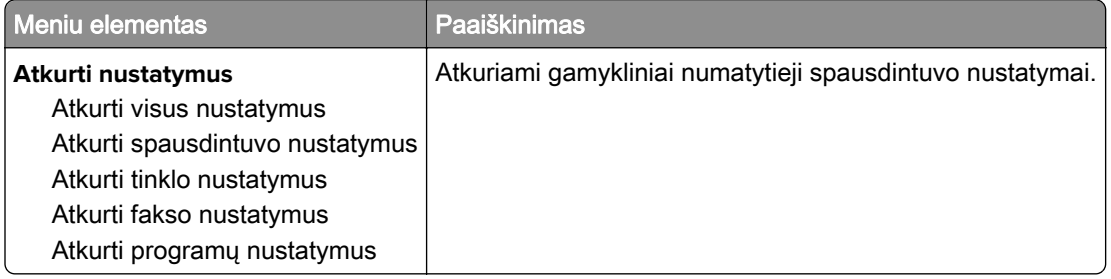

### **Techninė priežiūra**

### **Meniu "Konfigūracija"**

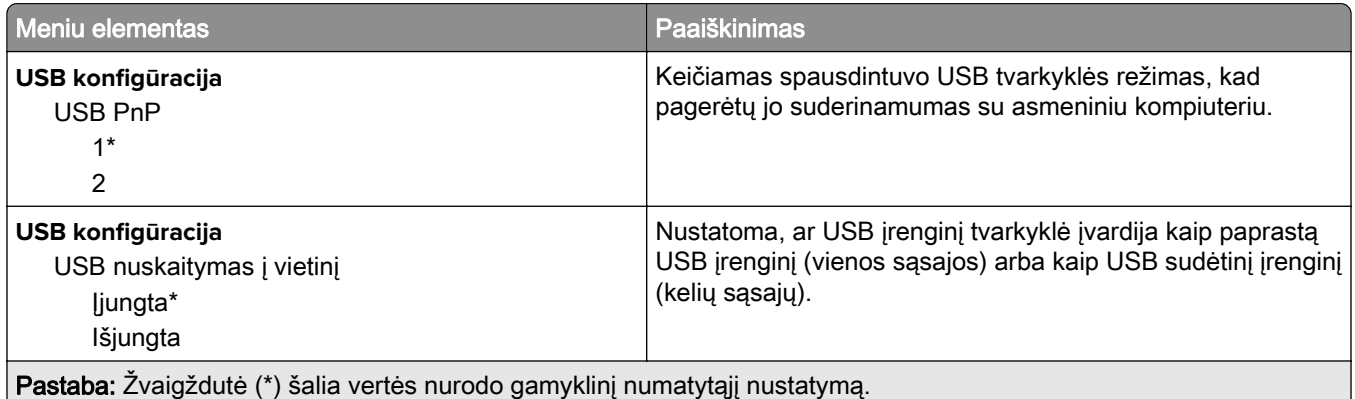

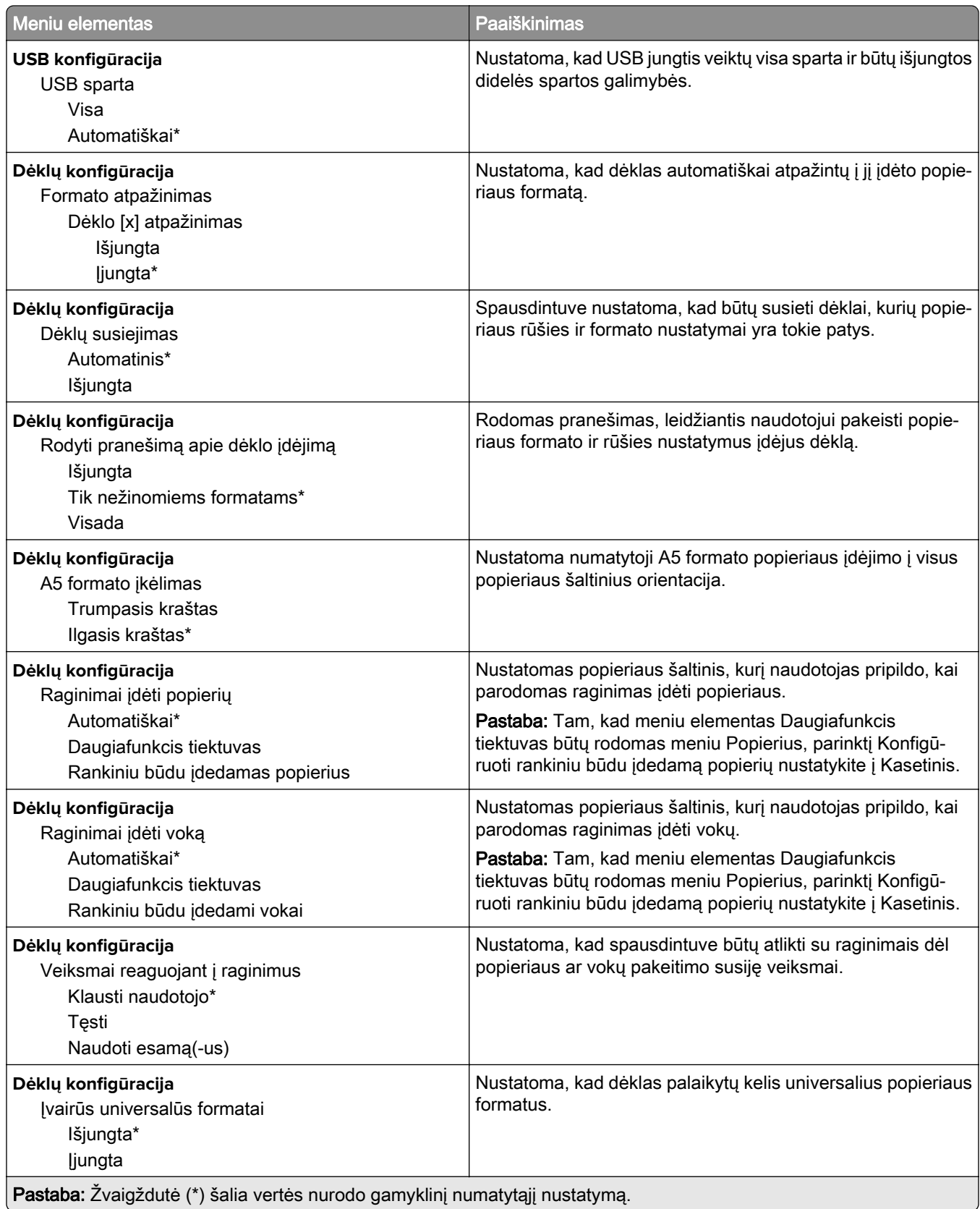

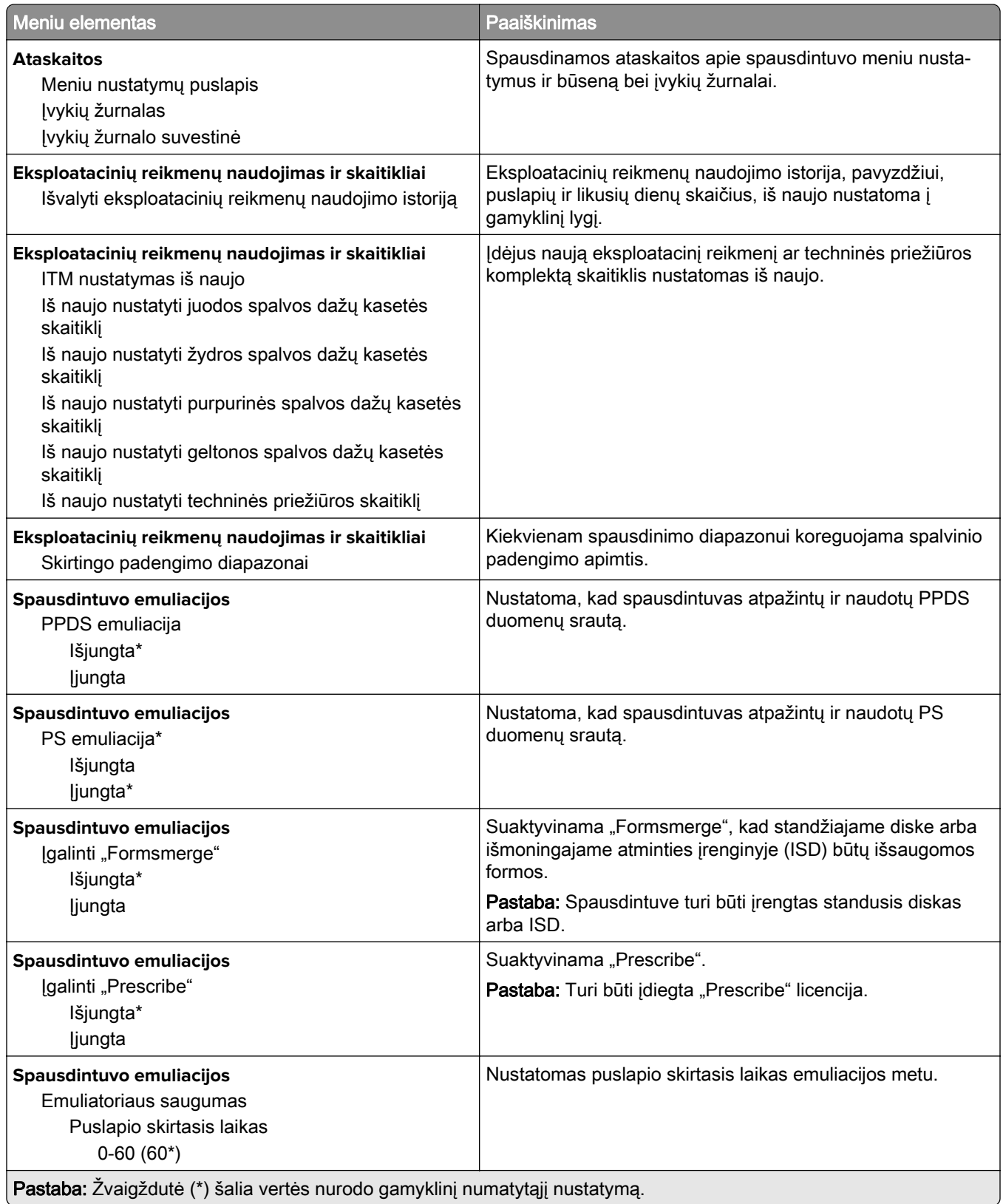

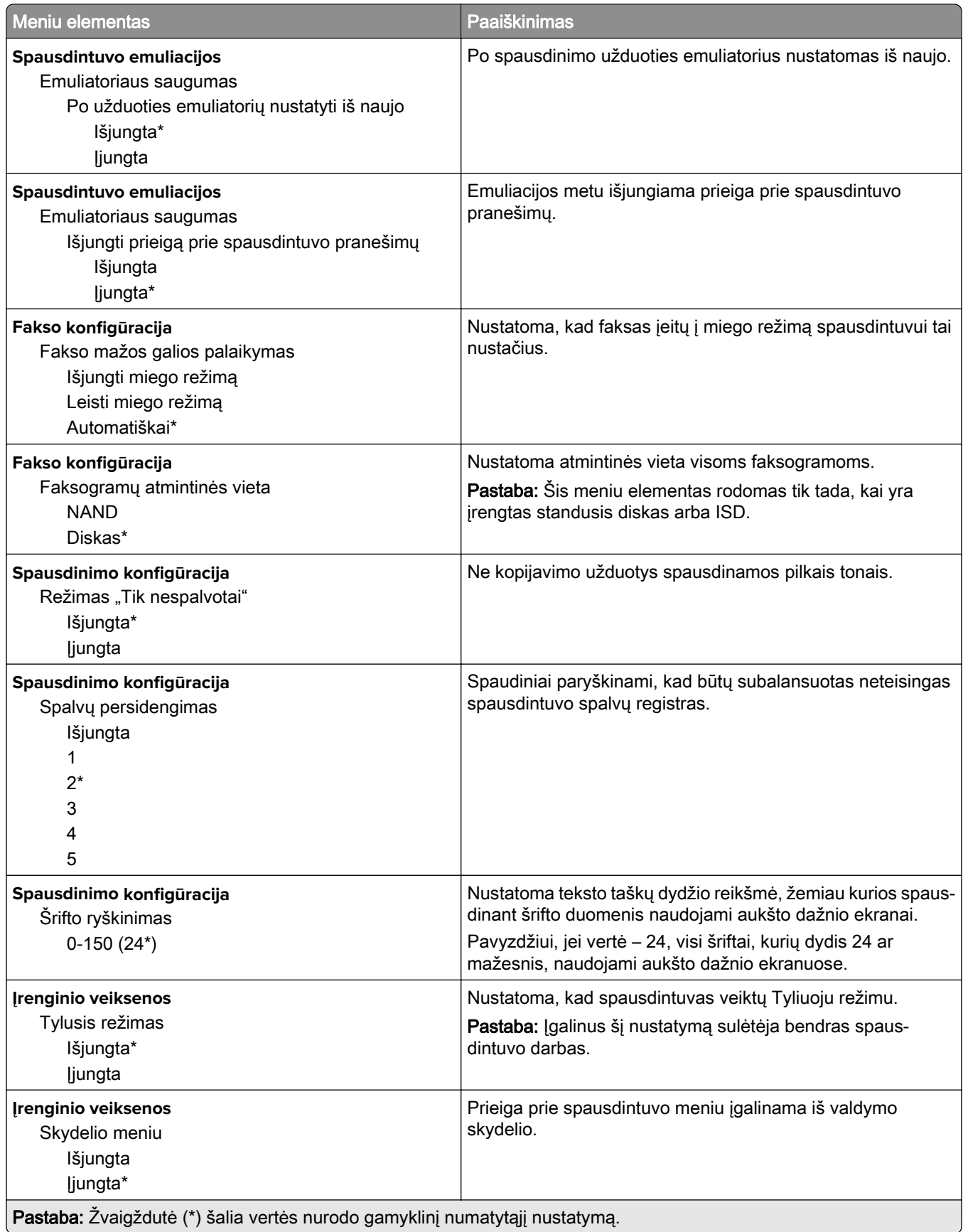

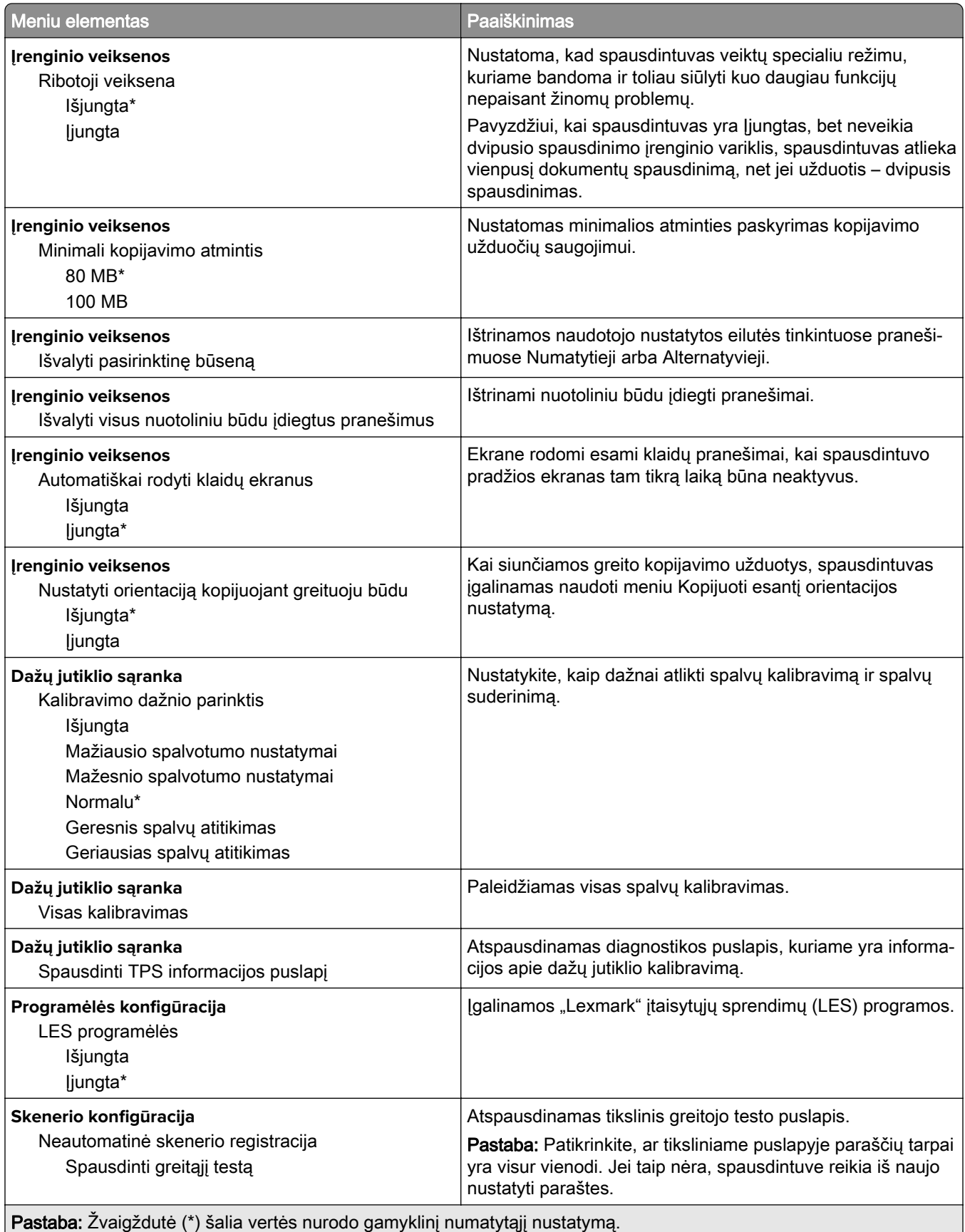

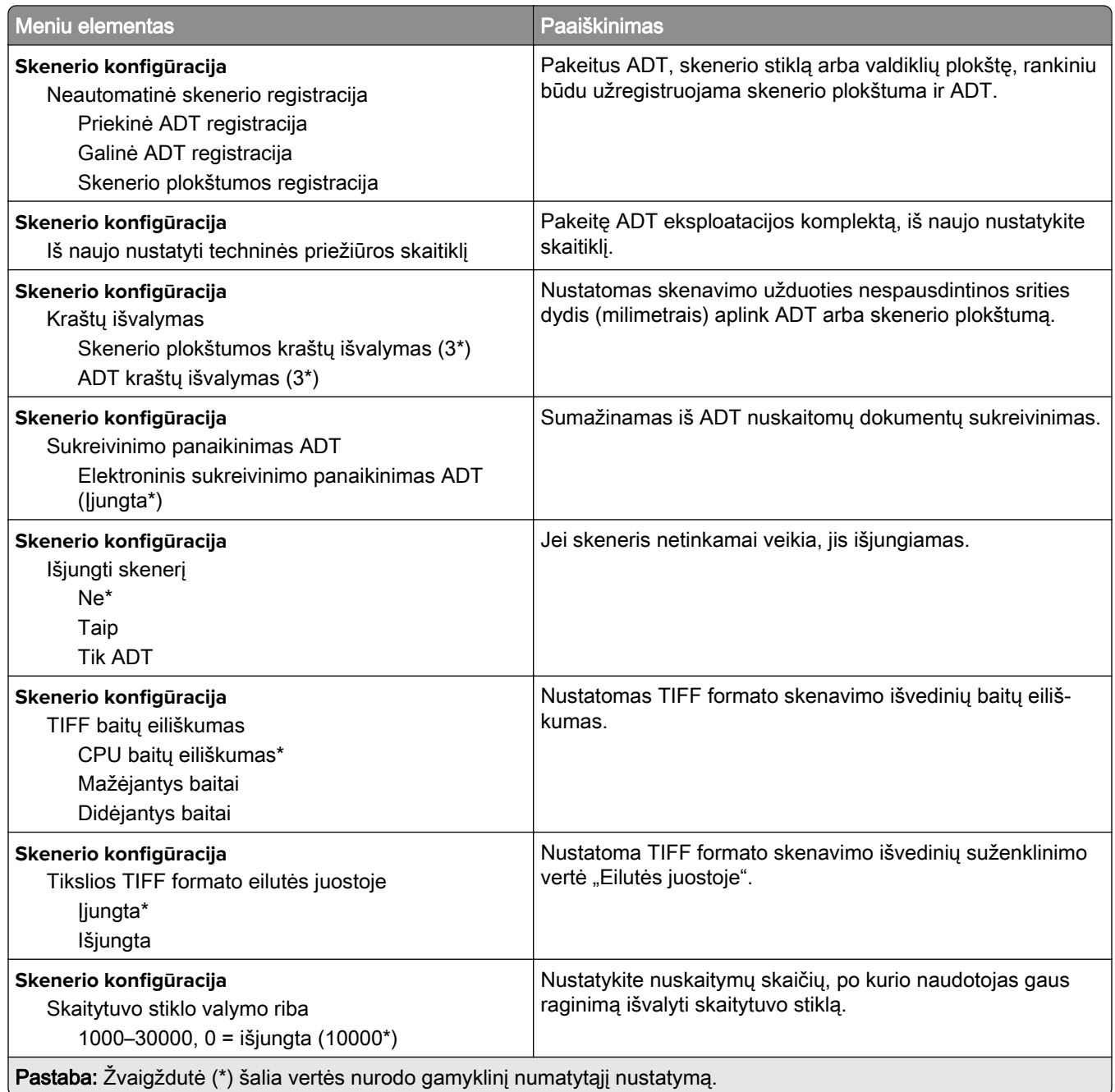

### **Nenaudojamų duomenų išvalymas**

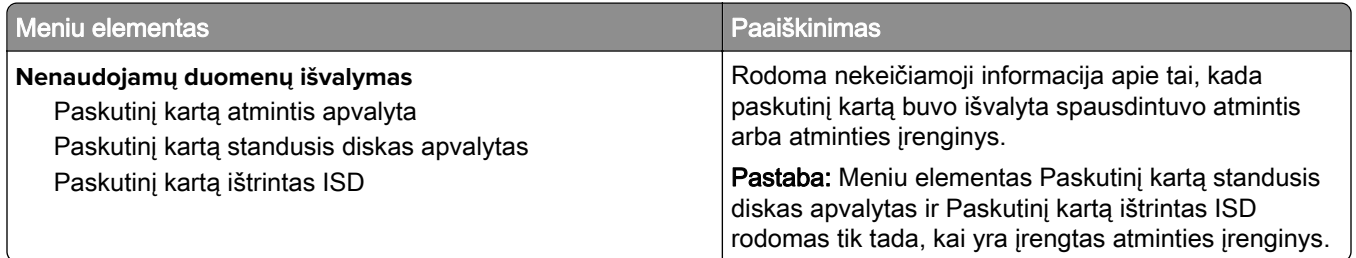

<span id="page-137-0"></span>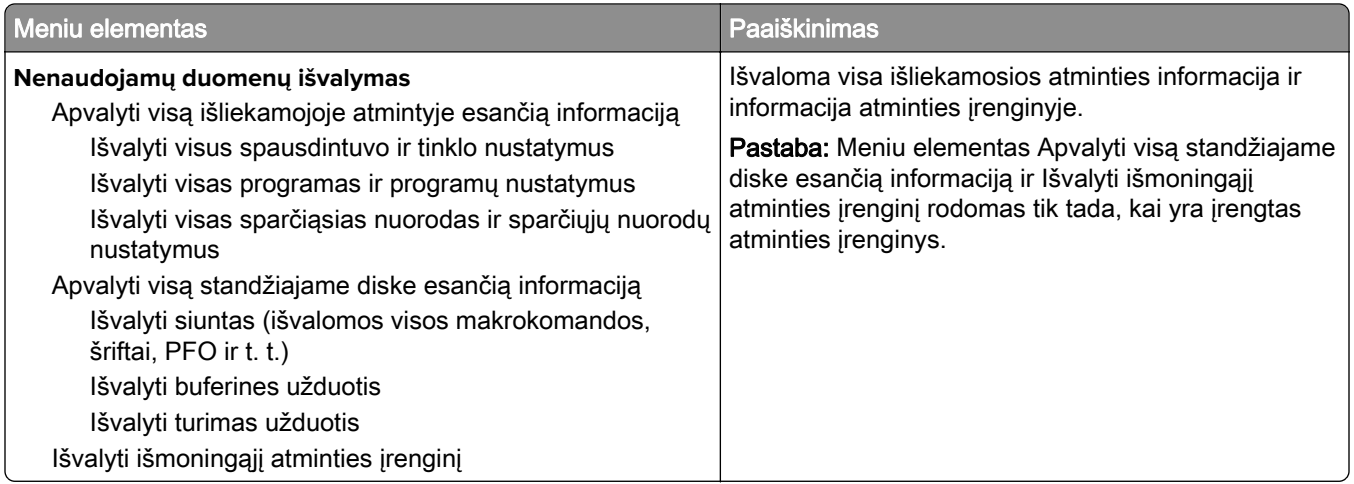

### **Pradžios ekrano tinkinimas**

Pastaba: \* Šis meniu rodomas tik įtaisytajame interneto serveryje (EWS).

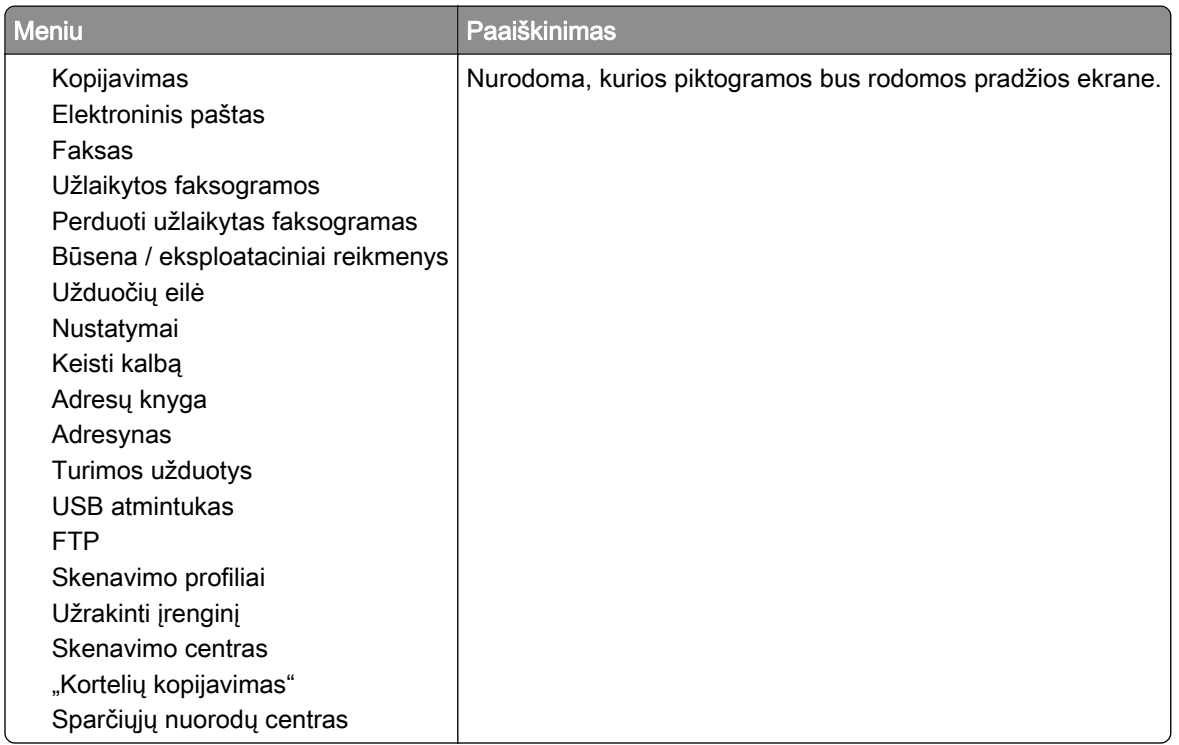

### **Atnaujinkite programinę aparatinę įrangą**

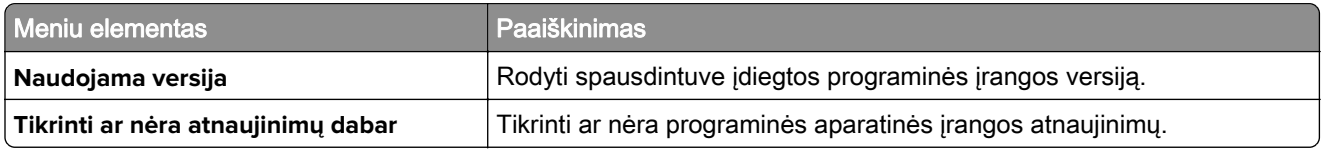

<span id="page-138-0"></span>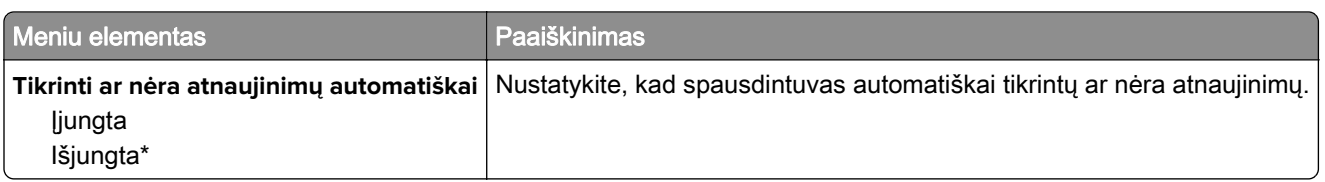

### **Apie šį spausdintuvą**

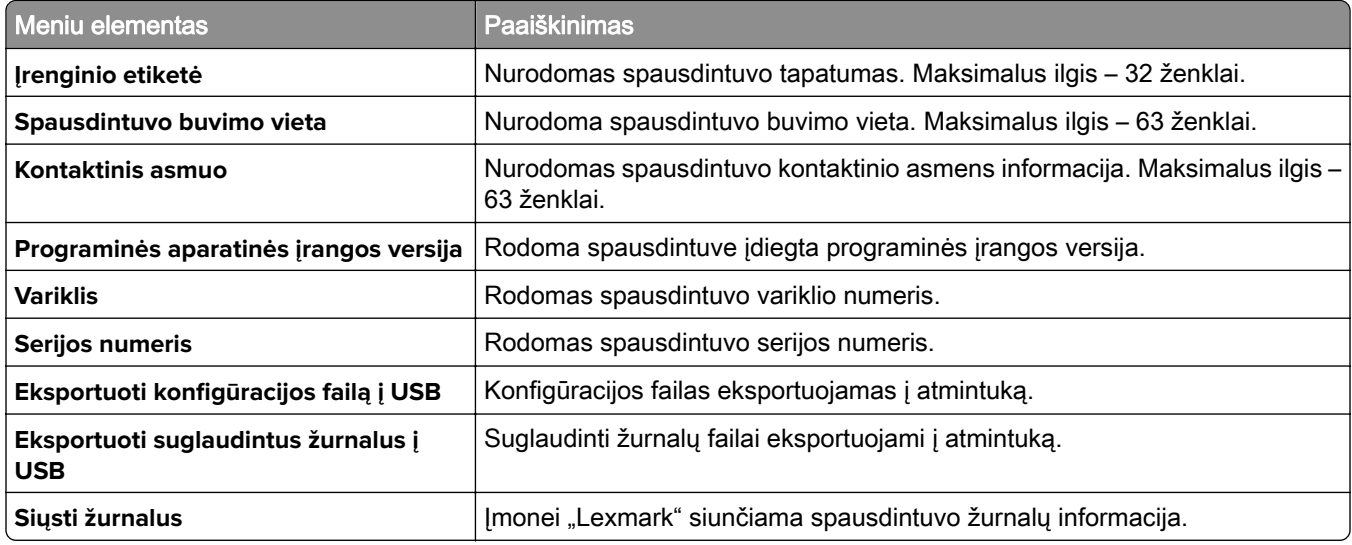

# **Spausdinimas**

### **Išdėstymas**

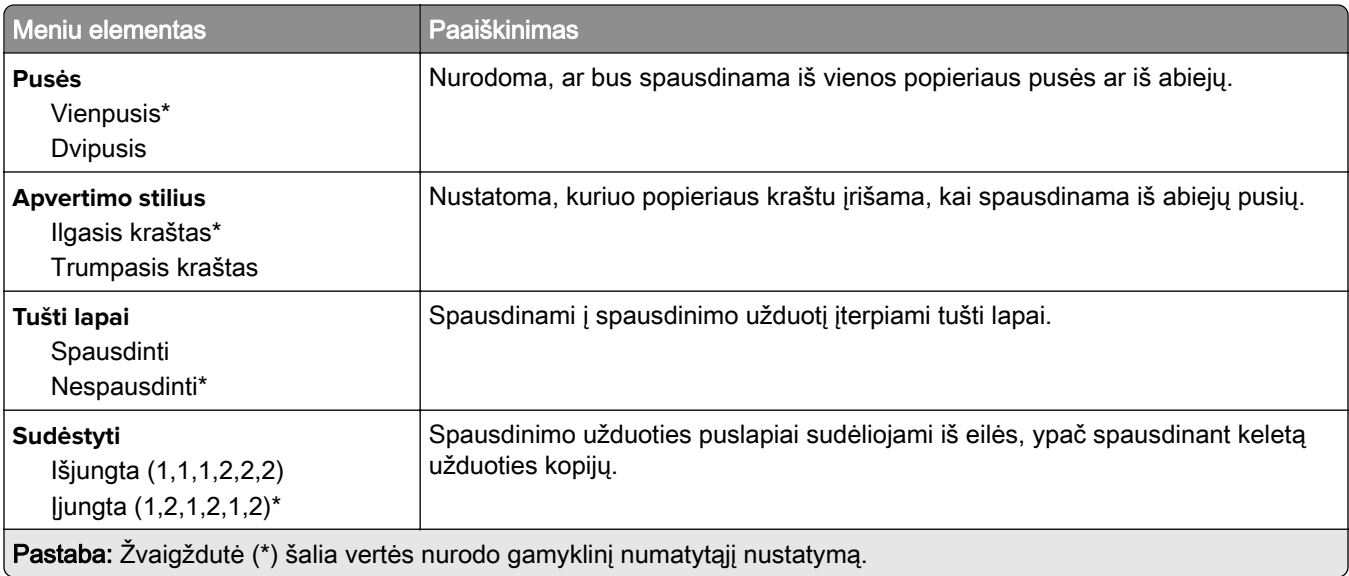

<span id="page-139-0"></span>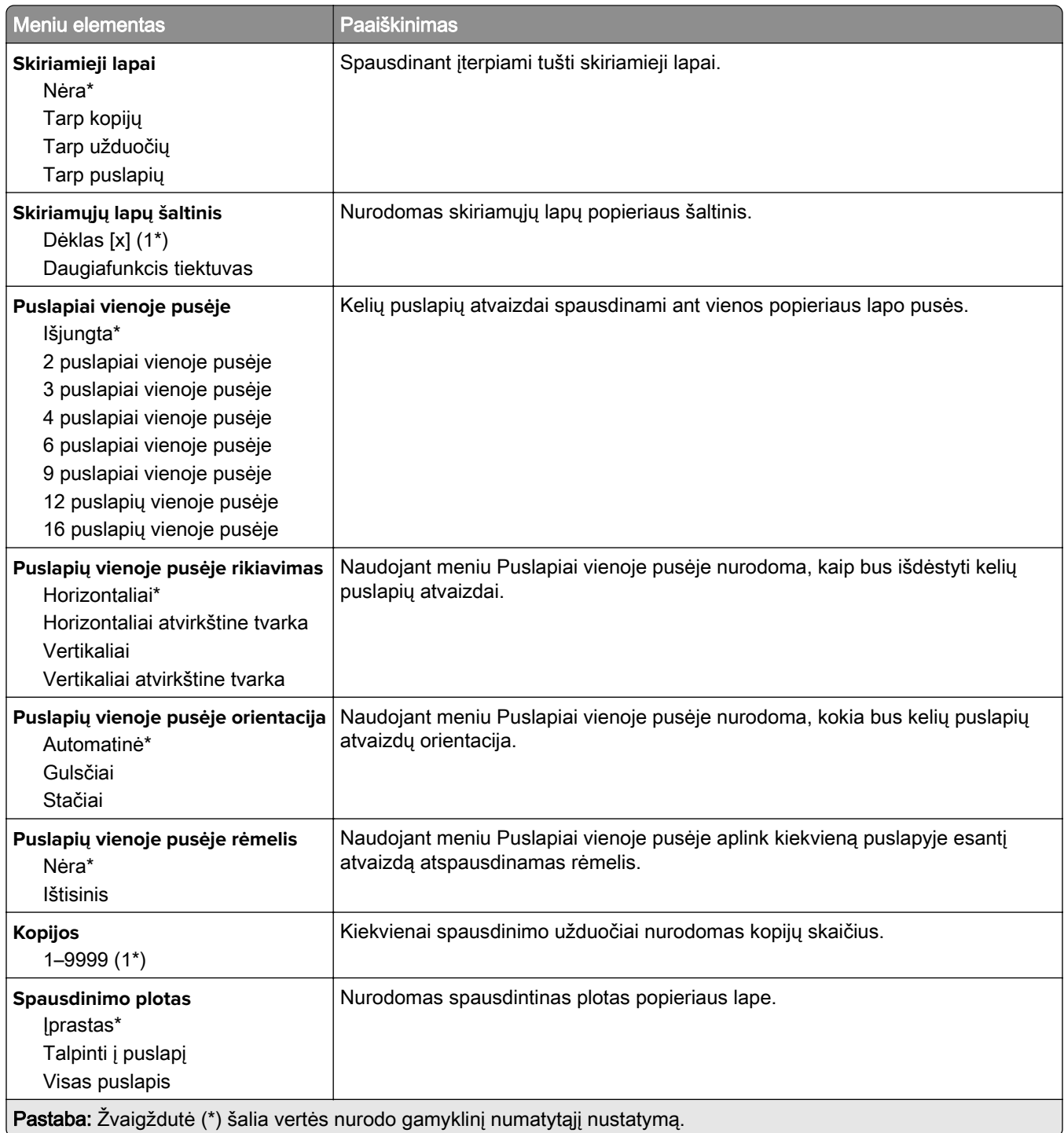

### **Sąranka**

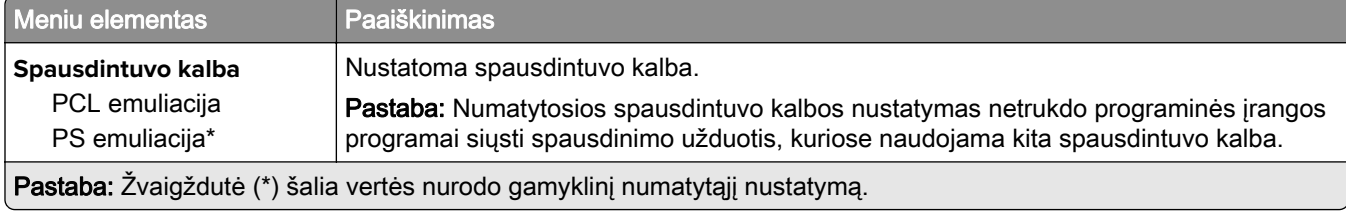

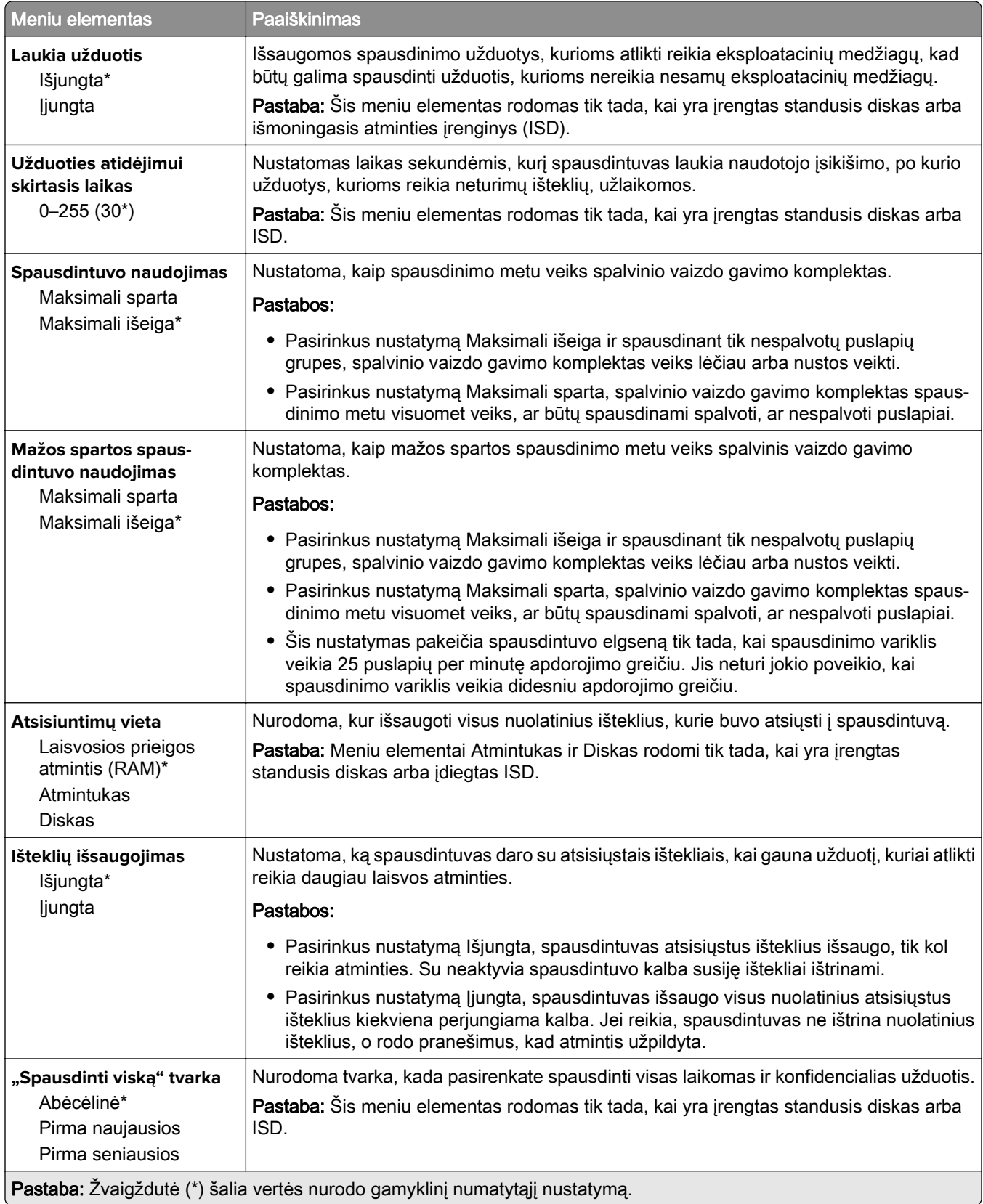

### <span id="page-141-0"></span>**Kokybė**

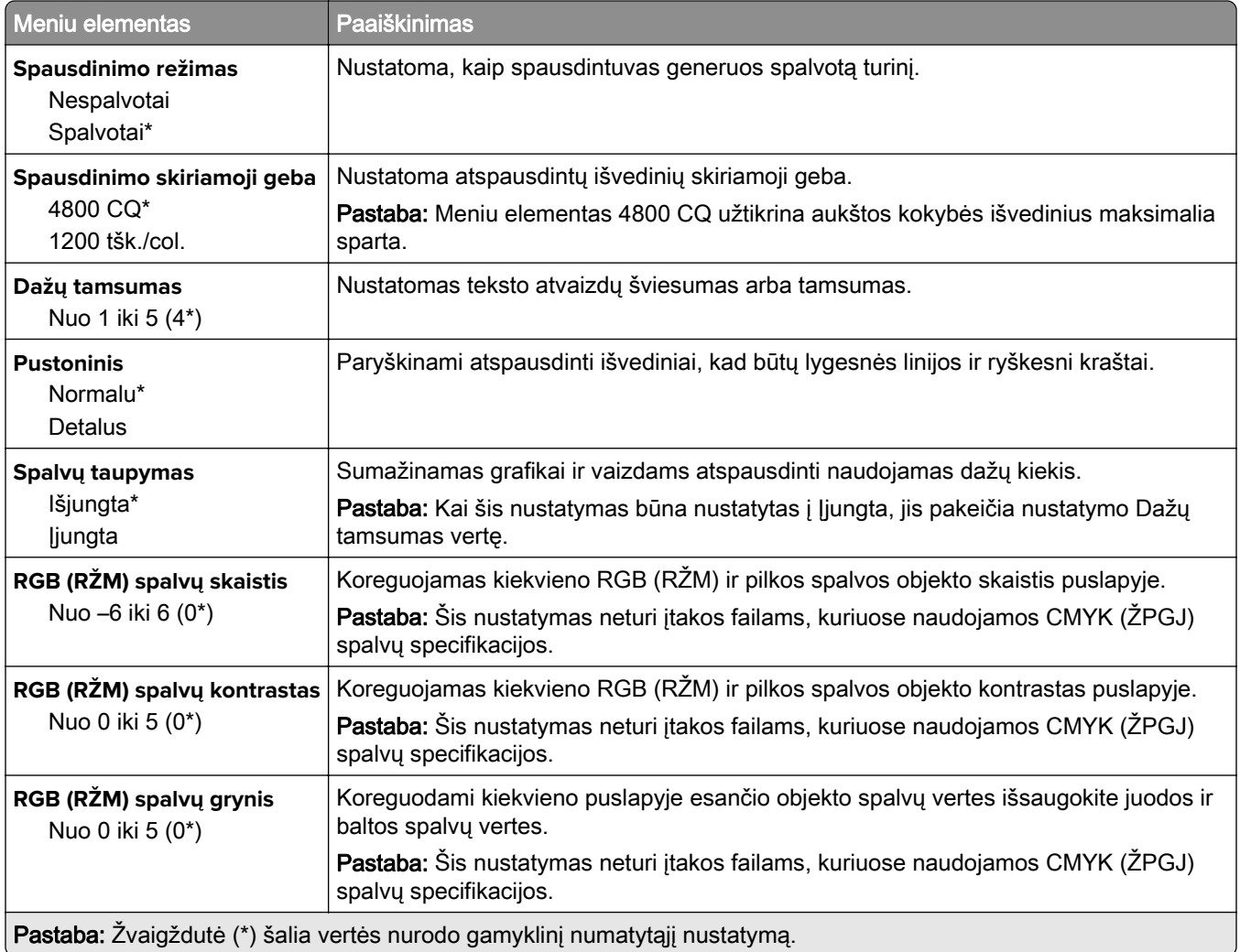

#### **"Advanced Imaging"**

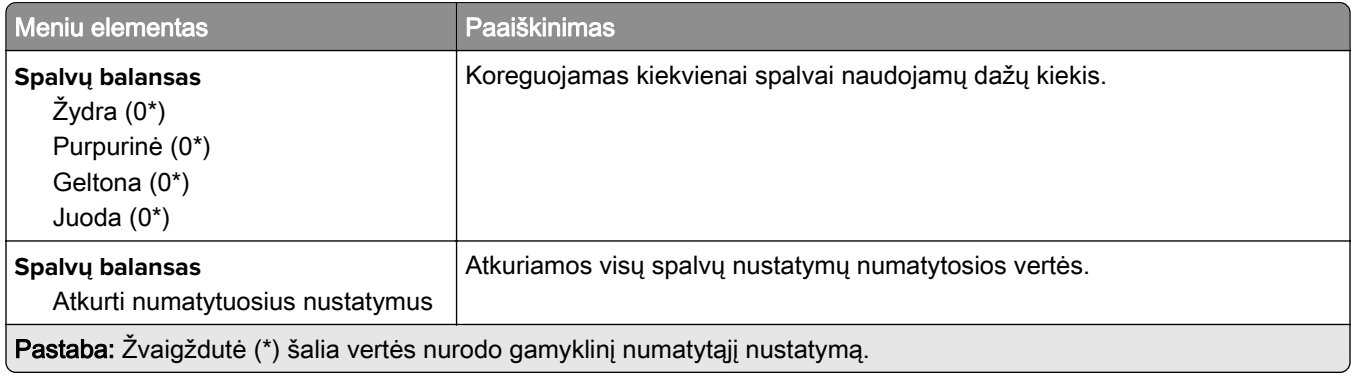

<span id="page-142-0"></span>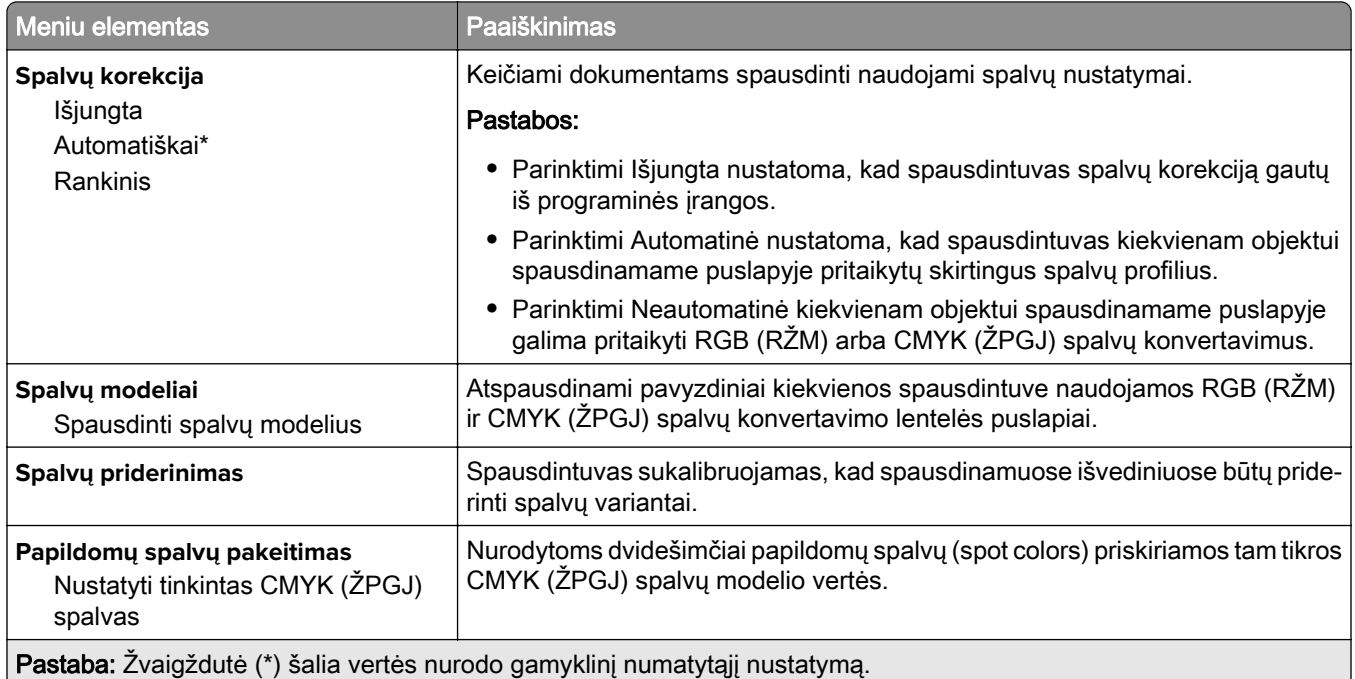

### **Užduočių apskaita**

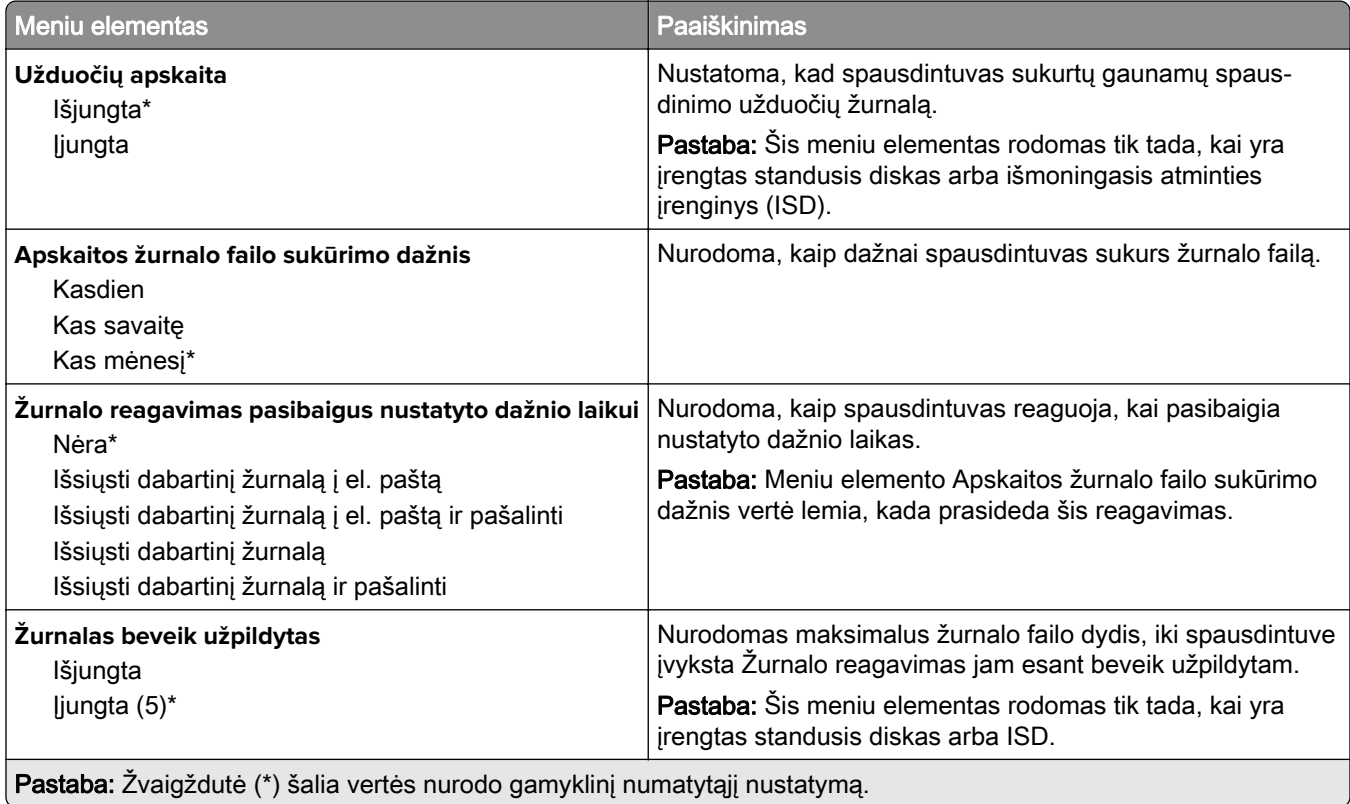

<span id="page-143-0"></span>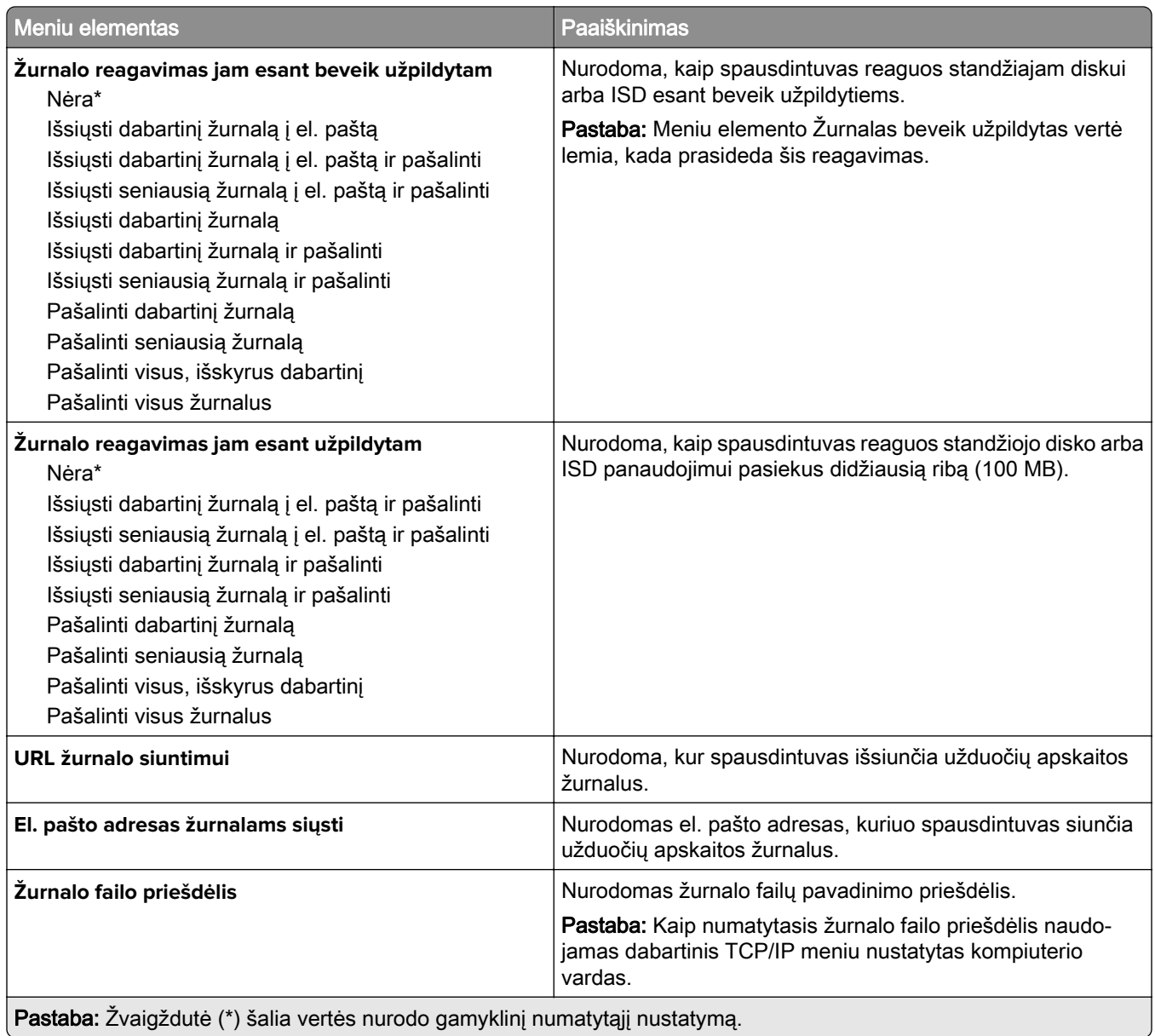

### **PDF**

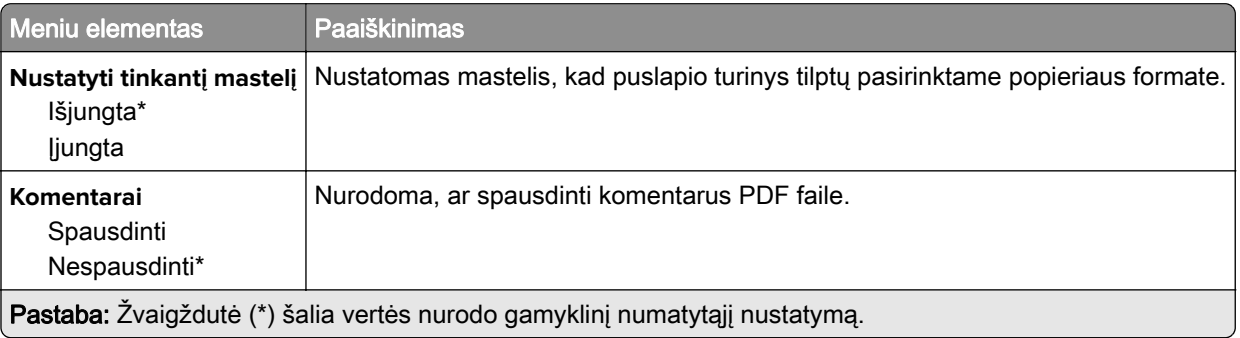
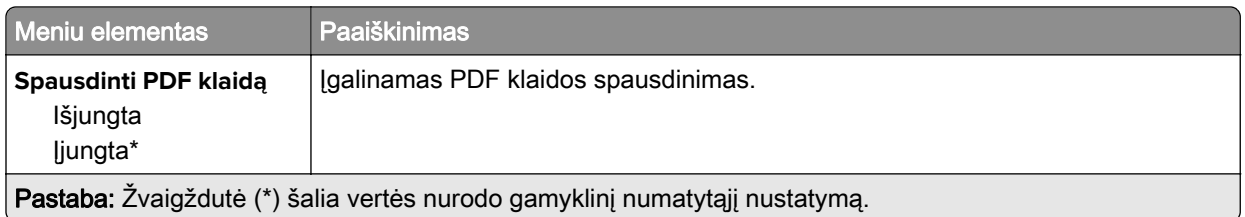

### **"PostScript"**

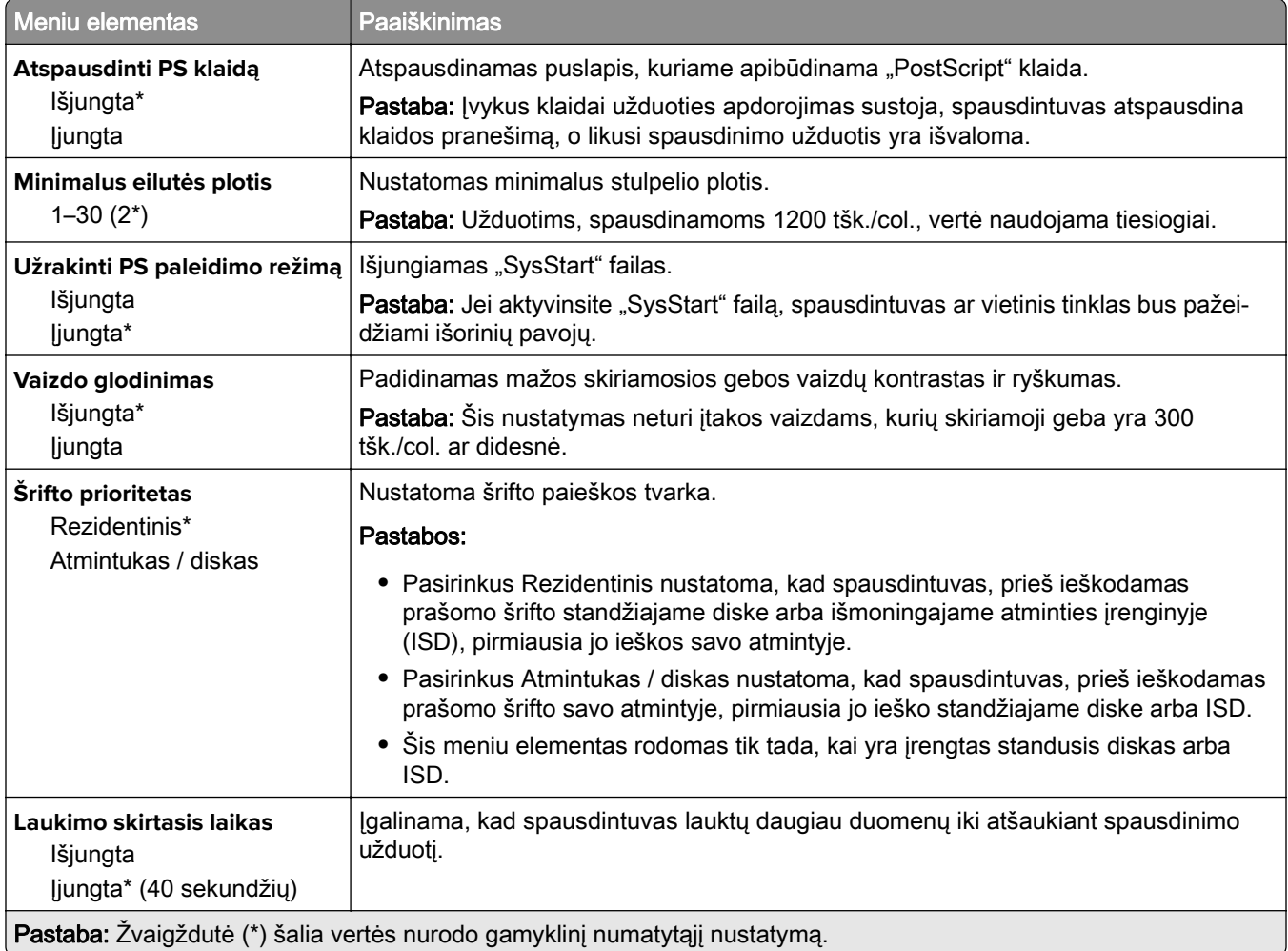

### **PCL**

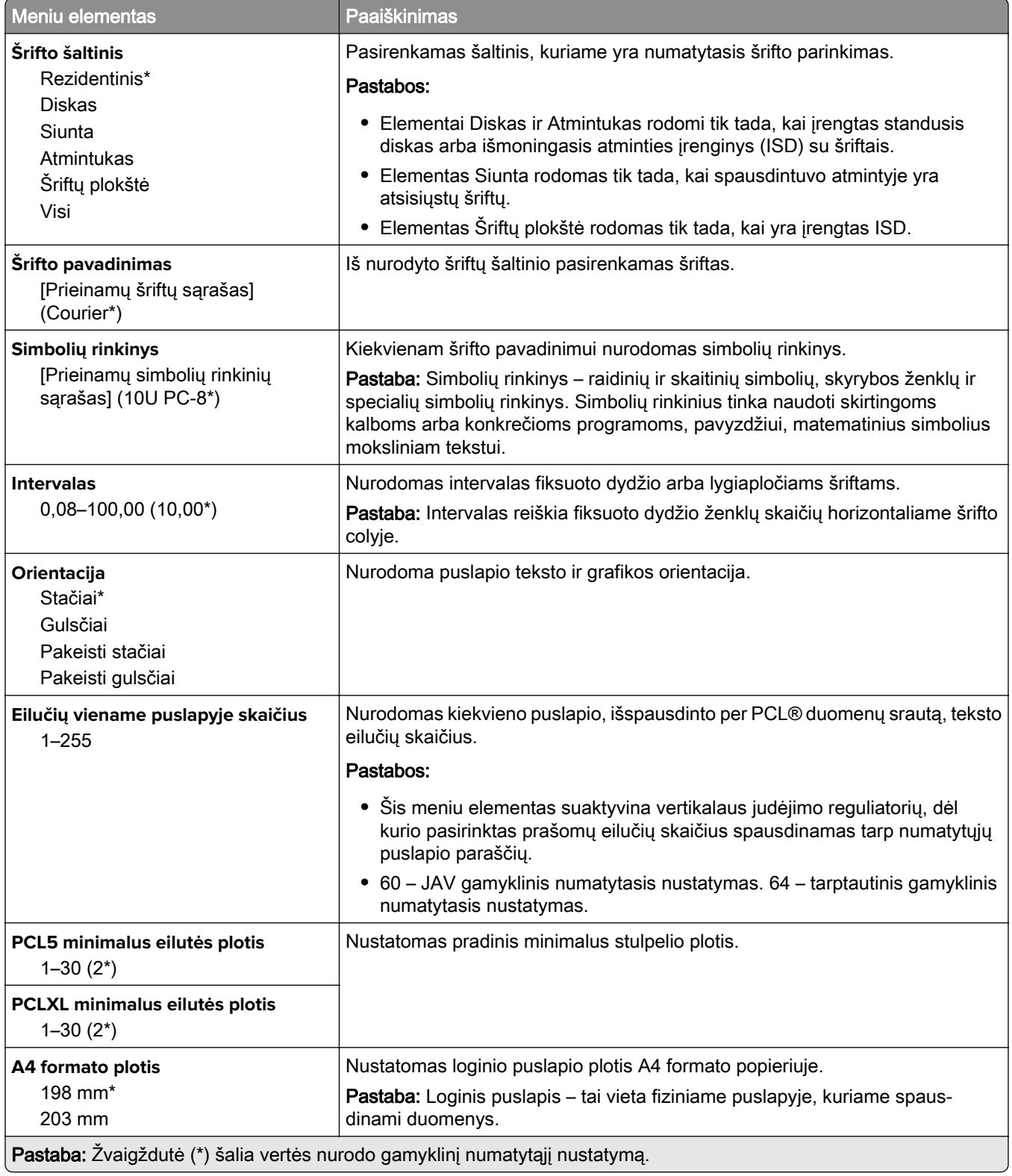

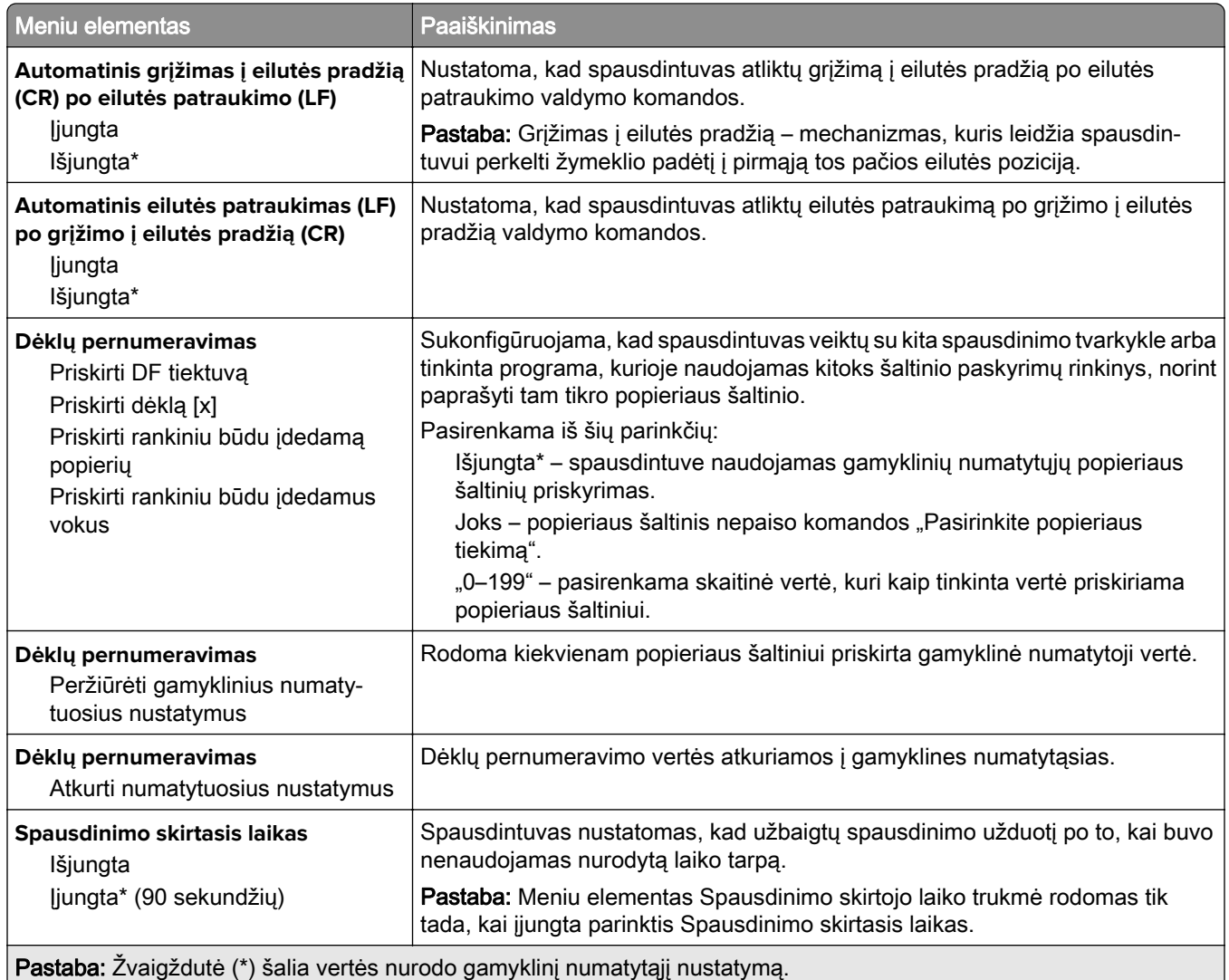

### **Vaizdas**

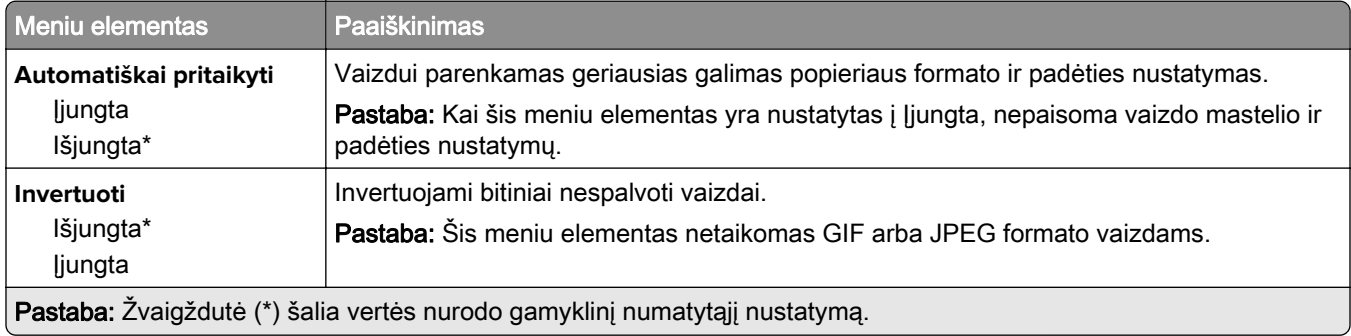

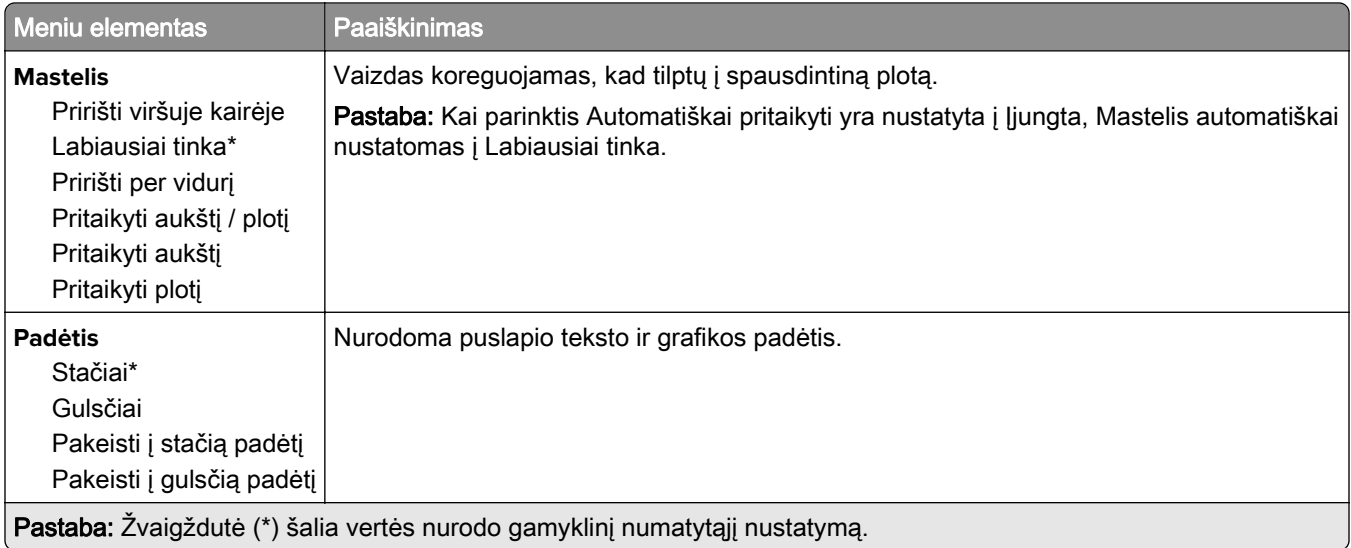

# **Popierius**

### **Dėklų konfigūracija**

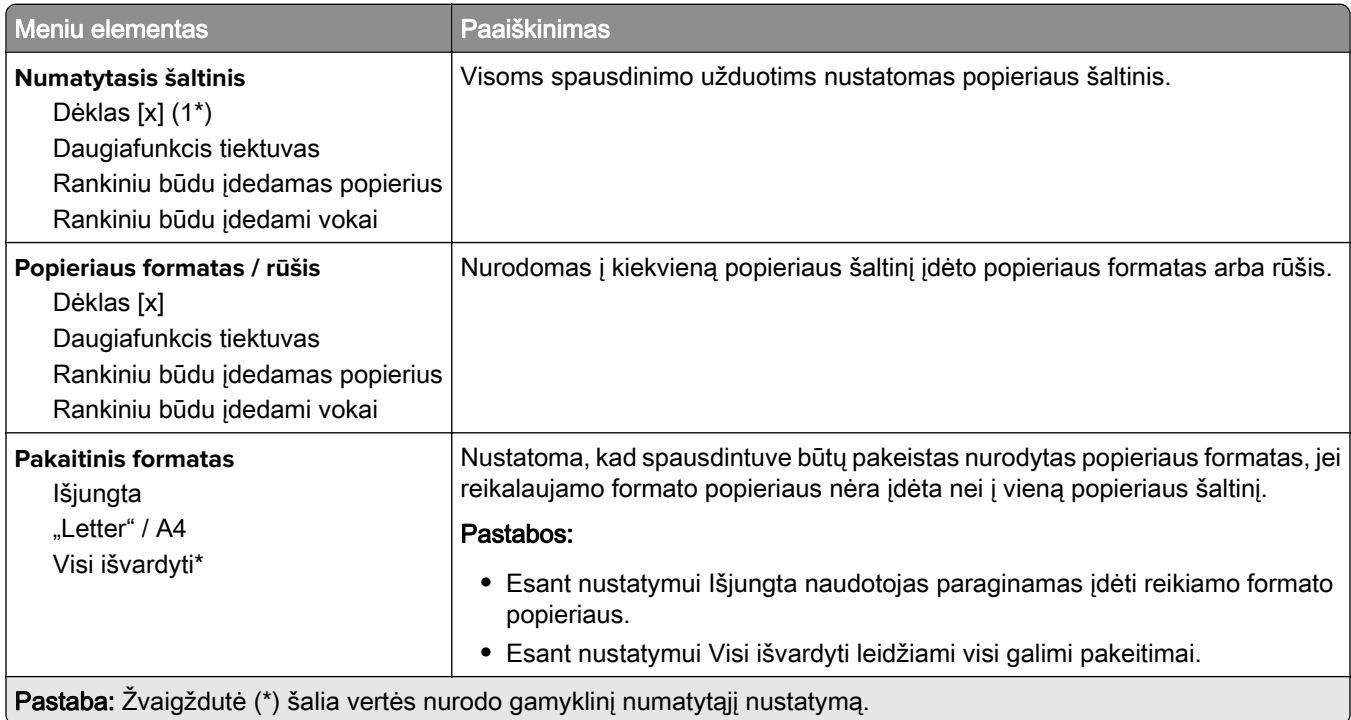

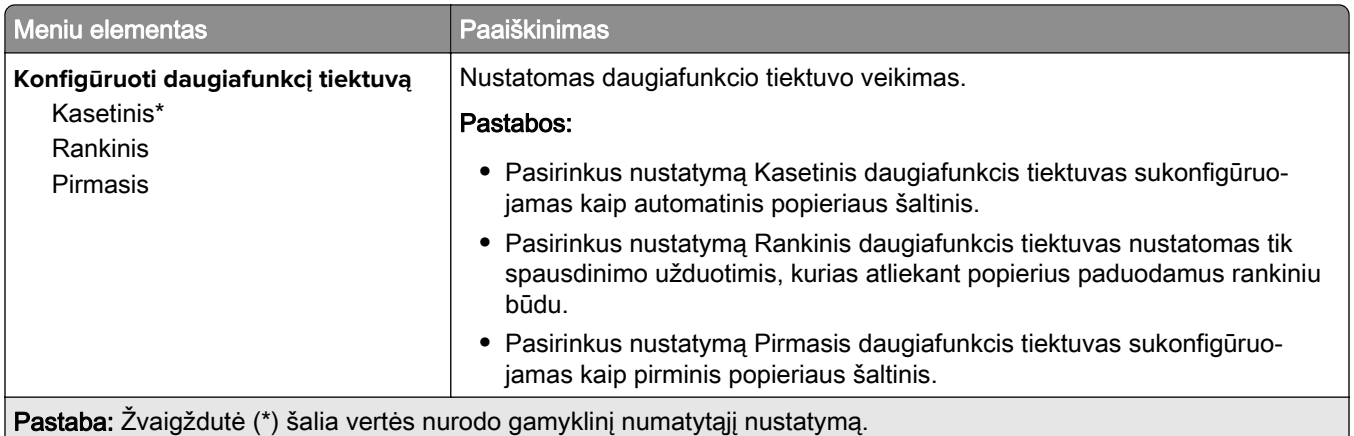

# **Laikmenų konfigūracija**

#### **Universalaus formato sąranka**

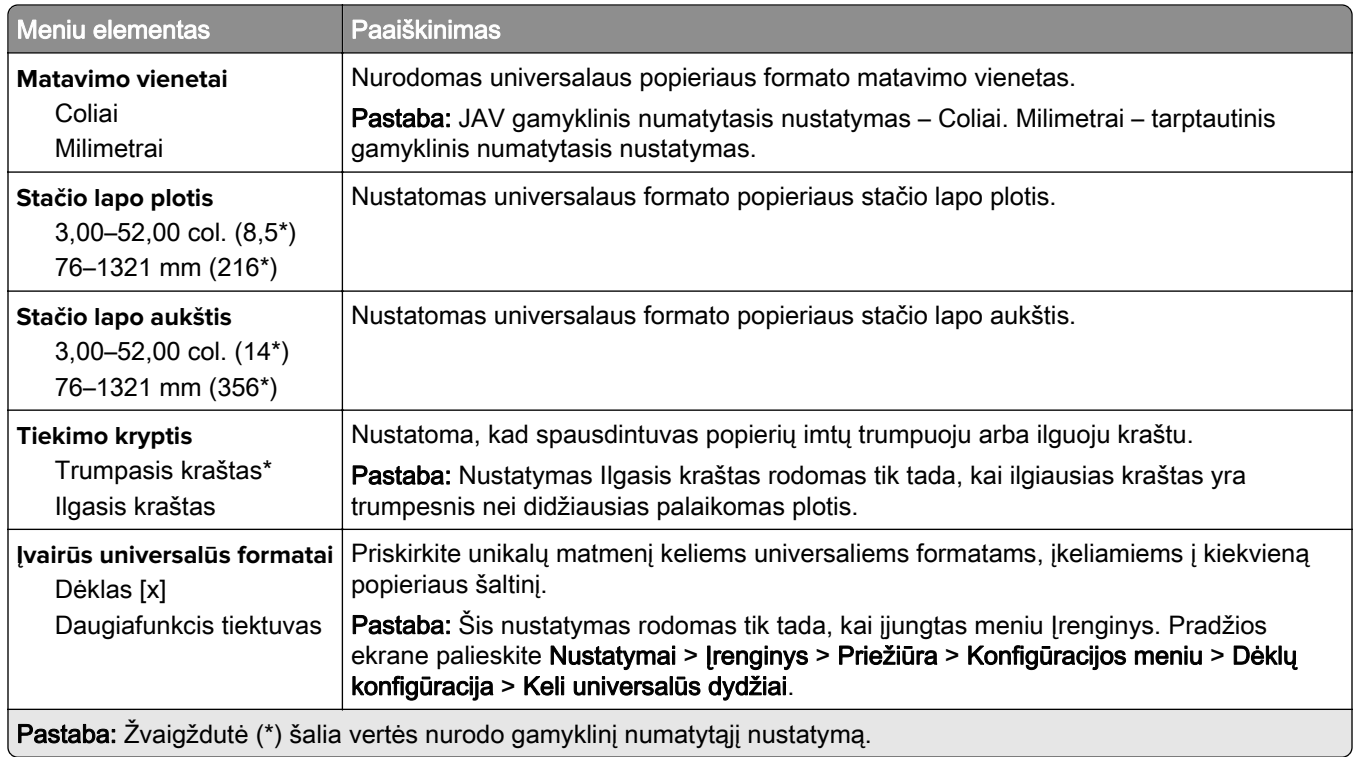

#### **Tinkinti skenavimo formatai**

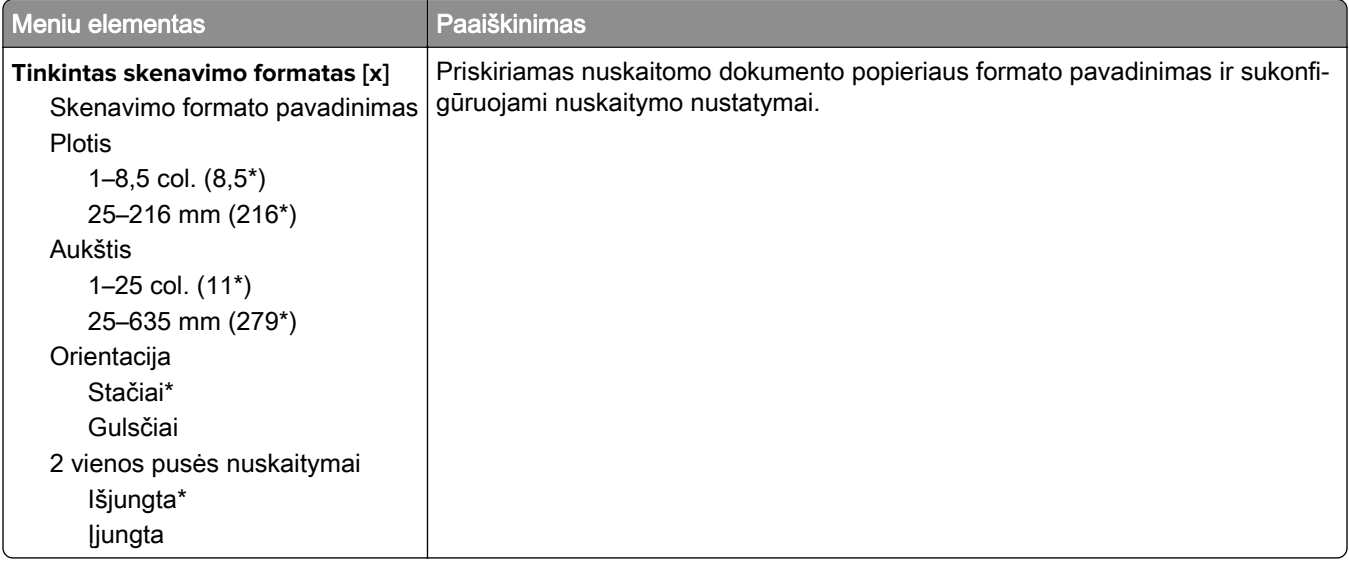

#### **Laikmenų rūšys**

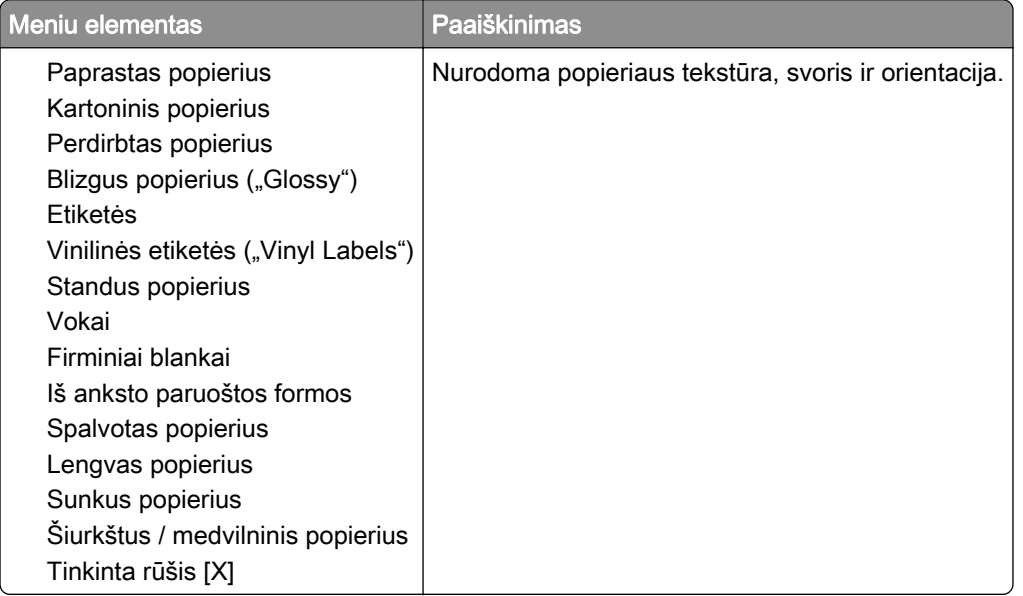

# **Kopijavimas**

### **Numatytieji kopijavimo nustatymai**

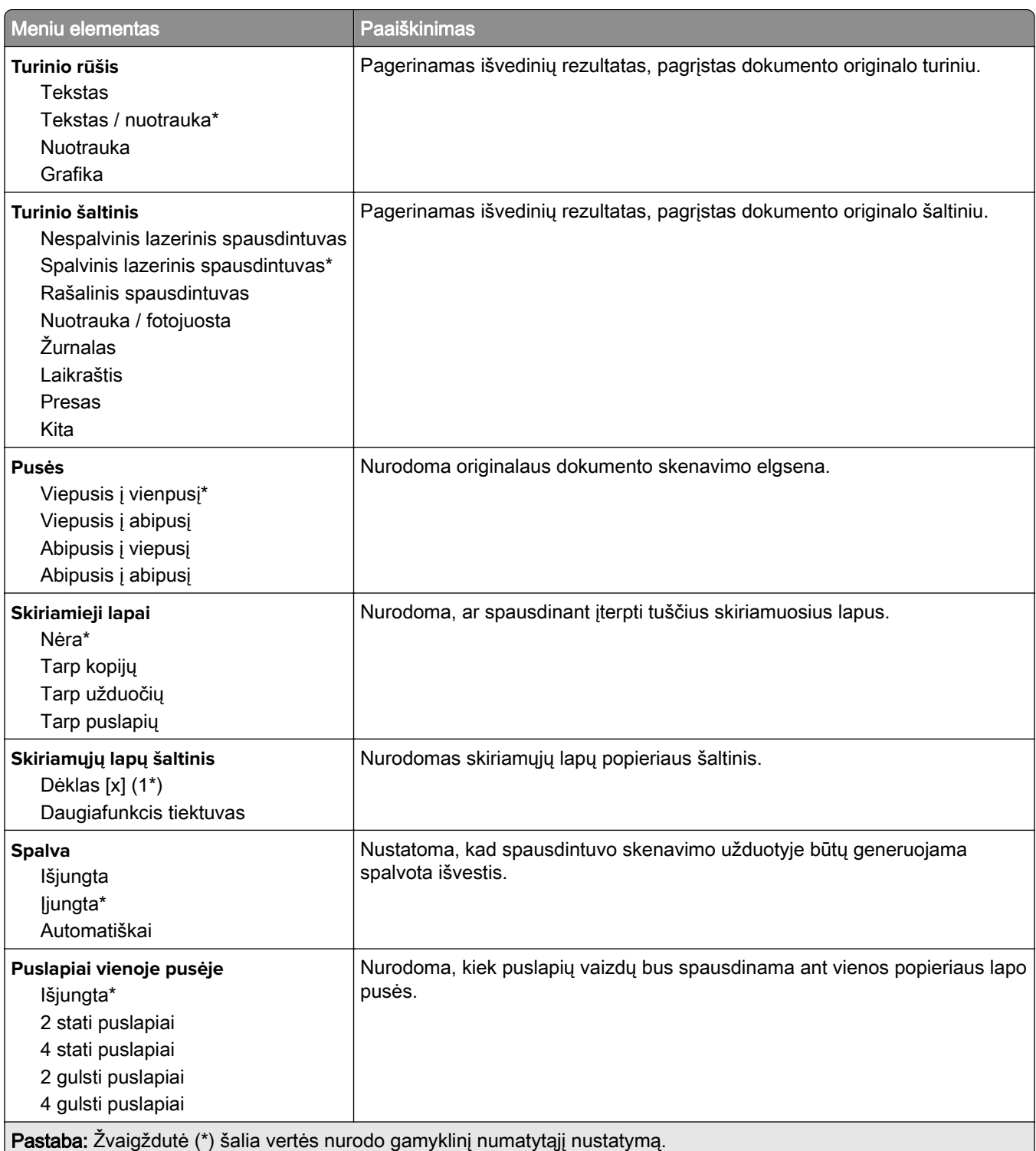

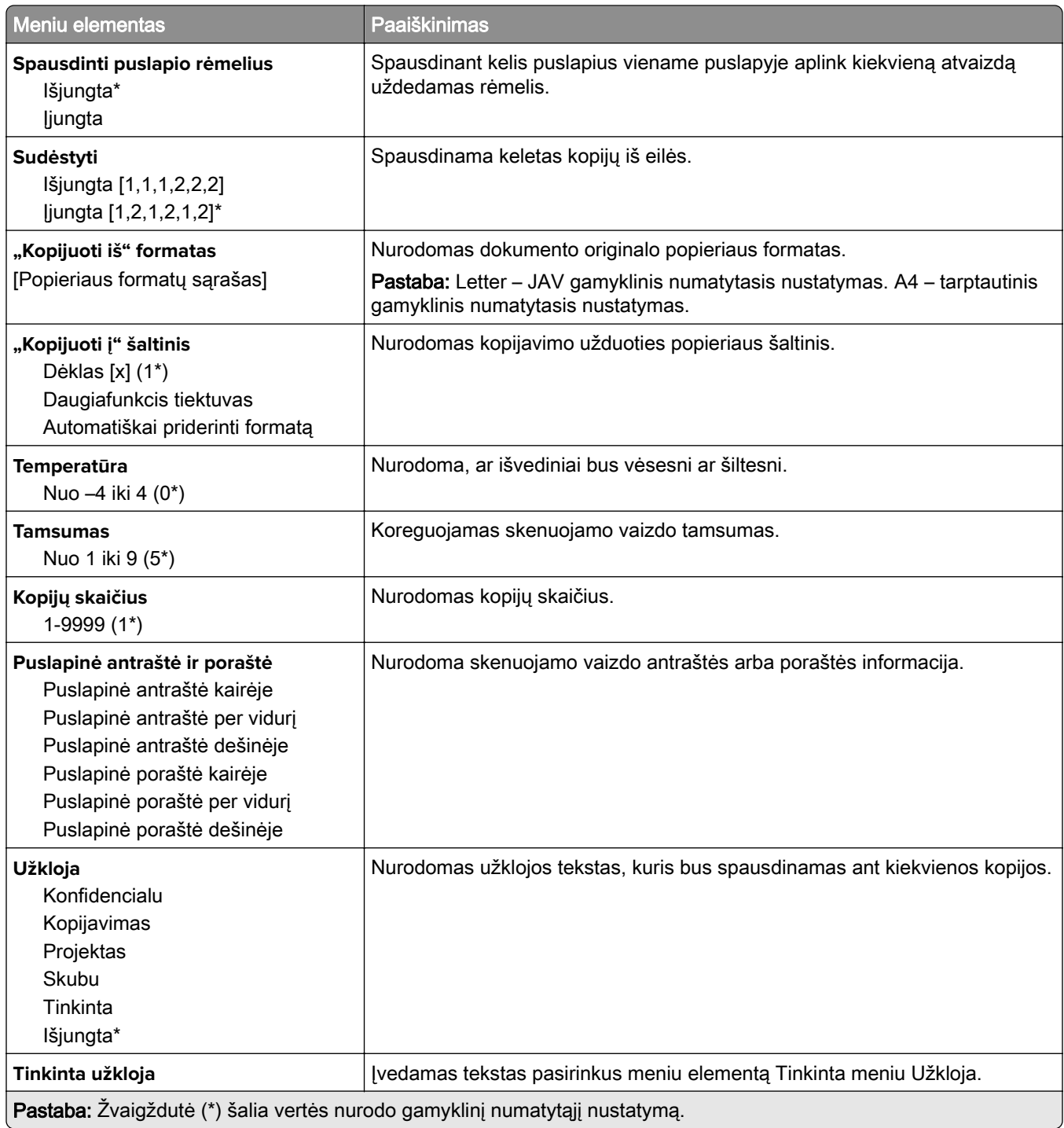

#### **Išplėstinis vaizdo gavimas**

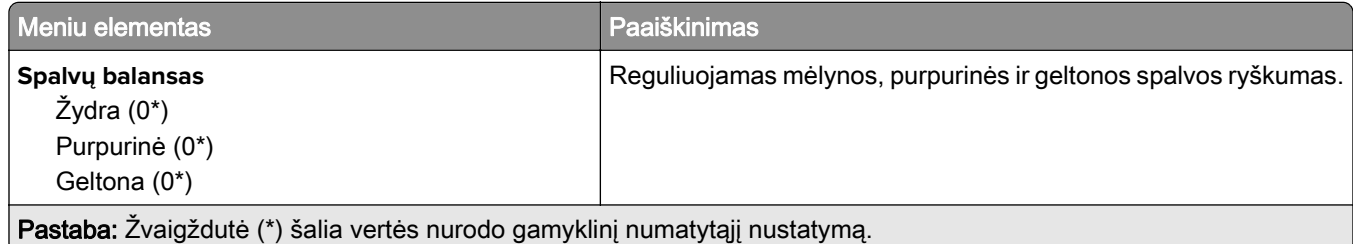

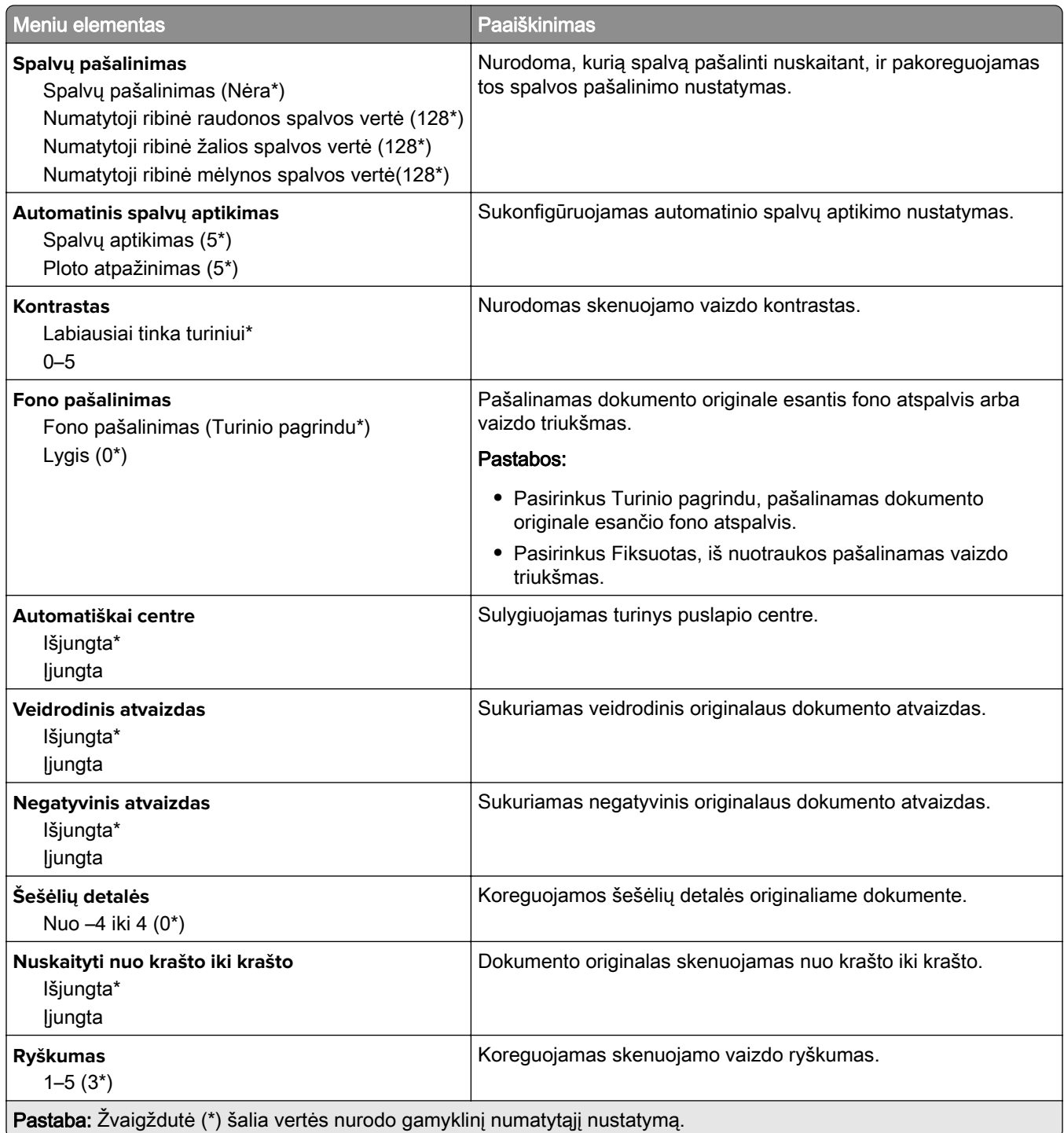

#### **Administratoriaus valdymas**

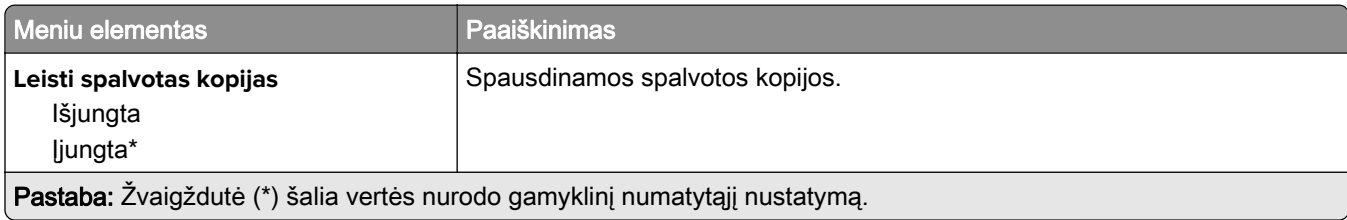

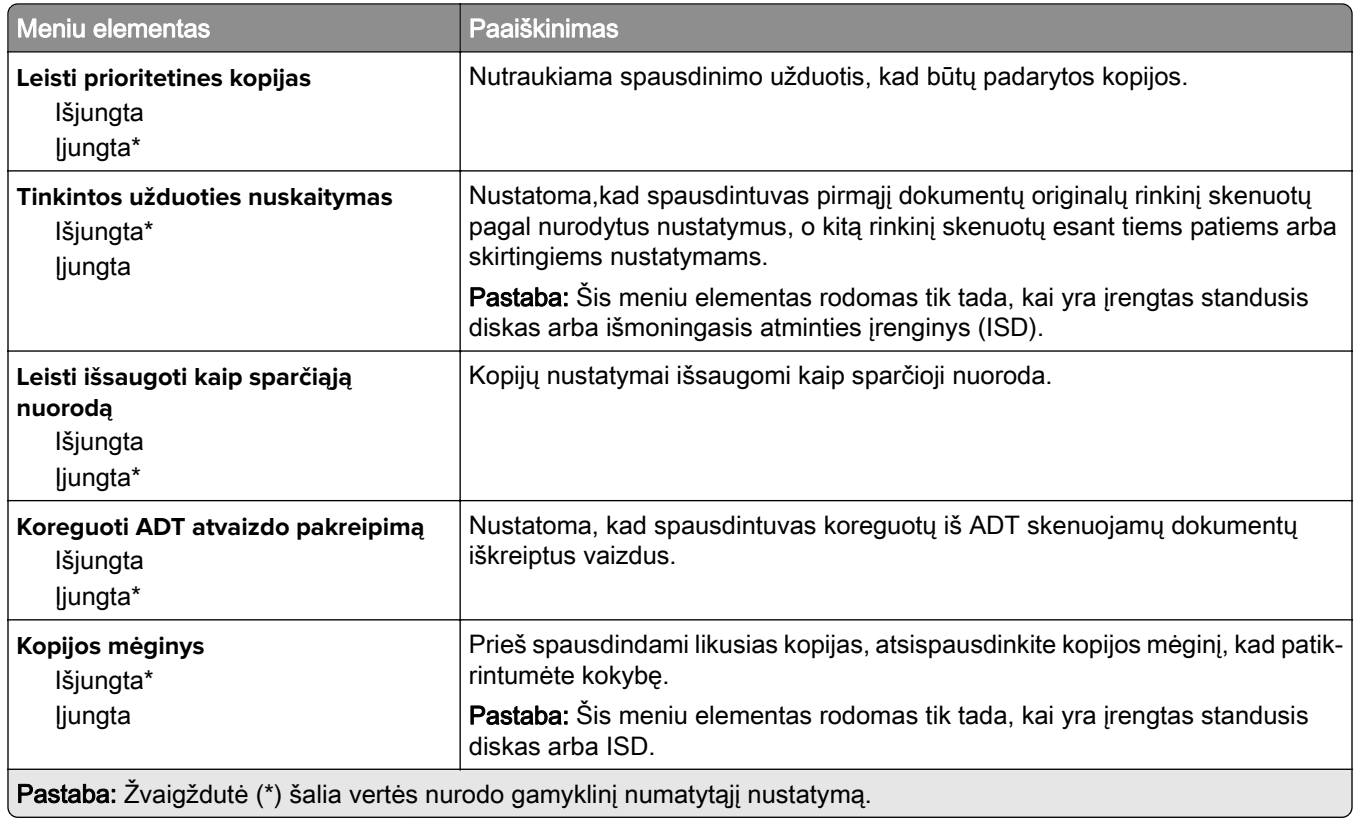

## **Faksas**

### **Numatytieji fakso nustatymai**

#### **Fakso režimas**

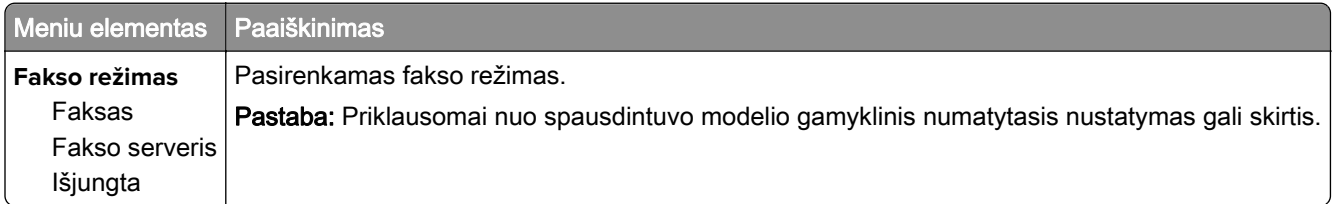

#### **Faksimilinio ryšio sąranka**

#### **Bendrieji fakso nustatymai**

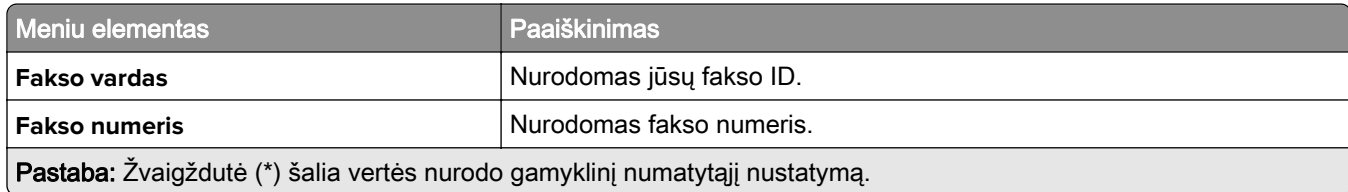

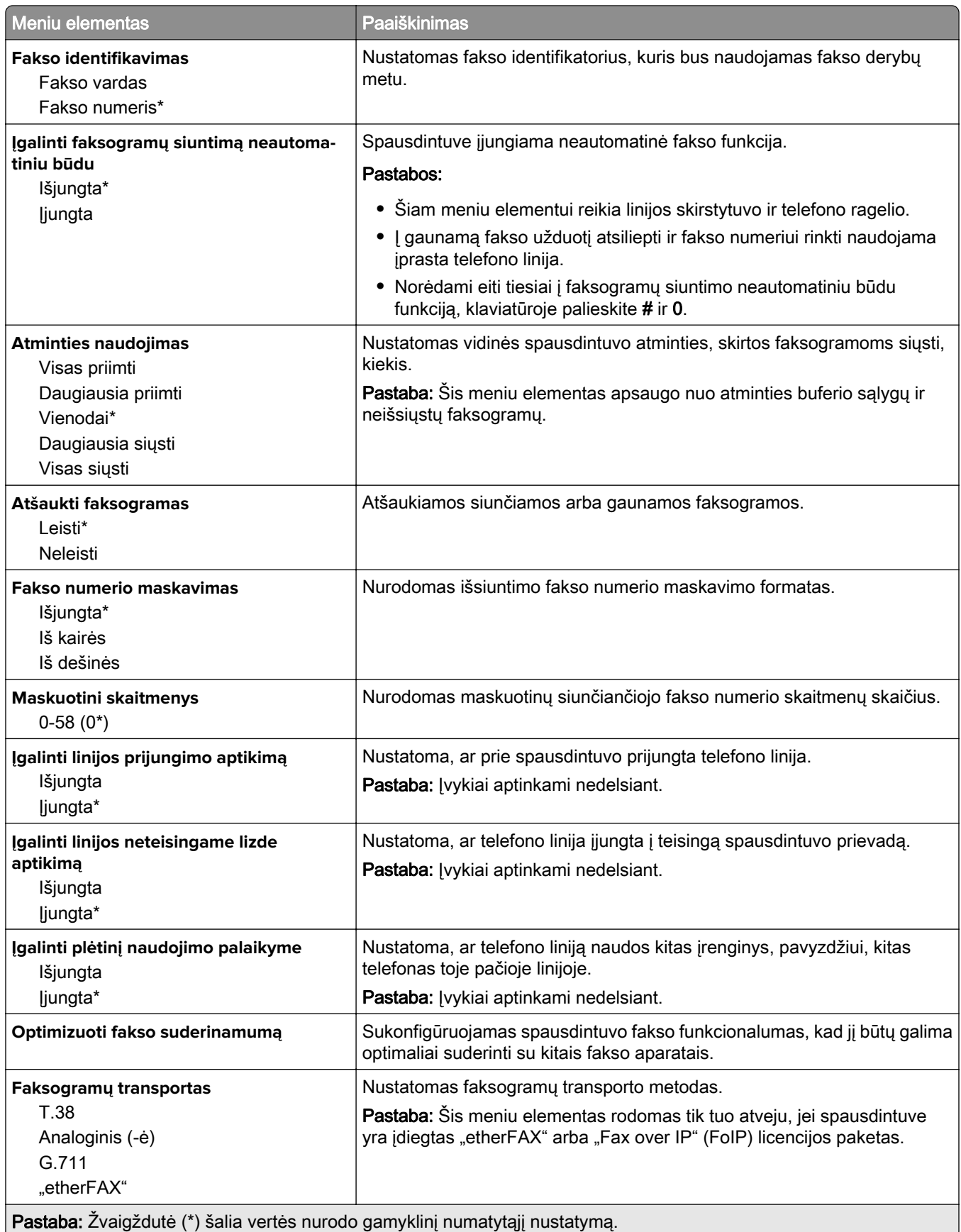

#### **HTTPS fakso nustatymai**

Pastaba: Šis meniu rodomas tik tuo atveju, jei Faksogramų transportas yra nustatytas į "etherFAX".

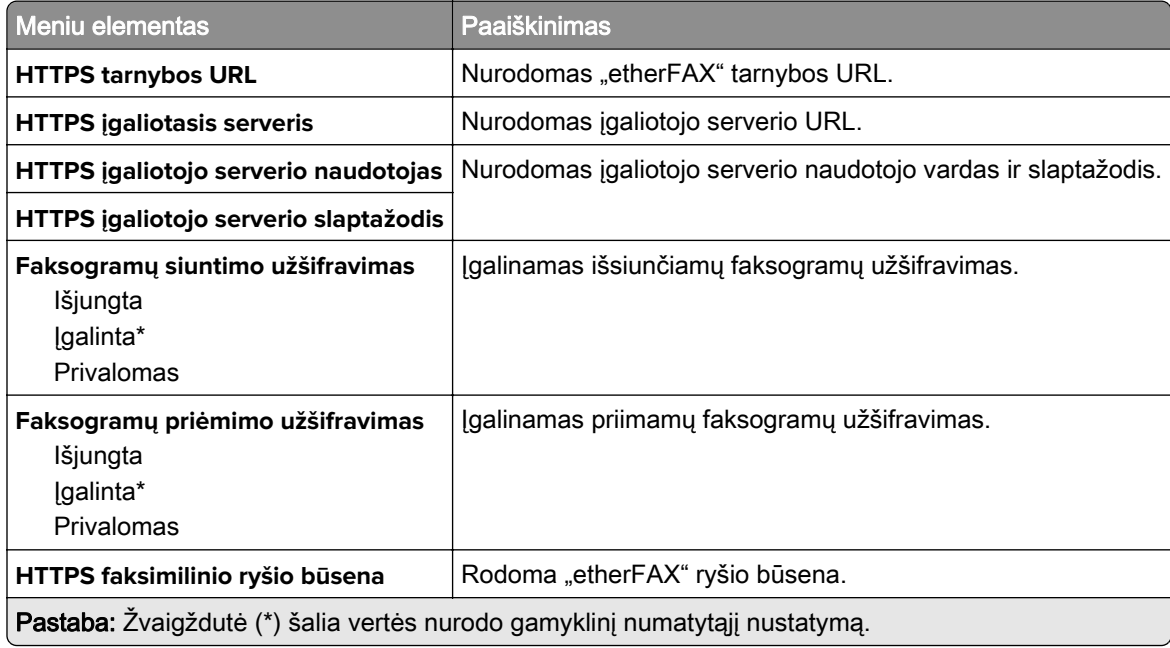

#### **Faksogramų siuntimo nustatymai**

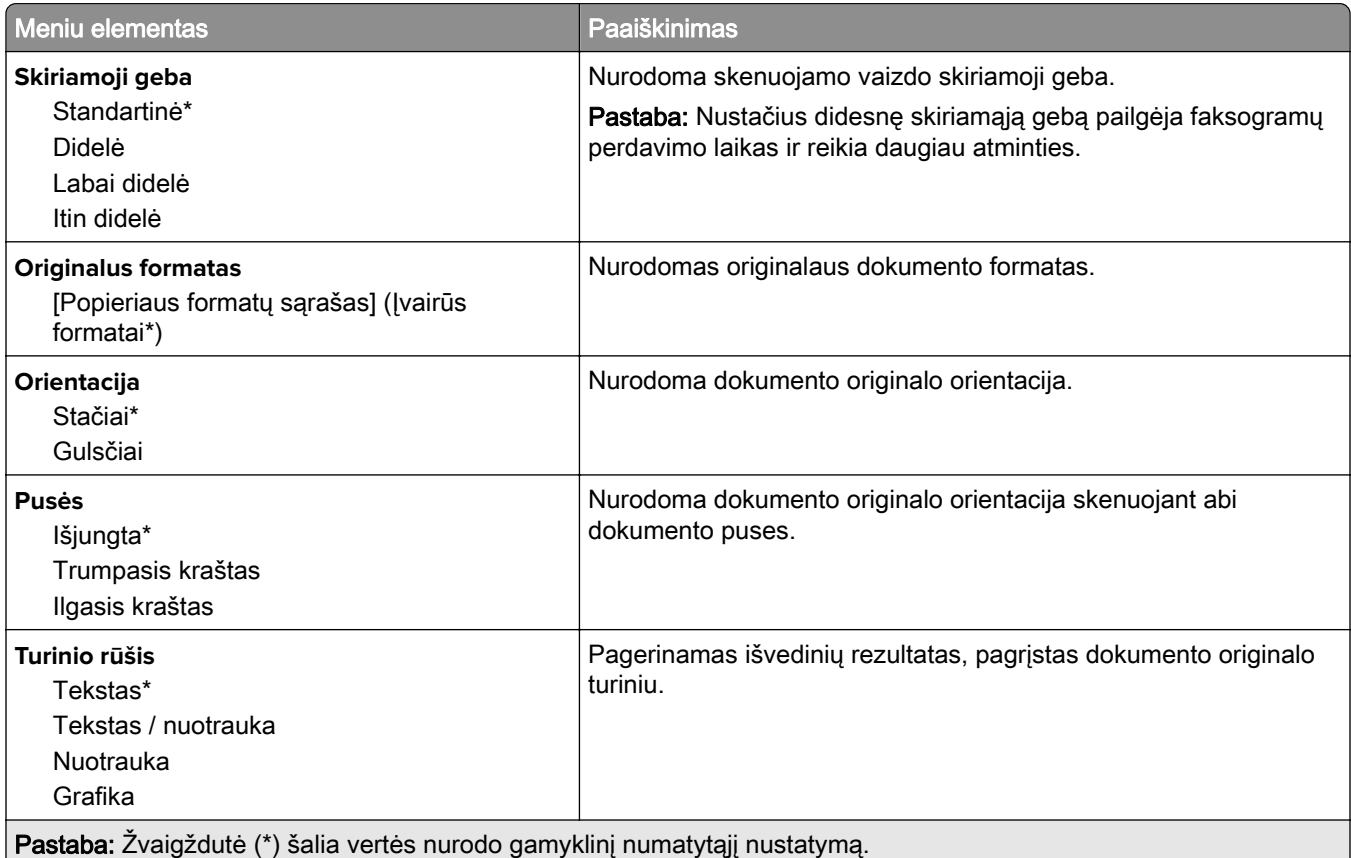

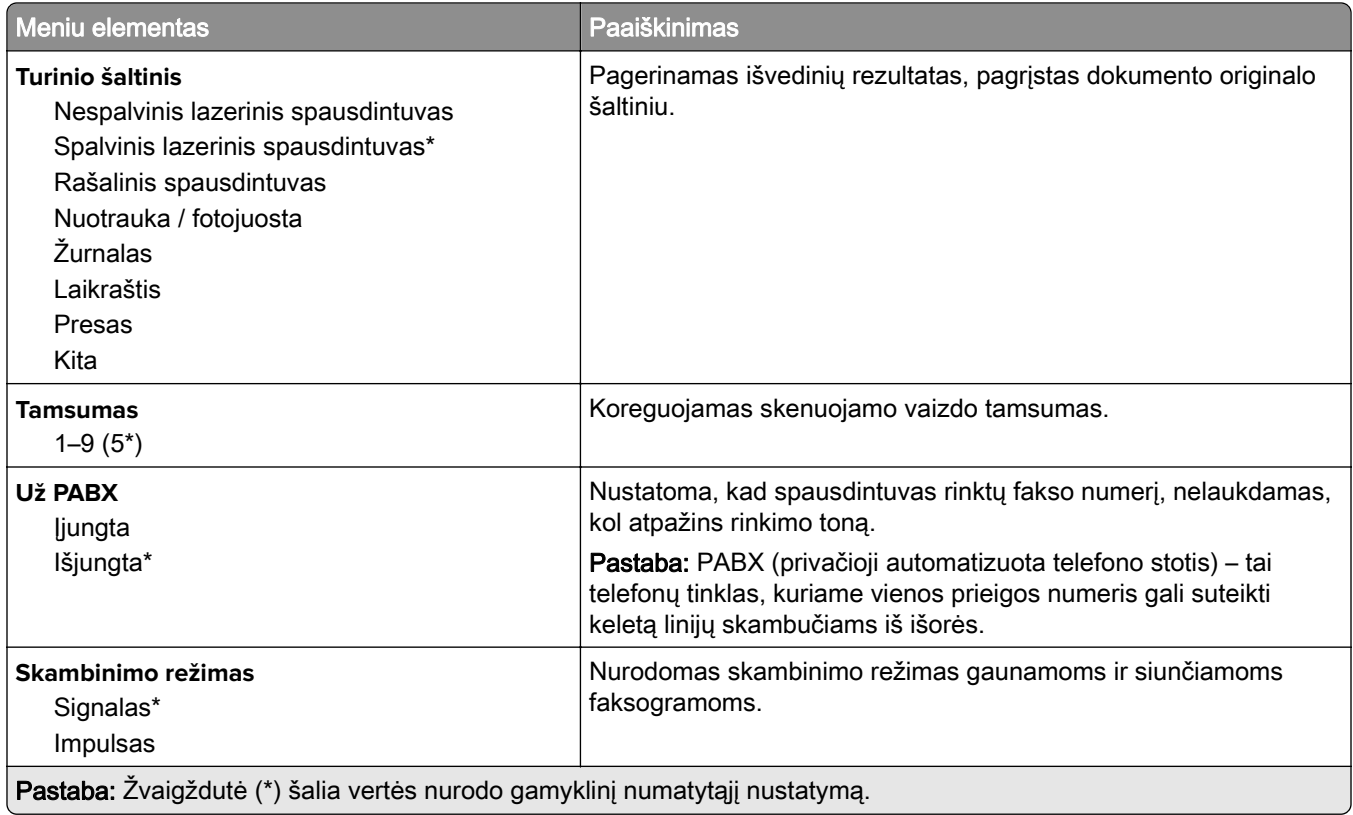

#### **Išplėstinis vaizdo gavimas**

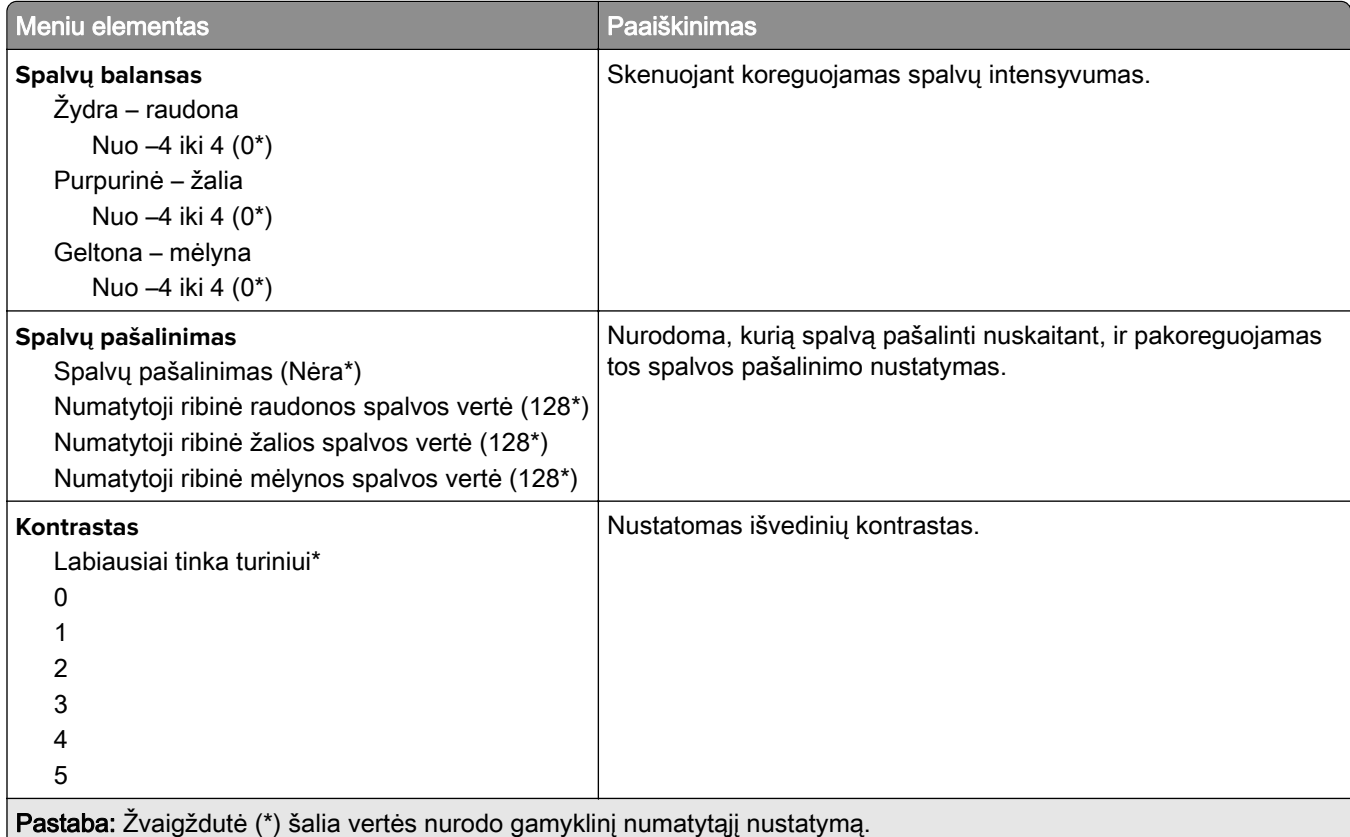

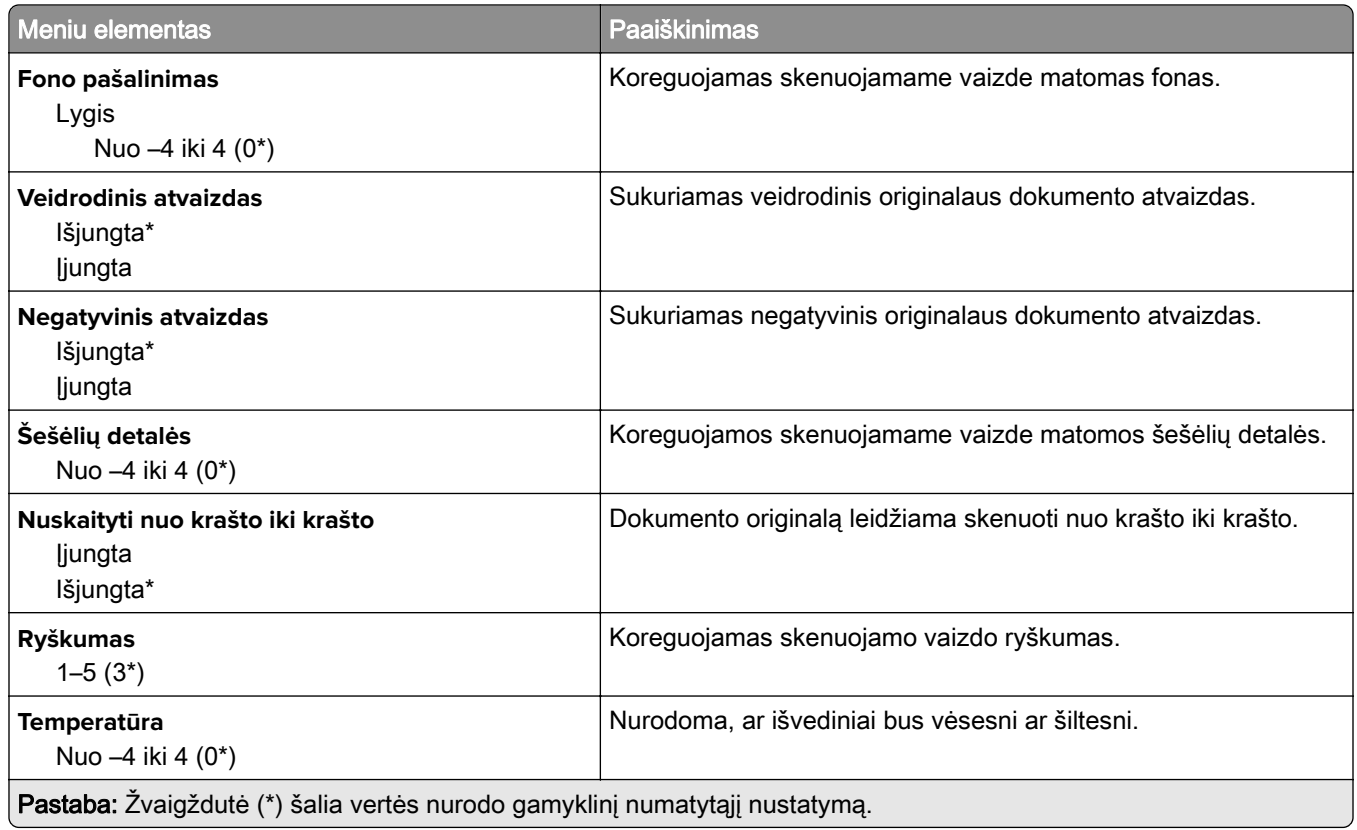

#### **Administratoriaus valdymas**

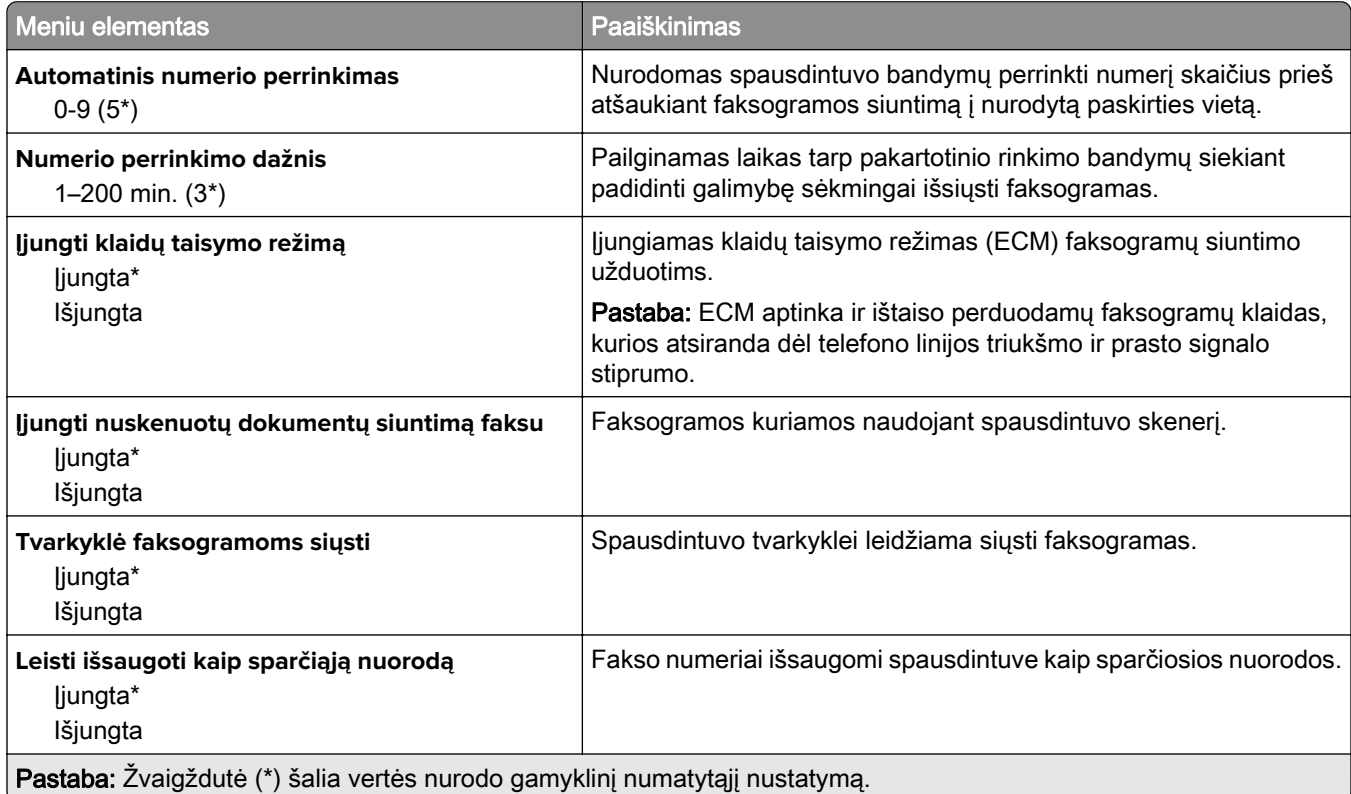

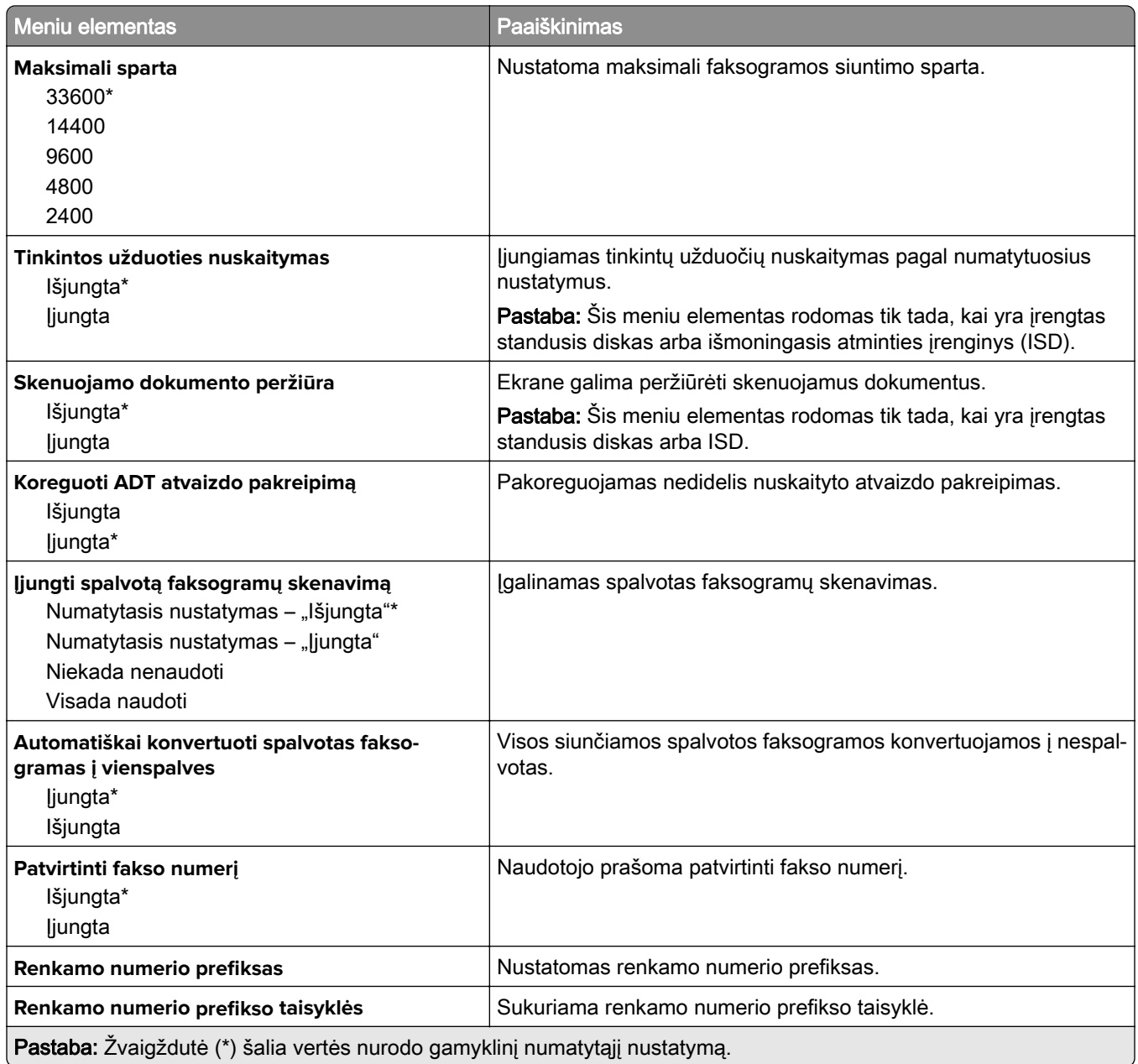

#### **Faksogramų priėmimo nustatymai**

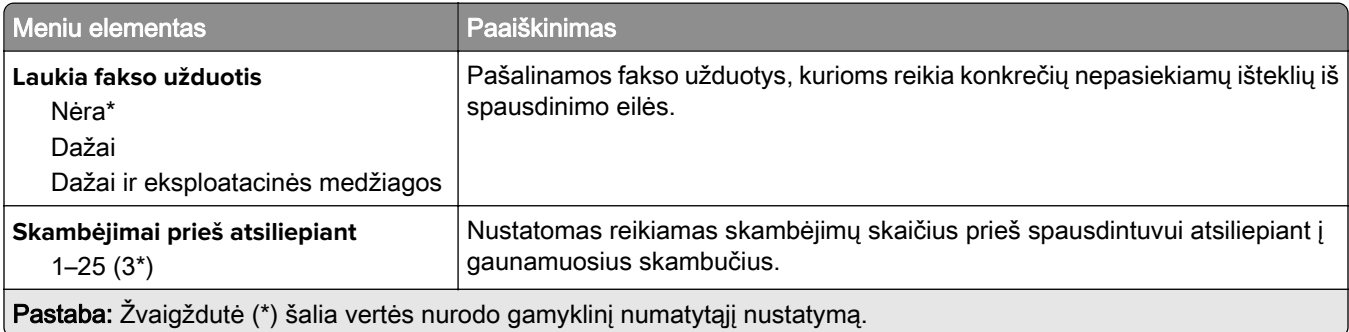

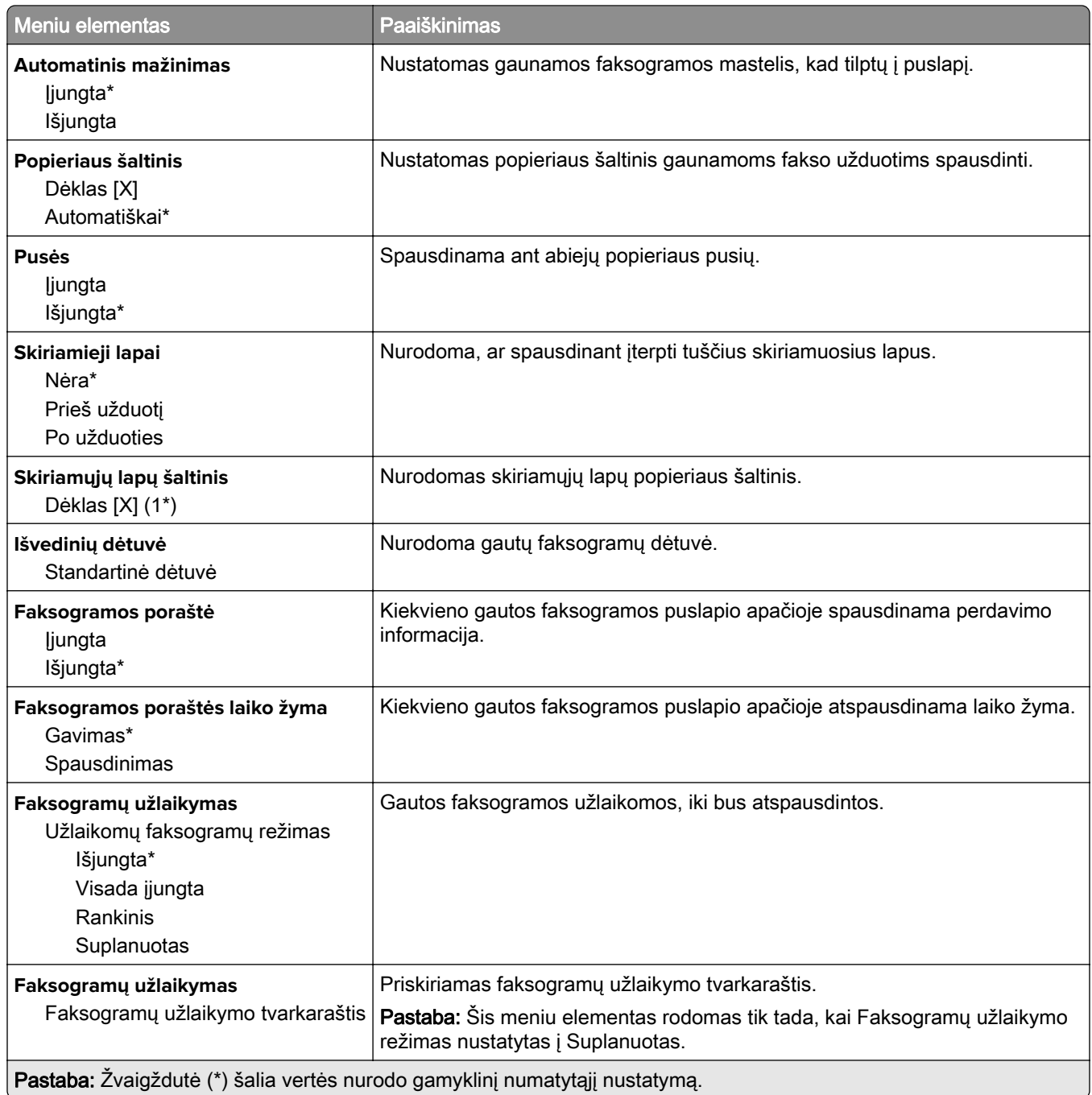

#### **Administratoriaus valdymas**

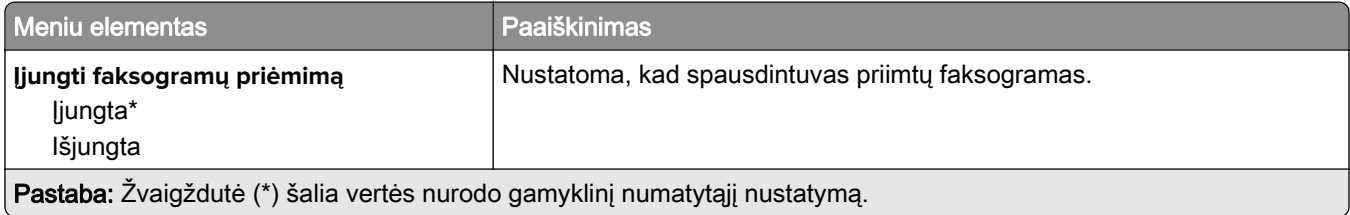

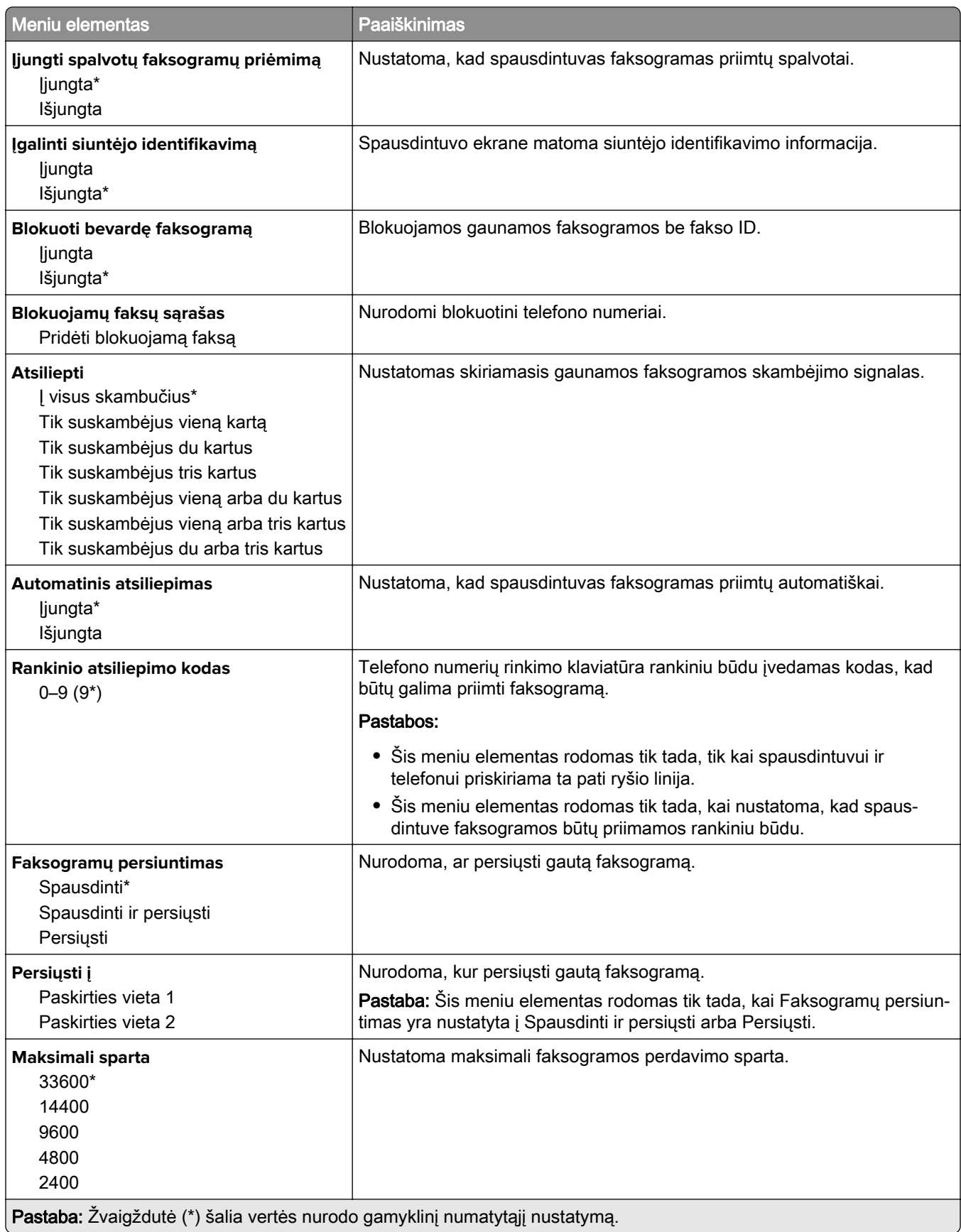

#### **Faksogramos antraštinis lapas**

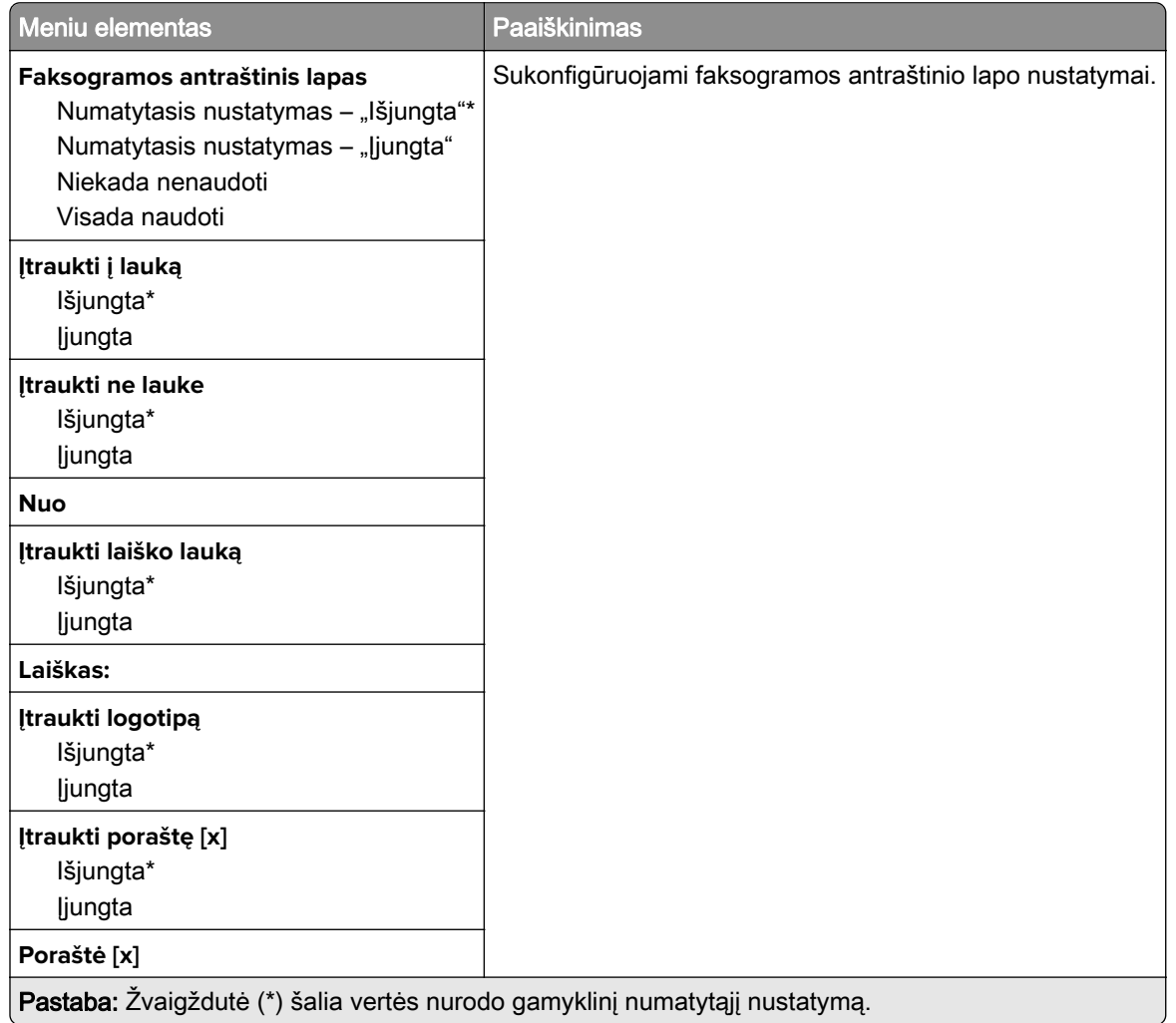

#### **Faksogramų žurnalo nustatymai**

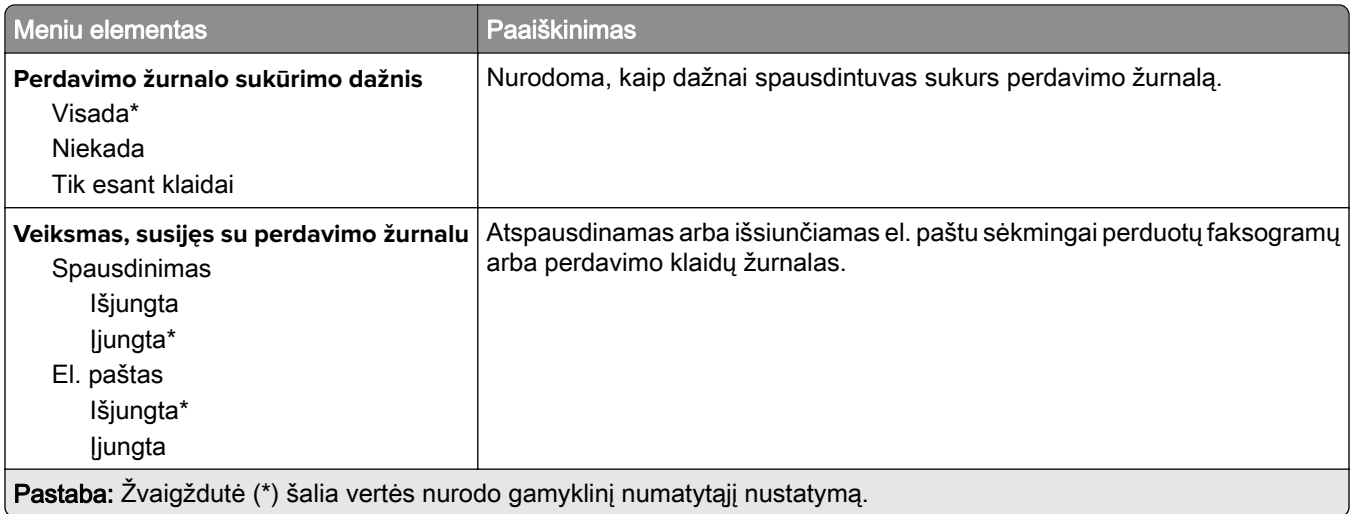

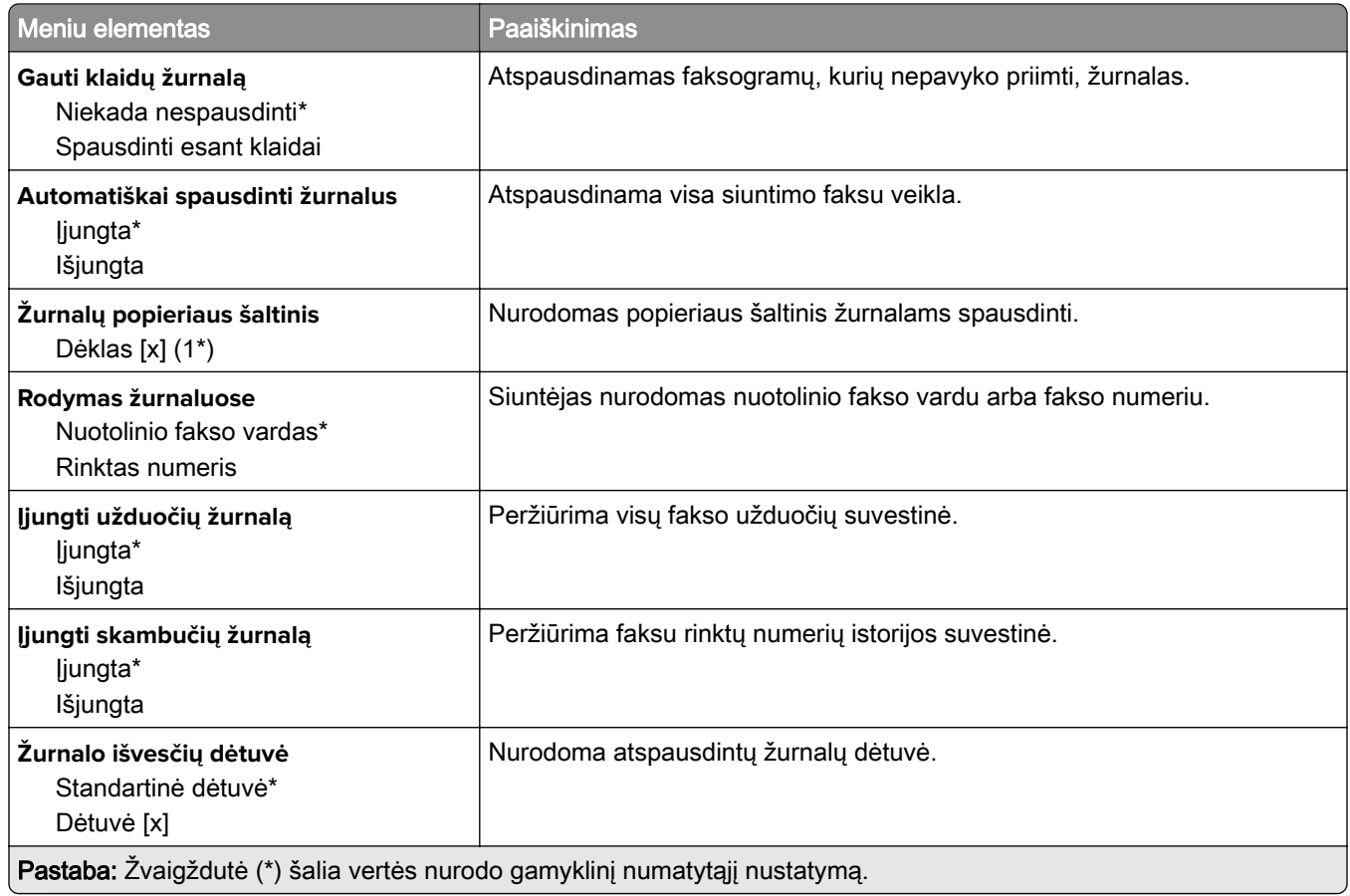

#### **Garsiakalbio nustatymai**

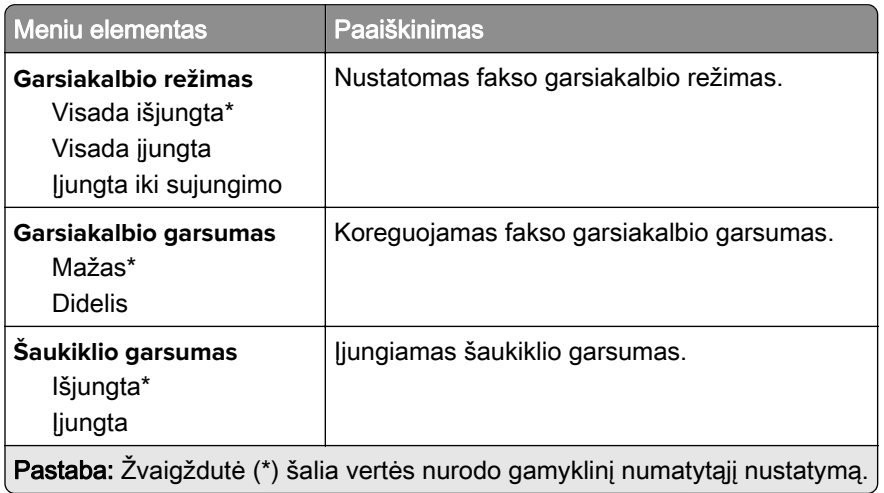

#### **VoIP nustatymai**

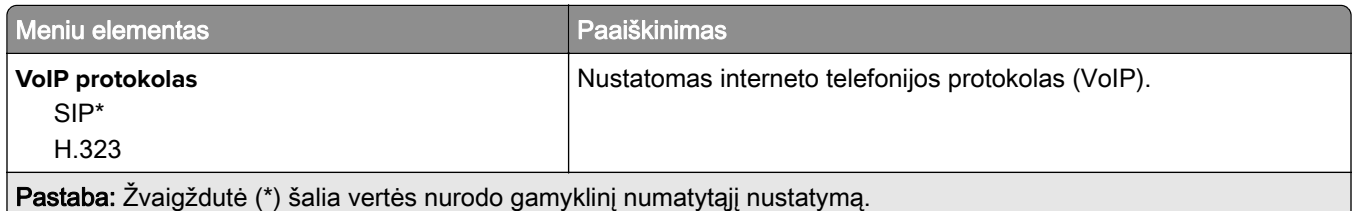

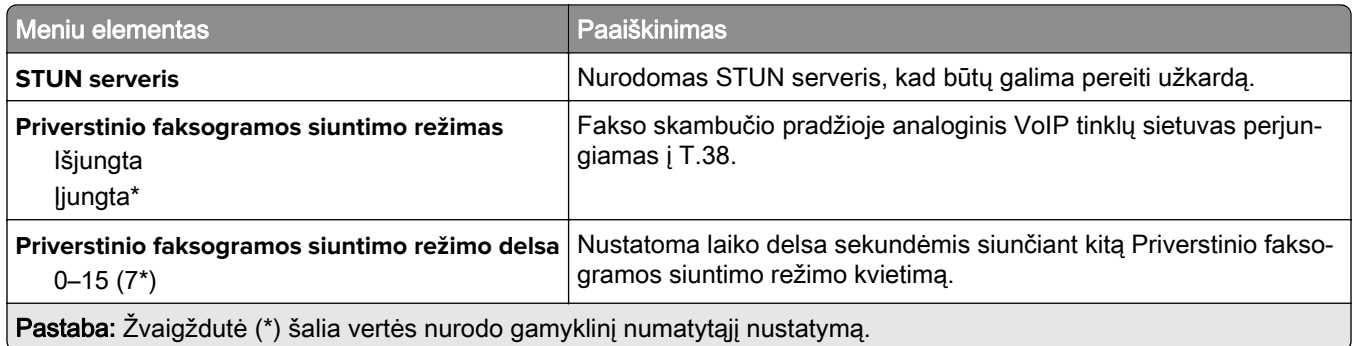

#### **SIP nustatymai**

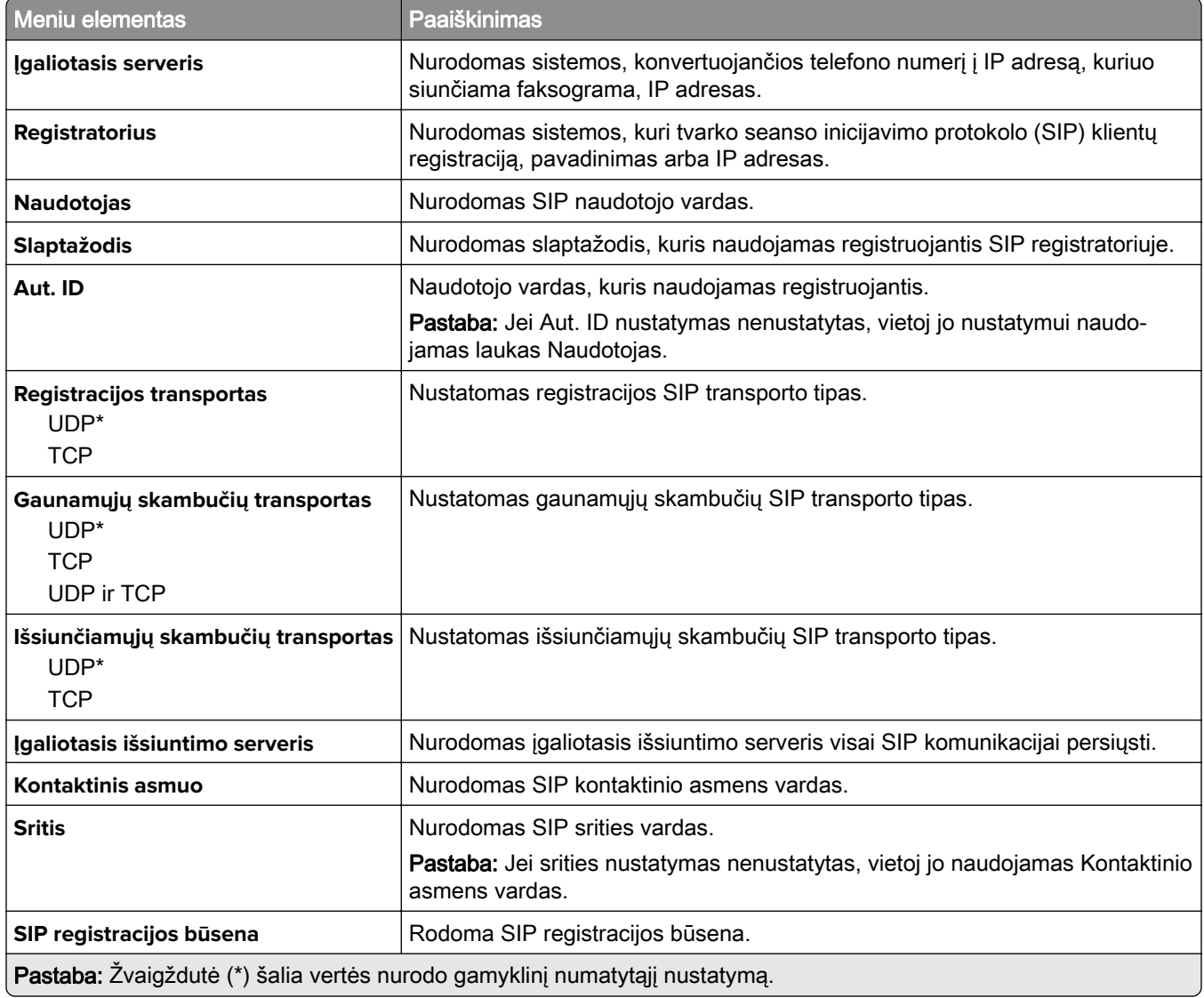

#### **H.323 nustatymai**

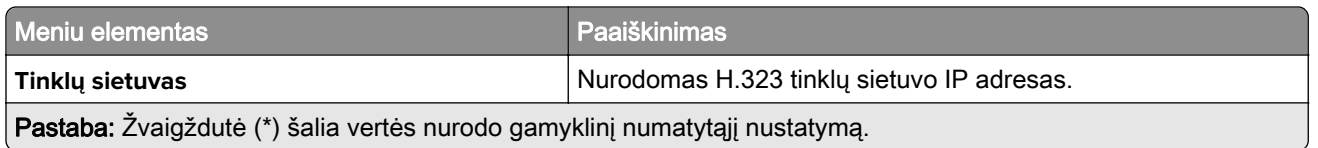

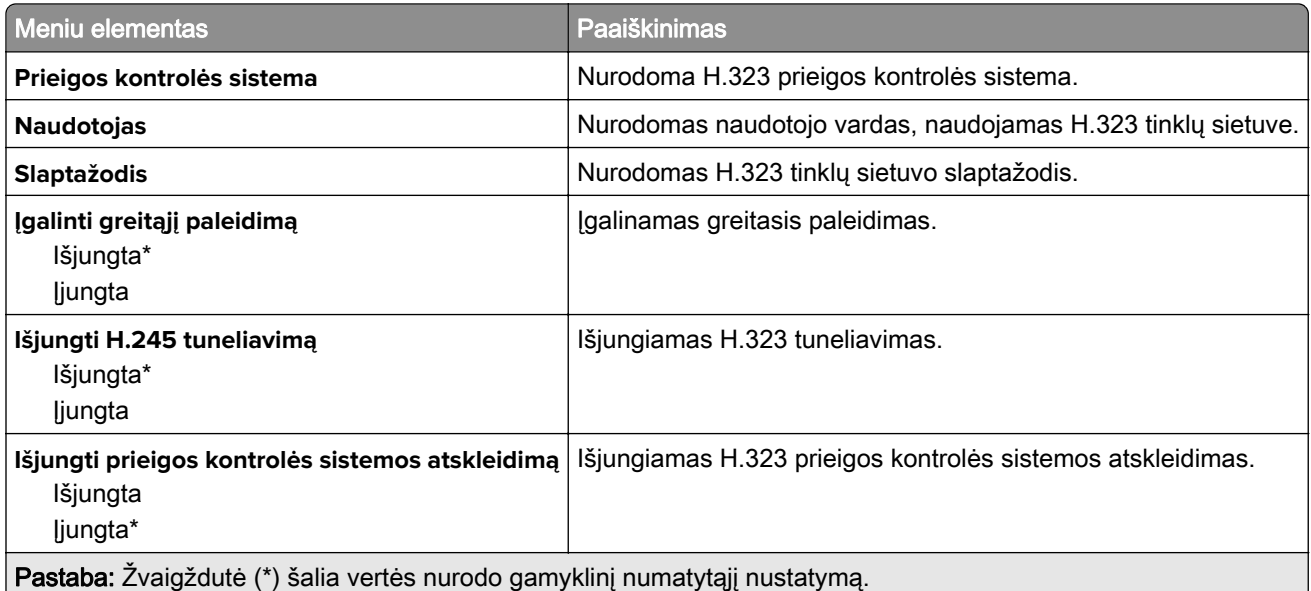

#### **T.38 nustatymai**

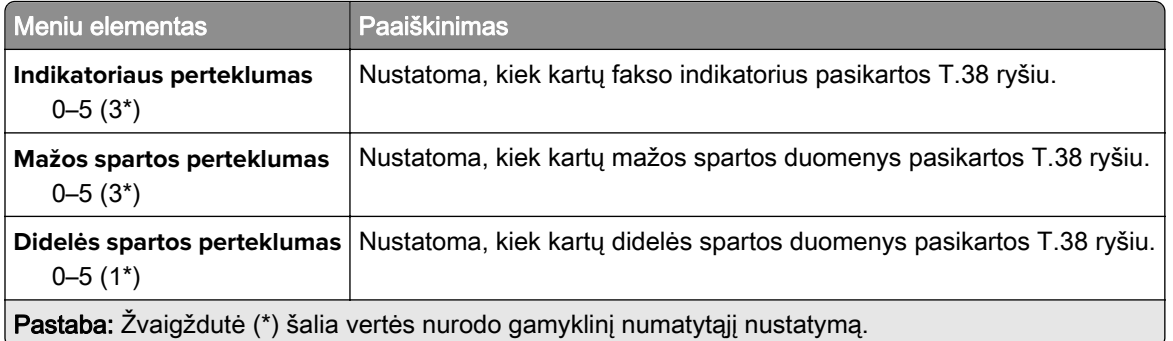

#### **Fakso serverio sąranka**

#### **Bendrieji fakso nustatymai**

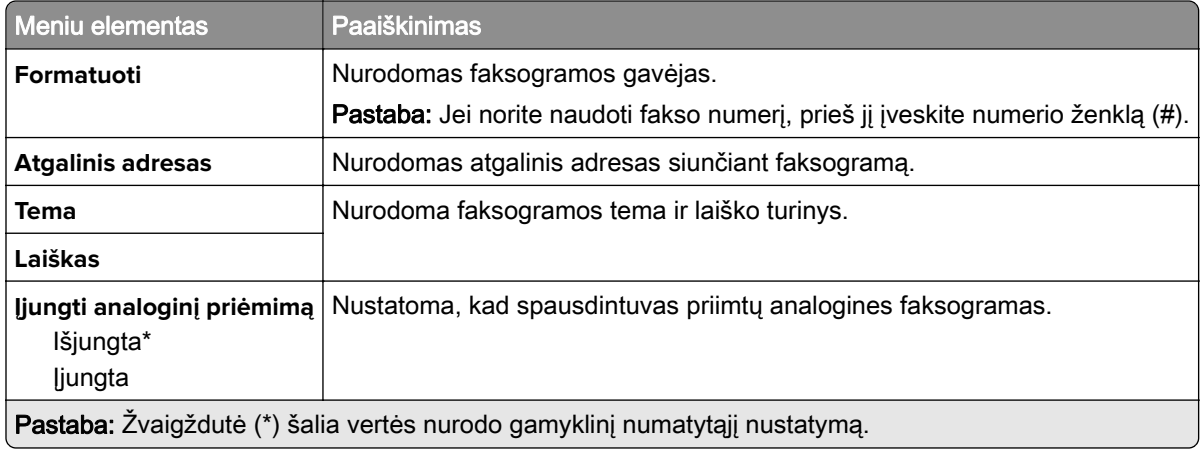

#### **Fakso serverio elektroninio pašto nustatymai**

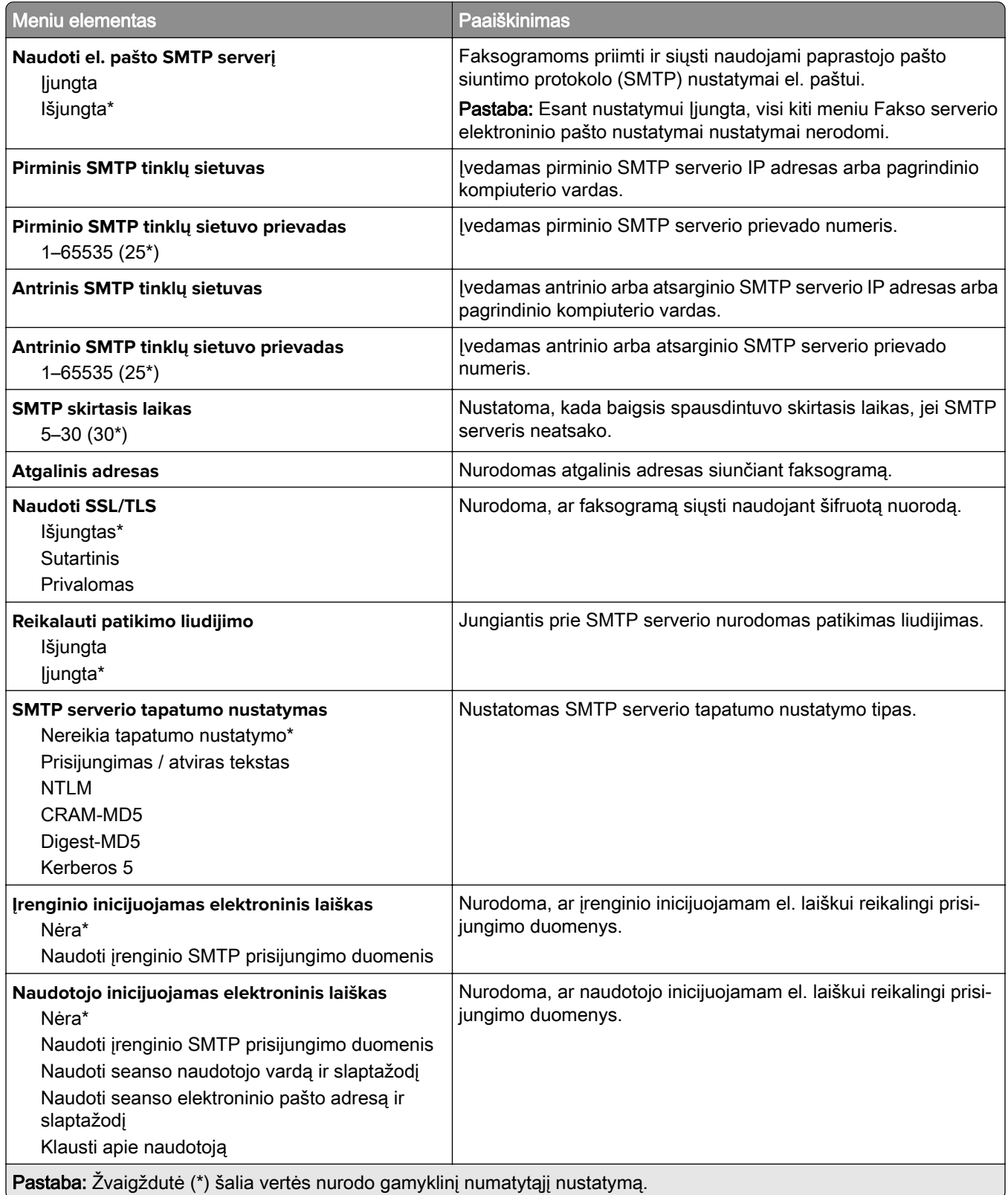

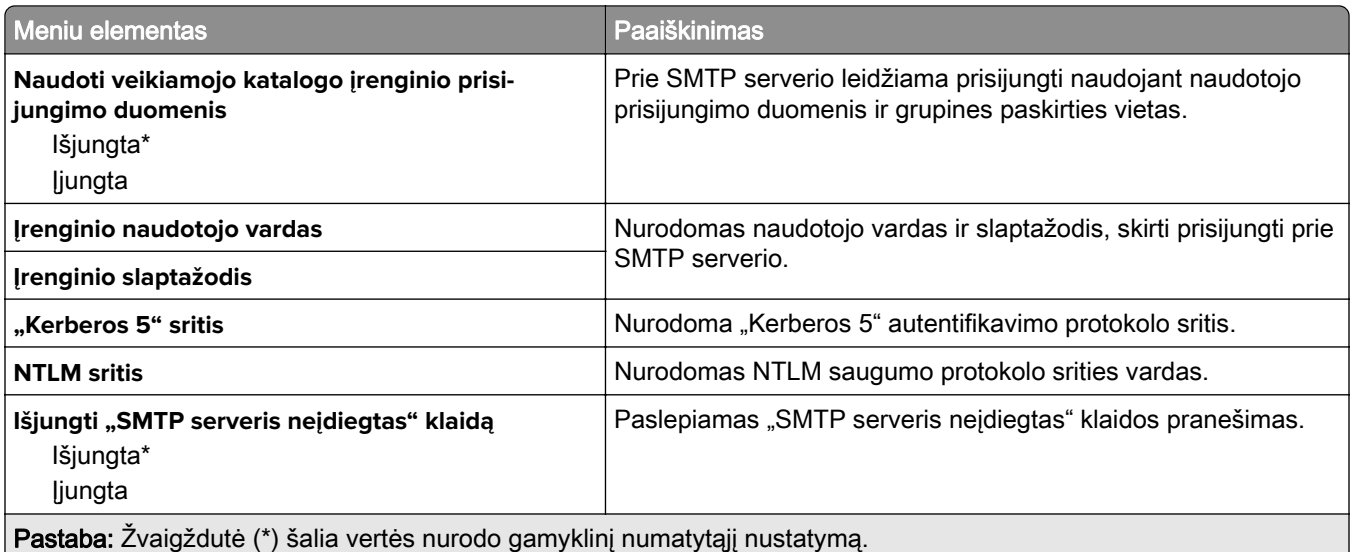

#### **Fakso serverio skenavimo nustatymai**

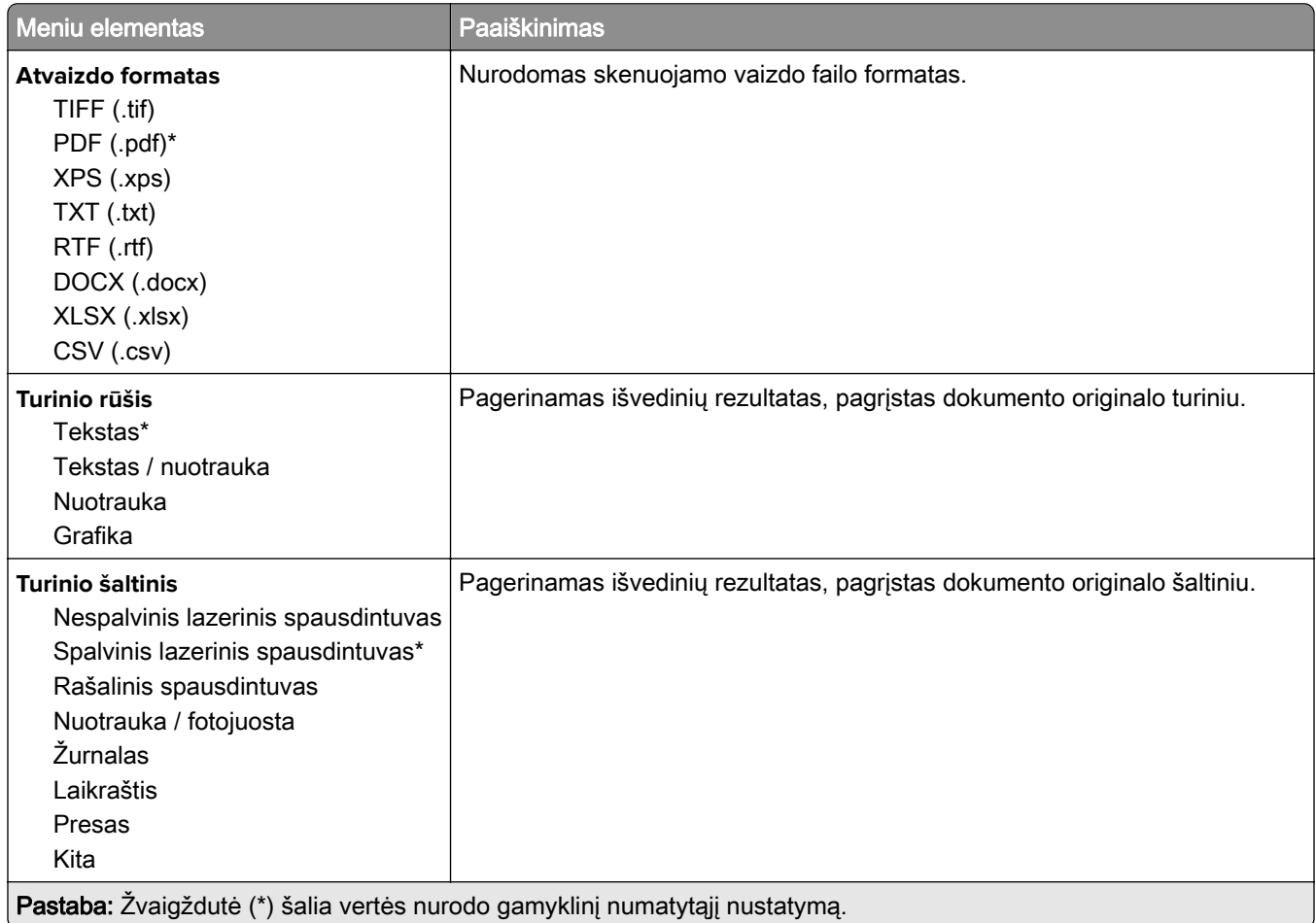

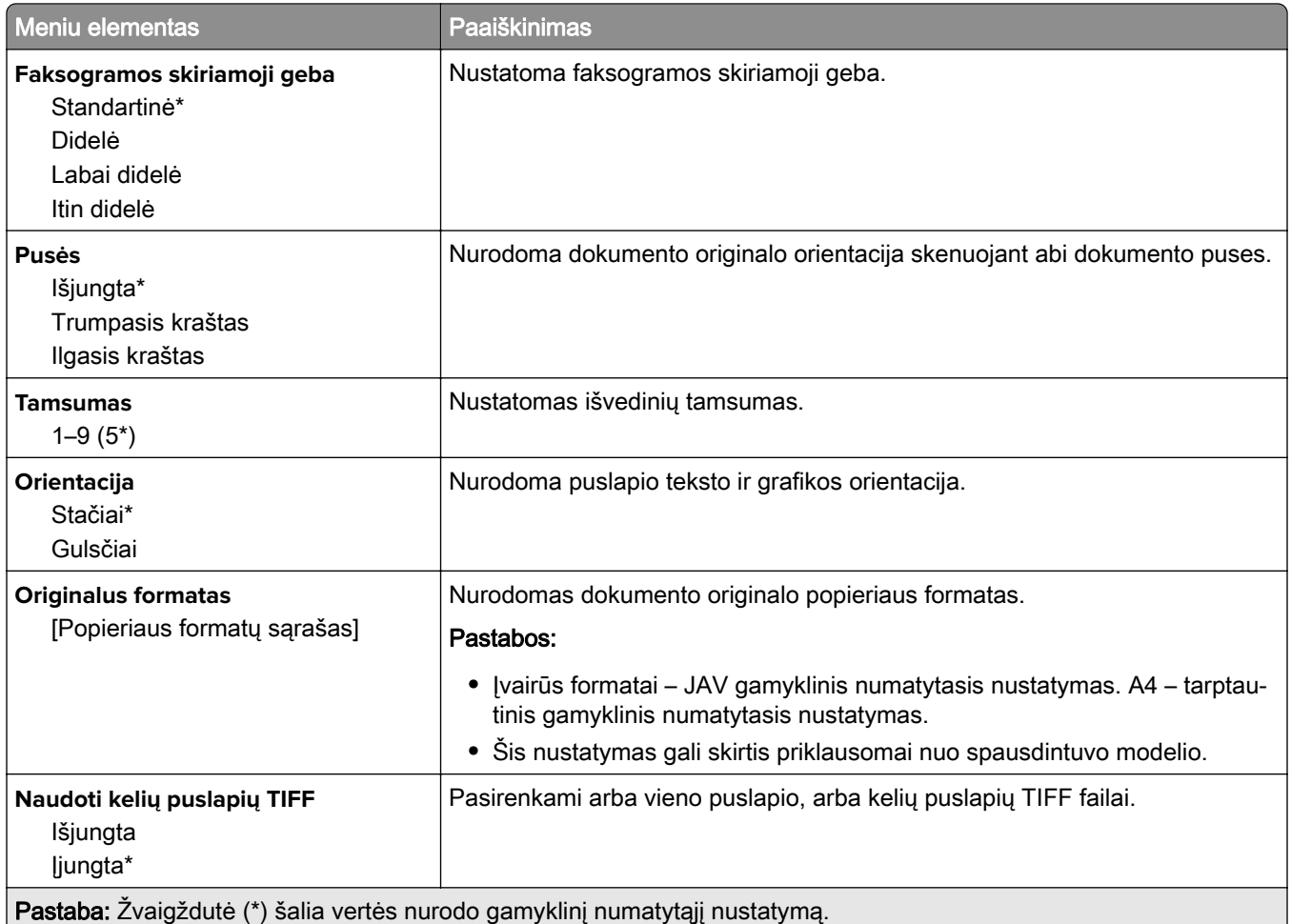

# **El. paštas**

### **Elektroninio pašto sąranka**

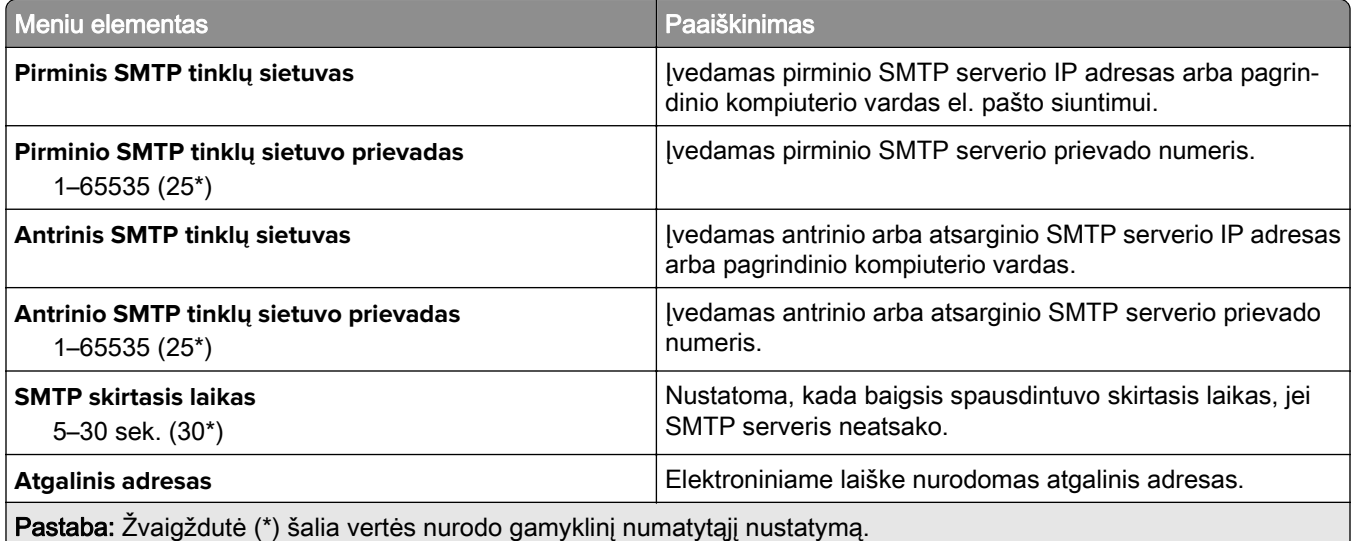

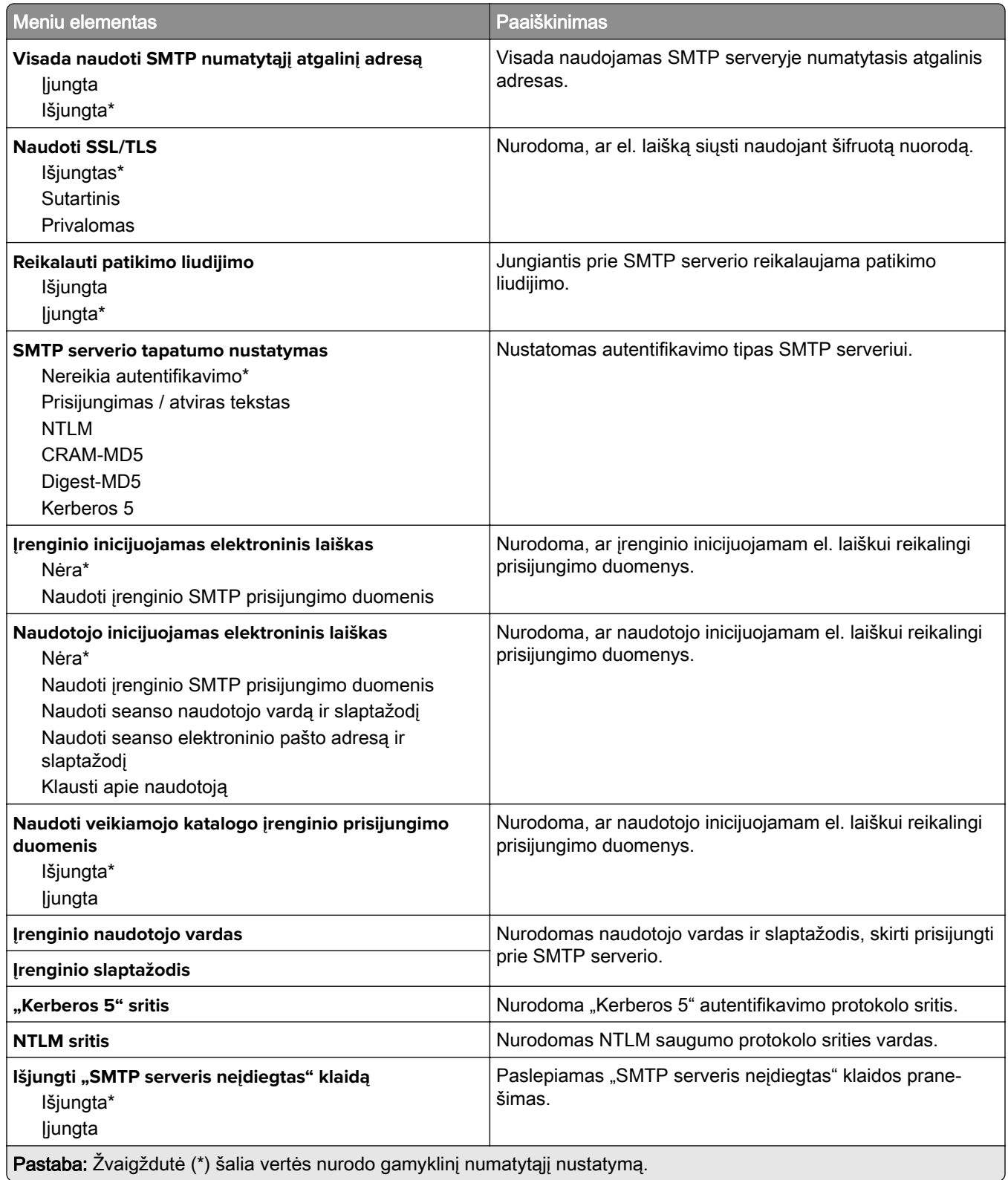

### **Numatytieji el. pašto nustatymai**

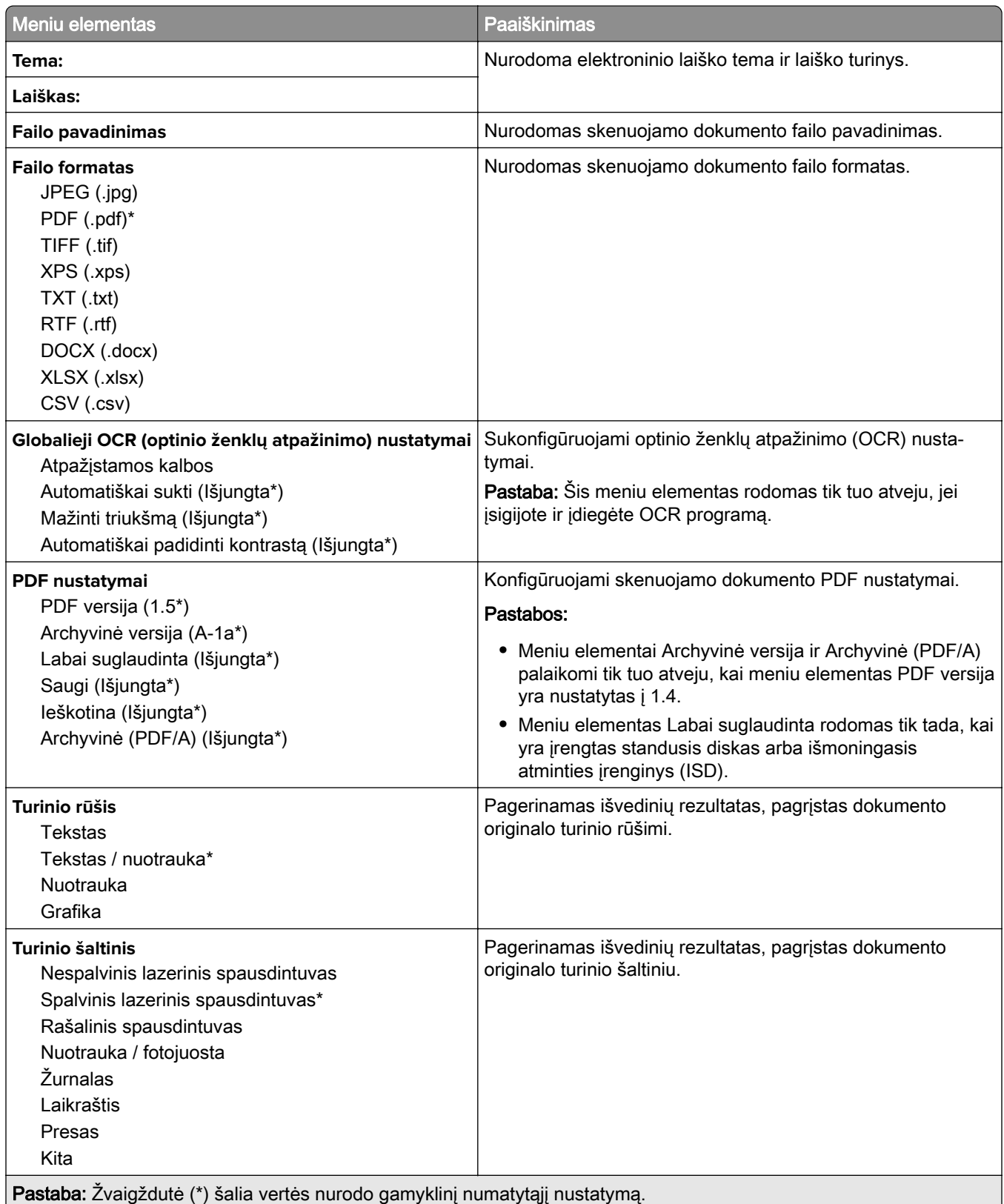

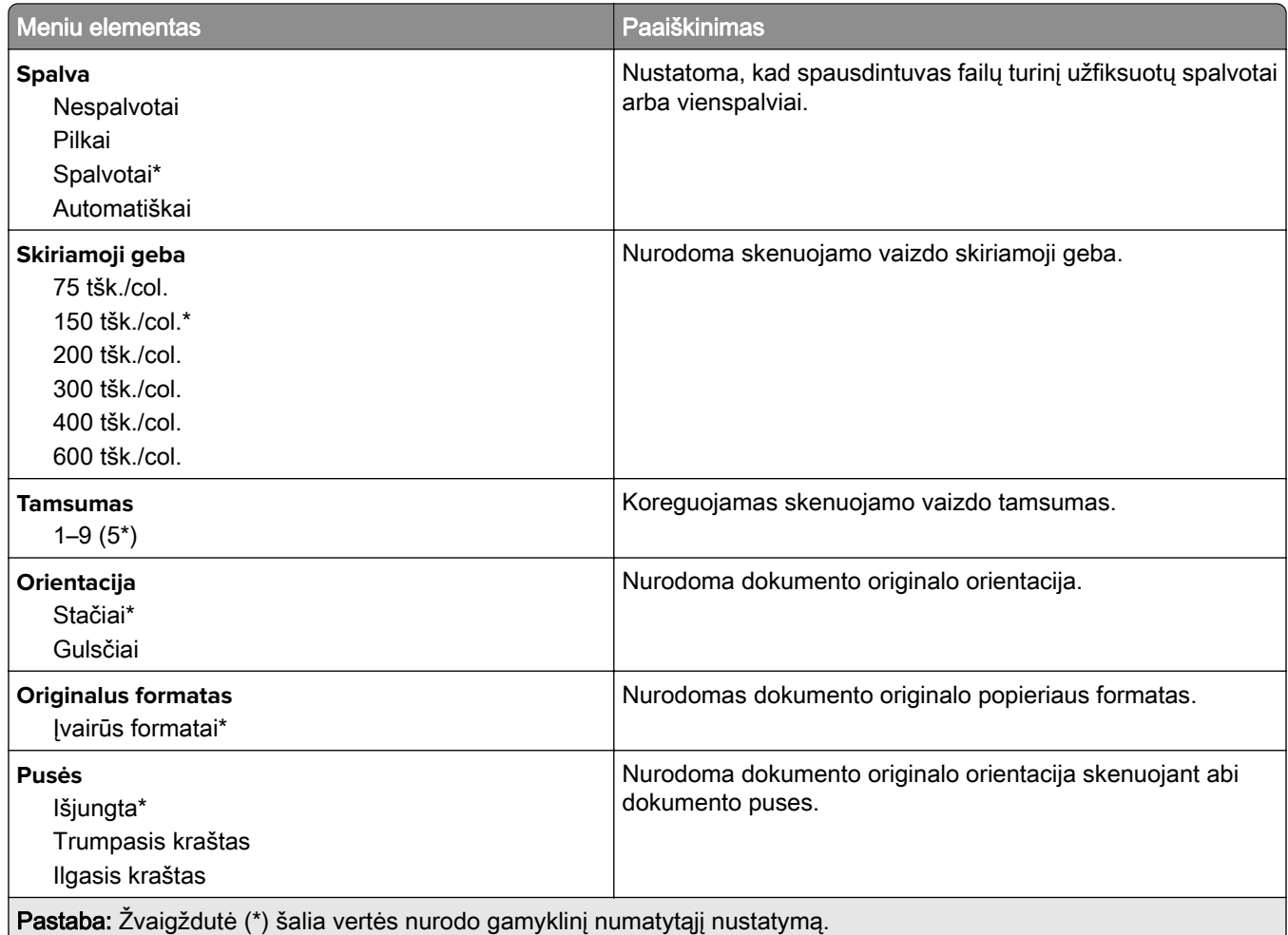

#### **Išplėstinis vaizdo gavimas**

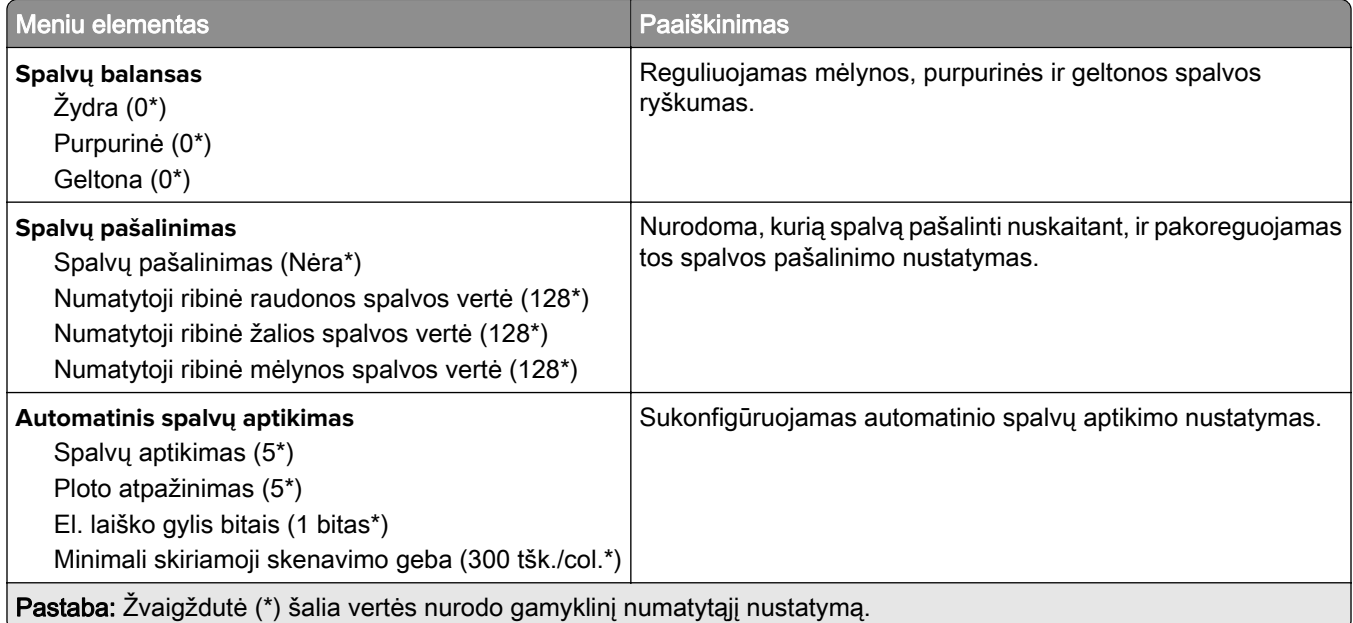

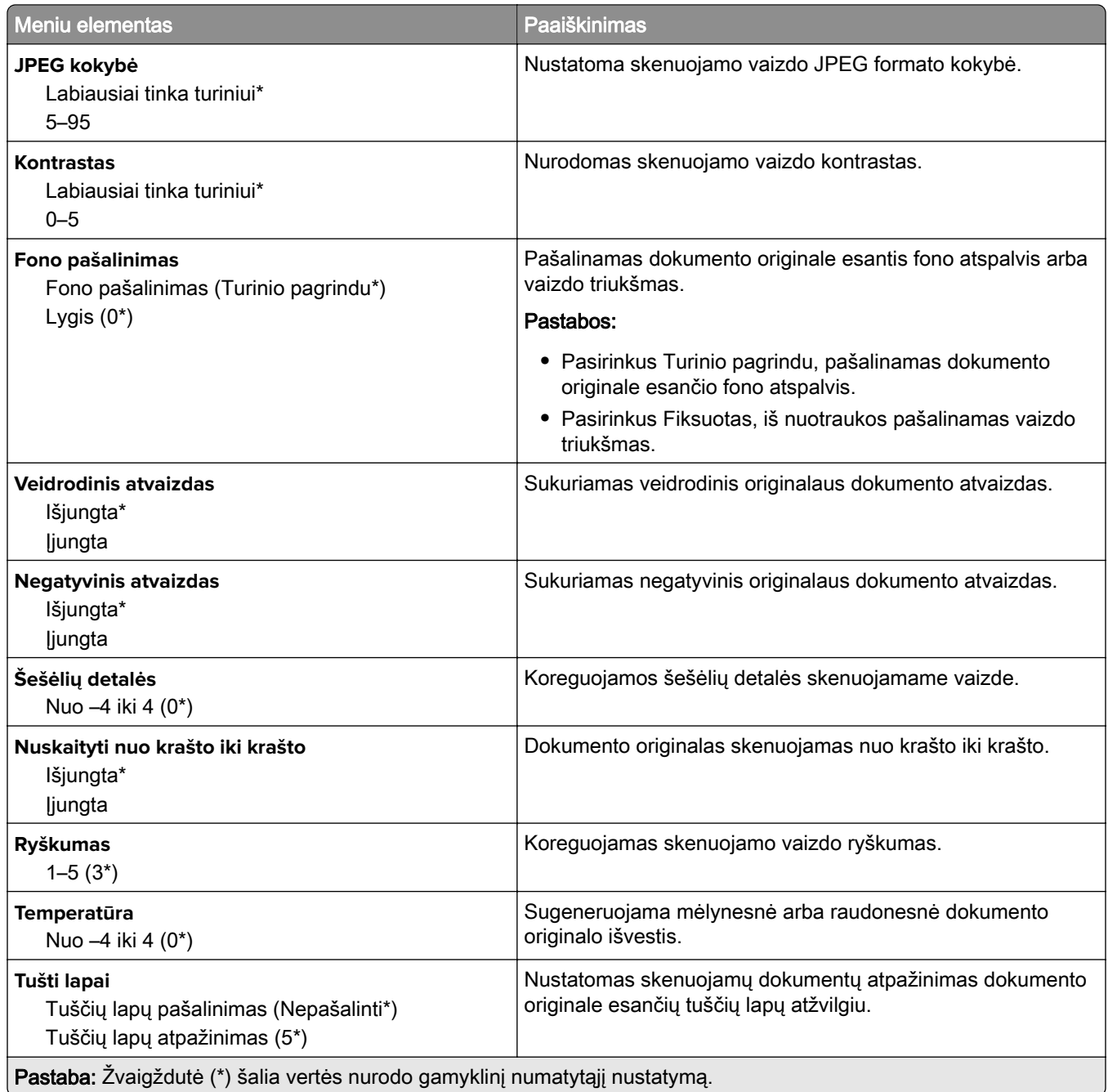

#### **Administratoriaus valdymas**

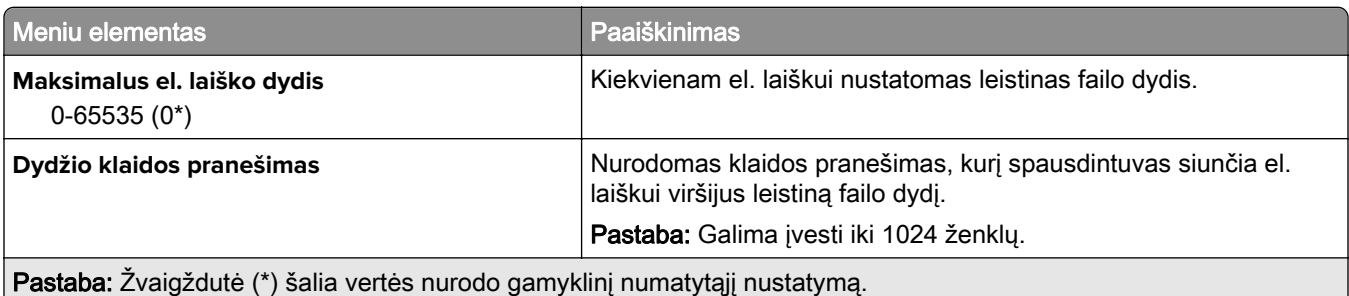

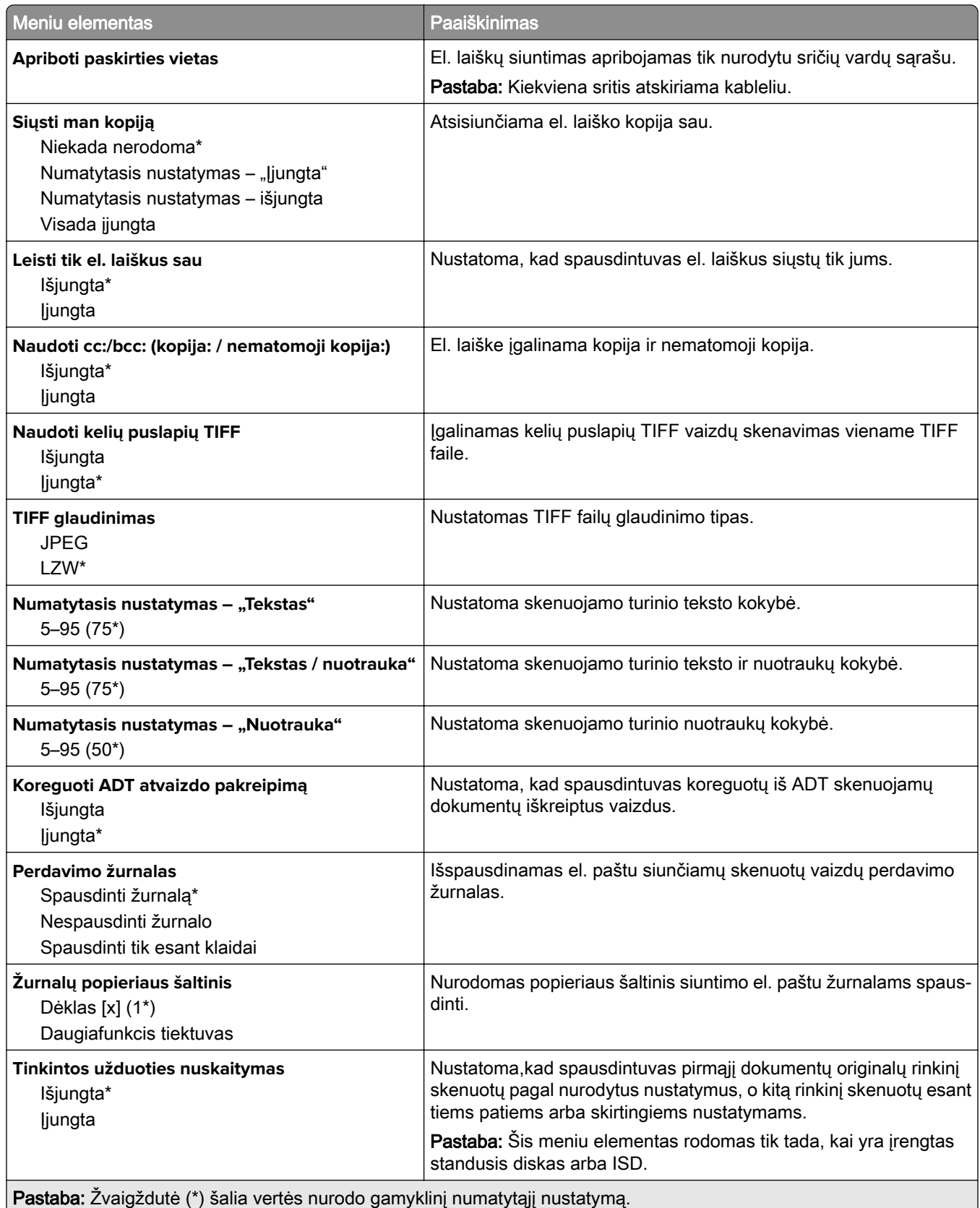

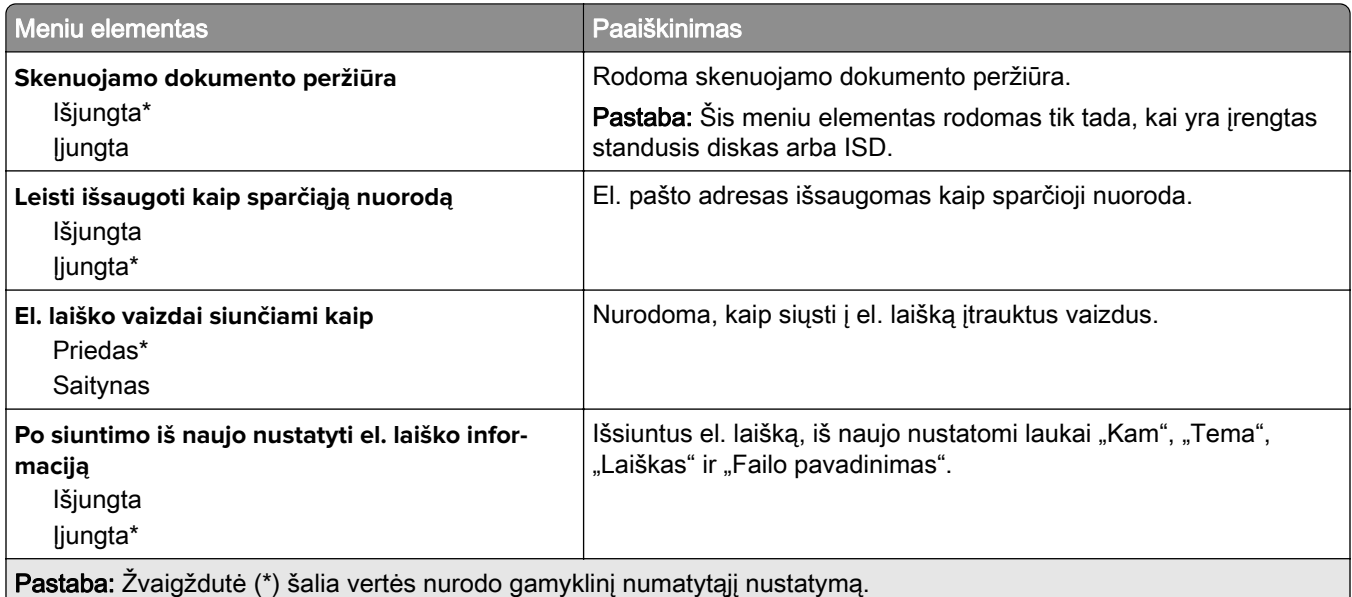

### **Saityno sąranka**

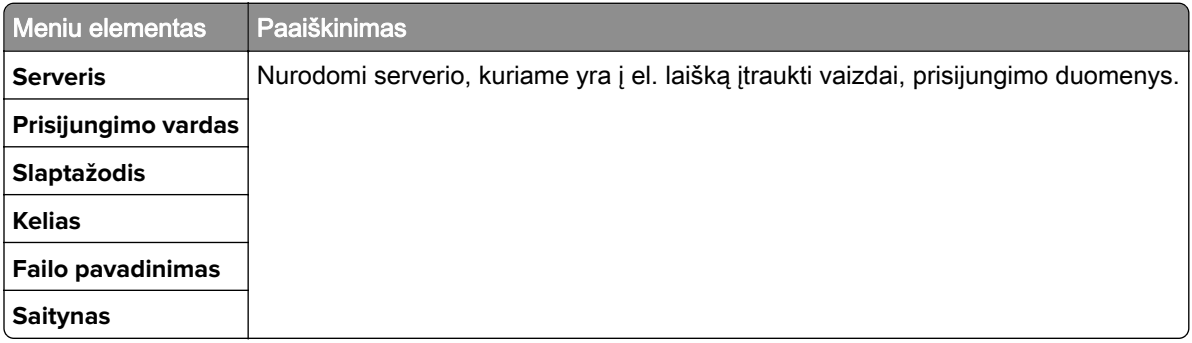

# **FTP**

### **Numatytieji FTP nustatymai**

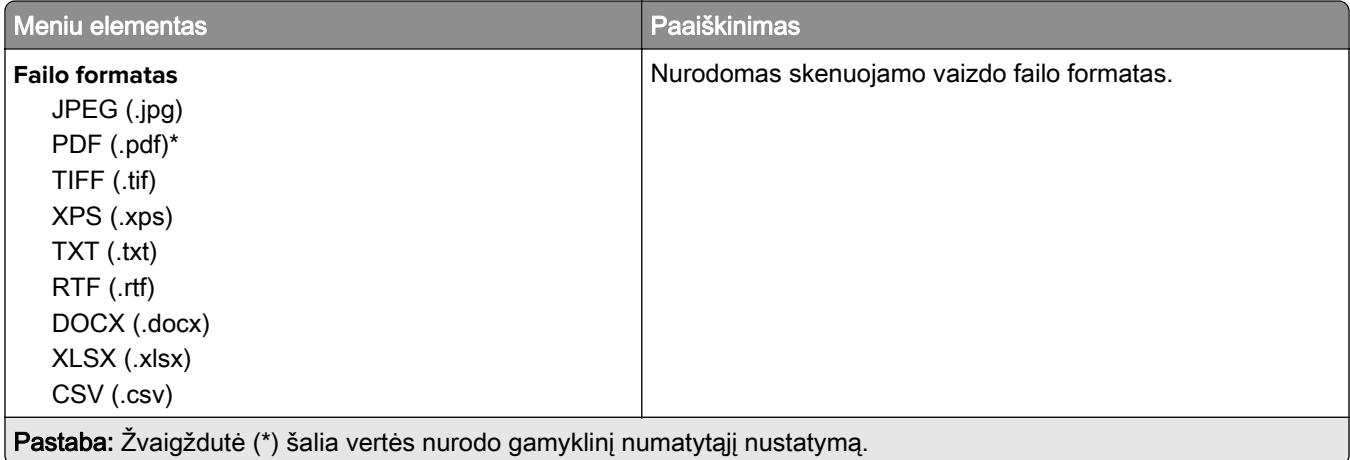

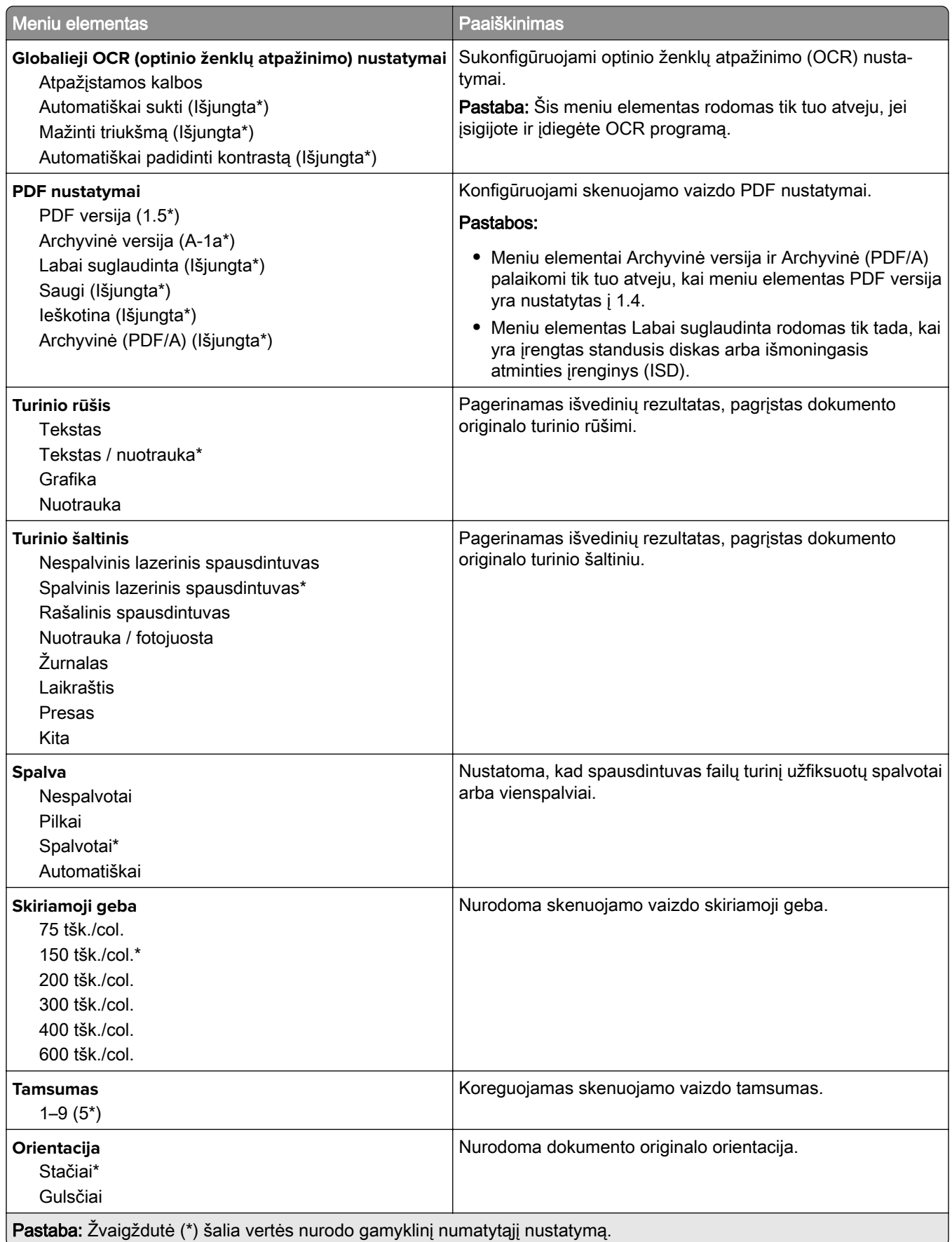

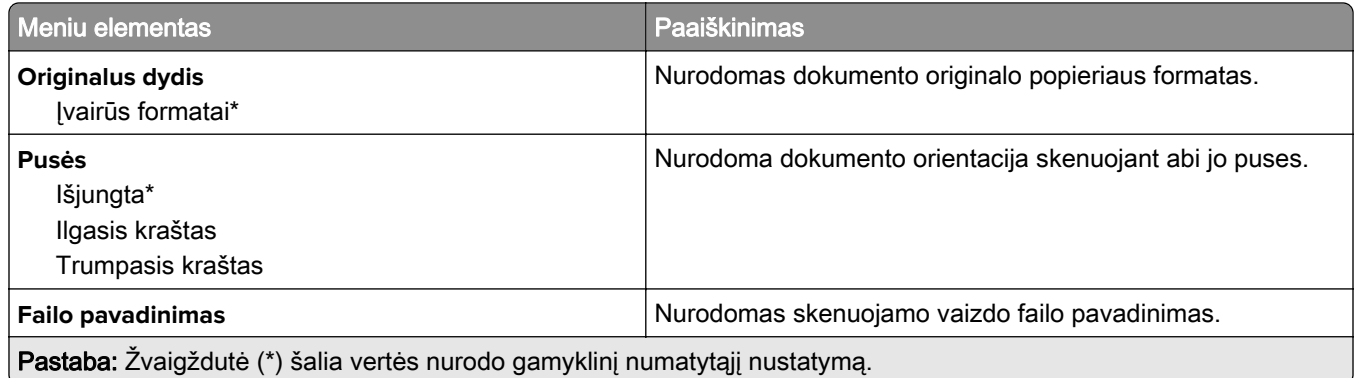

#### **"Advanced Imaging"**

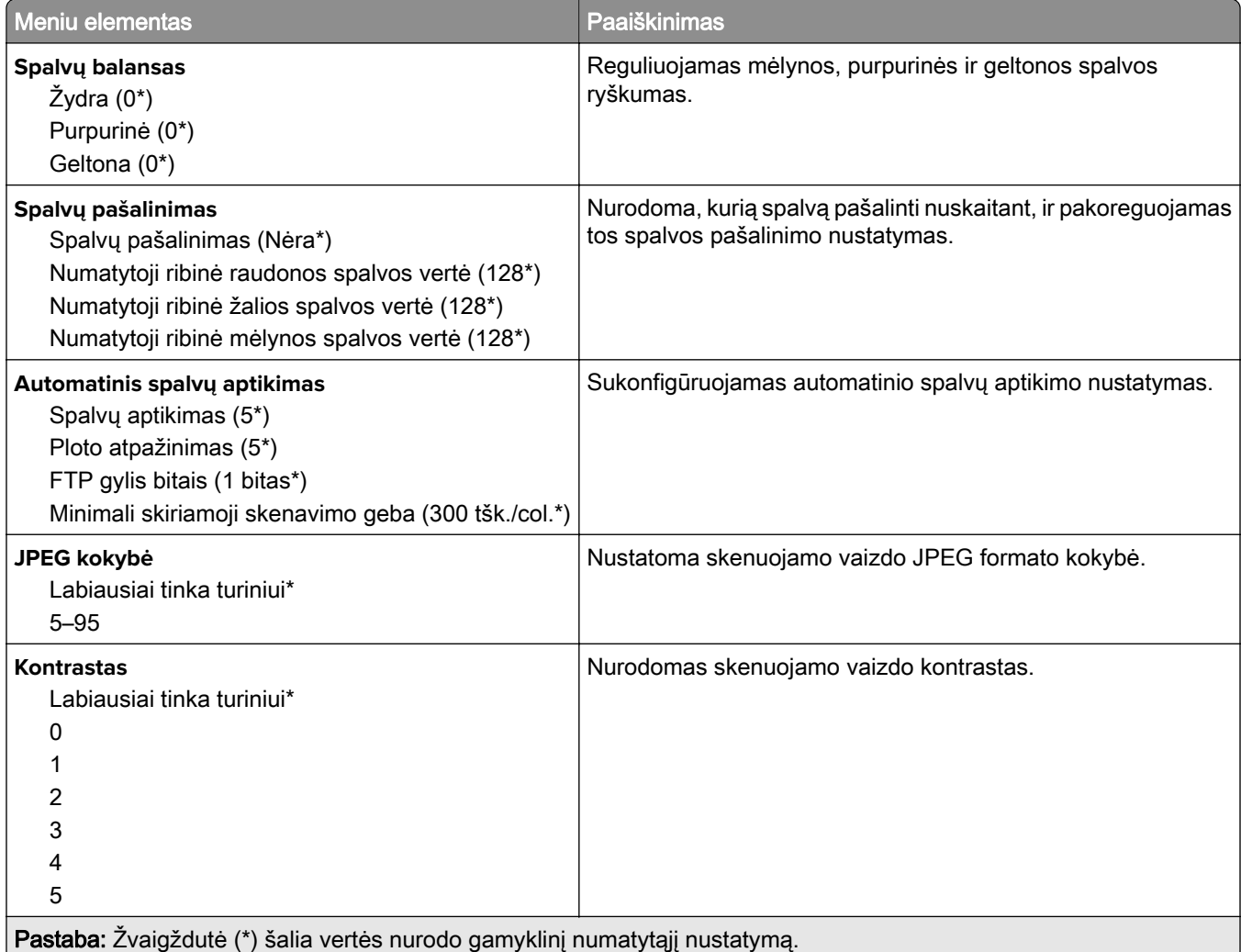

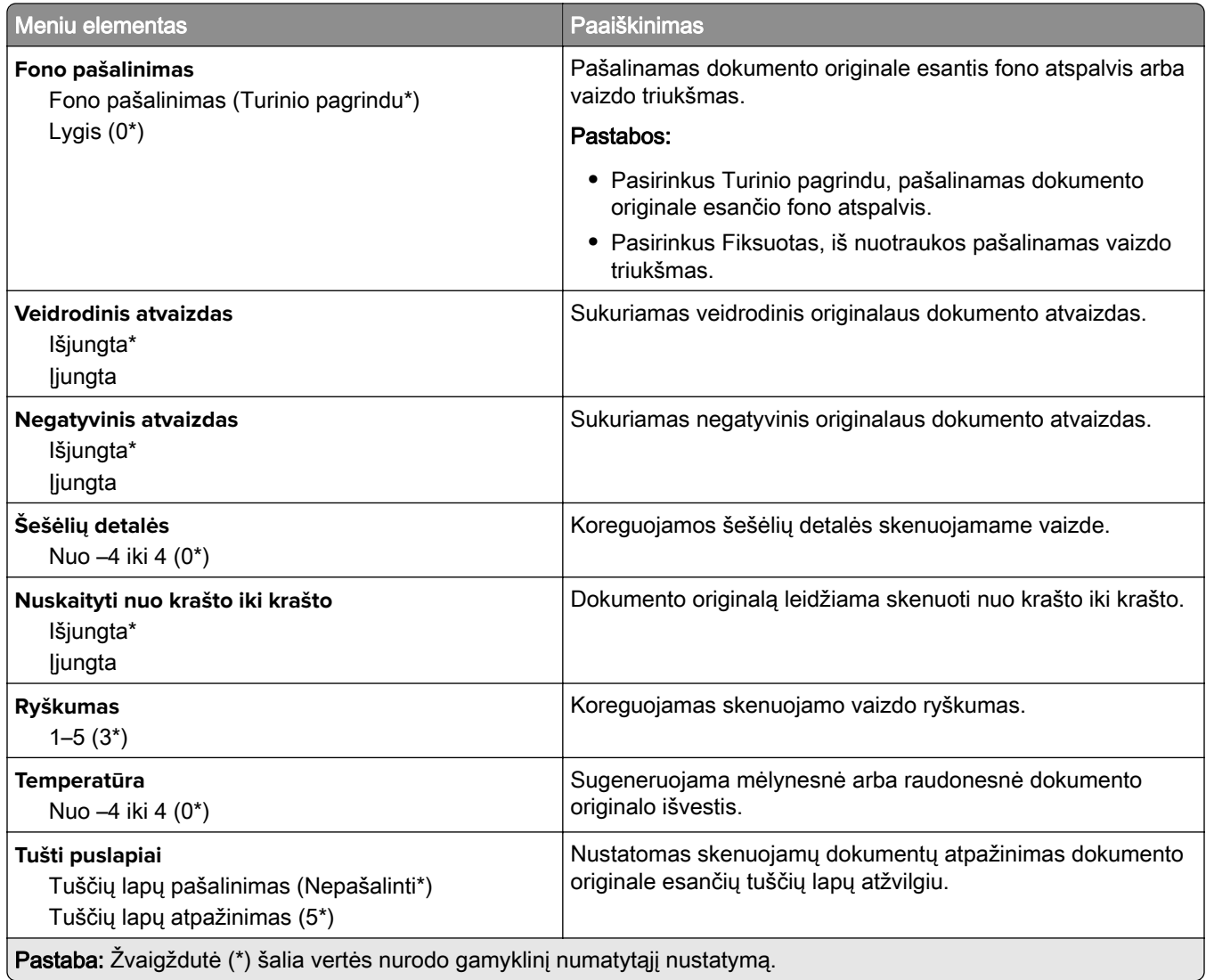

#### **Administratoriaus valdymas**

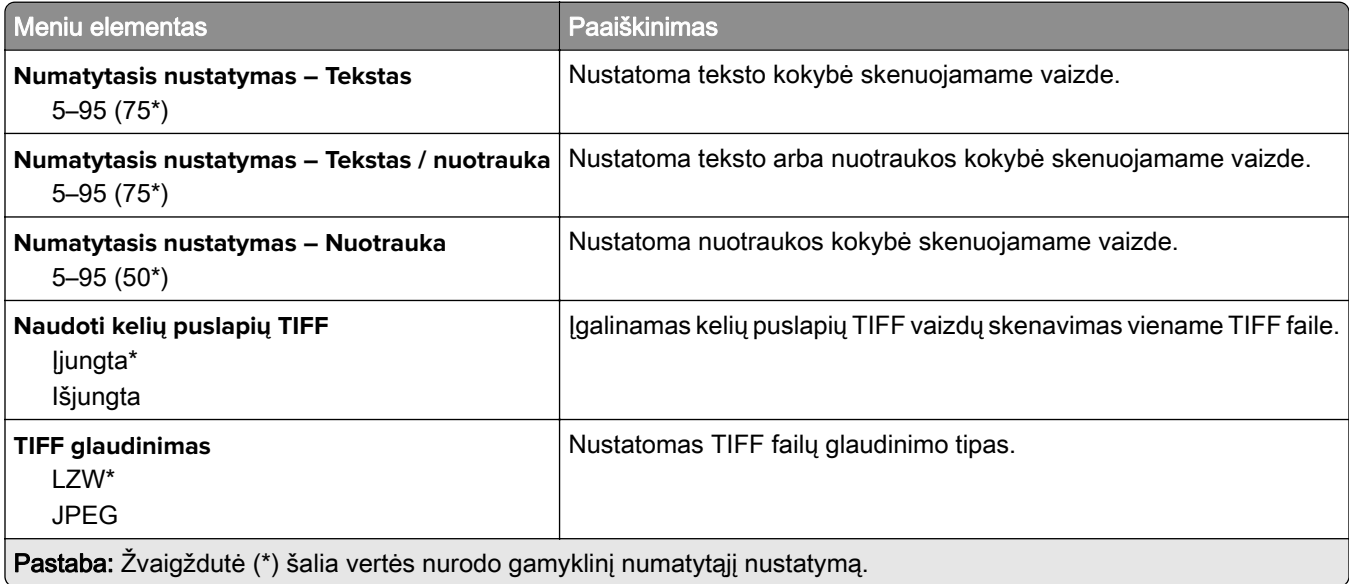

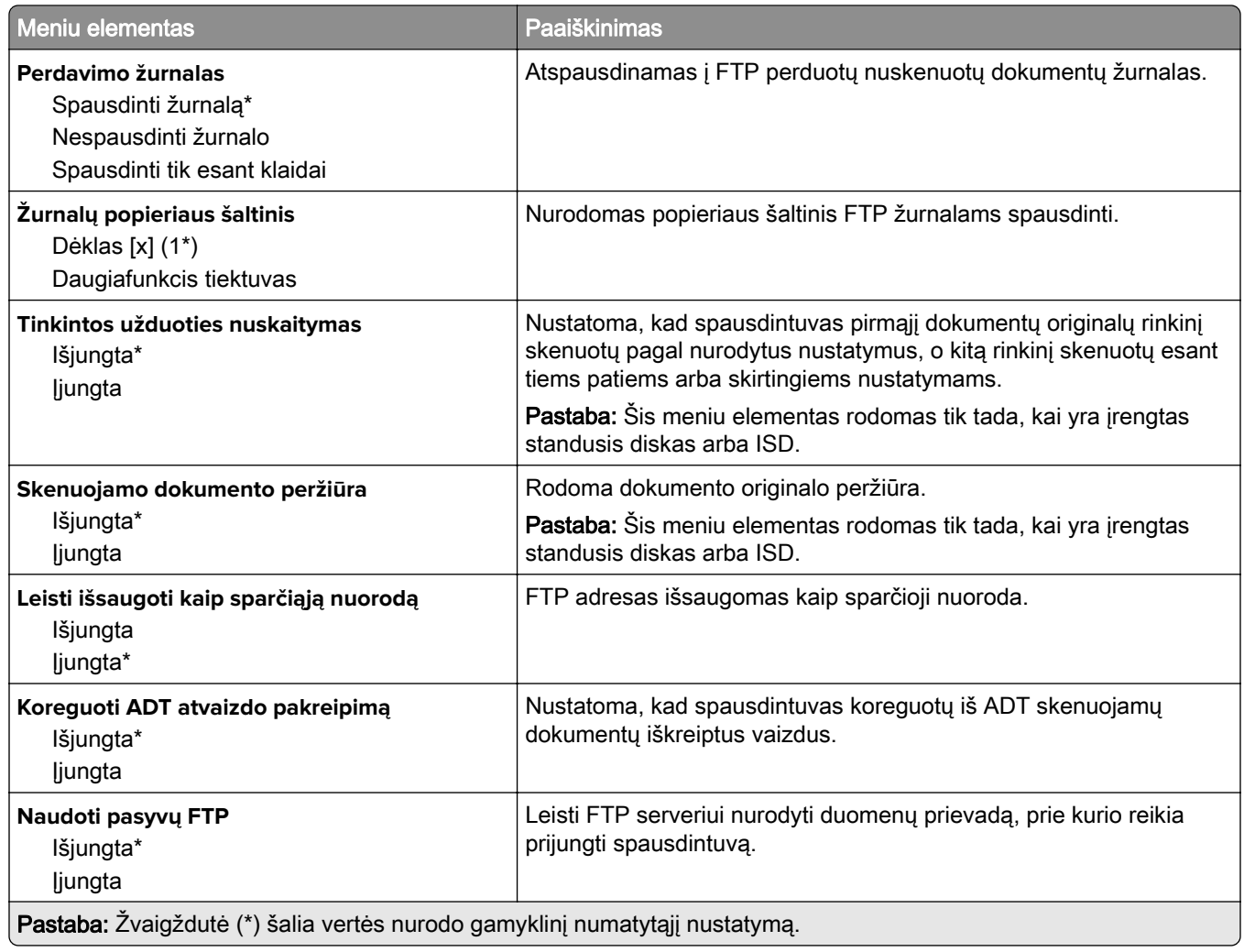

# **USB atmintukas**

### **Skenavimas iš atmintuko**

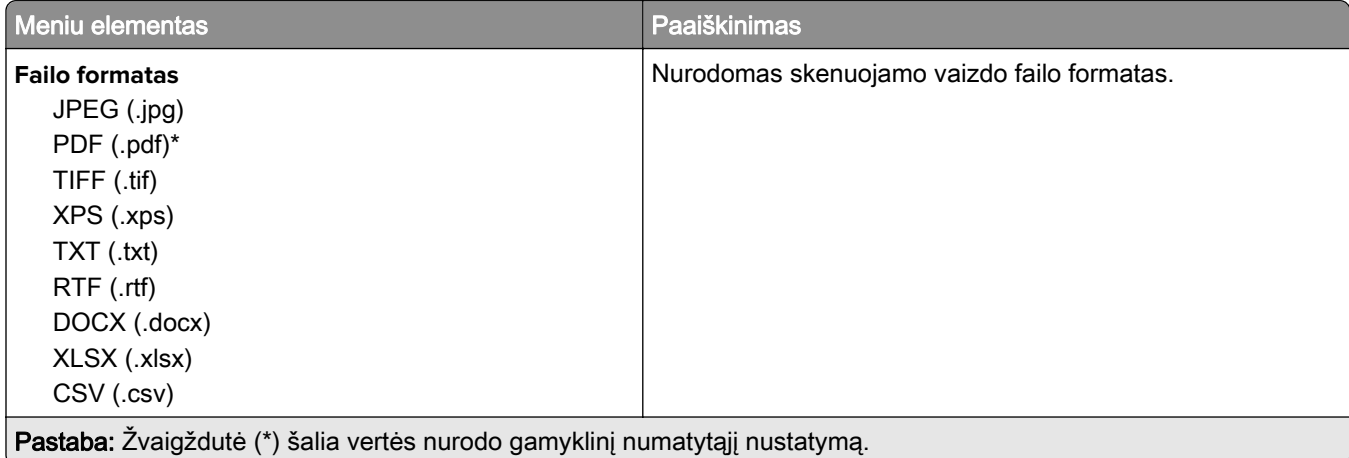

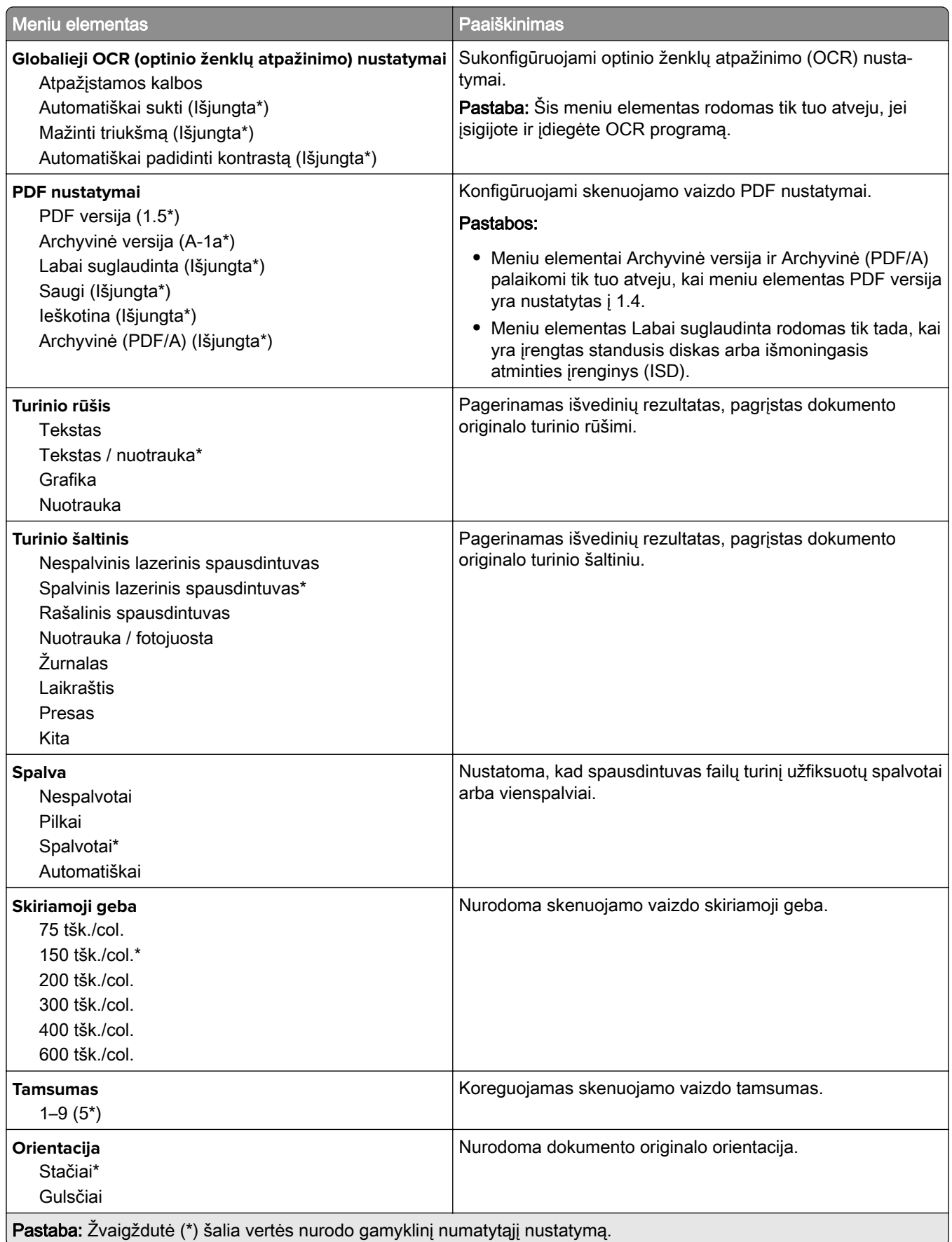

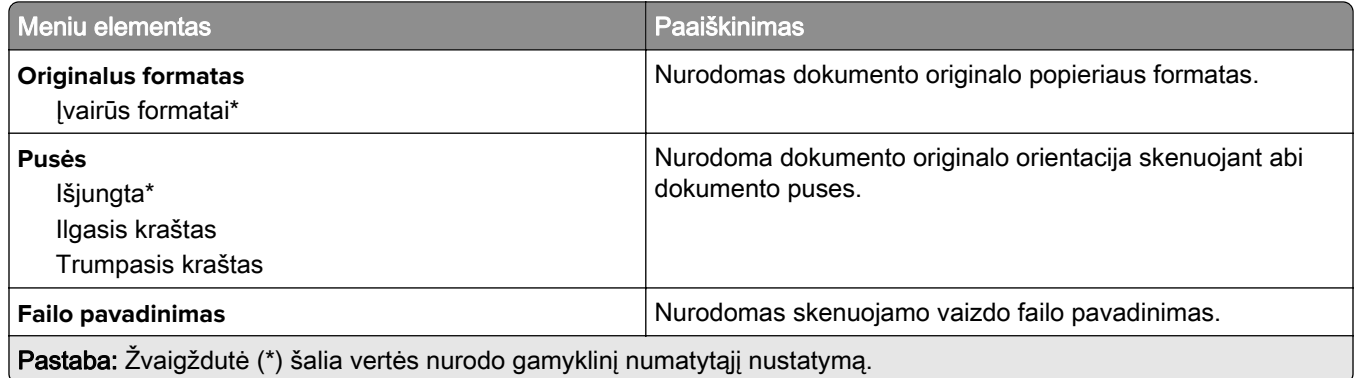

#### **Išplėstinis vaizdo gavimas**

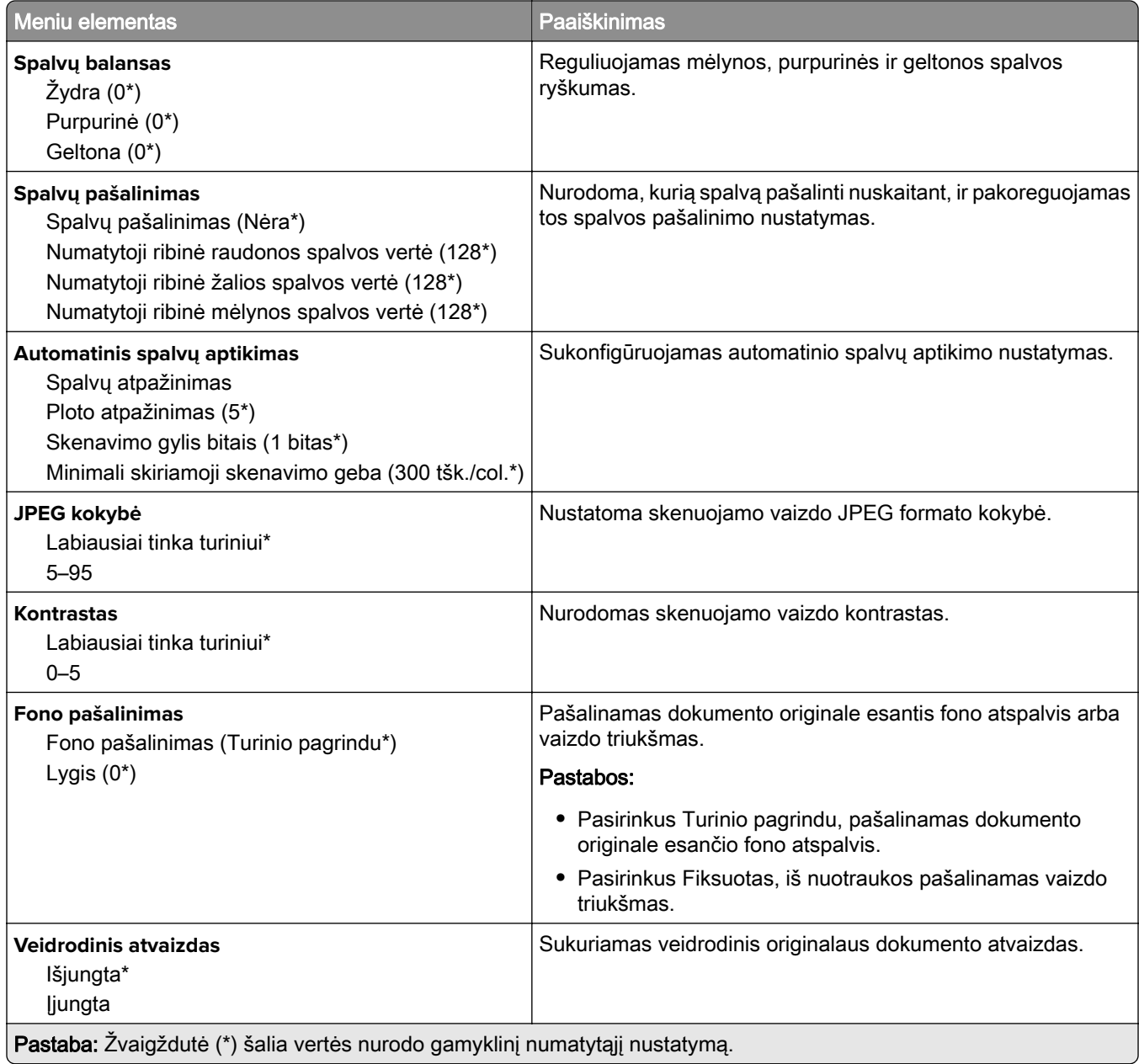
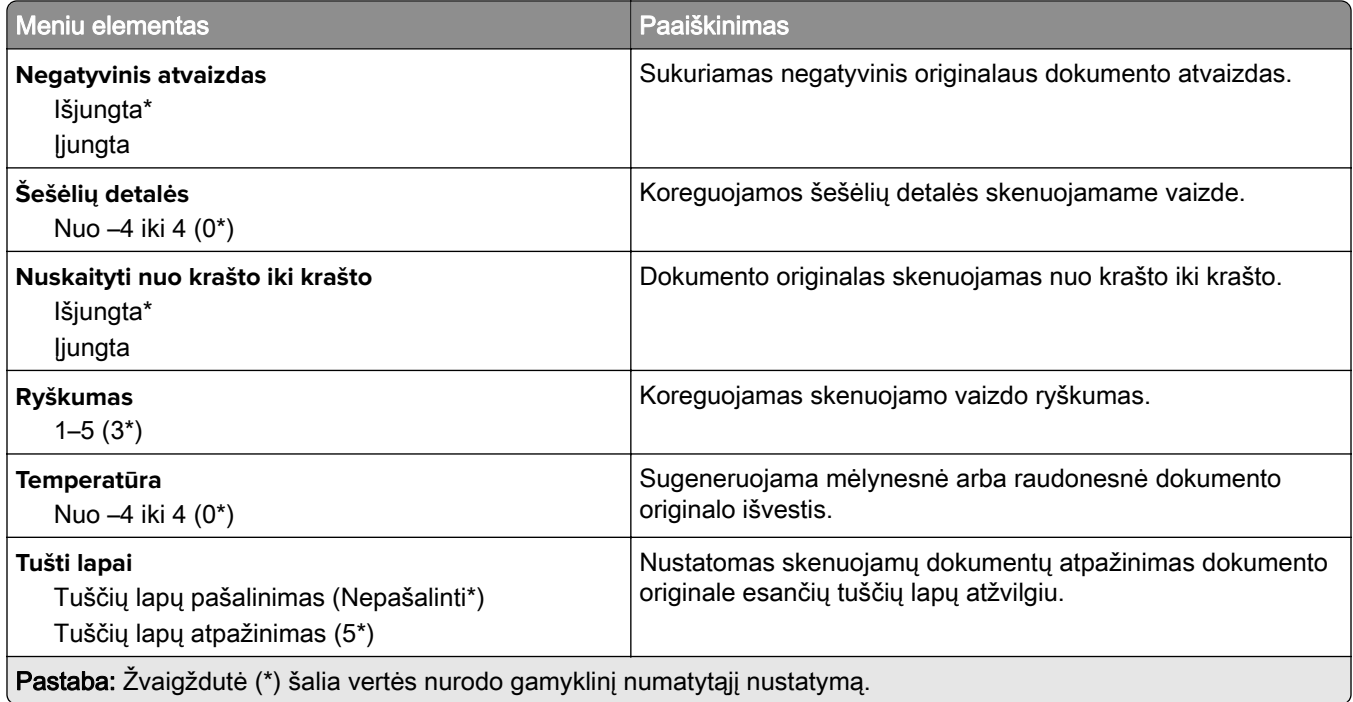

#### **Administratoriaus valdymas**

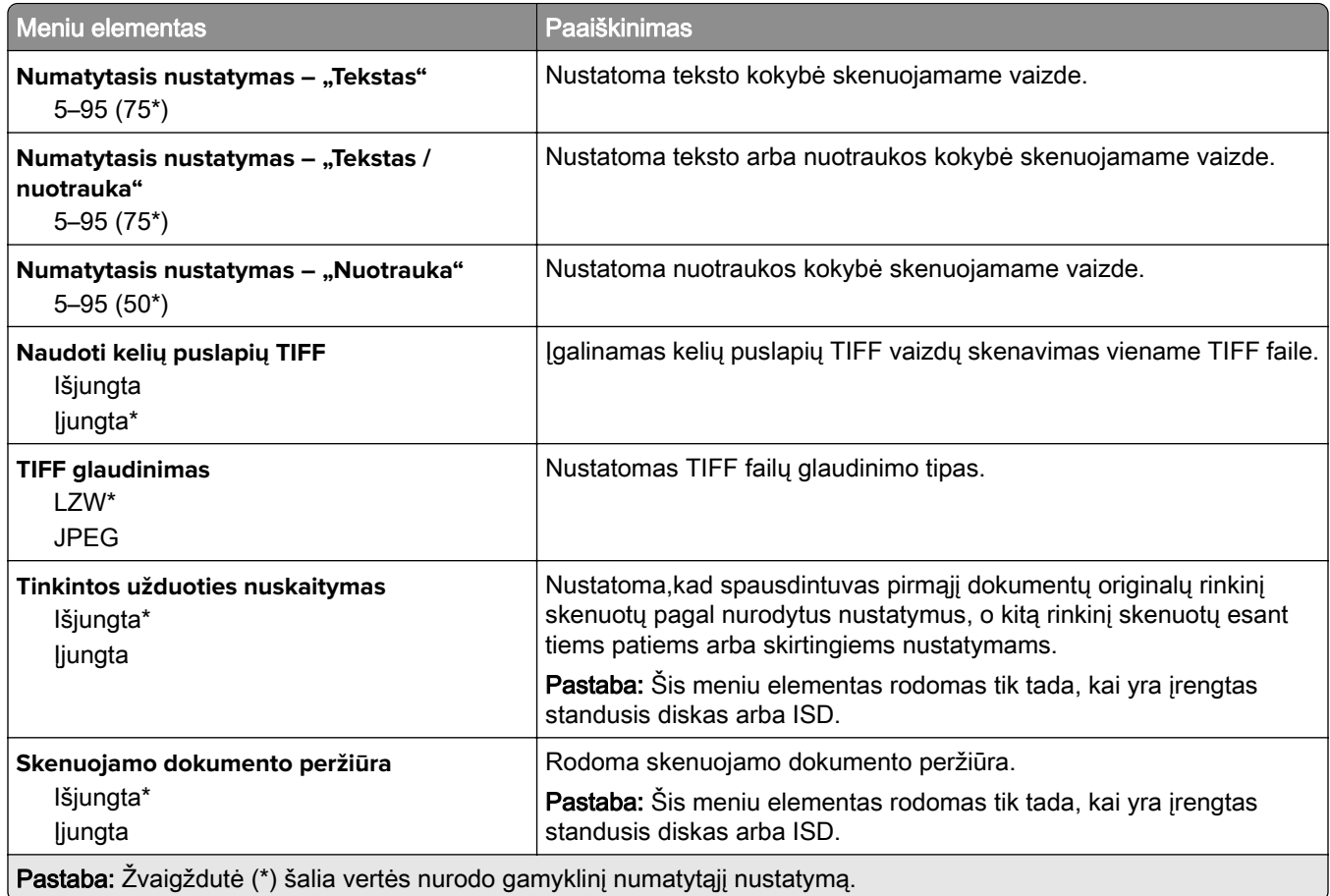

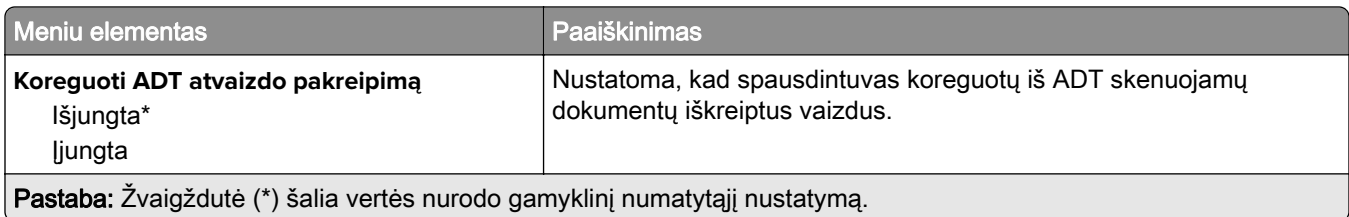

## **Spausdinimas iš atmintuko**

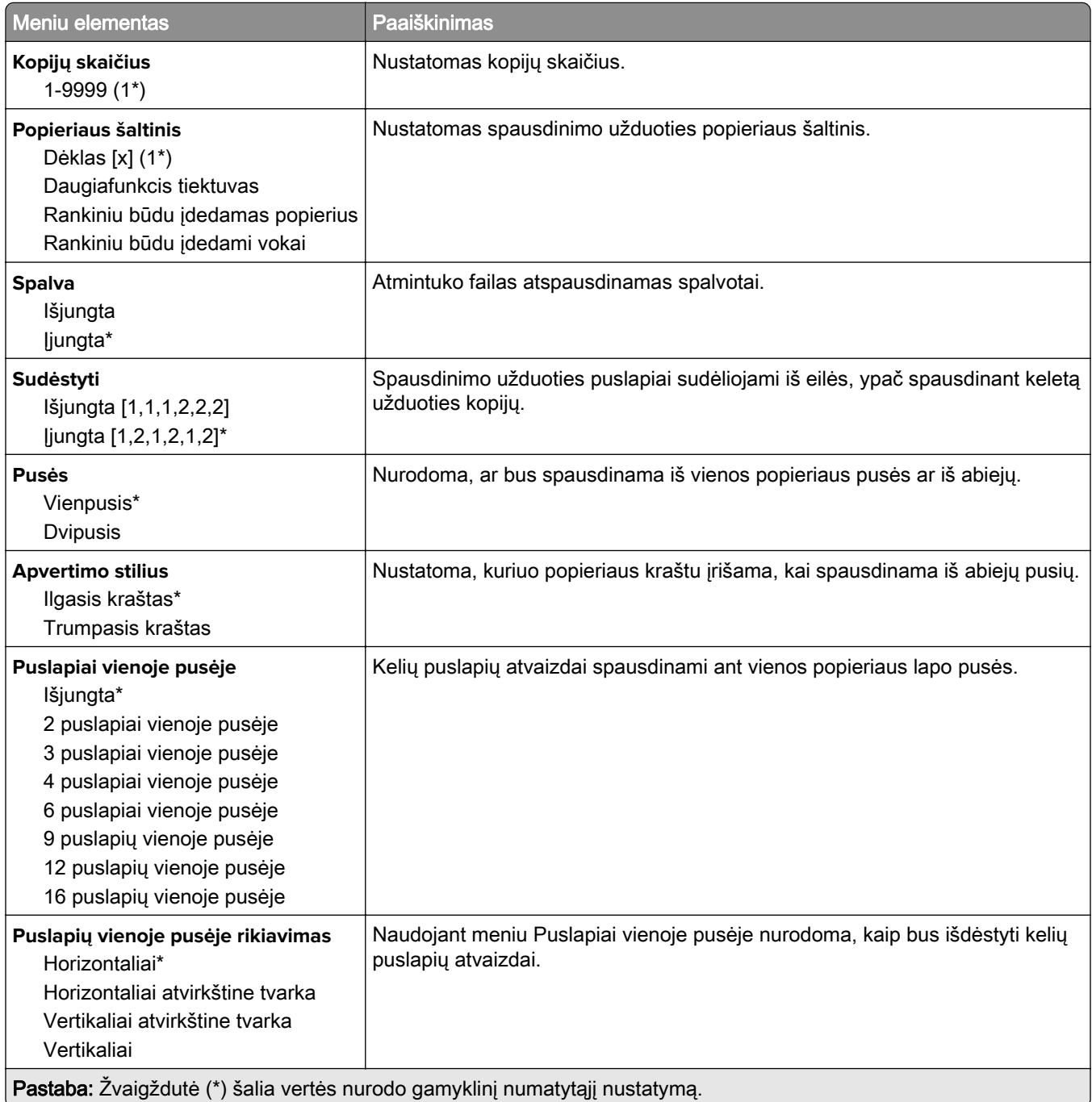

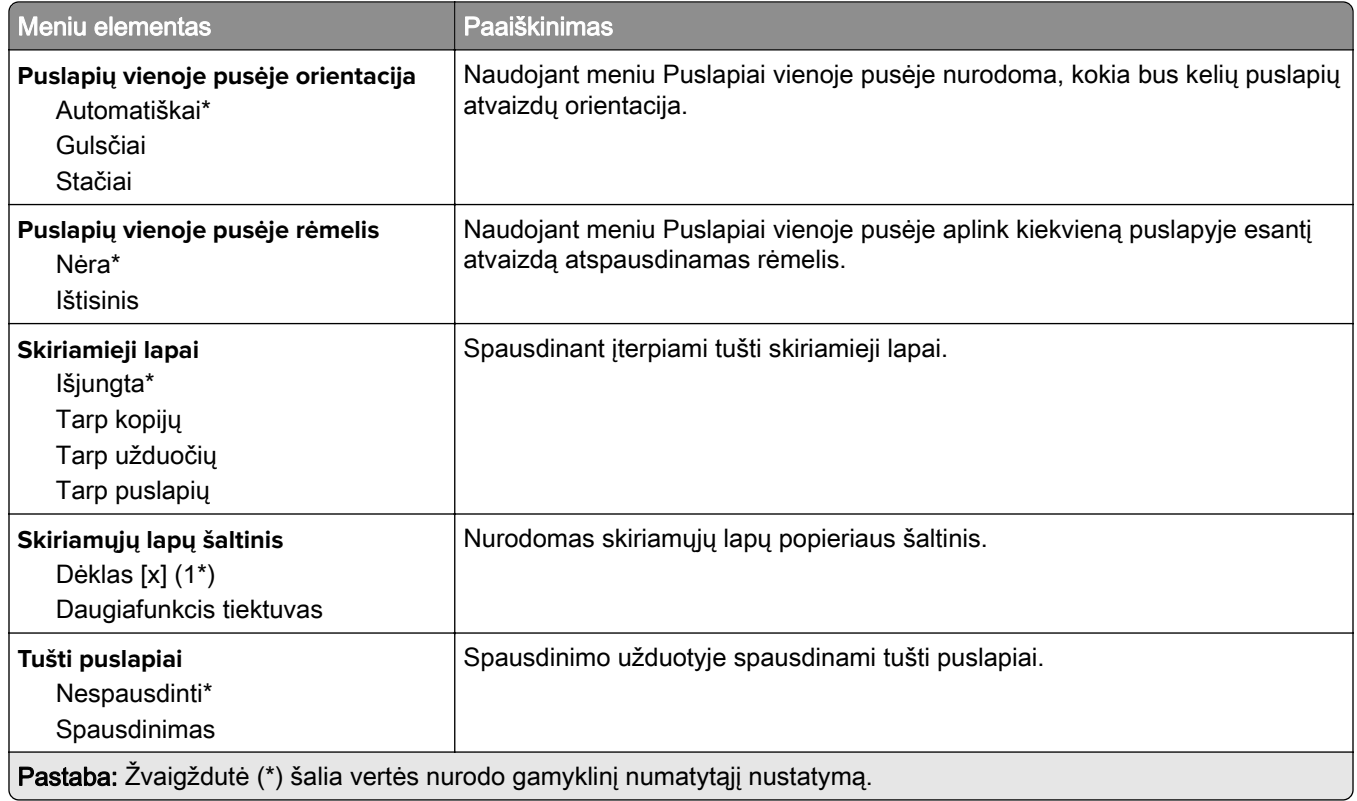

# **Tinklas / prievadai**

### **Tinklo apžvalga**

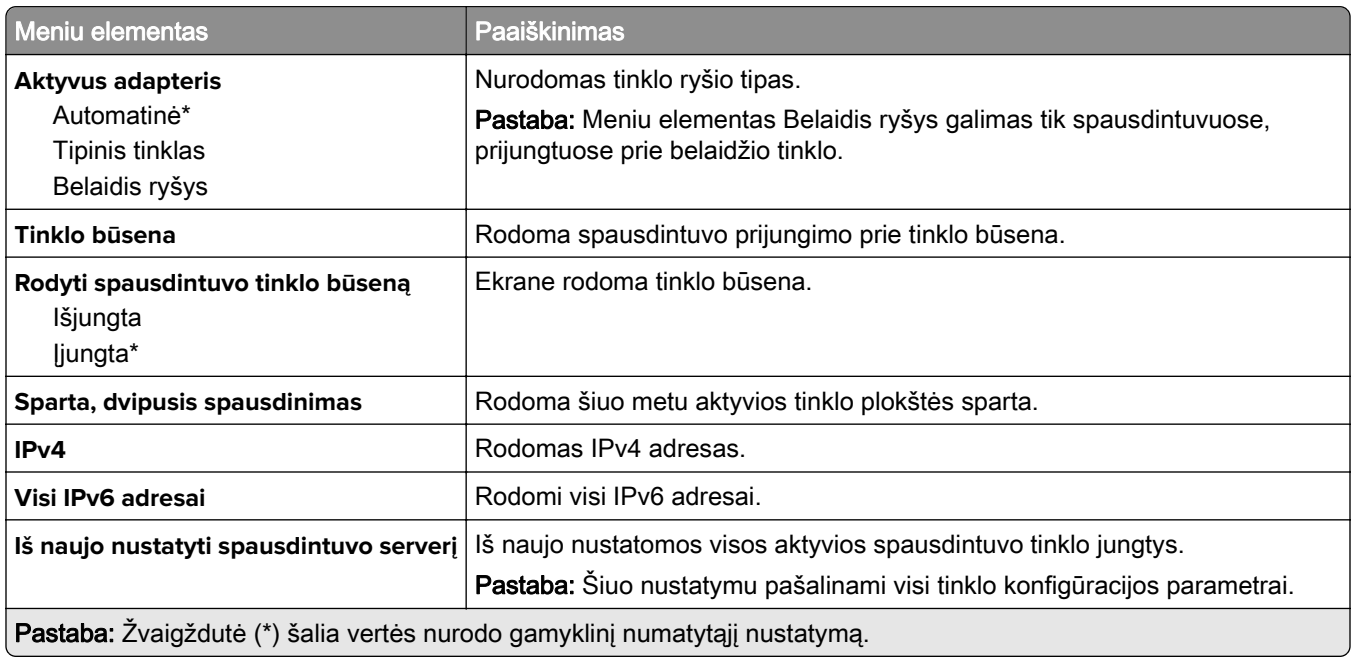

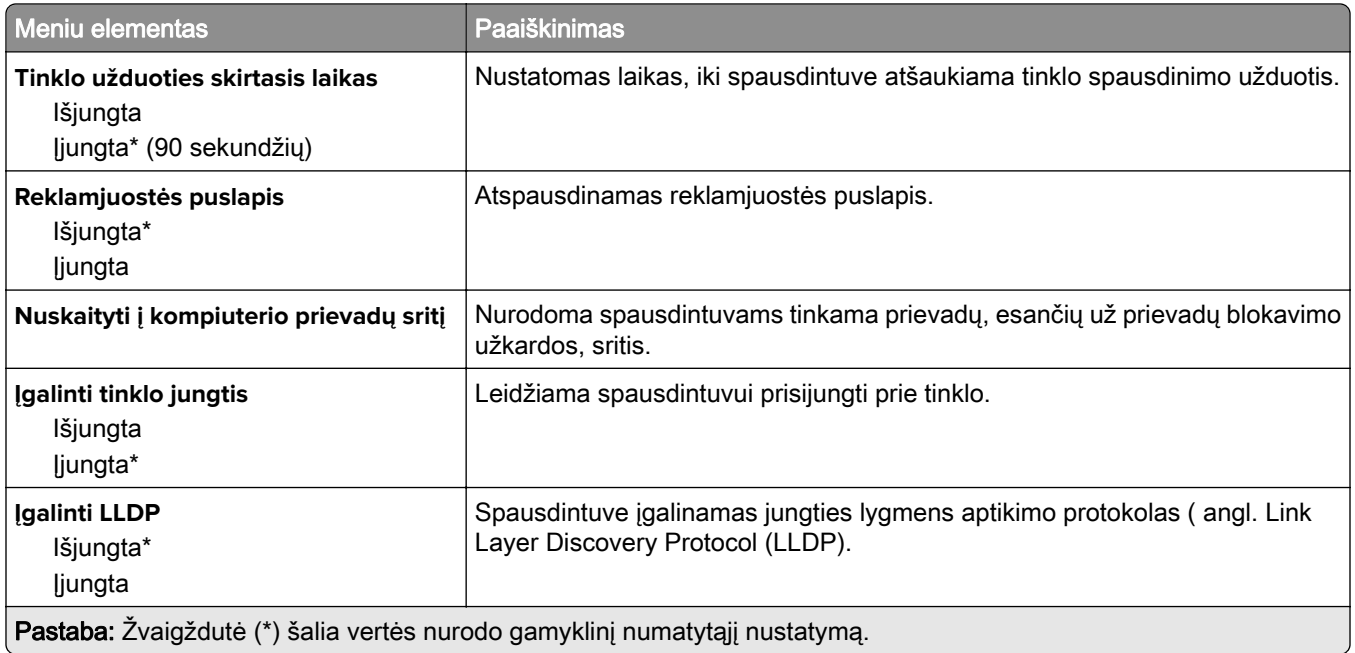

### **Belaidis ryšys**

Pastaba: Šis meniu yra galimas tik prie "Wi-Fi" tinklo prijungtuose spausdintuvuose arba spausdintuvuose su belaidžio tinklo adapteriu.

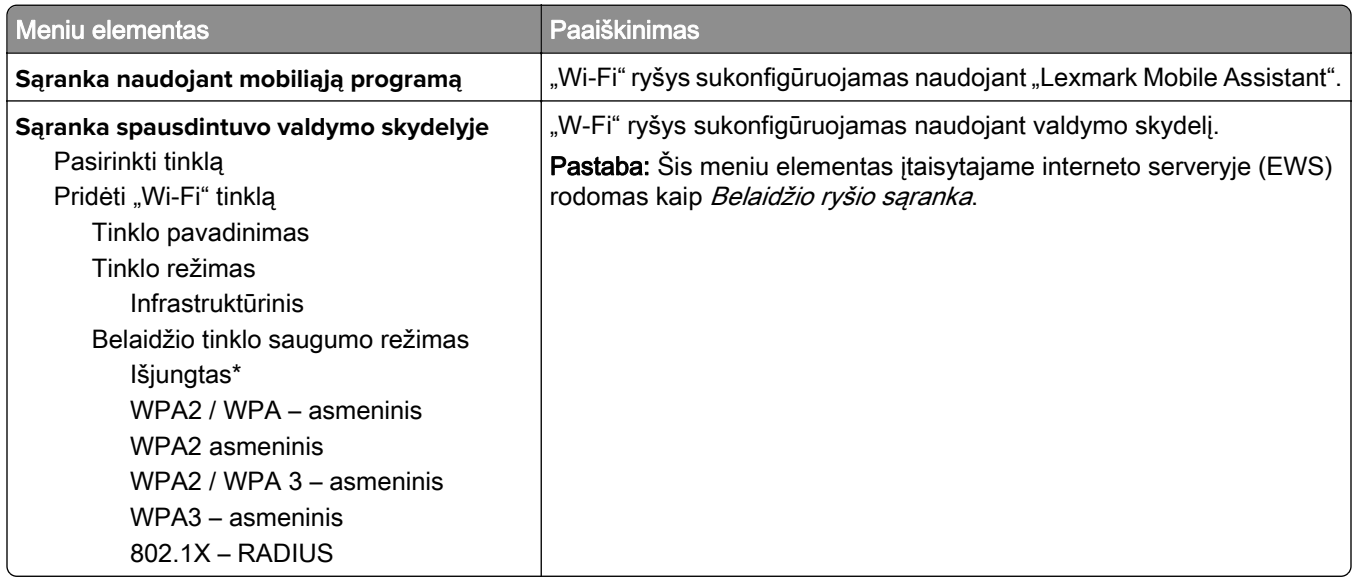

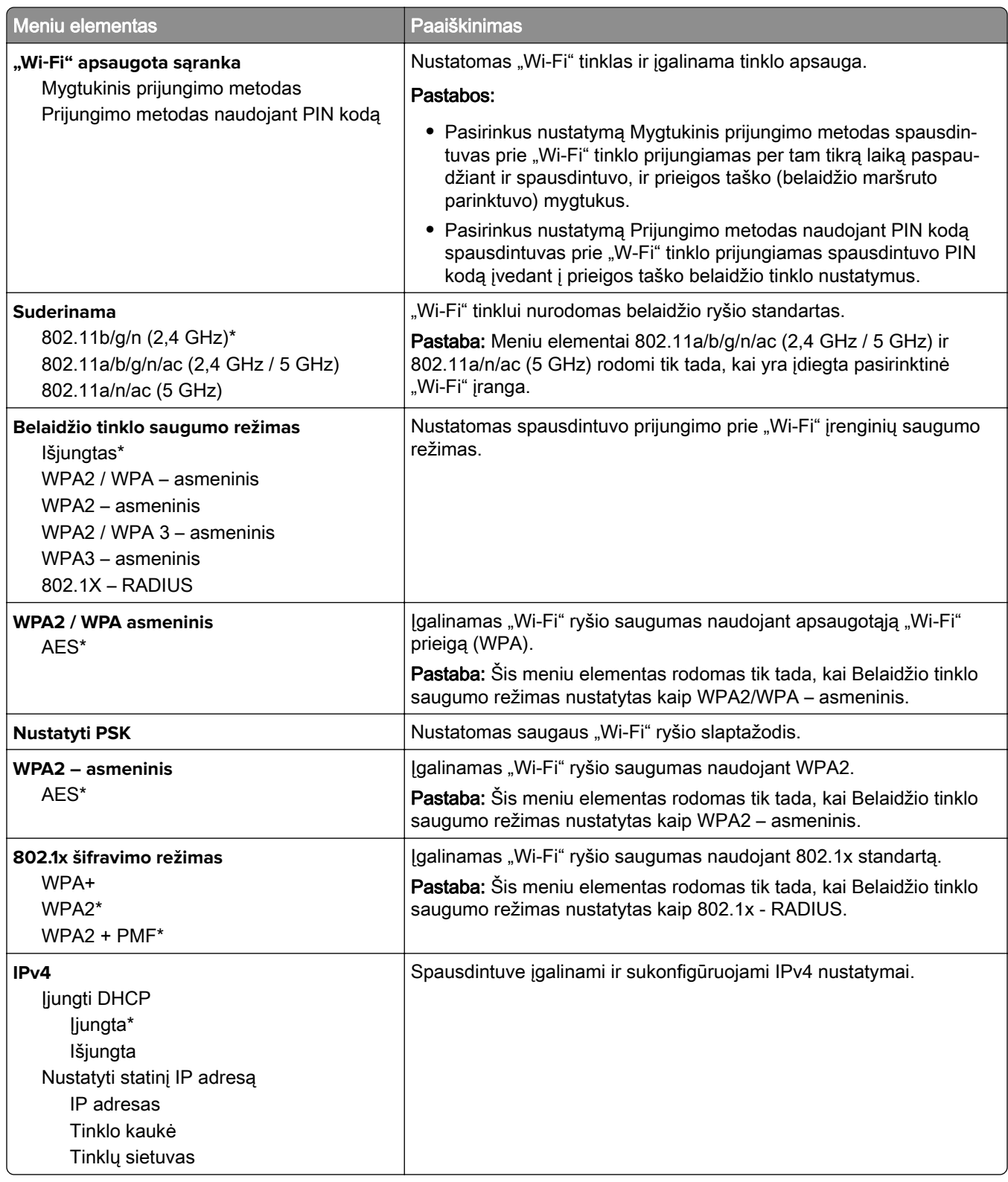

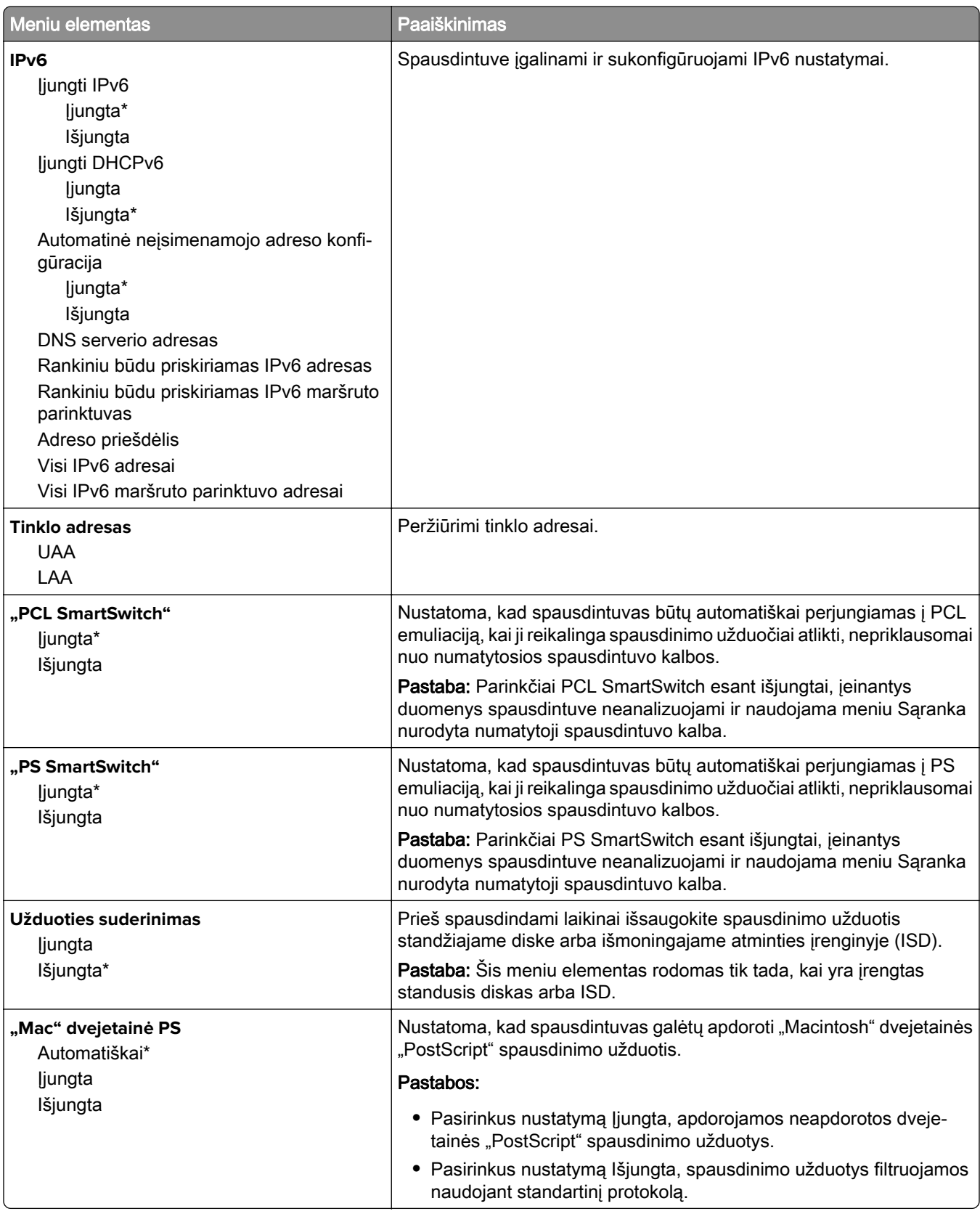

### **"Wi**‑**Fi Direct"**

Pastaba: Šis meniu yra galimas tik prie "Wi-Fi" tinklo prijungtuose spausdintuvuose arba spausdintuvuose su belaidžio tinklo adapteriu.

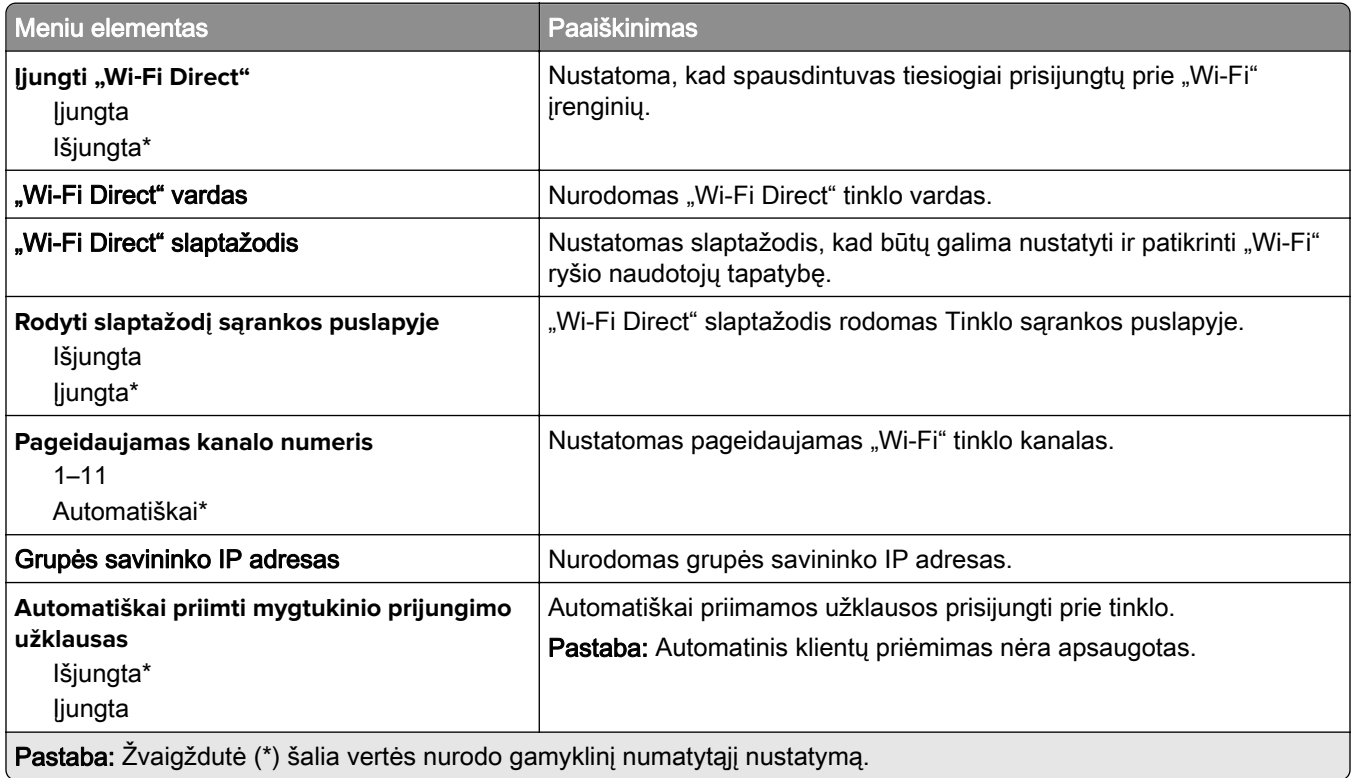

### **Mobiliųjų paslaugų valdymas**

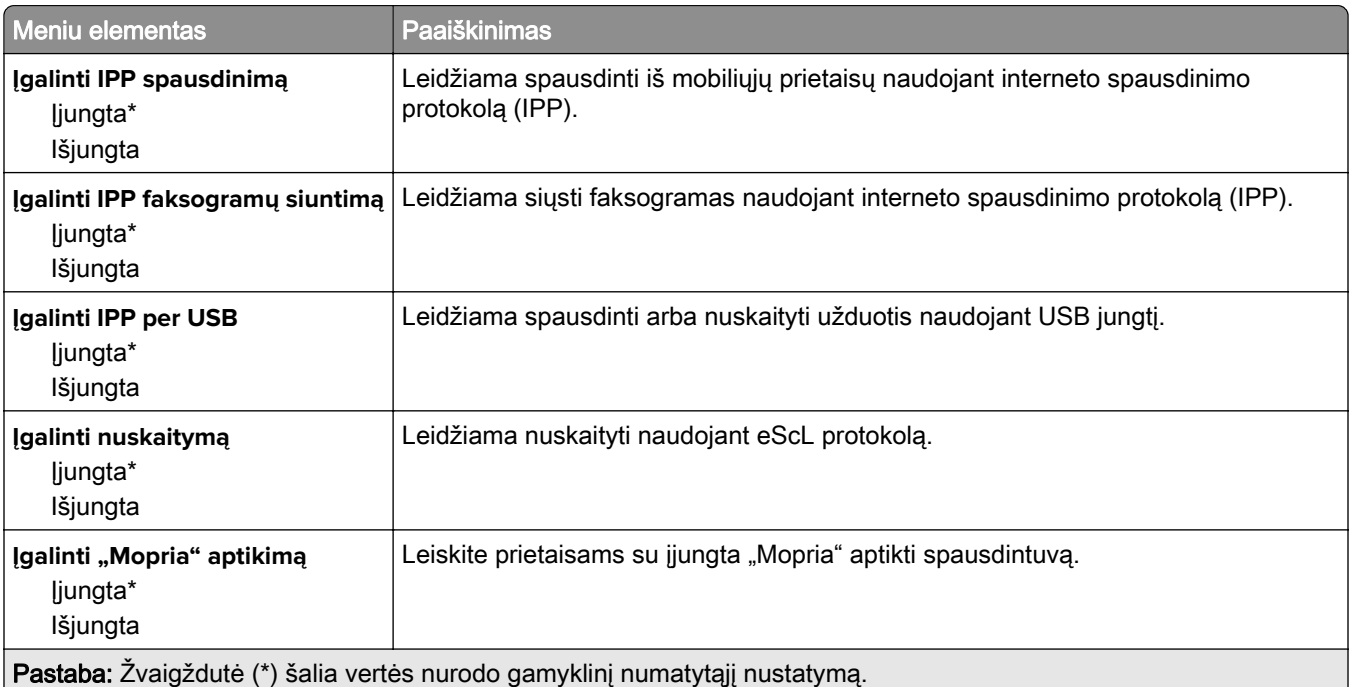

#### **Eternetas**

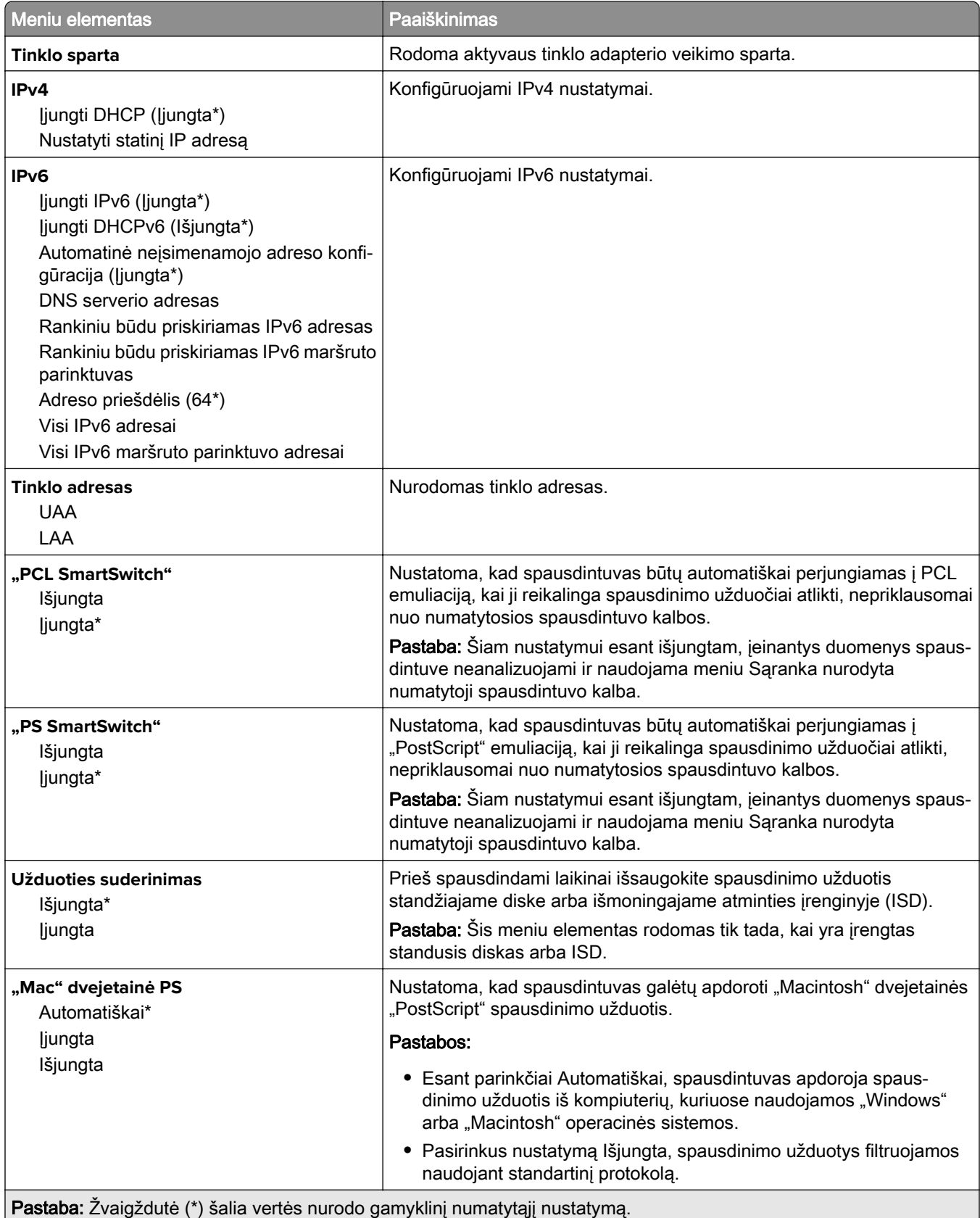

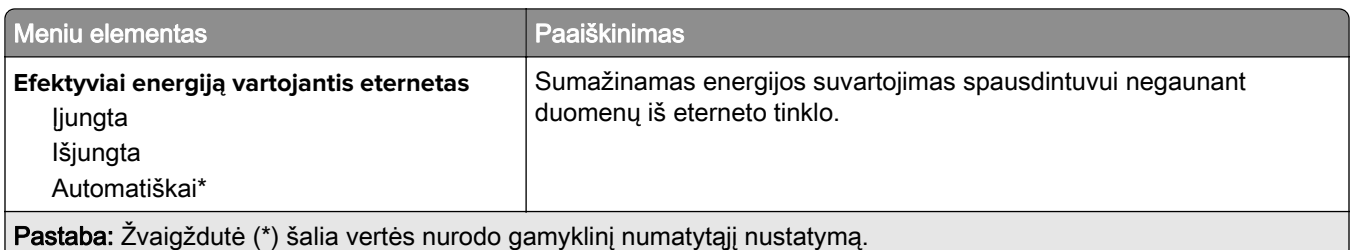

#### **TCP / IP**

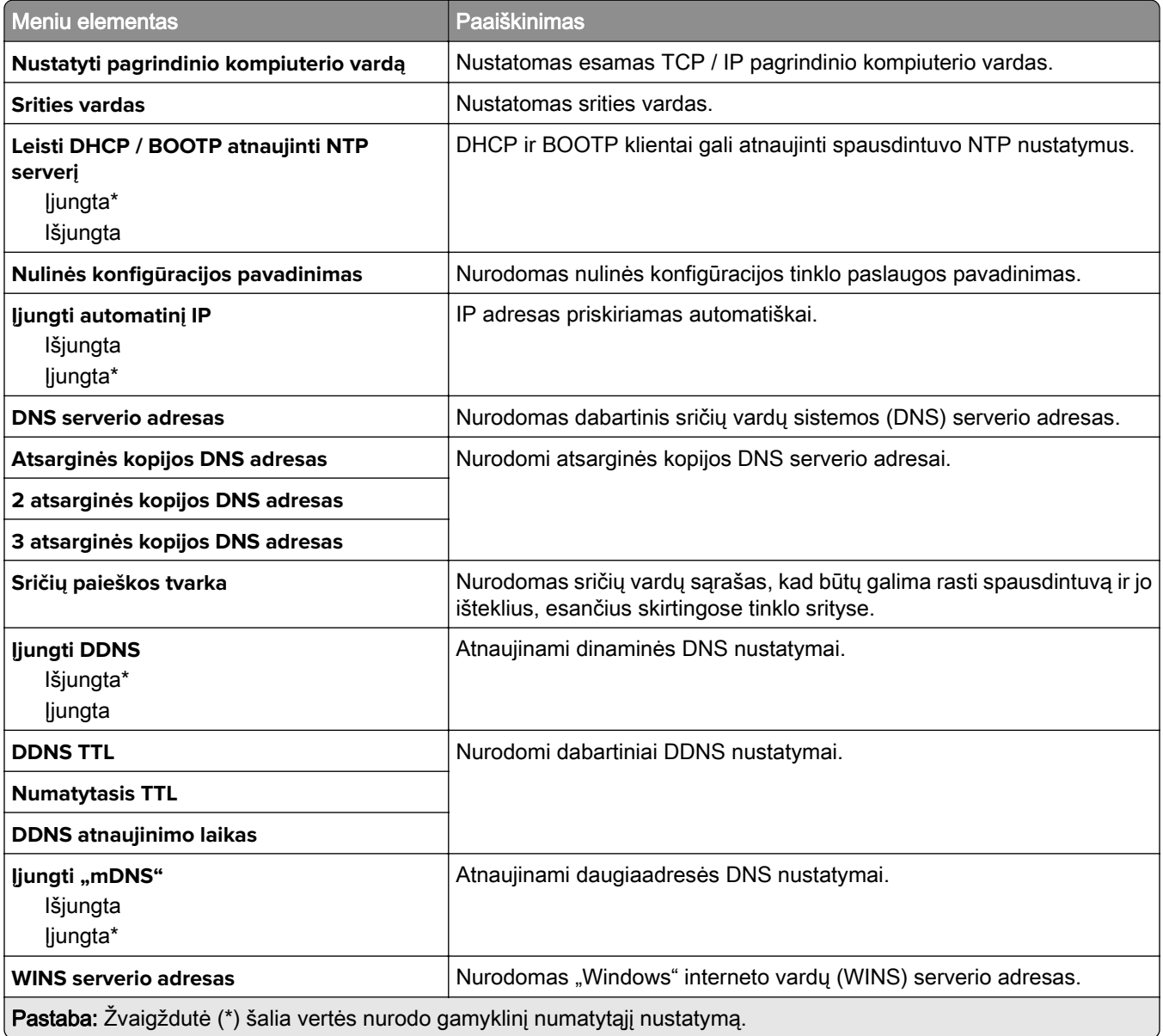

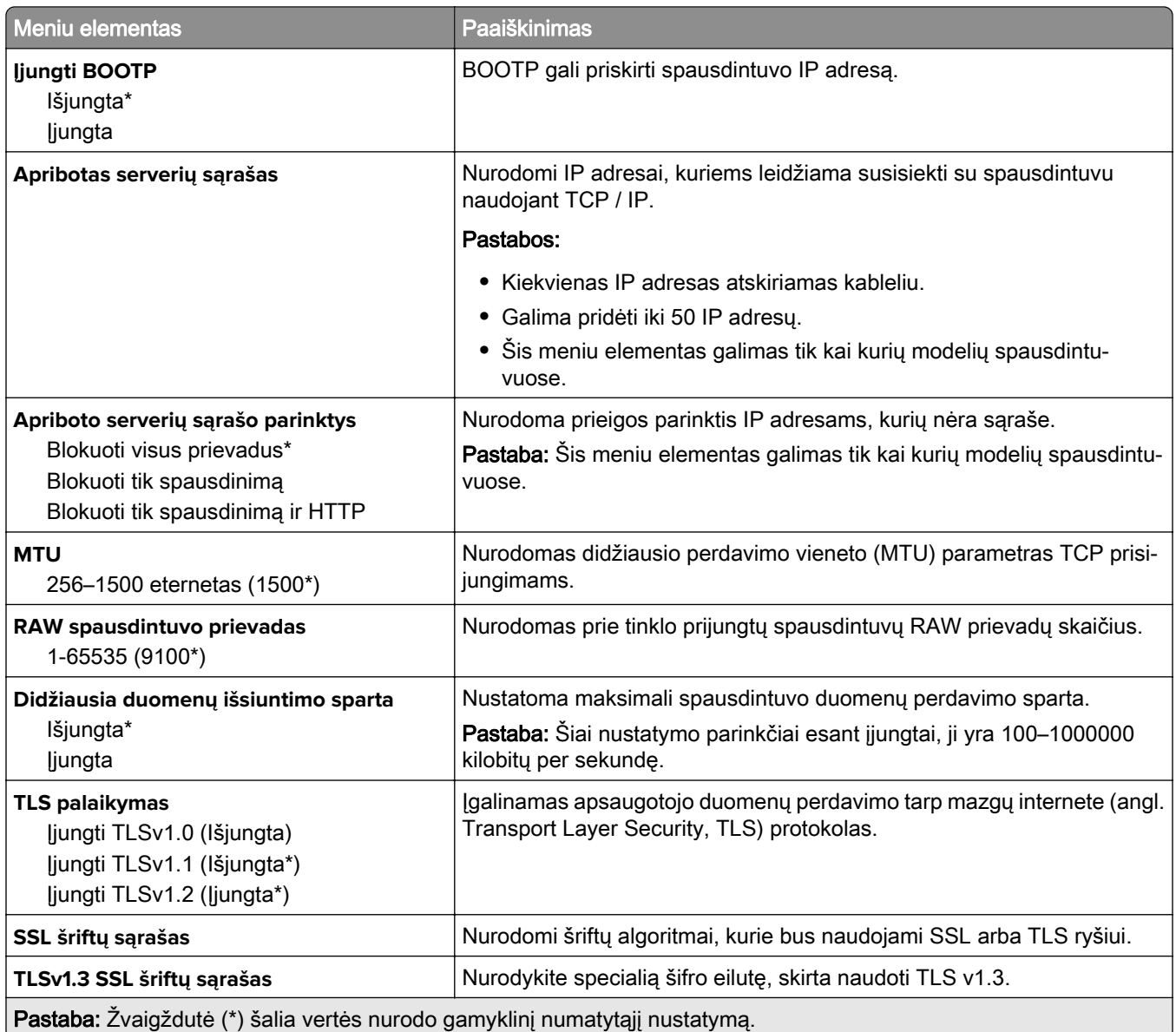

#### **SNMP**

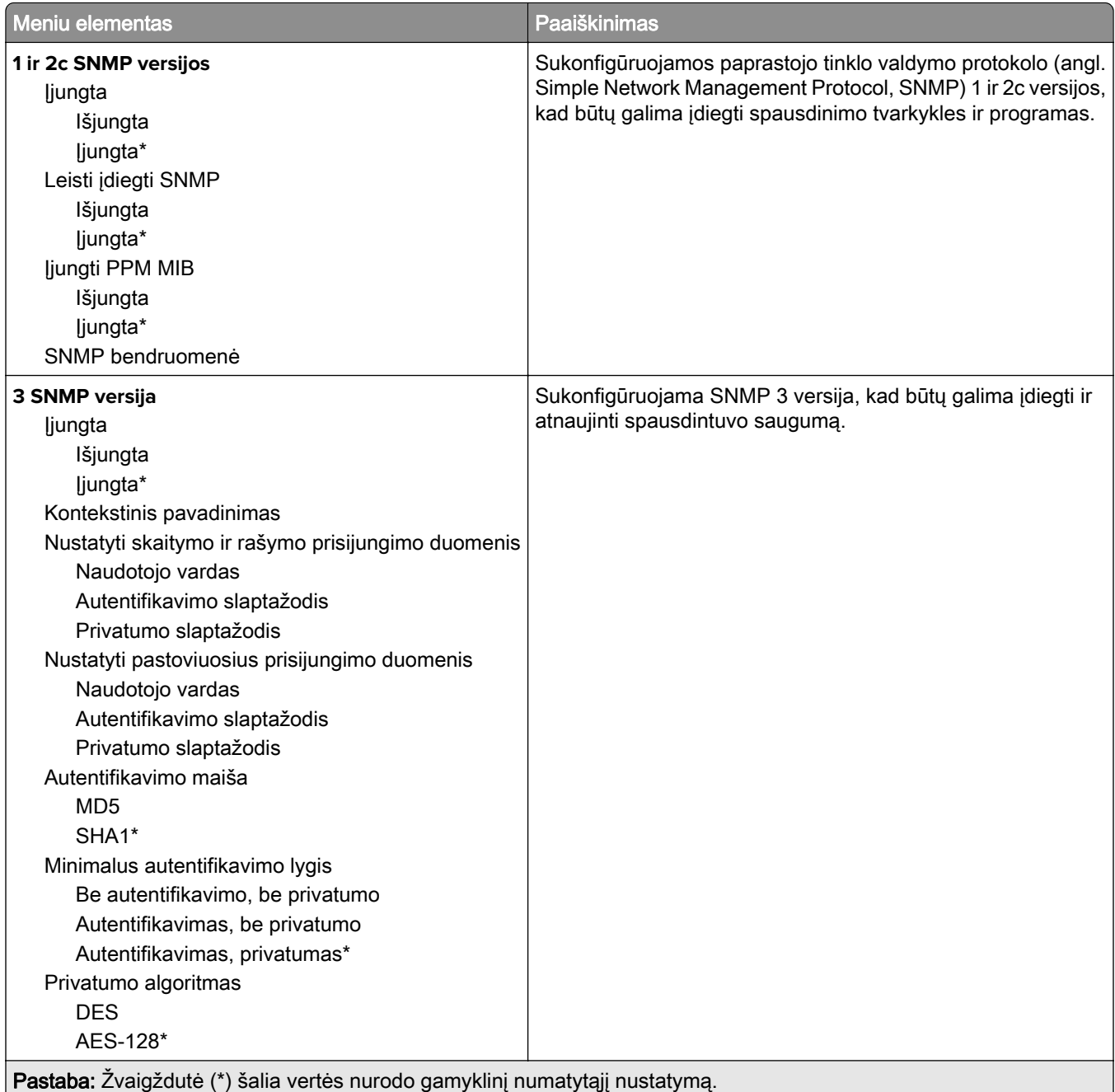

#### **IPSec**

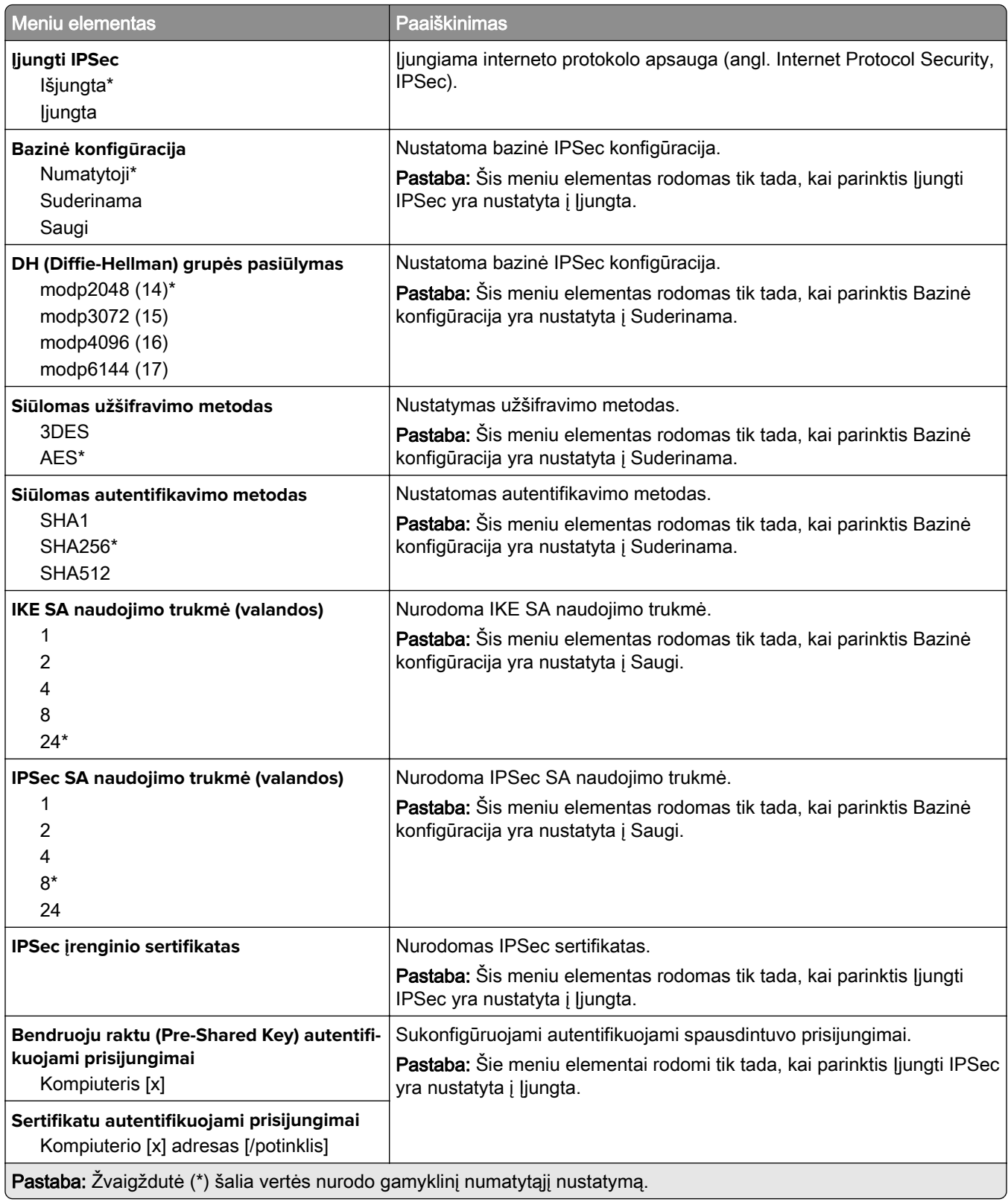

#### **802.1x**

Pastaba: Šis meniu rodomas tik tinklo spausdintuvuose arba spausdintuvuose, prijungtuose prie spausdinimo serverių.

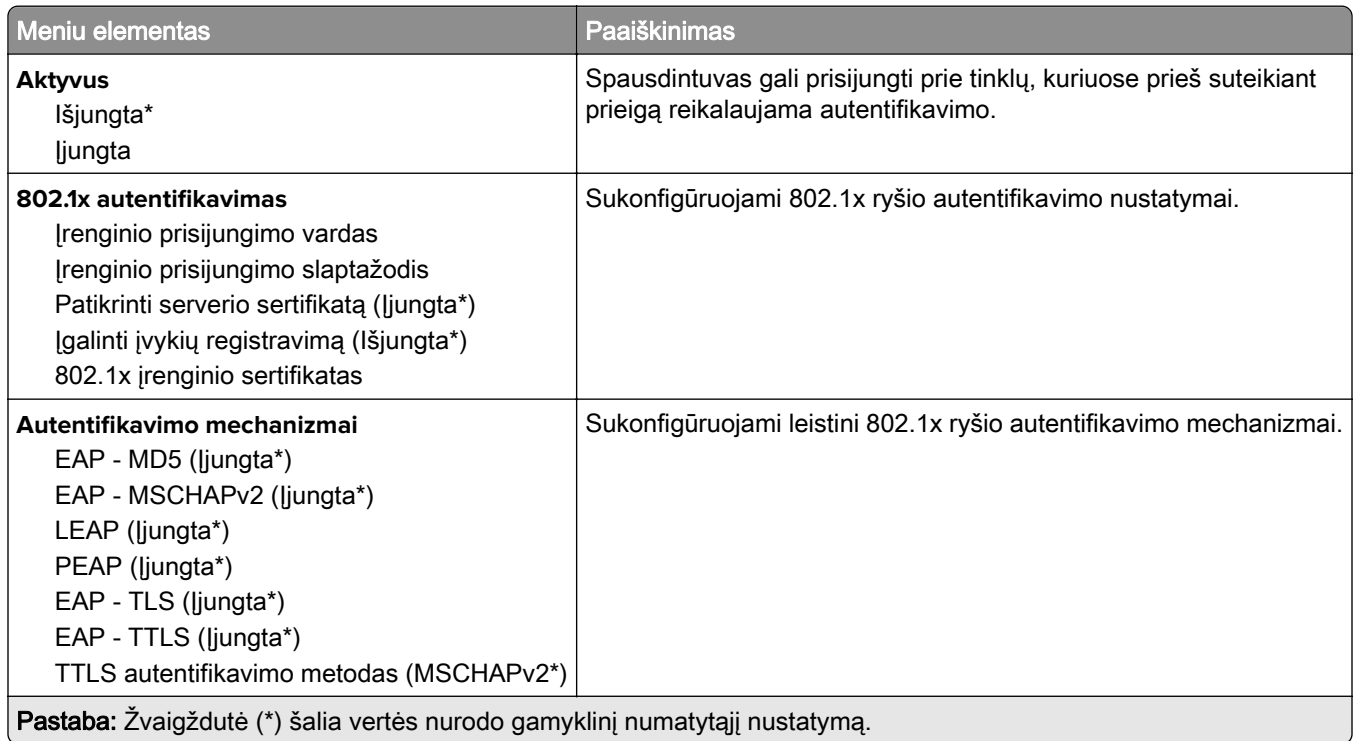

#### **LPD konfigūracija**

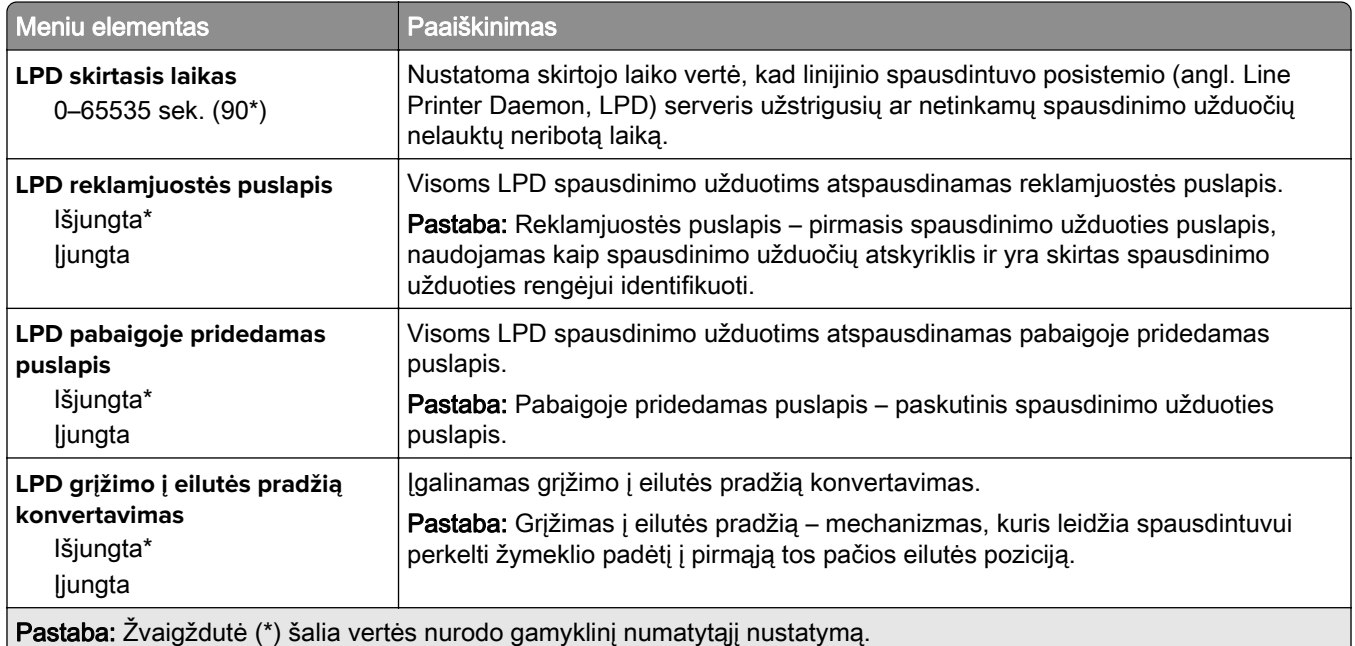

### **HTTP / FTP nustatymai**

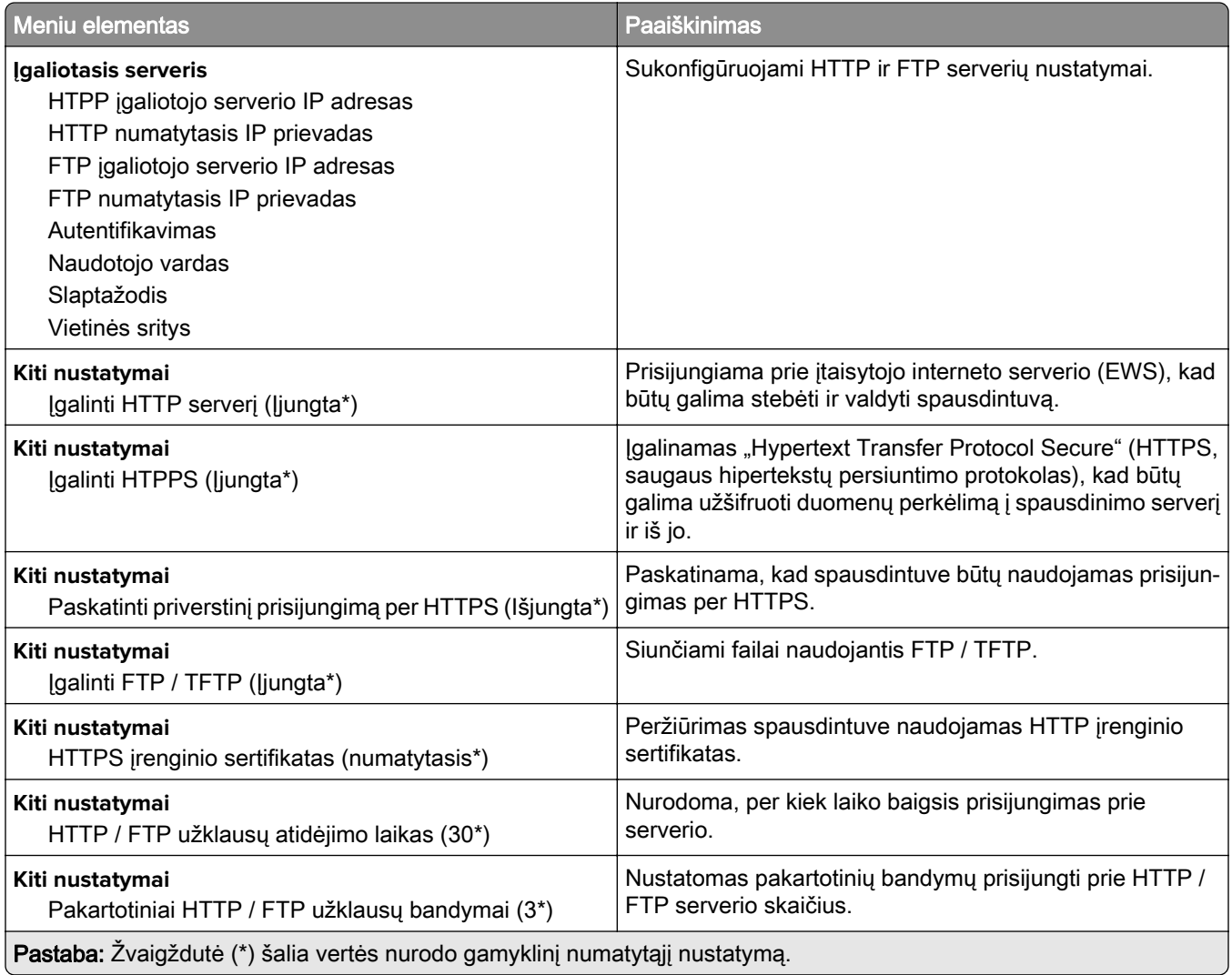

### **"ThinPrint"**

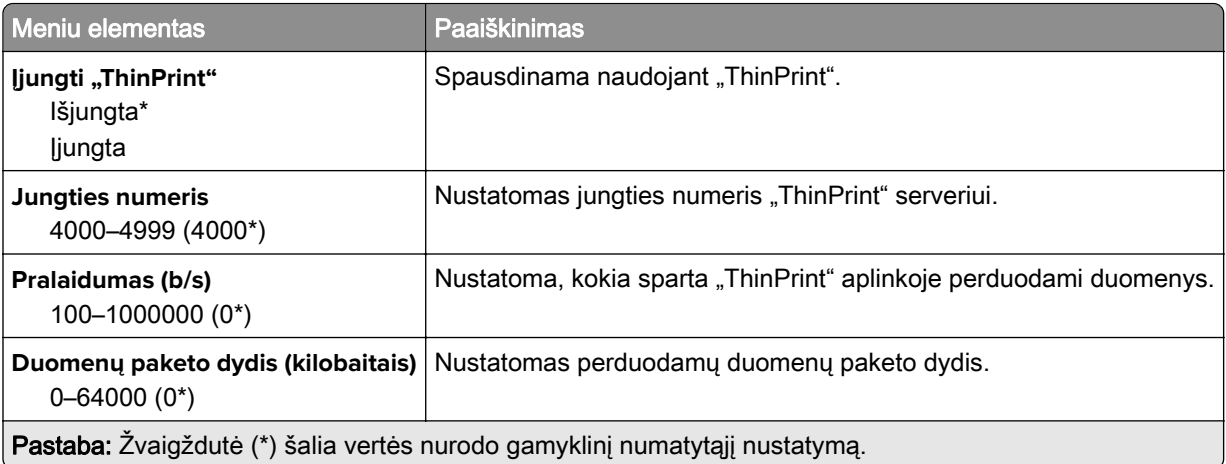

### **USB**

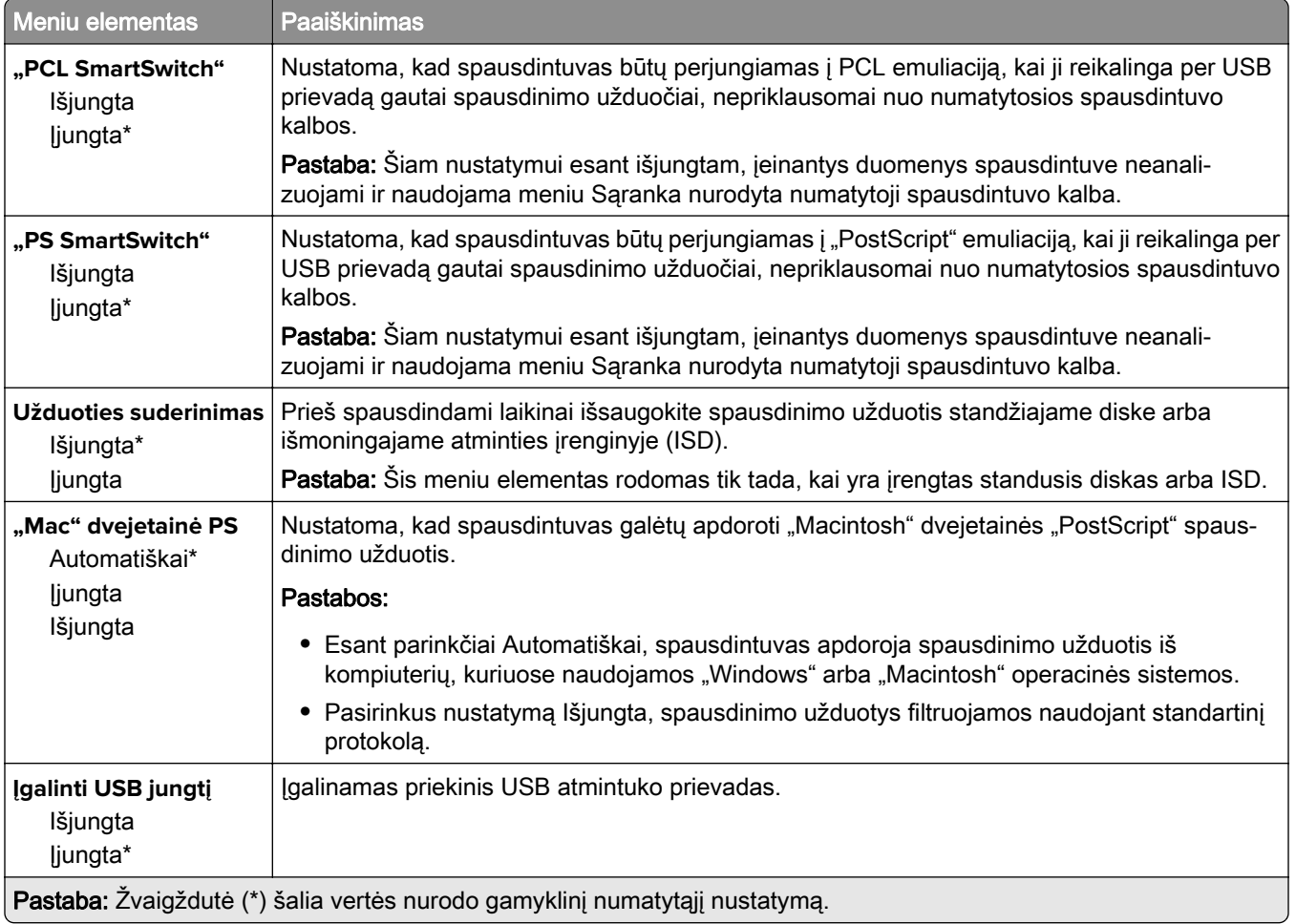

## **Apriboti išorinę tinklo prieigą**

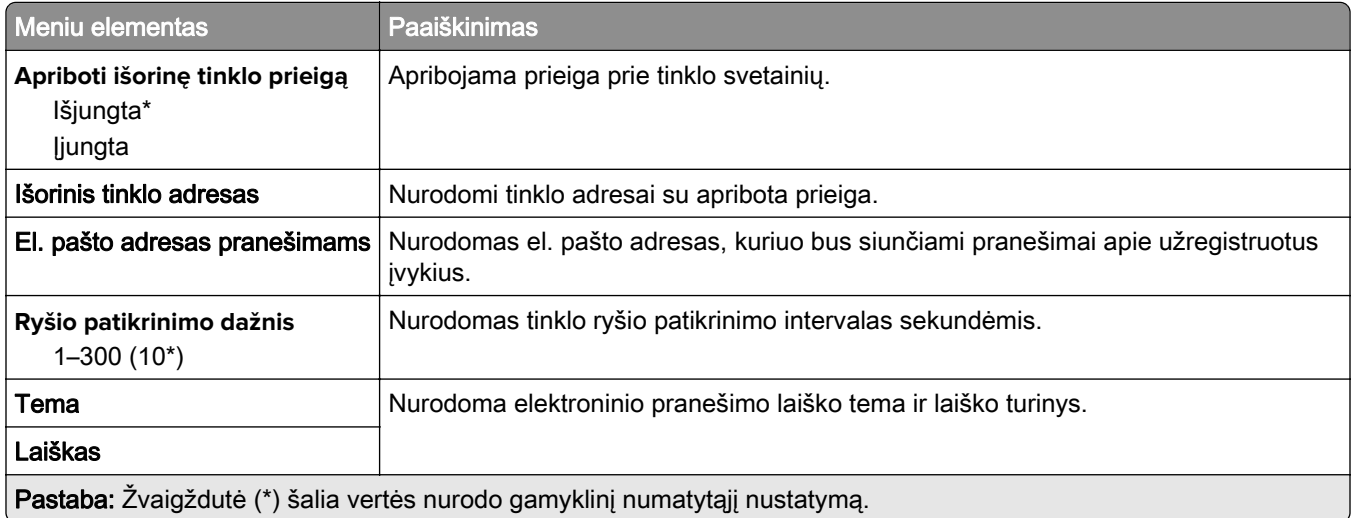

## **Saugumas**

### **Prisijungimo metodai**

#### **Tvarkyti leidimus**

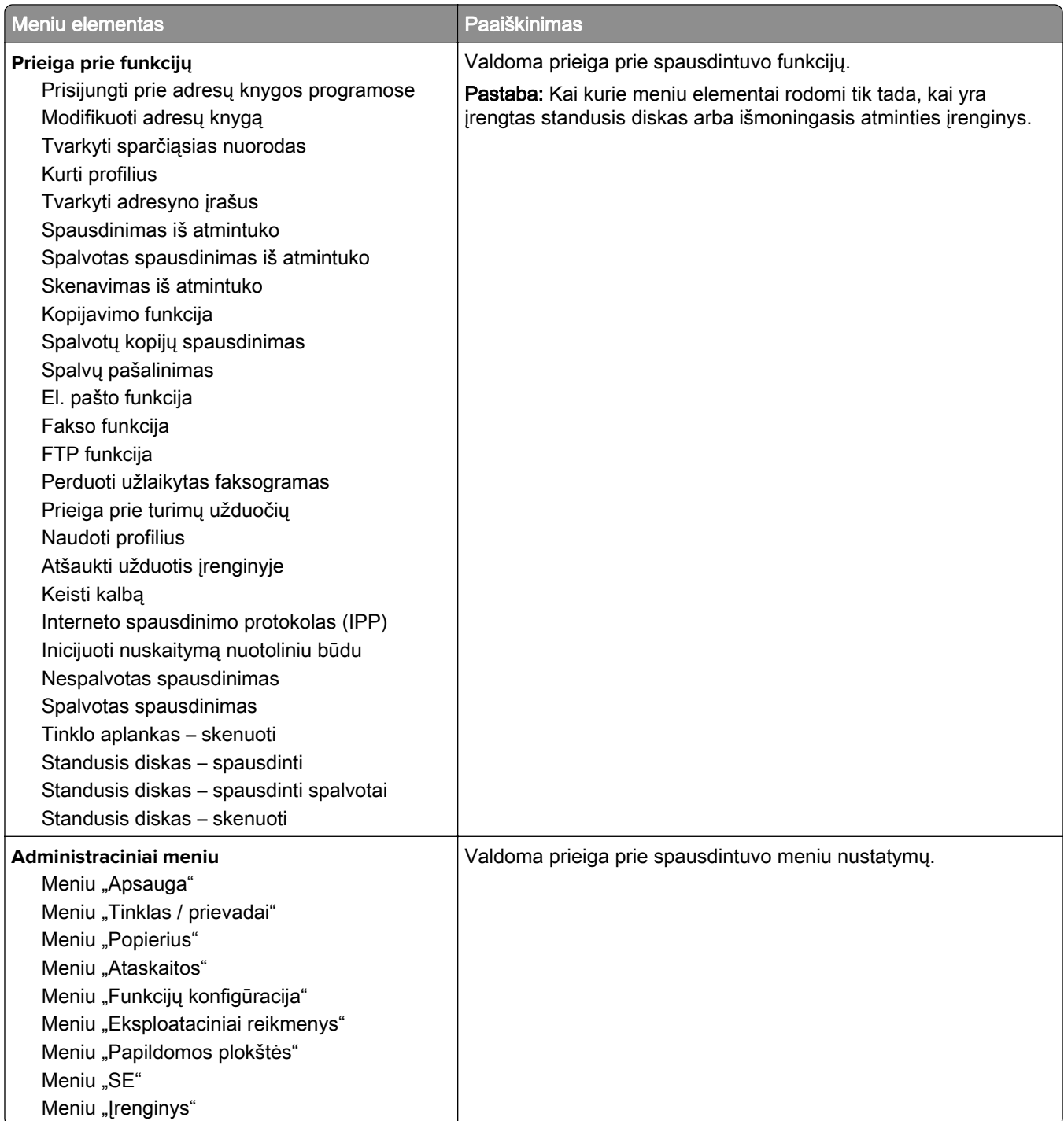

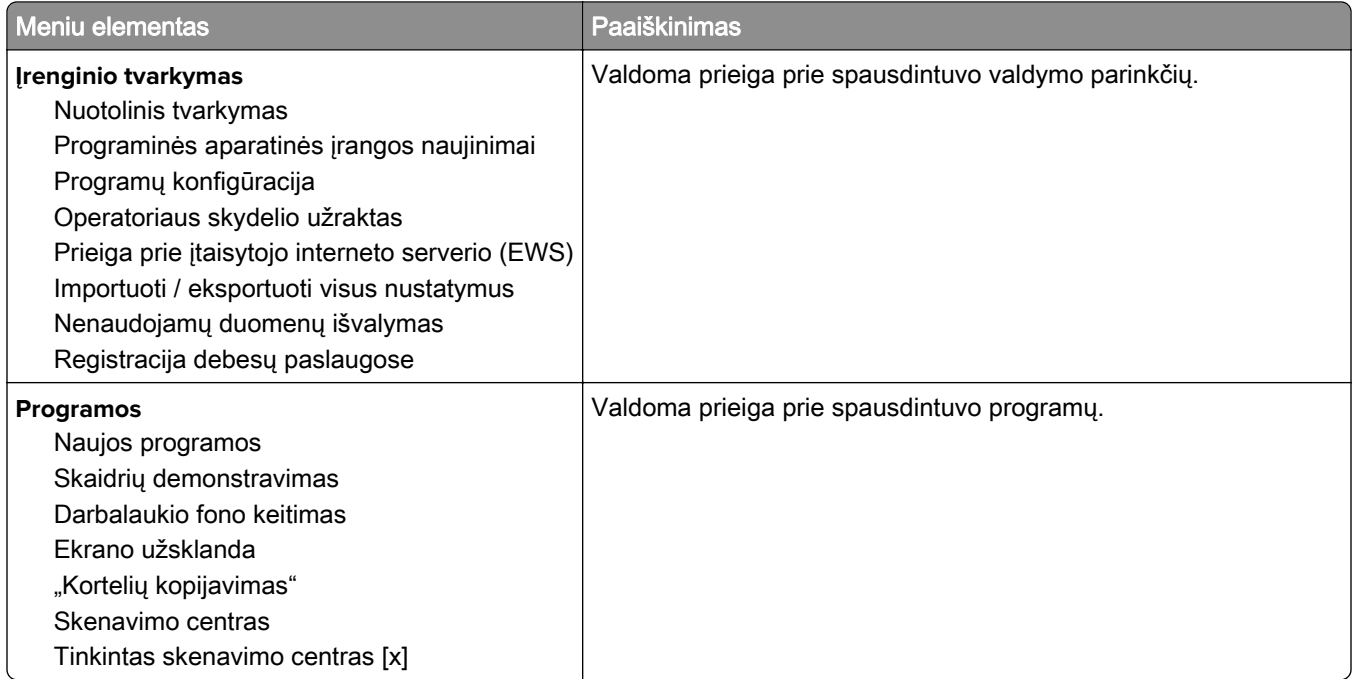

#### **Vietinės paskyros**

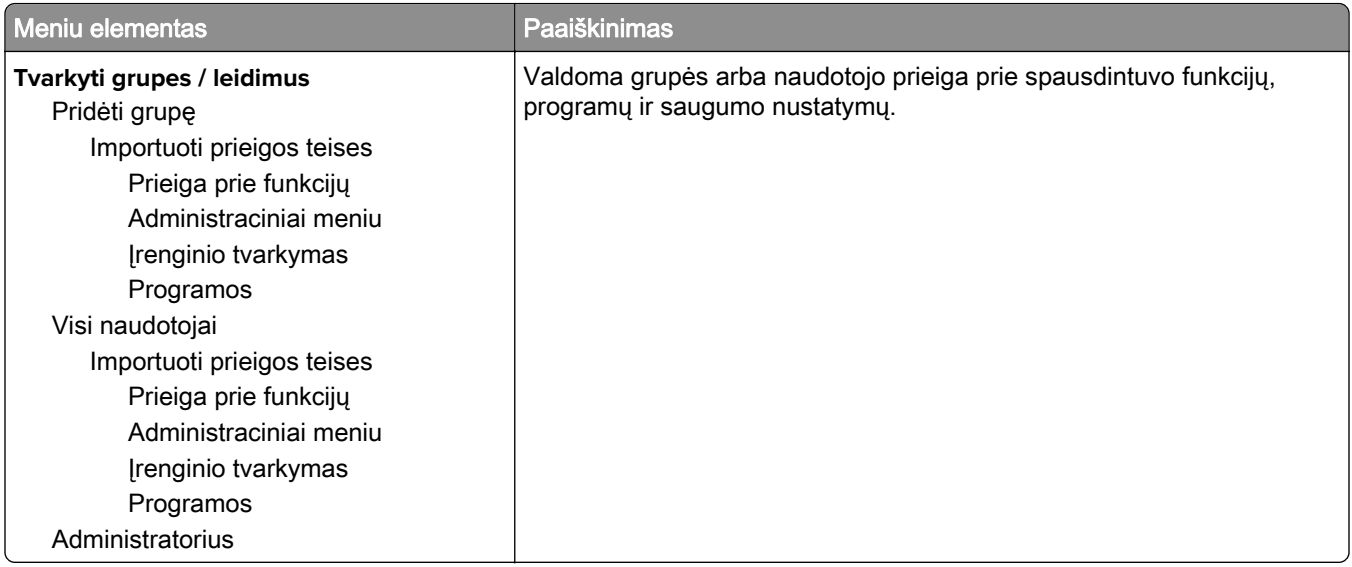

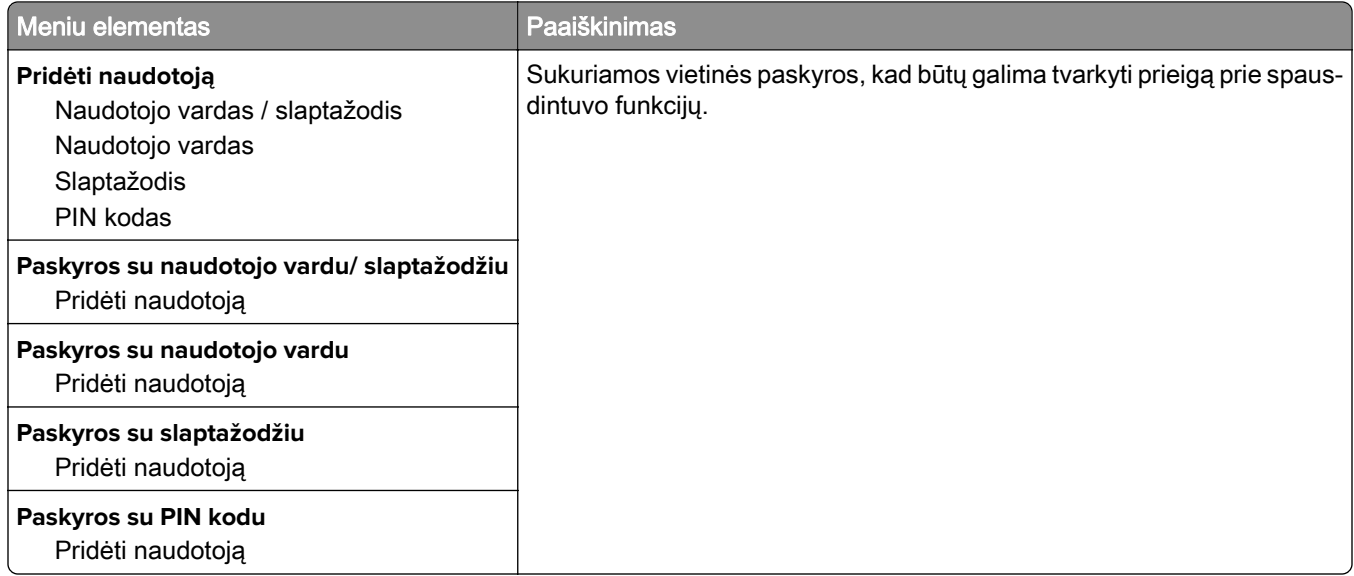

#### **Numatytieji prisijungimo metodai**

Pastaba: Šis meniu rodomas, kai sukonfigūruojami nustatymai meniu Vietinės paskyros.

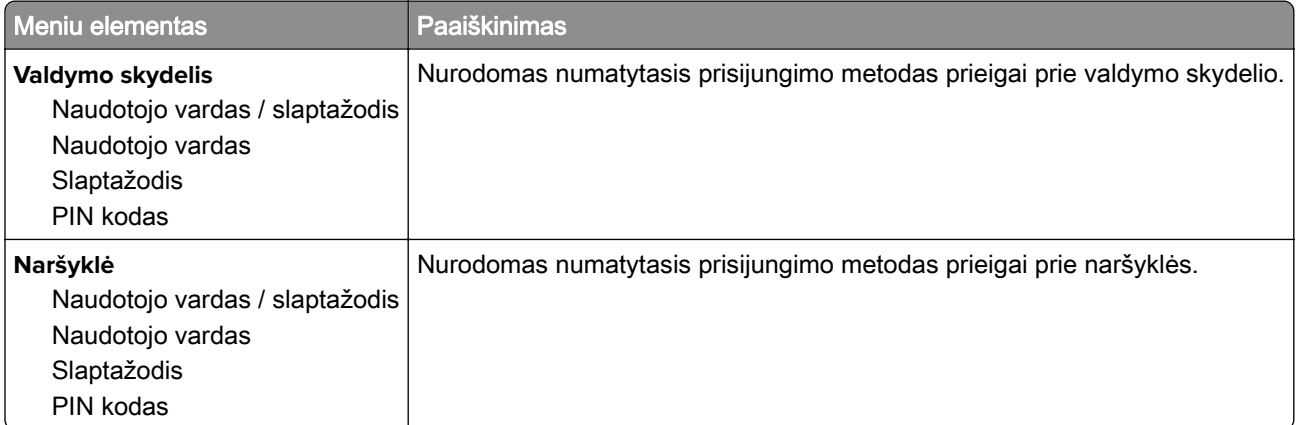

#### **Sudaryti USB įtaisų tvarkaraštį**

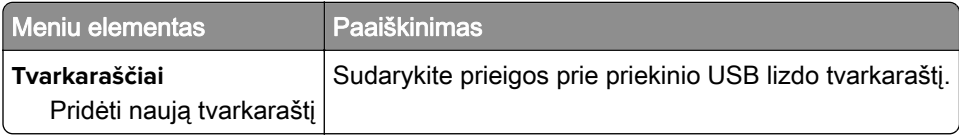

### **Saugumo audito žurnalas**

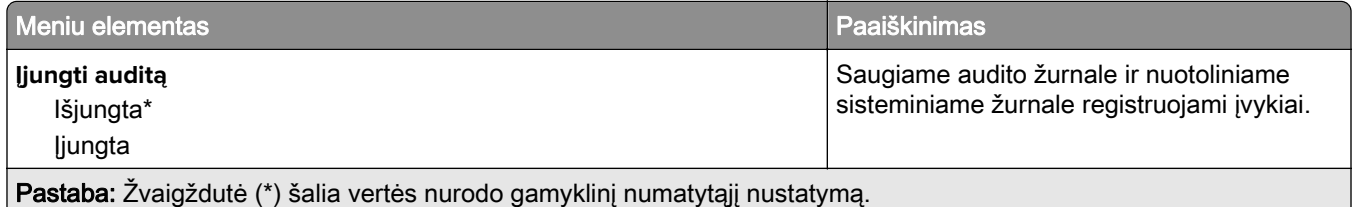

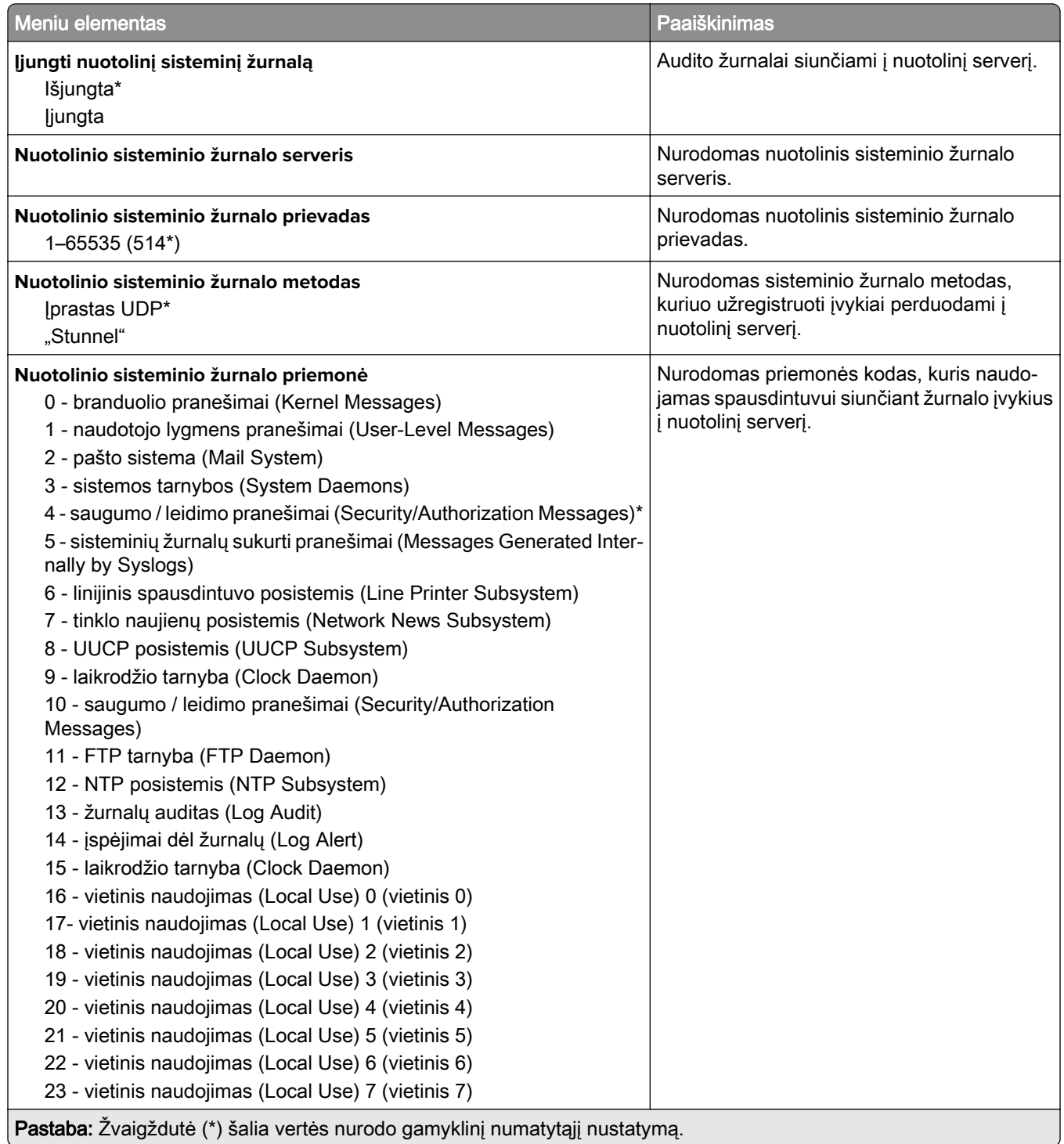

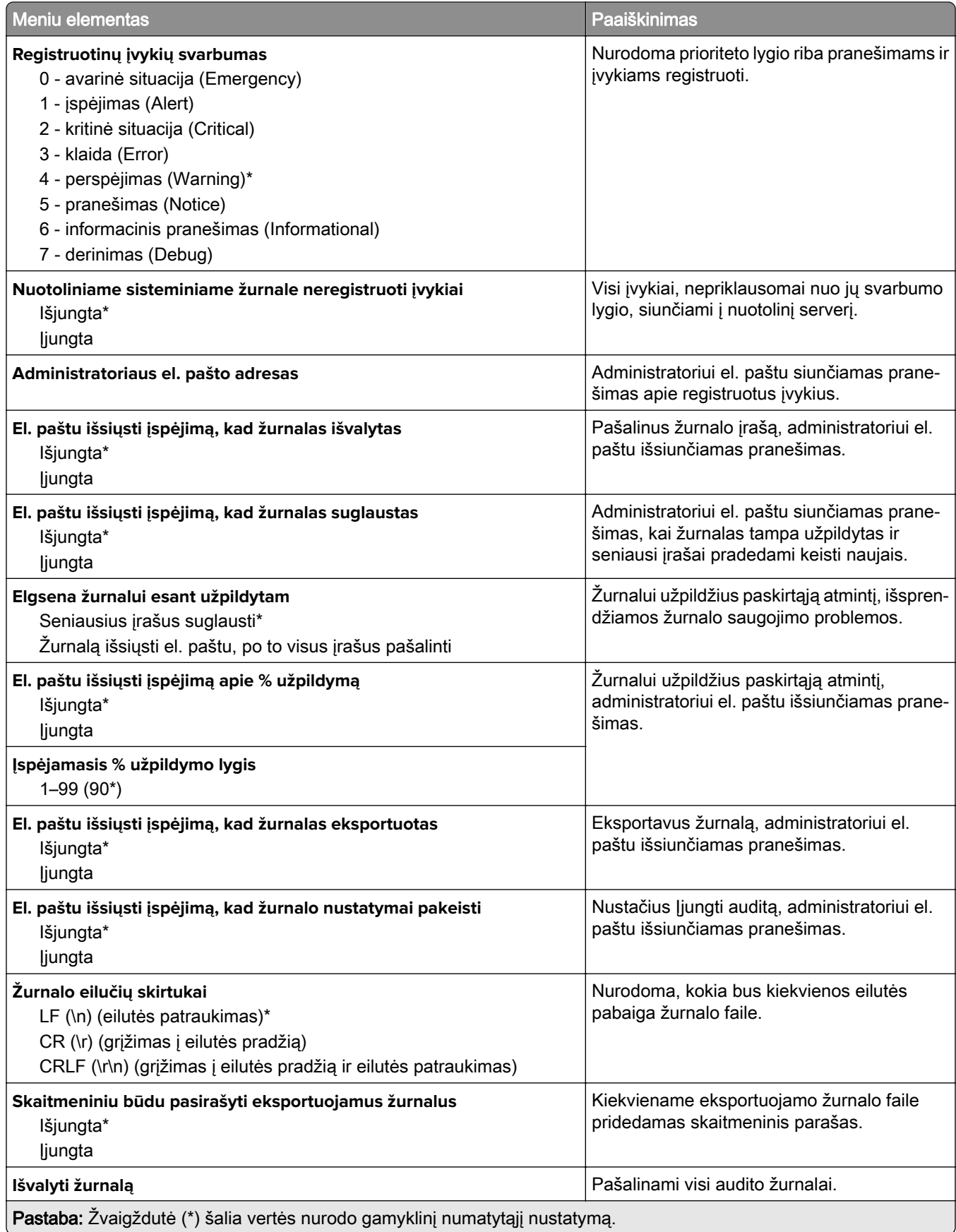

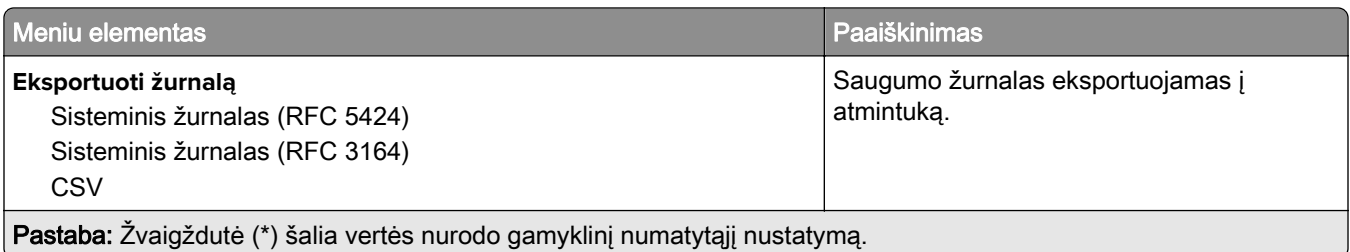

## **Prisijungimo apribojimai**

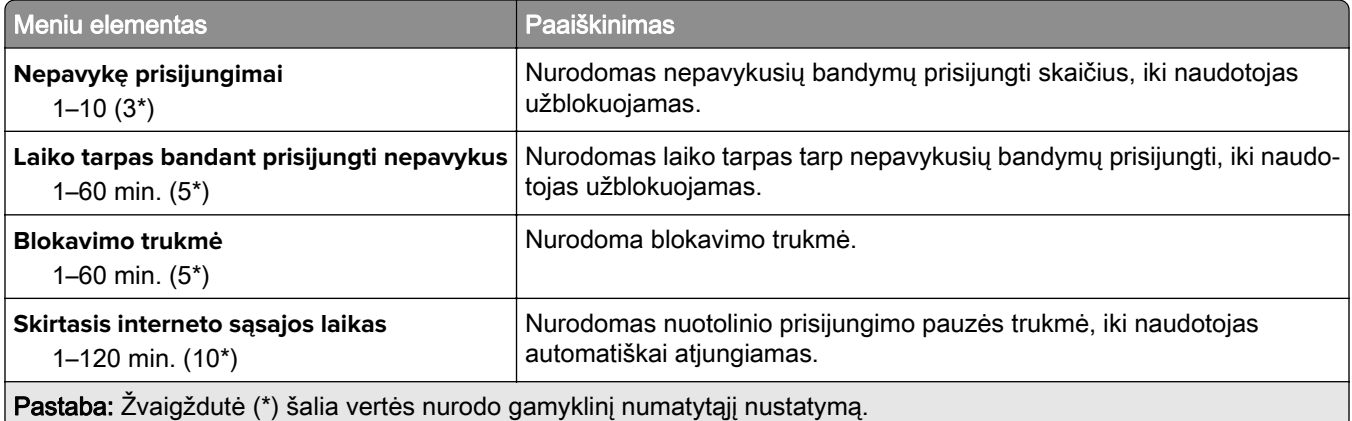

### **Konfidencialaus spausdinimo sąranka**

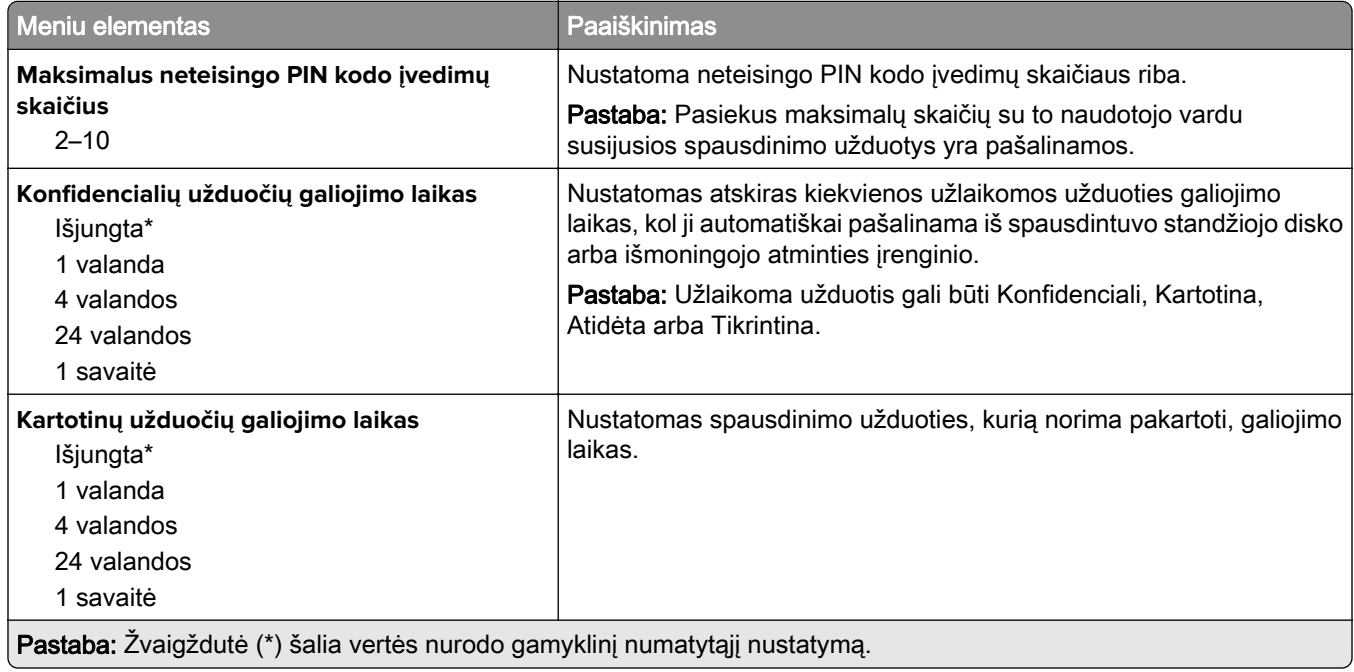

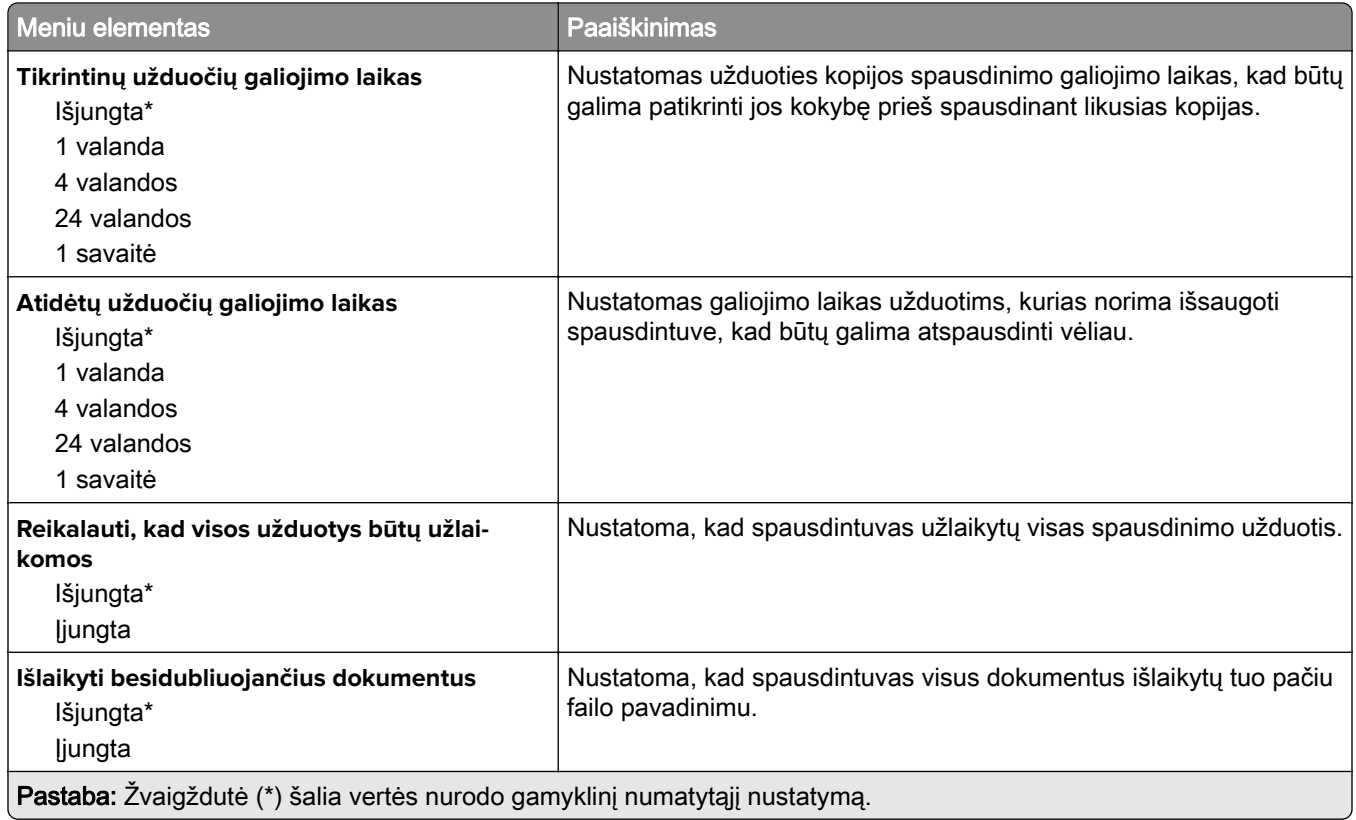

#### **Disko užšifravimas**

Pastaba: Šis meniu rodomas tik tada, kai yra įrengtas standusis diskas arba išmoningasis atminties įrenginys.

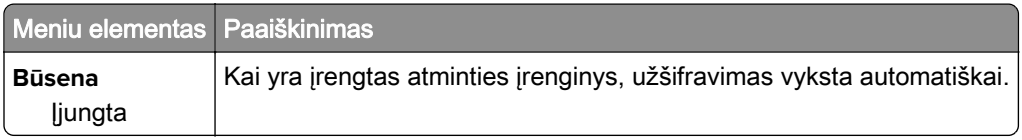

#### **Išvalyti laikinuosius duomenų failus**

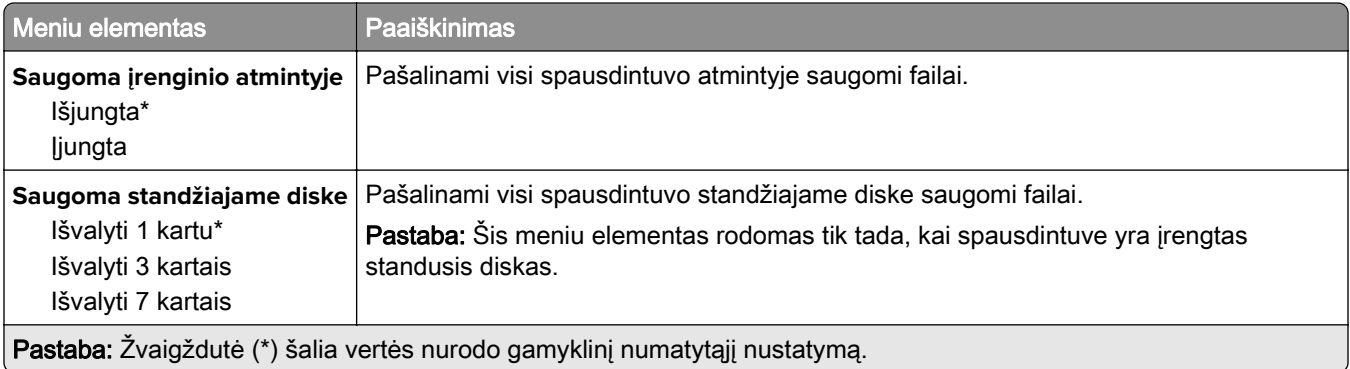

### **Sprendimų LDAP nustatymai**

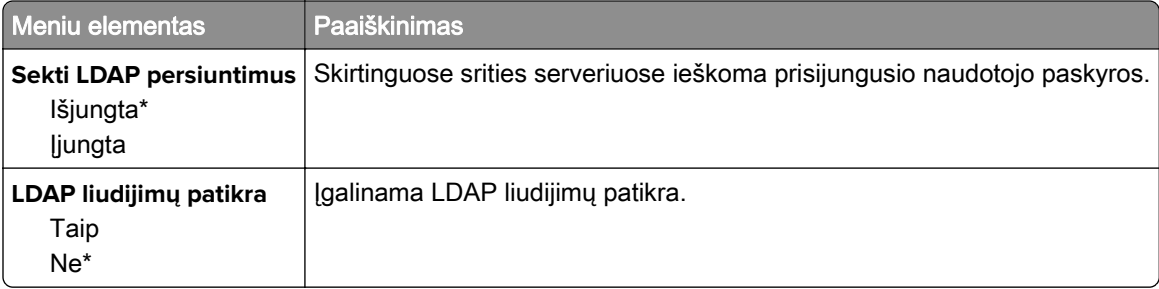

### **Įvairūs**

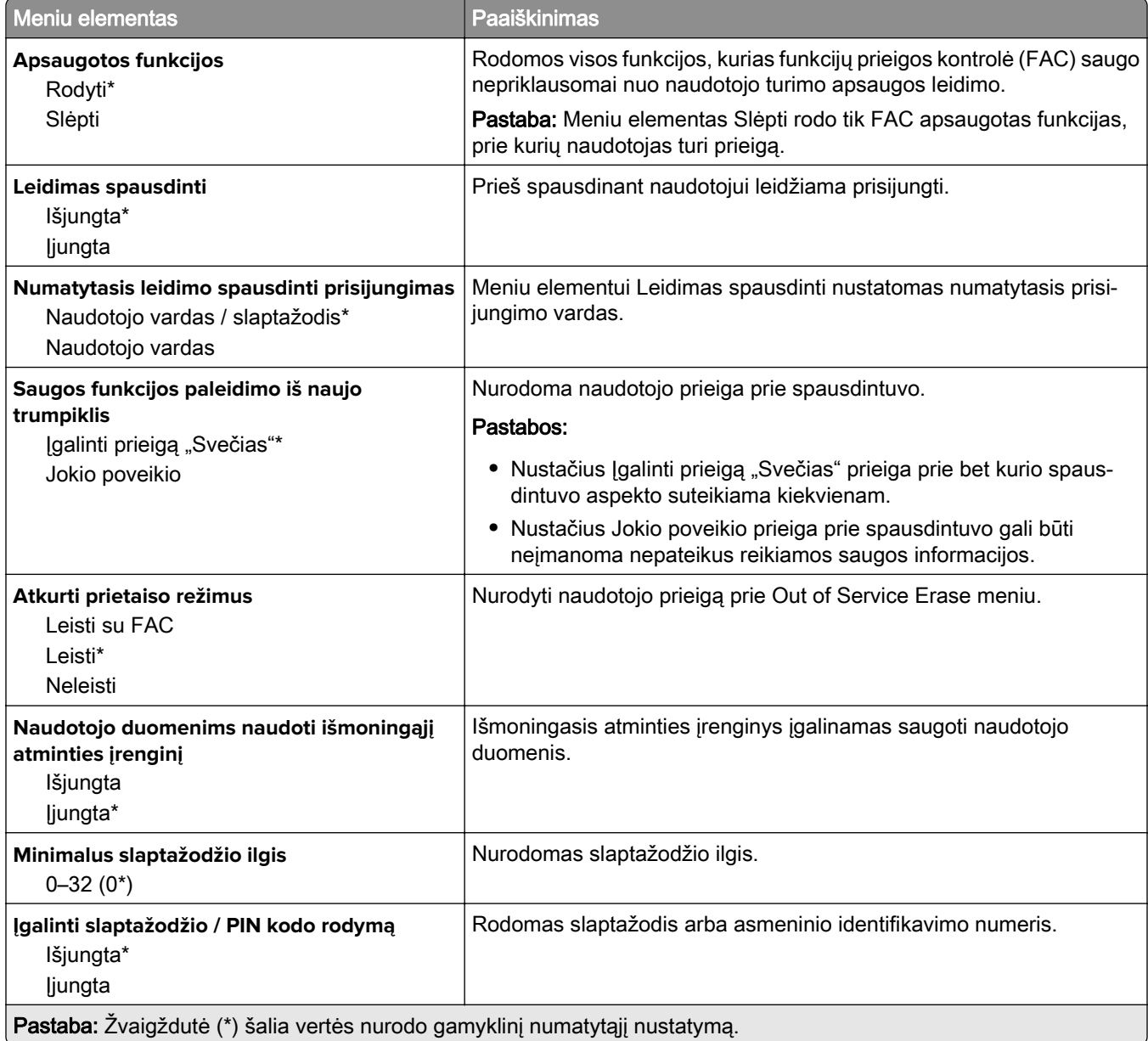

## **Debesų paslaugos**

#### **Registracija debesų paslaugose**

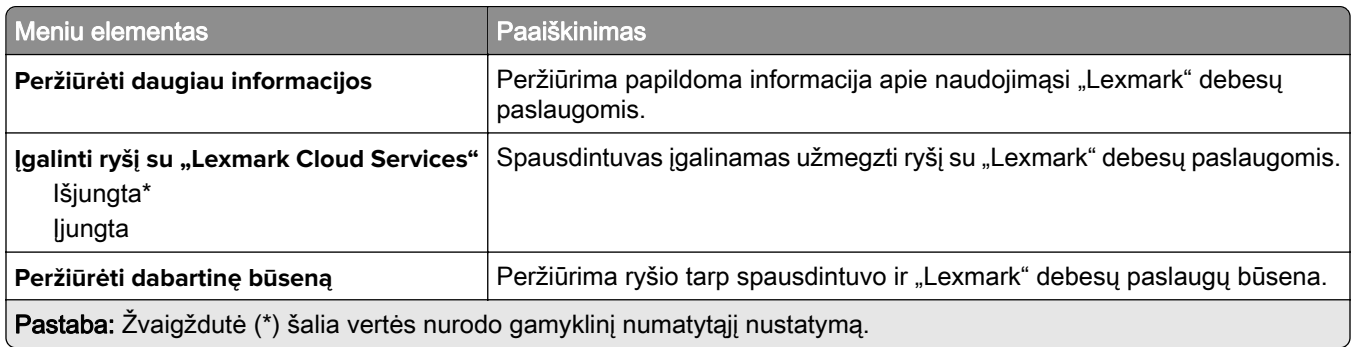

## **Ataskaitos**

## **Meniu nustatymų puslapis**

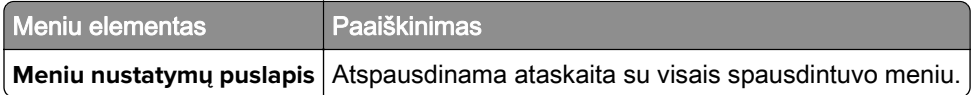

#### **Įrenginys**

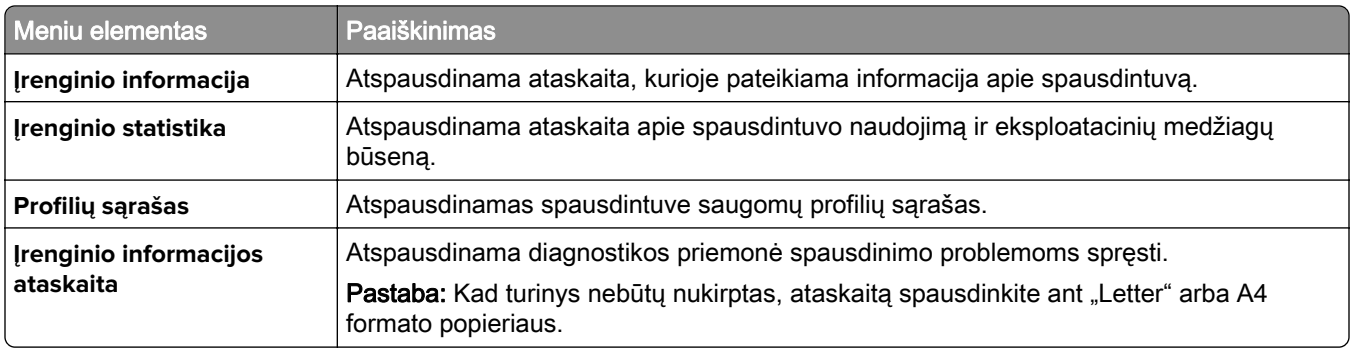

### **Spausdinimas**

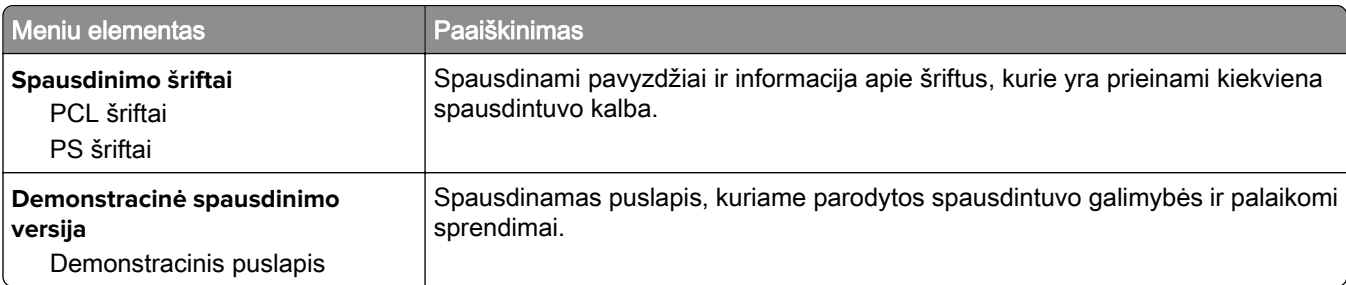

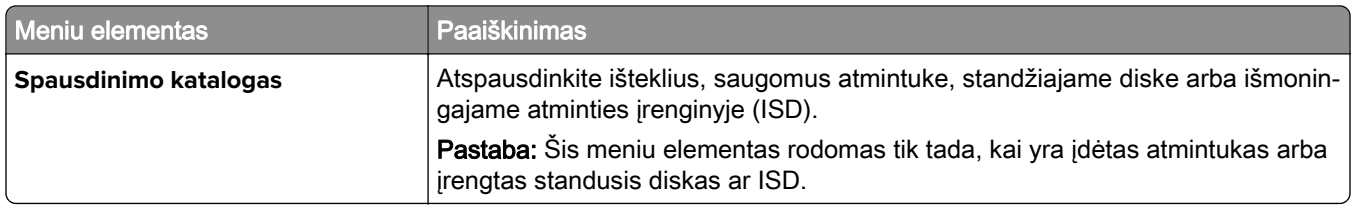

### **Sparčiosios nuorodos**

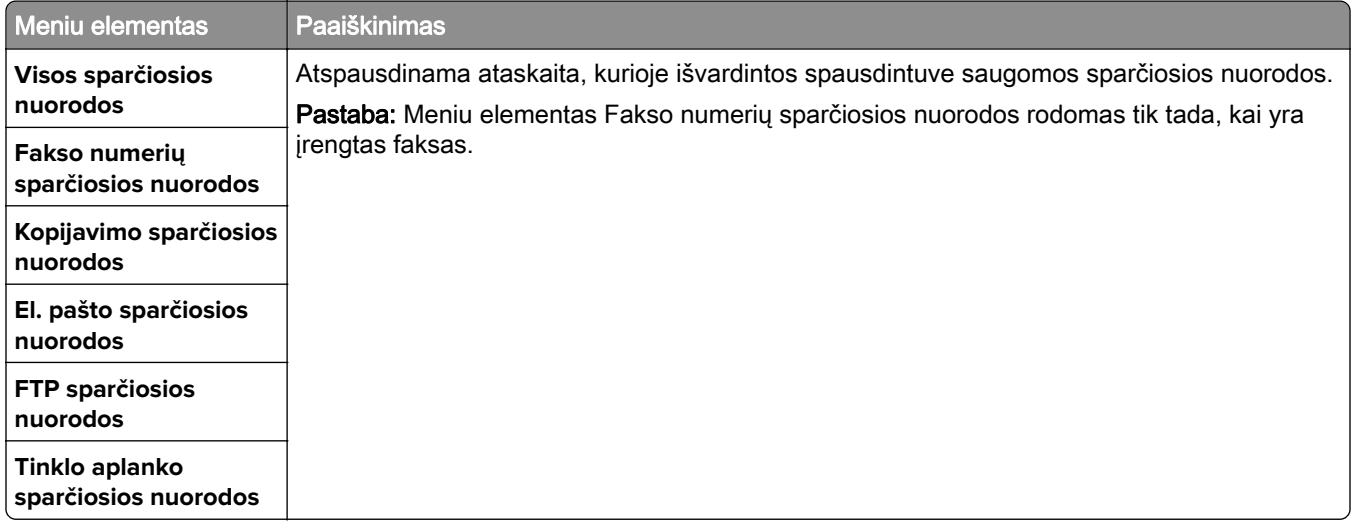

#### **Faksas**

Pastaba: Šis meniu rodomas tik tada, kai yra sukonfigūruotas faksas, o meniu elementas Įgalinti užduočių žurnalą yra nustatytas į Įjungta.

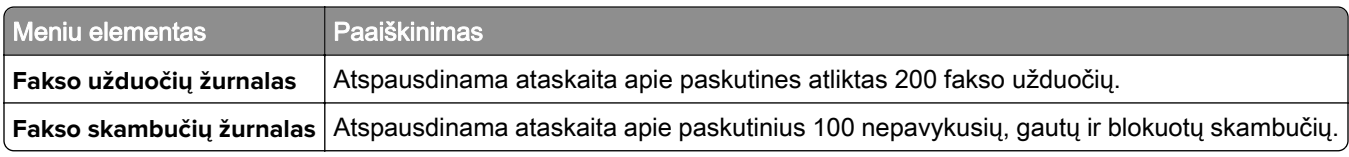

#### **Tinklas**

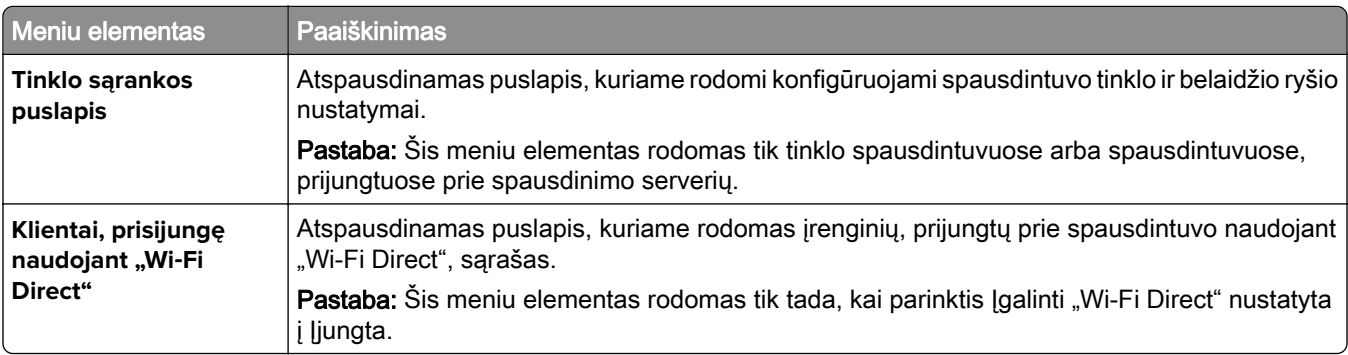

# **Trikčių šalinimas**

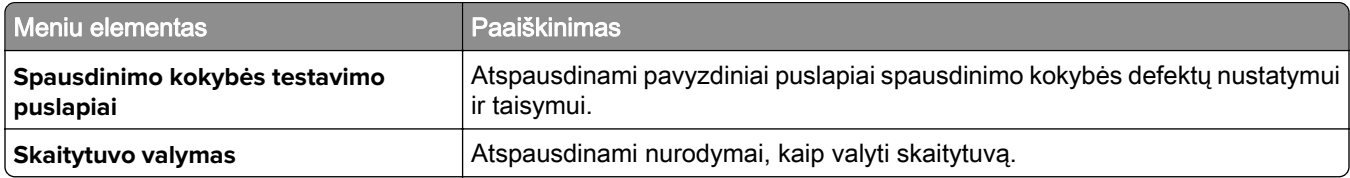

## **Meniu nustatymų puslapio spausdinimas**

Pradžios ekrane palieskite Nustatymai > Ataskaitos > Meniu nustatymų puslapis.

# **Spausdintuvo priežiūra**

## **Dalių ir eksploatacinių medžiagų būsenos tikrinimas**

- 1 Pradžios ekrane palieskite Būsena / eksploatacinės medžiagos.
- 2 Pasirinkite dalis arba eksploatacines medžiagas, kurias norite patikrinti.

Pastaba: Šį nustatymą galima pasiekti ir palietus viršutinę pradžios ekrano dalį.

## **Pranešimų dėl eksploatacinių medžiagų konfigūravimas**

1 Atidarykite interneto naršyklę ir adreso lauke įveskite spausdintuvo IP adresą.

#### Pastabos:

- **•** Spausdintuvo pradžios ekrane peržiūrėkite spausdintuvo IP adresą. IP adresas rodomas kaip keturi taškais atskirtų skaičių rinkiniai, pavyzdžiui, 123.123.123.123.
- **•** Jei naudojate įgaliotąjį serverį, laikinai jį išjunkite, kad galėtumėte tinkamai įkelti tinklalapį.
- 2 Spustelėkite Nustatymai > Įrenginys > Pranešimai.
- 3 Meniu "Eksploatacinės medžiagos" spustelėkite Tinkinti pranešimai dėl eksploatacinių medžiagų.
- 4 Pasirinkite pranešimą kiekvienai eksploatacinei medžiagai.
- 5 Vykdykite pakeitimus.

## **Įspėjimų el. paštu nustatymas**

Sukonfigūruokite spausdintuvą, kad jis siųstų įspėjimus elektroniniu paštu, kai reikia pakeisti popierių, įdėti jo daugiau arba kai jis užstringa.

1 Atidarykite interneto naršyklę ir adreso lauke įveskite spausdintuvo IP adresą.

#### Pastabos:

- **•** Spausdintuvo pradžios ekrane peržiūrėkite spausdintuvo IP adresą. IP adresas rodomas kaip keturi taškais atskirtų skaičių rinkiniai, pavyzdžiui, 123.123.123.123.
- **•** Jei naudojate įgaliotąjį serverį, laikinai jį išjunkite, kad galėtumėte tinkamai įkelti tinklalapį.
- 2 Spustelėkite Nustatymai > Įrenginys > Pranešimai > Įspėjimų el. paštu sąranka ir sukonfigūruokite nustatymus.

Pastaba: Jei reikia daugiau informacijos apie SMTP nustatymus, kreipkitės į el. pašto paslaugų teikėją.

- 3 Vykdykite pakeitimus.
- 4 Spustelėkite Nustatyti el. pašto adresų sąrašus ir įspėjimus, tada sukonfigūruokite nustatymus.
- 5 Vykdykite pakeitimus.

## **Ataskaitų peržiūra**

- 1 Pradžios ekrane palieskite Nustatymai > Ataskaitos.
- 2 Pasirinkite norimą peržiūrėti ataskaitą.

## **Dalių ir eksploatacinių reikmenų užsakymas**

Jei eksploatacinius reikmenis užsakote JAV, kreipkitės į "Lexmark" tel. 1-800-539-6275, kad sužinotumėte apie "Lexmark" įgaliotuosius eksploatacinių reikmenų prekybos atstovus jūsų vietovėje. Jei užsakote kitose šalyse arba regionuose, apsilankykite interneto svetainėje [www.lexmark.com](http://www.lexmark.com) arba kreipkitės į vietą, kurioje įsigijote spausdintuvą.

Pastaba: Visų spausdintuvo eksploatacinių reikmenų naudojimo trukmė apskaičiuojama darant prielaidą, kad spausdinama ant popieriaus laiškams "Letter" arba A4 formato paprasto popieriaus.

Įspėjimas—Galima sugadinti: Nepalaikant optimalaus spausdintuvo veikimo arba nepakeitus jo dalių ir eksploatacinių reikmenų, spausdintuvas gali sugesti.

#### **Originalių "Lexmark" dalių ir eksploatacinių reikmenų naudojimas**

"Lexmark" spausdintuvas geriausiai veikia, jei jame naudojamos originalios "Lexmark" dalys ir eksploataciniai reikmenys. Trečiųjų šalių eksploatacinių reikmenų ar dalių naudojimas gali pakenkti spausdintuvo ir jo vaizdo gavimo komponentų efektyvumui, patikimumui arba naudojimo trukmei. Tai gali turėti neigiamos įtakos garantijos taikymui. Jei spausdintuvas sugenda naudojant trečiųjų šalių dalis ir eksploatacinius reikmenis, garantija netaikoma. Visi gyvavimo ciklo indikatoriai yra skirti veikti naudojant "Lexmark" dalis ir eksploatacinius reikmenis, todėl naudojant trečiųjų šalių dalis ir eksploatacinius reikmenis rezultatai gali būti neprognozuojami. Naudojant vaizdo gavimo komponentus ilgiau nei numatyta jų naudojimo trukmė, "Lexmark" spausdintuvas arba jo komponentai gali sugesti.

Įspėjimas—Galima sugadinti: Eksploatacinius reikmenis ir dalis, kurioms netaikomos Grąžinimo programos sutarties sąlygos, galima nustatyti iš naujo ir atnaujinti. Tačiau gamintojo garantija netaikoma žalai, kurią sukėlė neoriginalūs eksploataciniai reikmenys ar dalys. Iš naujo nustačius skaitiklius eksploataciniam reikmeniui ar daliai, kurie nebuvo tinkamai atnaujinti, galima pakenkti spausdintuvui. Iš naujo nustačius eksploatacinio reikmens ar dalies skaitiklį, spausdintuve gali būti rodoma klaida, reiškianti, kad jame yra iš naujo nustatytas elementas.

#### **Dažų kasetės užsakymas**

#### Pastabos:

- **•** Kasetės išeiga yra apskaičiuota pagal ISO/IEC 19798 standartą.
- **•** Jei ilgą laiką labai mažai spausdinama, tai gali neigiamai paveikti realią išeigą.

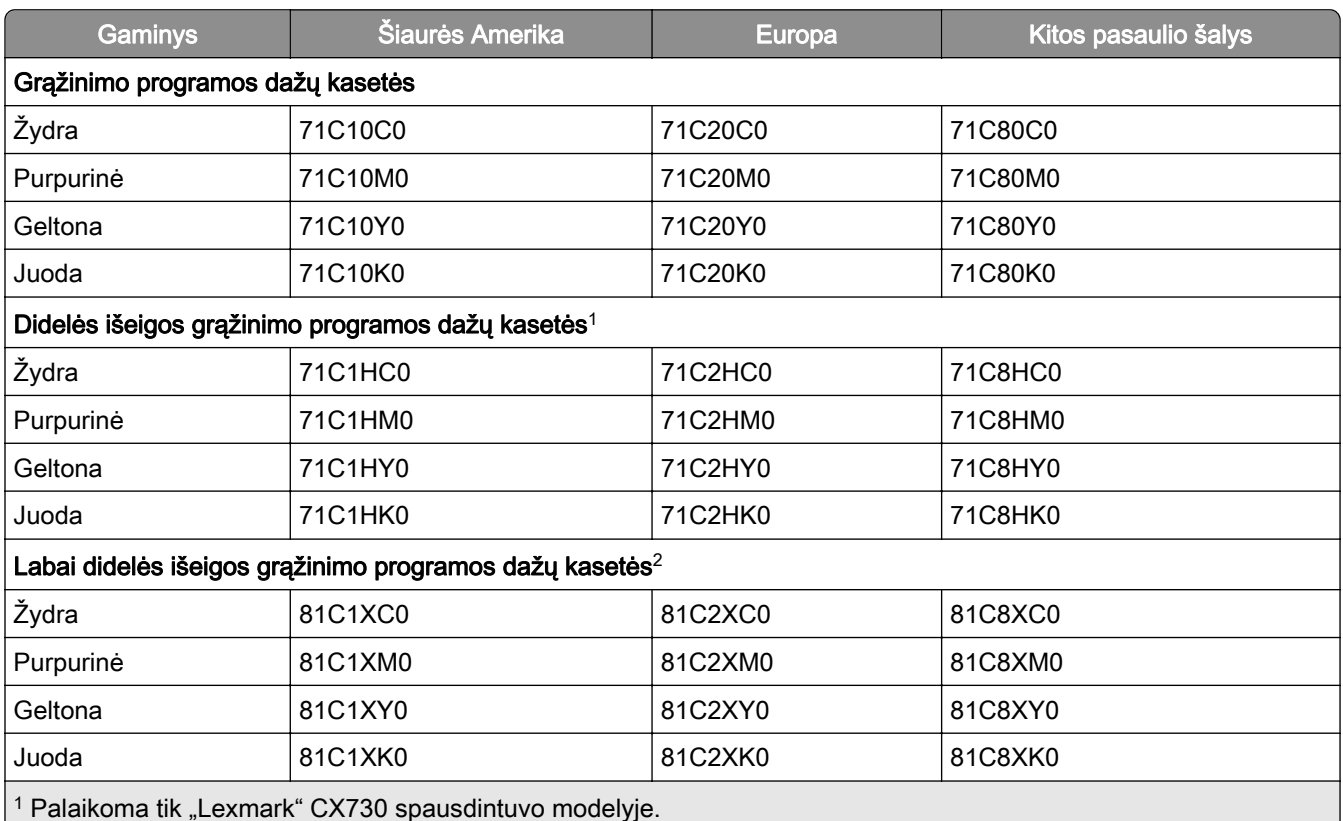

#### **"Lexmark" CX730 ir "Lexmark" CX735 grąžinimo programos dažų kasetės**

<sup>1</sup> Palaikoma tik "Lexmark" CX730 spausdintuvo modelyje.

<sup>2</sup> Palaikoma tik "Lexmark" CX735 spausdintuvo modelyje.

Norėdami sužinoti daugiau informacijos apie kiekvieno regiono šalis, apsilankykite adresu [www.lexmark.com/regions.](http://lexmark.com/regions)

#### **"Lexmark" CX730 didelės išeigos dažų kasetės**

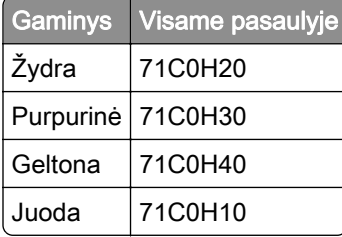

#### **"Lexmark" CX735 labai didelės išeigos dažų kasetės**

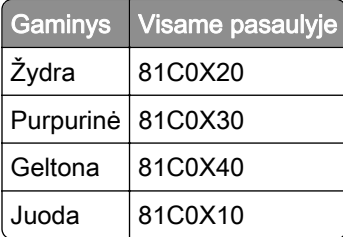

#### **"Lexmark" XC4342 ir "Lexmark" XC4352 dažų kasetės**

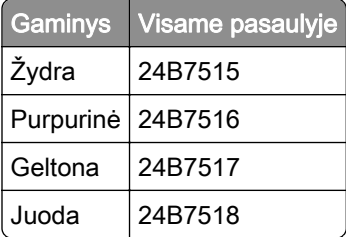

#### **Nespalvinio vaizdo gavimo įtaiso užsakymas**

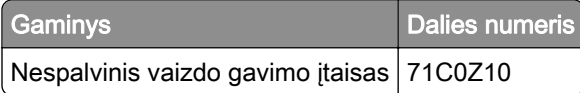

#### **Spalvinio vaizdo gavimo komplekto užsakymas**

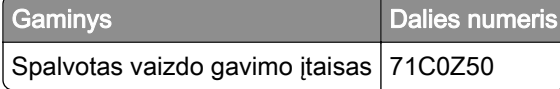

#### **Dažų atliekų konteinerio užsakymas**

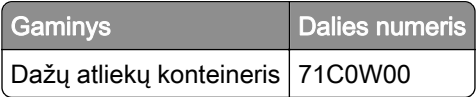

#### **Kaitintuvo eksploatacijos komplekto užsakymas**

#### Pastabos:

- **•** Naudojant tam tikrų rūšių popierių, eksploatacijos komplektą reikia keisti dažniau.
- **•** Į eksploatacijos komplektą įeina skyriklio blokas, kaitintuvas ir paėmimo velenų komplektas, kurie gali būti užsakomi atskirai ir, jei reikia, pakeičiami.
- **•** Norėdami gauti daugiau informacijos apie tai, kaip pakeisti eksploatacijos komplektą, žr. dokumentus, kuriuos gavote kartu su komplektu.

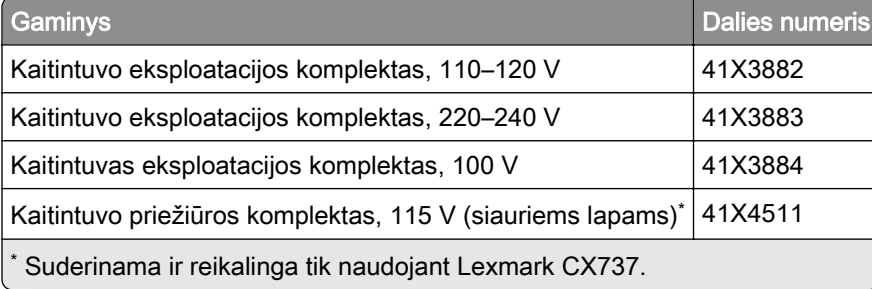

## **Dalių ir eksploatacinių reikmenų keitimas**

### **Dažų kasetės keitimas**

1 Atidarykite B dureles.

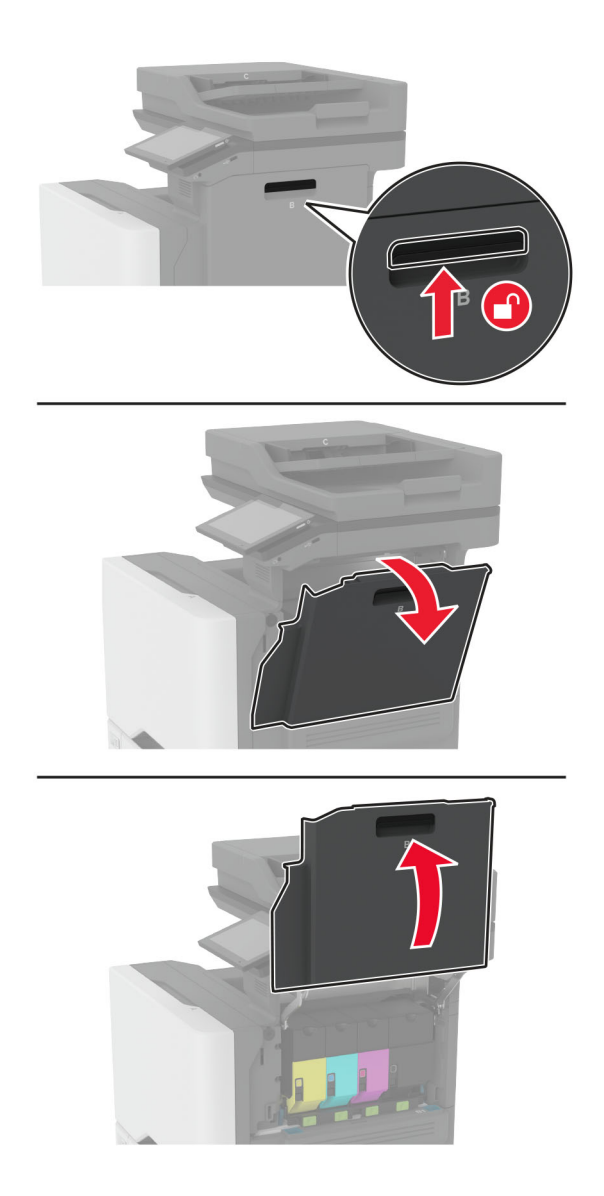

Išimkite panaudotą dažų kasetę.

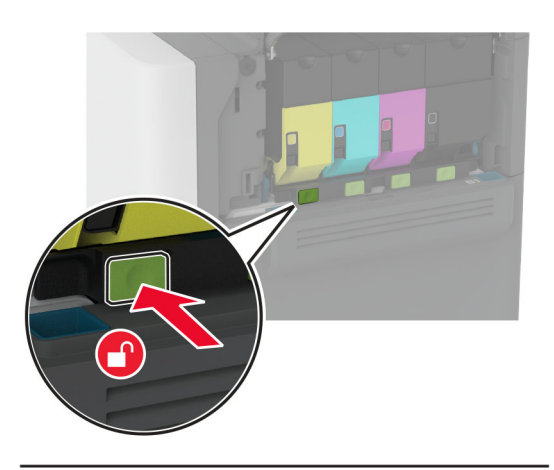

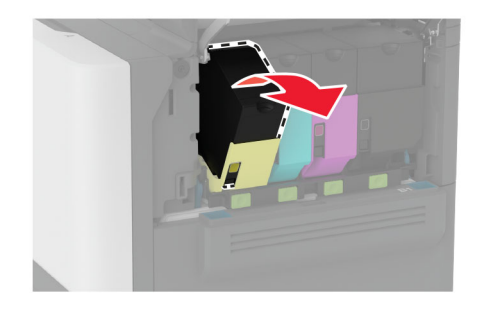

Išpakuokite naują dažų kasetę.

Įdėkite naują dažų kasetę.

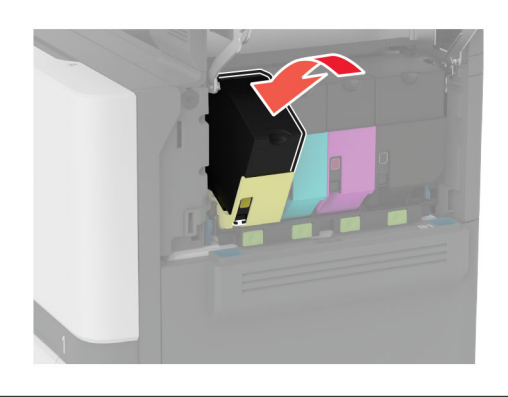

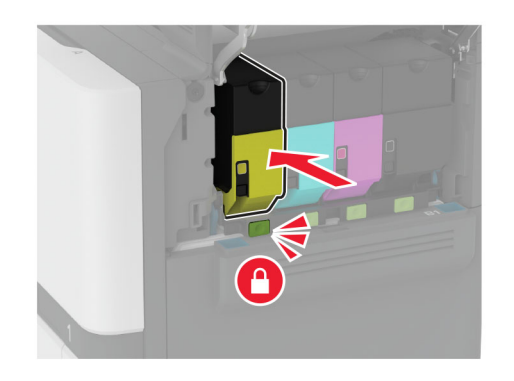

Uždarykite B dureles.

### **Nespalvinio vaizdo gavimo įtaiso keitimas**

1 Atidarykite B dureles.

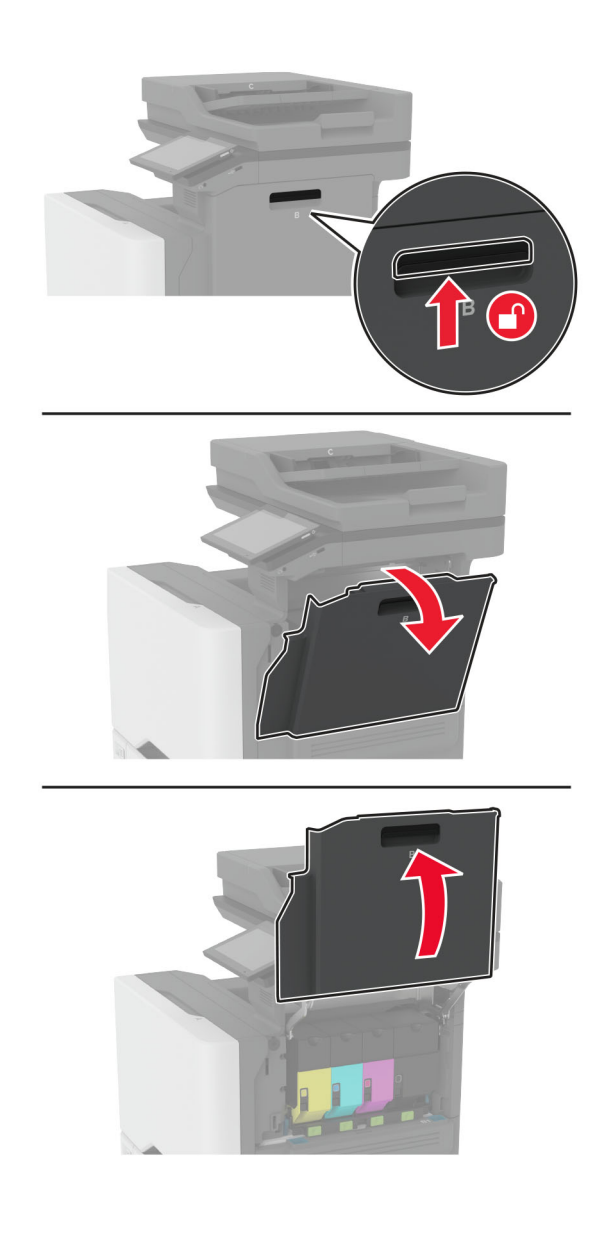

2 Išimkite dažų atliekų konteinerį.

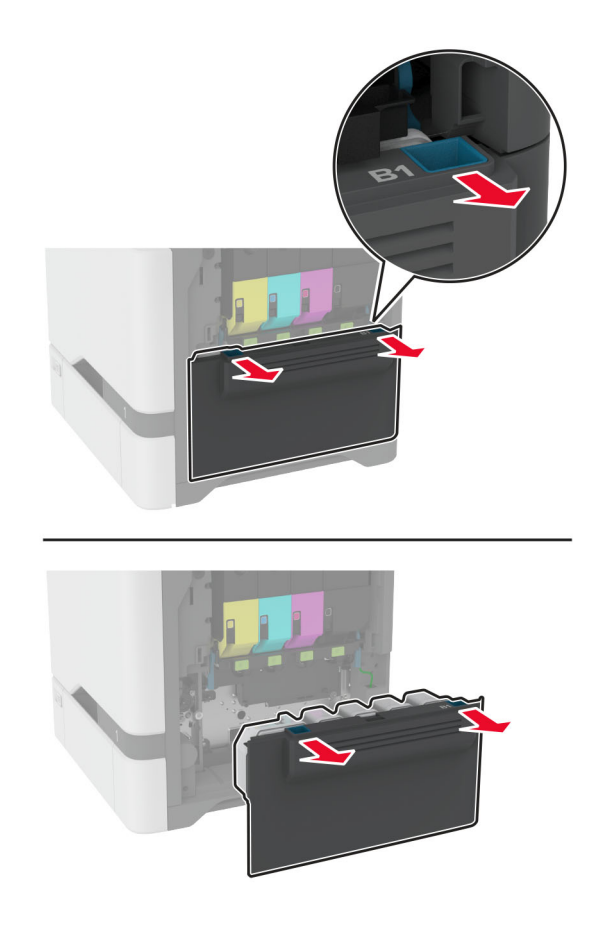

Pastaba: Konteinerį pastatykite vertikalioje padėtyje, kad neišbyrėtų dažai.

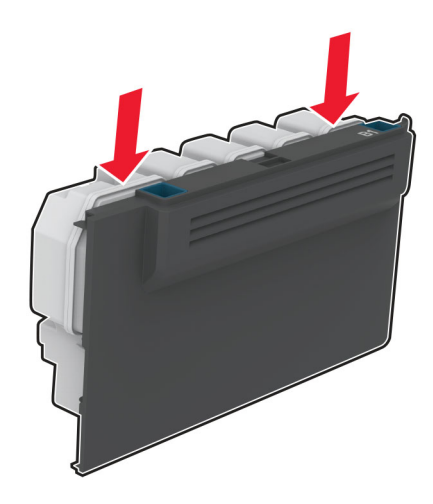

#### 3 Išimkite dažų kasetes.

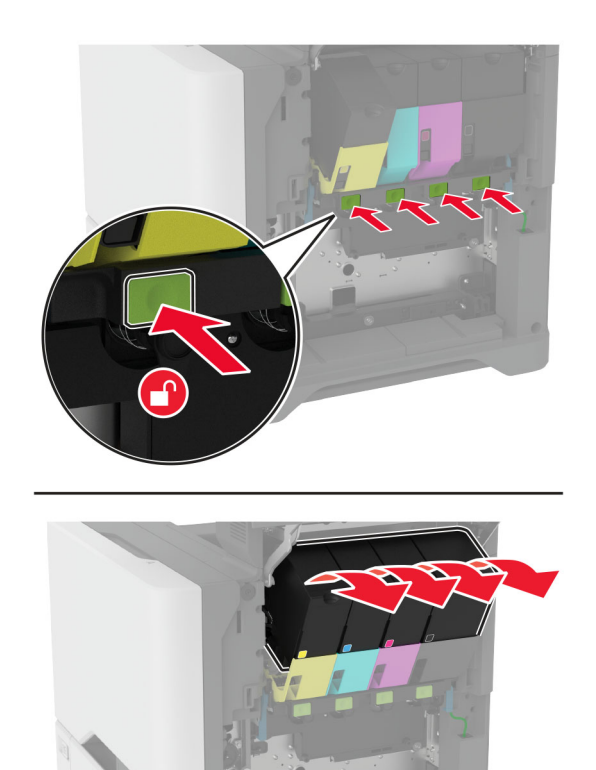
4 Atjunkite vaizdo gavimo komplekto kabelį.

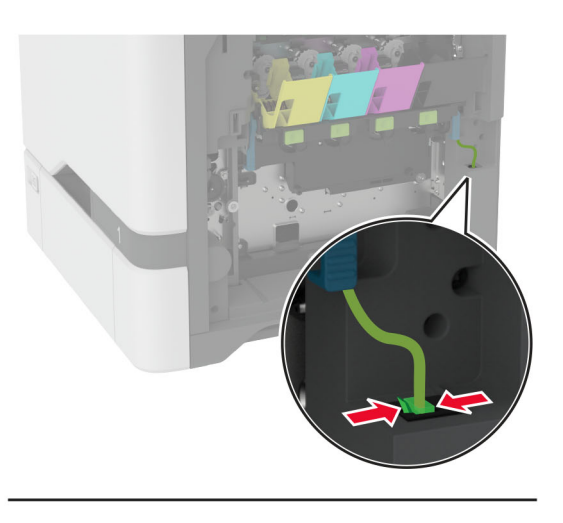

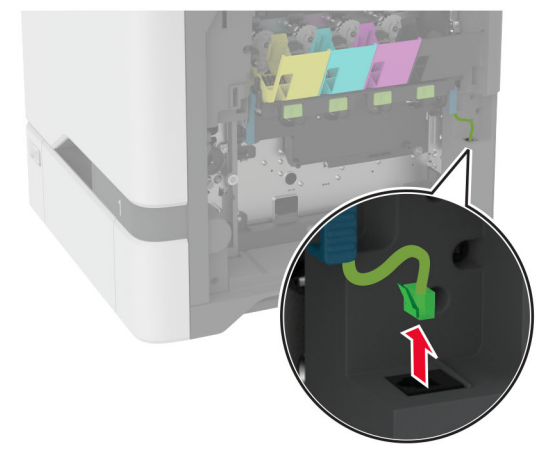

5 Išimkite vaizdo gavimo komplektą.

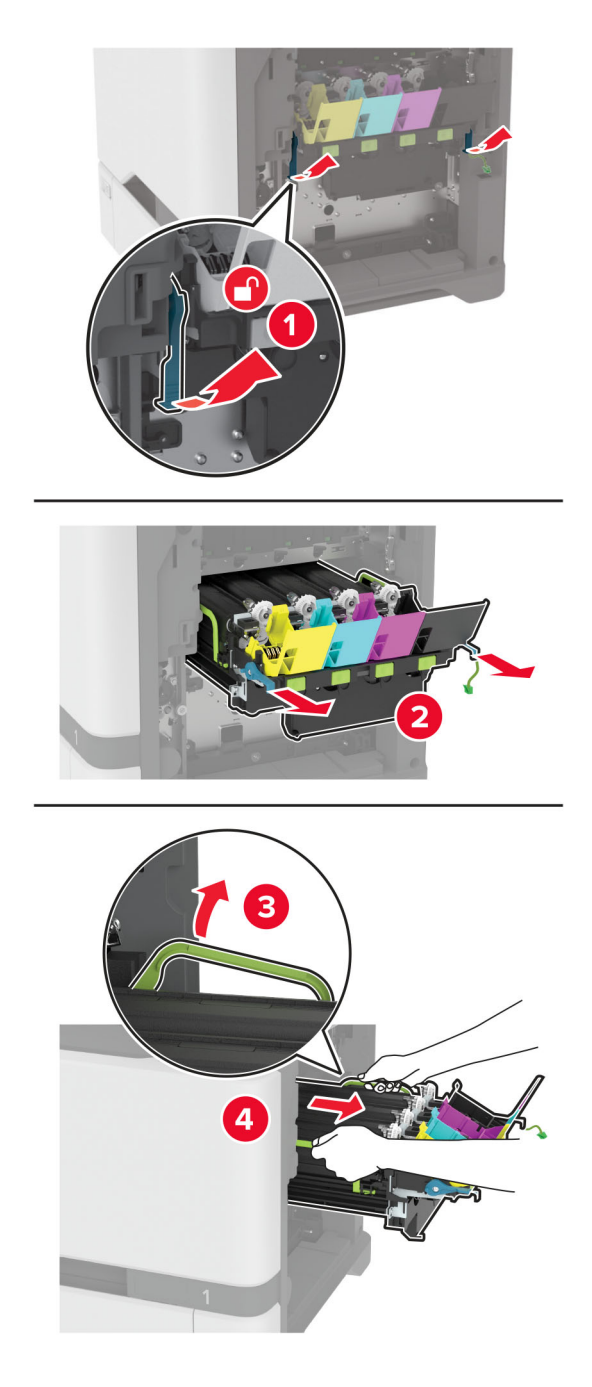

Pastaba: Kad nesubraižytumėte vaizdo gavimo komplekto ar nepažeistumėte fotolaidininko būgno, vaizdo gavimo komplektą padėkite pakeltoje padėtyje.

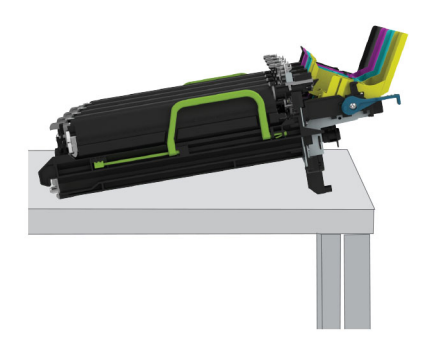

6 Išimkite panaudotą nespalvinį vaizdo gavimo įtaisą.

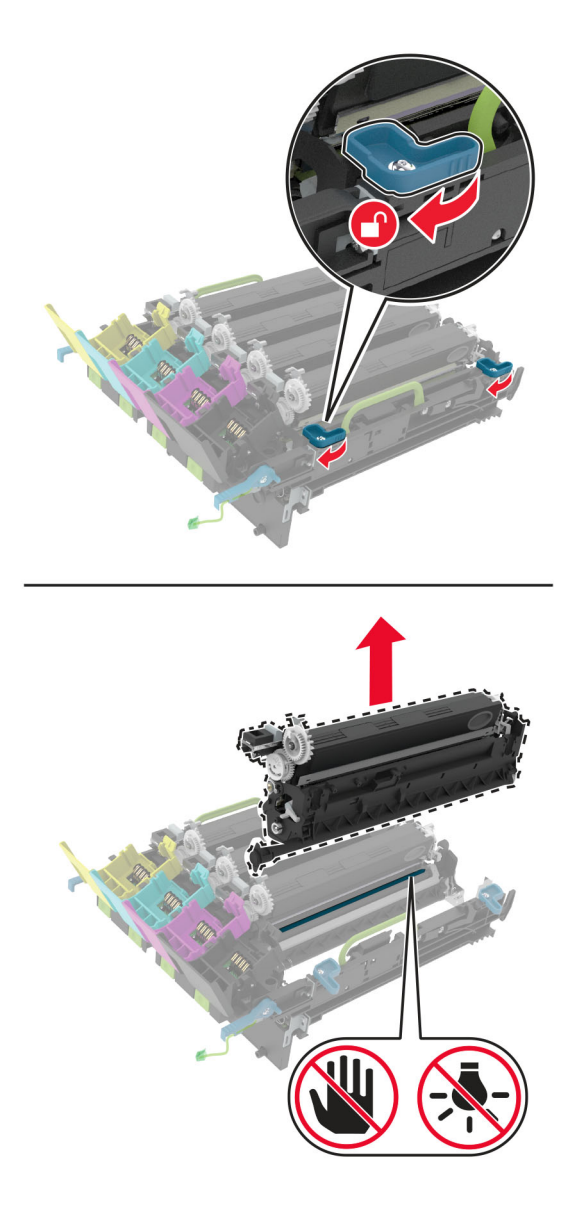

Įspėjimas—Galima sugadinti: Nelaikykite fotolaidininko įtaiso tiesioginėje šviesoje ilgiau nei 10 minučių. Dėl ilgo buvimo šviesoje gali kilti spausdinimo kokybės problemų.

Įspėjimas—Galima sugadinti: Nelieskite blizgančio fotolaidininko būgno po vaizdo gavimo įtaisu. Tai gali turėti neigiamos įtakos būsimų spausdinimo užduočių kokybei.

- 7 Išpakuokite naują nespalvinį vaizdo gavimo įtaisą.
- 8 Naują nespalvinį vaizdo gavimo įtaisą įdėkite į vaizdo gavimo komplektą.

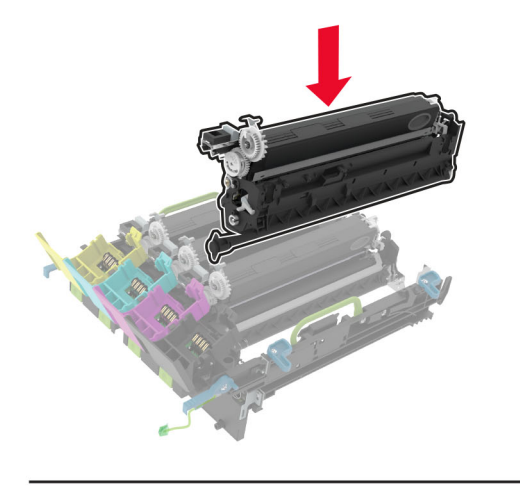

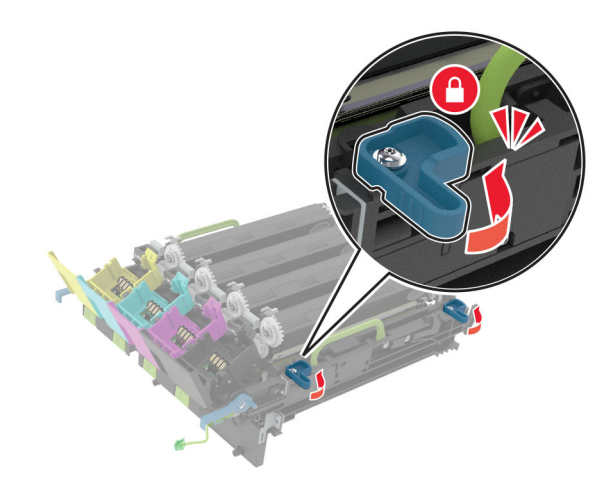

9 Įdėkite vaizdo gavimo komplektą.

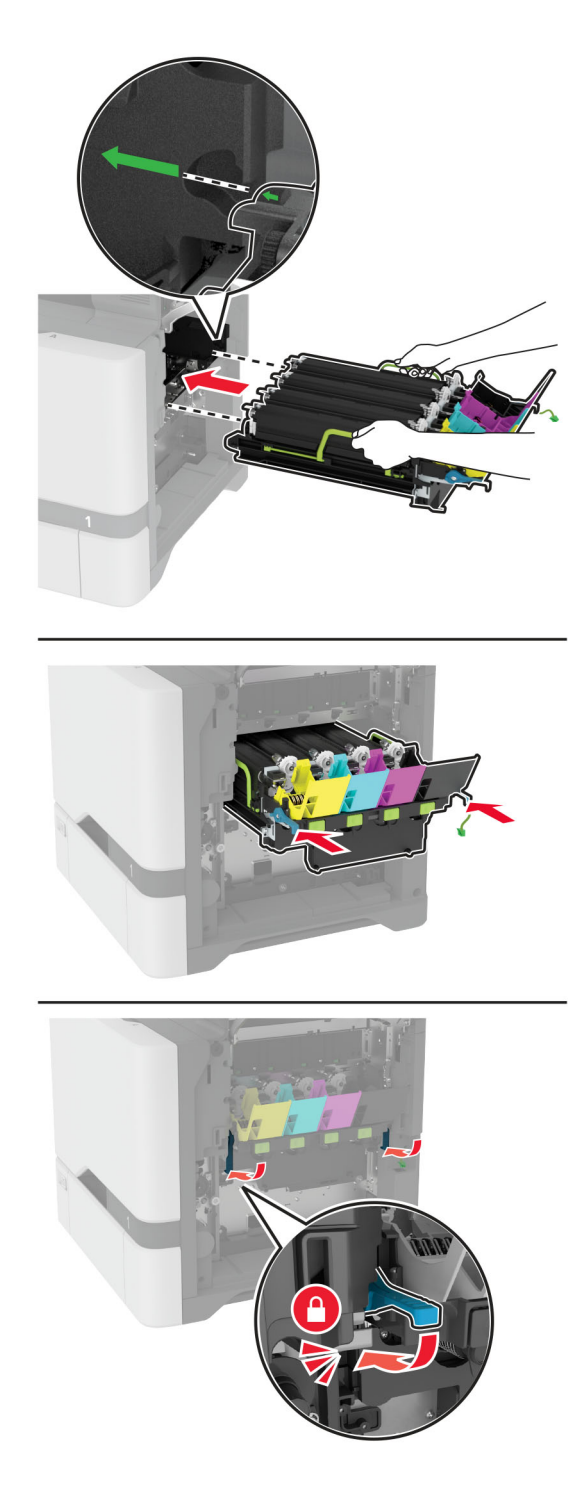

Prijunkite vaizdo gavimo komplekto kabelį.

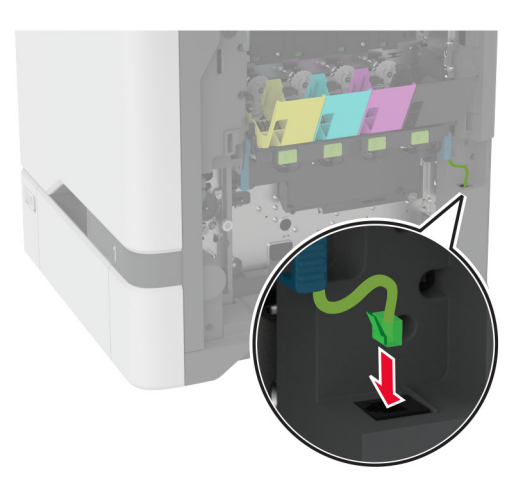

- Vėl įdėkite dažų atliekų konteinerį.
- Vėl įdėkite dažų kasetes.
- Uždarykite B dureles.

# **Spalvinio vaizdo gavimo komplekto keitimas**

1 Atidarykite B dureles.

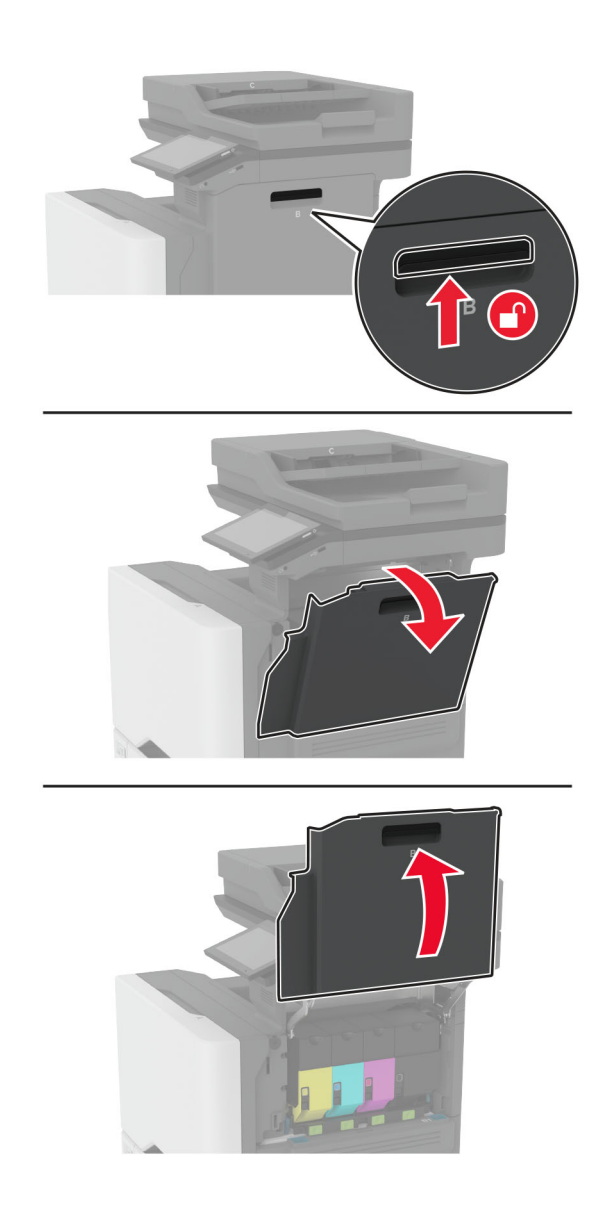

2 Išimkite dažų atliekų konteinerį.

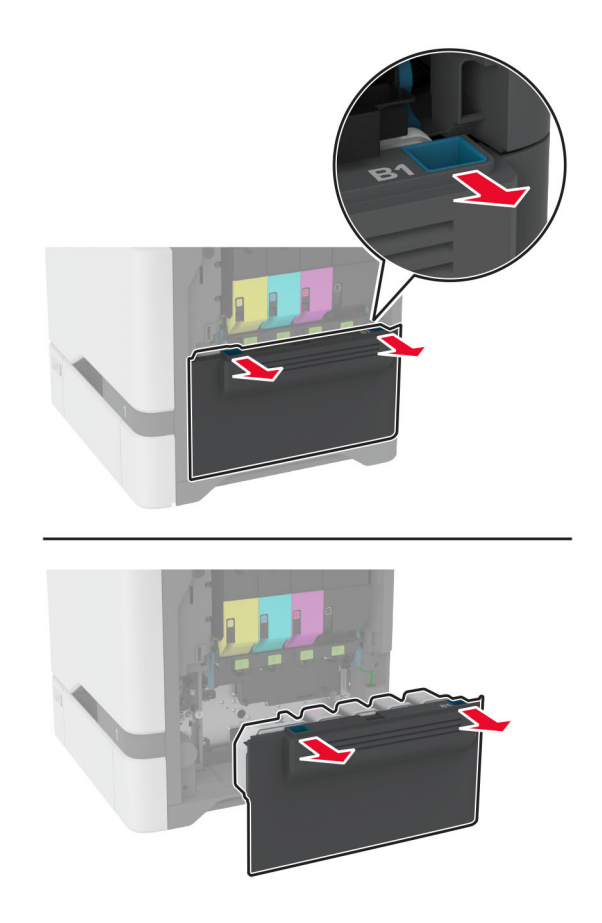

Pastaba: Konteinerį pastatykite vertikalioje padėtyje, kad neišbyrėtų dažai.

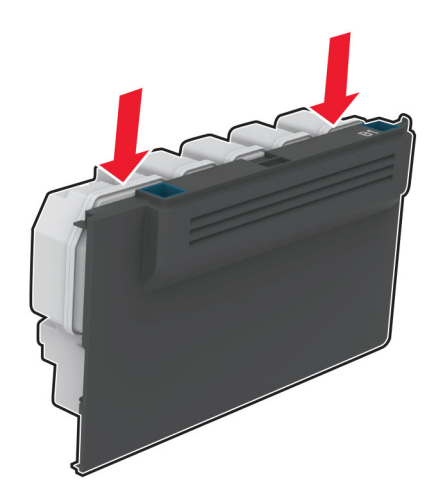

#### 3 Išimkite dažų kasetes.

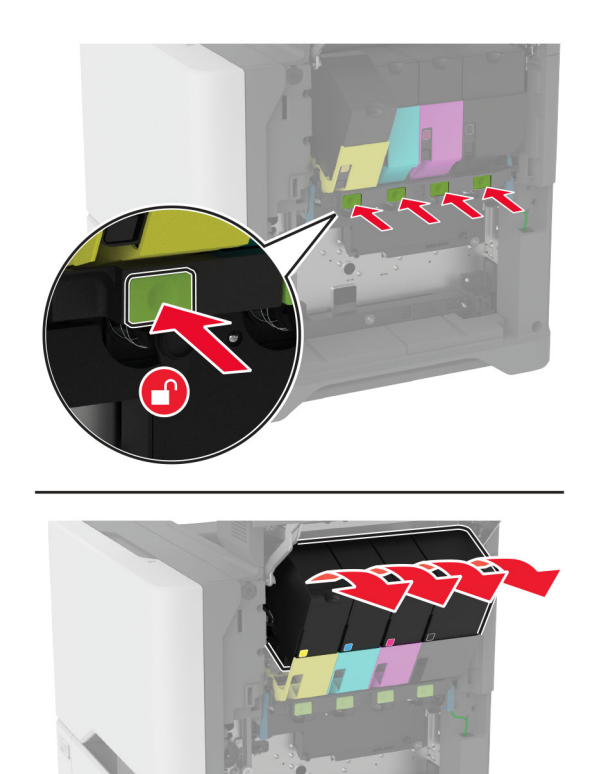

4 Atjunkite vaizdo gavimo komplekto kabelį.

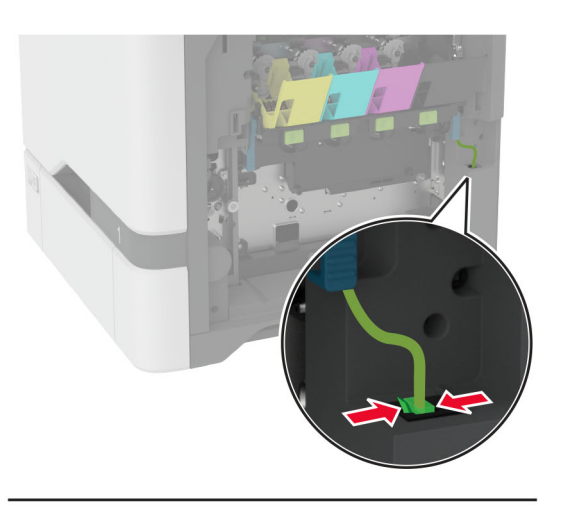

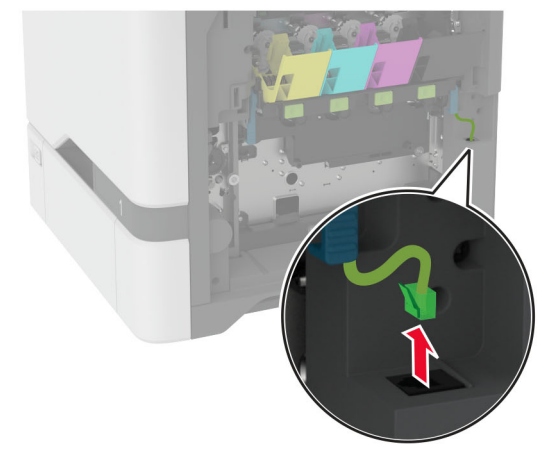

5 Išimkite panaudotą vaizdo gavimo komplektą.

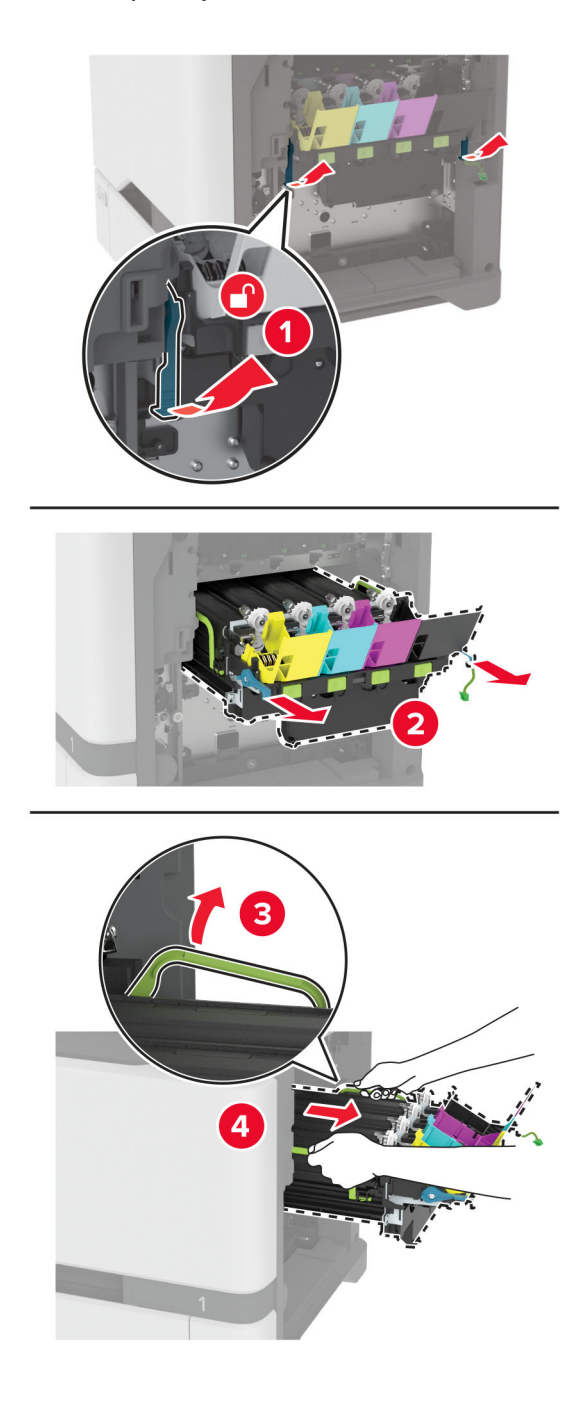

6 Išimkite juodos spalvos vaizdo gavimo įtaisą.

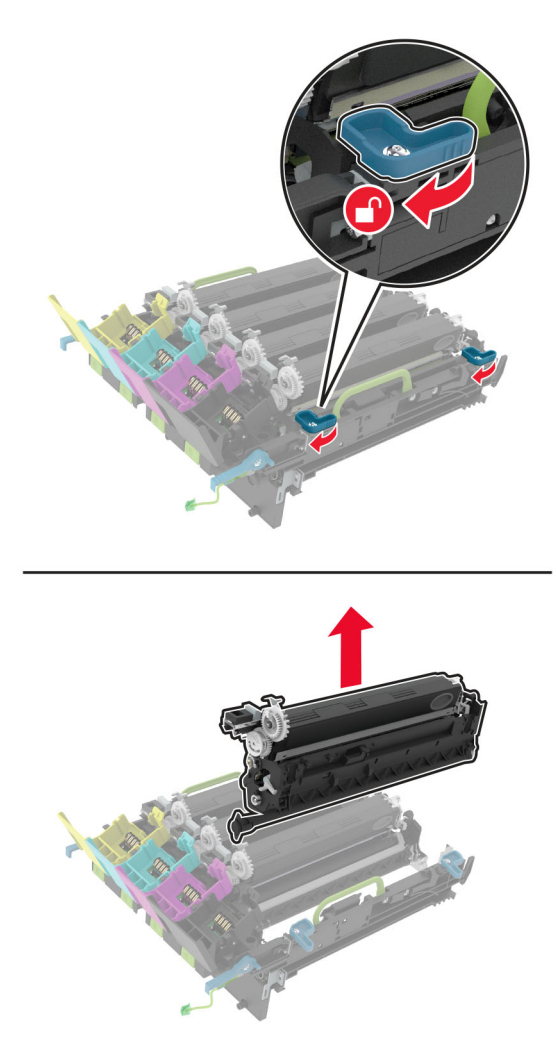

Įspėjimas—Galima sugadinti: Nelaikykite fotolaidininko įtaiso tiesioginėje šviesoje ilgiau nei 10 minučių. Dėl ilgo buvimo šviesoje gali kilti spausdinimo kokybės problemų.

Įspėjimas—Galima sugadinti: Nelieskite blizgančio fotolaidininko būgno po vaizdo gavimo įtaisu. Tai gali turėti neigiamos įtakos būsimų spausdinimo užduočių kokybei.

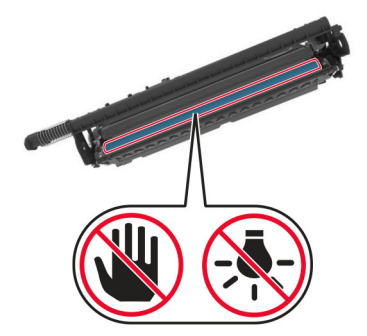

7 Išpakuokite naują vaizdo gavimo komplektą.

Pastaba: Vaizdo gavimo komplektą sudaro vaizdo gavimo įtaisas ir žydros, purpurinės bei geltonos spalvos ryškalo blokai.

8 Juodos spalvos vaizdo gavimo įtaisą įdėkite į naują vaizdo gavimo komplektą.

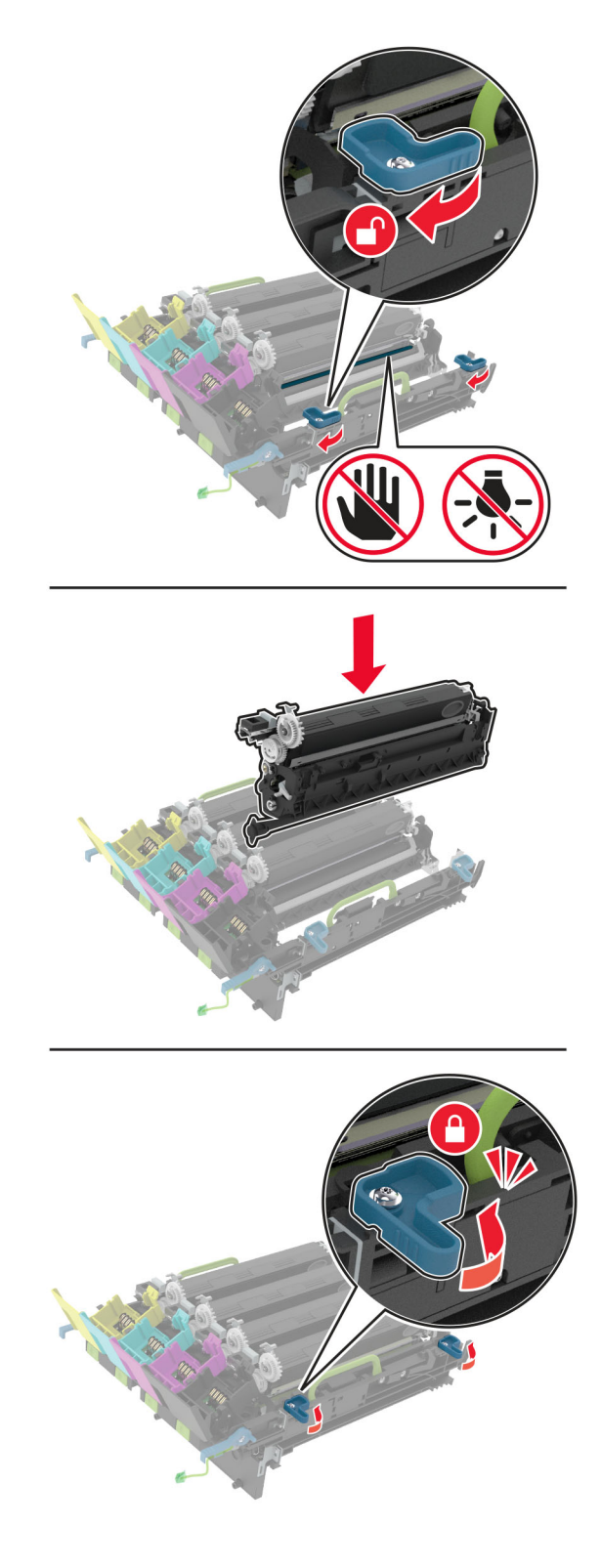

9 Įdėkite naują vaizdo gavimo komplektą.

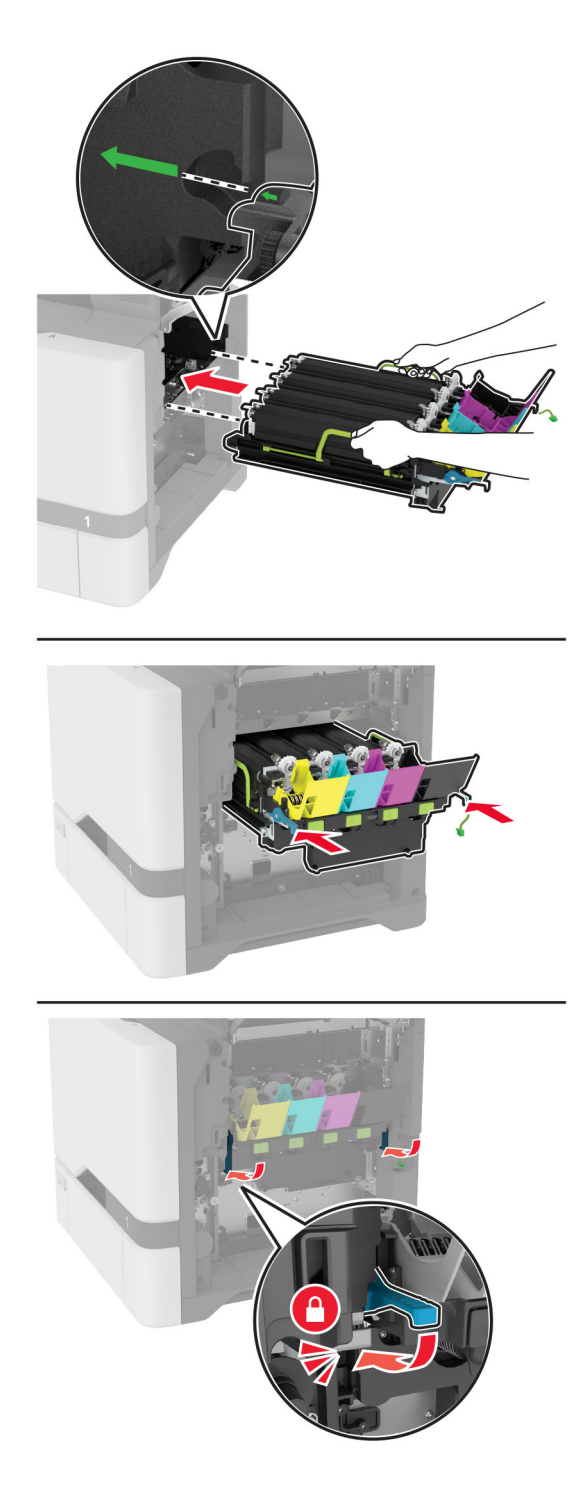

Prijunkite vaizdo gavimo komplekto kabelį.

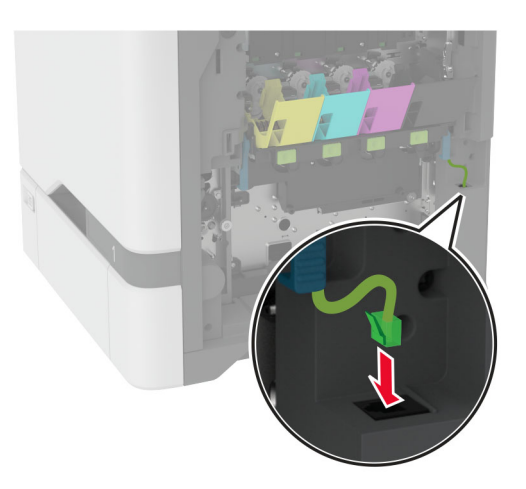

- Vėl įdėkite dažų atliekų konteinerį.
- Vėl įdėkite dažų kasetes.
- Uždarykite B dureles.

# **Dažų atliekų konteinerio keitimas**

1 Atidarykite B dureles.

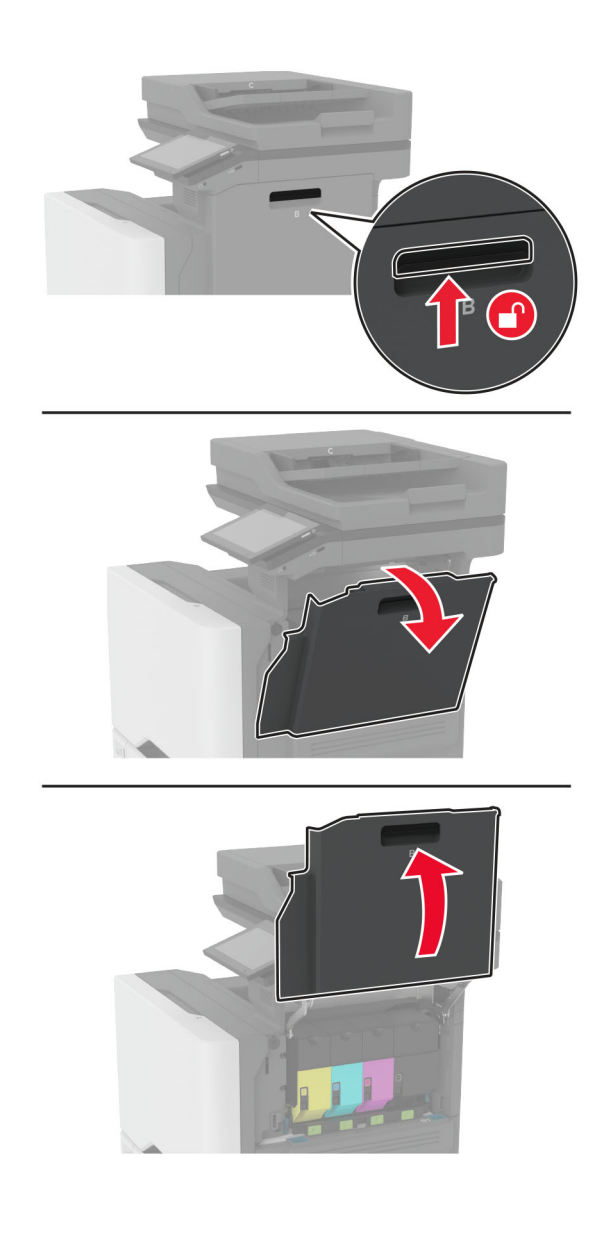

Išimkite panaudotą dažų atliekų konteinerį.

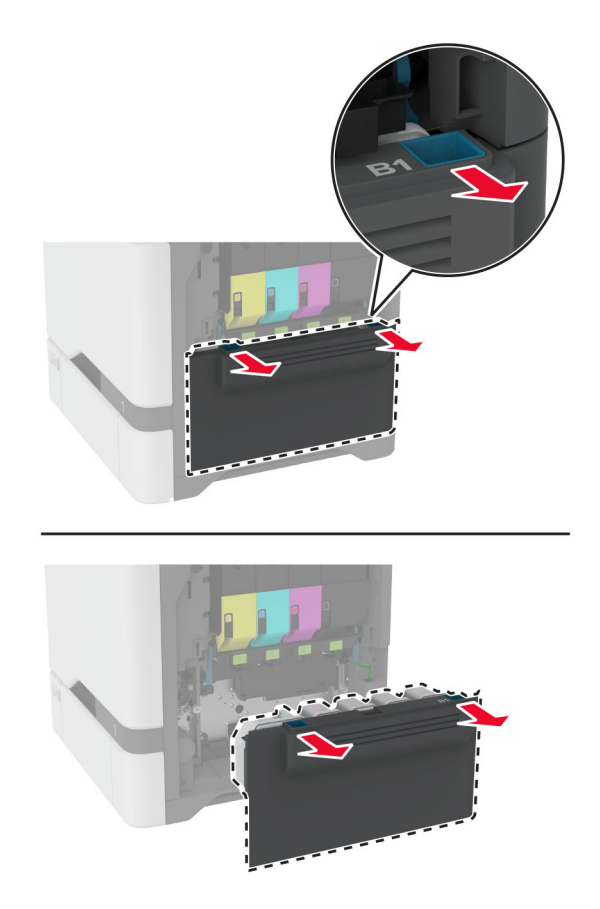

Pastaba: Konteinerį pastatykite vertikalioje padėtyje, kad neišbyrėtų dažai.

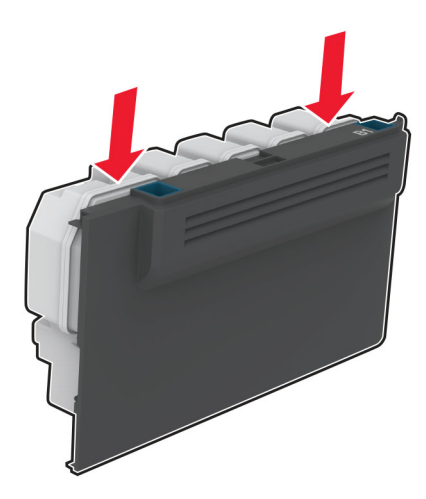

- Išpakuokite naują dažų atliekų konteinerį.
- Įdėkite naują dažų atliekų konteinerį.
- Uždarykite B dureles.
- Tinkamai išmeskite panaudotą dažų atliekų konteinerį.

## **Kaitintuvo keitimas**

- 1 Išjunkite spausdintuvą ir ištraukite maitinimo laidą iš elektros lizdo.
- 2 Atidarykite A dureles, po to A1 dureles.

DĖMESIO—KARŠTAS PAVIRŠIUS: Spausdintuvo vidus gali būti karštas. Norėdami sumažinti pavojų susižaloti nuo karšto komponento, prieš liesdami leiskite paviršiui atvėsti.

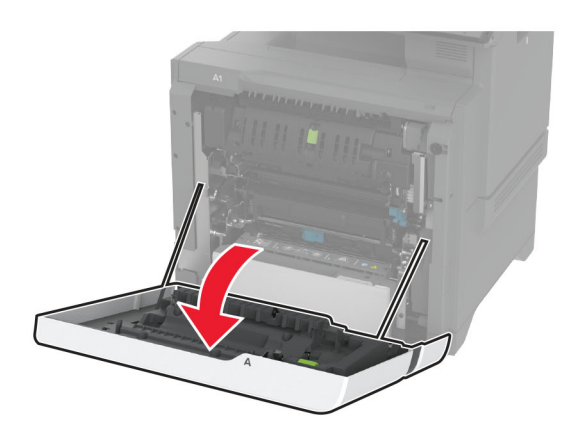

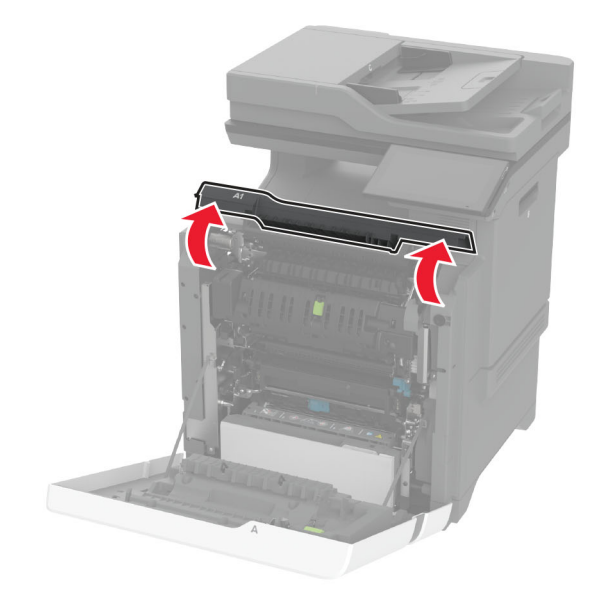

Išimkite panaudotą kaitintuvą.

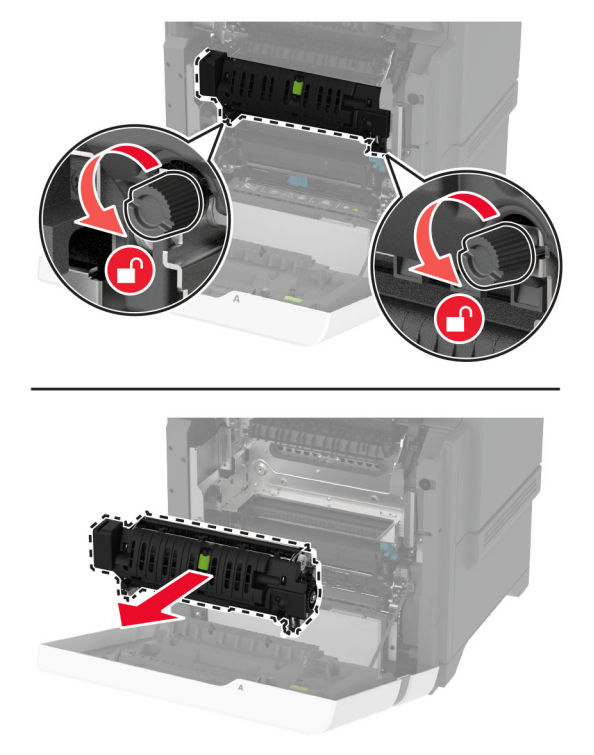

- Išpakuokite naują kaitintuvą.
- Įdėkite naują kaitintuvą.

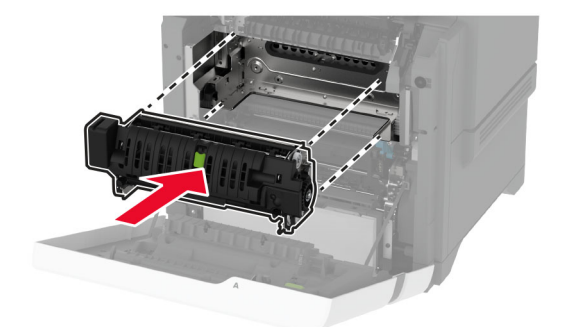

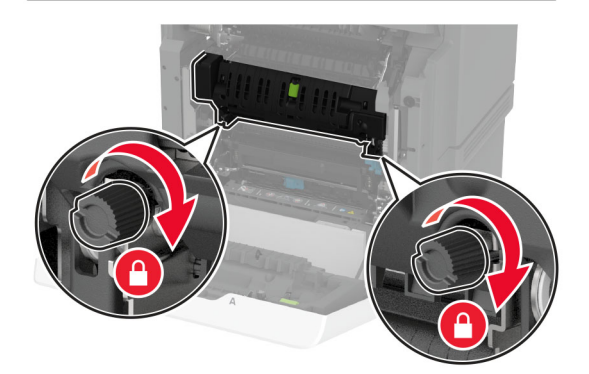

Uždarykite A1 dureles, po to – A dureles.

7 Įkiškite maitinimo laidą į elektros lizdą ir įjunkite spausdintuvą.

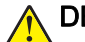

DĖMESIO—GALIMA SUSIŽALOTI: Norėdami išvengti gaisro ar elektros smūgio pavojaus, prijunkite maitinimo laidą prie tinkamos nominaliosios srovės ir tinkamai įžeminto elektros lizdo, kuris yra šalia gaminio ir lengvai pasiekiamas.

8 Iš naujo nustatykite kaitintuvo eksploatacijos skaitiklį. Norėdami gauti daugiau informacijos, žr. ["Eksploatacijos skaitiklio nustatymas iš naujo" 248](#page-247-0) puslapyje.

### **Popieriaus paėmimo veleno keitimas**

#### **Popieriaus paėmimo veleno keitimas 550 lapų dėkle**

- 1 Išjunkite spausdintuvą ir ištraukite maitinimo laidą iš elektros lizdo.
- 2 Išimkite dėklą.

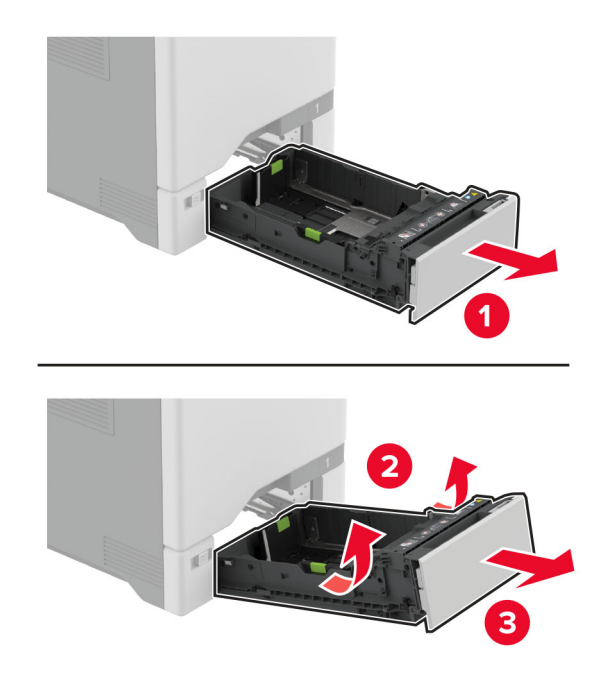

3 Išimkite panaudotą popieriaus paėmimo veleną.

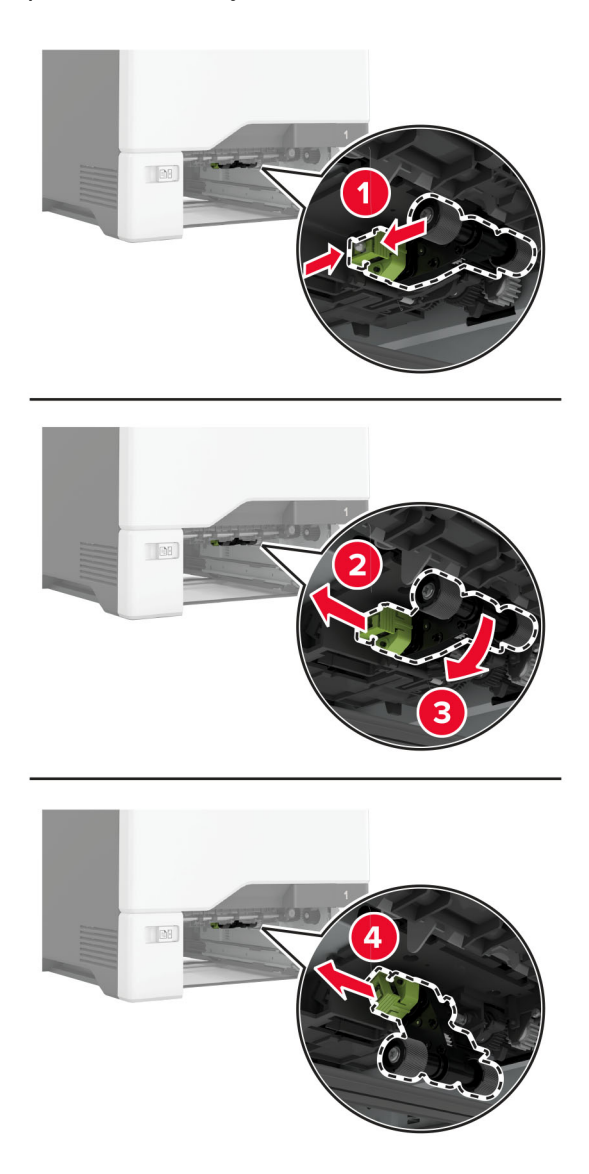

4 Išpakuokite naują popieriaus paėmimo veleną.

Įspėjimas—Galima sugadinti: Kad išvengtumėte sugadinimo ir prasto spausdintuvo veikimo, tvarkydami jo dalis įsitikinkite, kad jūsų rankos švarios.

5 Įdėkite naują popieriaus paėmimo veleną.

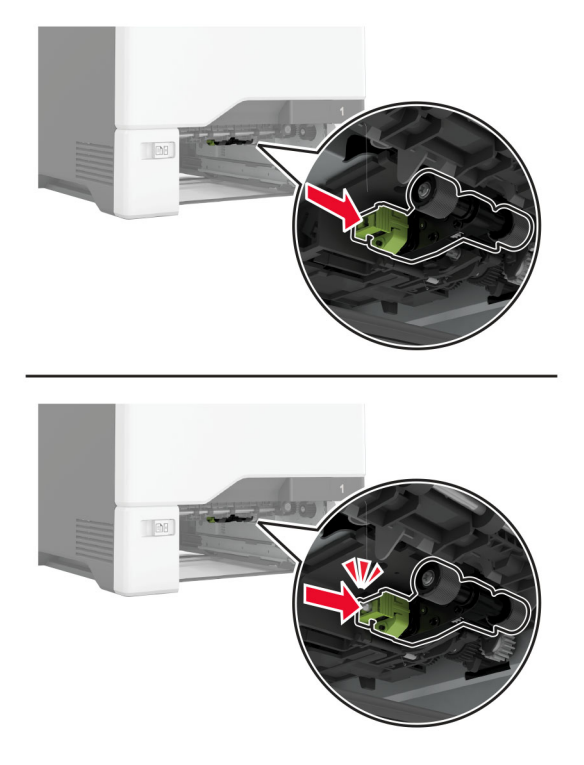

- 6 Įdėkite dėklą.
- 7 Įkiškite maitinimo laidą į elektros lizdą ir įjunkite spausdintuvą.

DĖMESIO—GALIMA SUSIŽALOTI: Norėdami išvengti gaisro ar elektros smūgio pavojaus, prijunkite maitinimo laidą prie tinkamos nominaliosios srovės ir tinkamai įžeminto elektros lizdo, kuris yra šalia gaminio ir lengvai pasiekiamas.

#### **Popieriaus paėmimo veleno keitimas daugiafunkciame tiektuve**

- 1 Išjunkite spausdintuvą ir ištraukite maitinimo laidą iš elektros lizdo.
- 2 Atidarykite daugiafunkcį tiektuvą.

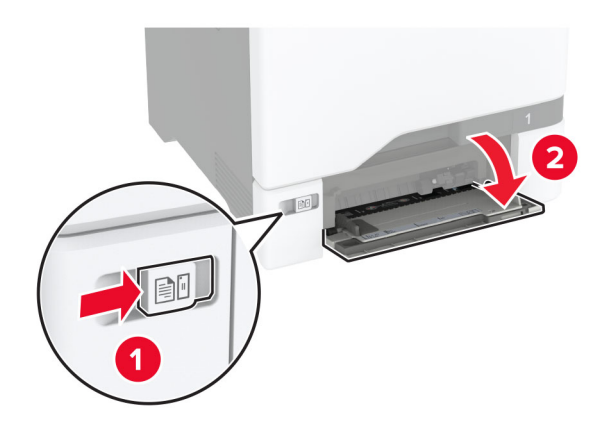

3 Išimkite panaudotą popieriaus paėmimo veleną.

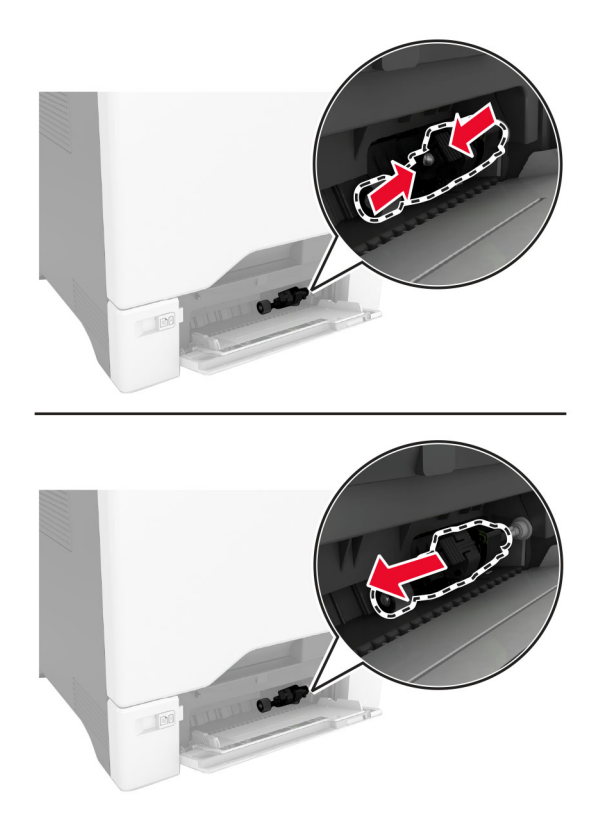

4 Išpakuokite naują popieriaus paėmimo veleną.

Įspėjimas—Galima sugadinti: Kad išvengtumėte sugadinimo ir prasto spausdintuvo veikimo, tvarkydami jo dalis įsitikinkite, kad jūsų rankos švarios.

5 Įdėkite naują popieriaus paėmimo veleną.

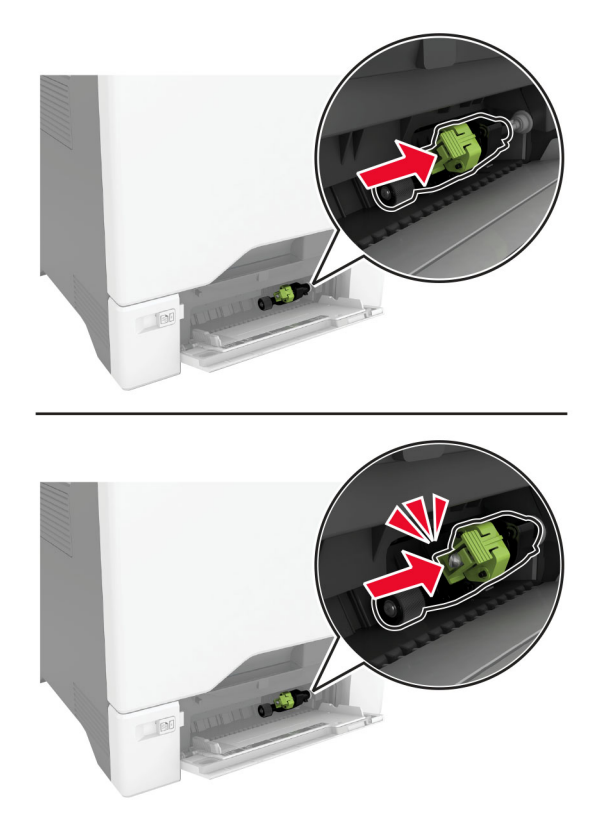

- 6 Uždarykite daugiafunkcį tiektuvą.
- 7 Įkiškite maitinimo laidą į elektros lizdą ir įjunkite spausdintuvą.

DĖMESIO—GALIMA SUSIŽALOTI: Norėdami išvengti gaisro ar elektros smūgio pavojaus, prijunkite maitinimo laidą prie tinkamos nominaliosios srovės ir tinkamai įžeminto elektros lizdo, kuris yra šalia gaminio ir lengvai pasiekiamas.

### **Skyriklio laikytuvo keitimas**

1 Ištraukite dėklą.

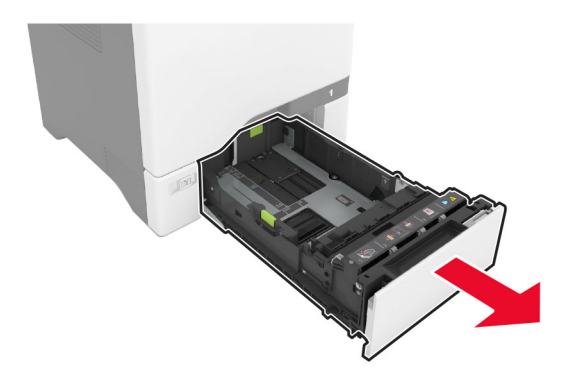

Nuimkite panaudotą skyriklio laikytuvą.

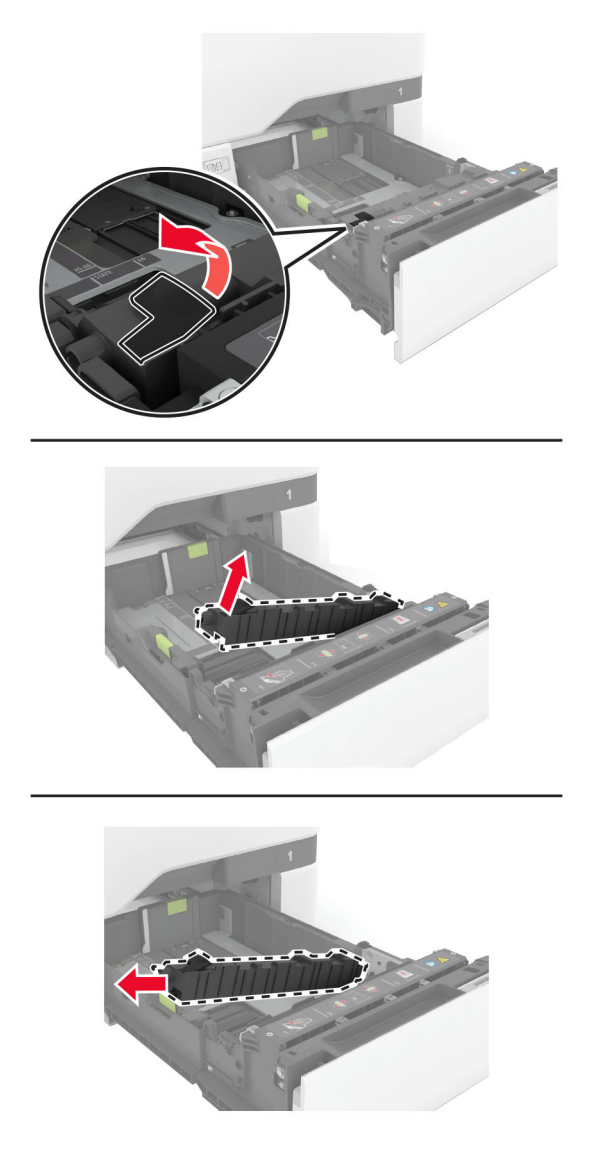

Išpakuokite naują skyriklio laikytuvą.

4 Įdėkite naują skyriklio laikytuvą.

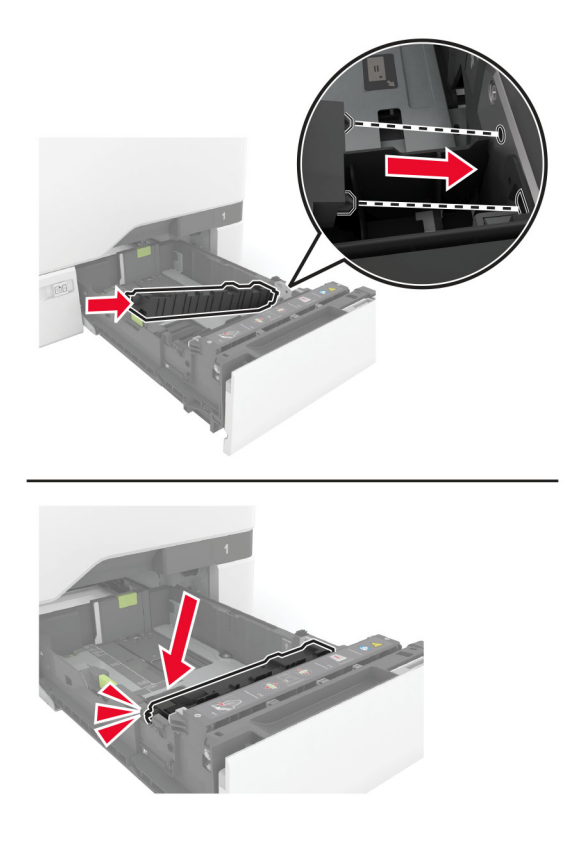

5 Įdėkite dėklą.

# **Skenerio stiklo tarpiklio keitimas**

1 Atidarykite skenerio dangtį.

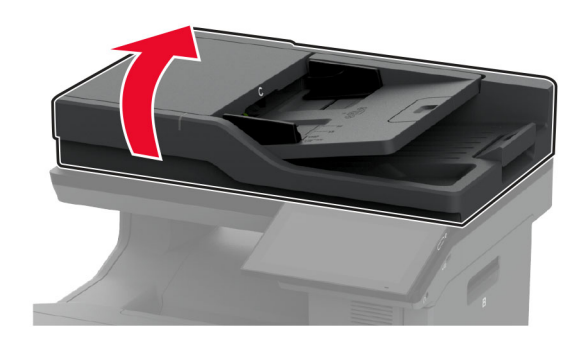

Nuimkite panaudotą skenerio stiklo tarpiklį.

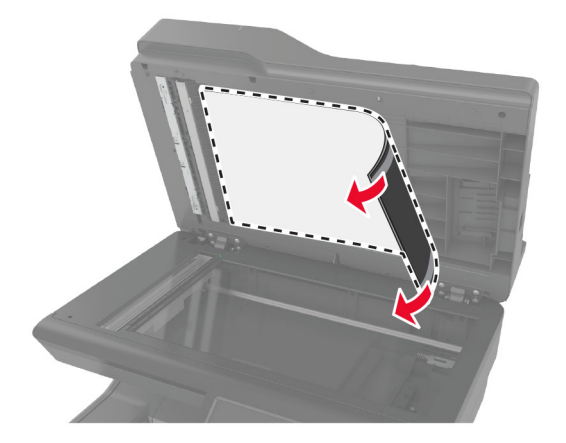

Išpakuokite naują skenerio stiklo tarpiklį.

4 Ant skenerio stiklo uždėkite baltą naujojo skenerio stiklo tarpiklio sritį gerąja puse į apačią, po to nuimkite juostelės pagrindą.

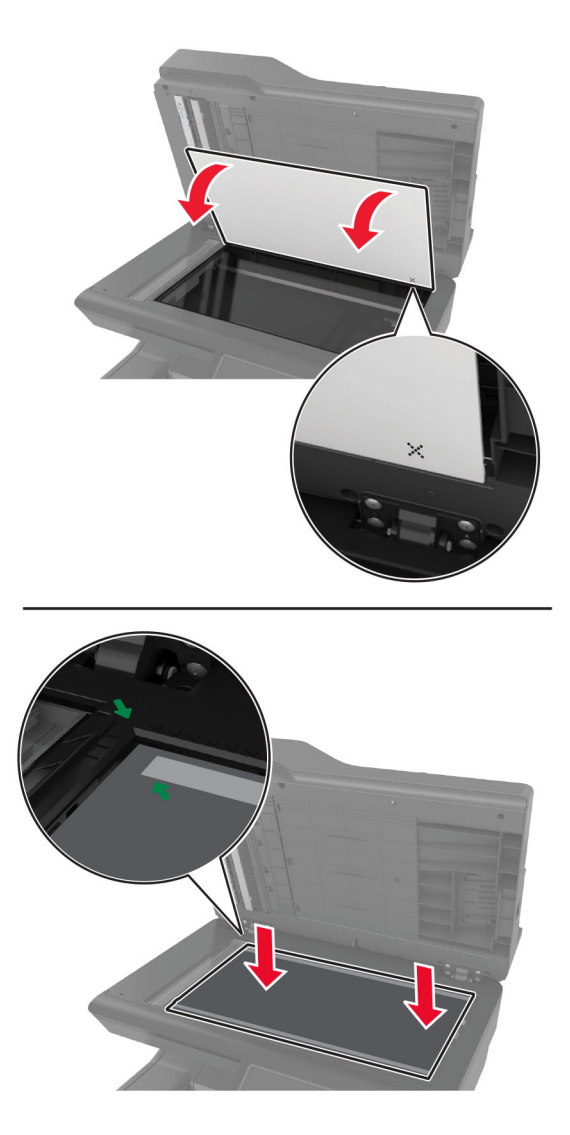

Pastaba: Įsitikinkite, kad skenerio stiklo tarpiklis tinkamai sulygiuotas su skenerio stiklo kraštais.

5 Uždarykite skenerio dangtį, kad naujasis skenerio stiklo tarpiklis priliptų prie dangčio.

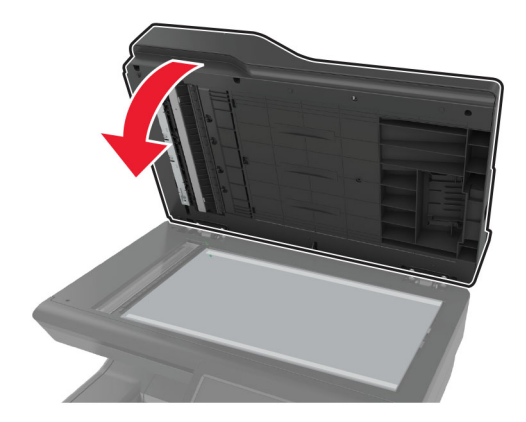

- Atidarę skenerio dangtį patikrinkite, ar naujasis skenerio stiklo tarpiklis tinkamai prisitvirtino prie dangčio.
- Uždarykite skenerio dangtį.

# **ADT velenų keitimas**

Atidarykite C dureles.

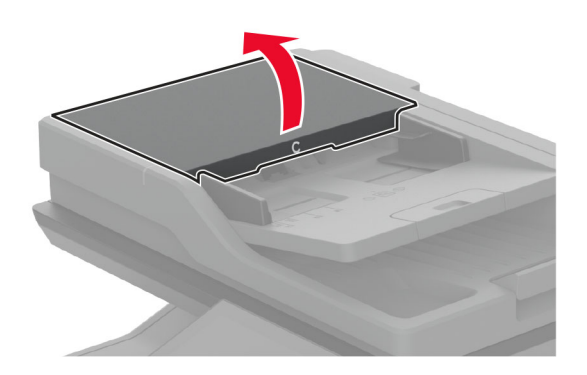

Išimkite panaudotą ADT popieriaus paėmimo veleną.

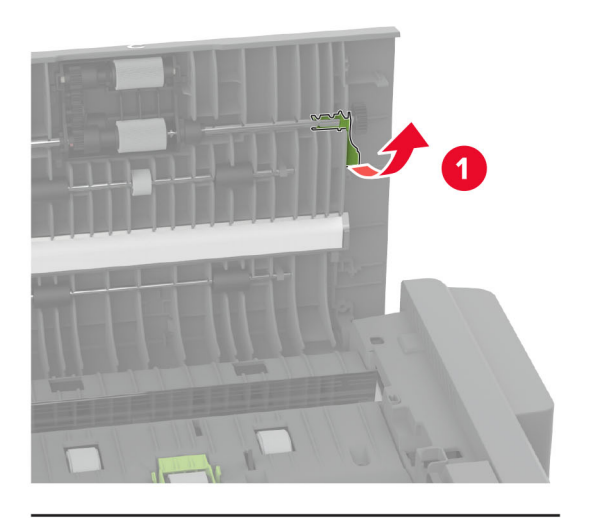

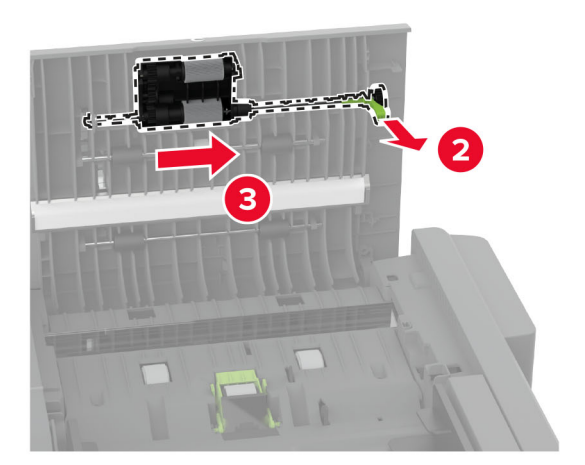

Išimkite panaudotą ADT skyriklio velenėlį.

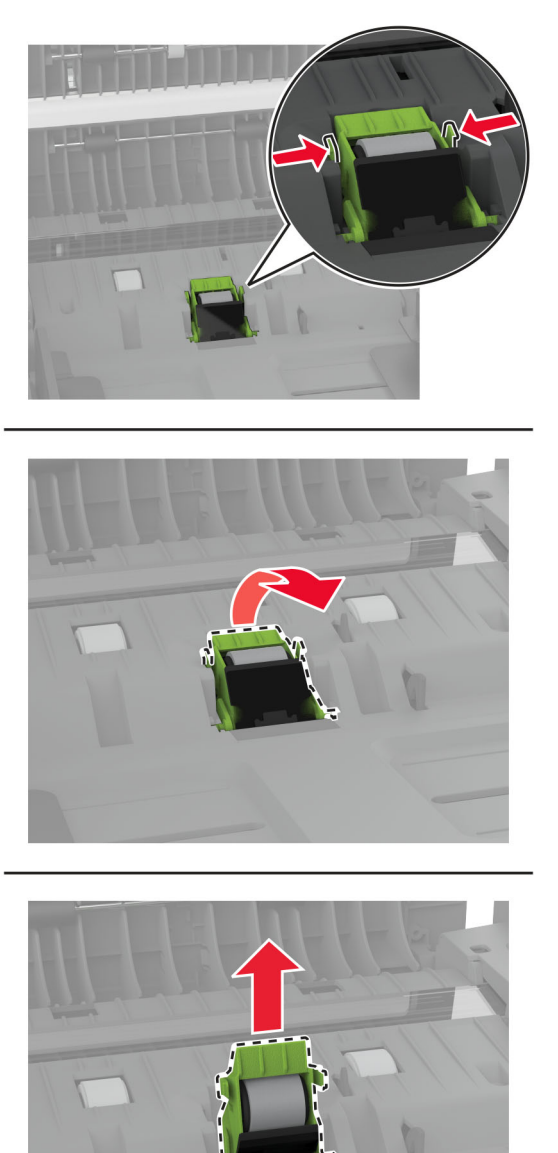

Išpakuokite naują ADT popieriaus paėmimo veleną ir ADT skyriklio velenėlį.

5 Naują ADT skyriklio velenėlį kiškite, kol jis užsifiksuos vietoje.

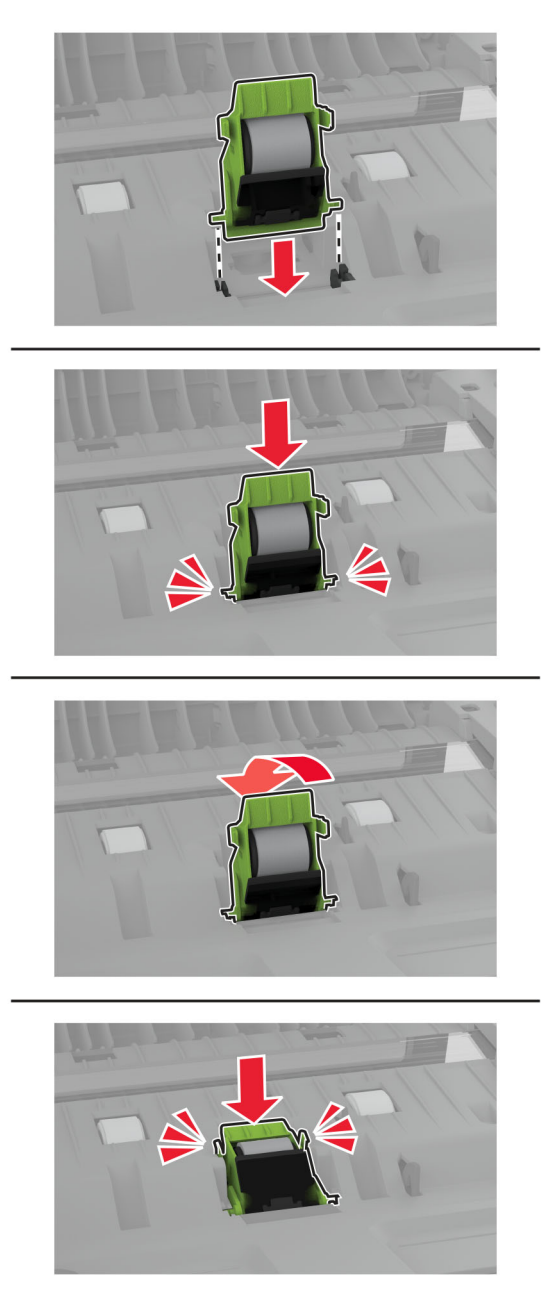

<span id="page-247-0"></span>6 Kiškite naują ADT popieriaus paėmimo veleną į spausdintuvą, kol pasigirs *spragtelėjimas*.

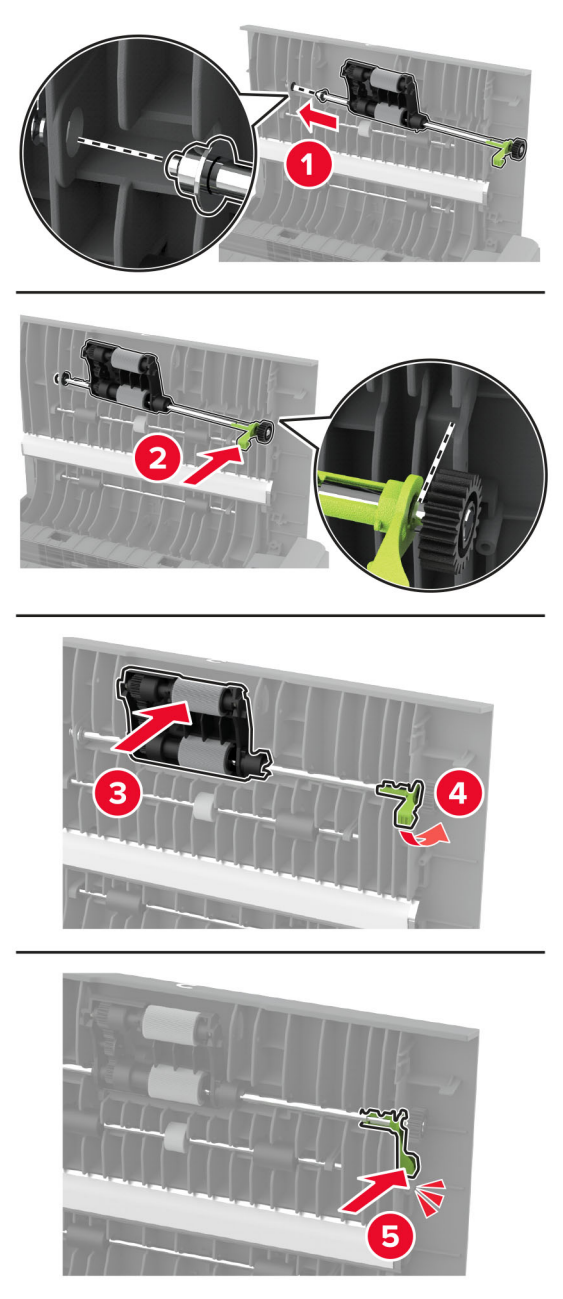

7 Uždarykite C dureles.

#### **Eksploatacijos skaitiklio nustatymas iš naujo**

- 1 Pradžios ekrane palieskite Nustatymai > Įrenginys > Eksploatacija > Meniu "Konfigūracija" > Eksploatacinių reikmenų naudojimas ir skaitikliai.
- 2 Palieskite Iš naujo nustatyti techninės priežiūros skaitiklį.

# **Eksploatacinių reikmenų naudojimo skaitiklių nustatymas iš naujo**

- 1 Pradžios ekrane palieskite Nustatymai > Įrenginys > Eksploatacija > Meniu "Konfigūracija" > Eksploatacinių medžiagų naudojimas ir skaitikliai.
- 2 Pasirinkite skaitiklį, kurį norite nustatyti iš naujo.

Įspėjimas—Galima sugadinti: Eksploatacinius reikmenis ir dalis, kurioms netaikomos Grąžinimo programos sutarties sąlygos, galima nustatyti iš naujo ir atnaujinti. Tačiau gamintojo garantija neapima jokios žalos, kurią sukėlė neoriginalūs eksploataciniai reikmenys ar dalys. Iš naujo nustačius skaitiklius eksploataciniam reikmeniui ar daliai, kurie nebuvo tinkamai perdaryti, spausdintuvas gali sugesti. Iš naujo nustačius eksploatacinio reikmens ar dalies skaitiklį, spausdintuvas gali rodyti klaidą, nurodančią iš naujo nustatyto elemento buvimą.

# **Spausdintuvo dalių valymas**

### **Spausdintuvo valymas**

DĖMESIO—ELEKTROS SMŪGIO PAVOJUS: Norėdami išvengti elektros smūgio pavojaus valant spausdintuvo išorę, prieš pradėdami valyti ištraukite maitinimo laidą iš elektros lizdo ir atjunkite visus spausdintuvo laidus.

#### Pastabos:

- **•** Šį darbą atlikite kas du mėnesius.
- **•** Jei spausdintuvas sugadinamas netinkamai jį prižiūrint, garantija netaikoma.
- 1 Išjunkite spausdintuvą ir ištraukite maitinimo laidą iš elektros lizdo.
- 2 Išimkite popierių iš standartinės dėtuvės ir daugiafunkcio tiektuvo.
- 3 Minkštu šepečiu arba dulkių siurbliu aplink spausdintuvą pašalinkite visas dulkes, pūkelius ir popieriaus gabalėlius.
- 4 Spausdintuvo išorę nuvalykite drėgnu, minkštu audiniu be pūkelių.

#### Pastabos:

- **•** Nenaudokite buitinių valiklių ar ploviklių, kad nepažeistumėte spausdintuvo paviršiaus.
- **•** Įsitikinkite, kad nuvalius visos spausdintuvo sritys lieka sausos.
- 5 Ikiškite maitinimo laidą į elektros lizdą ir įjunkite spausdintuvą.

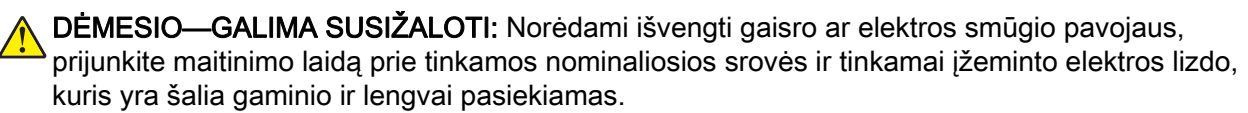

### **Jutiklinio ekrano valymas**

- DĖMESIO—ELEKTROS SMŪGIO PAVOJUS: Norėdami išvengti elektros smūgio pavojaus valant spausdintuvo išorę, prieš pradėdami valyti ištraukite maitinimo laidą iš elektros lizdo ir atjunkite visus spausdintuvo laidus.
- 1 Išjunkite spausdintuvą ir ištraukite maitinimo laidą iš elektros lizdo.
- 2 Drėgnu, minkštu, pūkelių neturinčiu audiniu nuvalykite jutiklinį ekraną.

#### Pastabos:

- **•** Nenaudokite buitinių valiklių ar ploviklių, kad nepažeistumėte jutiklinio ekrano.
- **•** Įsitikinkite, kad nuvalius jutiklinis ekranas būtų sausas.
- 3 Įkiškite maitinimo laidą į elektros lizdą ir įjunkite spausdintuvą.

DĖMESIO—GALIMA SUSIŽALOTI: Norėdami išvengti gaisro ar elektros smūgio pavojaus, prijunkite maitinimo laidą prie tinkamos nominaliosios srovės ir tinkamai įžeminto elektros lizdo, kuris yra šalia gaminio ir lengvai pasiekiamas.

### **Skenerio valymas**

1 Atidarykite skaitytuvo dangtį.

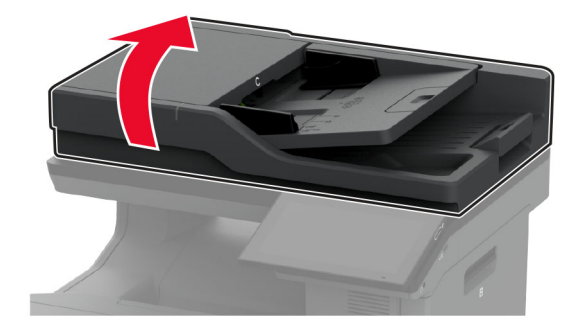

- 2 Drėgnu, minkštu, pūkelių neturinčiu audiniu nuvalykite šias vietas:
	- **•** ADT stiklo tarpiklį

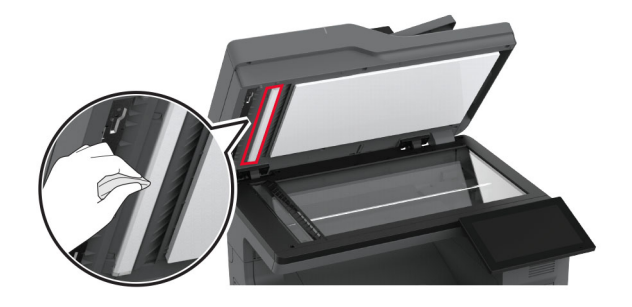

**•** Skaitytuvo stiklo tarpiklį

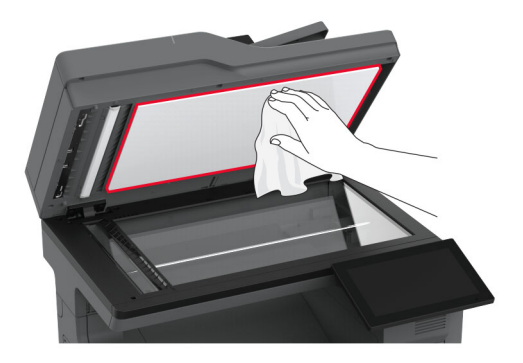

**•** ADT stiklą

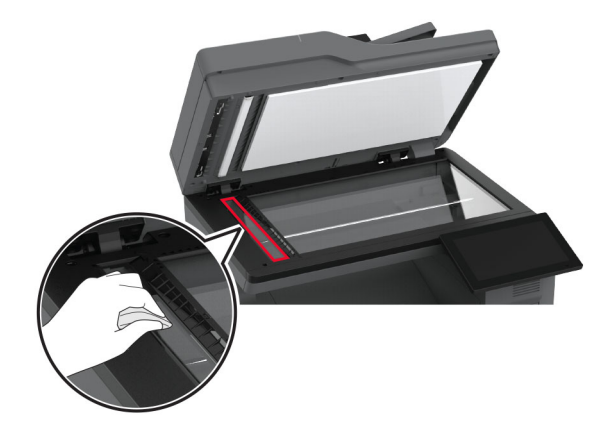

**•** Skaitytuvo stiklą

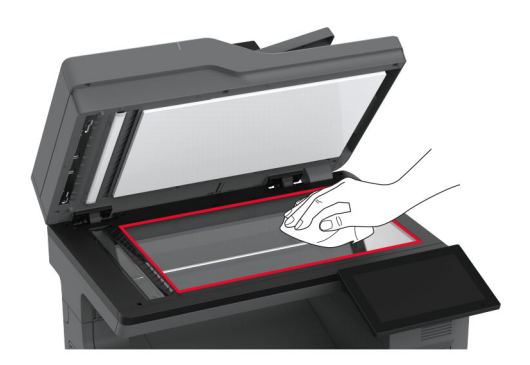

- 3 Uždarykite skaitytuvo dangtį.
- 4 Atidarykite C dureles.
- 5 Drėgnu, minkštu, pūkelių neturinčiu audiniu nuvalykite šias vietas:
	- **•** ADT stiklo tarpiklį C durelėse

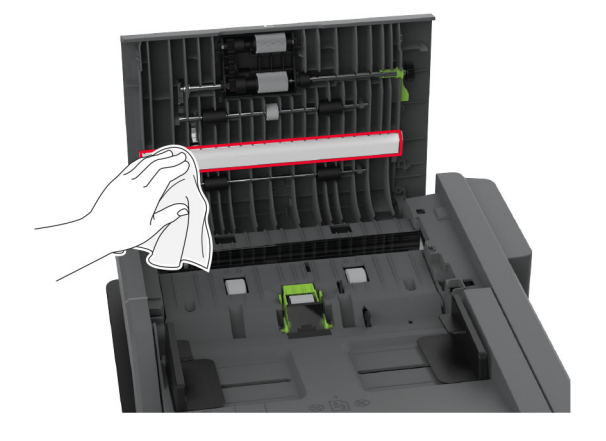

**•** ADT stiklą C durelėse

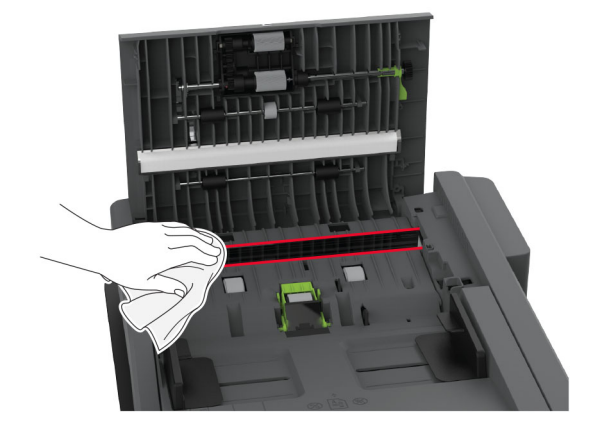

6 Uždarykite C dureles.
# **Popieriaus paėmimo ratukų valymas**

- 1 Išjunkite spausdintuvą ir ištraukite maitinimo laidą iš elektros lizdo.
- 2 Išimkite dėklą.

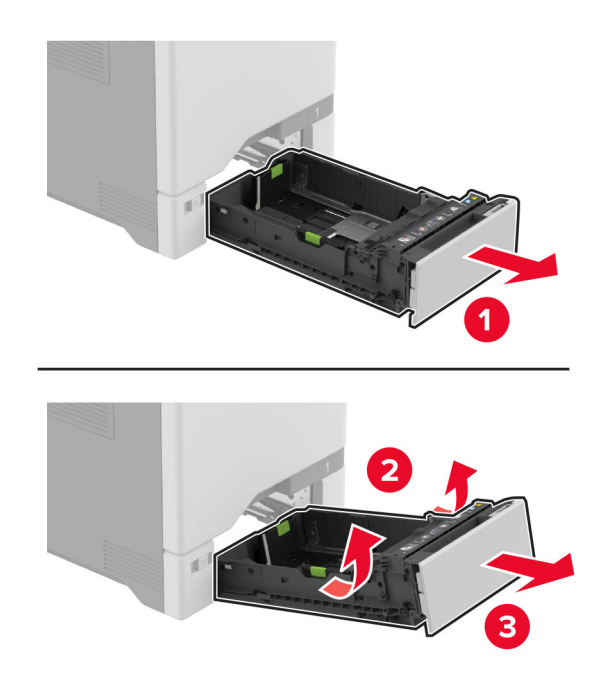

Išimkite popieriaus paėmimo veleną.

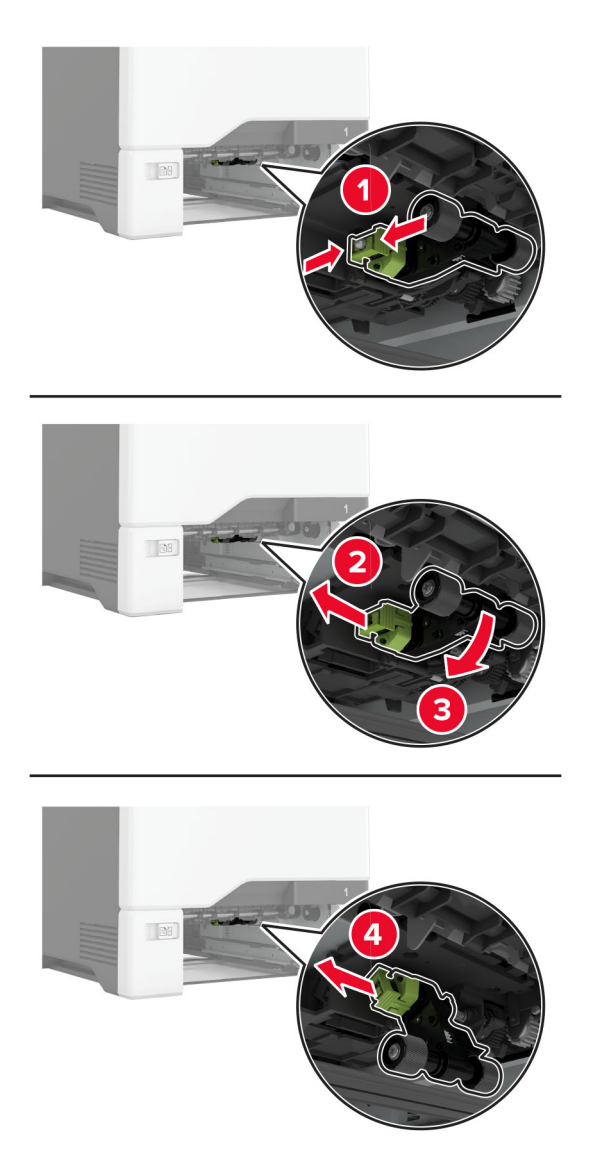

Užpilkite izopropilo alkoholio ant minkšto, nepūkuoto audinio ir nuvalykite popieriaus paėmimo ratukus.

5 Įdėkite popieriaus paėmimo veleną.

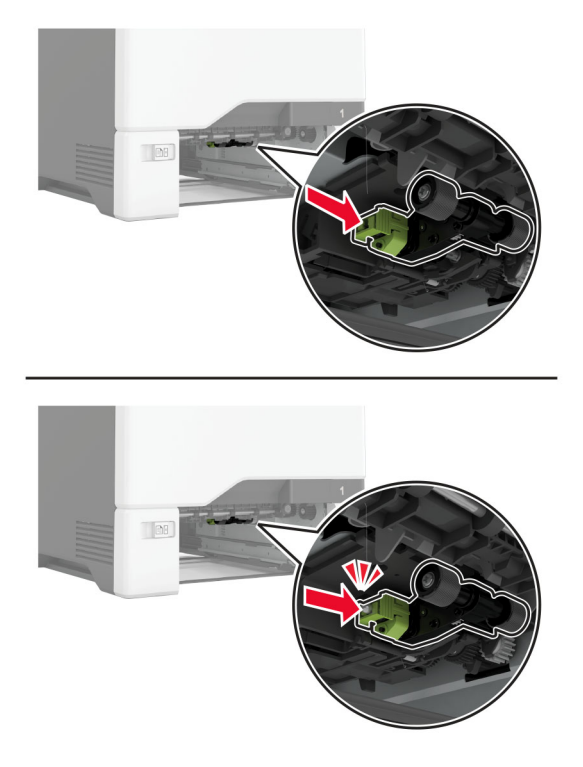

- 6 Įdėkite dėklą.
- 7 Įkiškite maitinimo laidą į elektros lizdą ir įjunkite spausdintuvą.

DĖMESIO—GALIMA SUSIŽALOTI: Norėdami išvengti gaisro ar elektros smūgio pavojaus, prijunkite maitinimo laidą prie tinkamos nominaliosios srovės ir tinkamai įžeminto elektros lizdo, kuris yra šalia gaminio ir lengvai pasiekiamas.

### **Popieriaus paėmimo veleno valymas daugiafunkciame tiektuve**

- 1 Išjunkite spausdintuvą ir ištraukite maitinimo laidą iš elektros lizdo.
- 2 Atidarykite daugiafunkcį tiektuvą.

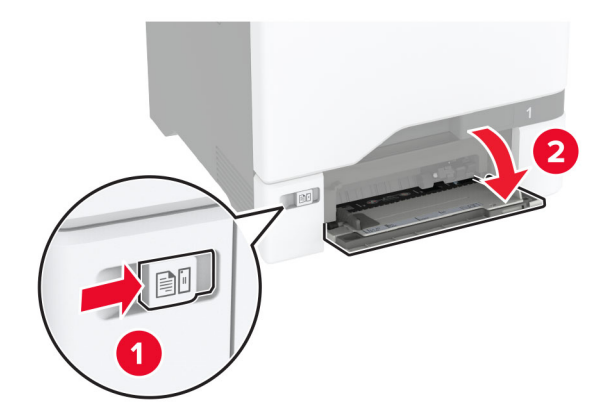

Išimkite popieriaus paėmimo veleną.

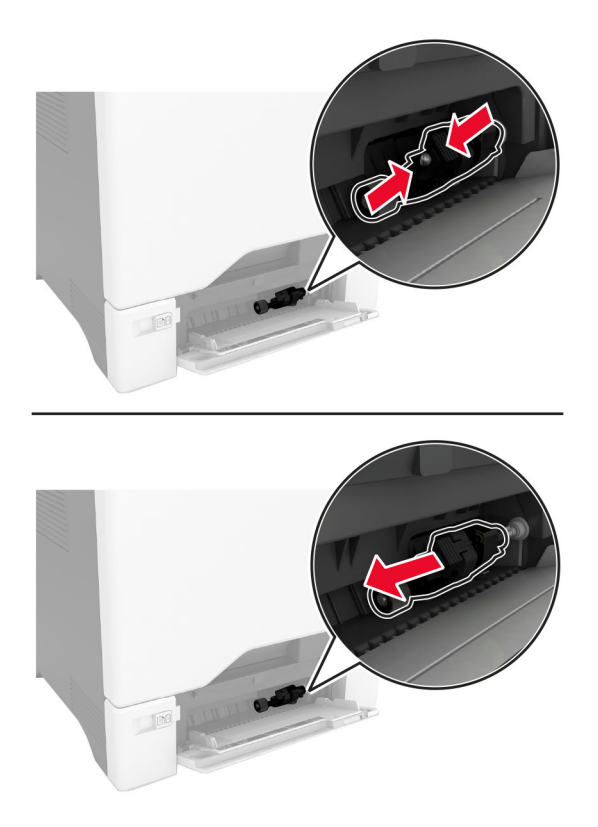

Užpilkite izopropilo alkoholio ant minkšto, nepūkuoto audinio ir nuvalykite popieriaus paėmimo veleną.

5 Įdėkite popieriaus paėmimo veleną.

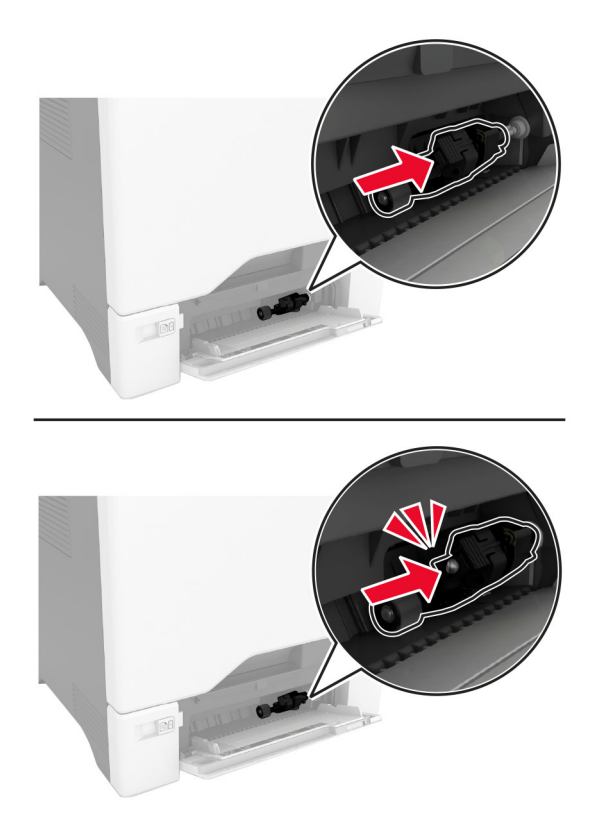

- 6 Uždarykite daugiafunkcį tiektuvą.
- 7 Įkiškite maitinimo laidą į elektros lizdą ir įjunkite spausdintuvą.

DĖMESIO—GALIMA SUSIŽALOTI: Norėdami išvengti gaisro ar elektros smūgio pavojaus, prijunkite maitinimo laidą prie tinkamos nominaliosios srovės ir tinkamai įžeminto elektros lizdo, kuris yra šalia gaminio ir lengvai pasiekiamas.

## **ADT velenų valymas**

1 Atidarykite C dureles.

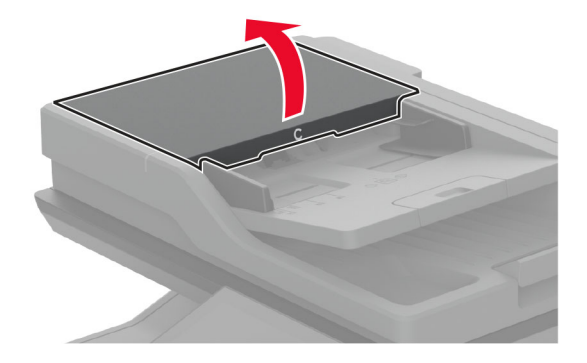

2 Išimkite ADT popieriaus paėmimo veleną.

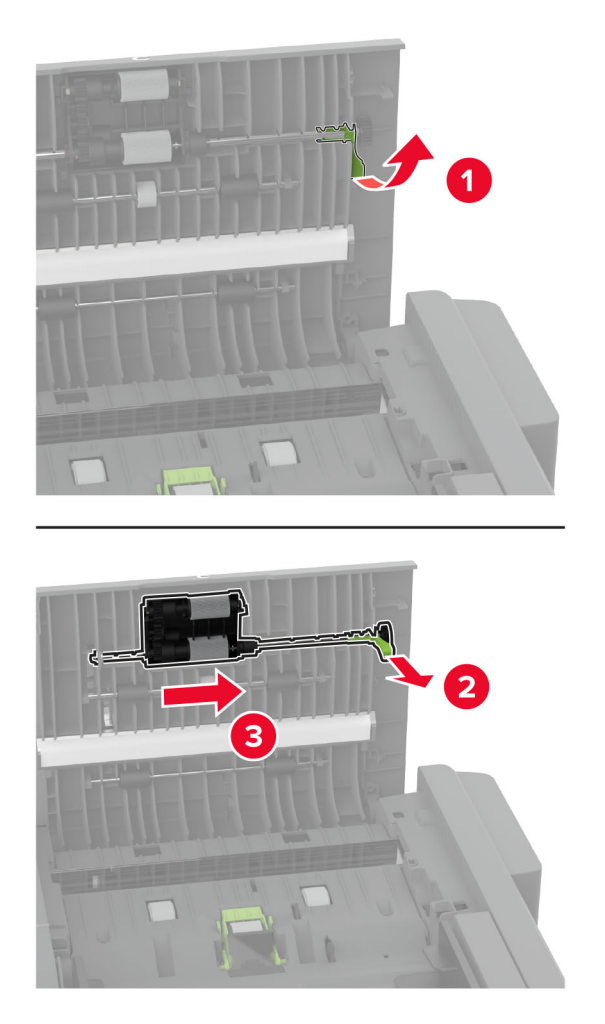

3 Nuimkite ADT skyriklio velenėlį.

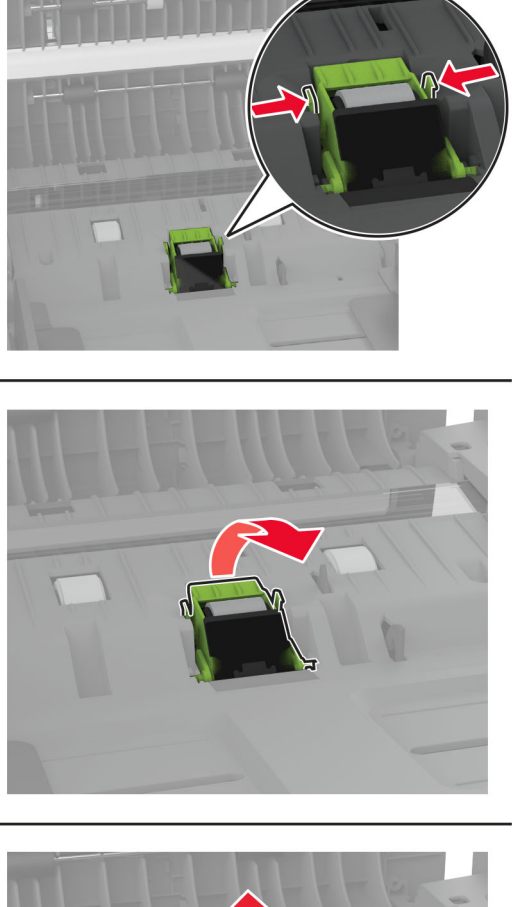

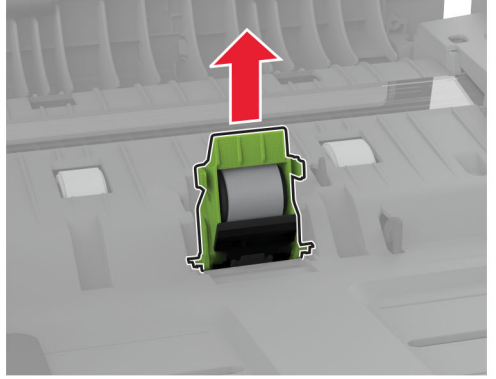

4 Ant minkšto, nepūkuoto audinio užpilkite izopropilo alkoholio ir nuvalykite ADT popieriaus paėmimo ir skyriklio velenus.

5 Kiškite ADT skyriklio velenėlį į spausdintuvą, kol pasigirs spragtelėjimas.

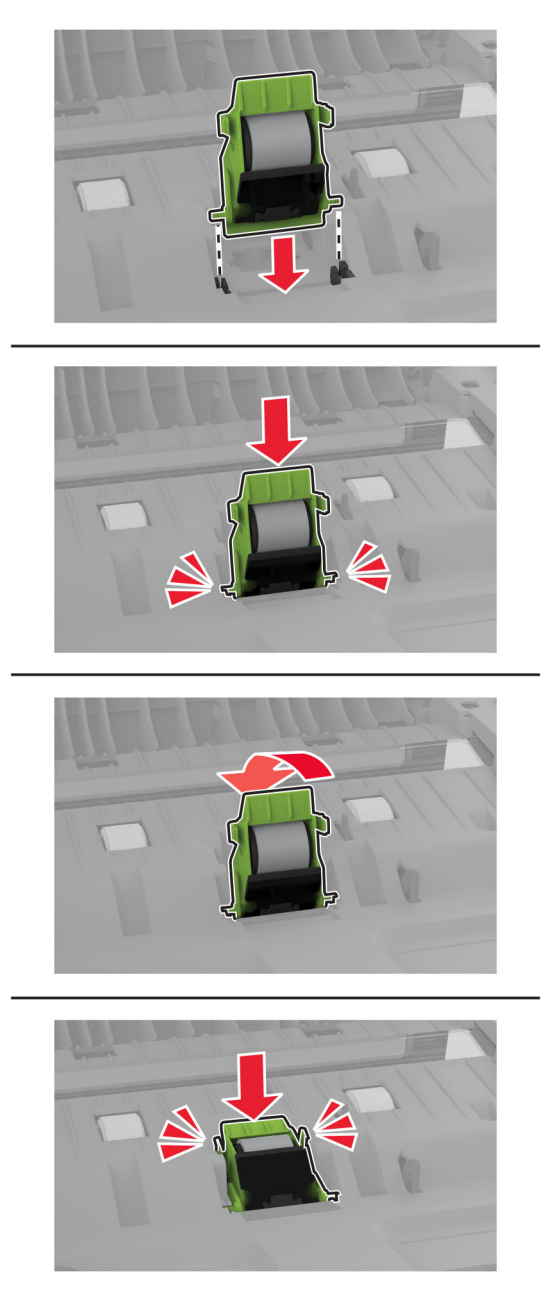

6 Kiškite ADT paėmimo veleną, kol jis užsifiksuos.

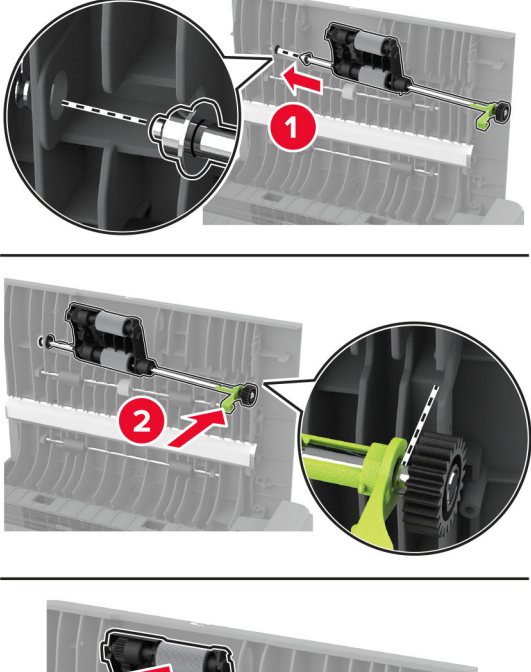

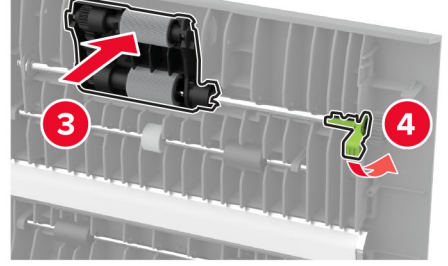

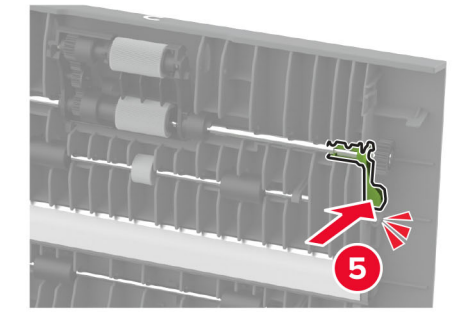

7 Uždarykite C dureles.

# **Elektros energijos ir popieriaus taupymas**

# **Energijos taupymo režimo nustatymų konfigūravimas**

#### **miego režimas**

- 1 Pradžios ekrane palieskite Nustatymai > Įrenginys > Energijos sąnaudų valdymas > Skirtieji laikai > Miego režimas.
- 2 Nurodykite spausdintuvo neveikos laiką prieš jam pereinant į Miego režimą.

#### **užmigdymo režimas**

- 1 Pradžios ekrane palieskite Nustatymai > Įrenginys > Energijos sąnaudų valdymas > Skirtieji laikai > Užmigdymo režimas.
- 2 Pasirinkite spausdintuvo neveikos laiką prieš jam pereinant į užmigdymo režimą.

#### Pastabos:

- **•** Norėdami, kad veiktų nustatymas Užmigdymo skirtasis laikas, parinktį Užmigdymo skirtasis laikas prisijungiant nustatykite į Užmigdyti.
- **•** Spausdintuvui veikiant Užmigdymo režimu įtaisytasis interneto serveris (EWS) būna išjungtas.

# **Ekrano skaisčio koregavimas**

- 1 Pradžios ekrane palieskite Nustatymai > Įrenginys > Nuostatos.
- 2 Meniu Ekrano skaistis pakoreguokite nustatymą.

# **Eksploatacinių medžiagų taupymas**

**•** Spausdinkite ant abiejų popieriaus pusių.

Pastaba: Numatytasis nustatymas spausdinimo tvarkyklėje – abipusis spausdinimas.

- **•** Spausdinkite keletą puslapių ant vieno popieriaus lapo.
- **•** Naudokitės peržiūros funkcija, kad pažiūrėtumėte, kaip dokumentas atrodo prieš jį spausdinant.
- **•** Atspausdinkite vieną dokumento kopiją, kad patikrintumėte, ar jo turinys ir formatas yra tinkami.

# **Spausdintuvo perkėlimas į kitą vietą**

DĖMESIO—GALIMA SUSIŽALOTI: Jei spausdintuvo svoris yra didesnis nei 20 kg (44 sv.), norint jį saugiai pakelti gali prireikti dviejų ar daugiau žmonių.

DĖMESIO—GALIMA SUSIŽALOTI: Norėdami išvengti gaisro ar elektros smūgio pavojaus, naudokite tik kartu su šiuo gaminiu pateiktą maitinimo laidą arba gamintojo leistą pakaitinį laidą.

DĖMESIO—GALIMA SUSIŽALOTI: Norėdami perkelti spausdintuvą, laikykitės šių nurodymų, kad būtų išvengta sužalojimų ar spausdintuvo sugadinimo:

- **•** Įsitikinkite, kad visos durelės ir dėklai yra uždaryti.
- **•** Išjunkite spausdintuvą ir ištraukite maitinimo laidą iš elektros lizdo.
- **•** Atjunkite visus spausdintuvo laidus ir kabelius.
- **•** Jei prie spausdintuvo yra pritvirtinta atskirų pastatomų papildomų dėklų arba išvesčių įtaisų, prieš perkeldami spausdintuvą juos atskirkite.
- **•** Jei spausdintuvas su ratukais, atsargiai nuridenkite jį į naują vietą. Būkite atsargūs ridendami per slenksčius ir grindų tarpus.
- **•** Jei spausdintuvas ne su ratukais, bet yra sukonfigūruotas su papildomai pasirenkamais dėklais arba išvesčių įtaisais, pašalinkite papildomus išvesčių įtaisus ir nukelkite spausdintuvą nuo dėklų. Nebandykite tuo pačiu metu kelti ir spausdintuvo, ir papildomų įtaisų.
- **•** Keldami spausdintuvą visada naudokitės ant jo esančiomis rankenomis.
- **•** Į spausdintuvo perkėlimui naudojamo vežimėlio paviršių turi remtis visi spausdintuvo lietimosi taškai.
- **•** Į pasirinktos aparatinės įrangos perkėlimui naudojamo vežimėlio paviršių įranga turi remtis visu dydžiu.
- **•** Laikykite spausdintuvą vertikalioje padėtyje.
- **•** Venkite staigių nedarnių judesių.
- **•** Statydami spausdintuvą įsitikinkite, kad jūsų pirštai ne po spausdintuvu.
- **•** Įsitikinkite, kad aplink spausdintuvą yra pakankamai erdvės.

Pastaba: Jei spausdintuvas sugadinamas netinkamai jį perkeliant, garantija netaikoma.

# **Spausdintuvo transportavimas**

Norėdami sužinoti, kaip transportuoti, apsilankykite adresu<http://support.lexmark.com>arba kreipkitės į klientų aptarnavimo skyrių.

# **Trikties šalinimas**

# **Spausdinimo kokybės problemos**

Raskite paveikslėlį, kuris yra panašus į jūsų spausdinimo kokybės problemą, ir spustelėję žemiau esančią nuorodą perskaitykite problemos sprendimo veiksmus.

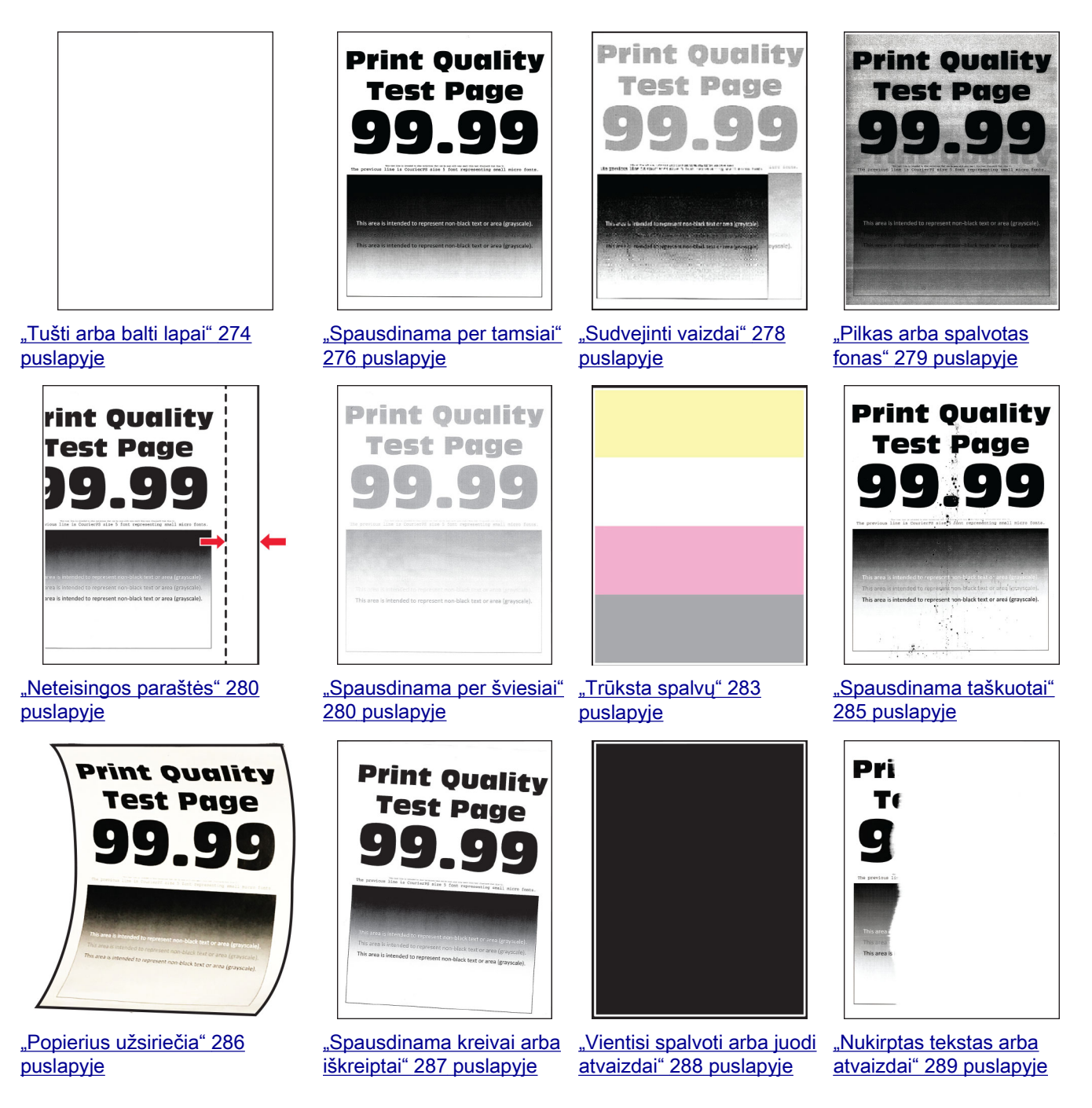

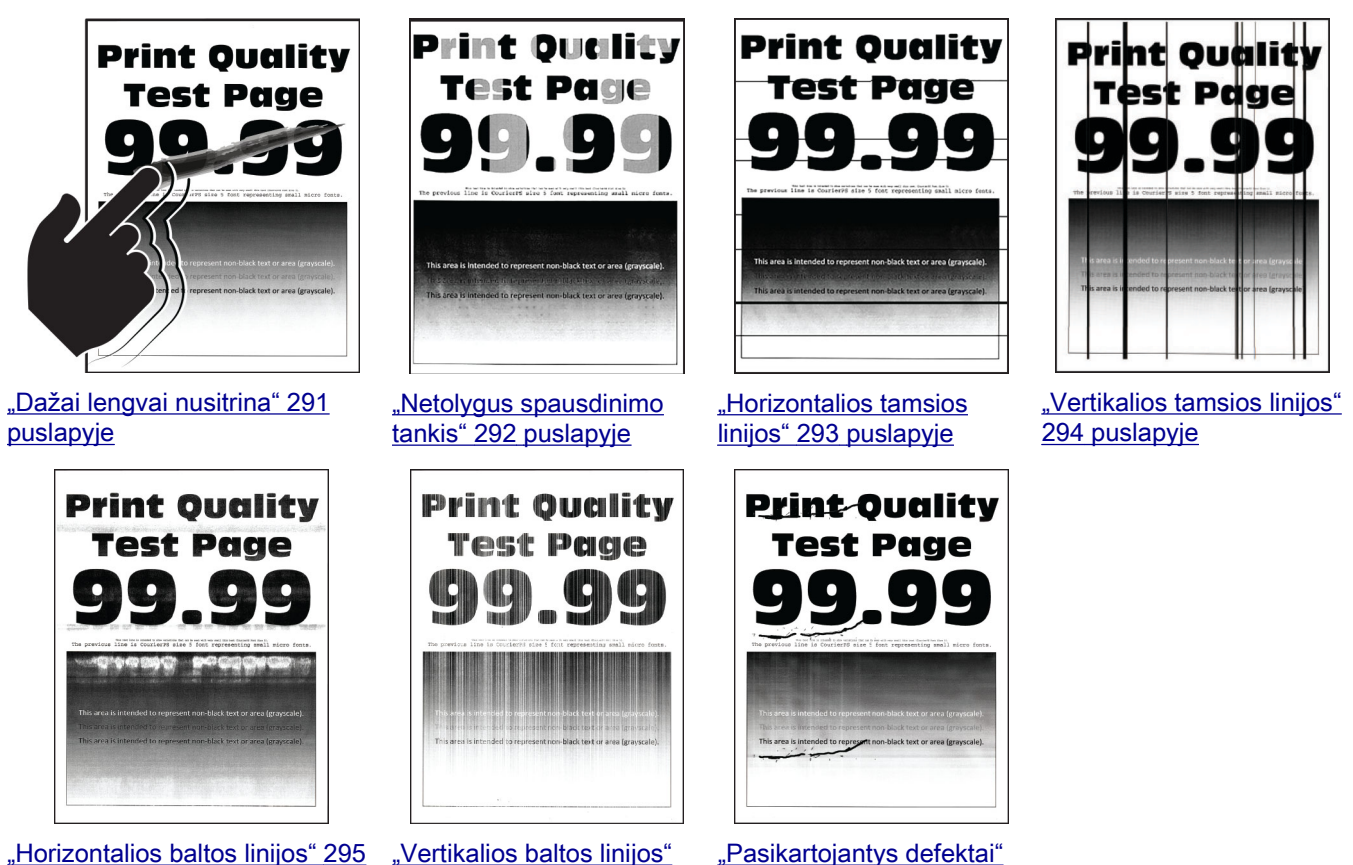

[puslapyje](#page-294-0)

#### ["Pasikartojantys defektai"](#page-297-0) 298 [puslapyje](#page-297-0)

["Vertikalios baltos linijos"](#page-295-0) 296 [puslapyje](#page-295-0)

# **Spausdintuvo klaidų kodai**

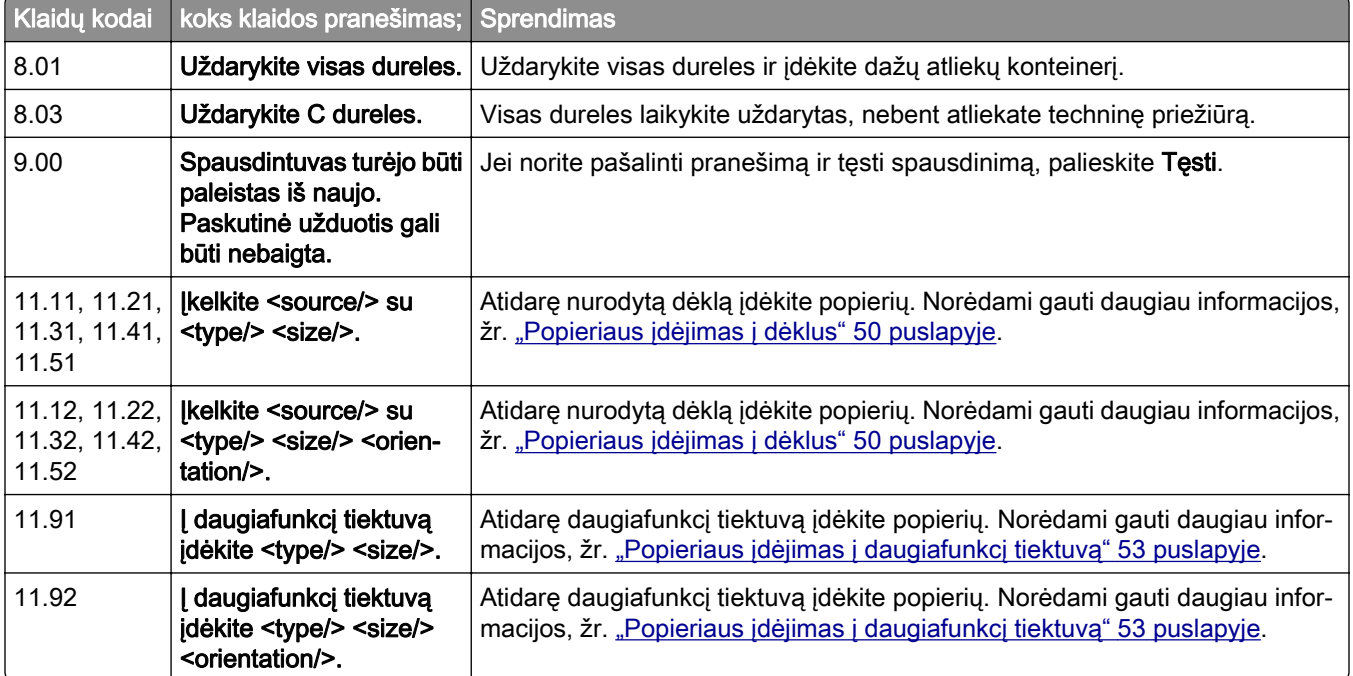

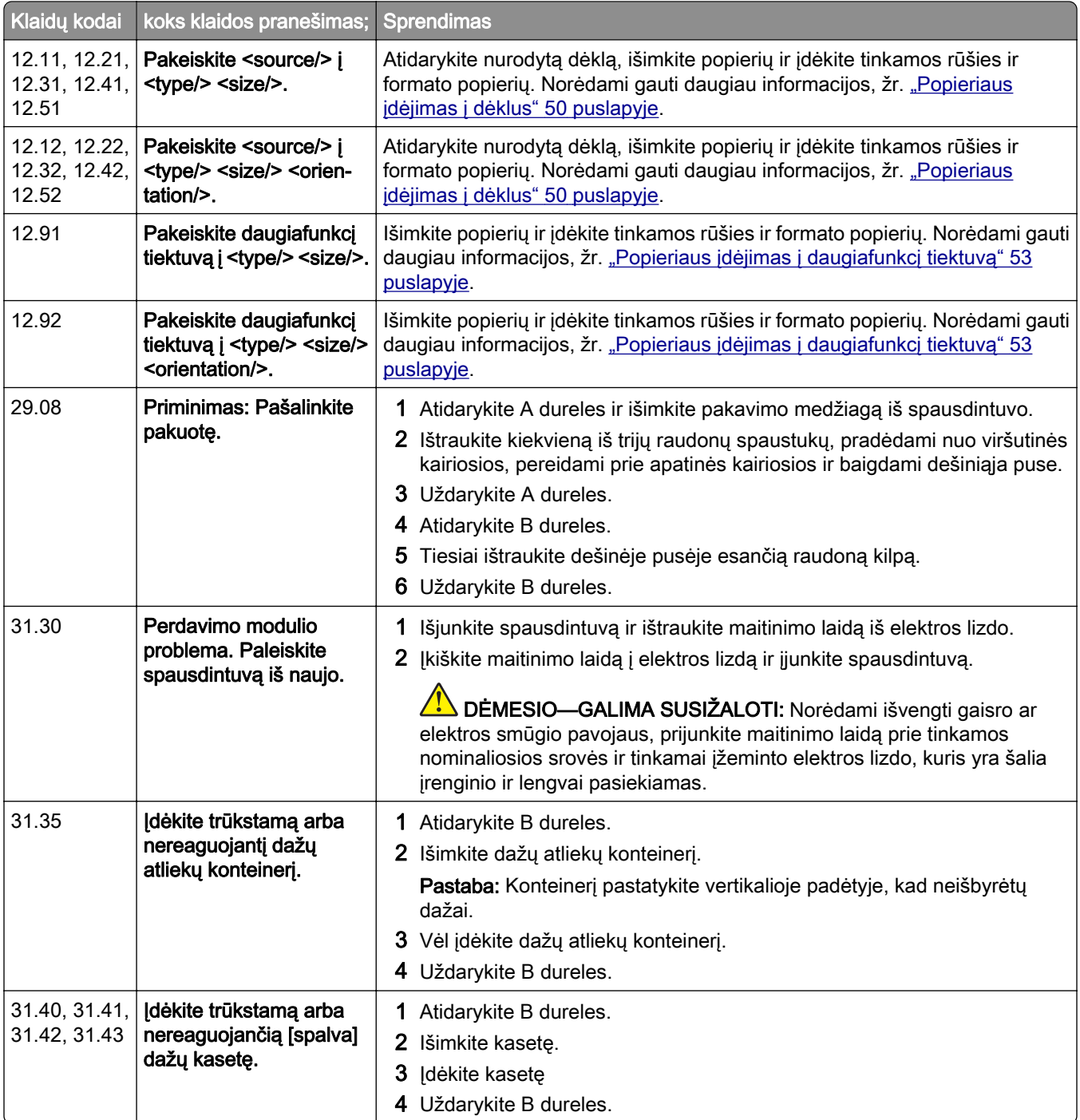

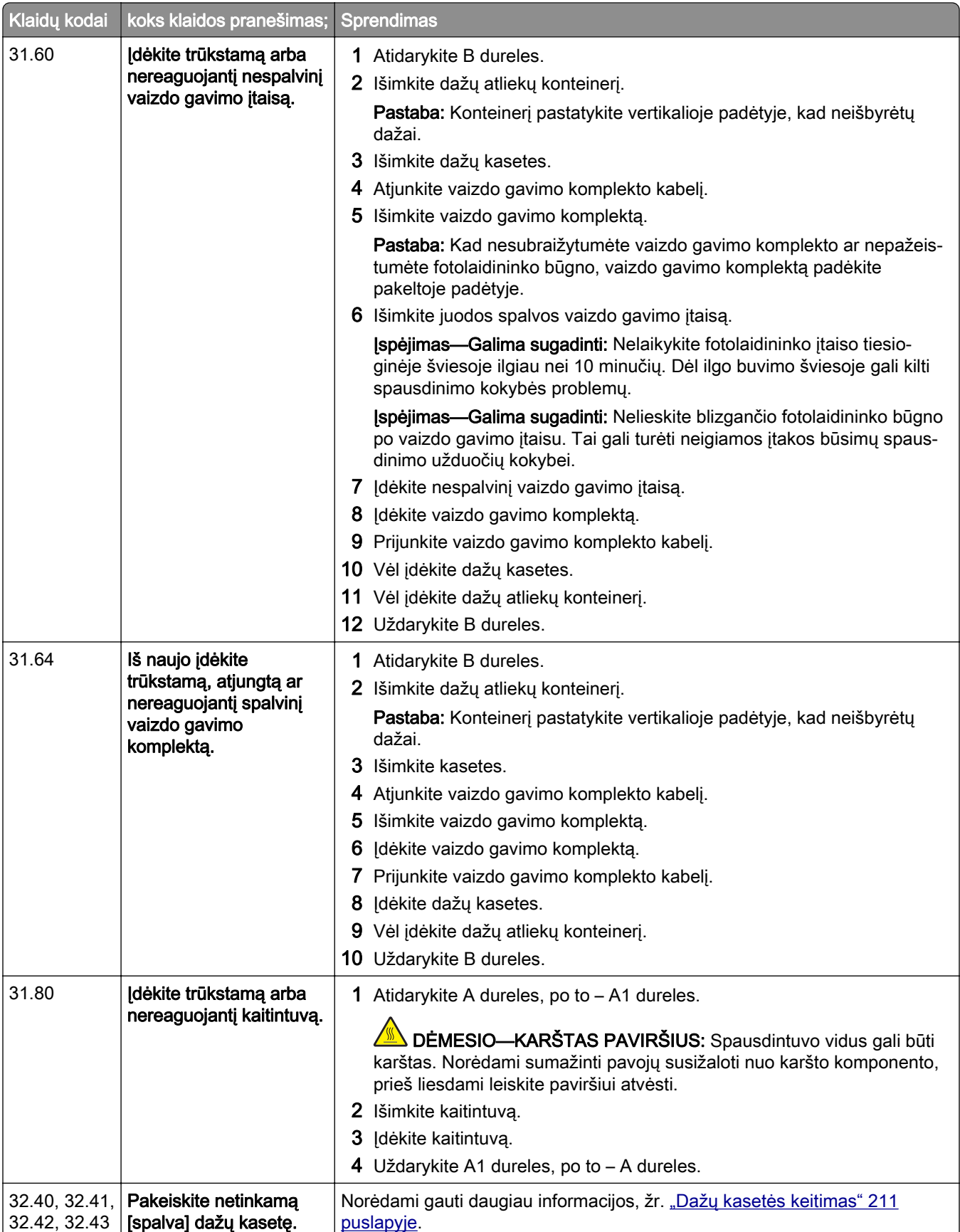

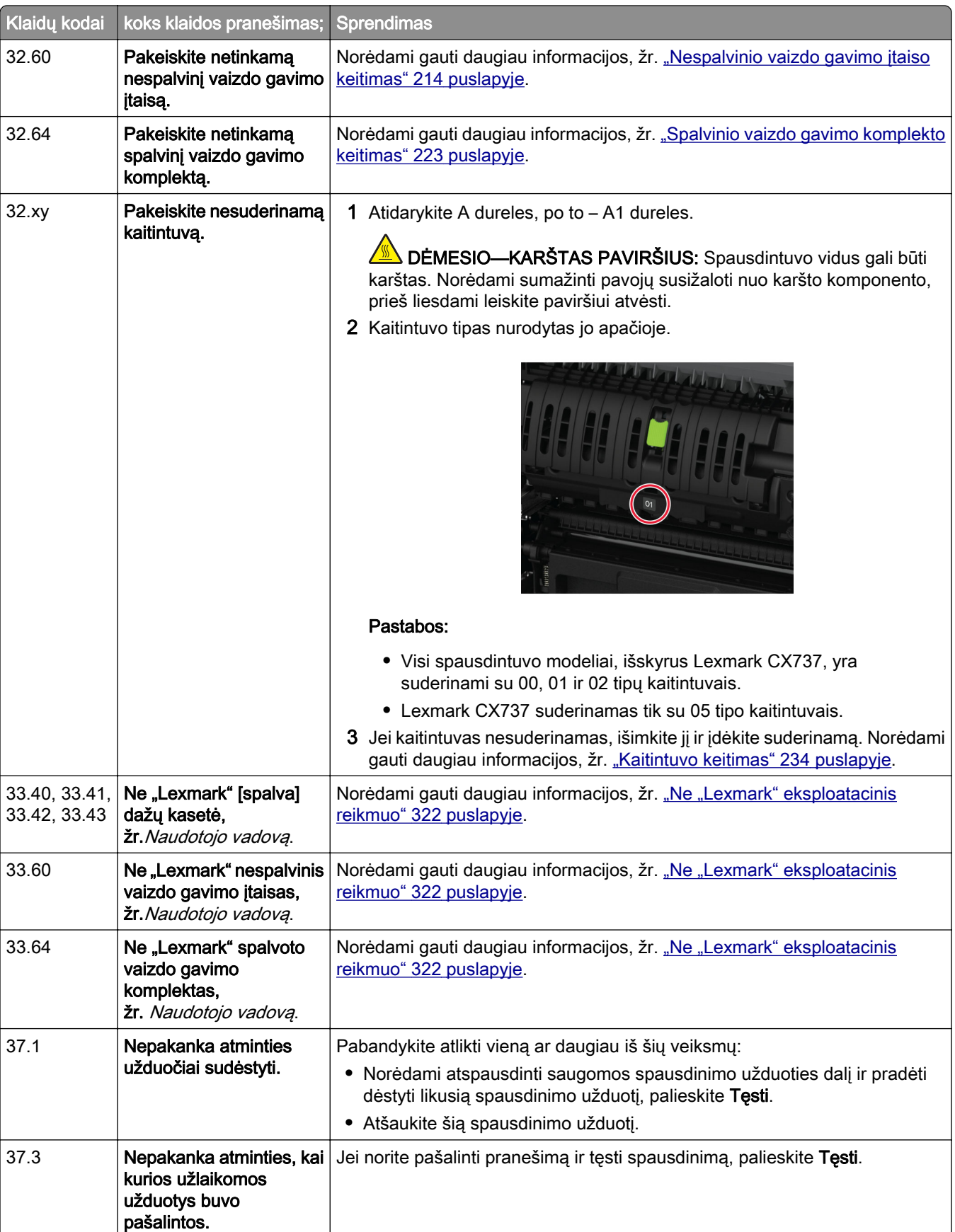

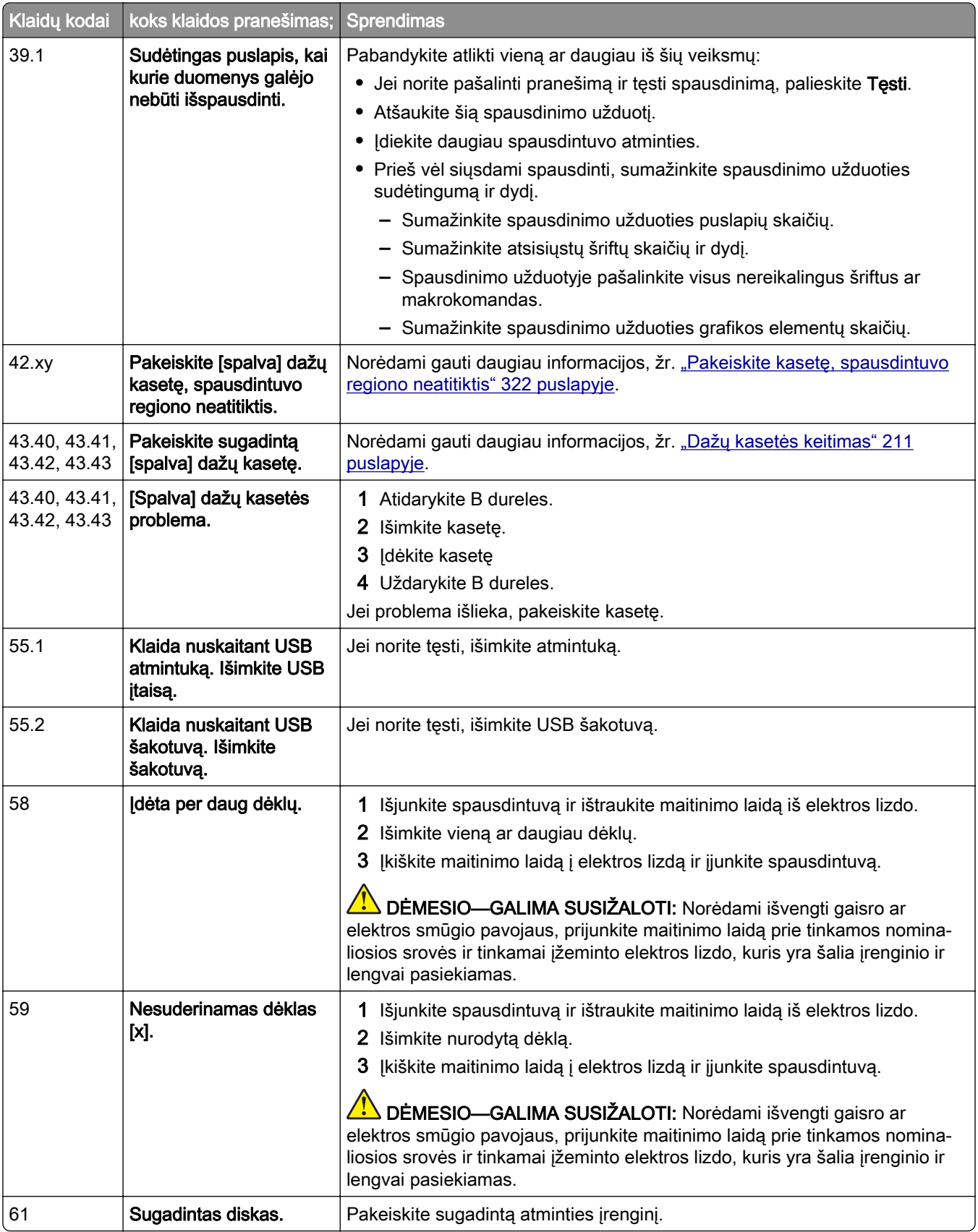

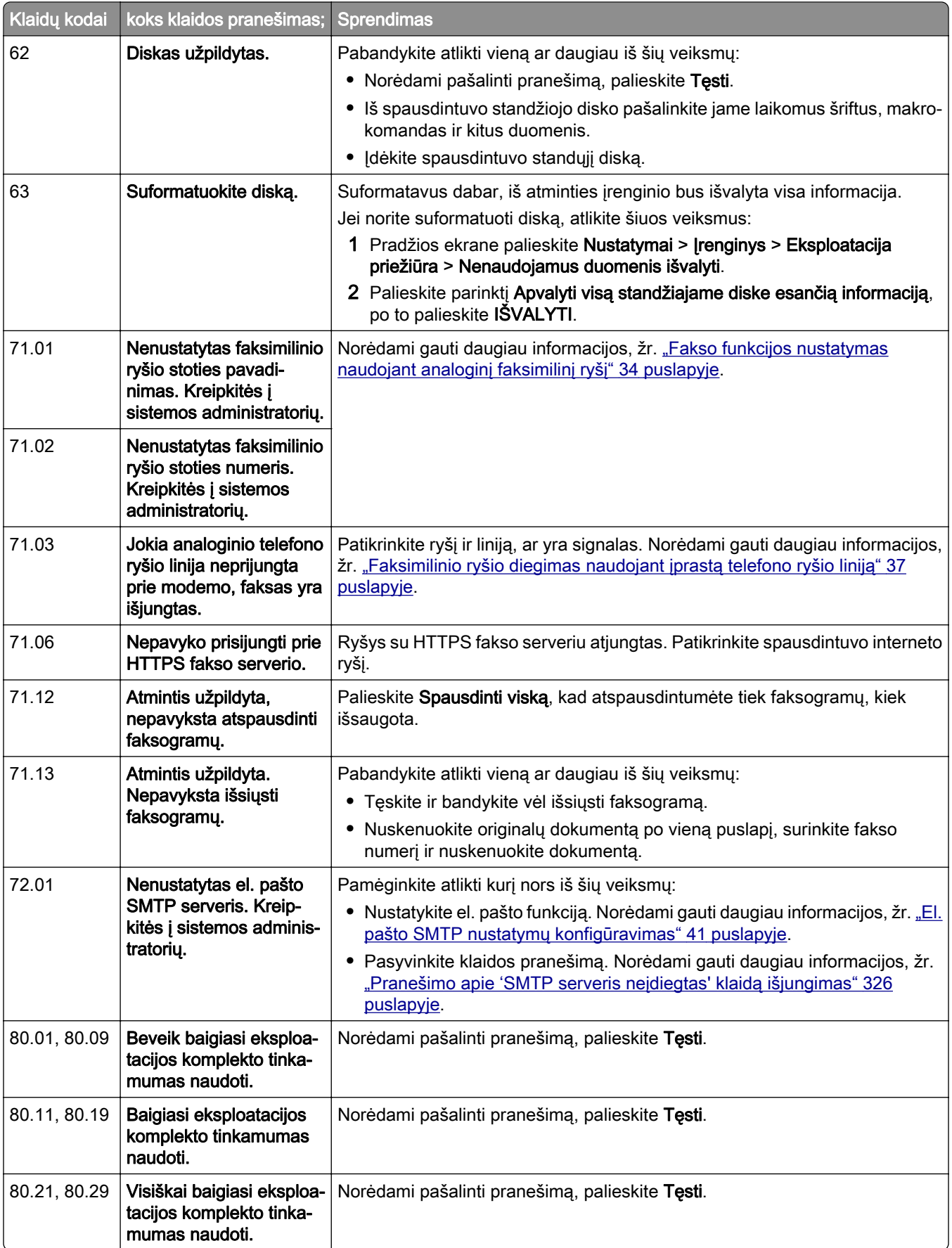

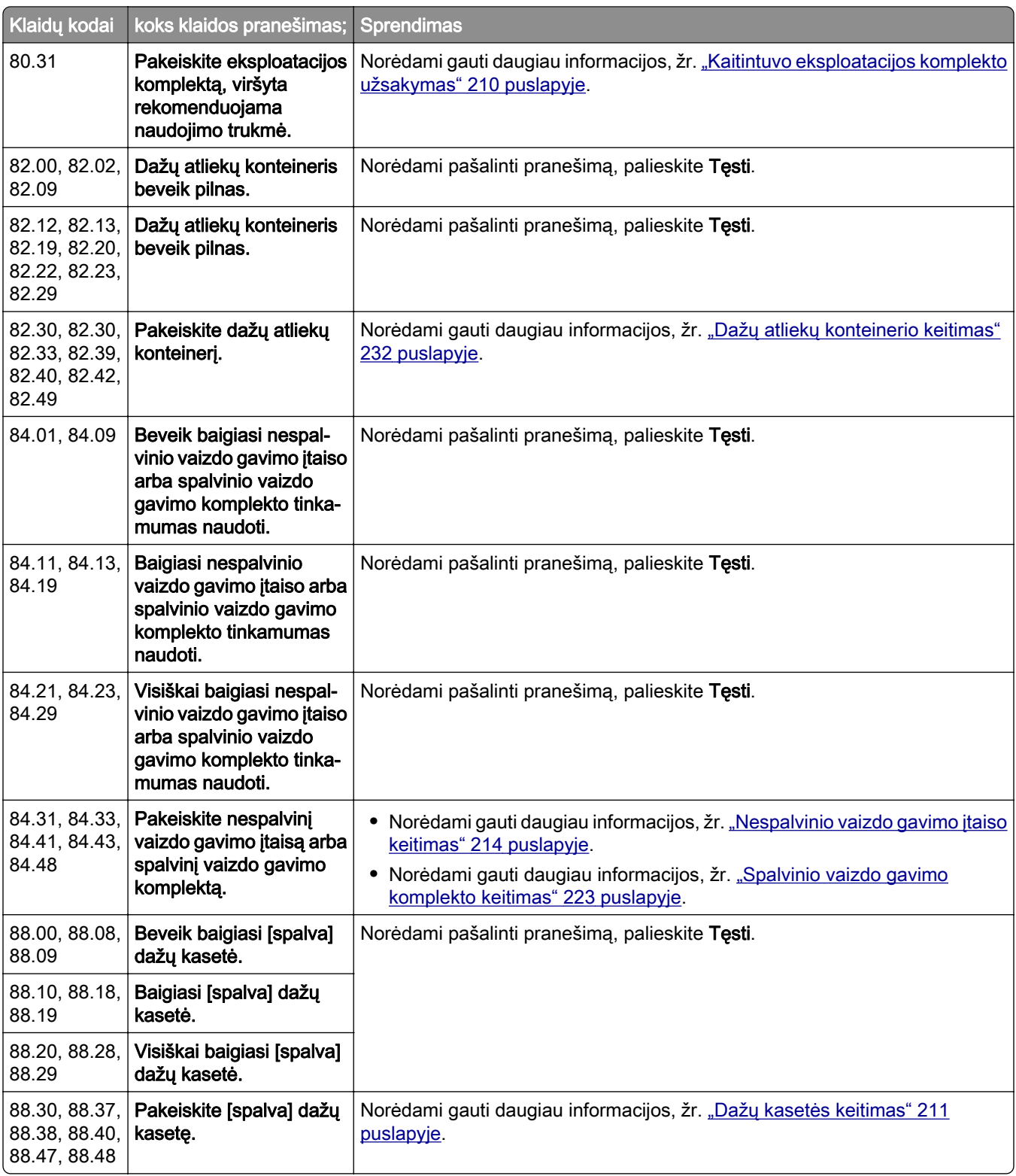

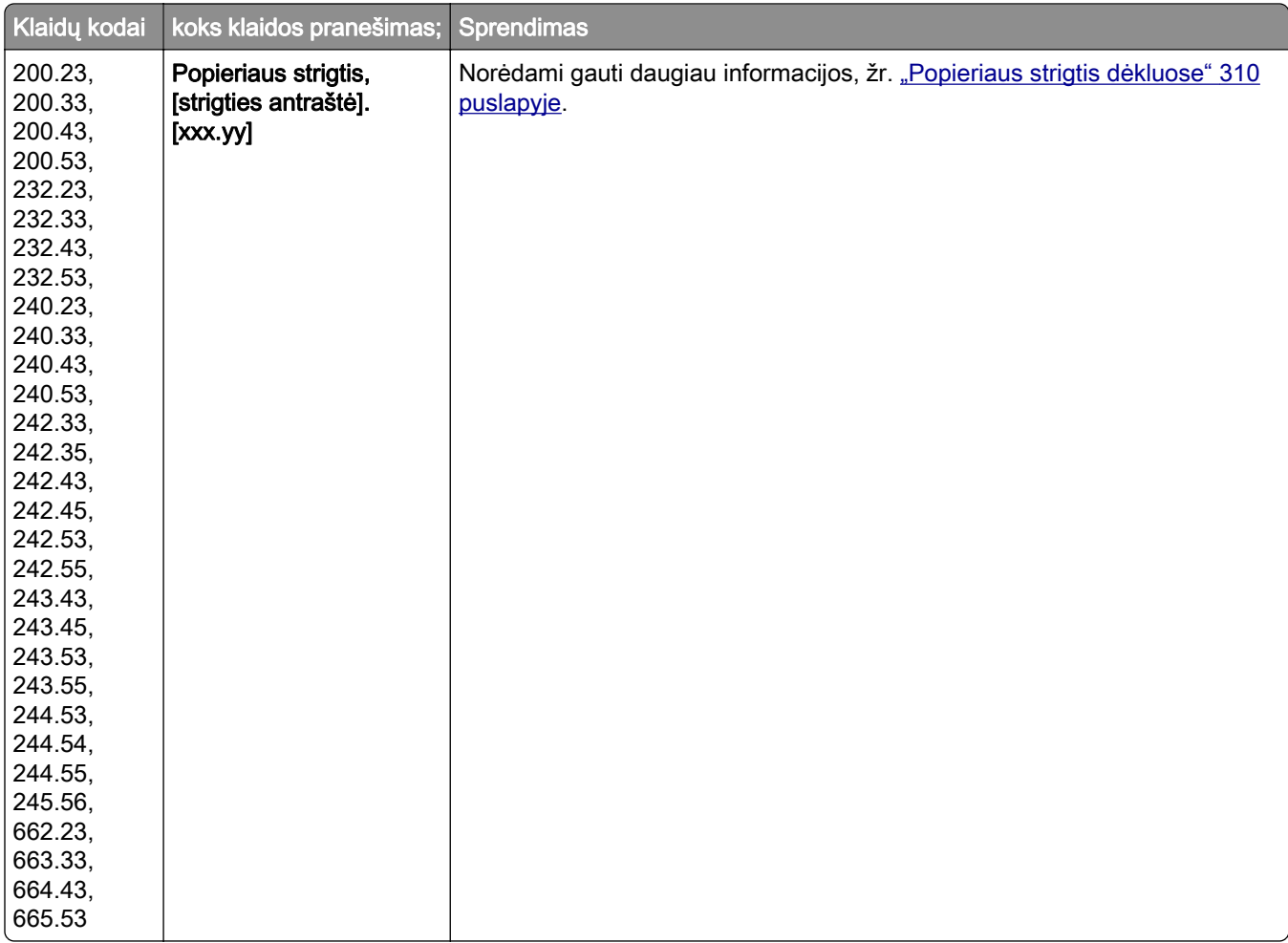

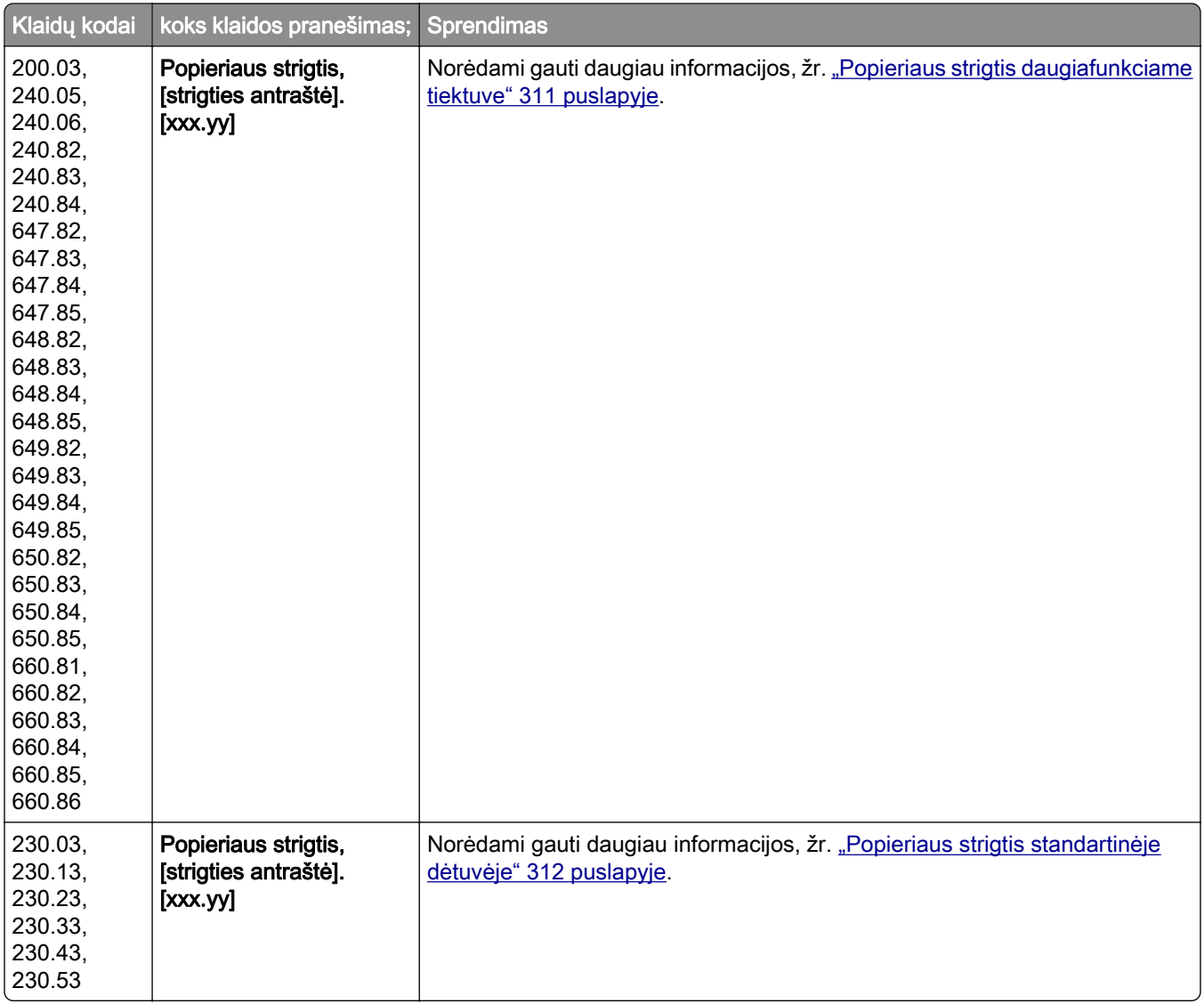

<span id="page-273-0"></span>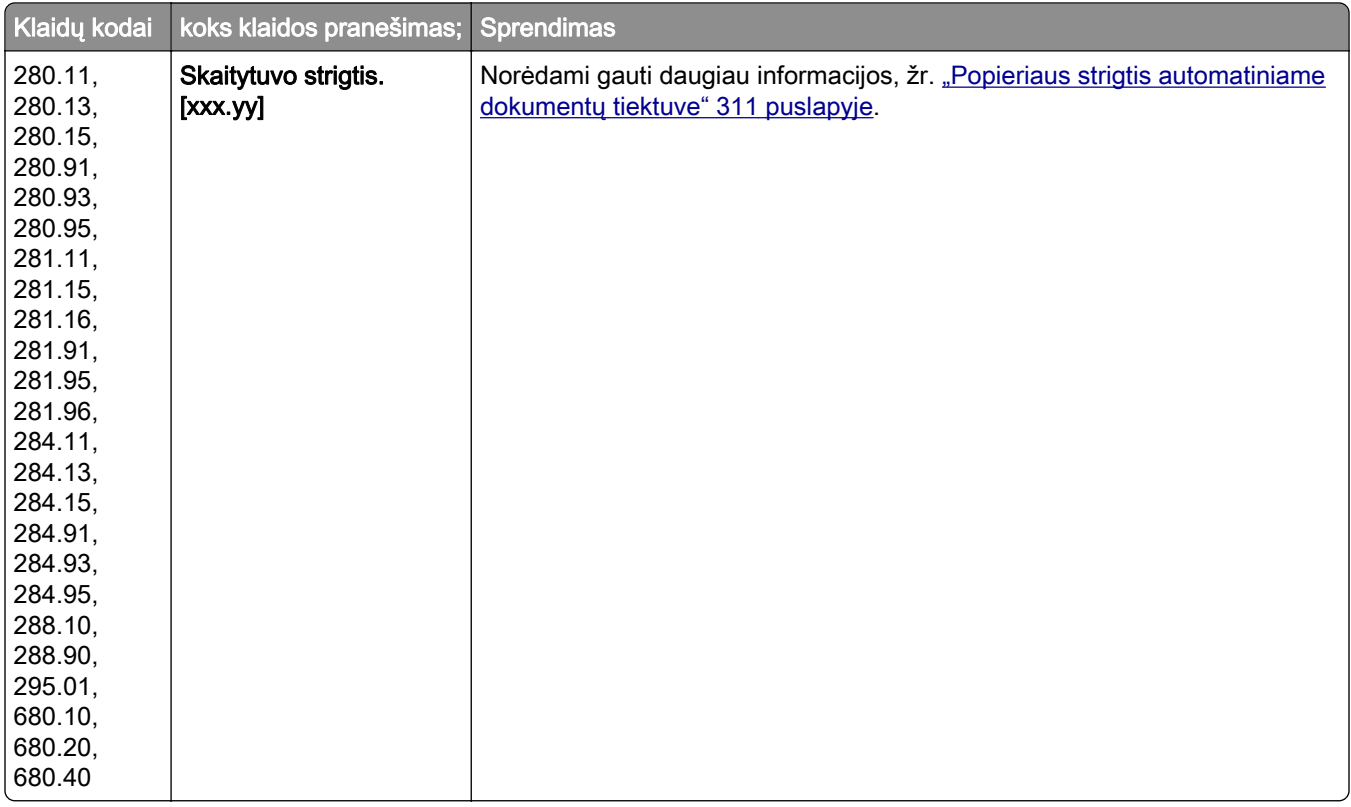

# **Spausdinimo problemos**

# **Prasta spausdinimo kokybė**

### **Tušti arba balti lapai**

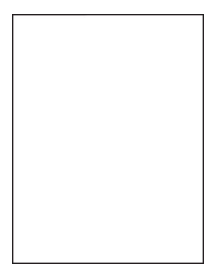

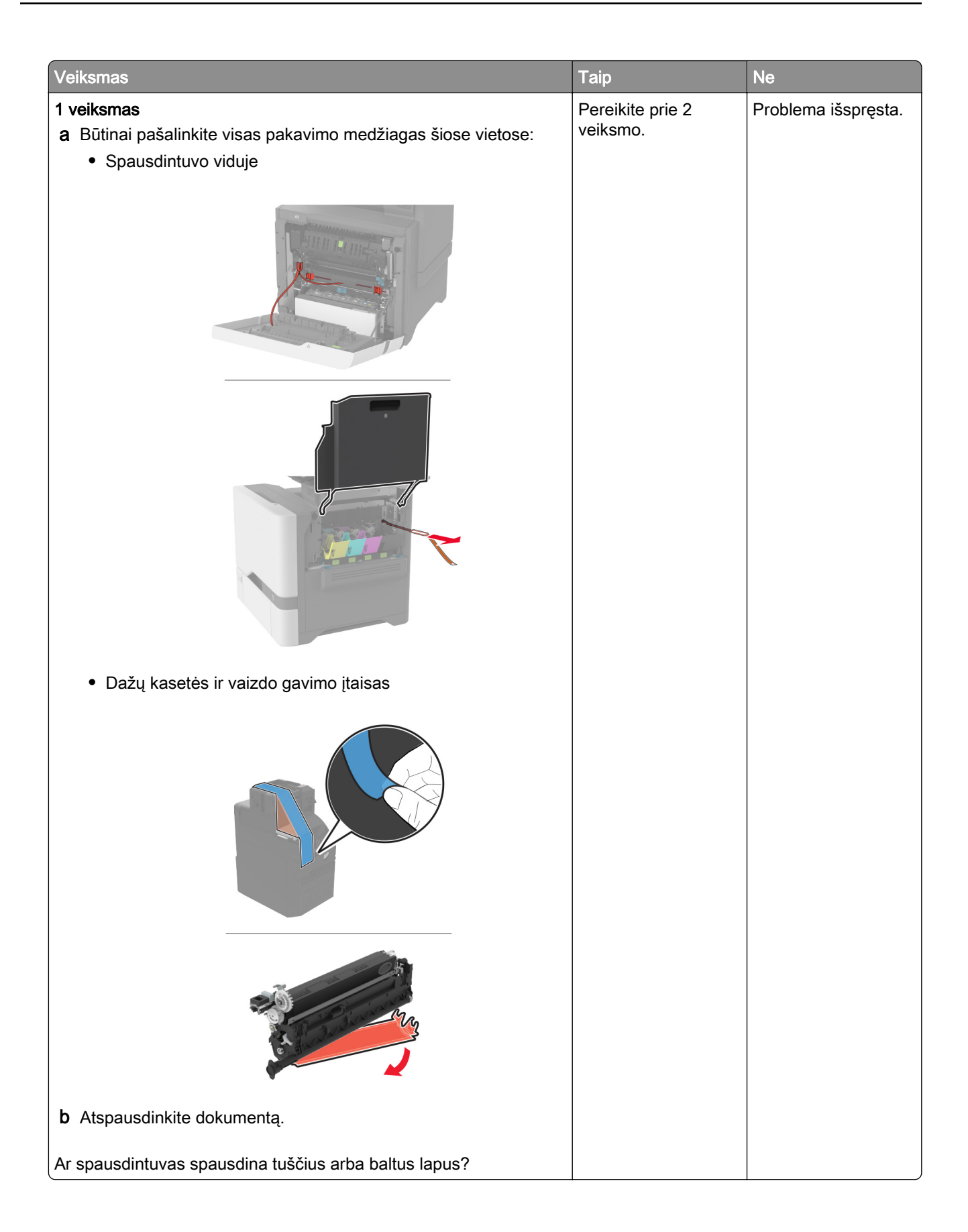

<span id="page-275-0"></span>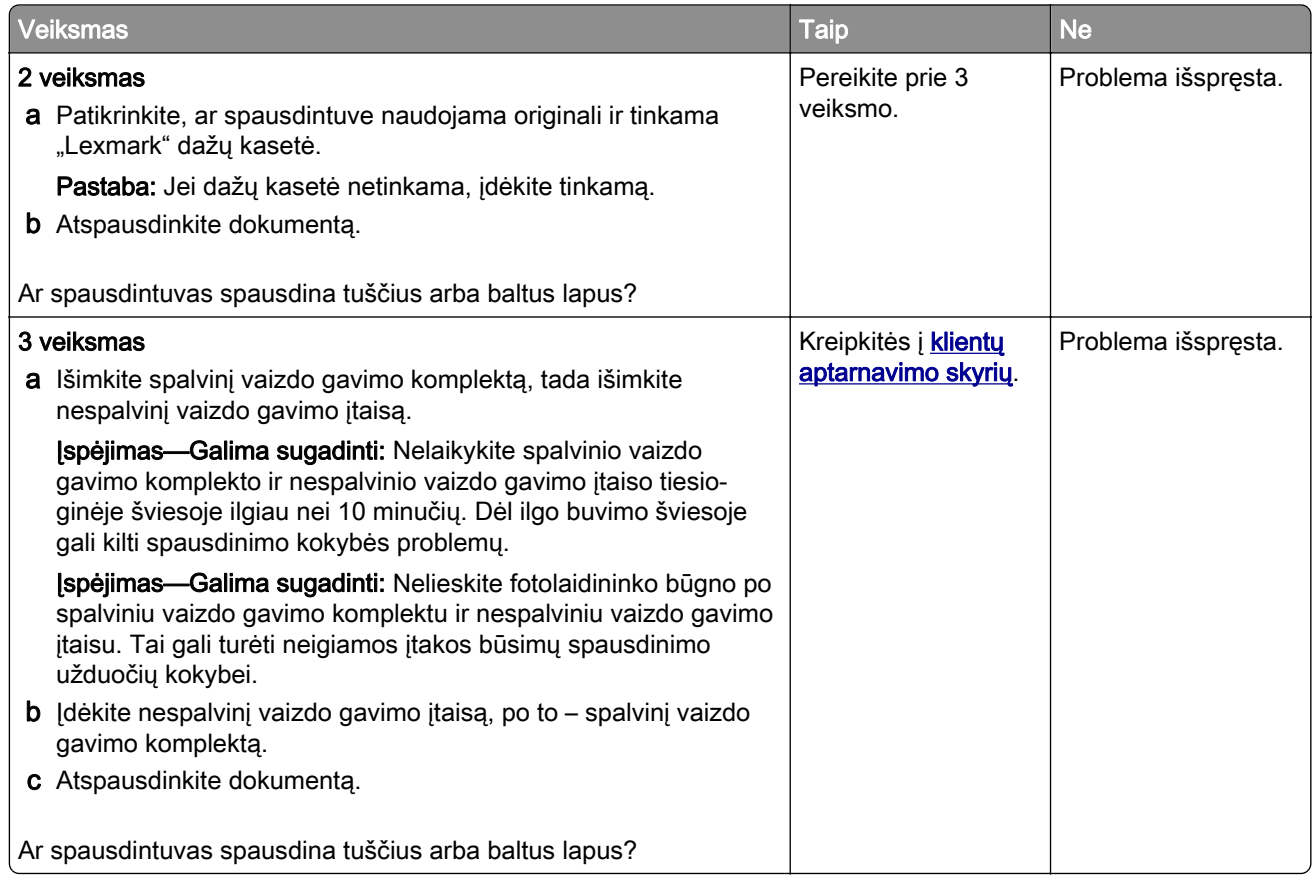

### **Spausdinama per tamsiai**

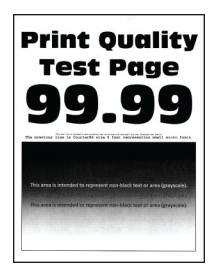

Pastaba: Prieš spręsdami problemą, išspausdinkite kokybiškus pavyzdinius puslapius, kad nustatytumėte trūkstamą spalvą. Pradžios ekrane palieskite Nustatymai > Trikčių šalinimas > Spausdinimo kokybės testavimo puslapiai.

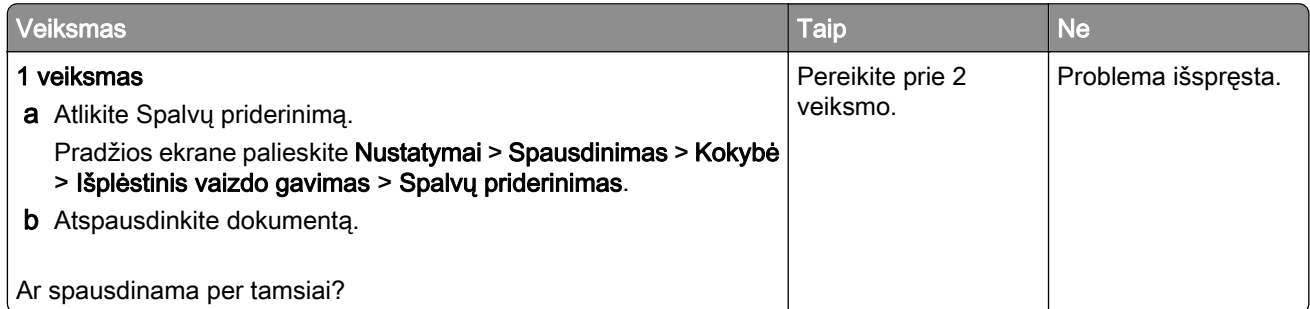

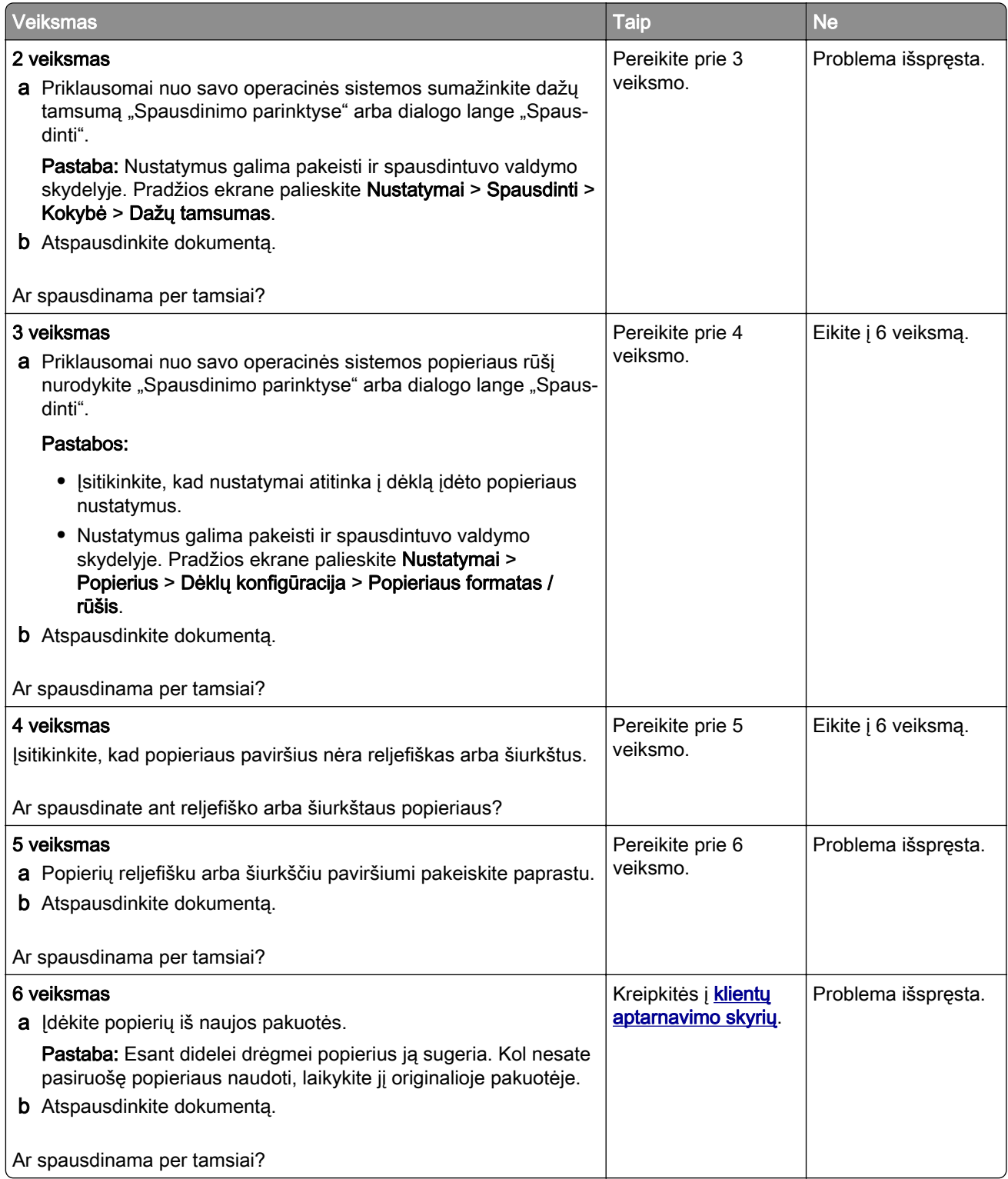

### <span id="page-277-0"></span>**Sudvejinti vaizdai**

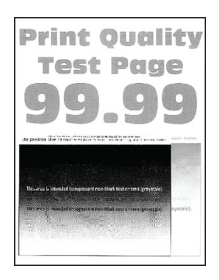

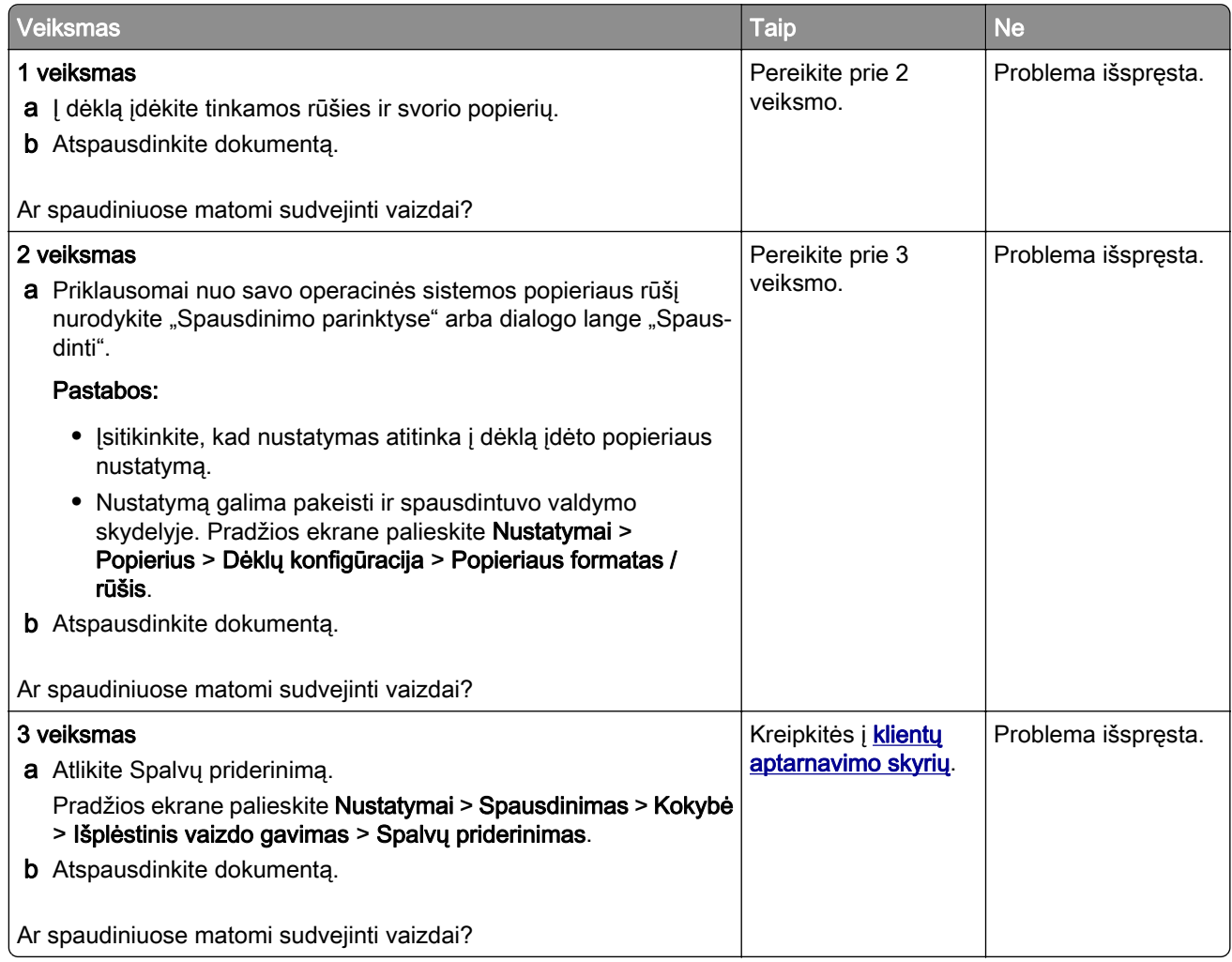

#### <span id="page-278-0"></span>**Pilkas arba spalvotas fonas**

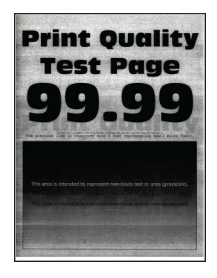

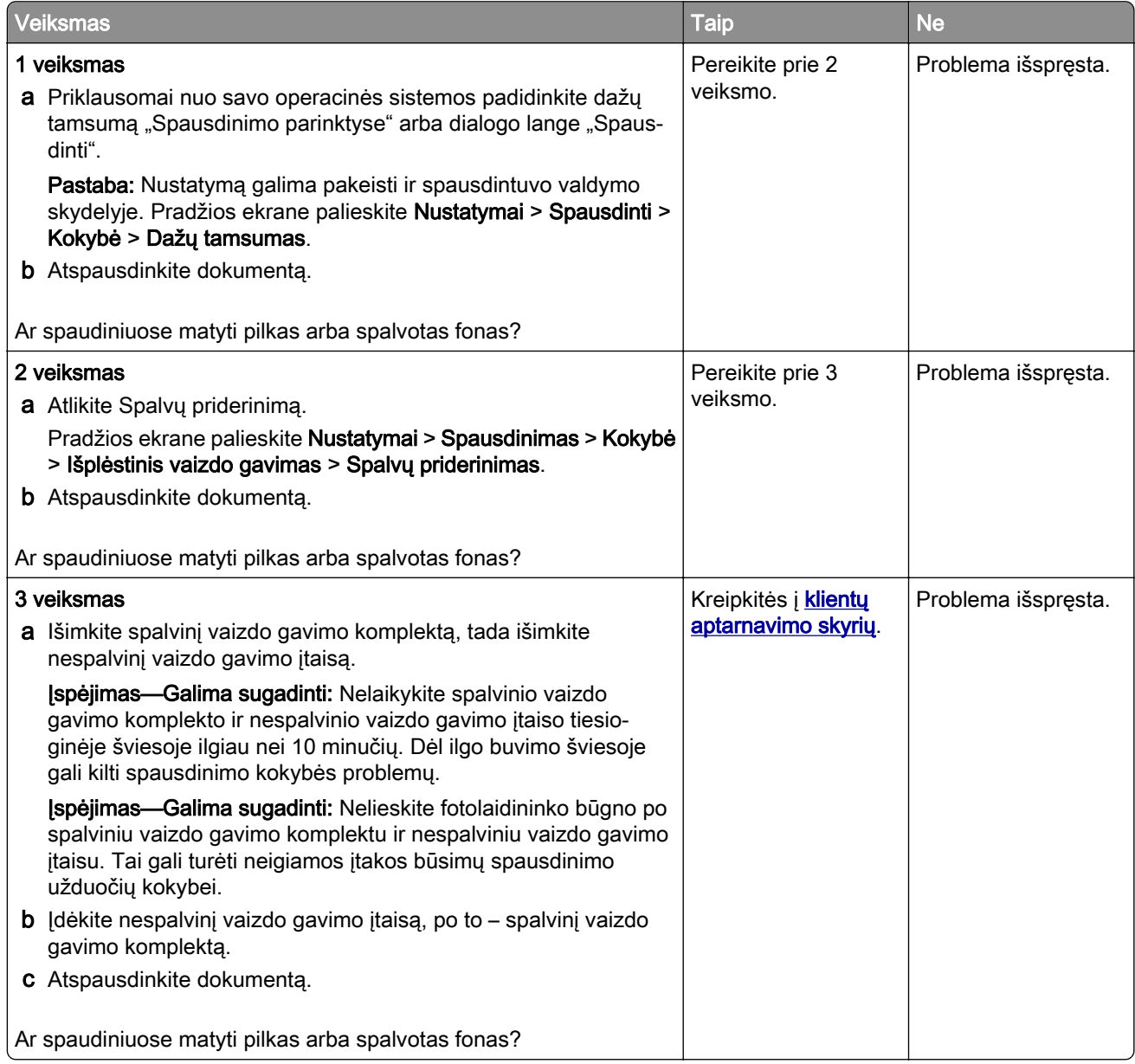

### <span id="page-279-0"></span>**Neteisingos paraštės**

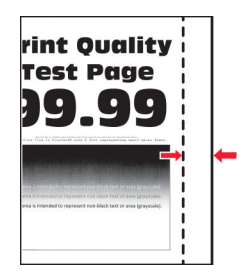

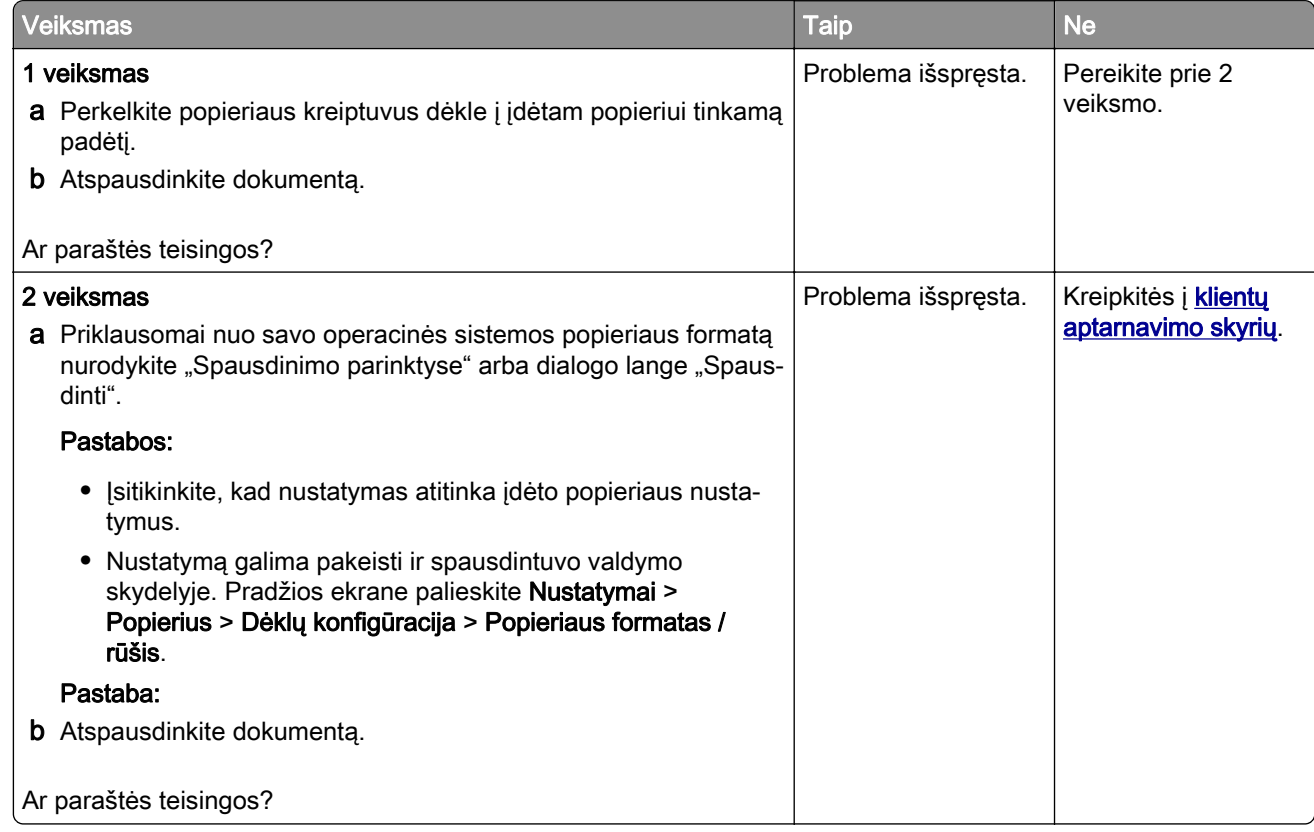

### **Spausdinama per šviesiai**

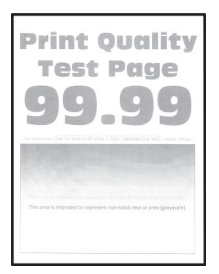

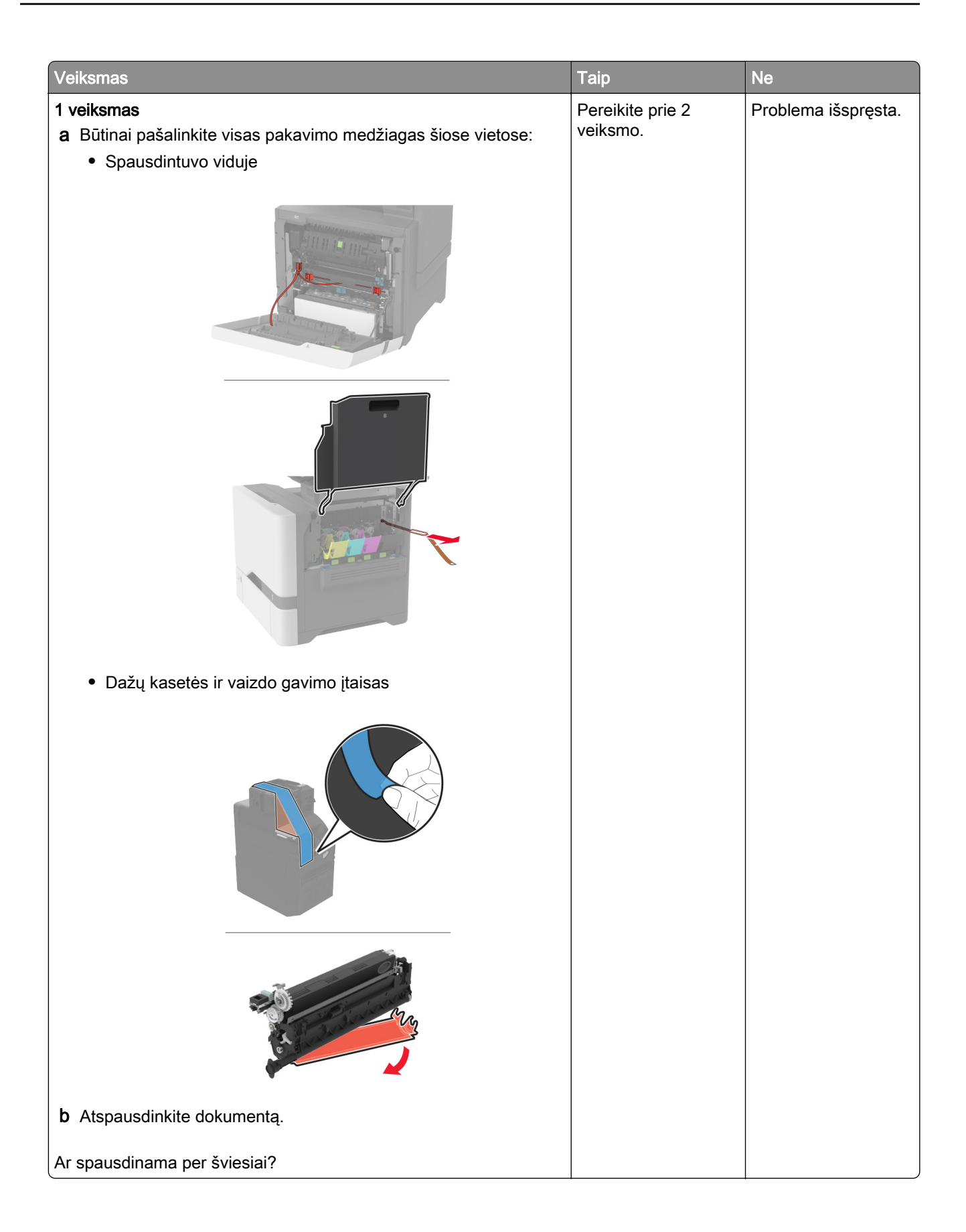

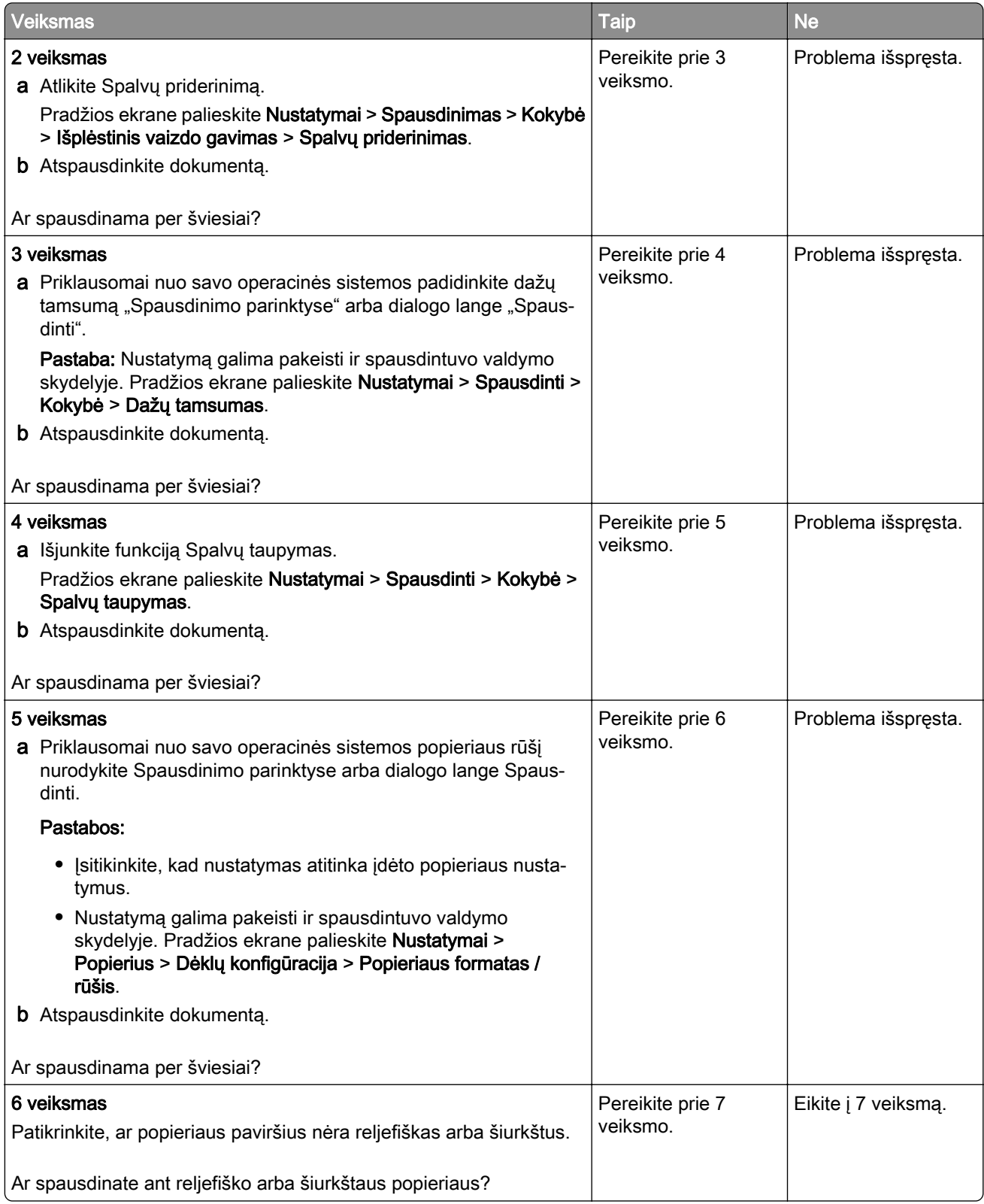

<span id="page-282-0"></span>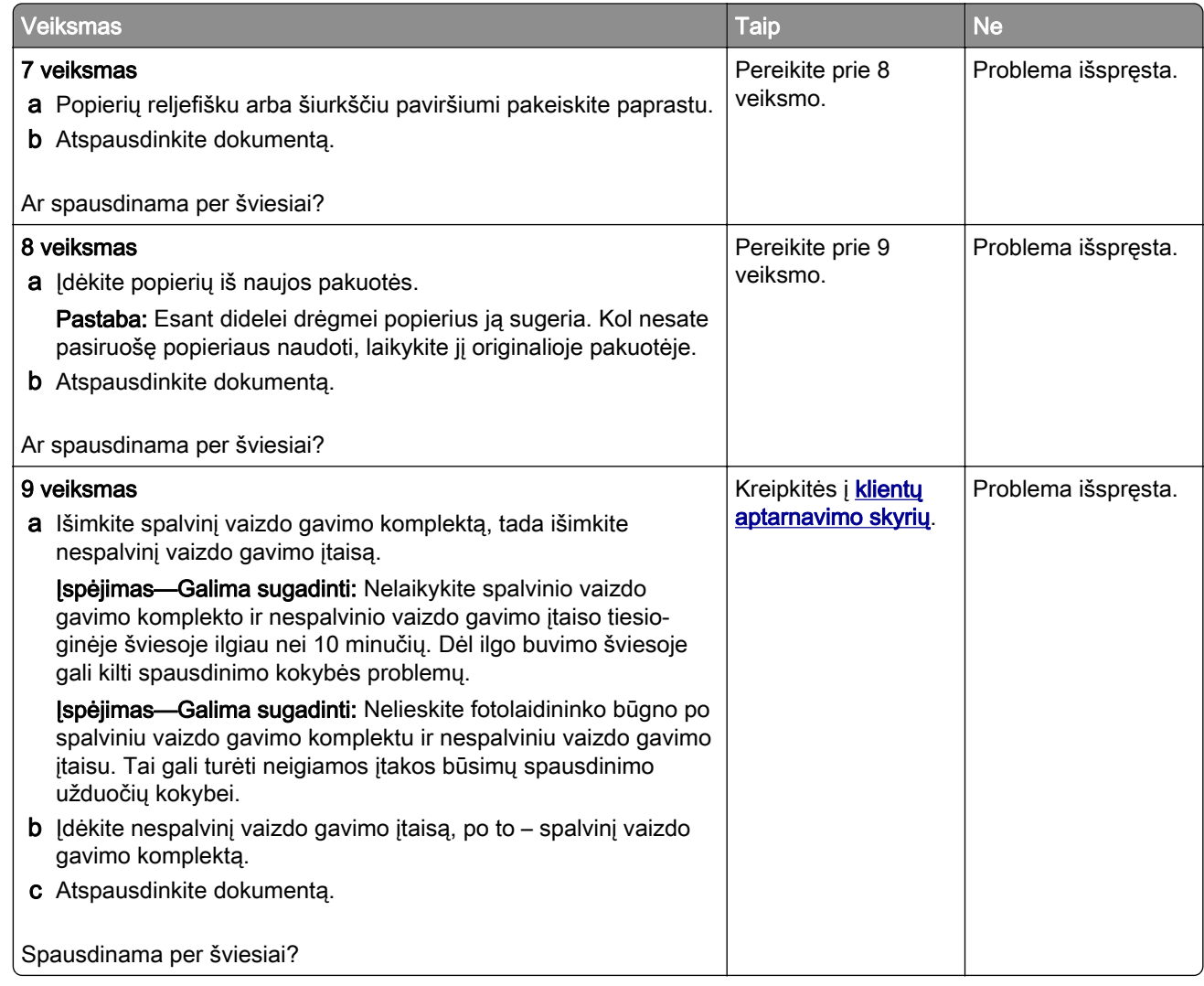

### **Trūksta spalvų**

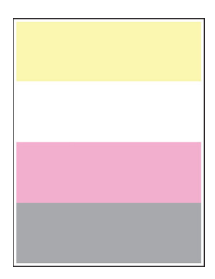

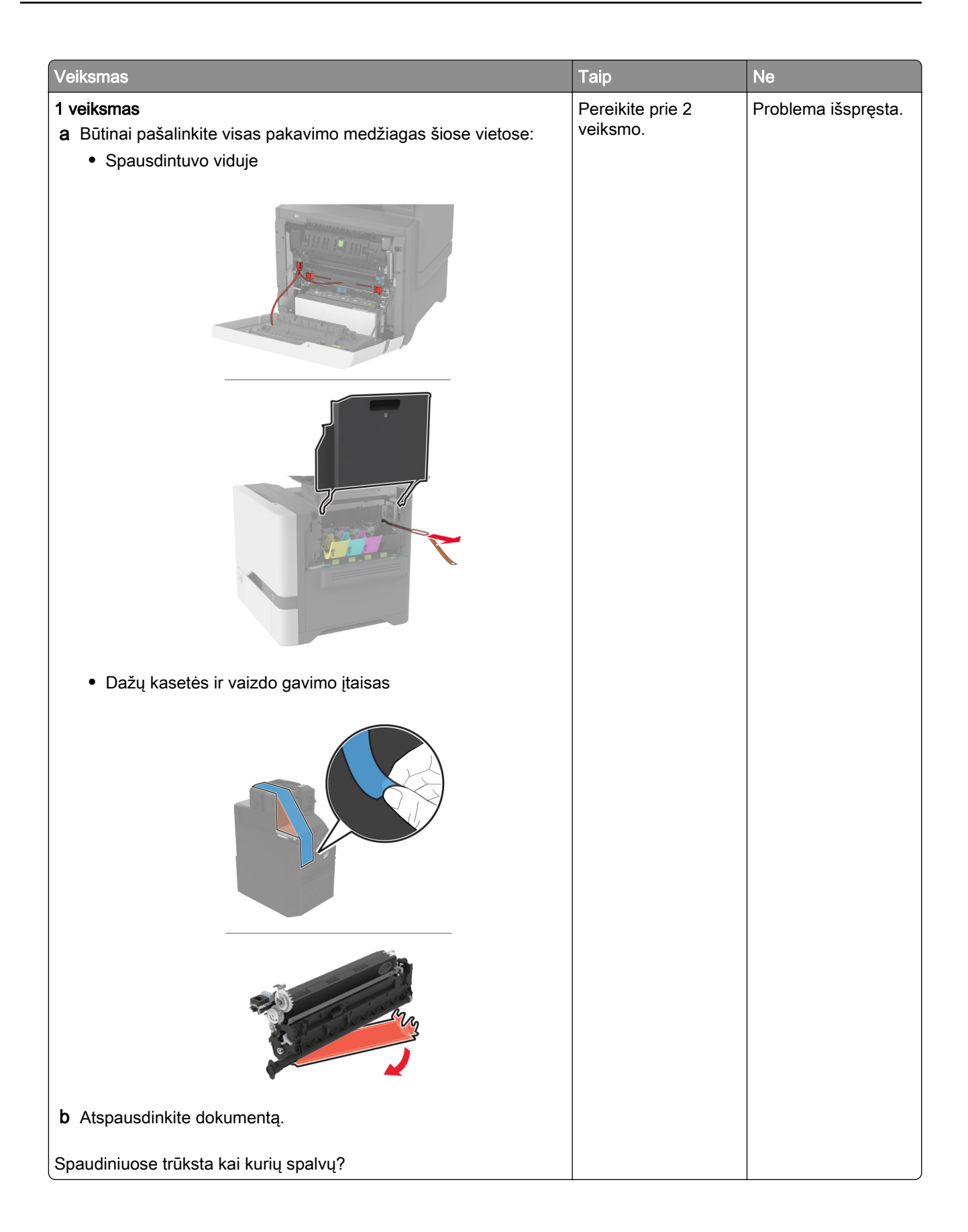

<span id="page-284-0"></span>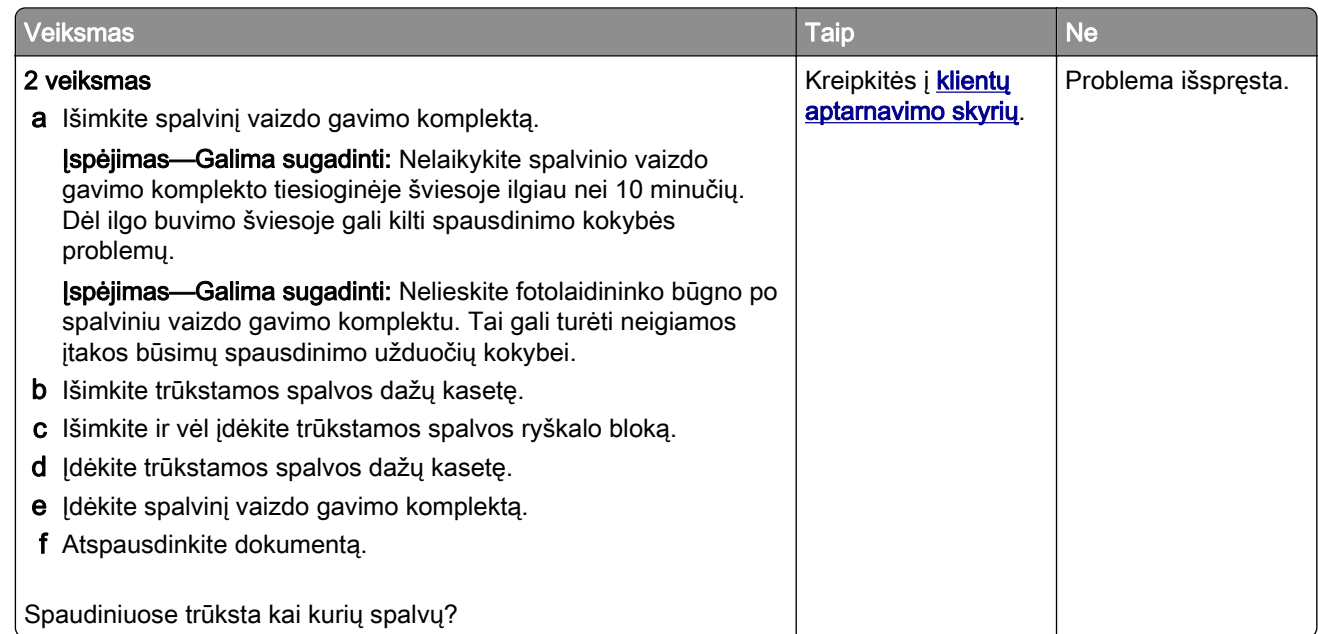

### **Spausdinama taškuotai**

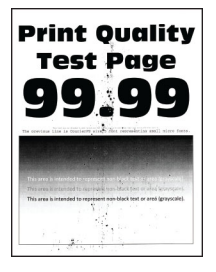

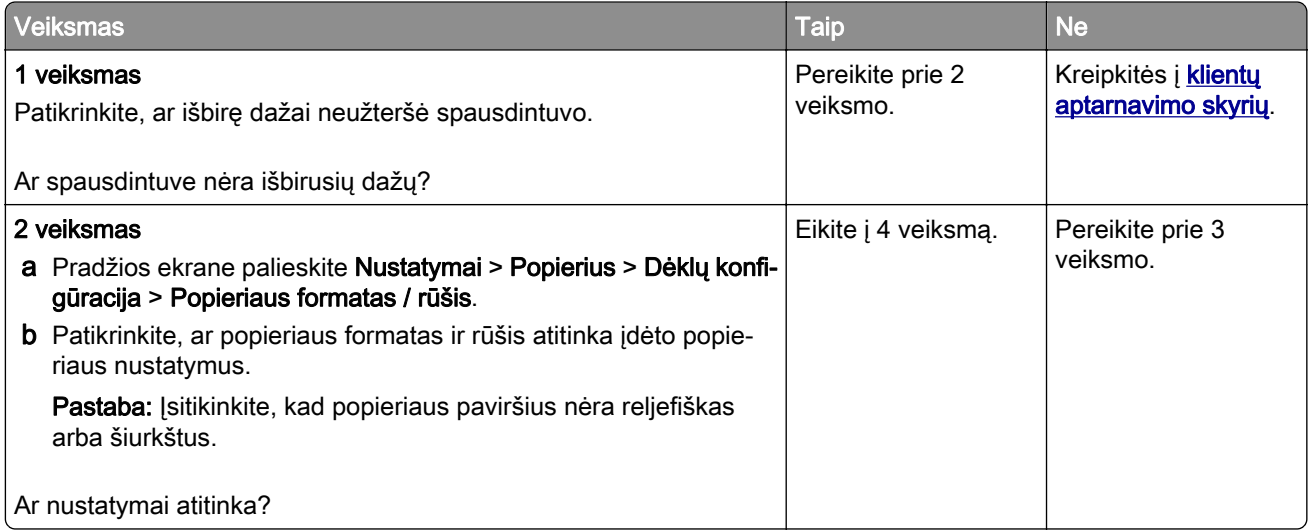

<span id="page-285-0"></span>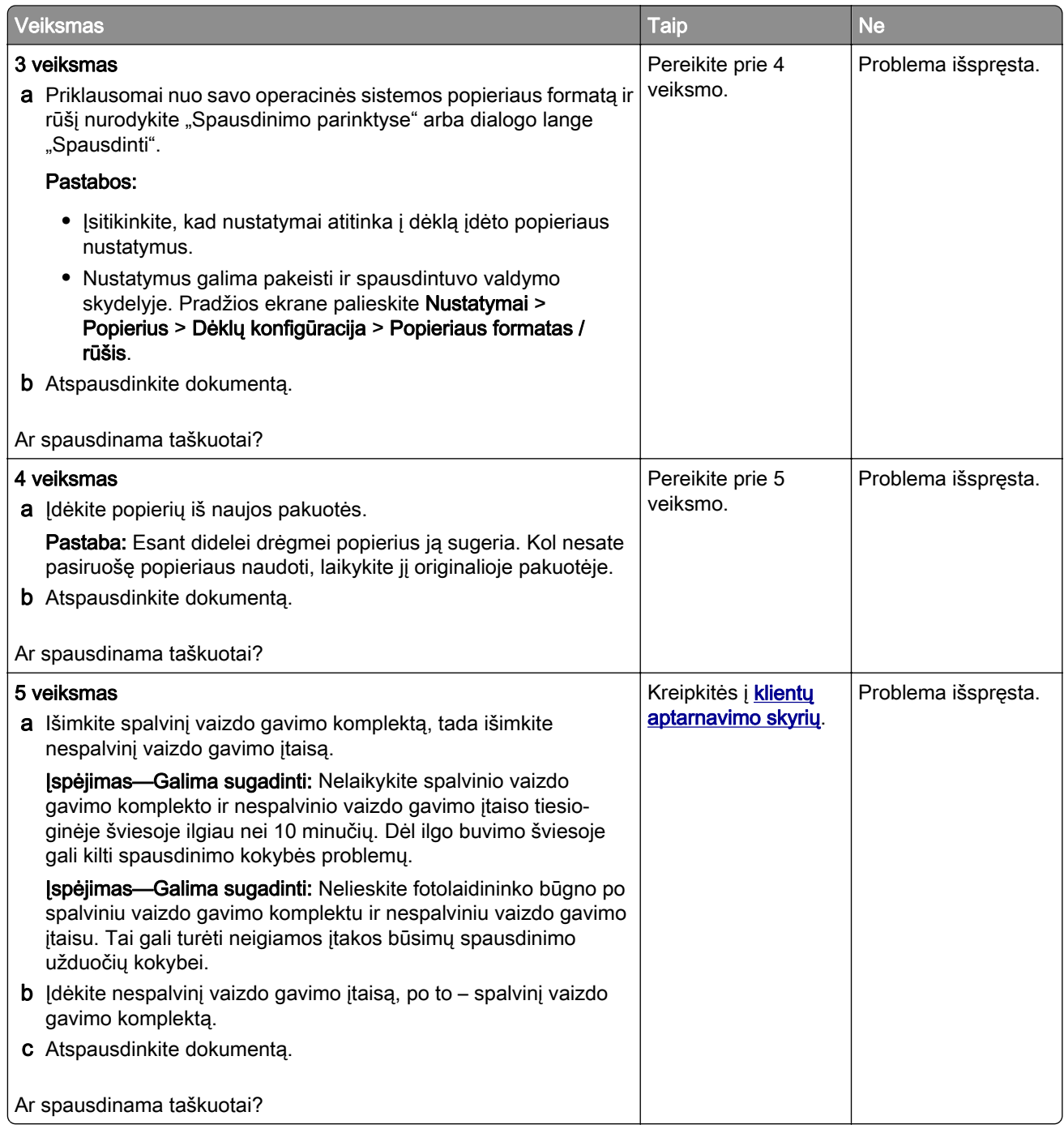

# **Popierius užsiriečia**

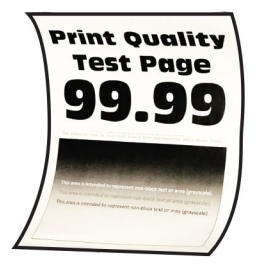

<span id="page-286-0"></span>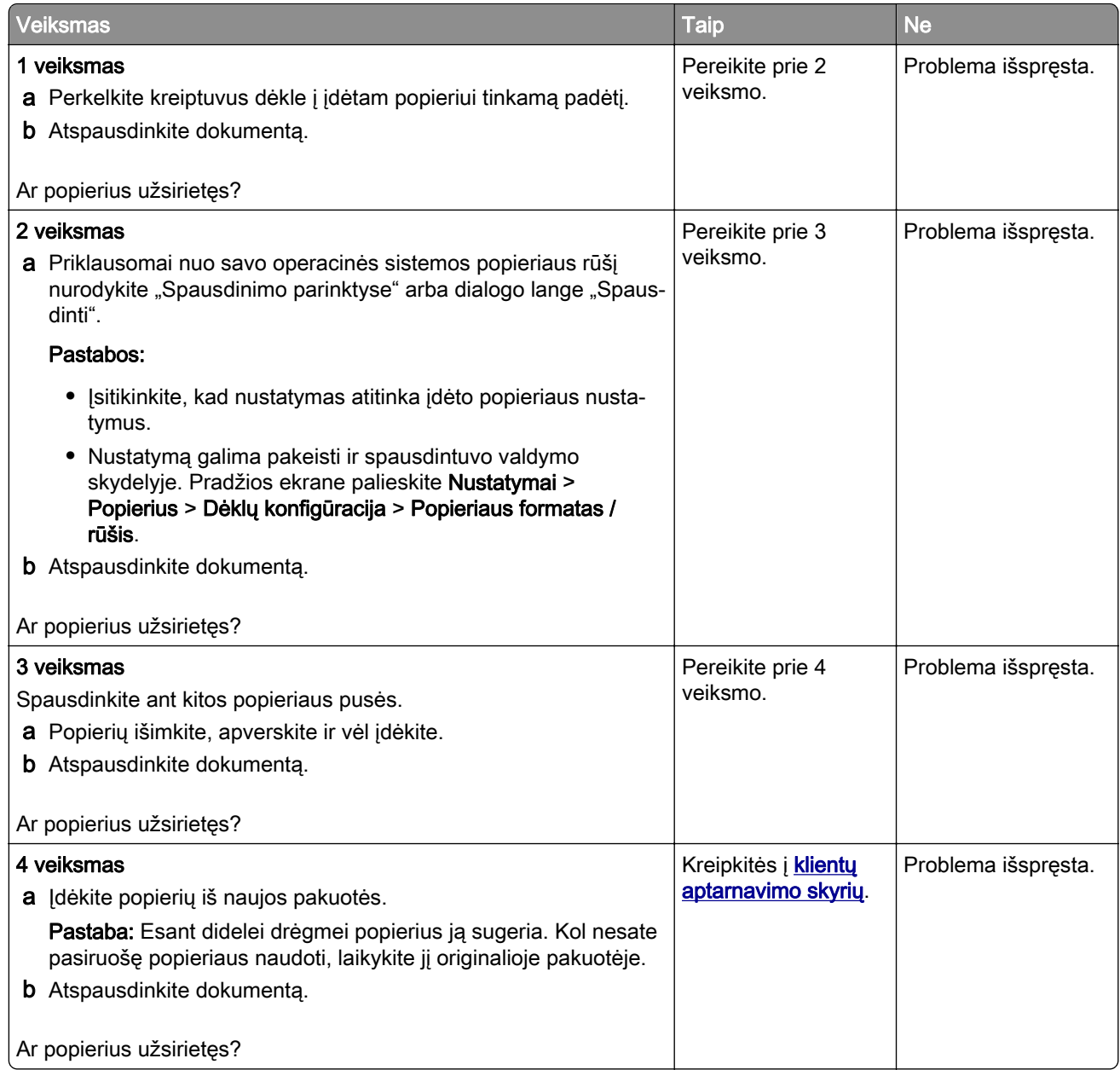

### **Spausdinama kreivai arba iškreiptai**

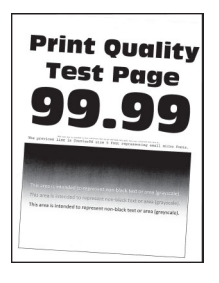

<span id="page-287-0"></span>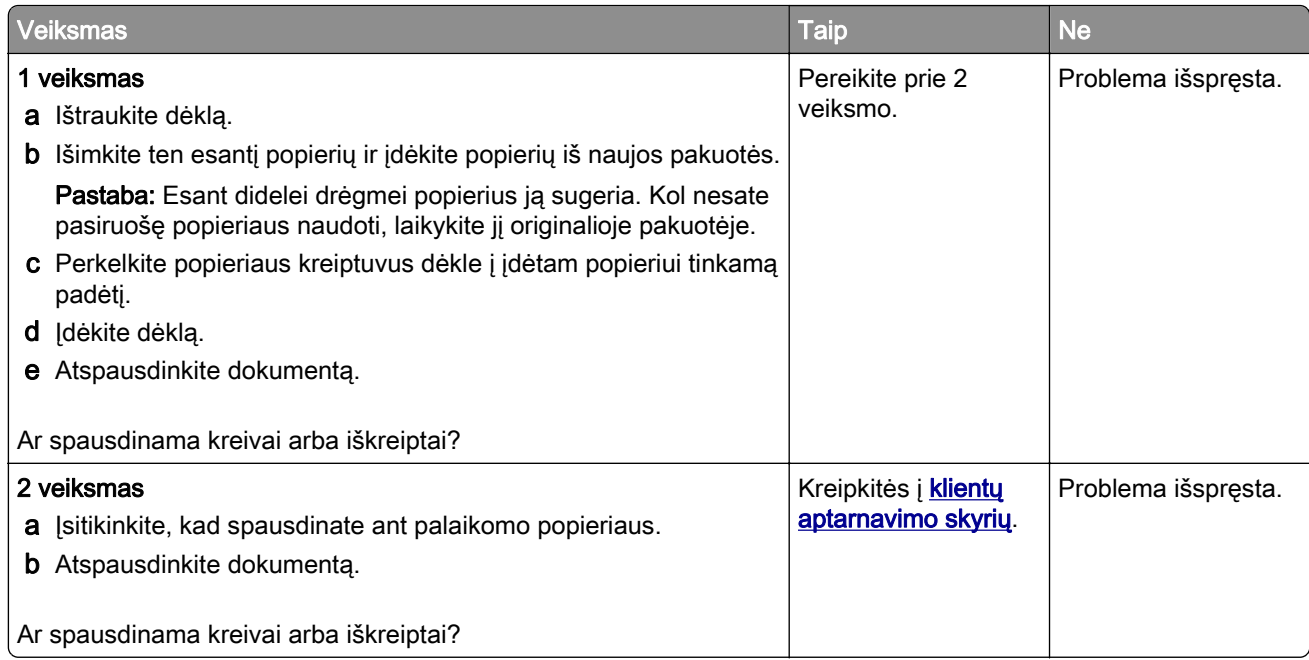

### **Vientisi spalvoti arba juodi atvaizdai**

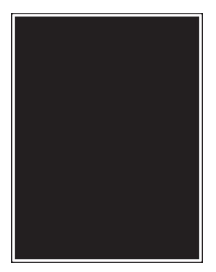

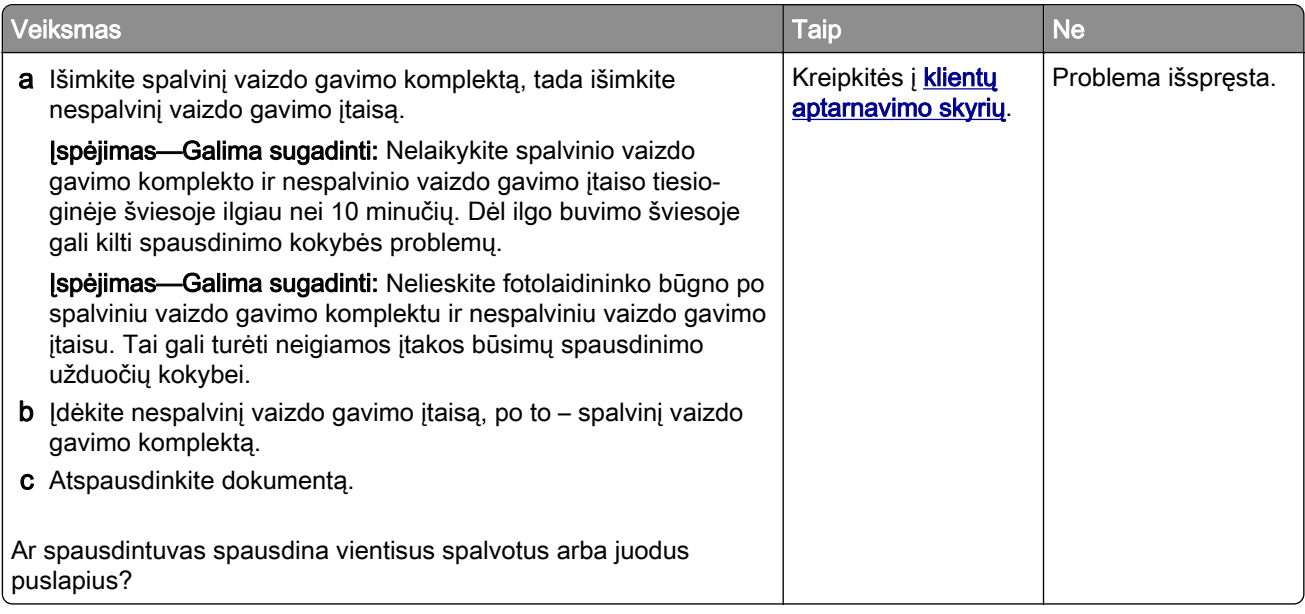
#### **Nukirptas tekstas arba atvaizdai**

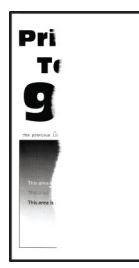

Pastaba: Prieš spręsdami problemą, atsispausdinkite spausdinimo kokybės testavimo puslapius. Pradžios ekrane palieskite Nustatymai > Trikčių šalinimas > Spausdinimo kokybės testavimo puslapiai.

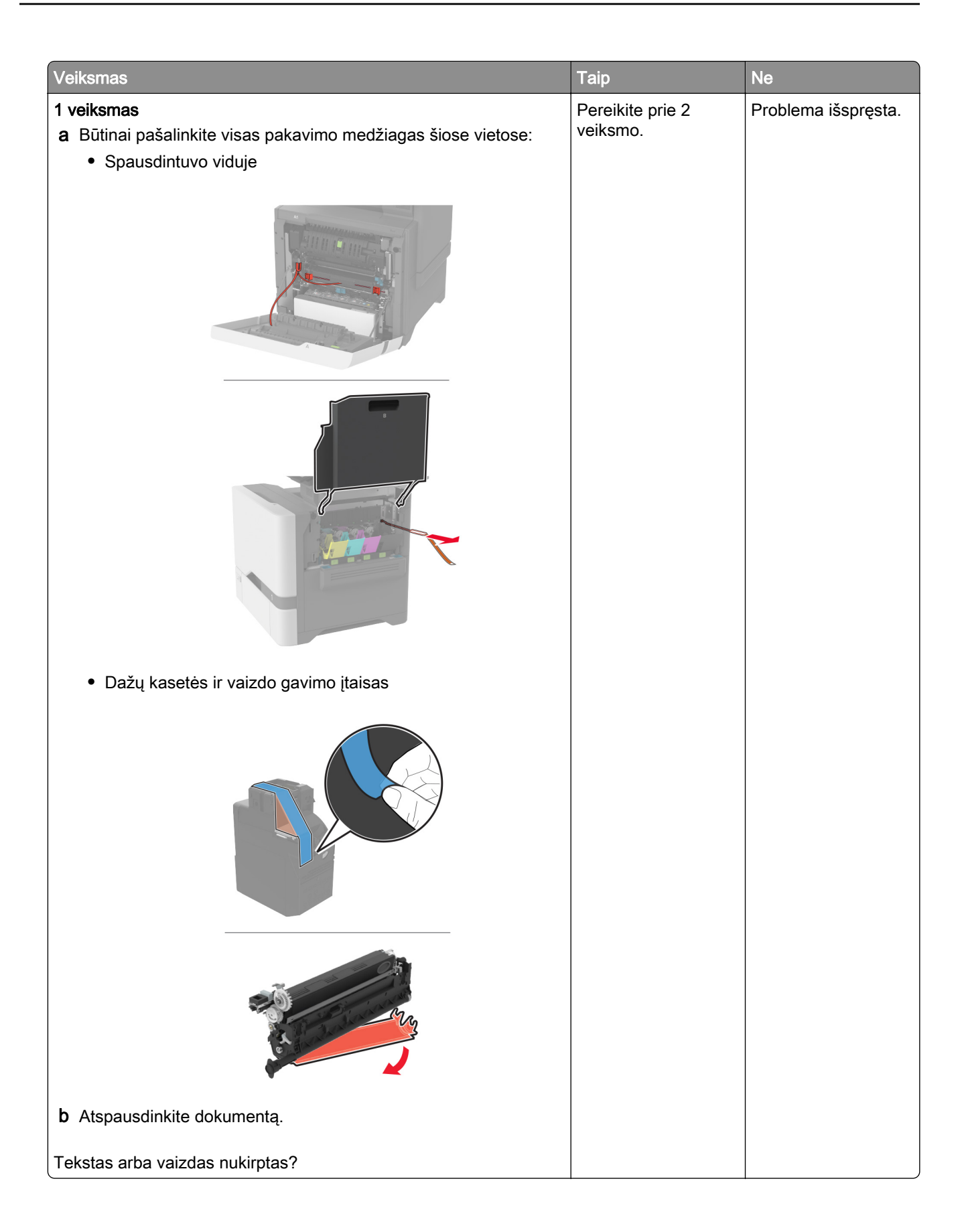

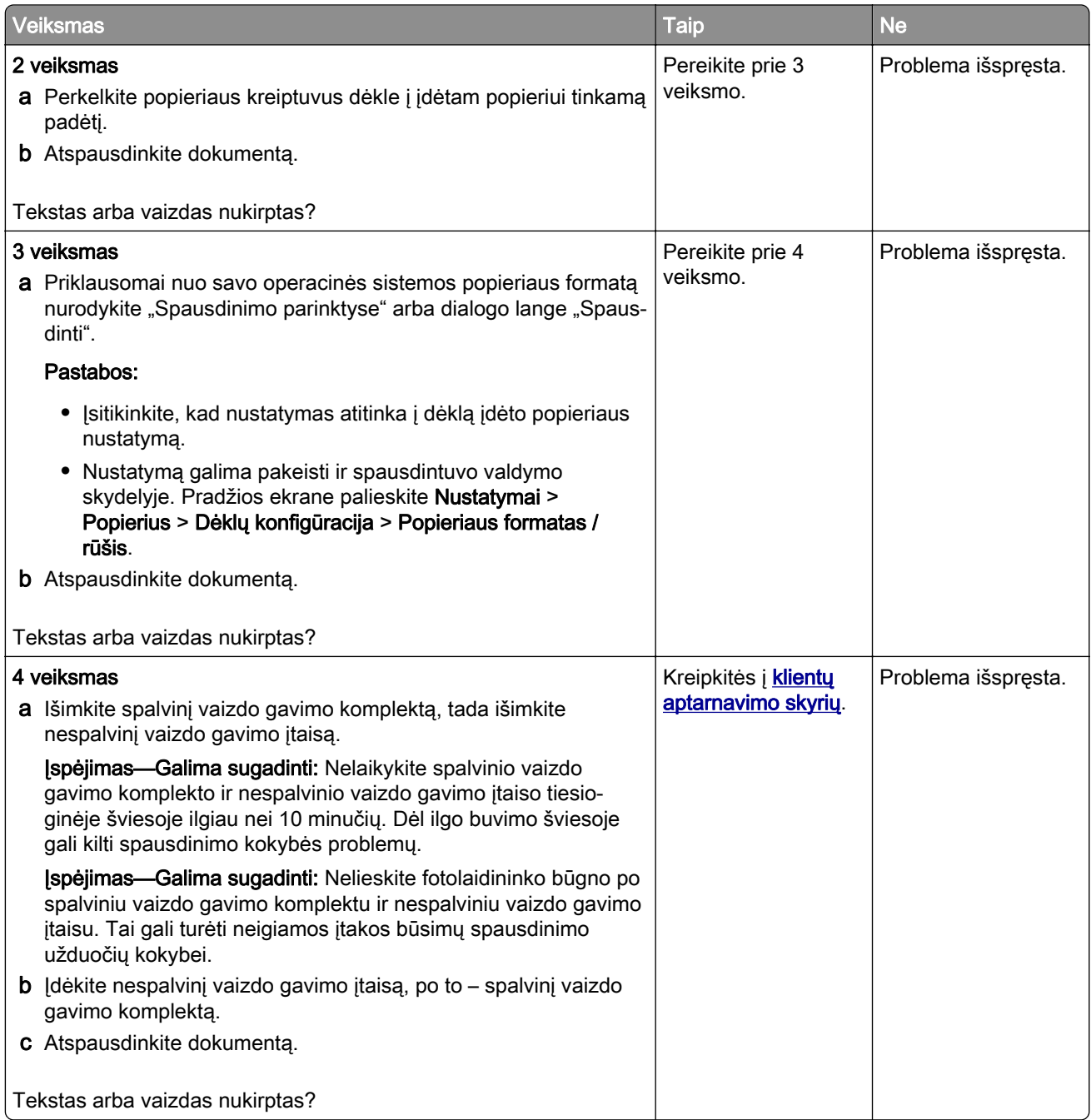

### **Dažai lengvai nusitrina**

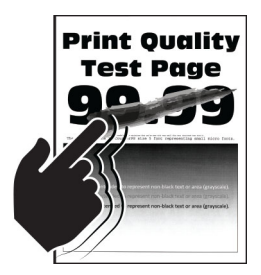

Pastaba: Prieš spręsdami problemą, atsispausdinkite spausdinimo kokybės testavimo puslapius. Pradžios ekrane palieskite Nustatymai > Trikčių šalinimas > Spausdinimo kokybės testavimo puslapiai.

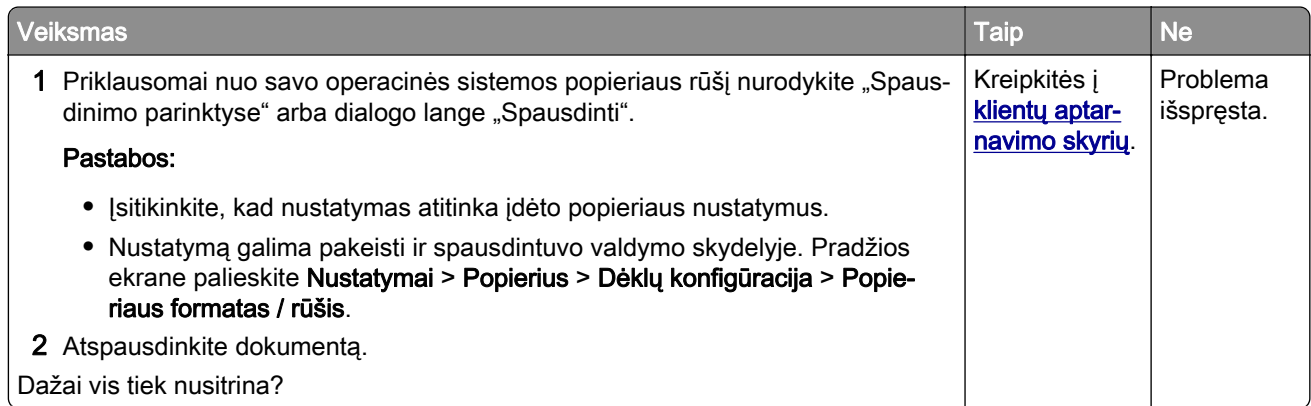

#### **Netolygus spausdinimo tankis**

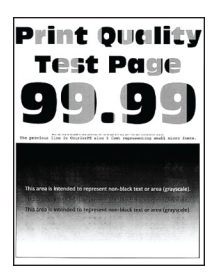

Pastaba: Prieš spręsdami problemą, atsispausdinkite spausdinimo kokybės testavimo puslapius. Pradžios ekrane palieskite Nustatymai > Trikčių šalinimas > Spausdinimo kokybės testavimo puslapiai.

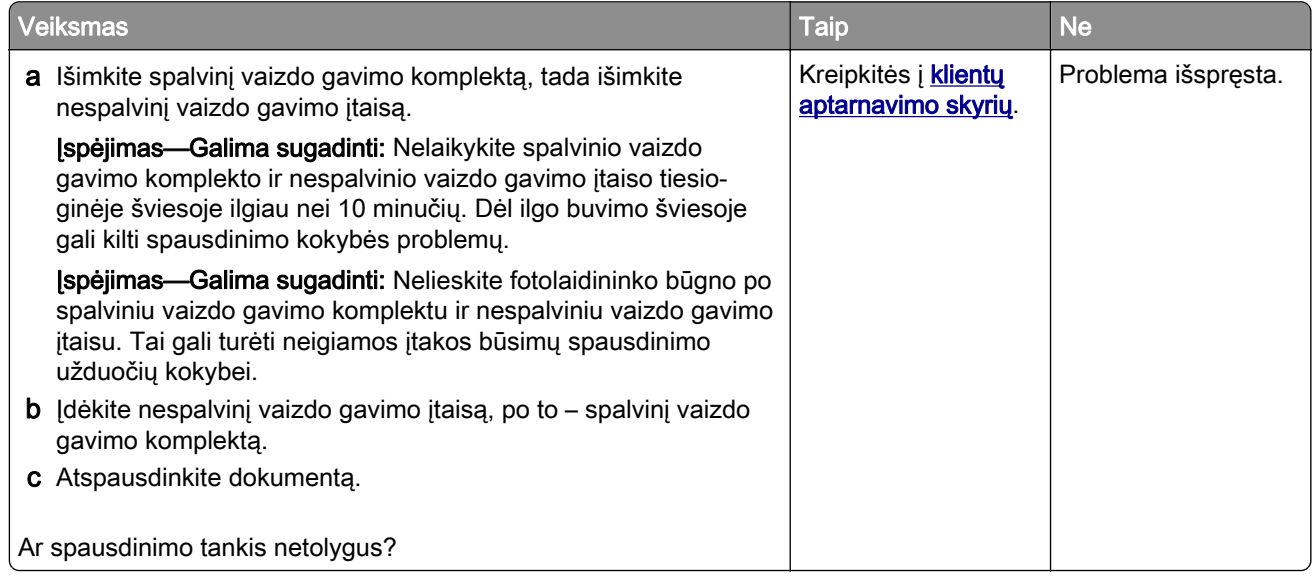

### **Horizontalios tamsios linijos**

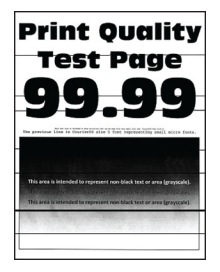

#### Pastabos:

- **•** Prieš spręsdami problemą, atsispausdinkite spausdinimo kokybės testavimo puslapius. Pradžios ekrane palieskite Nustatymai > Trikčių šalinimas > Spausdinimo kokybės testavimo puslapiai.
- Jei spaudiniuose vis tiek matomos horizontalios tamsios linijos, žr. temą "Pasikartojantys defektai".

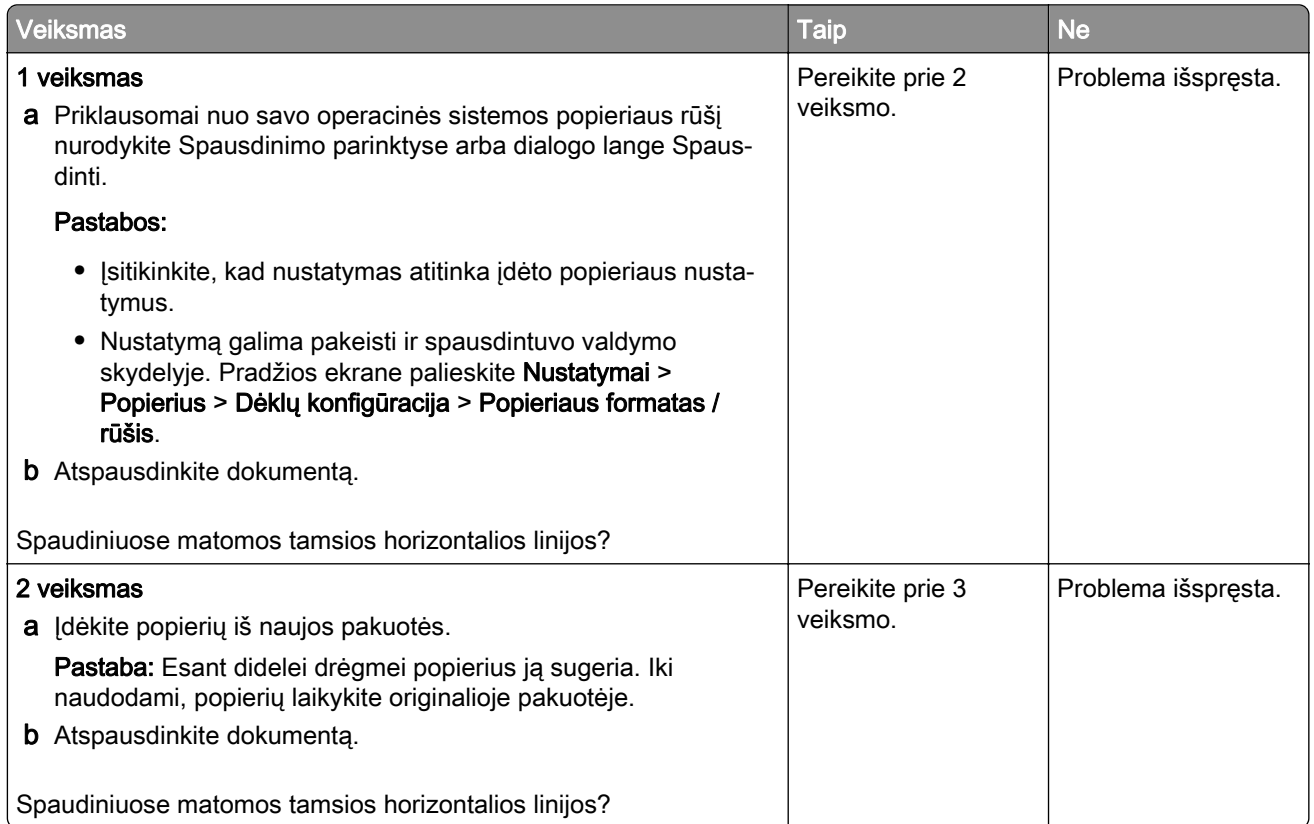

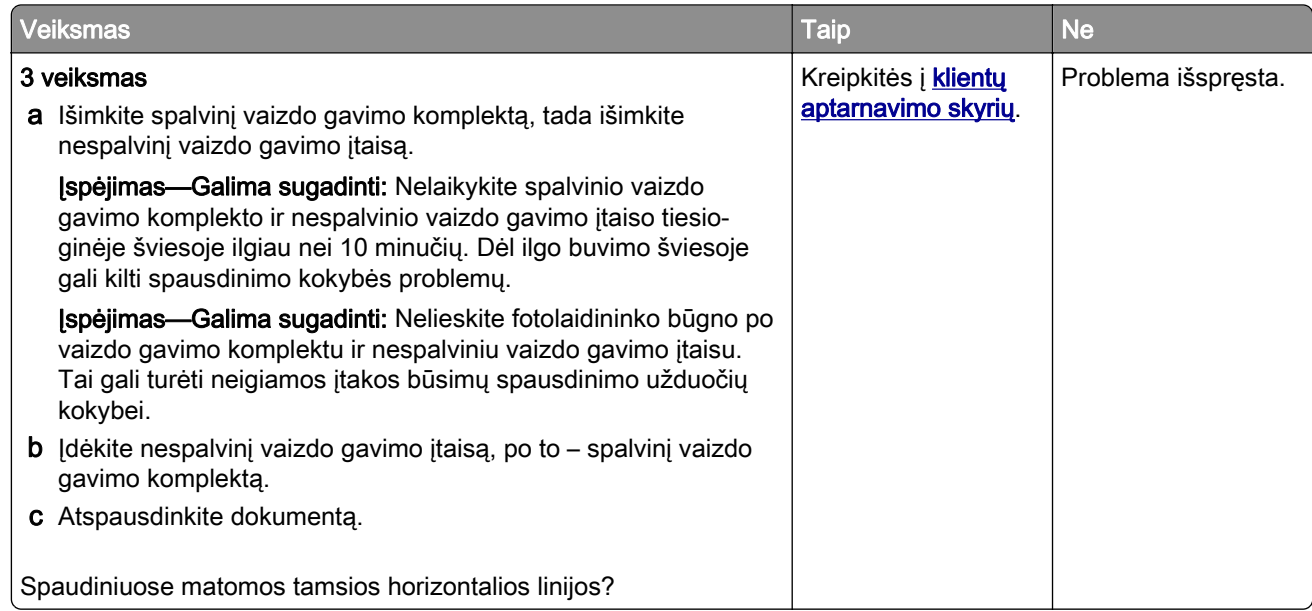

### **Vertikalios tamsios linijos**

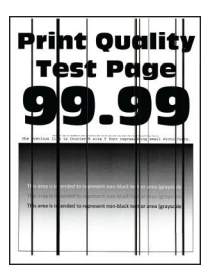

Pastaba: Prieš spręsdami problemą, atsispausdinkite spausdinimo kokybės testavimo puslapius. Pradžios ekrane palieskite Nustatymai > Trikčių šalinimas > Spausdinimo kokybės testavimo puslapiai.

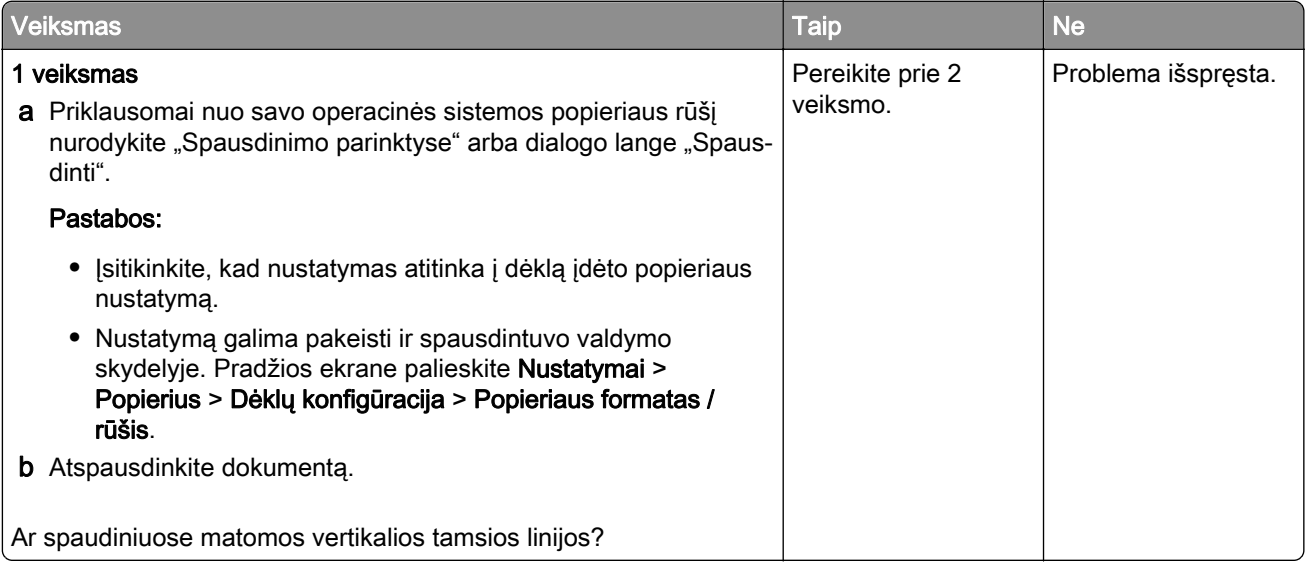

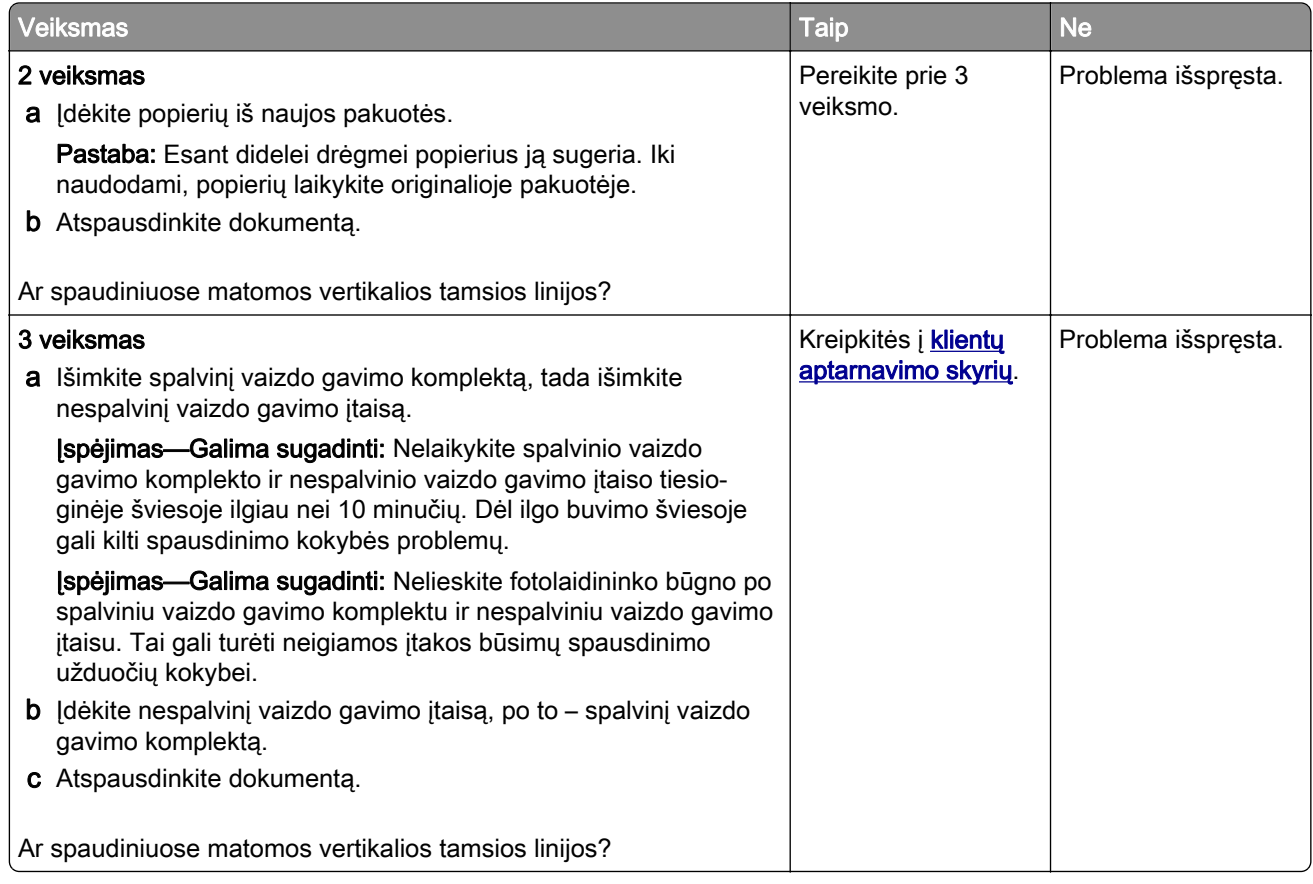

### **Horizontalios baltos linijos**

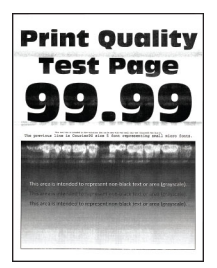

#### Pastabos:

- **•** Prieš spręsdami problemą, atsispausdinkite spausdinimo kokybės testavimo puslapius. Pradžios ekrane palieskite Nustatymai > Trikčių šalinimas > Spausdinimo kokybės testavimo puslapiai.
- Jei spaudiniuose vis tiek matomos horizontalios baltos linijos, žr. temą "Pasikartojantys defektai".

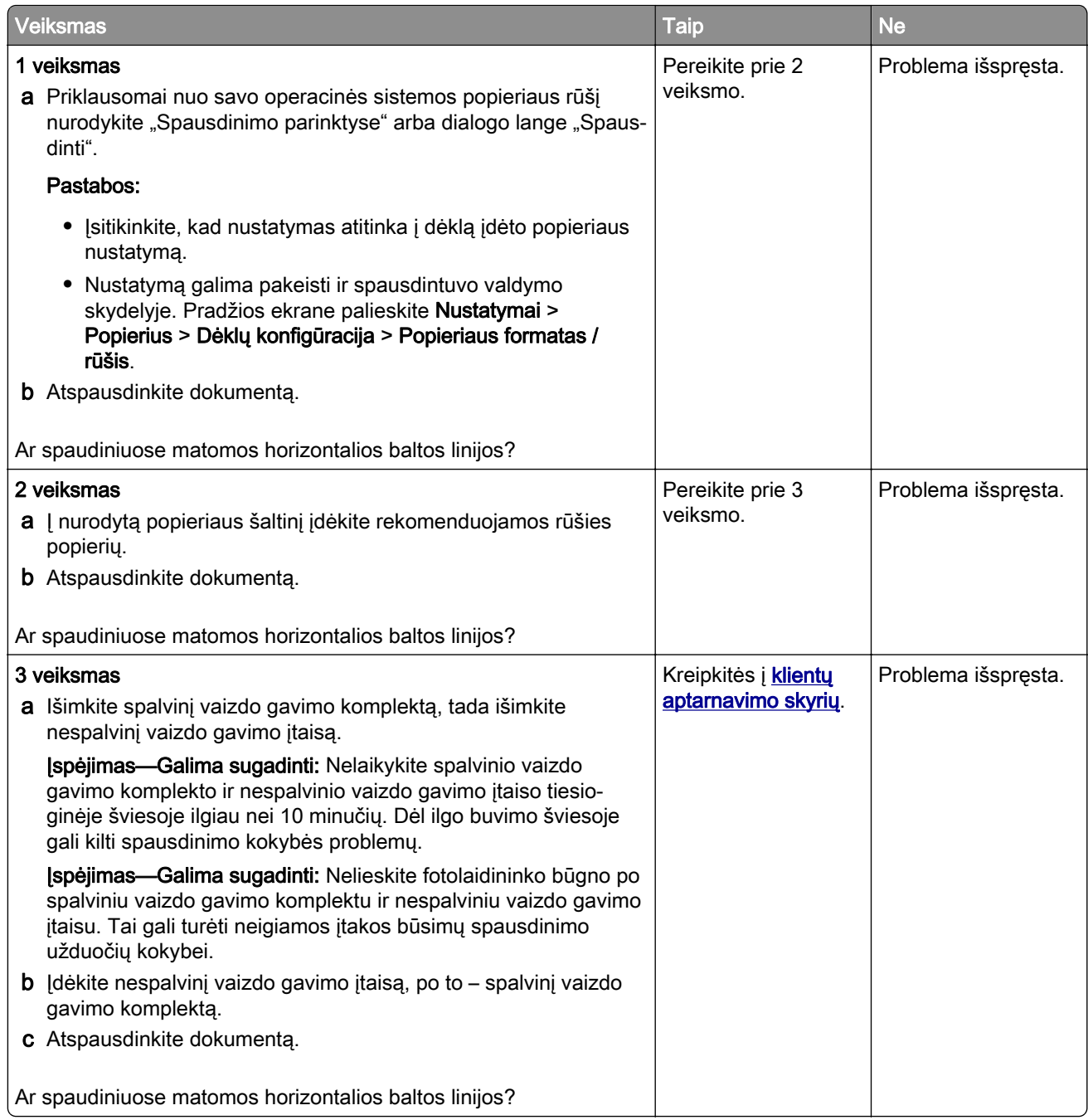

### **Vertikalios baltos linijos**

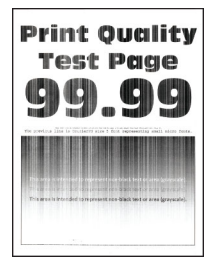

Pastaba: Prieš spręsdami problemą, atsispausdinkite spausdinimo kokybės testavimo puslapius. Pradžios ekrane palieskite Nustatymai > Trikčių šalinimas > Spausdinimo kokybės testavimo puslapiai.

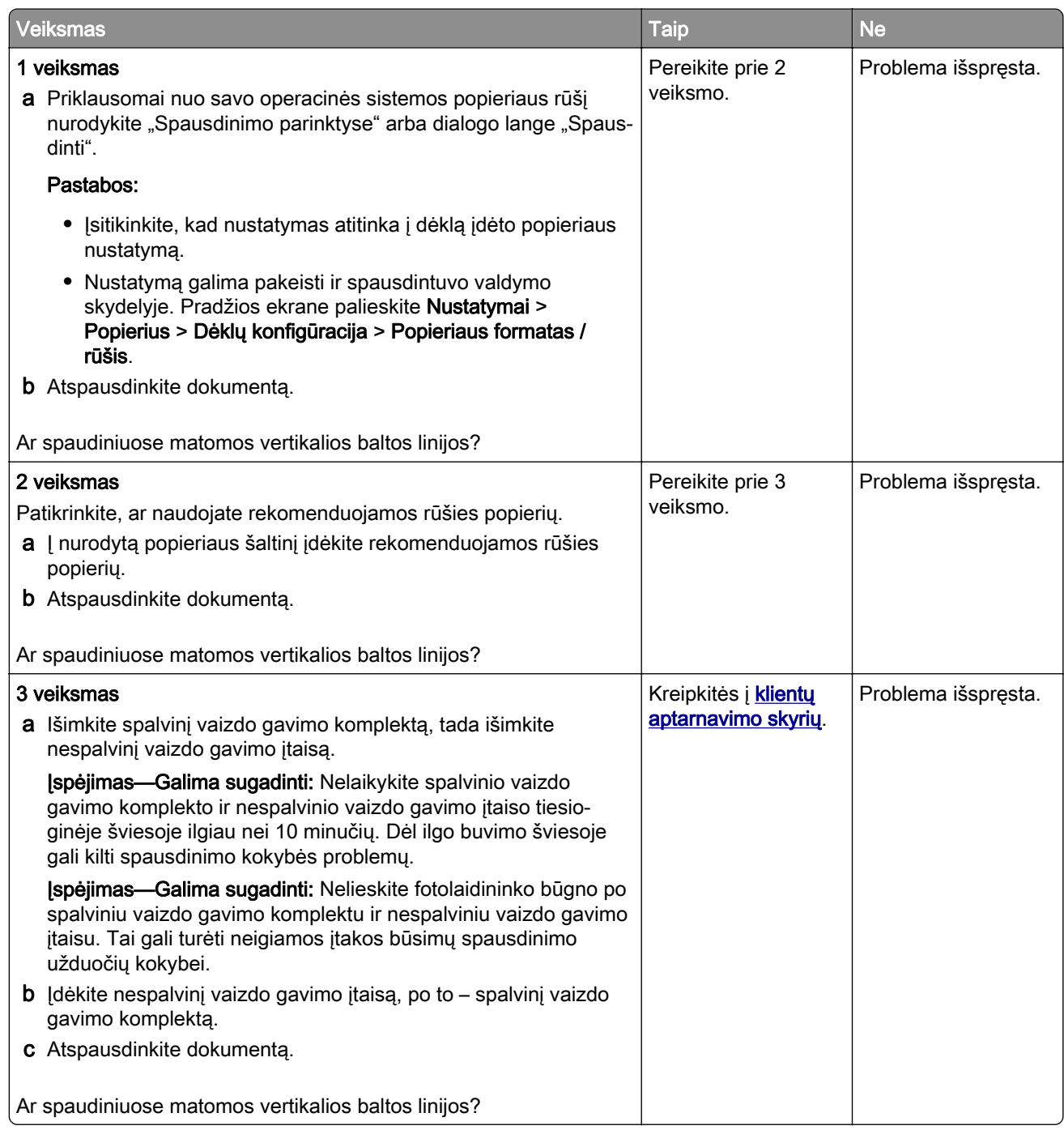

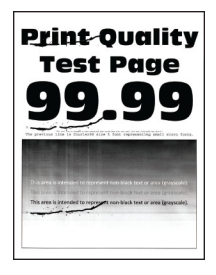

Pastaba: Prieš spręsdami problemą, išspausdinkite kokybiškus pavyzdinius puslapius, kad nustatytumėte pasikartojančių defektų priežastį. Pradžios ekrane palieskite Nustatymai > Trikčių šalinimas > Spausdinimo kokybės testavimo puslapiai.

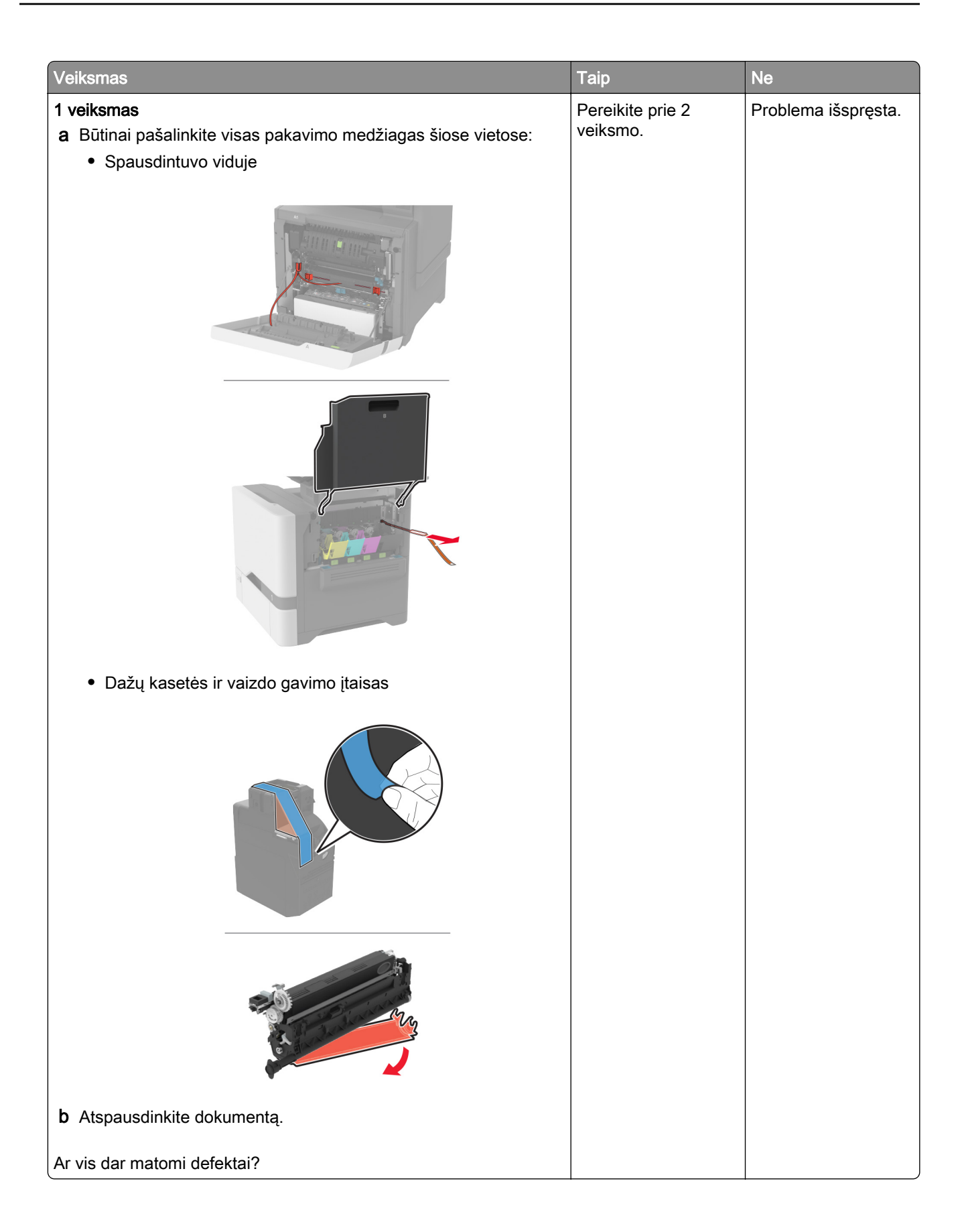

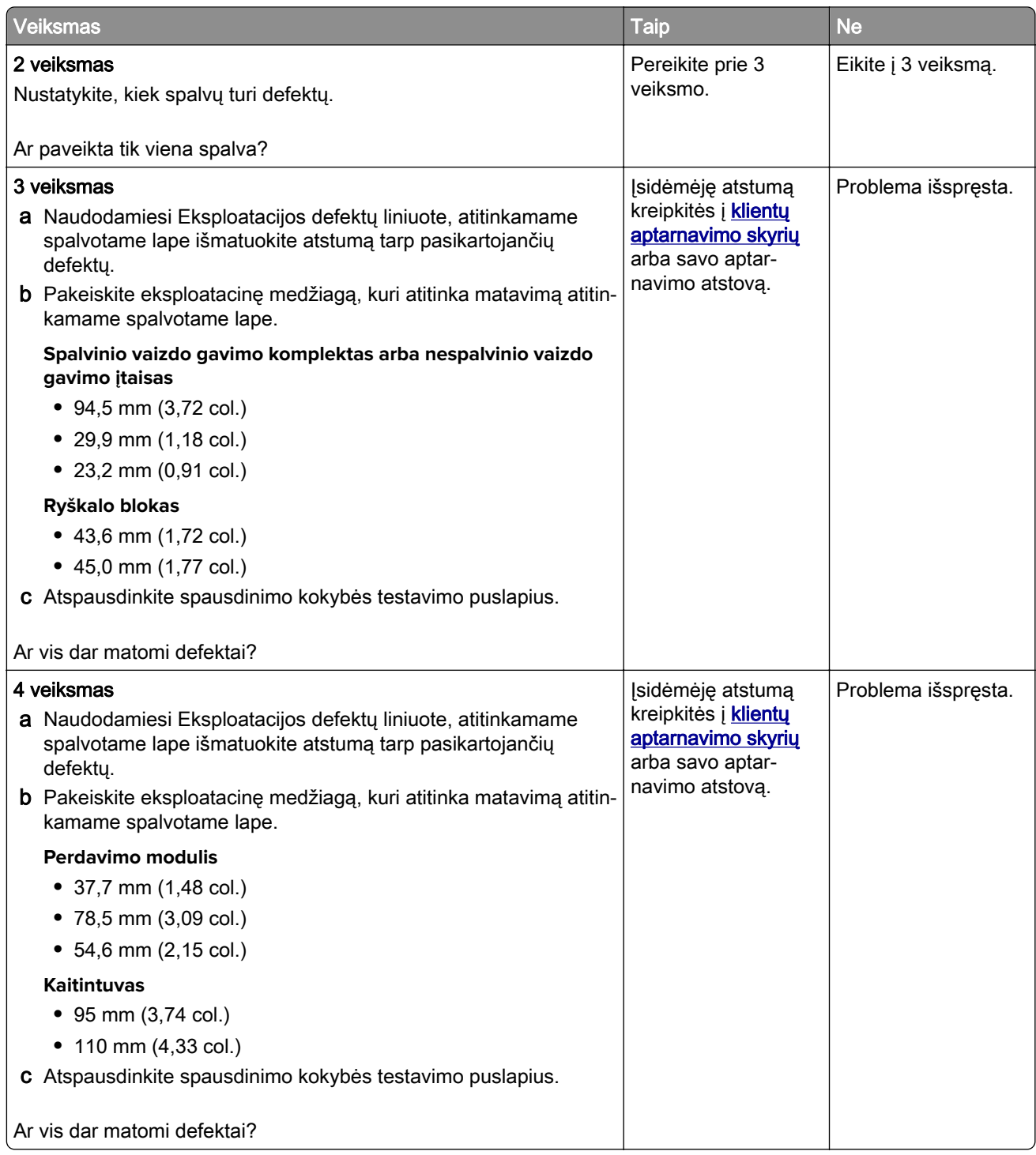

# **Spausdinimo užduotys nespausdinamos**

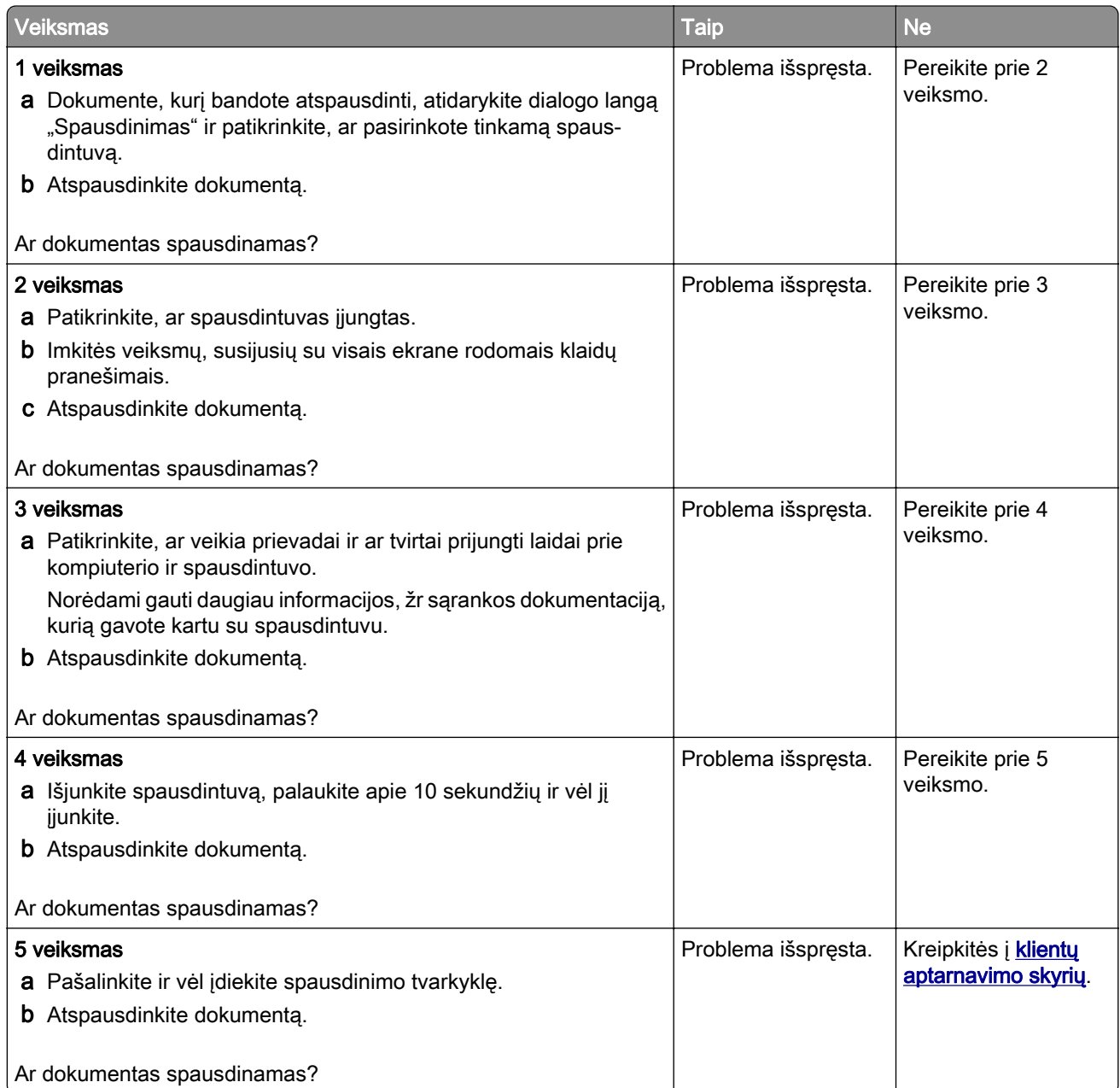

# **Nespausdinami konfidencialūs ir kiti turimi dokumentai**

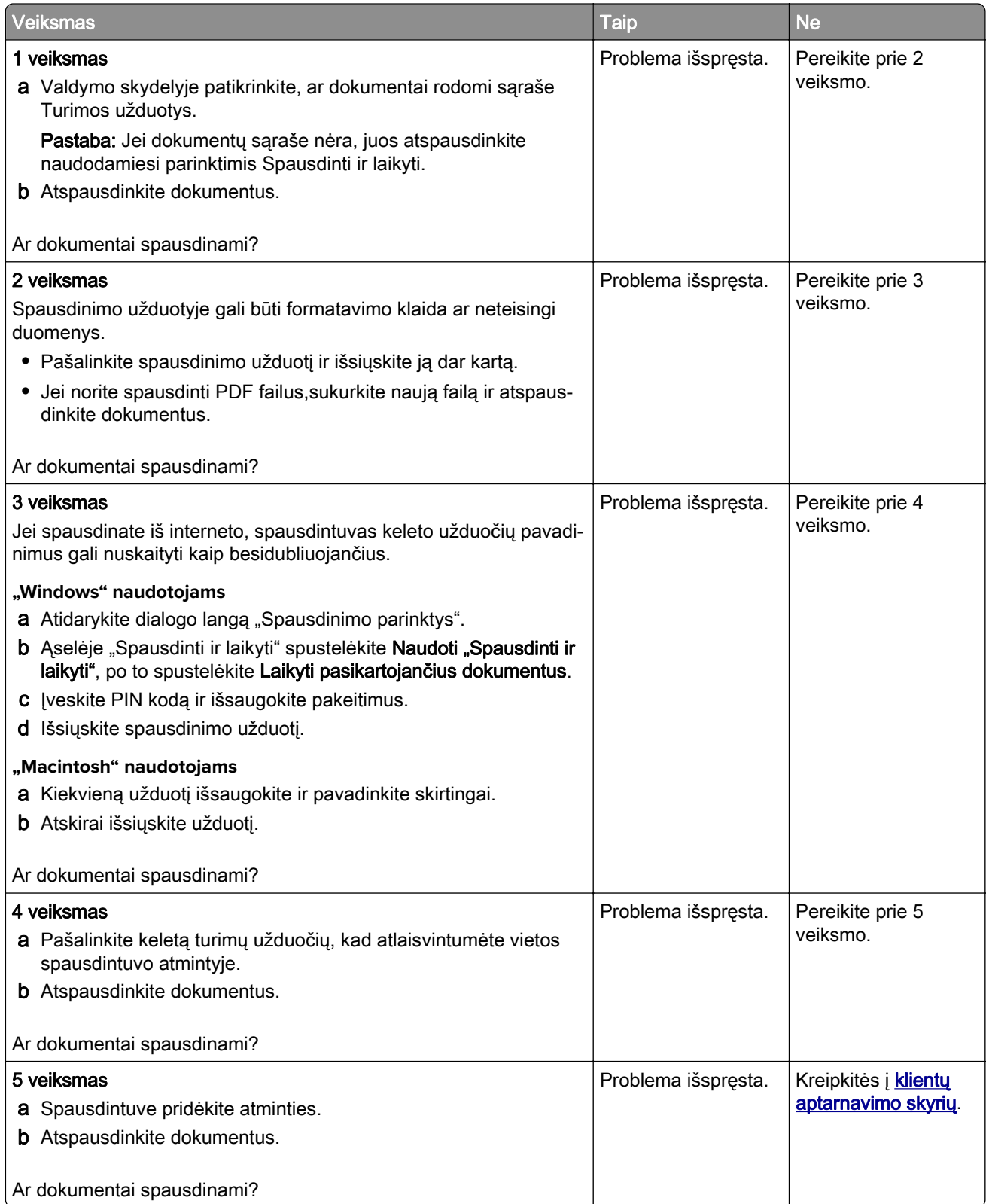

## **Užduotis spausdinama ne iš to dėklo arba ne ant to popieriaus**

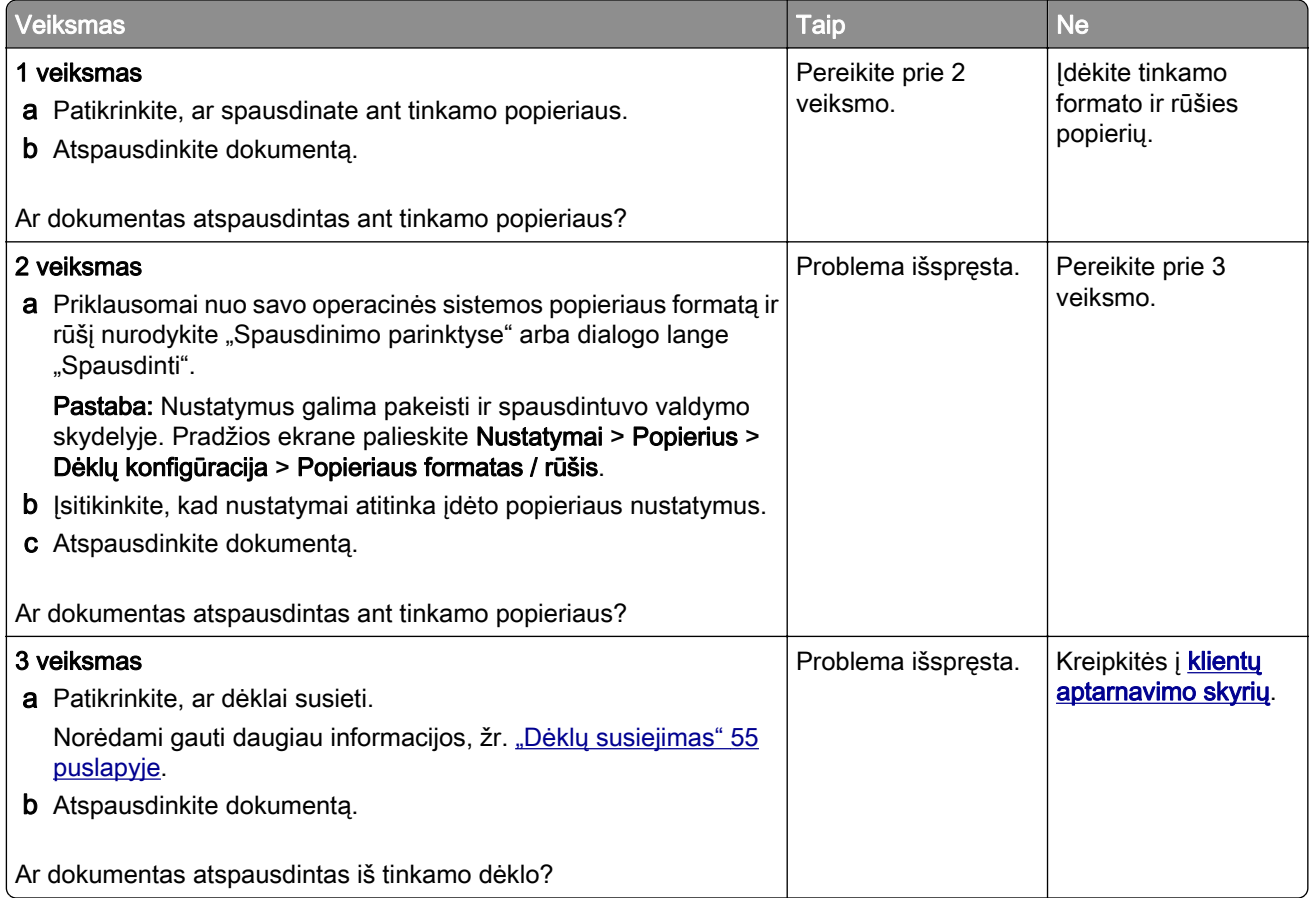

# **Spausdinama per lėtai**

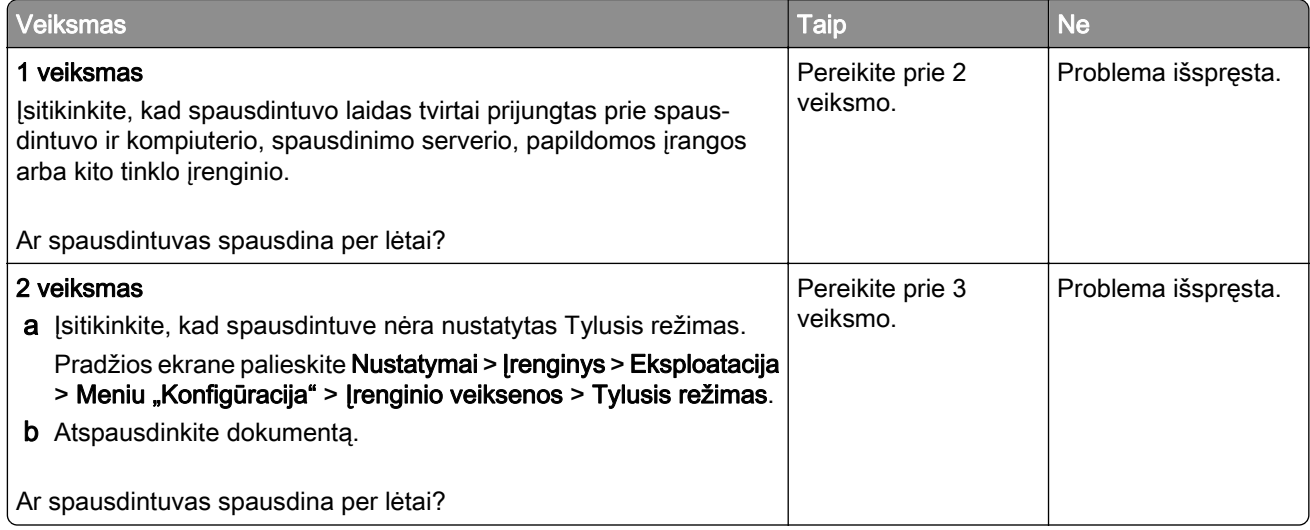

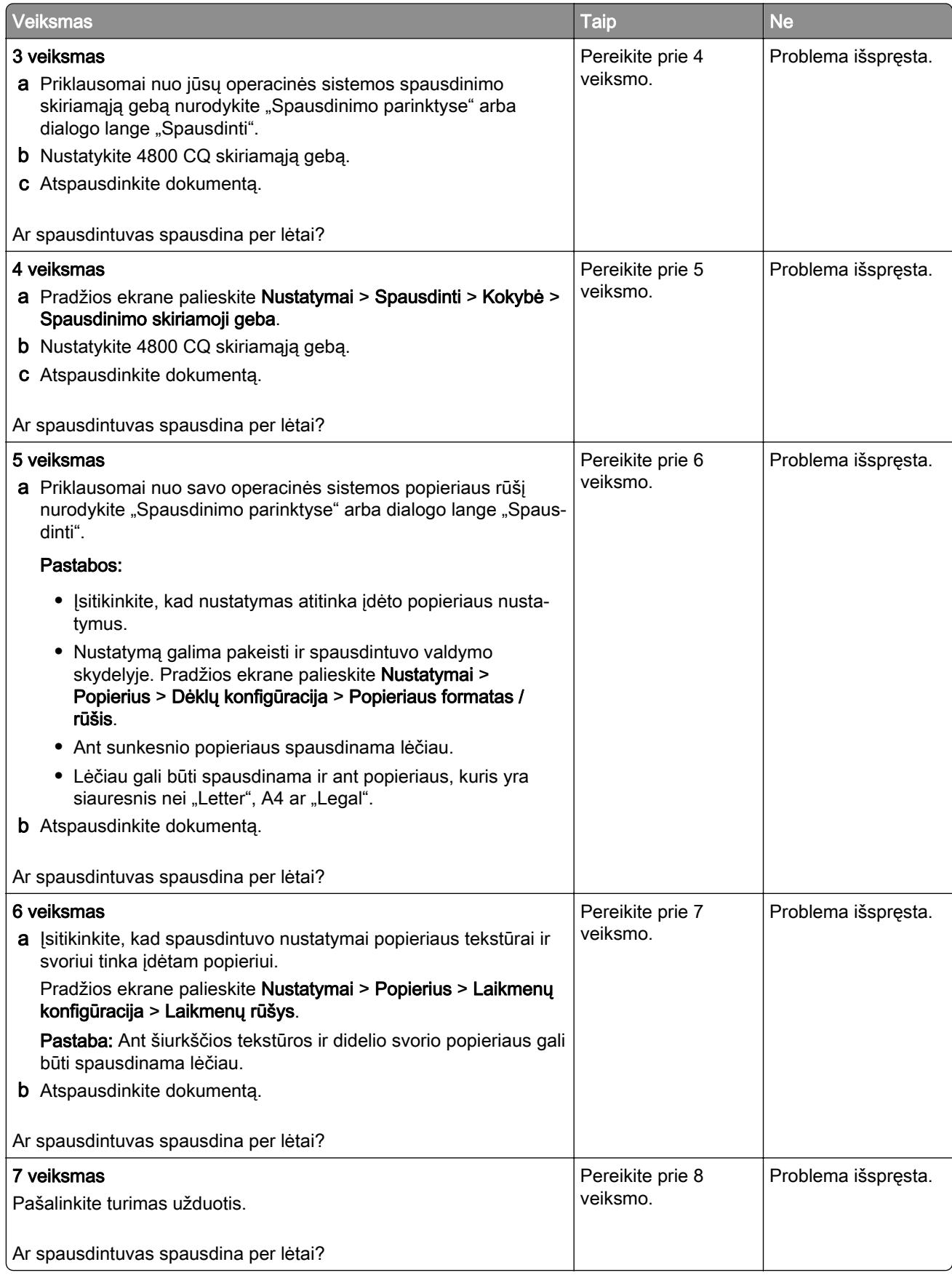

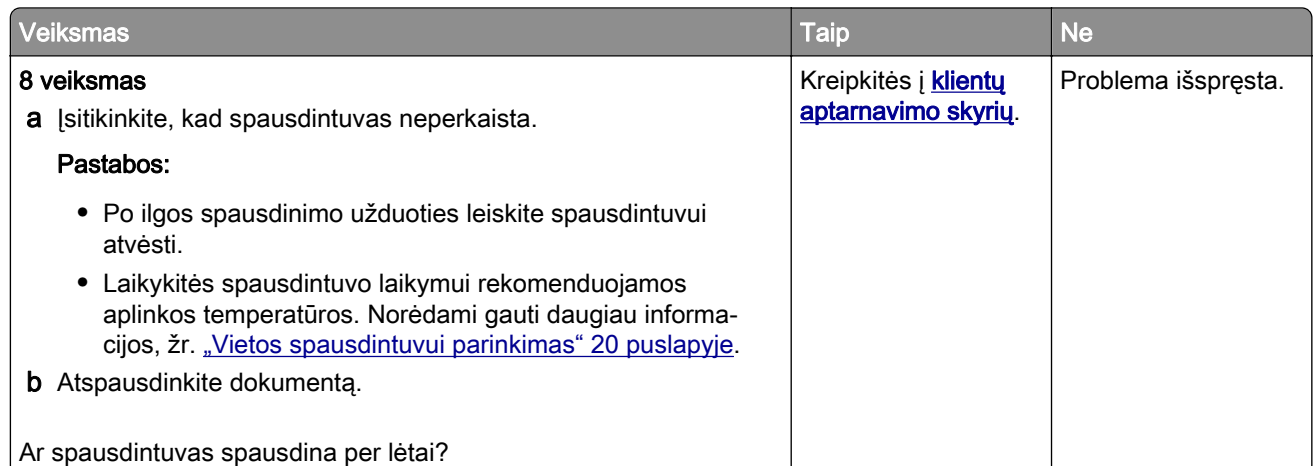

# **Spausdintuvas nereaguoja**

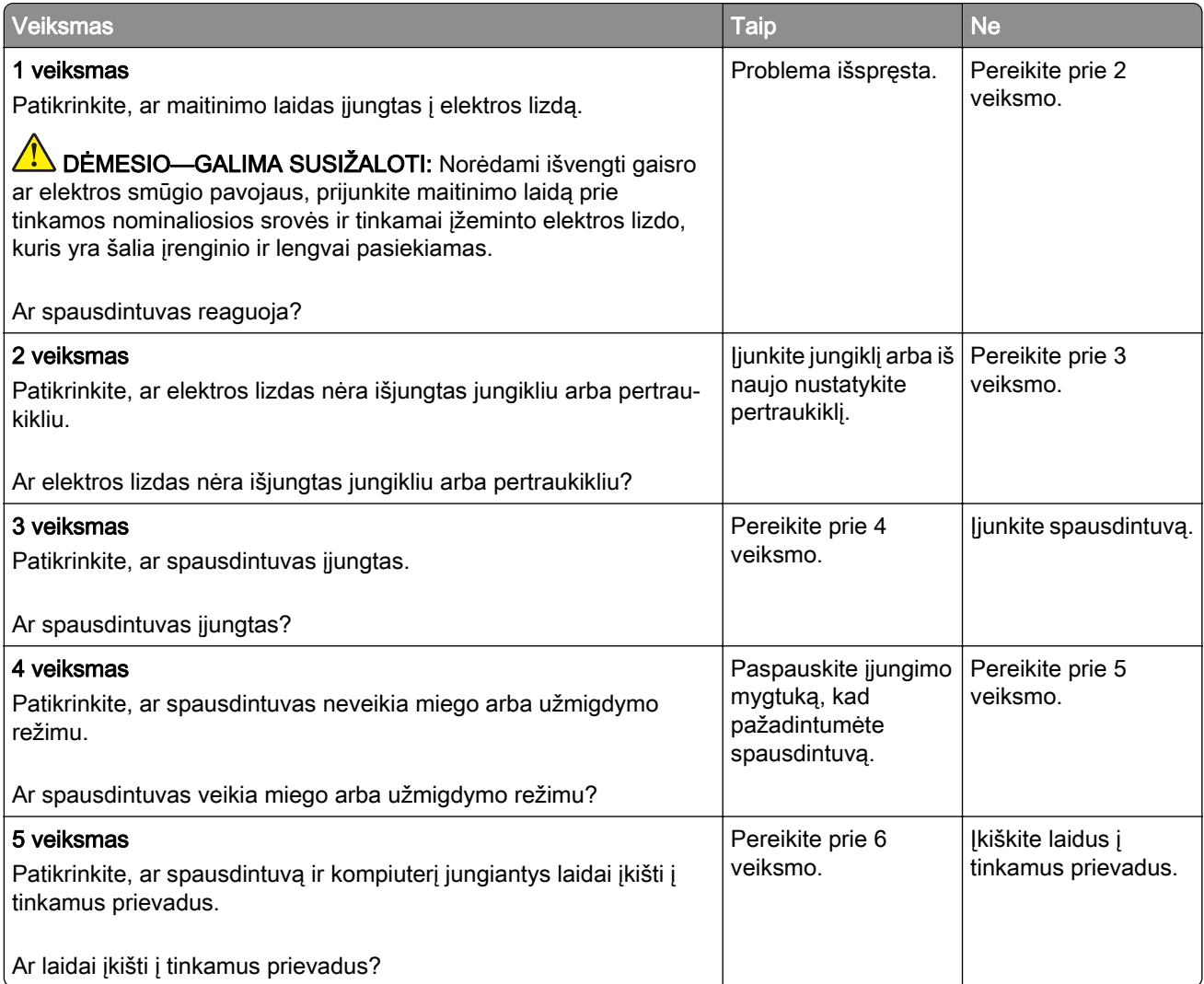

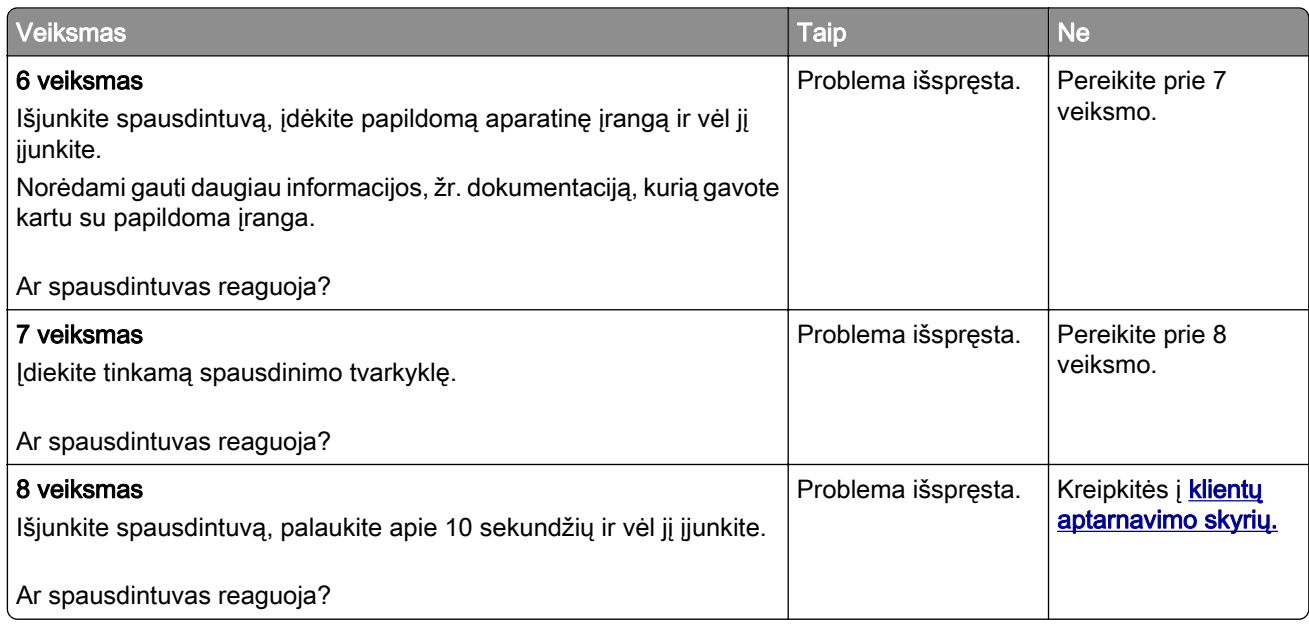

# **Nepavyksta nuskaityti atmintuko**

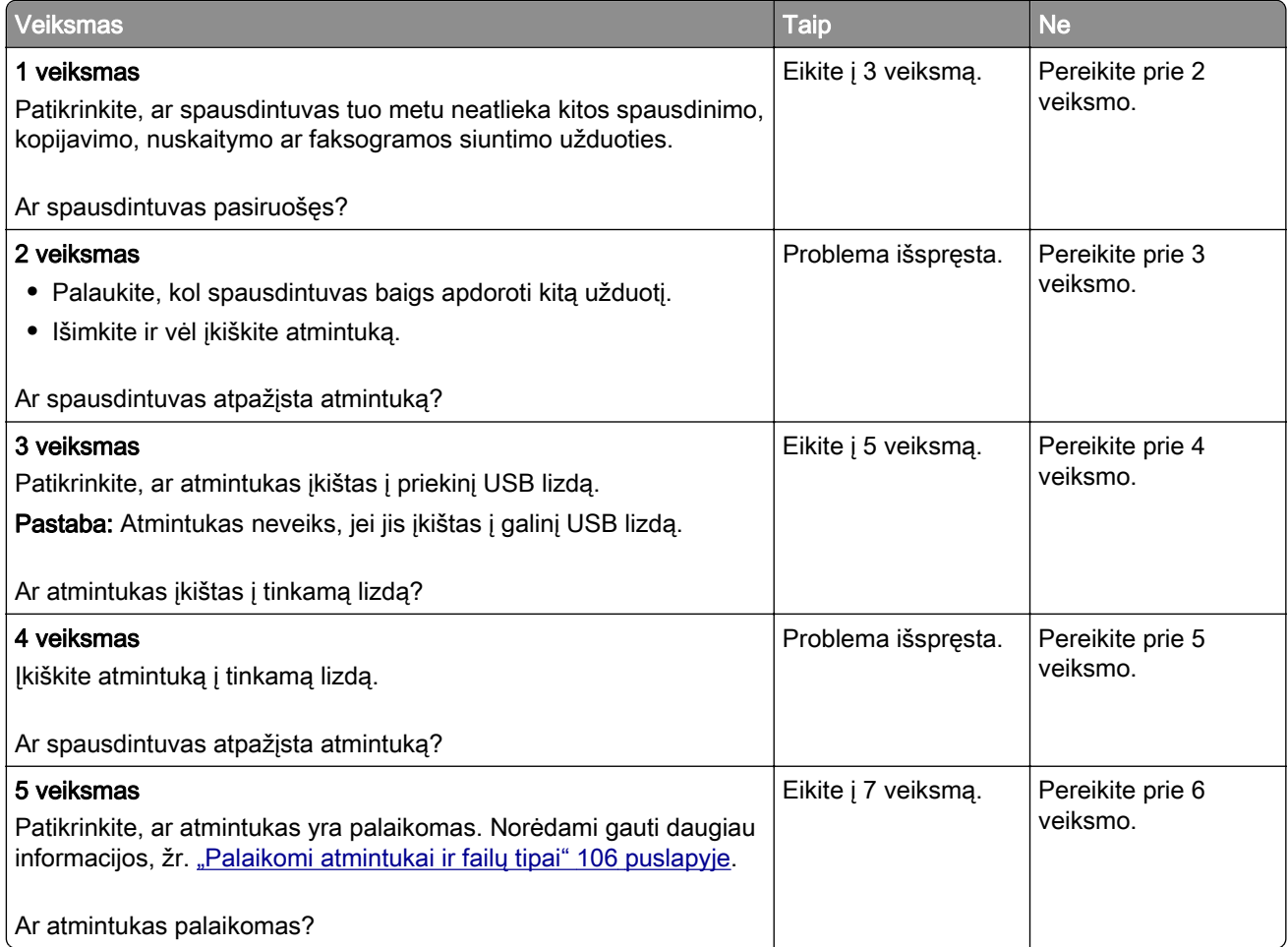

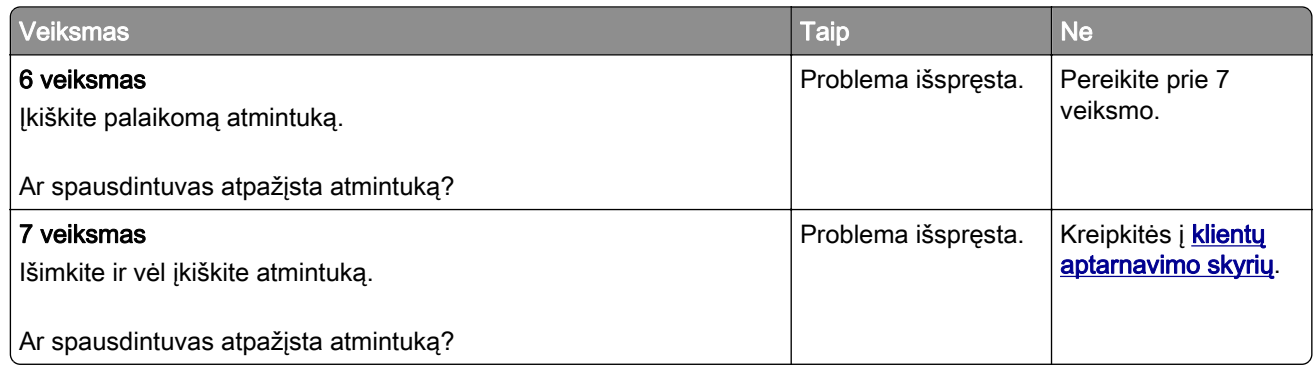

# **USB jungties įgalinimas**

Pradžios ekrane palieskite Nustatymai > Tinklas / prievadai > USB > Įgalinti USB jungtį.

# **Strigčių šalinimas**

# **Kaip išvengti strigčių**

#### **Tinkamai įdėkite popierių**

**•** Įsitikinkite, kad popierius dėkle guli lygiai.

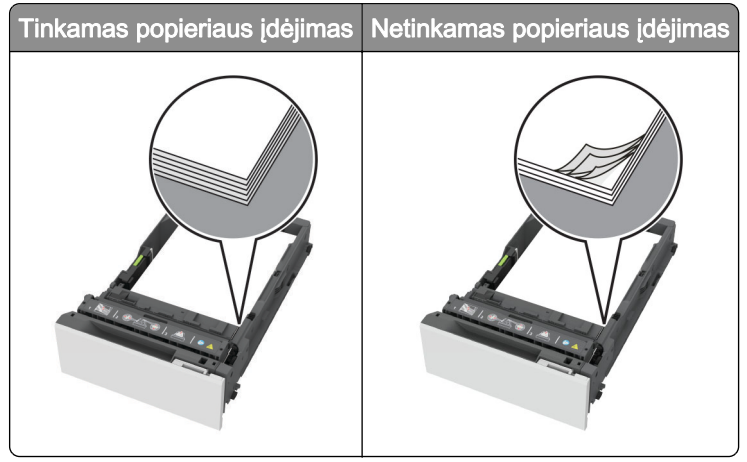

- **•** Nedėkite popieriaus ir neišimkite dėklo spausdintuvui spausdinant.
- **•** Nedėkite per daug popieriaus. Įsitikinkite, kad popieriaus pluoštas yra žemiau maksimalaus popieriaus užpildymo indikatoriaus.

**•** Nestumkite popieriaus į dėklą. Dėkite popierių, kaip parodyta iliustracijoje.

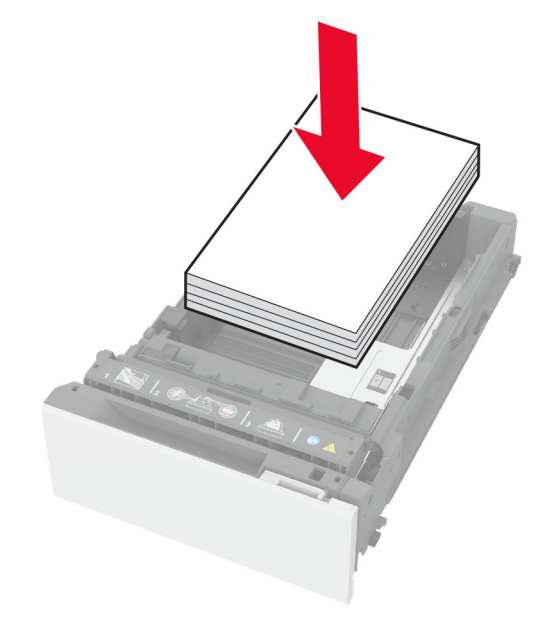

- **•** Įsitikinkite, kad popieriaus kreiptuvai yra nustatyti teisingai ir ne per stipriai spaudžia popierių ar vokus.
- **•** Įdėję popieriaus tvirtai įstumkite dėklą į spausdintuvą.

#### **Naudokite rekomenduojamą popierių**

- **•** Naudokite tik rekomenduojamą popierių arba specialiąsias laikmenas.
- **•** Nedėkite susiraukšlėjusio, sulenkto, drėgno, sulankstyto arba užsirietusio popieriaus.
- **•** Prieš dėdami popierių, jį palankstykite, pavėduokite ir sulyginkite lapų kraštus.

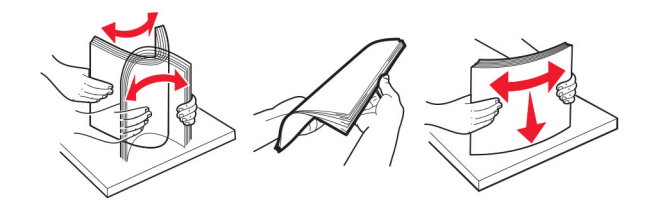

- **•** Nenaudokite ranka nukirpto ar patrumpinto popieriaus.
- **•** Tame pačiame dėkle nedėkite skirtingų formatų, svorių ar rūšių popieriaus.
- **•** Įsitikinkite, kad kompiuteryje ar spausdintuvo valdymo skydelyje popieriaus formatas ir rūšis yra tinkamai nustatyti.
- **•** Popierių laikykite laikydamiesi gamintojo rekomendacijų.

## **Strigčių vietų nustatymas**

#### Pastabos:

**•** Kai funkcijos Strigčių pagelbiklis nustatymas – Įjungta, pašalinus užstrigusį puslapį spausdintuvas išleidžia tuščius puslapius arba puslapius su daliniais spaudiniais. Patikrinkite, ar tarp spaudinių nėra tuščių lapų.

1  $\overline{\mathbf{2}}$ 3

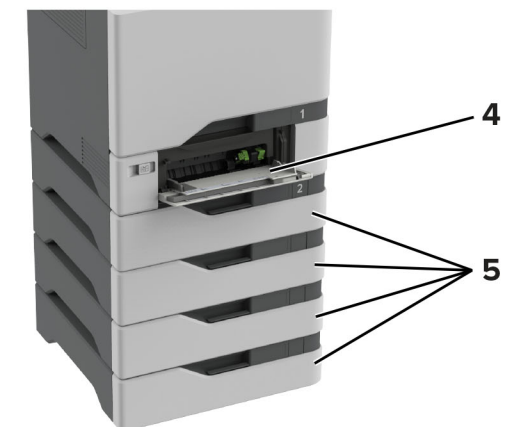

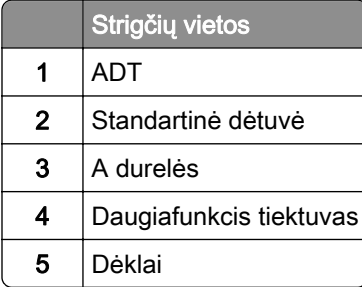

**•** Kai funkcijos Atkūrimas po strigčių nustatymas – Įjungta arba Automatiškai, užstrigusius lapus spausdintuvas atspausdina iš naujo.

### **Popieriaus strigtis dėkluose**

1 Išimkite dėklą.

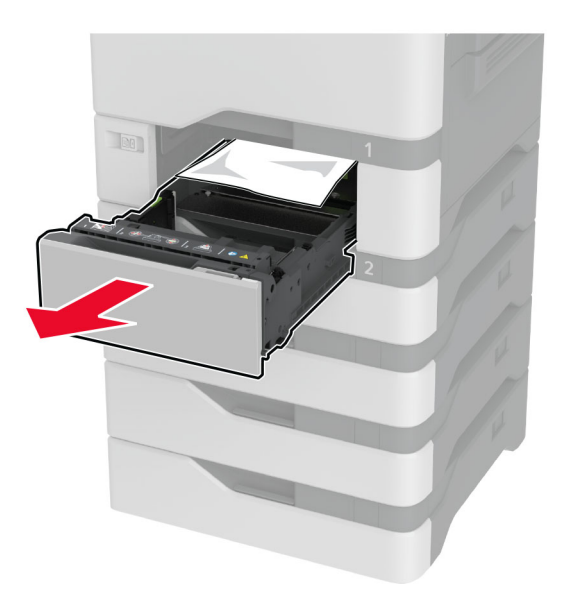

Įspėjimas—Galima sugadinti: Papildomo dėklo viduje esantis jutiklis lengvai sugadinamas statine elektros srove. Prieš pašalindami dėkle įstrigusį popierių, palieskite metalinį paviršių.

2 Išimkite užstrigusį popierių.

Pastaba: Įsitikinkite, kad pašalinote visas popieriaus daleles.

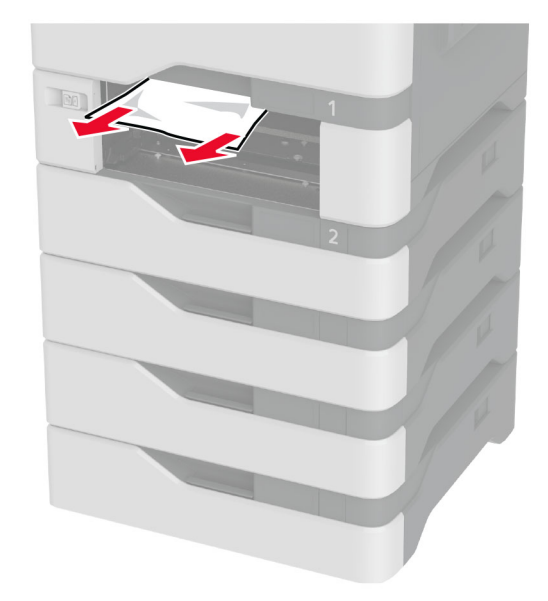

3 Įdėkite dėklą.

## **Popieriaus strigtis automatiniame dokumentų tiektuve**

- 1 Visus dokumentų originalus išimkite iš ADT dėklo.
- 2 Atidarykite C dureles.

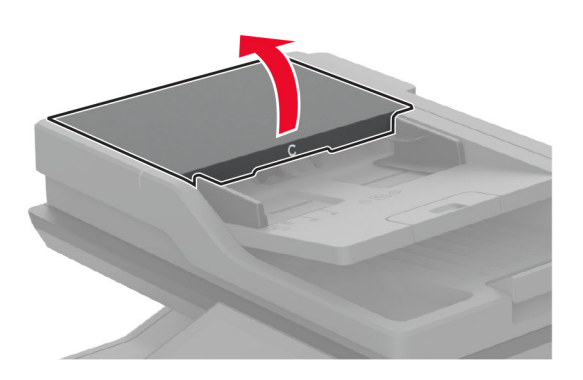

3 Išimkite užstrigusį popierių.

Pastaba: Įsitikinkite, kad pašalinote visas popieriaus daleles.

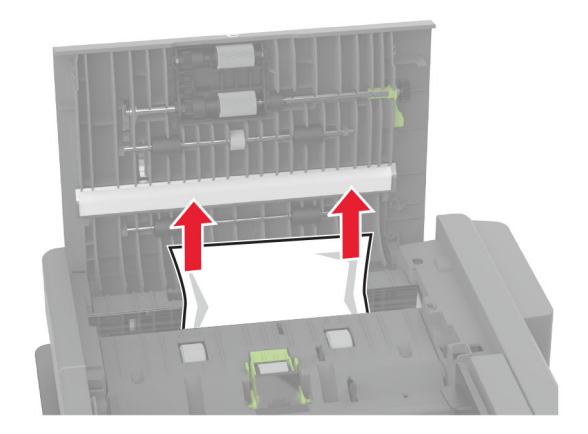

4 Uždarykite C dureles.

### **Popieriaus strigtis daugiafunkciame tiektuve**

- 1 Išimkite popierių iš daugiafunkcio tiektuvo.
- 2 Ištraukite dėklą.
- 3 Išimkite užstrigusį popierių.

Pastaba: Įsitikinkite, kad pašalinote visas popieriaus daleles.

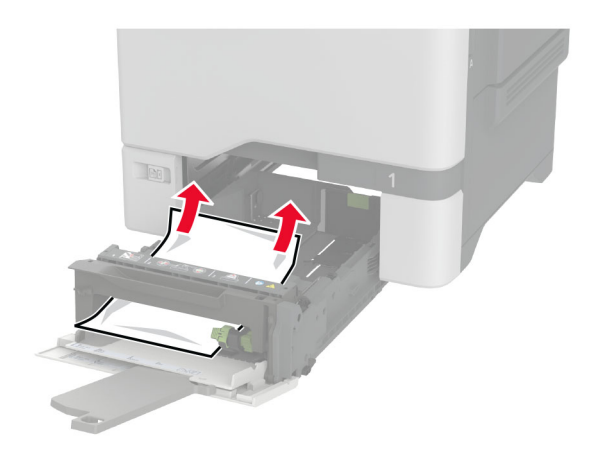

4 Įdėkite dėklą.

### **Popieriaus strigtis standartinėje dėtuvėje**

Išimkite užstrigusį popierių.

Pastaba: Įsitikinkite, kad pašalinote visas popieriaus daleles.

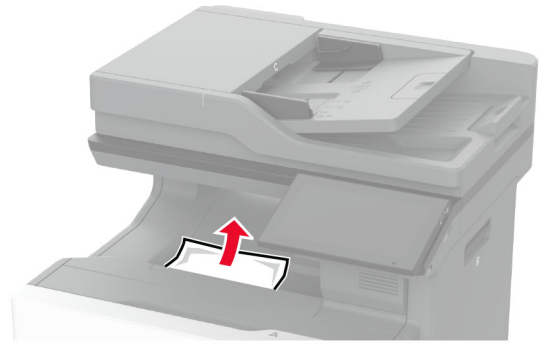

### **Popieriaus strigtis A durelėse**

#### **Popieriaus strigtis kaitintuvo srityje**

1 Atidarykite A dureles.

DĖMESIO—KARŠTAS PAVIRŠIUS: Spausdintuvo vidus gali būti karštas. Norėdami sumažinti pavojų susižaloti nuo karšto komponento, prieš liesdami leiskite paviršiui atvėsti.

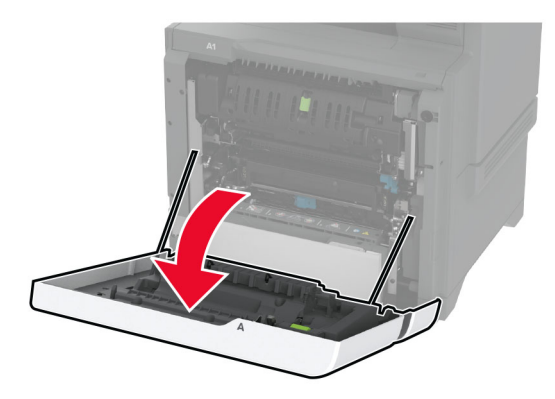

2 Išimkite užstrigusį popierių.

Pastaba: Įsitikinkite, kad pašalinote visas popieriaus daleles.

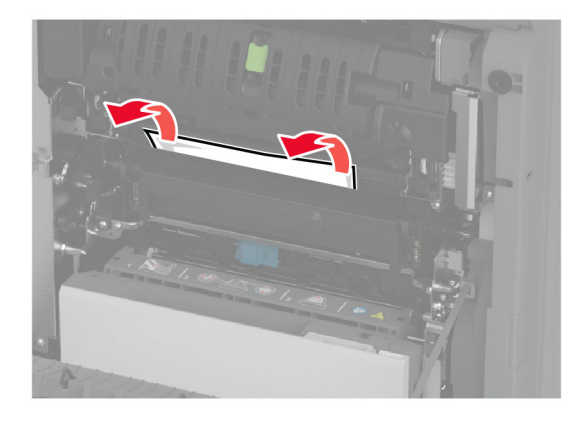

3 Atidarykite A1 dureles.

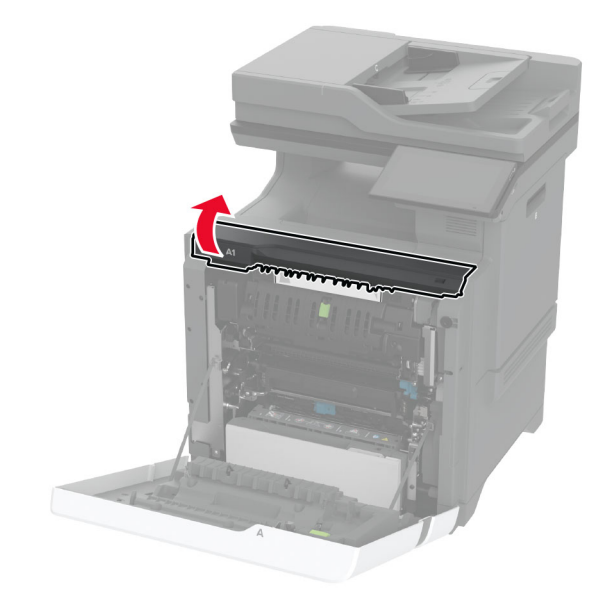

4 Atidarykite kaitintuvo prieigos dureles.

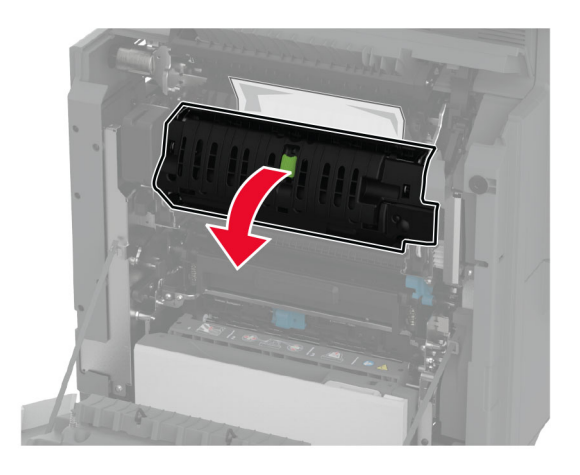

5 Išimkite užstrigusį popierių.

Pastaba: Įsitikinkite, kad pašalinote visas popieriaus daleles.

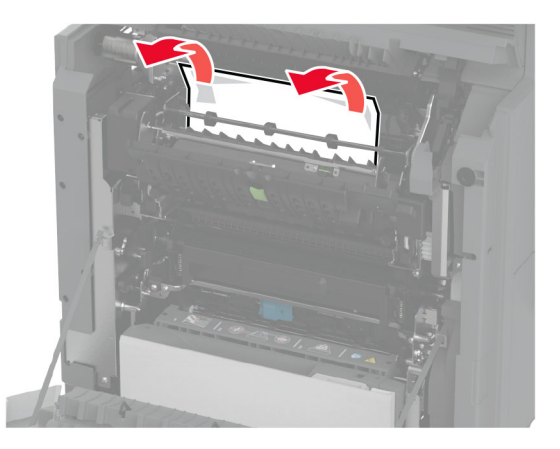

- 6 Uždarykite ir užfiksuokite kaitintuvo prieigos dureles.
- 7 Uždarykite A1 dureles, po to A dureles.

#### **Popieriaus strigtis už A durelių**

1 Atidarykite A dureles.

 $\sqrt{2}$ 

DĖMESIO—KARŠTAS PAVIRŠIUS: Spausdintuvo vidus gali būti karštas. Norėdami sumažinti pavojų susižaloti nuo karšto komponento, prieš liesdami leiskite paviršiui atvėsti.

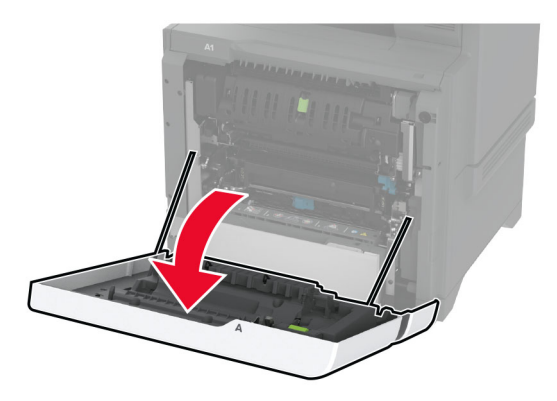

2 Atidarykite izoliacijos bloko dureles.

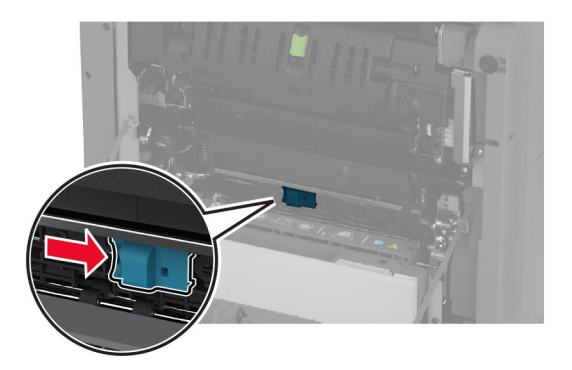

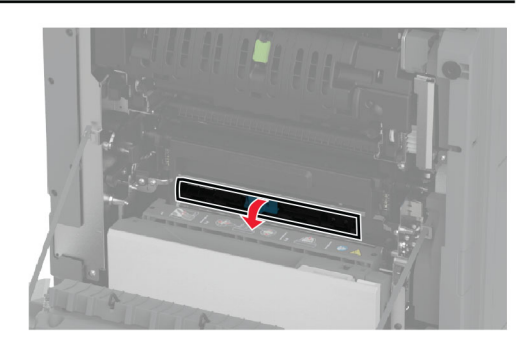

3 Išimkite užstrigusį popierių.

Pastaba: Įsitikinkite, kad pašalinote visas popieriaus daleles.

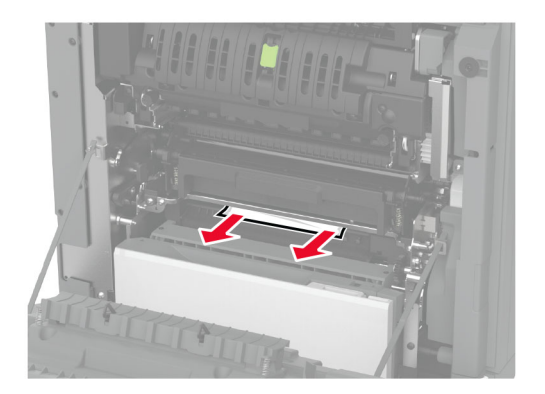

- 4 Uždarykite ir užfiksuokite izoliacijos bloko dureles.
- 5 Uždarykite A dureles.

#### **Popieriaus strigtis dvipusio spausdinimo įrenginio srityje**

1 Atidarykite A dureles.

DĖMESIO—KARŠTAS PAVIRŠIUS: Spausdintuvo vidus gali būti karštas. Norėdami sumažinti pavojų susižaloti nuo karšto komponento, prieš liesdami leiskite paviršiui atvėsti.

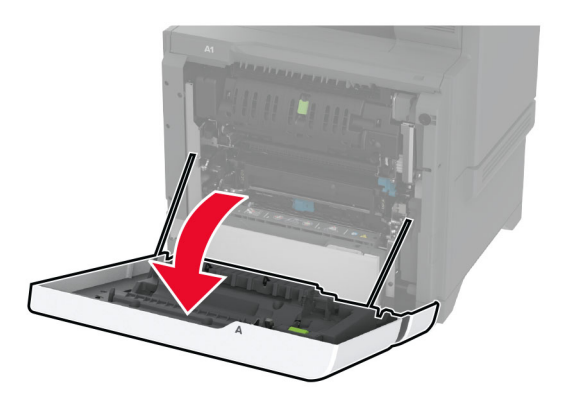

2 Atidarykite dvipusio spausdinimo įrenginio dangtį.

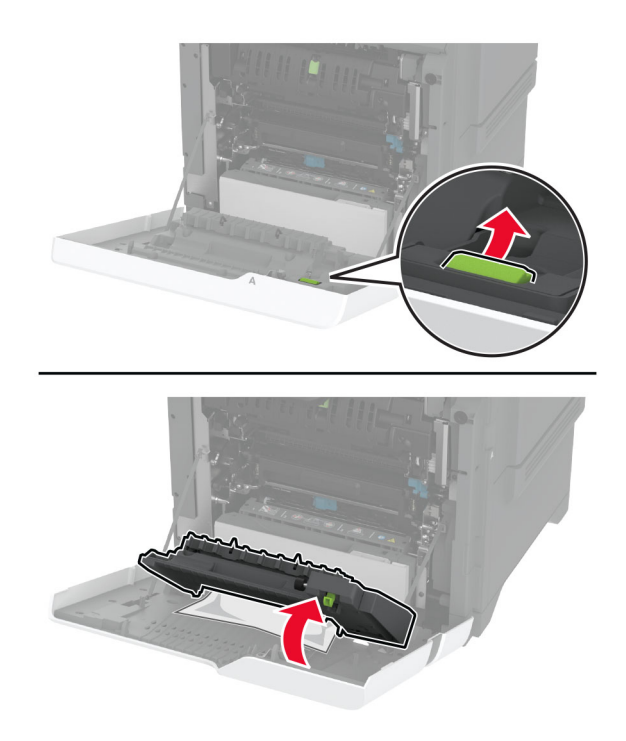

3 Išimkite užstrigusį popierių.

Pastaba: Įsitikinkite, kad pašalinote visas popieriaus daleles.

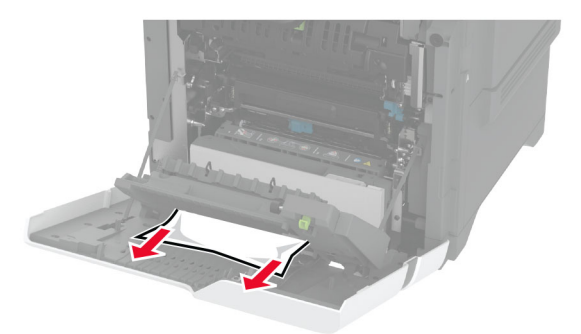

4 Uždarykite dvipusio spausdinimo įrenginio dangtį ir A dureles.

# **Tinklo ryšio problemos**

## **Nepavyksta atidaryti įtaisytojo interneto serverio (EWS)**

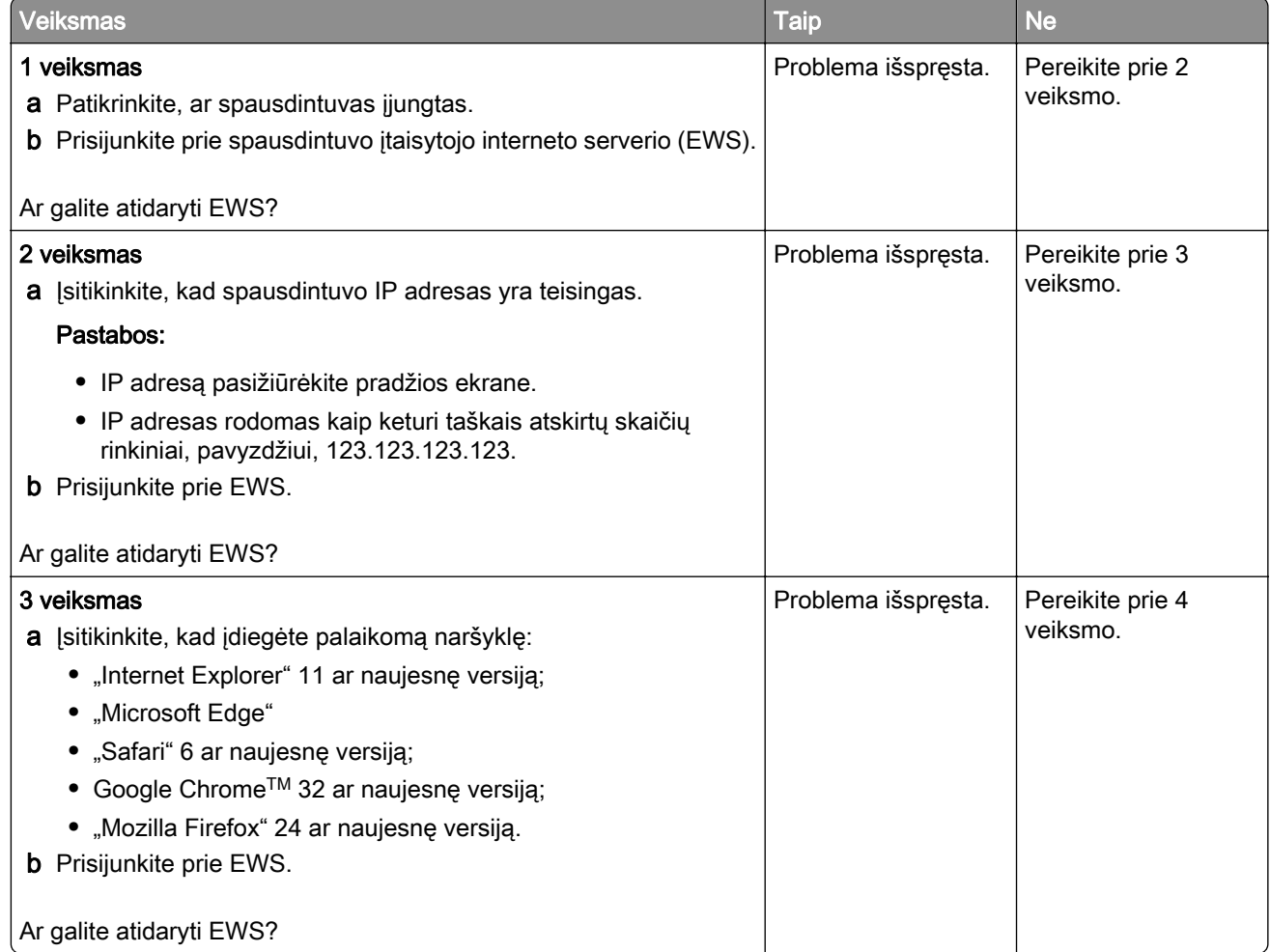

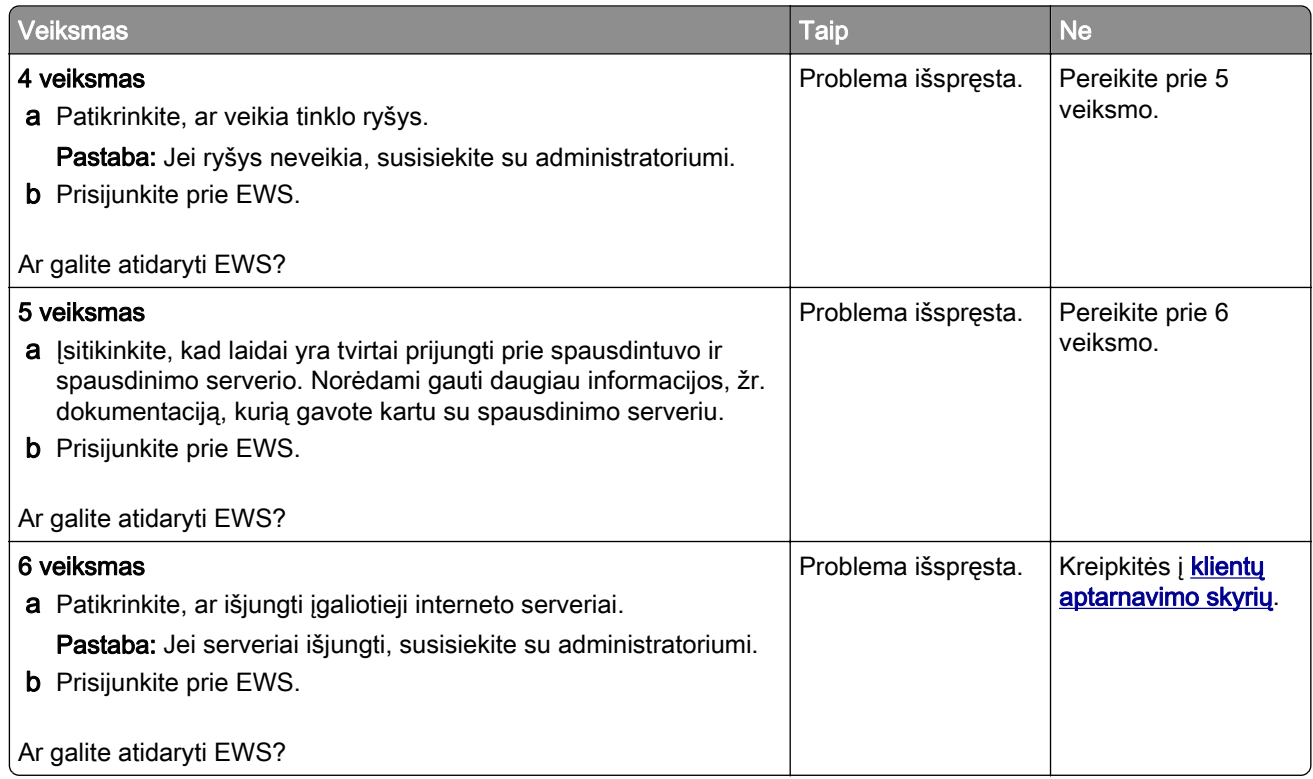

# **Nepavyksta prijungti spausdintuvo prie "Wi-Fi" tinklo**

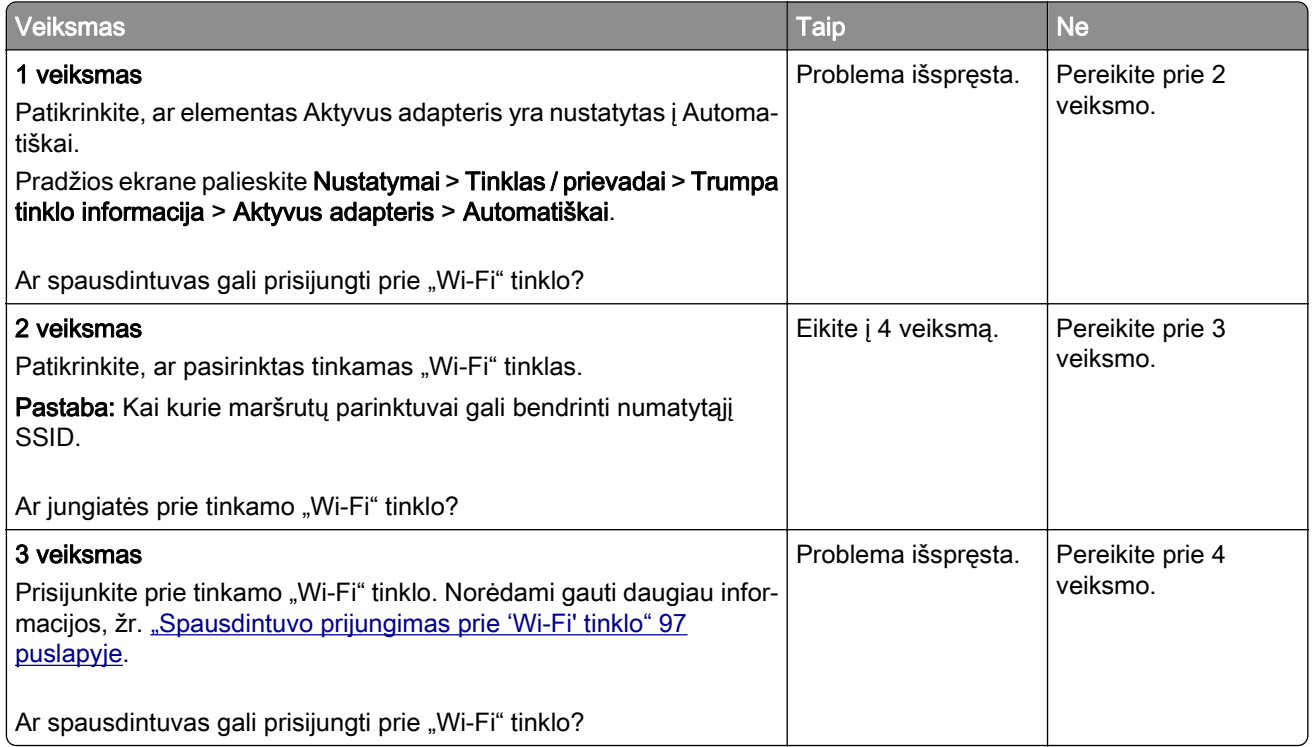

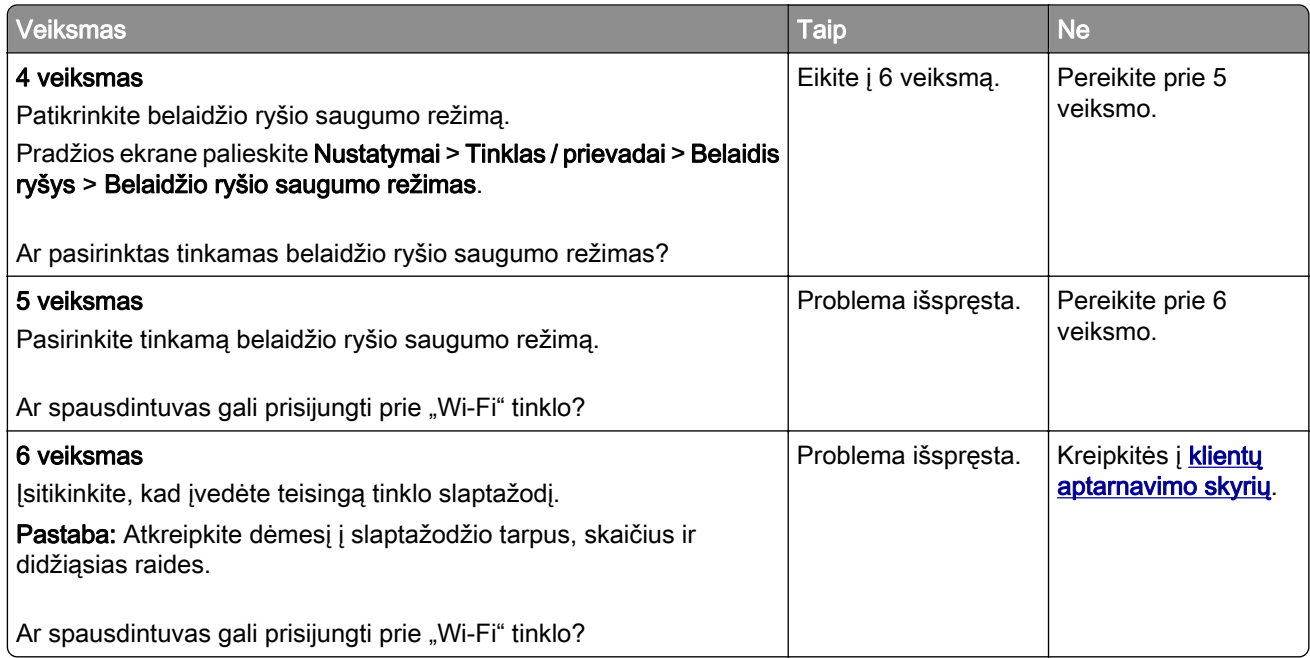

# **Papildomos aparatinės įrangos problemos**

## **Nepavyksta aptikti papildomo vidinio įtaiso**

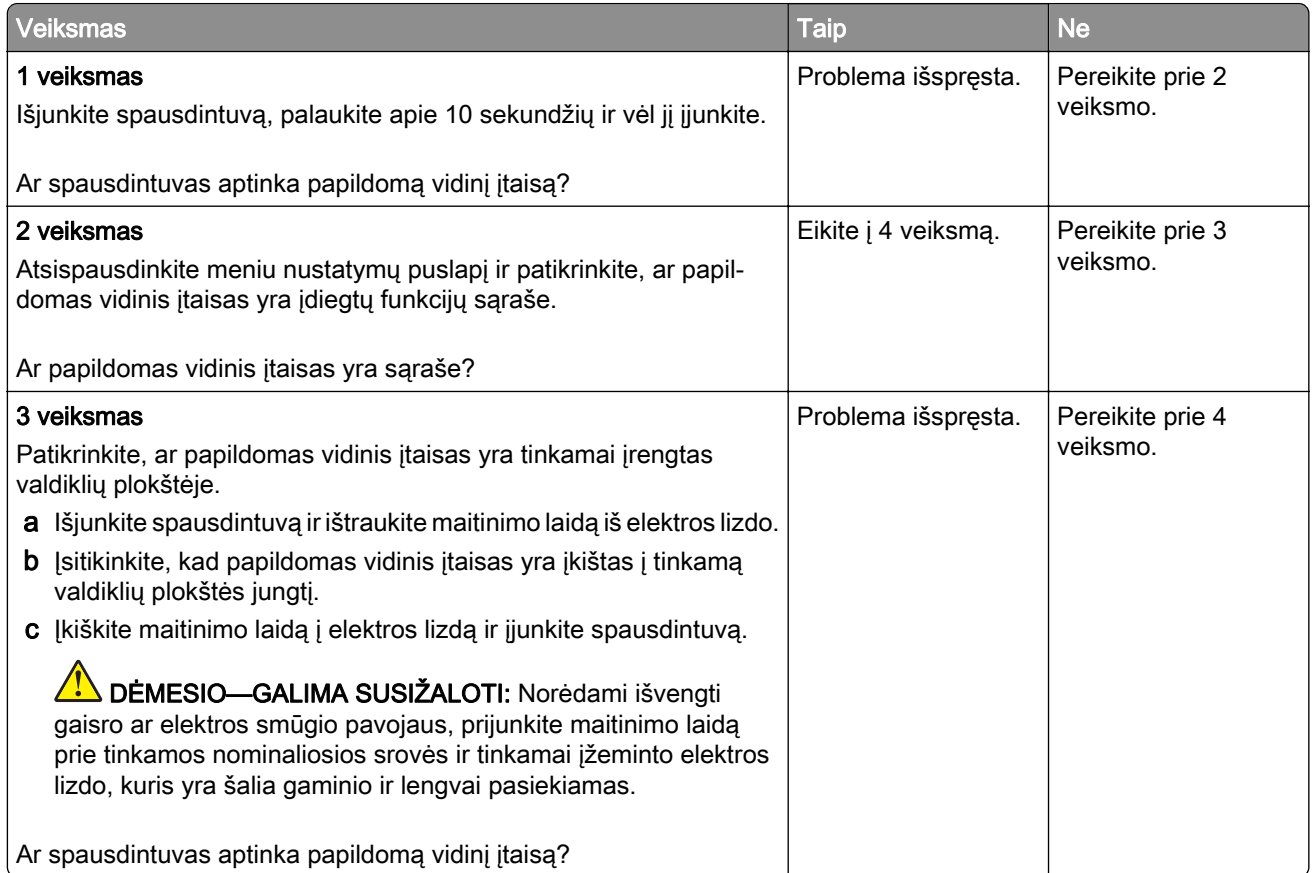

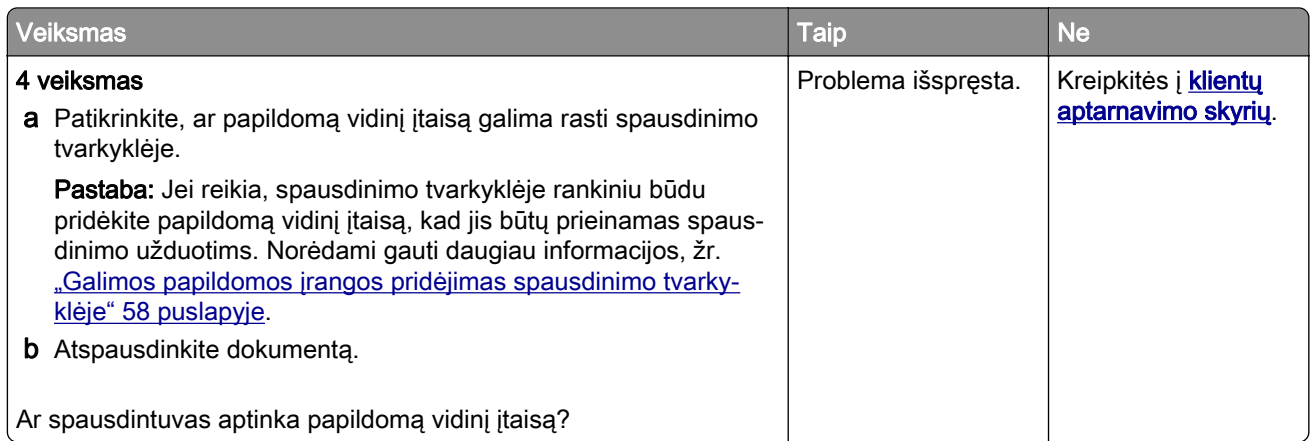

# **Netinkamai veikia vidaus sprendimų prievadas**

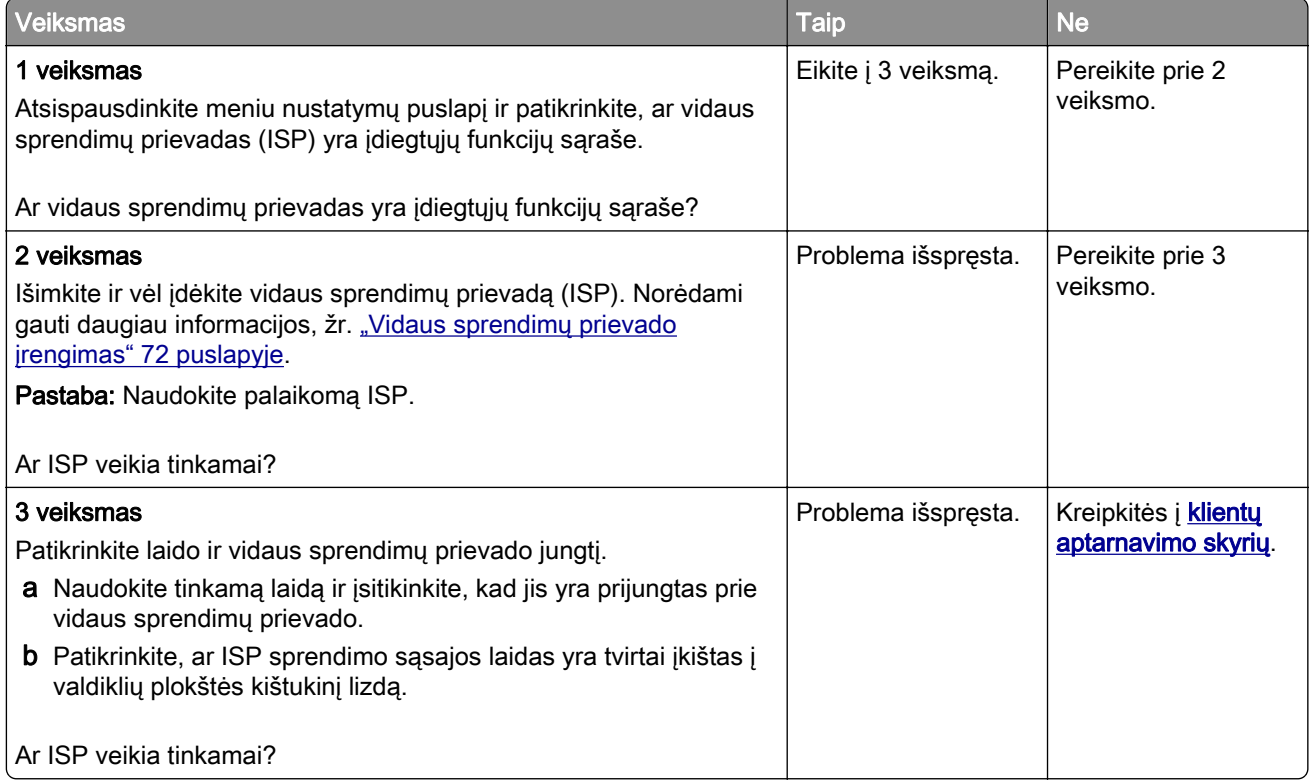

## **Netinkamai veikia lygiagrečiosios arba nuosekliosios sąsajos plokštė**

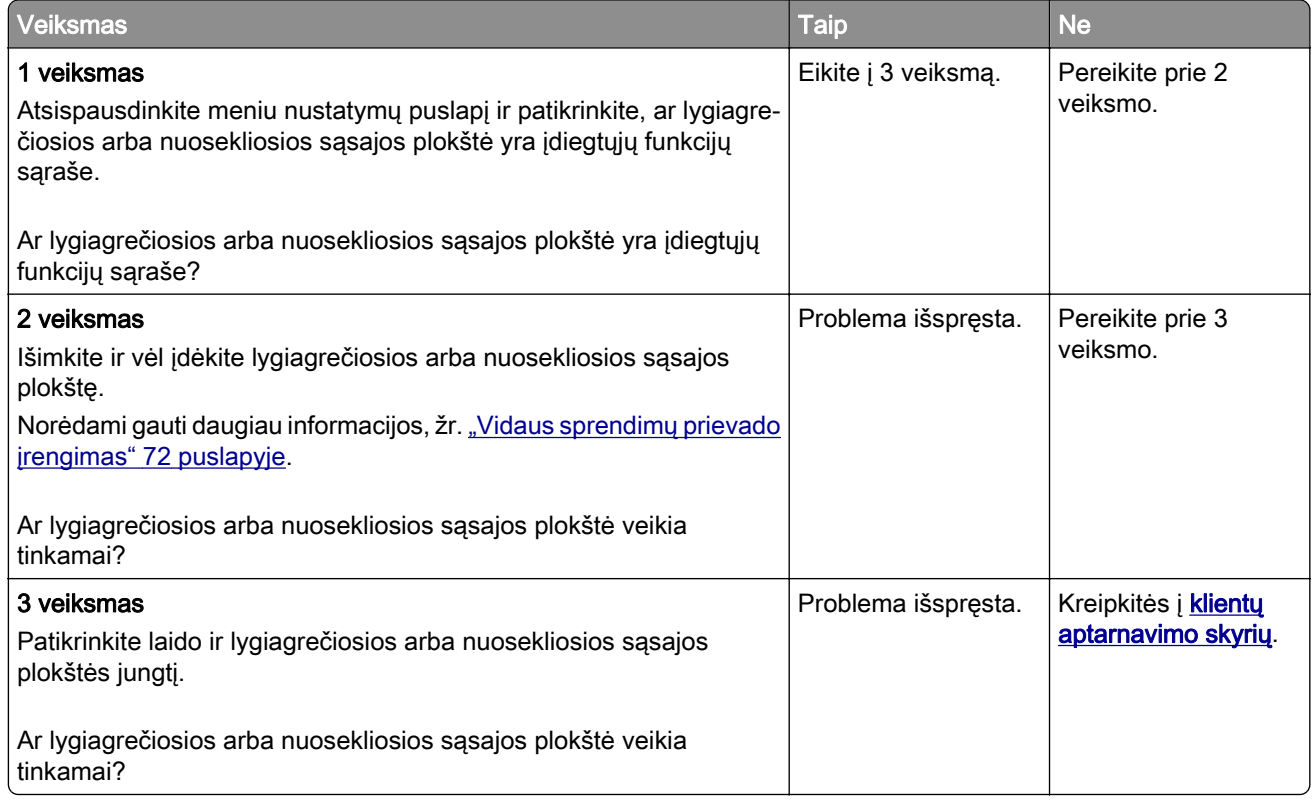

### **Aptiktas sugadintas atmintukas**

Pabandykite atlikti vieną ar daugiau iš šių veiksmų:

- **•** Pakeiskite sugadintą išmoningąjį atminties įrenginį.
- **•** Norėdami ignoruoti pranešimą ir tęsti spausdinimą, pradžios ekrane palieskite Tęsti.
- **•** Atšaukite šią spausdinimo užduotį.

### **Atmintuke ištekliams nepakanka laisvos vietos**

Pabandykite atlikti vieną ar daugiau iš šių veiksmų:

- **•** Jei norite pašalinti pranešimą ir tęsti spausdinimą, palieskite Tęsti.
- **•** Iš atmintuko pašalinkite šriftus, makrokomandas ir kitus duomenis.
- **•** Įdėkite standųjį diską.

Pastaba: Atsisiųsti šriftai ir makrokomandos, kurie anksčiau nebuvo išsaugoti atmintuke, pašalinami.

### **Raudona lemputė ant patogiojo segiklio**

Pabandykite atlikti vieną ar daugiau iš šių veiksmų:

- **•** Uždarykite sąsagėlių segiklio prieigos dureles.
- **•** Išimkite palaidas sąsagėles.

Pastaba: Pašalinus palaidas sąsagėles ir prieš pradedant susegimą, reikia atlikti du užtaisymo ciklus. Tris kartus įkiškite popieriaus pluoštą į segiklį. Susegimas pradedamas įdėjus trečią kartą.

**•** Pakeiskite sąsagėlių kasetę.

# **Problemos, susijusios su eksploataciniais reikmenimis**

### **Pakeiskite kasetę, spausdintuvo regiono neatitiktis**

Norėdami išspręsti šią problemą, įsigykite tinkamo regiono, kuris atitinka spausdintuvo regioną, kasetę arba įsigykite viso pasaulio regionams tinkančią kasetę.

- **•** Pranešime pirmasis numeris po 42 nurodo spausdintuvo regioną.
- **•** Pranešime antrasis numeris po 42 nurodo kasetės regioną.

#### **Spausdintuvo ir dažų kasetės regionai**

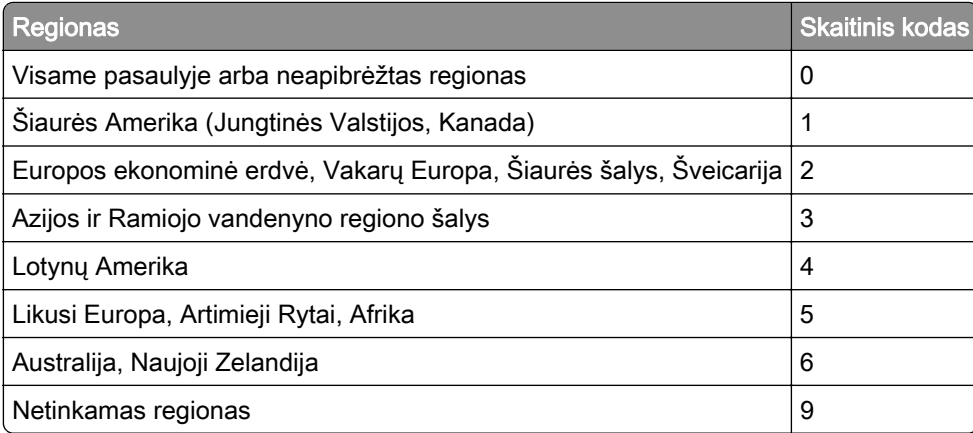

Pastaba: Jei norite rasti spausdintuvo ir dažų kasetės regionų nustatymus, atsispausdinkite spausdinimo kokybės testavimo puslapius. Pradžios ekrane palieskite Nustatymai > Trikčių šalinimas > Spausdinimo kokybės testavimo puslapiai.

### **Ne "Lexmark" eksploatacinis reikmuo**

Spausdintuvas aptiko jame įdėtą ne "Lexmark" eksploatacinį reikmenį arba dalį.

"Lexmark" spausdintuvas geriausiai veikia, jei jame naudojami originalūs "Lexmark" eksploataciniai reikmenys ir dalys. Trečiųjų šalių eksploatacinių reikmenų ar dalių naudojimas gali pakenkti spausdintuvo ir jo vaizdo gavimo komponentų efektyvumui, patikimumui arba naudojimo trukmei.

Visi gyvavimo ciklo indikatoriai yra skirti veikti naudojant "Lexmark" eksploatacinius reikmenis ir dalis, todėl naudojant trečiųjų šalių eksploatacinius reikmenis ar dalis rezultatai gali būti neprognozuojami. Naudojant vaizdo gavimo komponentus ilgiau nei numatyta jų naudojimo trukmė, "Lexmark" spausdintuvas ar susiję komponentai gali sugesti.

Įspėjimas—Galima sugadinti: Trečiųjų šalių eksploatacinių reikmenų ar dalių naudojimas gali turėti neigiamos įtakos garantijos taikymui. Jei spausdintuvas sugenda naudojant trečiųjų šalių eksploatacinius reikmenis ar dalis, garantija gali būti netaikoma.

Jei prisiimate visą riziką ir spausdintuve toliau norite naudoti neoriginalius eksploatacinius reikmenis ar dalis, spausdintuvo ekrane dviem pirštais palieskite ir 15 sekundžių palaikykite nuspaudę klaidos pranešimą. Pasirodžius patvirtinimo dialogo langui, palieskite Tęsti.

Jei nenorite prisiimti šios rizikos, pašalinkite trečiųjų šalių eksploatacinį reikmenį arba dalį iš savo spausdintuvo ir įdėkite originalų "Lexmark" eksploatacinį reikmenį arba dalį. Norėdami gauti daugiau informacijos, žr. ["Originalių 'Lexmark' dalių ir eksploatacinių reikmenų naudojimas" 208](#page-207-0) puslapyje.

Jei išvalius klaidos pranešimą spausdintuvas nespausdina, iš naujo nustatykite eksploatacinių reikmenų naudojimo skaitiklį.

- 1 Pradžios ekrane palieskite Nustatymai > Įrenginys > Eksploatacija > Meniu "Konfigūracija" > Eksploatacinių reikmenų naudojimas ir skaitikliai.
- 2 Pažymėkite dalį arba eksploatacinį reikmenį, kurį norite nustatyti iš naujo, ir palieskite Pradėti.
- 3 Perskaitykite įspėjamąjį pranešimą ir palieskite Tęsti.
- 4 Norėdami išvalyti klaidos pranešimą, dviem pirštais 15 sekundžių lieskite ekraną.

Pastaba: Jei eksploatacinių reikmenų naudojimo skaitiklių nepavyksta nustatyti iš naujo, eksploatacinį reikmenį grąžinkite į pirkimo vietą.

# **Popieriaus tiekimo problemos**

### **Spausdinant vokas užsiklijuoja**

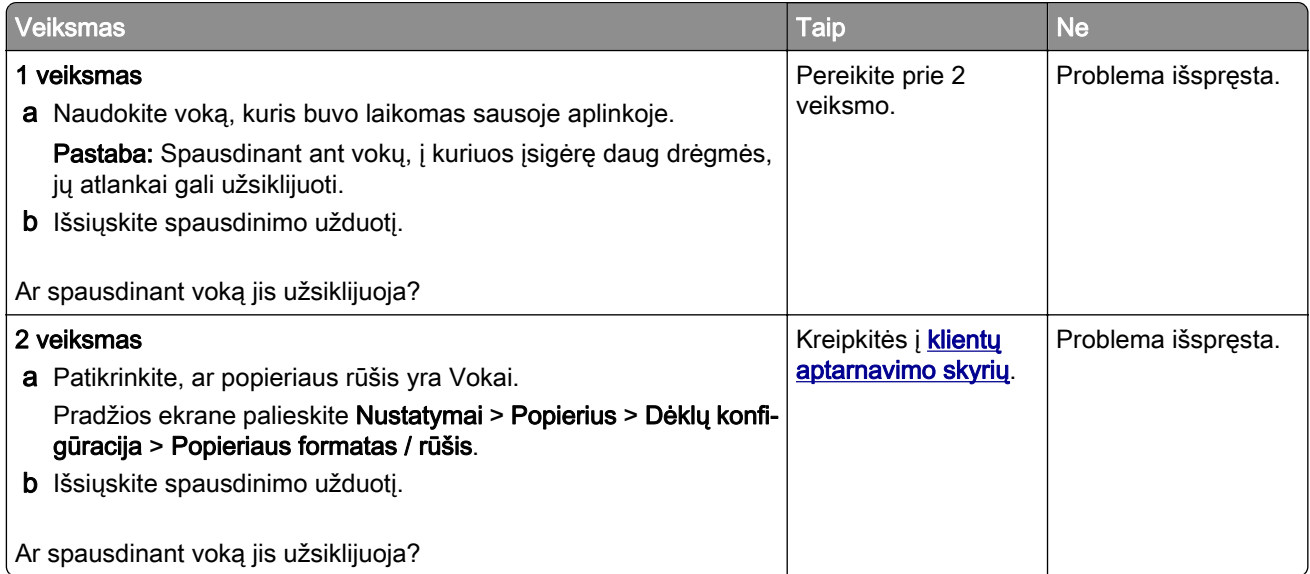

# **Spausdinimas sudėstant neveikia**

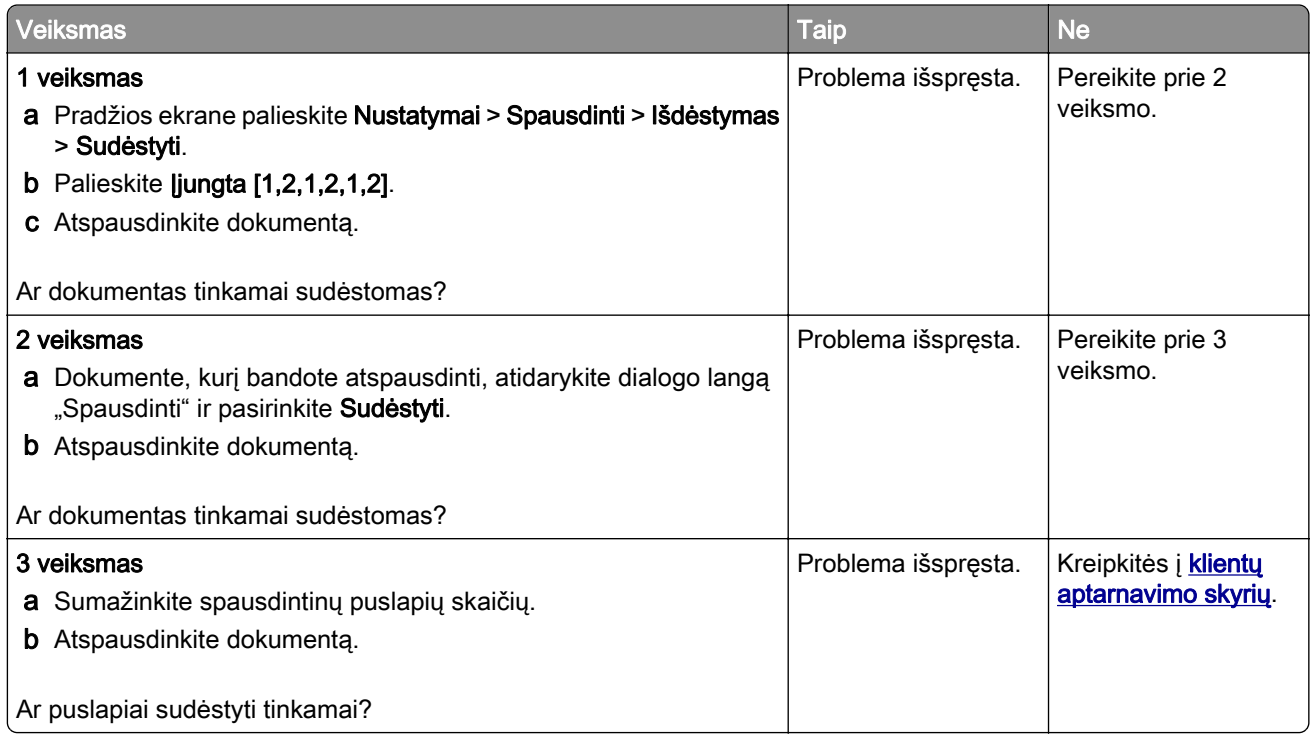

## **Dėklų susiejimas neveikia**

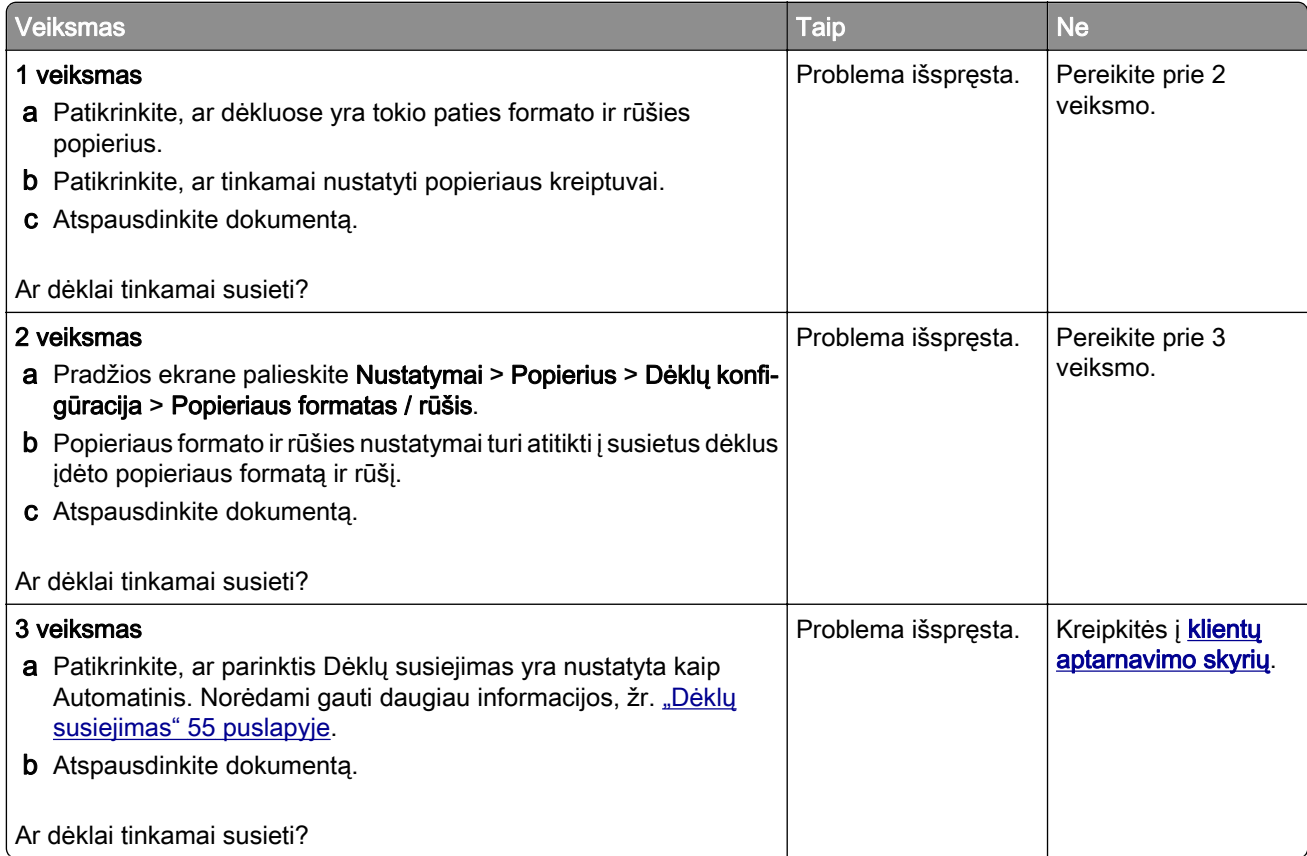
# <span id="page-324-0"></span>**Popierius dažnai stringa**

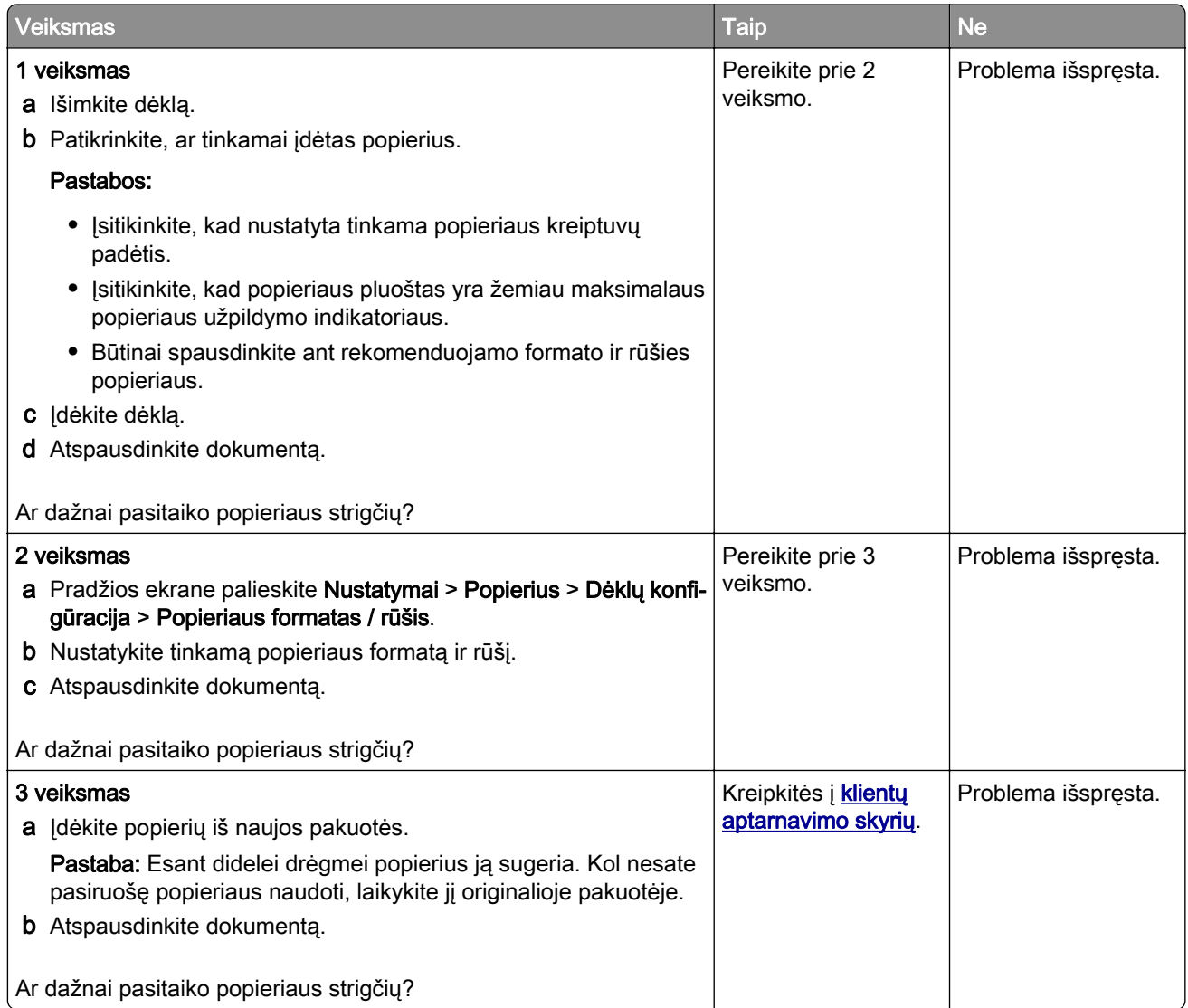

# **Užstrigę lapai neatspausdinami iš naujo**

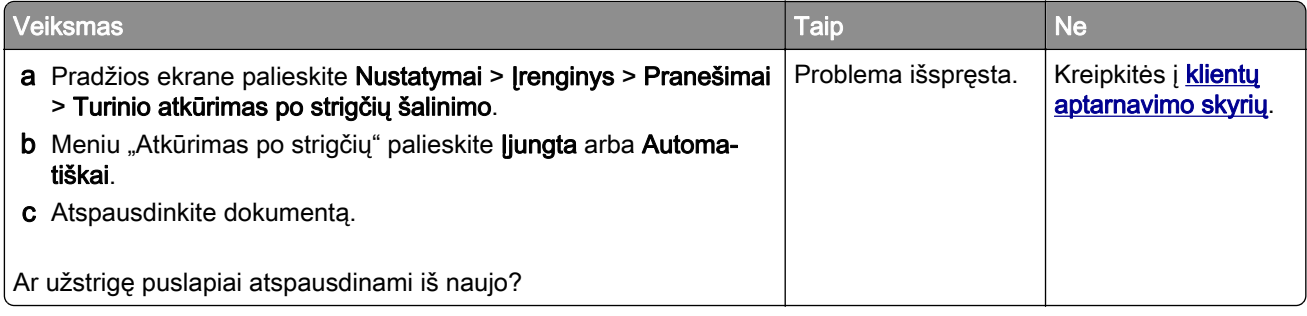

# <span id="page-325-0"></span>**Problemos siunčiant el. paštu**

## **Pranešimo apie "SMTP serveris neįdiegtas" klaidą išjungimas**

Pradžios ekrane palieskite Nustatymai > El. paštas > El. pašto sąranka > Išjungti "SMTP serveris neįdiegtas" klaidą > Įjungta.

Norėdami išvengti klaidos pasikartojimo, atlikite vieną ar kelis iš šių veiksmų:

- **•** Atnaujinkite spausdintuvo programinę aparatinę įrangą. Norėdami gauti daugiau informacijos, žr. ["Programinės aparatinės įrangos naujinimas" 57](#page-56-0) puslapyje.
- **•** Sukonfigūruokite el. pašto SMTP nustatymus. Norėdami gauti daugiau informacijos, žr. ["El. pašto SMTP](#page-40-0) [nustatymų konfigūravimas" 41](#page-40-0) puslapyje.

### **Nepavyksta išsiųsti el. laiškų**

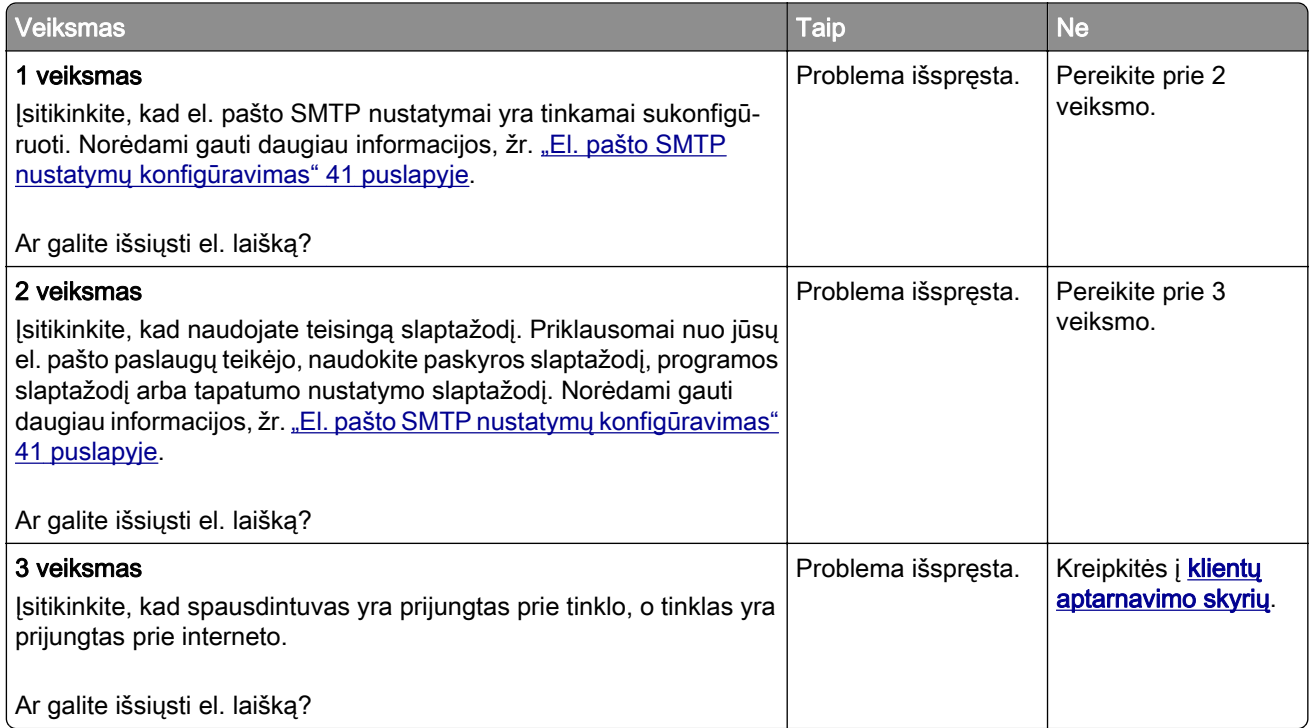

# <span id="page-326-0"></span>**Problemos siunčiant faksu**

### **Nerodomas siuntėjo identifikavimo numeris**

Pastaba: Šios instrukcijos taikomos tik spausdintuvams, kuriuose palaikomas analoginis faksimilinis ryšys. Norėdami gauti daugiau informacijos žr. skirsnį **[Fakso nustatymas spausdintuve](#page-33-0)**.

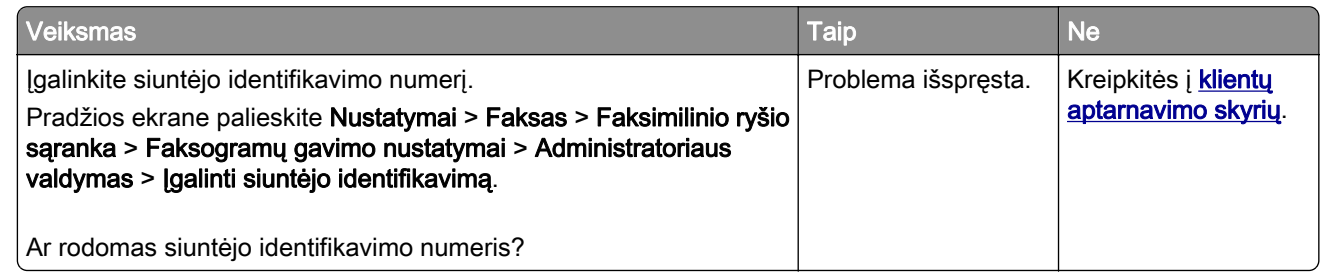

# **Nepavyksta išsiųsti arba priimti faksogramų naudojant analoginį faksimilinį ryšį**

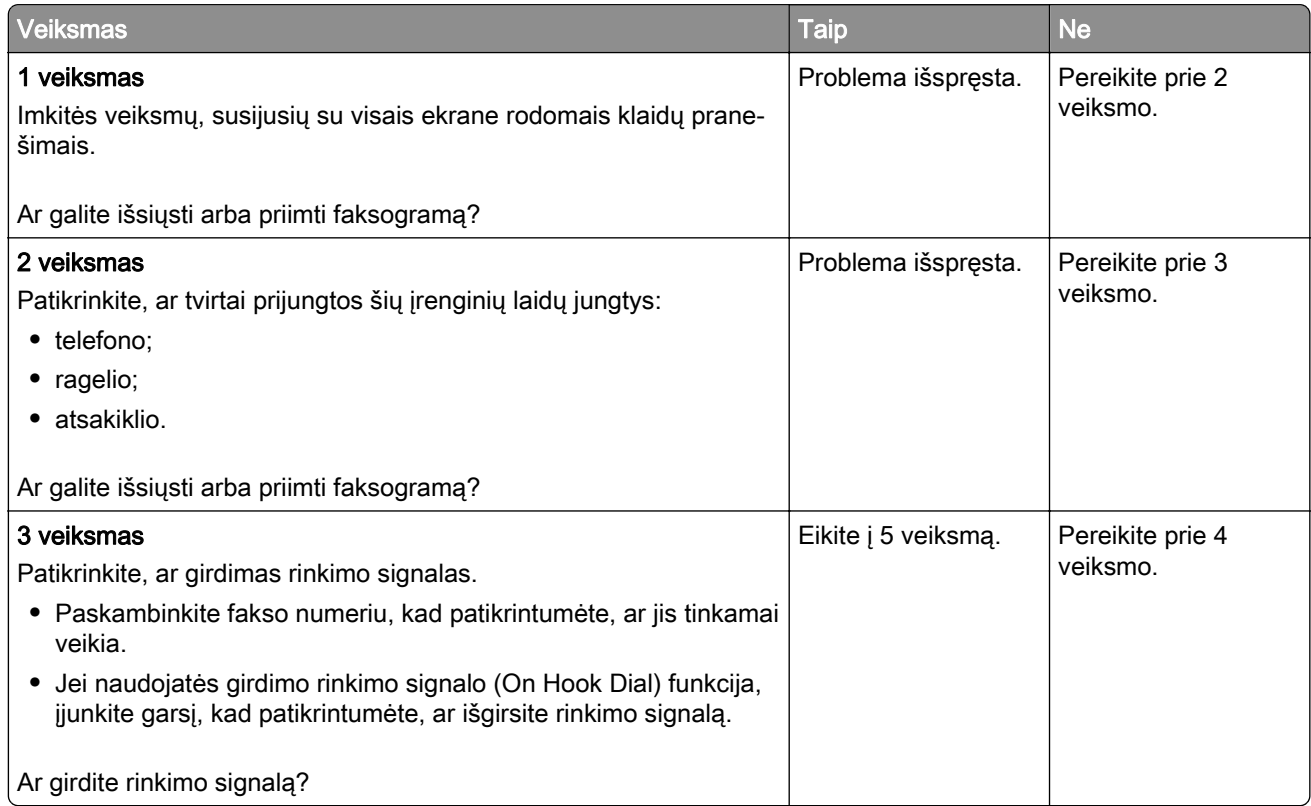

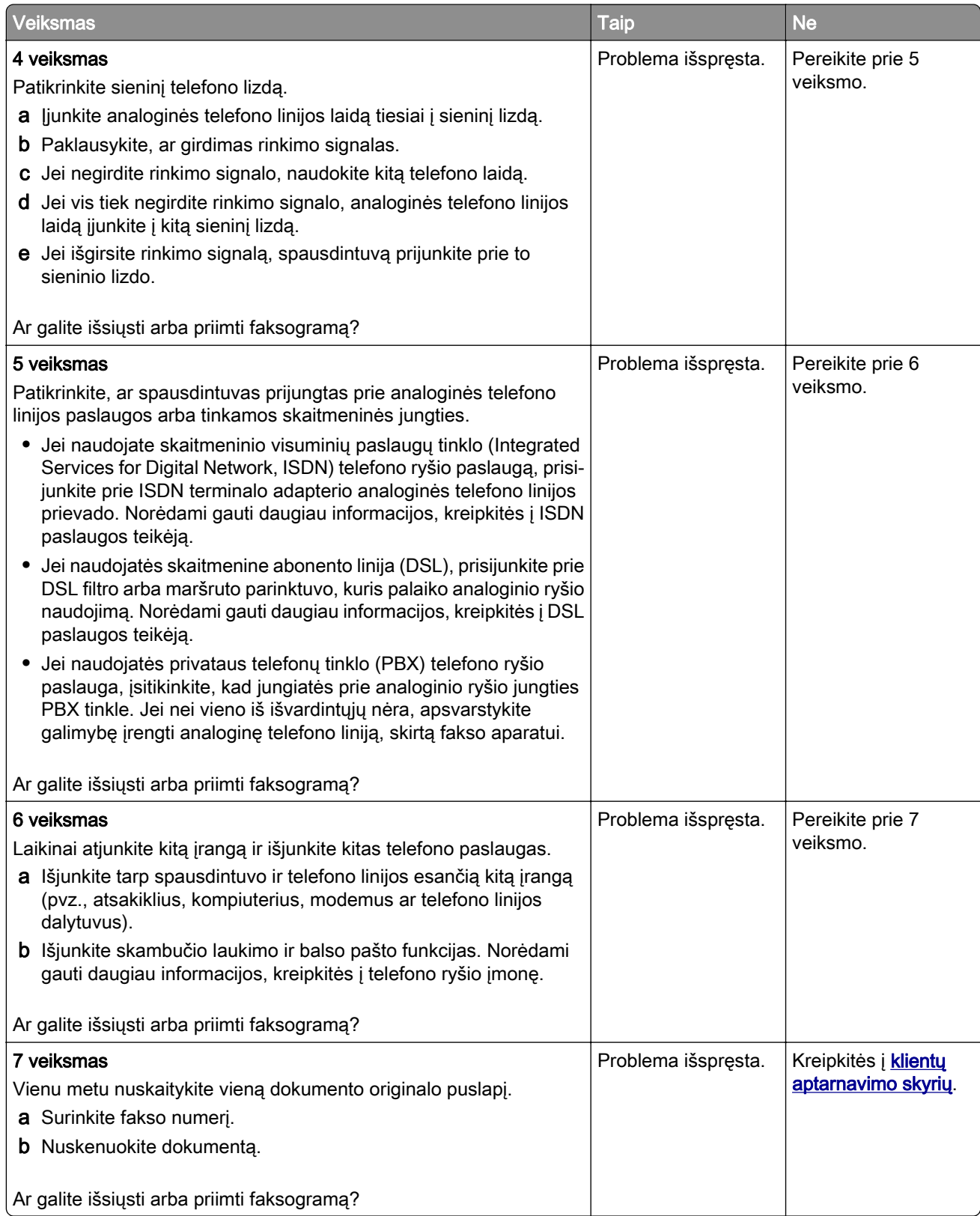

# <span id="page-328-0"></span>**Galima priimti, bet nepavyksta išsiųsti faksogramų naudojant analoginį faksimilinį ryšį**

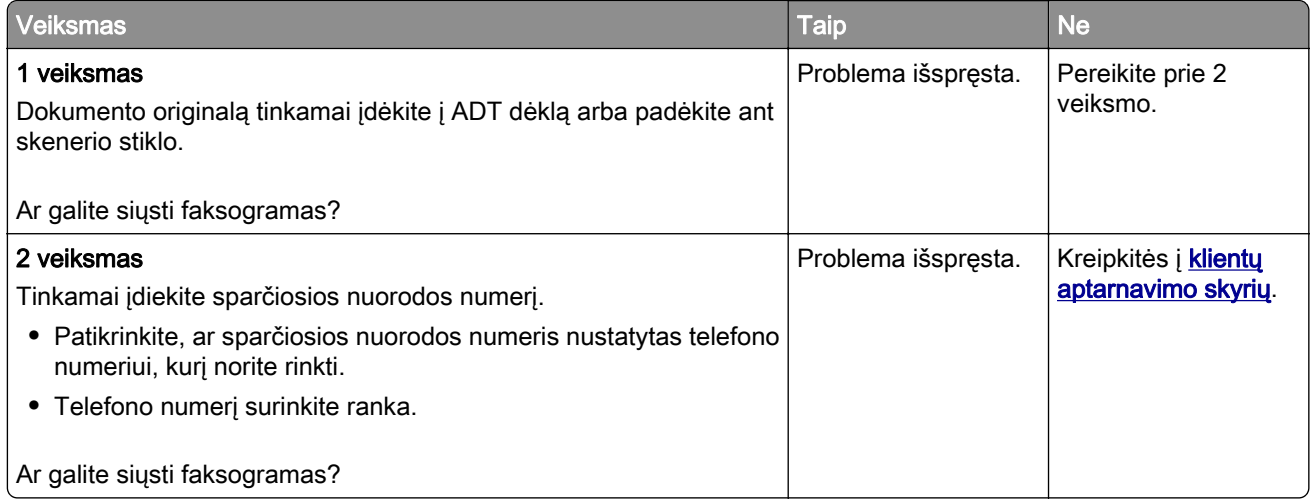

# **Galima išsiųsti, bet nepavyksta priimti faksogramų naudojant analoginį faksimilinį ryšį**

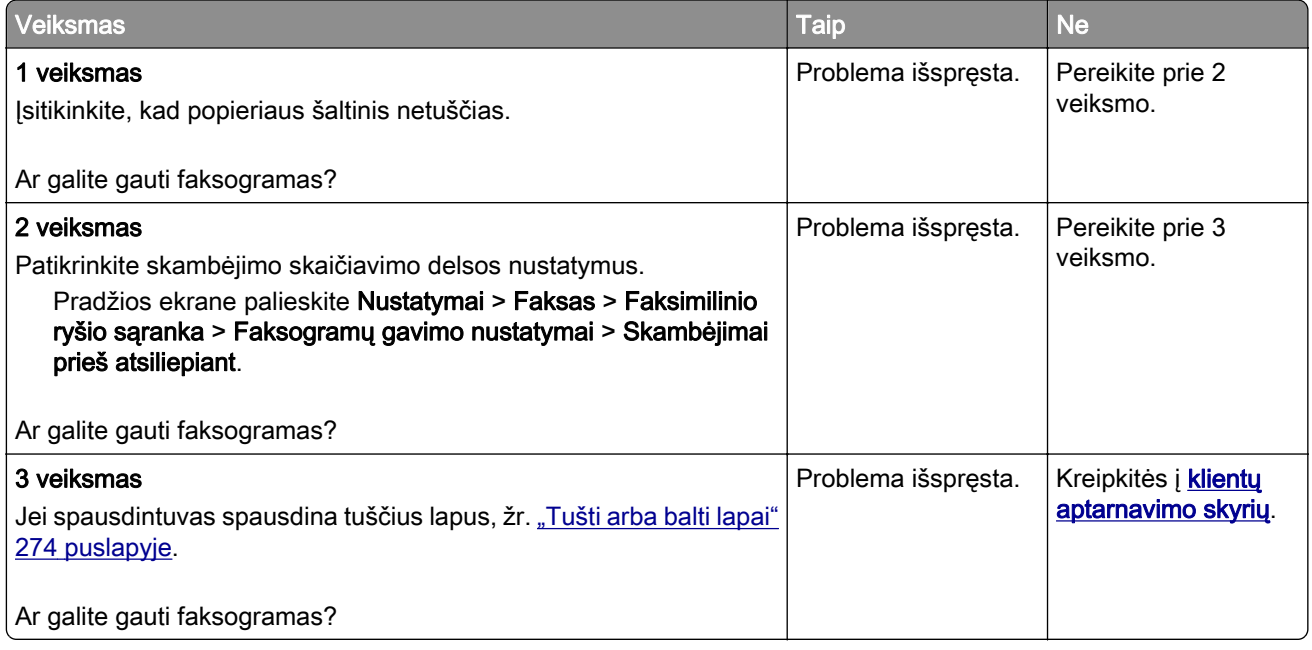

### <span id="page-329-0"></span>**Nepavyksta nustatyti "etherFAX"**

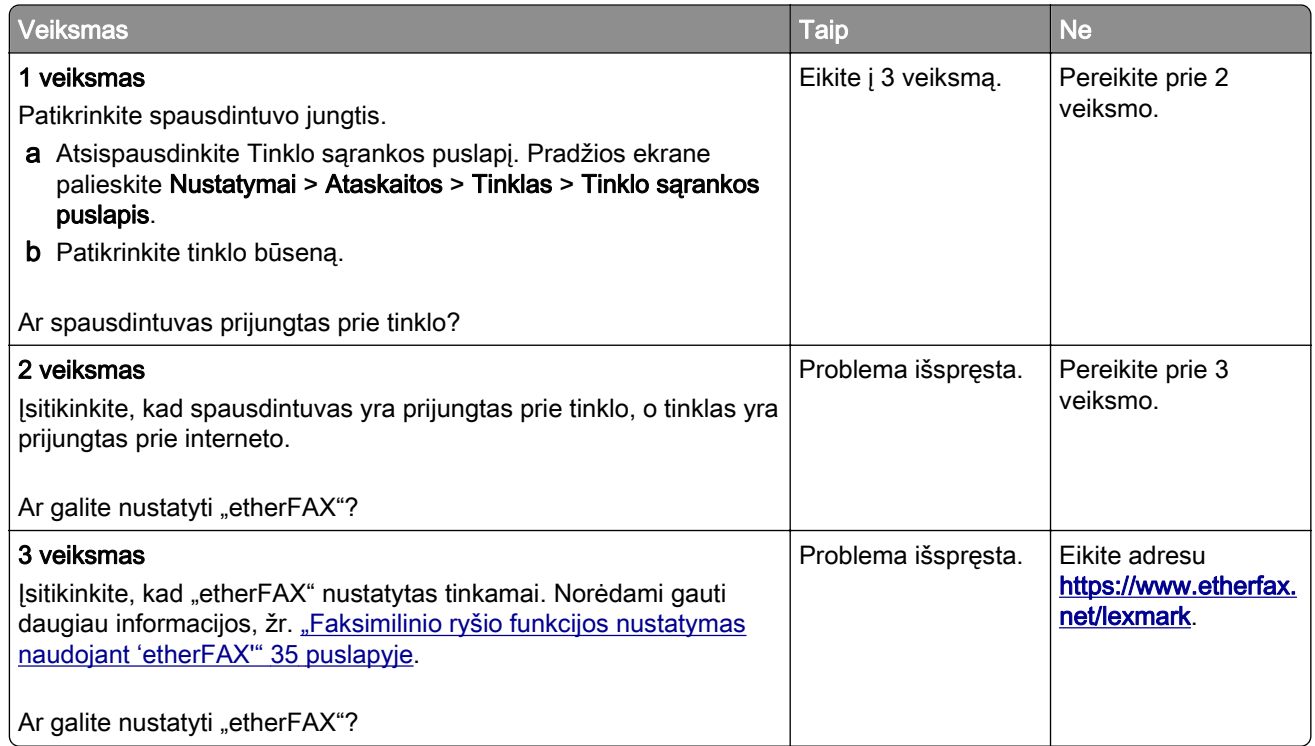

# **Nepavyksta išsiųsti arba priimti faksogramų naudojant "etherFAX"**

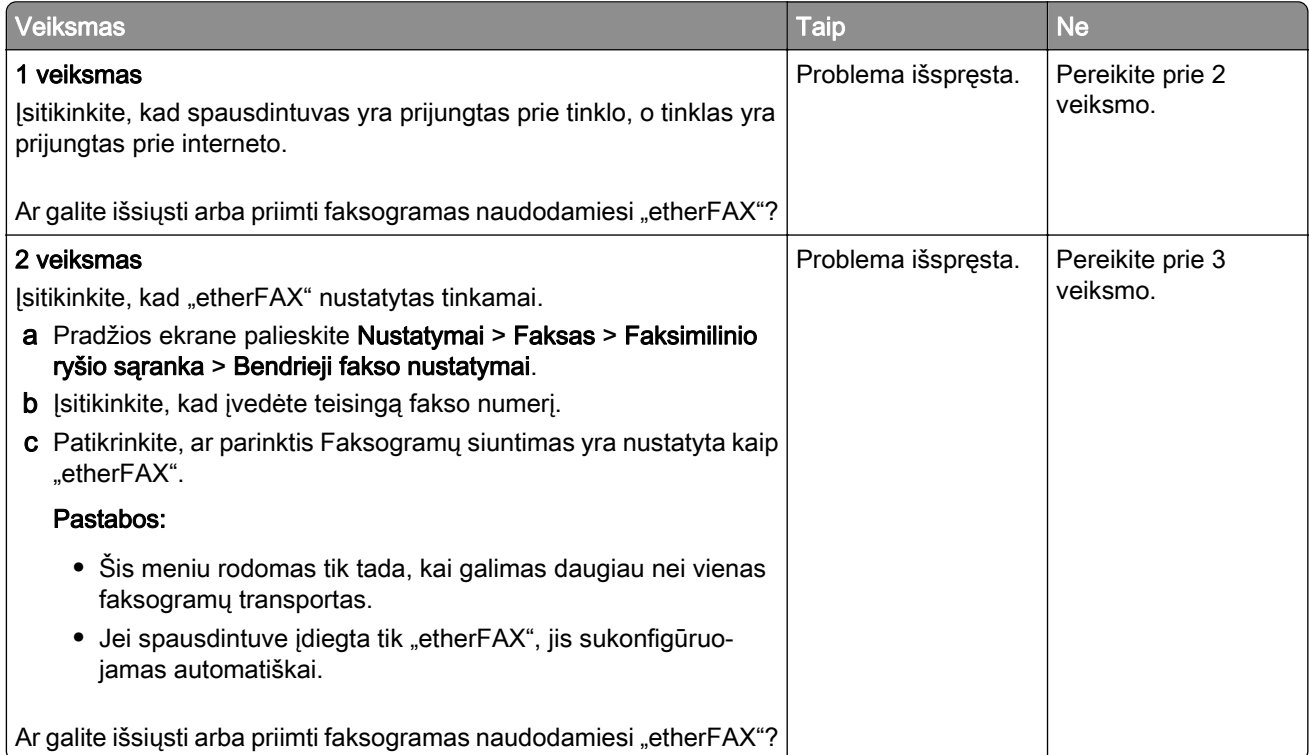

<span id="page-330-0"></span>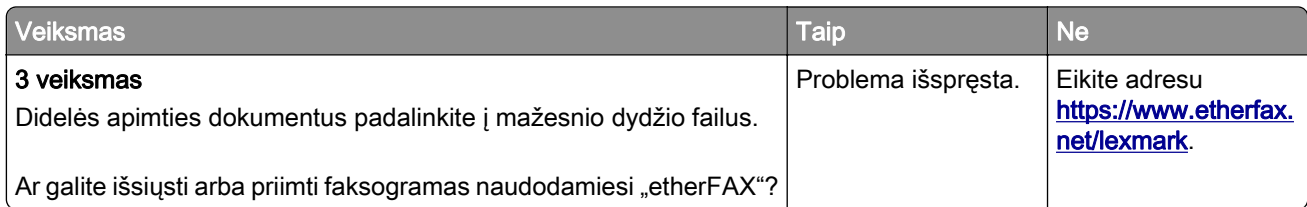

# **Bloga faksogramų spausdinimo kokybė**

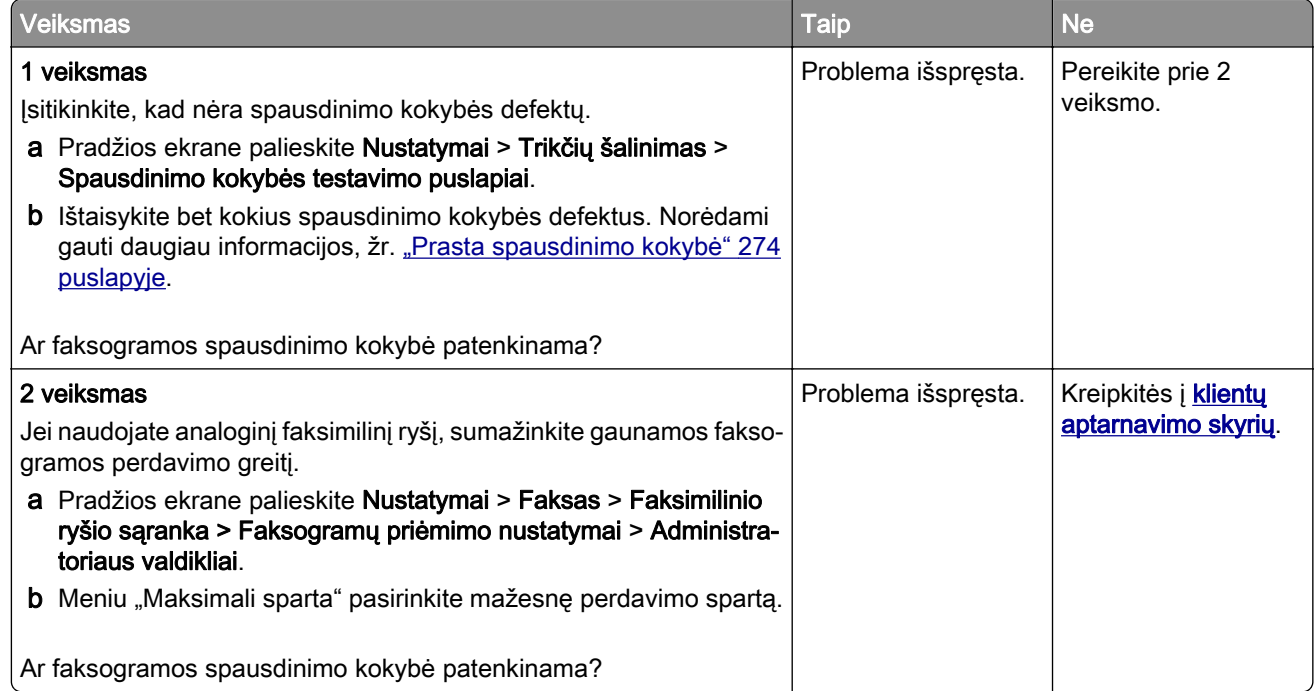

# **Trūksta informacijos faksogramos antraštiniame lape**

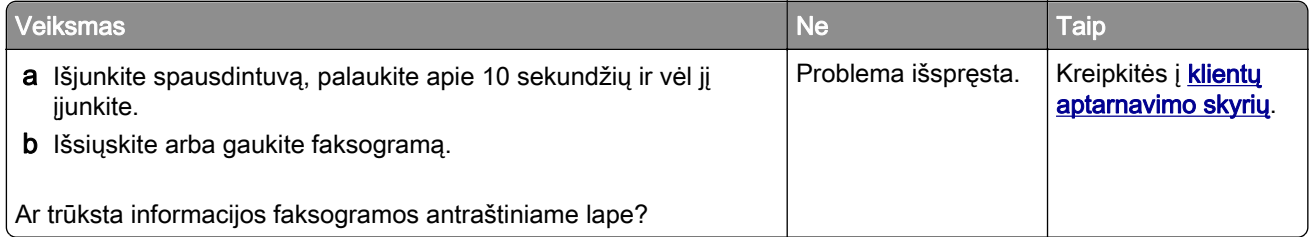

# <span id="page-331-0"></span>**nepavyksta išsiųsti faksogramos antraštinio lapo iš kompiuterio**

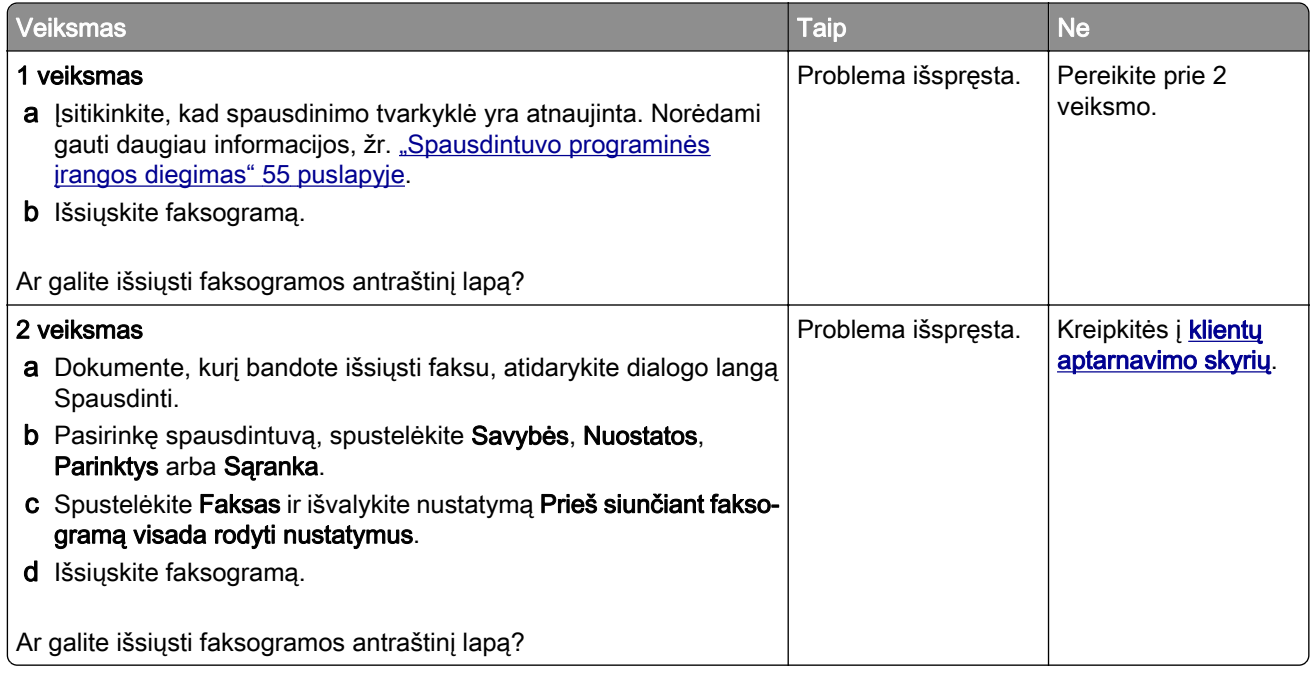

# **Skenavimo problemos**

## **Nepavyksta nuskenuoti į kompiuterį**

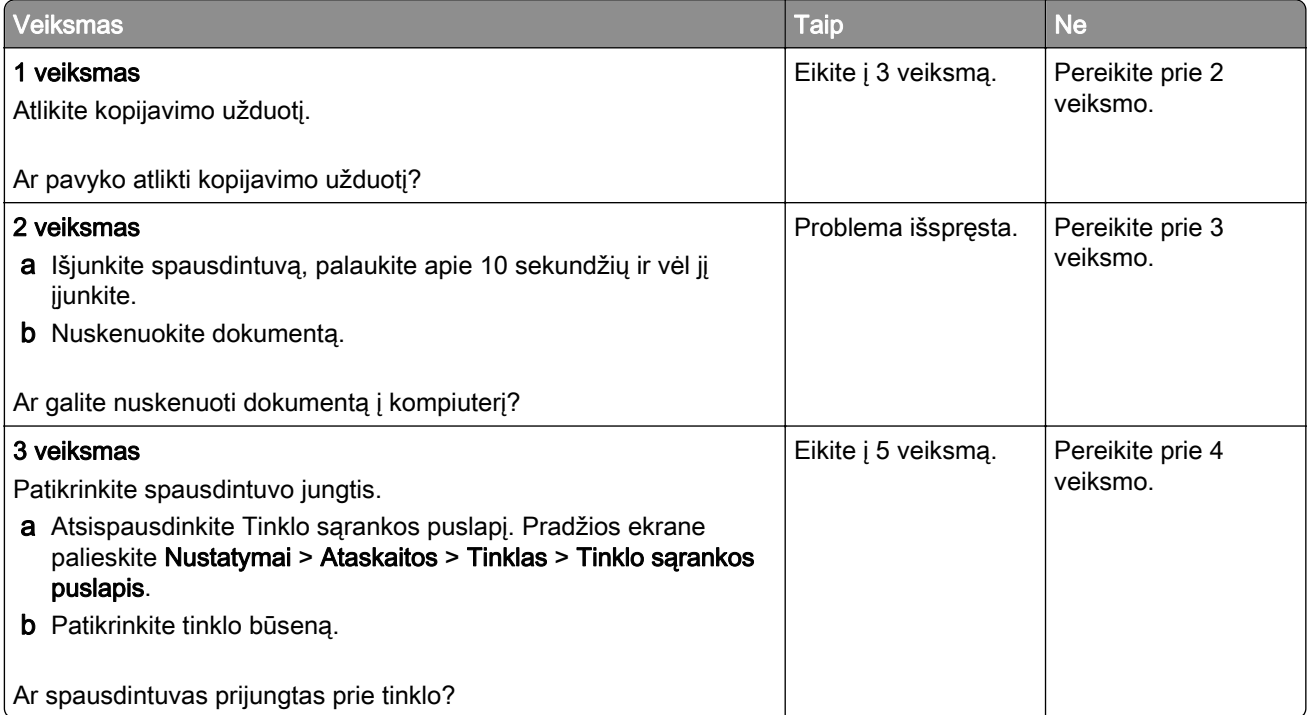

<span id="page-332-0"></span>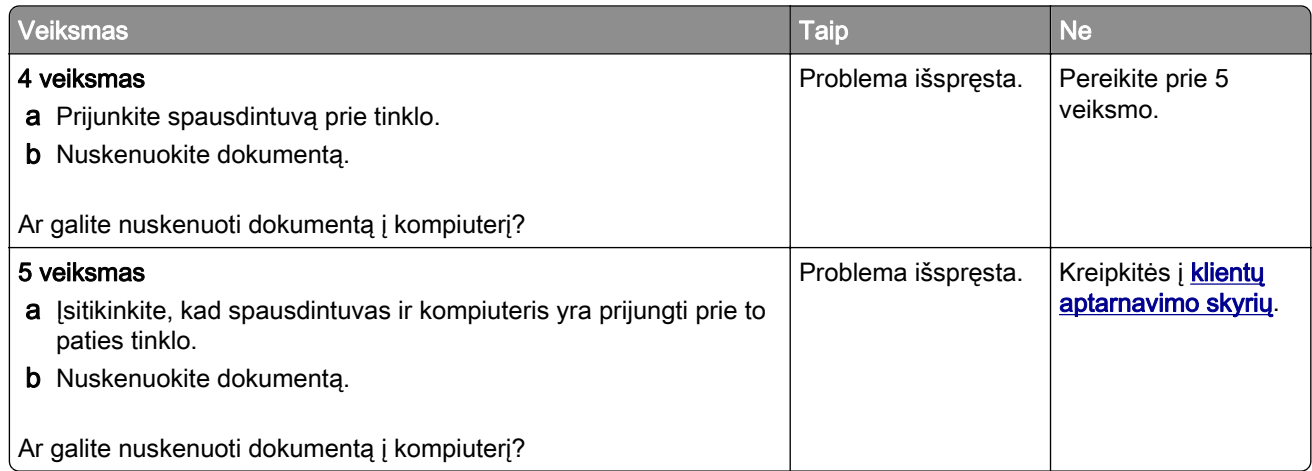

# **Nepavyksta nuskenuoti į tinklo aplanką**

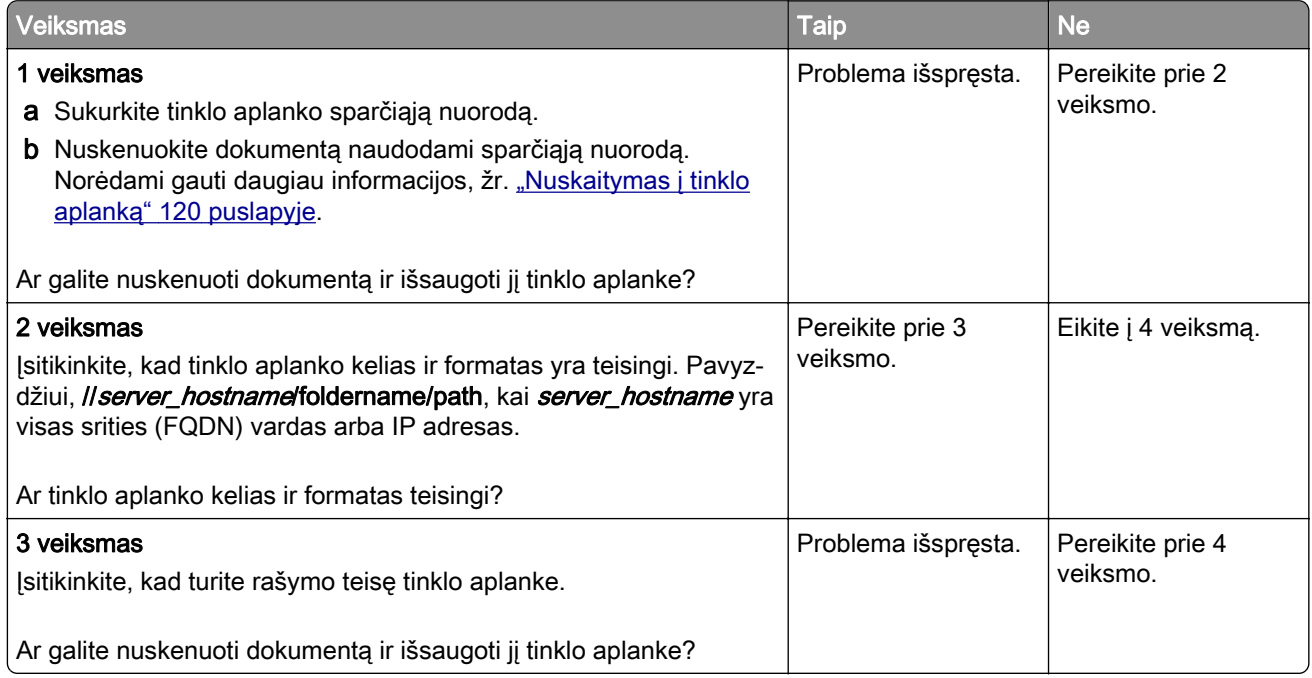

<span id="page-333-0"></span>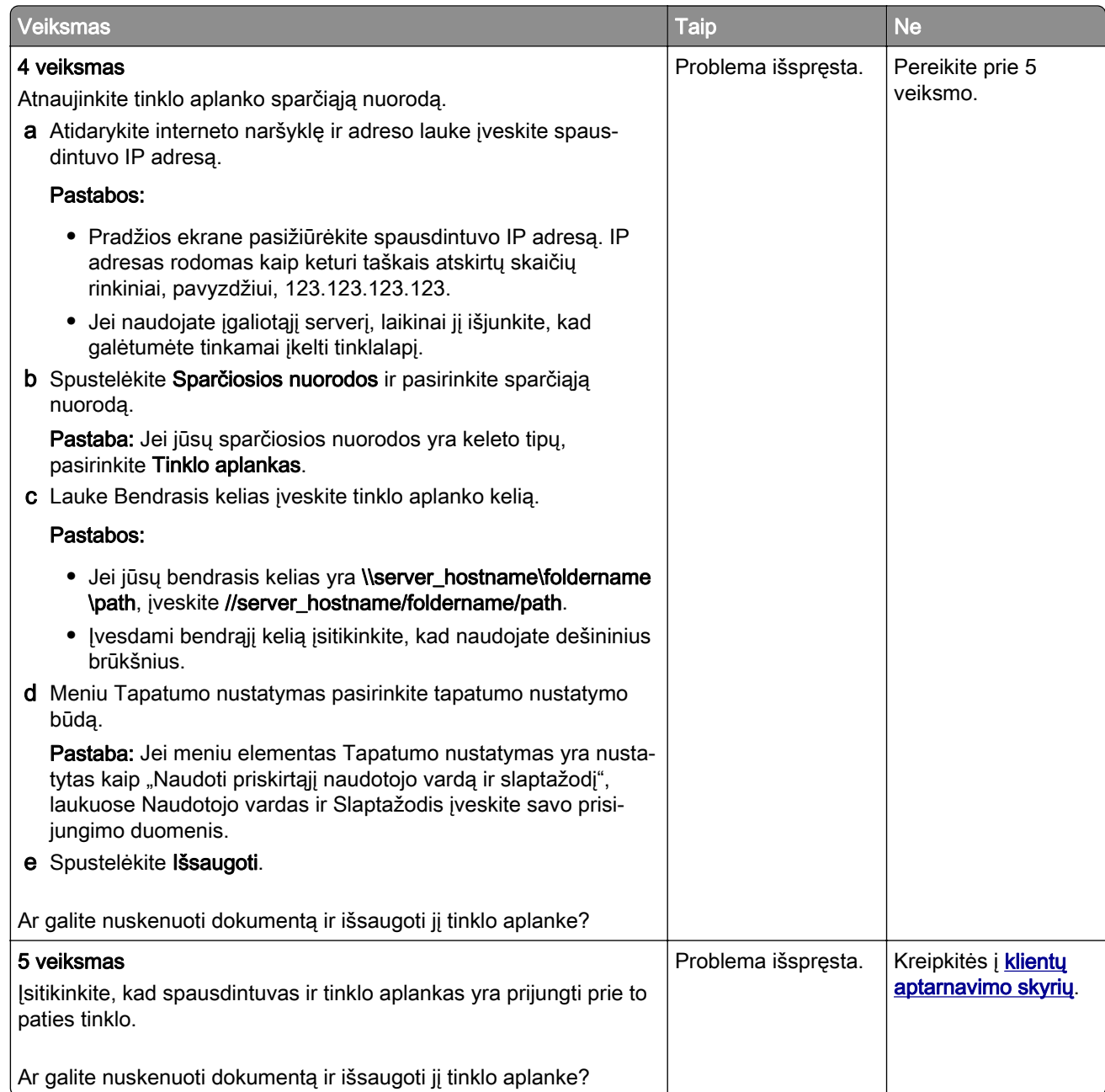

# **Iš dalies atspausdintos dokumento arba nuotraukos kopijos**

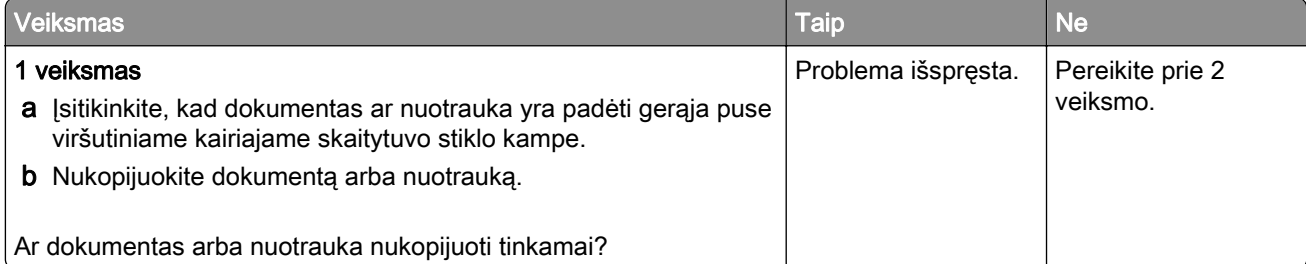

<span id="page-334-0"></span>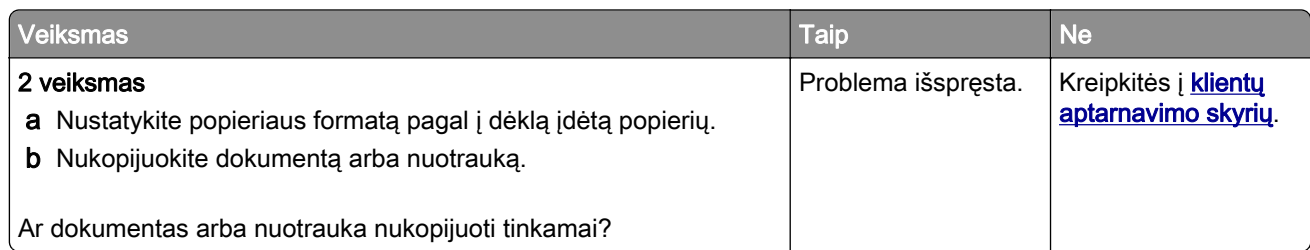

# **Prasta kopijavimo kokybė**

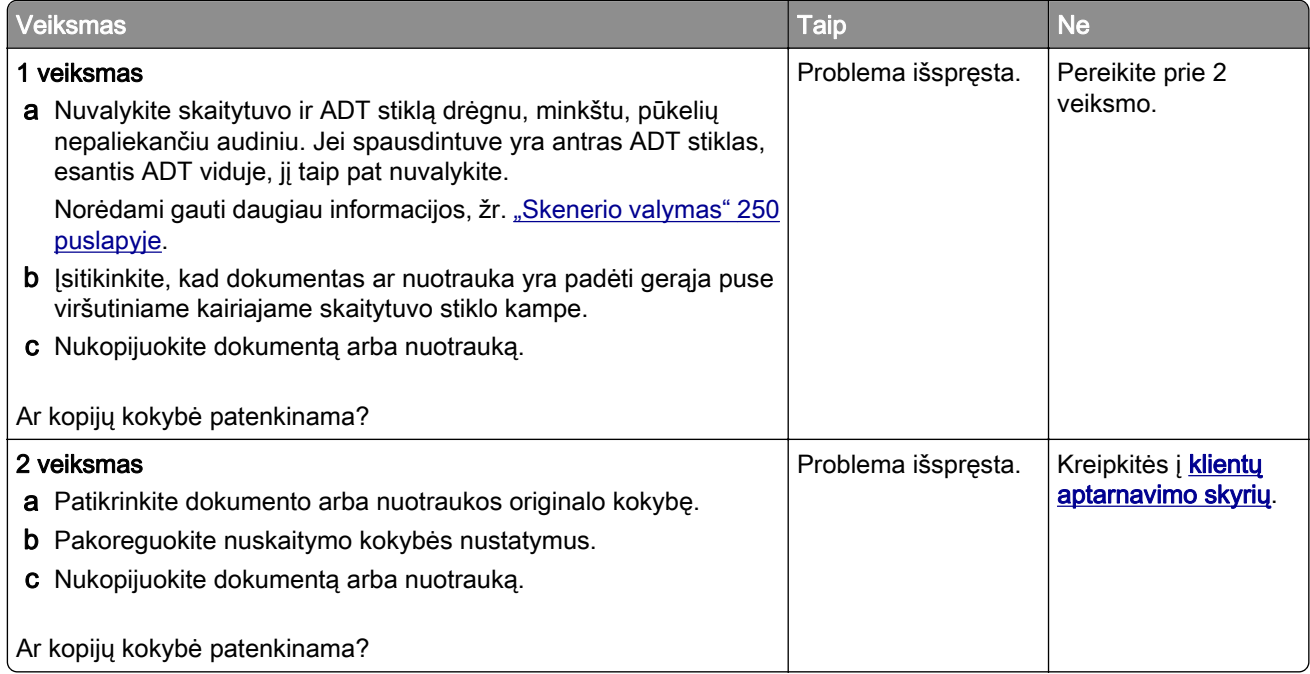

# **Vertikalūs tamsūs dryžiai spaudiniuose nuskaitant iš ADT**

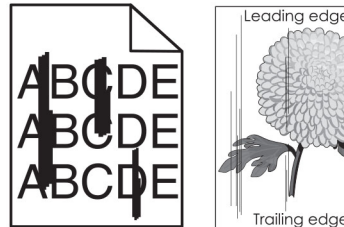

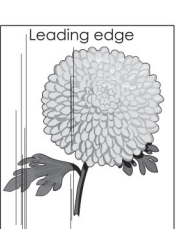

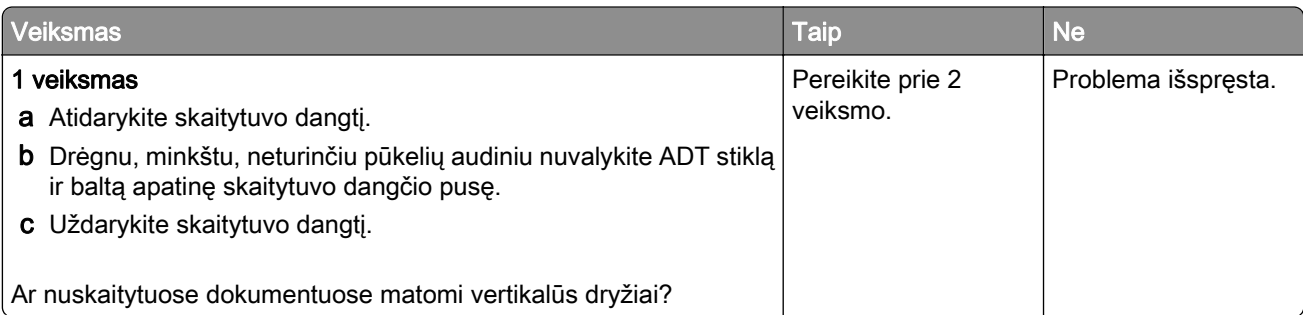

<span id="page-335-0"></span>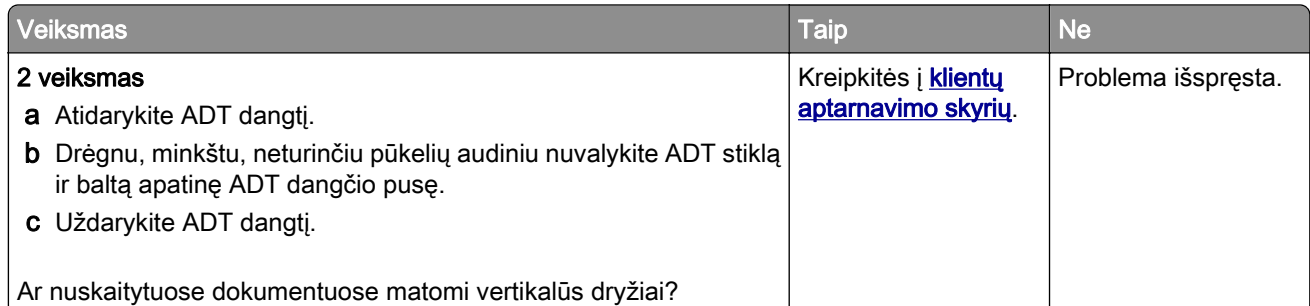

# **Nelygus vaizdas arba tekstas skenuojant iš ADT**

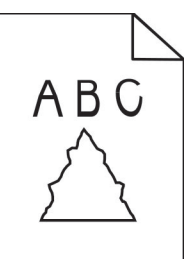

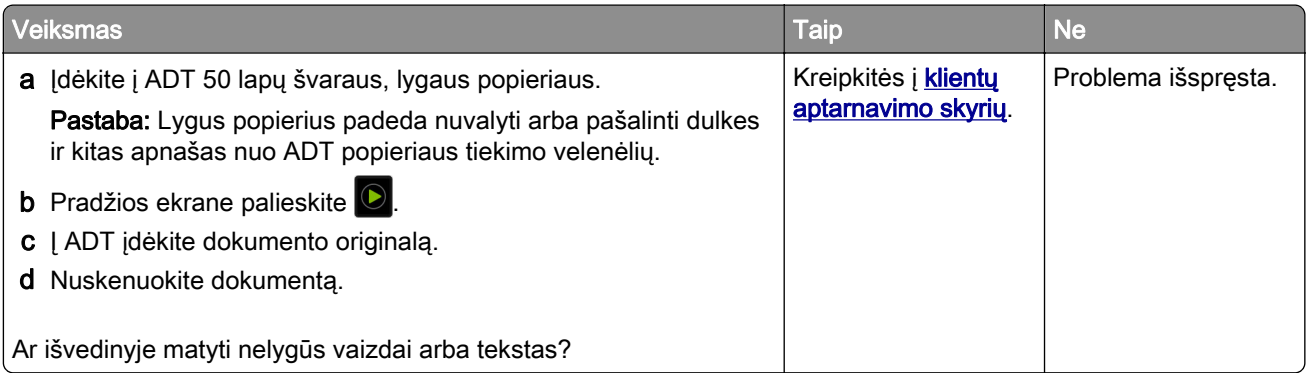

# **Nepavyko atlikti nuskaitymo užduoties**

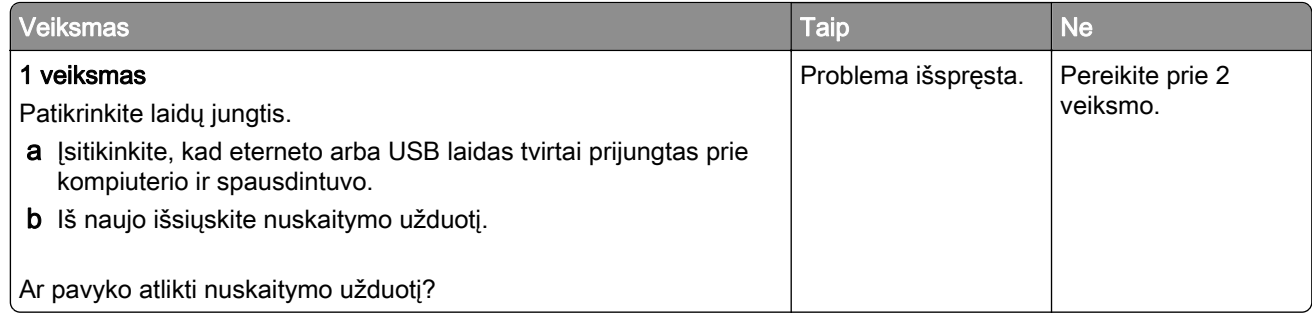

<span id="page-336-0"></span>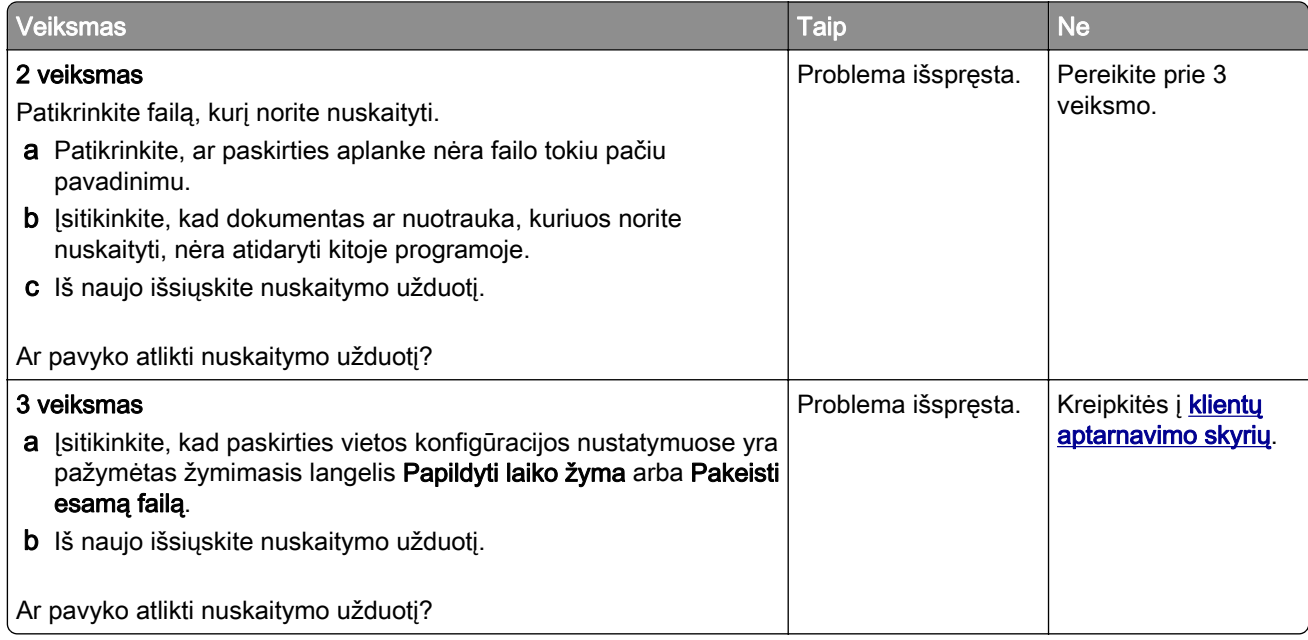

## **Nepavyksta uždaryti skaitytuvo**

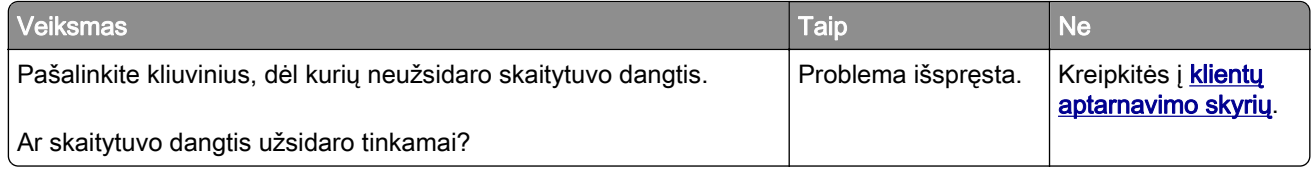

### **Nuskaitymas trunka per ilgai arba sustabdo kompiuterį**

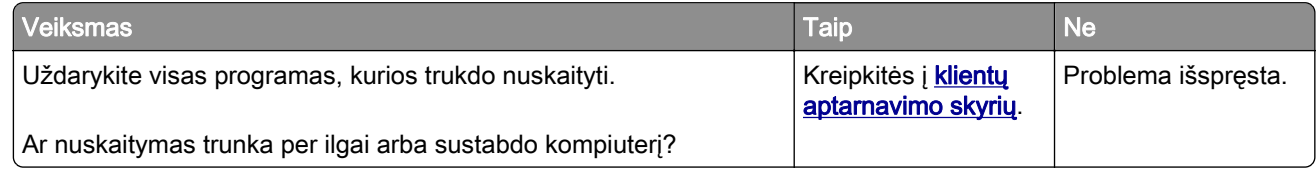

### **Skaitytuvas nereaguoja**

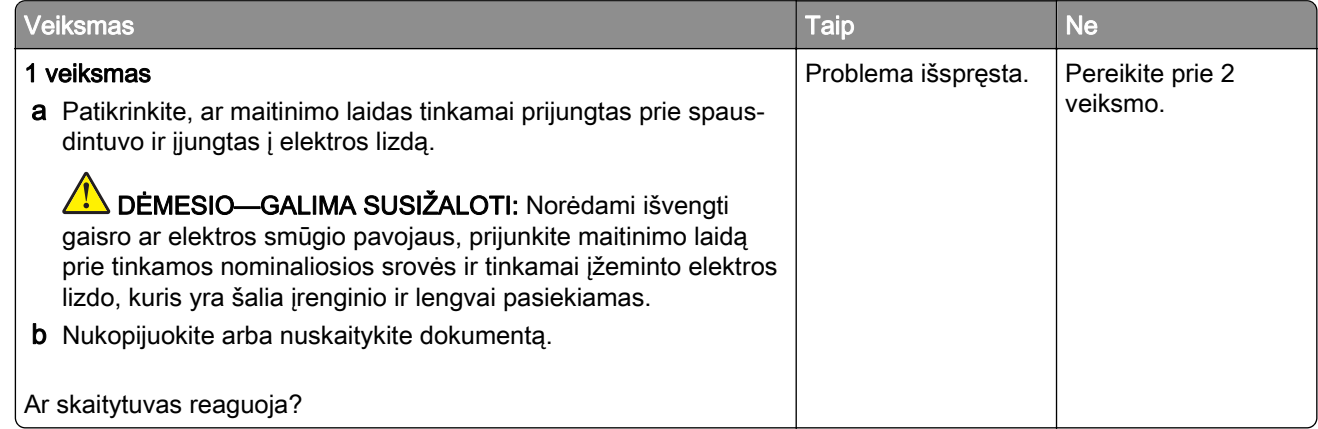

<span id="page-337-0"></span>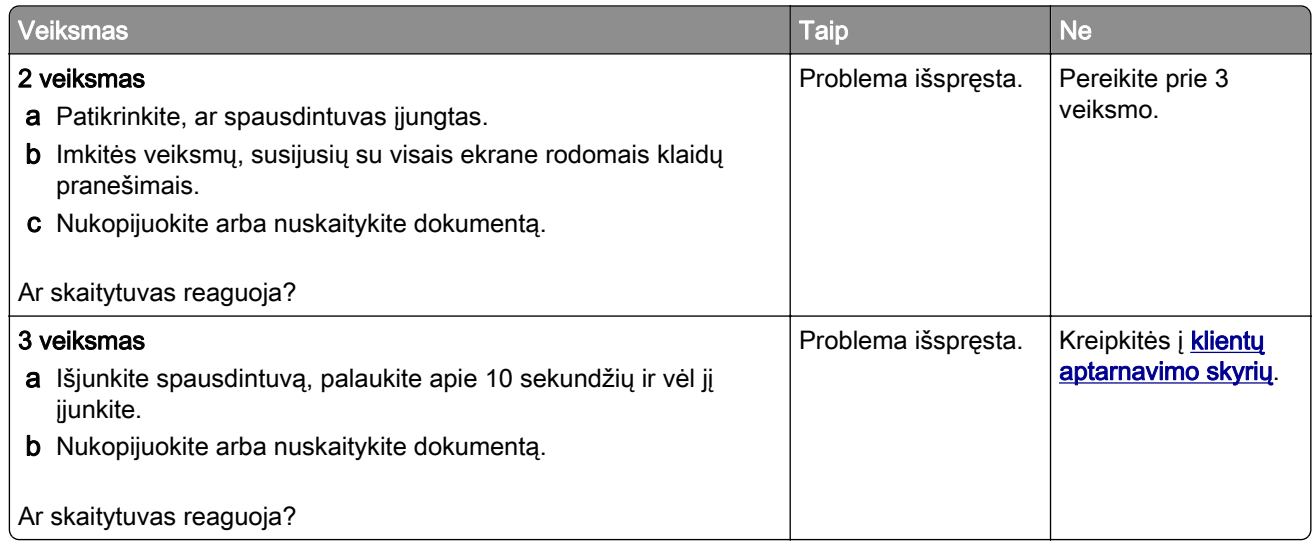

# **Skaitytuvo registracijos koregavimas**

- 1 Pradžios ekrane palieskite Nustatymai > Įrenginys > Techninė priežiūra > Meniu "Konfigūracija" > Skaitytuvo konfigūracija > Neautomatinė skaitytuvo registracija.
- 2 Meniu "Greitasis spausdinimo testas" palieskite Pradėti.
- 3 Padėkite greitojo spausdinimo testo puslapį ant skaitytuvo stiklo ir palieskite Skaitytuvo registracija.
- 4 Meniu "Greitasis kopijavimo testas" palieskite Pradėti.
- 5 Palyginkite greitojo kopijavimo testo puslapį su dokumento originalu.

Pastaba: Jei testo puslapio ir dokumento originalo paraštės skiriasi, pakoreguokite kairiąją ir viršutinę paraštes.

6 Kartokite 4 veiksmas ir 5 veiksmas, kol greitojo kopijavimo testo puslapis atitiks dokumento originalą.

### **ADT registracijos koregavimas**

- 1 Pradžios ekrane palieskite Nustatymai > Įrenginys > Techninė priežiūra > Meniu "Konfigūracija" > Skaitytuvo konfigūracija > Neautomatinė skaitytuvo registracija.
- 2 Meniu "Greitasis spausdinimo testas" palieskite Pradėti.
- 3 Į ADT dėklą įdėkite greitojo spausdinimo testo puslapį.
- 4 Palieskite Priekinė ADT registracija arba Galinė ADT registracija.

#### Pastabos:

- **•** Norėdami sulygiuoti priekinę ADT registraciją, testo puslapį į ADT dėklą įdėkite gerąja puse aukštyn, pirma įdėdami trumpąjį kraštą.
- **•** Norėdami sulygiuoti galinę ADT registraciją, testo puslapį į ADT dėklą įdėkite gerąja puse žemyn, pirma įdėdami trumpąjį kraštą.
- 5 Meniu "Greitasis kopijavimo testas" palieskite Pradėti.

<span id="page-338-0"></span>6 Palyginkite greitojo kopijavimo testo puslapį su dokumento originalu.

Pastaba: Jei testo puslapio ir dokumento originalo paraštės skiriasi, pakoreguokite horizontaliąją lygiuotę ir viršutinę paraštę.

7 Kartokite [5 veiksmas](#page-337-0) ir 6 veiksmas, kol greitojo kopijavimo testo puslapis atitiks dokumento originalą.

# **Spalvų kokybės problemos**

### **Spalvų keitimas spausdintuose išvediniuose**

- 1 Pradžios ekrane palieskite Nustatymai > Spausdinti > Kokybė > Išplėstinis vaizdo gavimas > Spalvų korekcija.
- 2 Meniu Spalvų korekcija palieskite Neautomatinė > Spalvų korekcijos turinys.
- 3 Pasirinkite atitinkamą spalvų konvertavimo nustatymą.

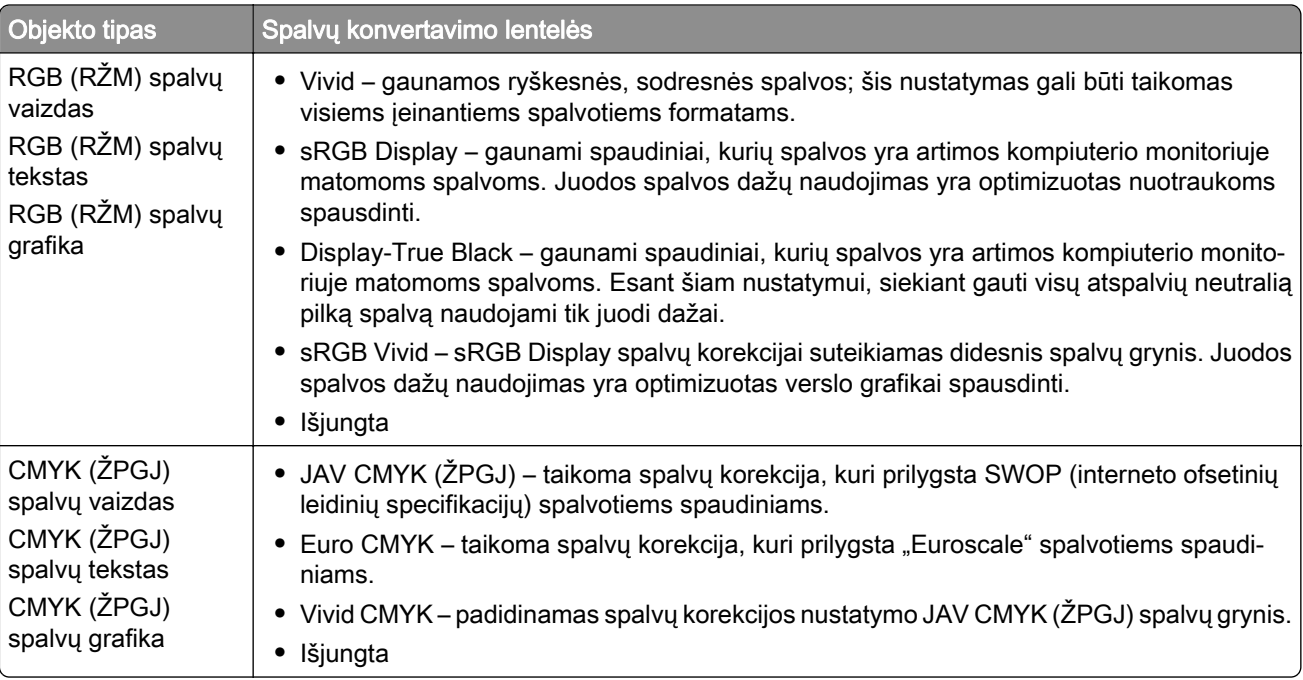

### **DUK apie spalvotą spausdinimą**

#### Kas yra RGB (RŽM) spalvų modelis?

RGB (RŽM) spalvų modelis – tai spalvų apibūdinimo metodas nurodant raudonos, žalios arba mėlynos spalvos proporciją, kuri naudojama tam tikrai spalvai gauti. Įvairiomis proporcijomis sumaišius raudoną, žalią ir mėlyną spalvas gaunama didelė gamtoje sutinkamų spalvų gama. Kompiuterių ekranuose, skaitytuvuose ir skaitmeniniuose fotoaparatuose spalvos rodomos naudojant šį metodą.

#### Kas yra CMYK (ŽPGJ) spalvų modelis?

CMYK (ŽPGJ) spalvų modelis – tai spalvų apibūdinimo metodas nurodant žydros, purpurinės, geltonos ir juodos spalvos proporciją, kuri naudojama tam tikrai spalvai gauti. Spausdinant įvairių proporcijų žydros, purpurinės, geltonos ir juodos spalvos rašalu arba dažais gaunama plati gamtoje sutinkamų spalvų gama. Tokiu būdu gaunamos spalvos spausdinimo presuose, rašaliniuose ir spalviniuose lazeriniuose spausdintuvuose.

#### Kaip bus spausdinama dokumente nurodyta spalva?

Dokumento spalvai nurodyti ir keisti naudojant RGB (RŽM) arba CMYK (ŽPGJ) spalvų derinius naudojamos programinės įrangos programos. Norėdami gauti daugiau informacijos, žr. programų žinyno temas.

#### Kaip spausdintuvas žino, kokia spalva spausdinti?

Spausdinant dokumentą, informacija apie kiekvieno objekto tipą ir spalvą pateikiama spausdintuvui ir perduodama per spalvų konvertavimo lenteles. Spalva paverčiama atitinkamomis žydros, purpurinės, geltonos ir juodos spalvos dažų, naudojamų norint gauti norimą spalvą, proporcijomis. Objekto informacija apsprendžia, kokios spalvų konvertavimo lentelės bus taikomos. Pavyzdžiui, tekstui galima taikyti vienos rūšies spalvų konvertavimo lentelę, o nuotraukoms – kitą.

#### Kas yra rankinė spalvų korekcija?

Rankinei spalvų korekcija esant įjungtai, spausdintuve objektams apdoroti naudojamos naudotojo pasirinktos spalvų konvertavimo lentelės. Rankinės spalvų korekcijos nustatymai yra skirti konkrečiam spausdinamo objekto tipui (tekstui, grafikai arba paveikslams). Be to, programoje konkrečiai nurodoma ir objekto spalva (RGB (RŽM) arba CMYK (ŽPGJ) derinys). Jei norite rankiniu būdu pritaikyti kitą spalvų konvertavimo lentelę, žr. ["Spalvų keitimas spausdintuose išvediniuose" 339](#page-338-0) puslapyje.

Jei programoje nėra nurodytos spalvos su RGB ar CMYK deriniais, rankinė spalvų korekcija neturi prasmės. Ji nėra veiksminga, ir kai spalvų priderinimą reguliuoja programinės įrangos programa arba kompiuterio operacinė sistema. Nustačius automatinę spalvų korekciją, dažniausiai dokumentams sukuriamos pageidaujamos spalvos.

#### Kaip galėčiau atitaikyti tam tikrą spalvą (pavyzdžiui, įmonės logotipą)?

Spausdintuvo meniu "Kokybė" yra devynių tipų spalvų šablonų rinkiniai. Šiuos rinkinius galima rasti ir įtaisytojo tinklo serverio (EWS) puslapyje "Spalvų šablonai". Pasirinkus bet kurį spalvų šablono rinkinį generuojami kelių puslapių spaudiniai, kuriuos sudaro šimtai spalvotų langelių. Priklausomai nuo pasirinktos lentelės kiekviename langelyje būna arba CMYK ŽPGJ), arba RGB (RŽM) spalvų derinys. Nustatyta kiekvieno langelio spalva gaunama langelyje pažymėtam CMYK (ŽPGJ) arba RGB (RŽM) deriniui pereinant per pasirinktą spalvų konvertavimo lentelę.

Išanalizavę spalvų šablonų rinkinius galite nustatyti, kurio langelio spalva labiausiai atitinka derinamą spalvą. Tada langelyje pažymėtas spalvų derinys gali būti naudojamas objekto spalvai programoje pakeisti. Norėdami gauti daugiau informacijos, žr. programų žinyno temas. Rankinė spalvų korekcija gali būti reikalinga norint pasirinktą spalvų konvertavimo lentelę panaudoti konkrečiam objektui.

Kokį spalvų šablono rinkinį, kuris bus naudojamas konkrečiai spalvų atitikimo problemai, pasirinkti, priklauso nuo šių dalykų:

- **•** naudojamo spalvų korekcijos nustatymo (automatinė, išjungta ar rankinė);
- **•** spausdinamo objekto tipo (tekstas, grafika ar paveikslai);
- **•** kaip programoje nurodoma objekto spalva (RGB (RŽM) ar CMYK (ŽPGJ) derinys).

<span id="page-340-0"></span>Jei programoje nėra nurodytos spalvos su RGB (RŽM) ar CMYK (ŽPGJ) deriniais, naudoti spalvų šablonų puslapių nėra prasmės. Be to, kai kuriose programose nurodyti RGB (RŽM) arba CMYK (ŽPGJ) spalvų deriniai koreguojami naudojant spalvų valdymą. Tokiais atvejais atspausdinta spalva nebūtinai tiksliai atitiks spalvų šablonų puslapiuose pateiktą spalvą.

## **Spaudinyje matomas atspalvis**

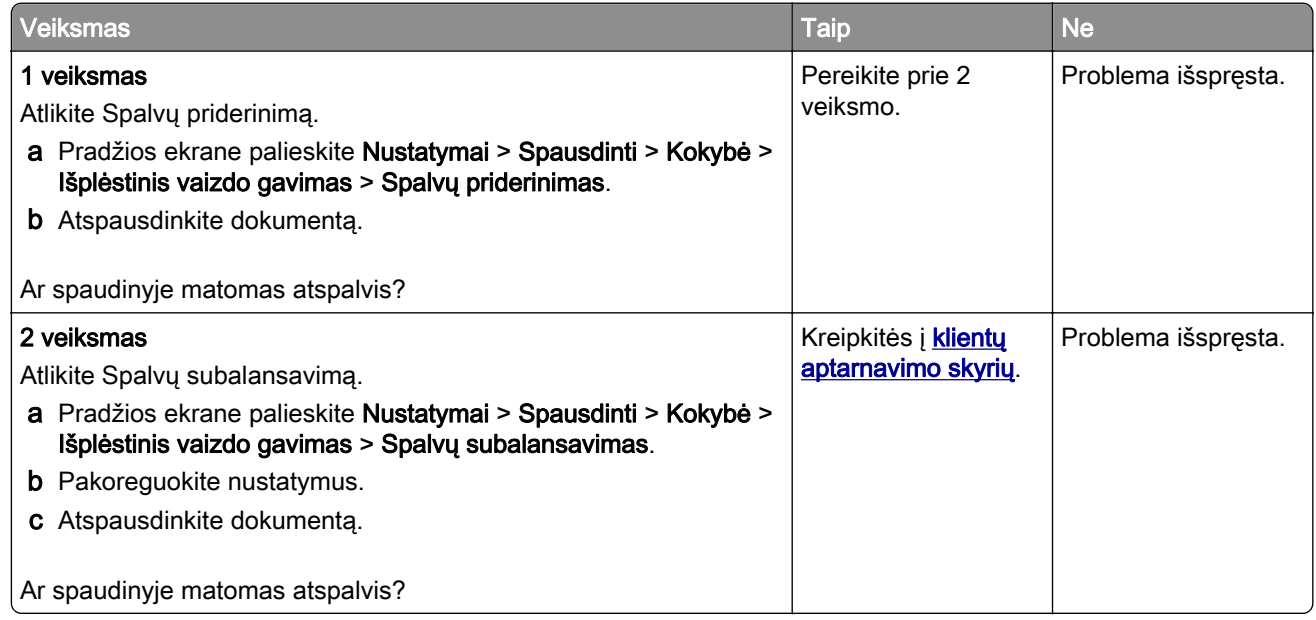

# **Kreipimasis į klientų aptarnavimo skyrių**

Prieš kreipdamiesi į klientų aptarnavimo skyrių įsitikinkite, kad žinote šią informaciją:

- **•** kokia spausdintuvo problema;
- **•** koks klaidos pranešimas;
- **•** koks spausdintuvo modelio tipas ir serijos numeris.

Eikite adresu<http://support.lexmark.com>, kad gautumėte pagalbą elektroniniu paštu ar pokalbio metu arba kad bibliotekoje galėtumėte peržiūrėti vadovus, pagalbinius dokumentus, tvarkykles ir kitas siuntas.

Galima ir techninė pagalba telefonu. JAV arba Kanadoje skambinkite tel. 1-800-539-6275. Jei esate kitose šalyse ar regionuose, apsilankykite adresu [http://support.lexmark.com.](http://support.lexmark.com)

# <span id="page-341-0"></span>**Perdirbimas ir šalinimas**

# **Perdirbami "Lexmark" gaminiai**

Norėdami grąžinti "Lexmark" gaminius perdirbimui:

- 1 Eikite adresu [www.lexmark.com/recycle.](http://www.lexmark.com/recycle)
- 2 Pasirinkite gaminį, kurį norite atiduoti perdirbti.

Pastaba: "Lexmark" surinkimo ir perdirbimo programoje neišvardinti spausdintuvų priedai ir aparatinė įranga gali būti perdirbama kreipiantis į vietos perdirbimo centrą.

# Perdirbamos "Lexmark" pakuotės

"Lexmark" nuolat siekia mažinti pakuotes. Mažesnės pakuotės padeda užtikrinti, kad "Lexmark" spausdintuvai bus gabenami efektyviausiu ir aplinką tausojančiu būdu bei reiks šalinti mažiau pakuočių. Dėl tokio efektyvumo atsiranda mažiau šiltnamio efektą sukeliančių dujų, taupoma energija ir gamtos ištekliai. Kai kuriose šalyse arba regionuose "Lexmark" taip pat užtikrina pakuočių komponentų perdirbimą. Norėdami gauti daugiau informacijos, eikite į [www.lexmark.com/recycle](http://www.lexmark.com/recycle) ir pasirinkite savo šalį arba regioną. Informacija apie esamas pakuočių perdirbimo programas yra pridėta prie informacijos apie gaminio perdirbimą.

"Lexmark" kartoninės dėžės yra 100 % perdirbamos, kur veikia gofruotų pakavimo gaminių perdirbimo įmonės. Jūsų teritorijoje tokių įmonių gali nebūti.

"Lexmark" pakuotėse naudojamas putplastis yra perdirbamas, kur veikia putplasčio perdirbimo įmonės. Jūsų teritorijoje tokių įmonių gali nebūti.

Kai "Lexmark" grąžinate kasetę, galite pakartotinai panaudoti kasetės dėžę. "Lexmark" perdirba dėžę.

# **Pranešimai**

# **Gaminio informacija**

Gaminio pavadinimas:

Lexmark CX730de, Lexmark CX735adse, Lexmark CX737adzse, Lexmark XC4342, Lexmark XC4352 daugiafunkciai spausdintuvai

Įrenginio tipas:

7530

Modeliai:

236, 239, 678, 679, 878

### **Pranešimas apie leidimą**

2023 m. balandžio mėn.

Ši dalis netaikoma šalims, kuriose tokios nuostatos yra nesuderinamos su vietos teisės aktais: "LEXMARK INTERNATIONAL, INC." ŠĮ LEIDINĮ PATEIKIA "KAIP YRA", BE JOKIOS GARANTIJOS, NEI KONKREČIAI IŠREIKŠTOS, NEI NUMANOMOS, ĮSKAITANT, BET NEAPSIRIBOJANT, NUMANOMAS PERKAMUMO ARBA TINKAMUMO TAM TIKRAM TIKSLUI GARANTIJAS. Kai kurios šalys tam tikriems sandoriams neleidžia apriboti atsakomybės už konkrečiai išreikštas ar numanomas garantijas; todėl šis pareiškimas jums gali būti netaikomas.

Šiame leidinyje gali būti techninių netikslumų ar tipografinių klaidų. Jame pateikiama informacija kartkartėmis keičiama; šie pakeitimai bus įtraukti į vėlesnius leidimus. Aprašyti gaminiai arba programos bet kada gali būti patobulinti arba pakeisti.

Šiame leidinyje nurodyti gaminiai, programos ar paslaugos nereiškia, kad gamintojas numato, jog jie bus prieinami visose šalyse, kuriose jis vykdo veiklą. Bet kokio gaminio, programos ar paslaugos nurodymas nereiškia, kad galima naudoti tik tą gaminį, programą ar paslaugą. Vietoj jų gali būti naudojamas bet kuris funkciškai lygiavertis gaminys, programa arba paslauga, nepažeidžiantys esamos intelektinės nuosavybės teisės. Už naudojimo kartu su kitais gaminiais, programomis ar paslaugomis, išskyrus tuos, kuriuos gamintojas aiškiai įvardija, vertinimą ir patikrą atsako naudotojas.

Norėdami gauti "Lexmark" techninę pagalbą, eikite į [http://support.lexmark.com.](http://support.lexmark.com)

Norėdami gauti informacijos apie "Lexmark" privatumo politiką, reglamentuojančią šio produkto naudojimą, eikite į [www.lexmark.com/privacy.](http://www.lexmark.com/privacy)

Norėdami gauti informacijos apie eksploatacinius reikmenis ir atsisiuntimus, eikite į [www.lexmark.com.](http://www.lexmark.com)

#### © 2022 m. "Lexmark International, Inc."

Visos teisės saugomos.

### **Prekių ženklai**

"Lexmark", "Lexmark" logotipas ir "MarkNet" yra "Lexmark International, Inc." prekių ženklai arba registruotieji prekių ženklai Jungtinėse Amerikos Valstijose ir (arba) kitose šalyse.

<span id="page-343-0"></span>"Gmail", "Android", "Google Play" ir "Google Chrome" yra "Google LLC" prekių ženklai.

Macintosh, macOS, Safari, and AirPrint are trademarks of Apple Inc., registered in the U.S. and other countries. App Store and iCloud are service marks of Apple Inc., registered in the U.S. and other countries. Use of the Works with Apple badge means that an accessory has been designed to work specifically with the technology identified in the badge and has been certified by the developer to meet Apple performance standards.

"Microsoft", "Internet Explorer", "Microsoft 365", "Microsoft Edge", "Outlook" ir "Windows" yra "Microsoft" įmonių grupės prekių ženklai.

"Mopria®" žodinis prekių ženklas yra registruotasis ir (arba) neregistruotasis "Mopria Alliance, Inc." prekių ženklas Jungtinėse Valstijose ir kitose šalyse. Griežtai draudžiama neteisėtai jais naudotis.

"PCL®" yra "Hewlett-Packard Company" registruotasis prekių ženklas. "PCL" yra "Hewlett-Packard Company" spausdintuvo komandų (kalbos) ir funkcijų rinkinio, naudojamo jos spausdintuvų gaminiuose, pavadinimas. Šis spausdintuvas yra suderinamas su PCL kalba. Tai reiškia, kad spausdintuvas atpažįsta PCL komandas, kurios naudojamos įvairiose taikomosiose programose, ir, kad spausdintuvas emuliuoja komandas atitinkančias funkcijas.

"PostScript" yra "Adobe Systems Incorporated" registruotasis prekių ženklas Jungtinėse Amerikos Valstijose ir (arba) kitose šalyse.

"Wi-Fi®" ir "Wi-Fi Direct®" yra registruotieji "Wi-Fi Alliance®" prekių ženklai.

Visi kiti prekių ženklai yra jų atitinkamų savininkų nuosavybė.

### **Licencijavimo pranešimai**

Visus su šiuo gaminiu susijusius licencijavimo pranešimus galima peržiūrėti kompaktiniame diske:\Diegimo programinės įrangos CD katalogas PRANEŠIMAI.

# **Triukšmo lygiai**

Šie matavimai buvo atliekami pagal ISO 7779 standartą ir pateikti pagal ISO 9296 standartą.

Pastaba: Kai kurie režimai jūsų įrenginiui gali būti netaikomi.

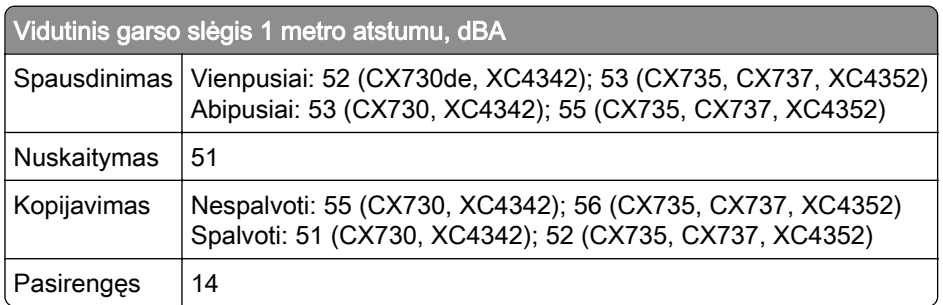

Vertės gali keistis. Esamas vertes galima rasti adresu **[www.lexmark.com.](http://www.lexmark.com)** 

# <span id="page-344-0"></span>**Direktyva dėl elektros ir elektroninės įrangos atliekų (EEIĄ direktyva)**

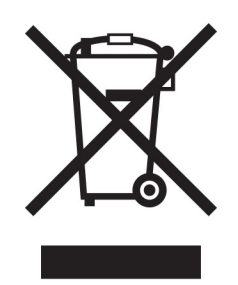

EEĮA ženklas reiškia konkrečias elektroninių gaminių perdirbimo programas ir procedūras Europos Sąjungos šalyse. Mes skatiname savo gaminių perdirbimą.

Jei turite daugiau klausimų apie perdirbimo galimybes, apsilankykite "Lexmark" interneto svetainėje adresu [www.lexmark.com](http://www.lexmark.com) ir sužinokite vietos pardavimo įstaigos telefono numerį.

# **Pakartotinai įkraunama ličio jonų baterija**

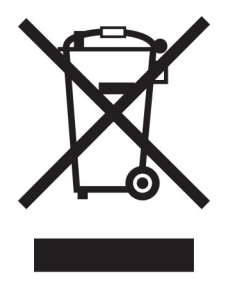

Šiame gaminyje gali būti diskinė įkraunama ličio jonų baterija, kurią gali pašalinti tik apmokytas technikos specialistas. Perbraukta šiukšliadėžė su ratukais reiškia, kad gaminys neturėtų būti išmetamas kaip nerūšiuotos atliekos, bet turi būti siunčiamas į atskiras atliekų surinkimo įmones, kad būtų galima utilizuoti ir perdirbti. Jei baterija bus išimta, neišmeskite jos į buitines atliekas. Vietinėje bendruomenėje gali būti atskiros baterijų surinkimo sistemos, pavyzdžiui, išmetamų baterijų perdirbimo vieta. Atskiras baterijų atliekų surinkimas užtikrina tinkamą atliekų apdorojimą, įskaitant pakartotinį naudojimą ir perdirbimą, bei užkerta kelią galimam neigiamam poveikiui žmonių sveikatai ir aplinkai. Prašome atsakingai išmesti baterijas.

# **Gaminio šalinimas**

Neišmeskite spausdintuvo ar jo dalių taip pat, kaip įprastų buitinių atliekų. Pasitarkite su vietos institucijomis dėl šalinimo ir perdirbimo galimybių.

# **"Lexmark" kasečių grąžinimas pakartotiniam naudojimui arba perdirbimui**

"Lexmark" kasečių surinkimo programa suteikia galimybę nemokamai grąžinti "Lexmark" naudotas kasetes pakartotiniam naudojimui ar perdirbimui. Šimtas procentų "Lexmark" grąžintų tuščių kasečių yra arba pakartotinai panaudojamos, arba išardomos perdirbimui. Kastėms grąžinti naudojamos dėžės taip pat perdirbamos.

<span id="page-345-0"></span>Norėdami grąžinti "Lexmark" kasetes pakartotiniam naudojimui arba perdirbimui, atlikite šiuos veiksmus:

- 1 Eikite adresu [www.lexmark.com/recycle.](http://www.lexmark.com/recycle)
- 2 Pasirinkite savo šalį arba regioną.
- 3 Pasirinkite "Lexmark" dažų kasečių surinkimo programa
- 4 Vadovaukitės ekrane pateikiamais nurodymais.

### **Pranešimas dėl statinio elektros krūvio poveikio**

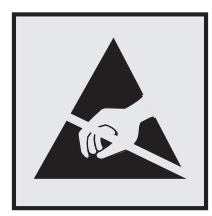

Šis simbolis nurodo statiniam elektros krūviui jautrias dalis. Nelieskite sričių šalia šių simbolių, pirma nepalietę metalinio paviršiaus toliau nuo simbolio esančioje srityje.

Net jei nėra simbolio, prieš pasiekdami arba liesdami vidines spausdintuvo sritis, palieskite bet kurią neapsaugotą spausdintuvo metalinio korpuso vietą, kad išvengtumėte gedimų dėl elektrostatinės iškrovos atlikdami techninės priežiūros darbus, pvz., šalindami įstrigusį popierių ar keisdami eksploatacines medžiagas.

# **"ENERGY STAR"**

Bet koks "Lexmark" gaminys su ant jo ar prisistatymo lange esančia emblema "ENERGY STAR"<sup>®</sup> yra sertifikuotas kaip atitinkantis Aplinkos apsaugos agentūros (EPA) "ENERGY STAR" reikalavimus nuo pagaminimo dienos.

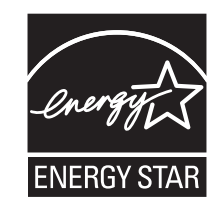

### **Temperatūros duomenys**

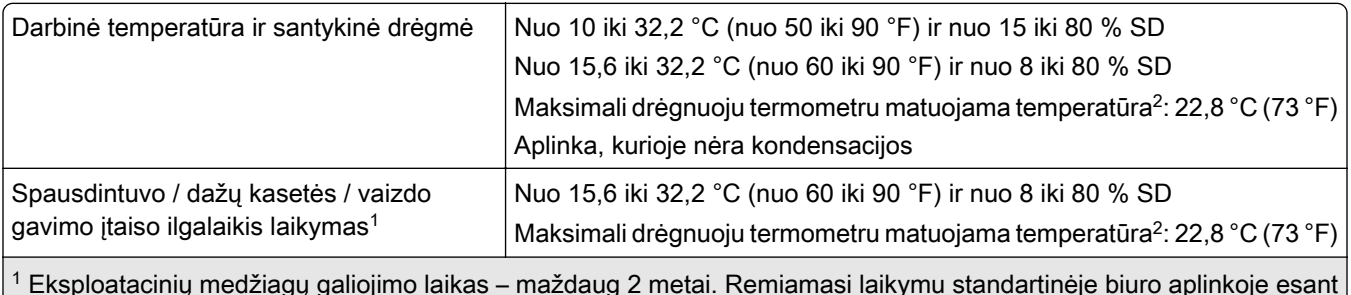

 $^{\rm 1}$  Eksploatacinių medžiagų galiojimo laikas – maždaug 2 metai. Remiamasi laikymu standartinėje biuro aplinkoje esant 22 °C (72 °F) temperatūrai ir 45 % drėgmei.

2 Drėgnuoju termometru matuojama temperatūra nustatoma pagal oro temperatūrą ir santykinę drėgmę.

<span id="page-346-0"></span>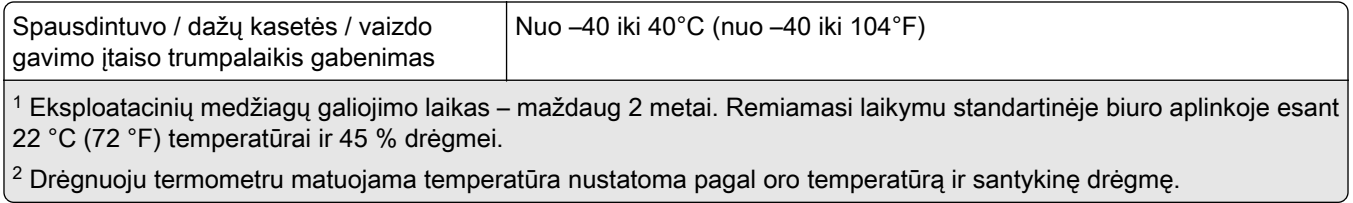

## **Pranešimas dėl lazerio**

Spausdintuvas yra sertifikuotas JAV kaip atitinkantis DHHS 21 CFR I skyriaus J poskyrio I klasės (1) lazeriniams gaminiams keliamus reikalavimus, o kitur yra sertifikuotas kaip I klasės vartotojų lazerinis gaminys, atitinkantis IEC 60825-1:2014, EN 60825-1:2014+A11:2021 ir EN 50689:2021.

I klasės lazeriniai gaminiai nėra laikomi pavojingais. Lazerio sistema ir spausdintuvas yra suprojektuoti taip, kad įprastai eksploatuojant, naudotojui atliekant techninę priežiūrą ar vykdant būtiną remontą žmogaus nepaveiktų didesnė nei I klasės lygio lazerinė spinduliuotė. Spausdintuve yra neremontuojamas spausdinimo galvutės mazgas, kuriame yra šių specifikacijų lazeris:

Klasė: IIIb (3b) AlGaAs

Vardinė atiduodamoji galia (milivatais): 12

Bangos ilgis (nanometrais): 770-800

### **Elektros energijos suvartojimas**

#### **Gaminio suvartojama elektros energija**

Toliau pateiktoje lentelėje nurodytos gaminio elektros energijos suvartojimo charakteristikos.

Pastaba: Kai kurie režimai jūsų gaminiui gali būti netaikomi.

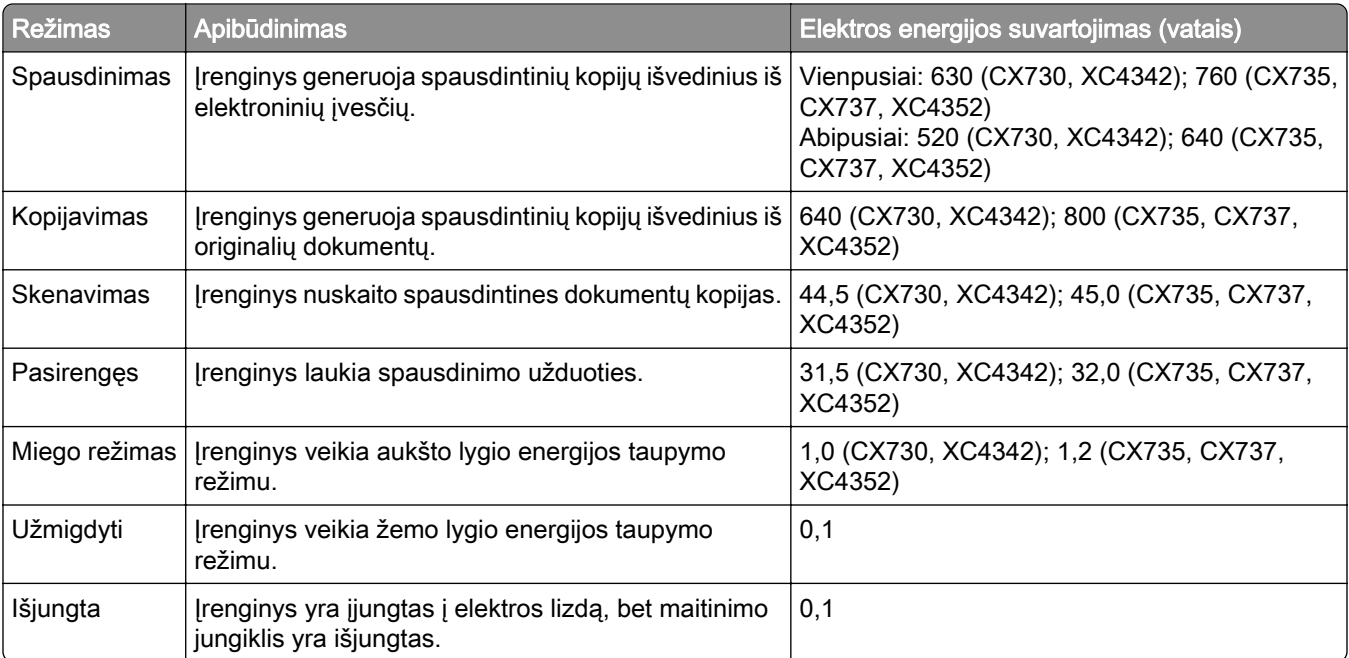

<span id="page-347-0"></span>Ankstesnėje lentelėje nurodyti elektros energijos suvartojimo lygiai reiškia vidutinius matavimus per tam tikrą laiką. Sunaudojama momentinė galia gali būti gerokai didesnė nei vidurkis.

Vertės gali keistis. Esamas vertes galima rasti adresu [www.lexmark.com.](http://www.lexmark.com)

#### **Miego režimas**

Šis gaminys gali veikti energiją taupančiu režimu, vadinamu *miego režimu*. Miego režimas taupo elektros energiją, sumažindamas jos suvartojimą per ilgus neveiklumo laikotarpius. Miego režimas įsijungia automatiškai, kai šis gaminys nėra naudojamas tam tikrą laiką, vadinamą *skirtuoju miego režimo laiku*.

Šio gaminio gamyklinis numatytasis skirtasis miego režimo laikas (minutėmis): 15

Naudojant konfigūracijos meniu, skirtasis miego režimo laikas priklausomai nuo spausdintuvo modelio gali būti keičiamas nuo 1 minutės iki 120 minučių arba nuo 1 minutės iki 114 minučių. Jei spausdintuvo greitis mažesnis arba lygus 30 puslapių per minutę, tuomet skirtąjį laiką priklausomai nuo spausdintuvo modelio galima nustatyti tik iki 60 arba 54 minučių. Nustačius mažą skirtojo miego režimo laiko vertę sumažėja elektros energijos suvartojimas, bet gali pailgėti įrenginio reakcijos laikas. Nustačius didelę skirtojo miego režimo laiko vertę išlaikoma greita reakcija, bet sunaudojama daugiau elektros energijos.

Kai kuriuose modeliuose palaikomas *gilaus miego režimas*, kuris dar labiau sumažina energijos suvartojimą po ilgesnio neveiklumo.

#### **Užmigdymo režimas**

Šis gaminys gali veikti itin mažos galios režimu, vadinamuoju *užmigdymo režimu*. Veikiant užmigdymo režimu, visos kitos sistemos ir įrenginiai yra saugiai išjungiami.

Įeiti į užmigdymo režimą galima bet kuriuo iš šių būdų:

- **•** naudojant skirtąjį užmigdymo laiką;
- **•** naudojant programos galios režimus.

Šio gaminio gamyklinis numatytasis skirtasis užmigdymo laikas visose šalyse ar regionuose  $\vert$  3 dienos

Laikas, kurį spausdintuvas laukia, kol darbas bus atspausdintas prieš jam įeinant į užmigdymo režimą, gali būti keičiamas nuo vienos valandos iki vieno mėnesio.

#### **Pastabos apie EPEAT registruotus vaizdavimo įrenginius:**

- **•** Budėjimo režimo galios lygis tai užmigdymo arba "išjungta" režimo galios lygis.
- **•** Gaminys automatiškai sumažins energijos sunaudojimą ir veiks budėjimo režimu, ≤ 1 W galios lygiu. Pristatant gaminį jame bus įjungta automatinio budėjimo funkcija (užmigdymo režimas arba režimas "išjungta").

#### **Išjungties režimas**

Jei šis gaminys yra išjungties režime, kuris vis tiek naudoja šiek tiek elektros energijos, norėdami, kad gaminys visiškai nenaudotų elektros energijos, ištraukite maitinimo laidą iš elektros lizdo.

#### **Bendras elektros energijos suvartojimas**

Kartais naudinga apskaičiuoti bendrą gaminio elektros energijos suvartojimą. Kadangi elektros energijos suvartojimo tvirtinimai pateikiami galios vienetais vatais (W), elektros energijos suvartojimas turėtų būti padaugintas iš laiko, kurį gaminys veikia kiekvienu režimu, kad būtų galima apskaičiuoti suvartojamą elektros energiją. Bendra suvartojama gaminio elektros energija yra kiekvienu režimu suvartojamos elektros energijos suma.

### **Reglamentiniai pranešimai dėl galinių telekomunikacijų įrenginių**

Šiame skirsnyje pateikiama reglamentinė informacija, susijusi su gaminiais, kuriuose yra analoginė faksimilinio ryšio kortelė:

"Lexmark" patvirtinto tipo / modelio numeris:

LEX-M14-002 arba LEX-M03-002

### **Atitiktis Europos Bendrijos (EB) direktyvoms**

Šis gaminys atitinka EB Tarybos direktyvų 2014/30/ES, 2014/35/ES ir 2011/65/ES, ir 2011/65/ES su pakeitimais, padarytais Direktyva (ES) 2015/863 dėl valstybių narių įstatymų, susijusių su elektros įrangos, skirtos naudoti tam tikrose įtampos ribose, elektromagnetiniu suderinamumu ir saugumu, suderinimo ir dėl tam tikrų pavojingų medžiagų naudojimo elektros ir elektroninėje įrangoje apribojimų apsaugos reikalavimus.

Sio gaminio gamintojas: "Lexmark International, Inc.", 740 West New Circle Road, Lexington, KY, 40550 USA (JAV). Įgaliotasis EEE / ES atstovas: "Lexmark International Technology Hungária Kft.", 8 Lechner Ödön fasor, Millennium Tower III, 1095 Budapest HUNGARY (Vengrija). Importuotojas į EEE / ES: "Lexmark International Technology S.à.r.l." 20, Route de Pré-Bois, ICC Building, Bloc A, CH-1215 Genève, Switzerland (Šveicarija). Atitikties direktyvų reikalavimams deklaraciją galima gauti paprašius įgaliotojo atstovo arba rasti adresu [www.lexmark.com/en\\_us/about/regulatory-compliance/european-union-declaration-of-conformity.html](http://www.lexmark.com/en_us/about/regulatory-compliance/european-union-declaration-of-conformity.html).

Šis gaminys atitinka EN 55032 standarto A klasės apribojimus ir EN 62368-1 standarto saugos reikalavimus.

### **Pranešimas dėl radijo trukdžių**

#### Įspėjimas

Tai yra gaminys, kuris atitinka taršos reikalavimus pagal EN55032 A klasės apribojimus ir atsparumo reikalavimus pagal EN55035 standartą. Šis gaminys nėra skirtas naudoti gyvenamojoje / namų aplinkoje.

Tai A klasės gaminys. Namų aplinkoje šis gaminys gali sukelti radijo trukdžius, kuriems atsiradus naudotojui gali reikėti imtis atitinkamų priemonių.

# **Rodyklė**

### **A**

valdymo balsu aktyvinimas [28](#page-27-0) adapterio kištukas [39](#page-38-0) sparčiosios nuorodos pridėjimas kopijavimas [112](#page-111-0) programų pridėjimas pradžios ekrane [23](#page-22-0) adresatų grupių pridėjimas [27](#page-26-0) adresatų pridėjimas [27](#page-26-0) papildomos aparatinės įrangos pridėjimas spausdinimo tvarkyklė [58](#page-57-0) papildomos vidinės įrangos pridėjimas spausdinimo tvarkyklė [58](#page-57-0) spausdintuvų pridėjimas prie kompiuterio [56](#page-55-0) sparčiosios nuorodos pridėjimas el. paštas [113](#page-112-0) faksogramų paskirties vieta [115](#page-114-0) FTP adresas [120](#page-119-0) Adresų knyga naudojimas [27](#page-26-0) ADT popieriaus paėmimo velenas valymas [257](#page-256-0) keitimas [245](#page-244-0) ADT registracija koregavimas [338](#page-337-0) ADT velenai valymas [257](#page-256-0) keitimas [245](#page-244-0) ADT popieriaus skyriklio velenėlis valymas [257](#page-256-0) keitimas [245](#page-244-0) koregavimas skenerio registracija [338](#page-337-0) ADT registracijos koregavimas [338](#page-337-0) skaisčio reguliavimas, koregavimas ekrano [262](#page-261-0) numatytojo garsumo koregavimas ausinės [33](#page-32-0) garsiakalbis [33](#page-32-0)

faksogramos tamsumo koregavimas [116](#page-115-0) kalbėjimo tempo koregavimas valdymas balsu [33](#page-32-0) dažų tamsumo koregavimas [109](#page-108-0) "AirPrint" naudojimas [104](#page-103-0) analoginis faksimilinis ryšys nustatymas [34](#page-33-0) atsakiklis nustatymas [37](#page-36-0) spausdintuvo priskyrimas skambėjimo tonui [40](#page-39-0) laidų ir kabelių prijungimas [21](#page-20-0) kaip išvengti popieriaus strigčių [307](#page-306-0)

#### **B**

nespalvoti vaizdai [288](#page-287-0) nespalvinis vaizdo gavimo įtaisas užsakymas [210](#page-209-0) keitimas [214](#page-213-0) tušti puslapiai [274](#page-273-0) brukalo faksogramų blokavimas [116](#page-115-0) adresyno įrašai kūrimas [26](#page-25-0) aplankų kūrimas [27](#page-26-0)

### **C**

nerodomas siuntėjo identifikavimo numeris [327](#page-326-0) spausdinimo užduoties atšaukimas [108](#page-107-0) nepavyksta prijungti spausdintuvo prie "Wi-Fi" [318](#page-317-0) nepavyksta atidaryti įtaisytojo interneto serverio (EWS) [317](#page-316-0) nepavyksta priimti faksogramų naudojant analoginį faksimilinį ryšį [329](#page-328-0) nepavyksta nuskenuoti į kompiuterį [332](#page-331-0) nepavyksta nuskenuoti į tinklo aplanką [333](#page-332-0)

nepavyksta išsiųsti el. laiškų [326](#page-325-0) nepavyksta išsiųsti arba priimti faksogramų naudojant analoginį faksimilinį ryšį [327](#page-326-0) nepavyksta išsiųsti arba priimti faksogramų naudojant "etherFAX" [330](#page-329-0) nepavyksta išsiųsti faksogramos antraštinio lapo iš kompiuterio [332](#page-331-0) "Kortelių kopijavimas" nustatymas [24](#page-23-0) kartoninis popierius įdėjimas [53](#page-52-0) kortelės kopijavimas [112](#page-111-0) faksogramų skiriamosios gebos keitimas [115](#page-114-0) spausdintuvo prievadų nustatymų keitimas įrengus ISP [77](#page-76-0) darbalaukio fono keitimas [25](#page-24-0) dalių ir eksploatacinių reikmenų būklės tikrinimas [207](#page-206-0) valymas spausdintuvo išorė [249](#page-248-0) spausdintuvo vidus [249](#page-248-0) popieriaus paėmimo ratukai [253](#page-252-0) daugiafunkcio tiektuvo popieriaus paėmimo veleno valymas [255](#page-254-0) ADT popieriaus paėmimo veleno valymas [257](#page-256-0) ADT velenų valymas [257](#page-256-0) ADT skyriklio veleno valymas [257](#page-256-0) spausdintuvo valymas [249](#page-248-0) Skenerio valymas [206](#page-205-0) skenerio valymas [250](#page-249-0) jutiklinio ekrano valymas [250](#page-249-0) strigties šalinimas už A durelių [312](#page-311-0) automatiniame dokumentų tiektuve [311](#page-310-0) dvipusio spausdinimo įrenginio srityje [312](#page-311-0)

kaitintuvo srityje [312](#page-311-0) daugiafunkciame tiektuve [311](#page-310-0) standartinėje dėtuvėje [312](#page-311-0) dėkluose [310](#page-309-0) spausdinimas sudėstant neveikia [324](#page-323-0) kopijų sudėstymas [111](#page-110-0) spalvų korekcija [339](#page-338-0) spalvinis vaizdo gavimo komplektas užsakymas [210](#page-209-0) keitimas [223](#page-222-0) spalvų kokybė, trikčių šalinimas spaudinyje matomas atspalvis [341](#page-340-0) spalvotas fonas spaudinyje [279](#page-278-0) kompiuteris prijungimas prie spausdintuvo [99](#page-98-0) kompiuteris, skenavimas į [118](#page-117-0) nespausdinami konfidencialūs dokumentai [302](#page-301-0) konfidencialios spausdinimo užduotys konfigūravimas [106](#page-105-0) spausdinimas [107](#page-106-0) vasaros laiko konfigūravimas [41](#page-40-0) fakso garsiakalbio nustatymų konfigūravimas [41](#page-40-0) pranešimų dėl eksploatacinių reikmenų konfigūravimas [207](#page-206-0) el. pašto serverio nustatymų konfigūravimas [41](#page-40-0) "Wi-Fi Direct" konfigūravimas [98](#page-97-0) kompiuterio prijungimas prie spausdintuvo [99](#page-98-0) mobiliojo prietaiso prijungimas prie spausdintuvo [99](#page-98-0) spausdintuvo prijungimas prie skiriamojo skambėjimo paslaugos [40](#page-39-0) spausdintuvo prijungimas prie belaidžio tinklo [97](#page-96-0) prijungimas prie belaidžio tinklo asmeninio identifikavimo numerio (PIN) metodo naudojimas [97](#page-96-0) mygtuko paspaudimo metodo naudojimas [97](#page-96-0) eksploatacinių reikmenų taupymas [262](#page-261-0)

kreipimasis į klientų aptarnavimo skyrių [341](#page-340-0) valdymo skydelis naudojimas [11](#page-10-0) patogus segiklis įrengimas, įdiegimas [81](#page-80-0) raudona indikatoriaus lemputė [322](#page-321-0) kopijavimo trikčių šalinimas dalinės dokumentų arba nuotraukų kopijos [334](#page-333-0) prasta kopijų kokybė [335](#page-334-0) skeneris nereaguoja [337](#page-336-0) kopijavimas kortelės [112](#page-111-0) ant abiejų popieriaus pusių [111](#page-110-0) ant firminių blankų [111](#page-110-0) nuotraukos [110](#page-109-0) naudojant automatinį dokumentų tiektuvą (ADT) [110](#page-109-0) naudojant skenerio stiklą [110](#page-109-0) skirtingų popieriaus formatų kopijavimas [110](#page-109-0) kopijavimas iš pasirinktas dėklas [110](#page-109-0) kelių puslapių kopijavimas ant vieno lapo [112](#page-111-0) sparčiosios nuorodos kūrimas kopijavimas [112](#page-111-0) tinklo aplankas [120](#page-119-0) adresyno kūrimas [26](#page-25-0) aplankų kūrimas adresyno įrašams [27](#page-26-0) sparčiosios nuorodos kūrimas el. paštas [113](#page-112-0) faksogramų paskirties vieta [115](#page-114-0) FTP adresas [120](#page-119-0) sparčiųjų nuorodų kūrimas [24](#page-23-0) spausdinama kreivai [287](#page-286-0) Klientų aptarnavimo skyrius naudojimas [26](#page-25-0) klientų aptarnavimo skyrių kreipimasis į [341](#page-340-0) ekrano tinkinimas [25](#page-24-0)

#### **D**

spausdinama per tamsiai [276](#page-275-0) data ir laikas fakso nustatymai [41](#page-40-0)

vasaros laikas konfigūravimas [41](#page-40-0) "Wi-Fi" tinklo pasyvinimas [100](#page-99-0) valdymo balsu pasyvinimas [28](#page-27-0) numatytasis ausinių garsumas koregavimas [33](#page-32-0) numatytasis garsiakalbio garsumas koregavimas [33](#page-32-0) sugedęs išmoningasis atminties įrenginys [321](#page-320-0) adresatų grupių šalinimas [27](#page-26-0) adresatų šalinimas [27](#page-26-0) Įrenginio kvotos nustatymas [26](#page-25-0) skirtingi popieriaus formatai, kopijavimas [110](#page-109-0) katalogo sąrašas spausdinimas [108](#page-107-0) "SMTP serveris neįdiegtas" klaidos išjungimas [326](#page-325-0) ekrano skaistis koregavimas [262](#page-261-0) Ekrano tinkinimas naudojimas [25](#page-24-0) programų rodymas pradžios ekrane [23](#page-22-0) skiriamojo skambėjimo paslauga, faksas įgalinimas [40](#page-39-0) dokumentai, spausdinimas iš kompiuterio [103](#page-102-0) iš mobiliojo prietaiso [103](#page-102-0) taškeliai atspausdintame puslapyje [285](#page-284-0)

### **E**

adresatų redagavimas [27](#page-26-0) pranešimai dėl teršalų emisijų [344](#page-343-0) didinimo režimo įgalinimas [33](#page-32-0) asmeninio identifikavimo numerių įgalinimas [34](#page-33-0) ištariamų slaptažodžių įgalinimas [34](#page-33-0) USB jungties įgalinimas [307](#page-306-0) jgalinant "Wi-Fi Direct" [99](#page-98-0) kopijos formato didinimas [111](#page-110-0) spausdinant vokas užsiklijuoja [323](#page-322-0) vokai įdėjimas [53](#page-52-0)

aplinkos apsaugos nustatymai [262](#page-261-0) spausdintuvo atminties išvalymas [101](#page-100-0), [102](#page-101-0) spausdintuvo atminties įrenginio išvalymas [101](#page-100-0) klaidų kodai [265](#page-264-0) klaidų pranešimai [265](#page-264-0) "etherFAX" faksimilinio ryšio funkcijos diegimas [35](#page-34-0) Eterneto kabelis [21](#page-20-0) Eterneto prievadas [21](#page-20-0) konfigūracijos failo eksportavimas įtaisytojo interneto serverio (EWS) naudojimas [57](#page-56-0) el. paštas siuntimas [113](#page-112-0) įspėjimai el. paštu nustatymas [207](#page-206-0) el. pašto funkcija nustatymas [41](#page-40-0) el. pašto serveris konfigūravimas [41](#page-40-0) el. pašto paslaugų teikėjai [41](#page-40-0) el. pašto sparčioji nuoroda kūrimas [113](#page-112-0) el. pašto trikčių šalinimas nepavyksta išsiųsti el. laiškų [326](#page-325-0) siuntimas el. paštu naudojant automatinį dokumentų tiektuvą (ADT) [113](#page-112-0) naudojant skenerio stiklą [113](#page-112-0)

#### **F**

gamykliniai numatytieji nustatymai atkūrimas [102](#page-101-0) DUK apie spalvotą spausdinimą [339](#page-338-0) faksas persiuntimas [117](#page-116-0) užlaikymas [116](#page-115-0) siuntimas [114](#page-113-0) fakso plokštė įrengimas, įdiegimas [67](#page-66-0) faksogramos tamsumas koregavimas [116](#page-115-0)

faksogramų paskirties vietos sparčioji nuoroda kūrimas [115](#page-114-0) fakso tvarkyklė įrengimas, įdiegimas [56](#page-55-0) faksogramų žurnalas spausdinimas [116](#page-115-0) faksogramos skiriamoji geba keitimas [115](#page-114-0) fakso serveris, naudojimas faksimilinio ryšio funkcijos diegimas [36](#page-35-0) faksimilinio ryšio sąranka skirta konkrečiai šaliai arba regionui [39](#page-38-0) prijungimas prie įprastos telefono ryšio linijos [37](#page-36-0) fakso garsiakalbio nustatymai konfigūravimas [41](#page-40-0) fakso trikčių šalinimas nerodomas siuntėjo identifikavimo numeris [327](#page-326-0) galima išsiųsti, bet nepriimti faksogramų naudojant analoginį faksimilinį ryšį [329](#page-328-0) nepavyksta išsiųsti faksogramų naudojant analoginį faksimilinį ryšį [329](#page-328-0) nepavyksta išsiųsti arba priimti faksogramų naudojant analoginį faksimilinį ryšį [327](#page-326-0) nepavyksta išsiųsti arba priimti faksogramų naudojant "etherFAX" [330](#page-329-0) nepavyksta išsiųsti faksogramos antraštinio lapo iš kompiuterio [332](#page-331-0) nepavyksta įdiegti "etherFAX" [330](#page-329-0) trūksta informacijos faksogramos antraštiniame lape [331](#page-330-0) prasta spausdinimo kokybė [331](#page-330-0) faksograma, siuntimo planavimas [115](#page-114-0) siuntimas faksu datos ir laiko nustatymas [41](#page-40-0) naudojant automatinį dokumentų tiektuvą (ADT) [114](#page-113-0) naudojant skenerio stiklą [114](#page-113-0)

failų tipai palaikomi [106](#page-105-0) spausdintuvo informacijos paieška [9](#page-8-0) spausdintuvo serijos numerio paieška [10](#page-9-0) programinė aparatinė įranga, atnaujinimas [57](#page-56-0) atmintukas spausdinimas iš [105](#page-104-0) skenavimas į [121](#page-120-0) atmintukai palaikomi [106](#page-105-0) šriftų pavyzdžių sąrašas spausdinimas [108](#page-107-0) faksogramų persiuntimas [117](#page-116-0) FTP adresas sparčiosios nuorodos kūrimas [120](#page-119-0) FTP serveris, skenavimas į valdymo skydelio naudojimas [119](#page-118-0) kaitintuvas keitimas [234](#page-233-0) kaitintuvo eksploatacijos komplektas užsakymas [210](#page-209-0)

### **G**

originalios "Lexmark" dalys ir eksploataciniai reikmenys [208](#page-207-0) originalios dalys ir eksploataciniai reikmenys [208](#page-207-0) sudvejinti vaizdai [278](#page-277-0) pilkas fonas spaudinyje [279](#page-278-0)

#### **H**

standusis diskas išvalymas [101](#page-100-0) standžiojo disko atminties įrenginys [102](#page-101-0) papildomi aparatinės įrangos itaisai dėklai [59](#page-58-0) papildoma aparatinė įranga, pridėjimas spausdinimo tvarkyklė [58](#page-57-0) nespausdinami turimi dokumentai [302](#page-301-0) turimos užduotys spausdinimas [107](#page-106-0)

galiojimo laiko nustatymas [106](#page-105-0) užmigdymo režimas konfigūravimas [262](#page-261-0) faksogramų užlaikymas [116](#page-115-0) pradžios ekranas tinkinimas [23](#page-22-0) naudojimas [22](#page-21-0) pradžios ekrano piktogramos rodymas [23](#page-22-0) horizontalios tamsios linijos [293](#page-292-0) horizontalios baltos linijos [295](#page-294-0) drėgmė aplink spausdintuvą [346](#page-345-0)

### **I**

piktogramos pradžios ekrane rodymas [23](#page-22-0) nukirpti vaizdai spaudiniuose [289](#page-288-0) konfigūracijos failo importavimas įtaisytojo interneto serverio (EWS) naudojimas [57](#page-56-0) neteisingos paraštės [280](#page-279-0) indikatoriaus lemputė kaip suprasti būseną [12](#page-11-0) papildomos vidinės įrangos įrengimas fakso plokštė [67](#page-66-0) išmoningasis atminties įrenginys [60](#page-59-0) Patikimos platformos modulis [64](#page-63-0) papildomos įrangos įrengimas vidaus sprendimų prievadas [72](#page-71-0) spausdintuvo standusis diskas [78](#page-77-0) patogiojo segiklio įrengimas [81](#page-80-0) fakso tvarkyklės diegimas [56](#page-55-0) spausdinimo tvarkyklės diegimas [55](#page-54-0) spausdintuvo programinės įrangos diegimas [55](#page-54-0) dėklų įdėjimas [59](#page-58-0) belaidžio spausdinimo serverio įrengimas [87,](#page-86-0) [93](#page-92-0)[, 95](#page-94-0) išmoningasis atminties įrenginys [58](#page-57-0)[, 102](#page-101-0) išvalymas [101](#page-100-0) įrengimas, įdiegimas [60](#page-59-0) neaptiktas papildomas vidinis įtaisas [319](#page-318-0) papildoma vidinė įranga [58](#page-57-0)

papildoma vidinė įranga, pridėjimas spausdinimo tvarkyklė [58](#page-57-0) vidaus sprendimų prievadas [58](#page-57-0) įrengimas, įdiegimas [72](#page-71-0) trikčių šalinimas [320](#page-319-0)

#### **J**

nelygus vaizdas skenavimas iš ADT [336](#page-335-0) nelygus tekstas skenavimas iš ADT [336](#page-335-0) strigčių vietos vietos nustatymas [308](#page-307-0) strigtis, šalinimas daugiafunkciame tiektuve [311](#page-310-0) standartinėje dėtuvėje [312](#page-311-0) užstrigę puslapiai neatspausdinami iš naujo [325](#page-324-0) strigtys, popierius kaip išvengti [307](#page-306-0) užduotis spausdinama ne iš to dėklo [303](#page-302-0) užduotis spausdinama ne ant to popieriaus [303](#page-302-0) brukalo faksogramos blokavimas [116](#page-115-0)

**L**

firminiai blankai kopijavimas ant [111](#page-110-0) pasirinkimas [14](#page-13-0) "Lexmark Mobile Print" naudojimas [103](#page-102-0) "Lexmark Print" naudojimas [103](#page-102-0) skenavimo paslaugų programa "Lexmark ScanBack Utility" naudojimas [118](#page-117-0) spausdinama per šviesiai [280](#page-279-0) dėklų susiejimas [55](#page-54-0) įdėjimas kartoninis popierius [53](#page-52-0) vokai [53](#page-52-0) daugiafunkcis tiektuvas [53](#page-52-0) dėklų įdėjimas [50](#page-49-0) strigčių vietų nustatymas [308](#page-307-0) saugos lizdo vietos nustatymas [101](#page-100-0)

#### **M**

didinimo režimas įgalinimas [33](#page-32-0) eksploatacijos skaitiklis nustatymas iš naujo [248](#page-247-0) kopijų darymas [110](#page-109-0) ekrano užsklandos tvarkymas [25](#page-24-0) neautomatinė spalvų korekcija [339](#page-338-0) "MarkNet" N8370 belaidis spausdinimo serveris [87](#page-86-0) "MarkNet" N8372 belaidis spausdinimo serveris [93](#page-92-0) "MarkNet" N8450 belaidis spausdinimo serveris [95](#page-94-0) meniu 802.1x [193](#page-192-0) Apie šį spausdintuvą [139](#page-138-0) Prieinamumas [131](#page-130-0) Anoniminių duomenų rinkimas [131](#page-130-0) Registracija debesų paslaugose [204](#page-203-0) Konfidencialaus spausdinimo sąranka [201](#page-200-0) Meniu "Konfigūracija" [132](#page-131-0) Numatytieji kopijavimo nustatymai [151](#page-150-0) Tinkinti skenavimo formatai [150](#page-149-0) Numatytieji prisijungimo metodai [198](#page-197-0) Įrenginys [204](#page-203-0) Disko užšifravimas [202](#page-201-0) Ekonominis režimas [125](#page-124-0) Išvalyti laikinuosius duomenų failus [202](#page-201-0) Eternetas [188](#page-187-0) Numatytieji el. pašto nustatymai [170](#page-169-0) Elektroninio pašto sąranka [168](#page-167-0) Faksas [205](#page-204-0) Fakso režimas [154](#page-153-0) Fakso serverio sąranka [165](#page-164-0) Faksimilinio ryšio sąranka [154](#page-153-0) Spausdinimas iš atmintuko [182](#page-181-0) Skenavimas iš atmintuko [178](#page-177-0) Numatytieji FTP nustatymai [174](#page-173-0)

Pradžios ekrano tinkinimas [138](#page-137-0) HTTP / FTP nustatymai [194](#page-193-0) Vaizdas [147](#page-146-0) IPSec [191](#page-190-0) Užduočių apskaita [143](#page-142-0) Išdėstymas [139](#page-138-0) Vietinės paskyros [197](#page-196-0) Prisijungimo apribojimai [201](#page-200-0) LPD konfigūracija [193](#page-192-0) Tvarkyti leidimus [196](#page-195-0) Laikmenų rūšys [150](#page-149-0) Meniu nustatymų puslapis [204](#page-203-0) Įvairūs [203](#page-202-0) Mobiliųjų paslaugų valdymas [187](#page-186-0) Tinklas [205](#page-204-0) Tinklo apžvalga [183](#page-182-0) Pranešimai [127](#page-126-0) Nenaudojamų duomenų išvalymas [137](#page-136-0) PCL [146](#page-145-0) PDF [144](#page-143-0) "PostScript" [145](#page-144-0) Energijos sąnaudų valdymas [130](#page-129-0) Parinktys [124](#page-123-0) Spausdinimas [204](#page-203-0) Kokybė [142](#page-141-0) Nuotolinis operatoriaus skydelis [126](#page-125-0) Atkurti gamyklinius numatytuosius nustatymus [132](#page-131-0) Apriboti išorinę tinklo prieigą [195](#page-194-0) Sudaryti USB įtaisų tvarkaraštį [198](#page-197-0) Saugumo audito žurnalas [198](#page-197-0) Sąranka [140](#page-139-0) Sparčiosios nuorodos [205](#page-204-0) SNMP [190](#page-189-0) Sprendimų LDAP nustatymai [203](#page-202-0) TCP / IP [189](#page-188-0) "ThinPrint" [194](#page-193-0) Dėklų konfigūracija [148](#page-147-0) Trikčių šalinimas [206](#page-205-0) Universalaus formato sąranka [149](#page-148-0) Atnaujinkite programinę aparatinę įrangą [138](#page-137-0)

USB [195](#page-194-0) Saityno sąranka [174](#page-173-0) Belaidis ryšys [184](#page-183-0) "Wi-Fi Direct" [187](#page-186-0) Meniu nustatymų puslapis spausdinimas [206](#page-205-0) trūksta spalvų [283](#page-282-0) trūksta informacijos faksogramos antraštiniame lape [331](#page-330-0) mobilusis prietaisas prijungimas prie spausdintuvo [99](#page-98-0) spausdinimas iš [103,](#page-102-0) [104](#page-103-0) spalvinių išvesčių modifikavimas [339](#page-338-0) "Mopria Print Service" [104](#page-103-0) spausdinama taškuotai [285](#page-284-0) spausdintuvo perkėlimas [20,](#page-19-0) [262](#page-261-0) Įvairūs universalūs formatai įgalinimas [49](#page-48-0) daugiafunkcis tiektuvas įdėjimas [53](#page-52-0)

#### **N**

naršymas ekrane gestų naudojimas [29](#page-28-0) tinklo aplankas sparčiosios nuorodos kūrimas [120](#page-119-0) tinklo sąrankos puslapis spausdinimas [100](#page-99-0) triukšmo lygiai [344](#page-343-0) išliekamoji atmintis išvalymas [101](#page-100-0) Ne "Lexmark" eksploatacinis reikmuo [322](#page-321-0) išliekamoji atmintis [102](#page-101-0) Atmintuke ištekliams nepakanka laisvos vietos [321](#page-320-0) pranešimai [344](#page-343-0)[, 345,](#page-344-0) [347,](#page-346-0) [348](#page-347-0)

### **O**

ekraninė klaviatūra naudojimas [33](#page-32-0) eksploatacinių reikmenų užsakymas nespalvinis vaizdo gavimo įtaisas [210](#page-209-0) spalvinis vaizdo gavimo komplektas [210](#page-209-0)

kaitintuvo eksploatacijos komplektas [210](#page-209-0) dažų kasetė [208](#page-207-0) dažų atliekų konteineris [210](#page-209-0)

#### **P**

popierius firminiai blankai [14](#page-13-0) iš anksto paruoštos formos [14](#page-13-0) pasirinkimas [12](#page-11-0) nepriimtinas, netinkamas [13](#page-12-0) universalaus formato nustatymas [49](#page-48-0) popieriaus savybės [12](#page-11-0) popierius dažnai stringa [325](#page-324-0) popieriaus naudojimo rekomendacijos [12](#page-11-0) popieriaus strigtis už A durelių [312](#page-311-0) automatiniame dokumentų tiektuve [311](#page-310-0) dvipusio spausdinimo įrenginio srityje [312](#page-311-0) kaitintuvo srityje [312](#page-311-0) daugiafunkciame tiektuve [311](#page-310-0) standartinėje dėtuvėje [312](#page-311-0) dėkluose [310](#page-309-0) popieriaus strigtys kaip išvengti [307](#page-306-0) popieriaus formatas nustatymas [49](#page-48-0) popieriaus formatai palaikomi [15](#page-14-0) popieriaus rūšis nustatymas [49](#page-48-0) popieriaus rūšys palaikomi [18](#page-17-0) popieriaus svoriai palaikomi [19](#page-18-0) lygiagrečiosios sąsajos plokštė trikčių šalinimas [321](#page-320-0) dalių būsena tikrinimas [207](#page-206-0) asmeninio identifikavimo numeriai įgalinimas [34](#page-33-0) nuotraukos, kopijavimas [110](#page-109-0) popieriaus paėmimo velenas keitimas [236](#page-235-0) popieriaus paėmimo velenas daugiafunkciame tiektuve valymas [255](#page-254-0)

popieriaus paėmimo ratukai valymas [253](#page-252-0) skiriamųjų lapų įdėjimas [108](#page-107-0) skiriamųjų lapų dėjimas tarp kopijų kopijavimas [111](#page-110-0) prasta faksogramų spausdinimo kokybė [331](#page-330-0) maitinimo laido kištukinis lizdas [21](#page-20-0) energijos taupymo režimai konfigūravimas [262](#page-261-0) iš anksto paruoštos formos pasirinkimas [14](#page-13-0) spaudinyje matomas atspalvis [341](#page-340-0) spausdinimo tvarkyklė papildoma aparatinė įranga, pridėjimas [58](#page-57-0) įrengimas, įdiegimas [55](#page-54-0) spausdinimo užduotis atšaukimas [108](#page-107-0) nespausdinamos spausdinimo užduotys [301](#page-300-0) spausdinimo kokybės problema tušti puslapiai [274](#page-273-0) nukirpti vaizdai spaudiniuose [289](#page-288-0) spausdinama per šviesiai [280](#page-279-0) trūksta spalvų [283](#page-282-0) pasikartojantys spausdinimo defektai [298](#page-297-0) nukirptas tekstas spaudiniuose [289](#page-288-0) balti puslapiai [274](#page-273-0) Spausdinimo kokybės testavimo puslapiai [206](#page-205-0) spausdinimo kokybės trikčių šalinimas spausdinama kreivai [287](#page-286-0) spausdinama per tamsiai [276](#page-275-0) spaudiniuose matomi sudvejinti vaizdai [278](#page-277-0) pilkas arba spalvotas fonas [279](#page-278-0) horizontalios tamsios linijos [293](#page-292-0) horizontalios baltos linijos [295](#page-294-0) spausdinama taškuotai [285](#page-284-0) popierius užsiriečia [286](#page-285-0) spausdinama sukreivintai [287](#page-286-0)

vientisi spalvoti arba nespalvoti atvaizdai [288](#page-287-0) lengvai nusitrina dažai [291](#page-290-0) netolygus spausdinimo tankis [292](#page-291-0) spaudiniuose matomos vertikalios tamsios linijos [294](#page-293-0) vertikalios baltos linijos [296](#page-295-0) spausdinimo trikčių šalinimas spausdinimas sudėstant neveikia [324](#page-323-0) nespausdinami konfidencialūs ir kiti turimi dokumentai [302](#page-301-0) spausdinant vokas užsiklijuoja [323](#page-322-0) neteisingos paraštės [280](#page-279-0) užduotis spausdinama ne iš to dėklo [303](#page-302-0) užduotis spausdinama ne ant to popieriaus [303](#page-302-0) popierius dažnai stringa [325](#page-324-0) nespausdinamos spausdinimo užduotys [301](#page-300-0) spausdinama per lėtai [303](#page-302-0) dėklų susiejimas neveikia [324](#page-323-0) nepavyksta nuskaityti atmintuko [306](#page-305-0) spausdintuvas minimalūs tarpai [20](#page-19-0) vietos parinkimas [20](#page-19-0) transportavimas [263](#page-262-0) spausdintuvo konfigūracijos [10](#page-9-0) spausdintuvo klaidų kodai [265](#page-264-0) spausdintuvo klaidų pranešimai [265](#page-264-0) spausdintuvo standusis diskas [58](#page-57-0) įrengimas, įdiegimas [78](#page-77-0) informacija apie spausdintuvą paieška [9](#page-8-0) spausdintuvas nereaguoja [305](#page-304-0) spausdintuvo atmintis išvalymas [101](#page-100-0) spausdintuvo meniu [123,](#page-122-0) [206](#page-205-0) spausdintuvo pranešimai Aptiktas sugadintas atmintukas [321](#page-320-0) Ne "Lexmark" eksploatacinis reikmuo [322](#page-321-0) Atmintuke ištekliams nepakanka laisvos vietos [321](#page-320-0)

Pakeiskite kasetę, spausdintuvo regiono neatitiktis [322](#page-321-0) papildomos spausdintuvo įrangos trikčių šalinimas nepavyksta aptikti papildomo vidinio įtaiso [319](#page-318-0) vidaus sprendimų prievadas [320](#page-319-0) lygiagrečiosios sąsajos plokštė [321](#page-320-0) nuosekliosios sąsajos plokštė [321](#page-320-0) spausdintuvo prievadų nustatymai keitimas [77](#page-76-0) spausdintuvo jungtys [21](#page-20-0) spausdintuvo nustatymai gamyklinio numatytojo nustatymo atkūrimas [102](#page-101-0) spausdintuvo programinė įranga įrengimas, įdiegimas [55](#page-54-0) spausdintuvo būsena [12](#page-11-0) spausdinimas konfidencialios spausdinimo užduotys [107](#page-106-0) katalogo sąrašas [108](#page-107-0) šriftų pavyzdžių sąrašas [108](#page-107-0) iš kompiuterio [103](#page-102-0) iš atmintuko [105](#page-104-0) iš mobiliojo prietaiso [104](#page-103-0) turimos užduotys [107](#page-106-0) Meniu nustatymų puslapis [206](#page-205-0) tinklo sąrankos puslapis [100](#page-99-0) naudojant "Mopria Print Service" [104](#page-103-0) naudojant "Wi-Fi Direct" [104](#page-103-0) katalogo sąrašo spausdinimas [108](#page-107-0) faksogramų žurnalo spausdinimas [116](#page-115-0) šriftų pavyzdžių sąrašo spausdinimas [108](#page-107-0) tinklo sąrankos puslapio spausdinimas [100](#page-99-0) spausdinimas iš kompiuterio [103](#page-102-0)

#### **R**

gautos faksogramos užlaikymas [116](#page-115-0)

perdirbimas "Lexmark" pakuotės [342](#page-341-0) "Lexmark" gaminiai [342](#page-341-0) raudona indikatoriaus lemputė patogiajame segiklyje [322](#page-321-0) kopijos formato mažinimas [111](#page-110-0) strigties šalinimas už A durelių [312](#page-311-0) dvipusio spausdinimo įrenginio srityje [312](#page-311-0) kaitintuvo srityje [312](#page-311-0) popieriaus strigties šalinimas automatiniame dokumentų tiektuve [311](#page-310-0) dėkluose [310](#page-309-0) kartotinės spausdinimo užduotys [106](#page-105-0) pasikartojantys spausdinimo defektai [298](#page-297-0) Pakeiskite kasetę, spausdintuvo regiono neatitiktis [322](#page-321-0) dalių keitimas ADT popieriaus paėmimo velenas [245](#page-244-0) ADT velenai [245](#page-244-0) ADT popieriaus skyriklio velenėlis [245](#page-244-0) kaitintuvas [234](#page-233-0) popieriaus paėmimo velenas [236](#page-235-0) skyriklio laikytuvas [240](#page-239-0) eksploatacinių reikmenų keitimas nespalvinis vaizdo gavimo įtaisas [214](#page-213-0) spalvinis vaizdo gavimo komplektas [223](#page-222-0) skenerio stiklo tarpiklis [242](#page-241-0) dažų kasetė [211](#page-210-0) dažų atliekų konteineris [232](#page-231-0) ataskaitos spausdintuvo būsena [208](#page-207-0) spausdintuvo naudojimas [208](#page-207-0) nustatymas iš naujo eksploatacinių reikmenų naudojimo skaitikliai [322](#page-321-0) eksploatacinių reikmenų naudojimo skaitiklių nustatymas iš naujo [249](#page-248-0) eksploatacijos skaitiklio nustatymas iš naujo [248](#page-247-0)

eksploatacinių reikmenų naudojimo skaitiklių nustatymas iš naujo [322](#page-321-0) RJ‑11 adapteris [39](#page-38-0) skaidrių demonstravimo paleidimas [25](#page-24-0)

#### **S**

saugos informacija [7](#page-6-0)[, 8](#page-7-0) popieriaus taupymas [112](#page-111-0) dažų taupymas [112](#page-111-0) Skenavimo centras nustatymas [24](#page-23-0) skenavimo trikčių šalinimas nepavyksta nuskenuoti į kompiuterį [332](#page-331-0) nepavyksta nuskenuoti į tinklo aplanką [333](#page-332-0) nelygus vaizdas skenuojant iš ADT [336](#page-335-0) nelygus tekstas skenuojant iš ADT [336](#page-335-0) dalinės dokumentų arba nuotraukų kopijos [334](#page-333-0) prasta kopijų kokybė [335](#page-334-0) nepavyko atlikti skenavimo užduoties [336](#page-335-0) skeneris nereaguoja [337](#page-336-0) skenuojant sustabdomas kompiuteris [337](#page-336-0) skenavimas trunka per ilgai [337](#page-336-0) vertikalūs tamsūs dryžiai spaudiniuose skenuojant iš ADT [335](#page-334-0) skeneris valymas [250](#page-249-0) skeneris neužsidaro [337](#page-336-0) skenerio stiklo tarpiklis keitimas [242](#page-241-0) skenavimas į kompiuterį [118](#page-117-0) į FTP serverį [119](#page-118-0) į atmintuką [121](#page-120-0) naudojant automatinį dokumentų tiektuvą (ADT) [118](#page-117-0) naudojant skenerio stiklą [118](#page-117-0) skenavimas iš ADT nelygus vaizdas [336](#page-335-0) nelygus tekstas [336](#page-335-0)

skenavimo kokybės problema [335](#page-334-0) nuskaitymas į tinklo aplanką [120](#page-119-0) skenavimas į FTP serverį valdymo skydelio naudojimas [119](#page-118-0) faksogramos siuntimo planavimas [115](#page-114-0) veiksmai ekrane [29](#page-28-0) spausdintuvo duomenų apsaugojimas [102](#page-101-0) saugos lizdas vietos nustatymas [101](#page-100-0) vietos parinkimas spausdintuvui [20](#page-19-0) elektroninių laiškų siuntimas [113](#page-112-0) faksogramos siuntimas [114](#page-113-0) skyriklio laikytuvas keitimas [240](#page-239-0) skiriamieji lapai dėjimas [108](#page-107-0) nuosekliosios sąsajos plokštė trikčių šalinimas [321](#page-320-0) serijos numeris, spausdintuvas paieška [10](#page-9-0) spausdinimas per nuoseklųjį prievadą nustatymas [100](#page-99-0) popieriaus formato nustatymas Įvairūs universalūs formatai [49](#page-48-0) popieriaus formato nustatymas [49](#page-48-0) popieriaus rūšies nustatymas [49](#page-48-0) universalaus popieriaus formato nustatymas [49](#page-48-0) nustatymas analoginis faksimilinis ryšys [34](#page-33-0) Įrenginio kvotų nustatymas [26](#page-25-0) įspėjimų el. paštu nustatymas [207](#page-206-0) faksimilinio ryšio diegimas skirta konkrečiai šaliai arba regionui [39](#page-38-0) prijungimas prie įprastos telefono ryšio linijos [37](#page-36-0) faksimilinio ryšio funkcijos diegimas etherFAX" naudojimas [35](#page-34-0) spausdinimo per nuoseklųjį prievadą diegimas [100](#page-99-0)

faksimilinio ryšio funkcijos diegimas naudojant fakso serverį [36](#page-35-0) spausdintuvo transportavimas [263](#page-262-0) sparčioji nuoroda Kopijavimas [24](#page-23-0) El. paštas [24](#page-23-0) Faksas [24](#page-23-0) FTP [24](#page-23-0) sparčioji nuoroda, kūrimas el. paštas [113](#page-112-0) faksogramų paskirties vieta [115](#page-114-0) FTP adresas [120](#page-119-0) sparčioji nuoroda, kūrimas kopijavimas [112](#page-111-0) sparčiosios nuorodos kūrimas [24](#page-23-0) spausdinama sukreivintai [287](#page-286-0) miego režimas konfigūravimas [262](#page-261-0) spausdinama per lėtai [303](#page-302-0) SMB skenavimas [120](#page-119-0) "SMTP serveris neįdiegtas" klaida išjungimas [326](#page-325-0) SMTP nustatymai konfigūravimas [41](#page-40-0) grynoji spalva [288](#page-287-0) kelių kopijų rikiavimas [111](#page-110-0) ištariami slaptažodžiai įgalinimas [34](#page-33-0) pareiškimas dėl neišliekamosios atminties įtaisų [102](#page-101-0) atminties įrenginys išvalymas [101](#page-100-0) popieriaus laikymas [14](#page-13-0) spausdinimo užduočių saugojimas [106](#page-105-0) eksploataciniai reikmenys taupymas [262](#page-261-0) eksploatacinių reikmenų būsena tikrinimas [207](#page-206-0) pranešimai dėl eksploatacinių reikmenų konfigūravimas [207](#page-206-0) eksploatacinių reikmenų naudojimo skaitikliai nustatymas iš naujo [249](#page-248-0)[, 322](#page-321-0) palaikomos programos [24](#page-23-0)

palaikomas faksimilinis ryšys [34](#page-33-0) palaikomi failų tipai [106](#page-105-0) palaikomi atmintukai [106](#page-105-0) palaikomi popieriaus formatai [15](#page-14-0) palaikomos popieriaus rūšys [18](#page-17-0) palaikomi popieriaus svoriai [19](#page-18-0)

### **T**

temperatūra aplink spausdintuvą [346](#page-345-0) nukirptas tekstas spaudiniuose [289](#page-288-0) dažų kasetė užsakymas [208](#page-207-0) keitimas [211](#page-210-0) dažų tamsumas koregavimas [109](#page-108-0) lengvai nusitrina dažai [291](#page-290-0) jutiklinis ekranas valymas [250](#page-249-0) veiksmai jutikliniame ekrane [29](#page-28-0) dėklai įrengimas, įdiegimas [59](#page-58-0) susiejimas [55](#page-54-0) įdėjimas [50](#page-49-0) atsiejimas [55](#page-54-0) trikčių šalinimas nepavyksta prijungti spausdintuvo prie "Wi-Fi" [318](#page-317-0) nepavyksta atidaryti įtaisytojo interneto serverio (EWS) [317](#page-316-0) DUK apie spalvotą spausdinimą [339](#page-338-0) spausdintuvas nereaguoja [305](#page-304-0) "SMTP serveris neįdiegtas" klaida [326](#page-325-0) trikčių šalinimas, spalvų kokybė spaudinyje matomas atspalvis [341](#page-340-0) trikčių šalinimas, kopijavimas dalinės dokumentų arba nuotraukų kopijos [334](#page-333-0) prasta kopijų kokybė [335](#page-334-0) skeneris neužsidaro [337](#page-336-0) skeneris nereaguoja [337](#page-336-0) trikčių šalinimas, el. paštas nepavyksta išsiųsti el. laiškų [326](#page-325-0) trikčių šalinimas, faksas nerodomas siuntėjo identifikavimo numeris [327](#page-326-0)

galima išsiųsti, bet nepriimti faksogramų naudojant analoginį faksimilinį ryšį [329](#page-328-0) nepavyksta išsiųsti faksogramų naudojant analoginį faksimilinį ryšį [329](#page-328-0) nepavyksta išsiųsti arba priimti faksogramų naudojant analoginį faksimilinį ryšį [327](#page-326-0) nepavyksta išsiųsti arba priimti faksogramų naudojant "etherFAX" [330](#page-329-0) nepavyksta išsiųsti faksogramos antraštinio lapo iš kompiuterio [332](#page-331-0) nepavyksta įdiegti "etherFAX" [330](#page-329-0) trūksta informacijos faksogramos antraštiniame lape [331](#page-330-0) prasta spausdinimo kokybė [331](#page-330-0) trikčių šalinimas, spausdinimas spausdinimas sudėstant neveikia [324](#page-323-0) nespausdinami konfidencialūs ir kiti turimi dokumentai [302](#page-301-0) spausdinant vokas užsiklijuoja [323](#page-322-0) neteisingos paraštės [280](#page-279-0) užstrigę puslapiai neatspausdinami iš naujo [325](#page-324-0) užduotis spausdinama ne iš to dėklo [303](#page-302-0) užduotis spausdinama ne ant to popieriaus [303](#page-302-0) popierius dažnai stringa [325](#page-324-0) nespausdinamos spausdinimo užduotys [301](#page-300-0) spausdinama per lėtai [303](#page-302-0) dėklų susiejimas neveikia [324](#page-323-0) trikčių šalinimas, spausdinimo kokybė spausdinama kreivai [287](#page-286-0) spausdinama per tamsiai [276](#page-275-0) spaudiniuose matomi sudvejinti vaizdai [278](#page-277-0) pilkas arba spalvotas fonas [279](#page-278-0) horizontalios tamsios linijos [293](#page-292-0) horizontalios baltos linijos [295](#page-294-0)

spausdinama taškuotai [285](#page-284-0) popierius užsiriečia [286](#page-285-0) spausdinama sukreivintai [287](#page-286-0) vientisi spalvoti arba nespalvoti atvaizdai [288](#page-287-0) lengvai nusitrina dažai [291](#page-290-0) netolygus spausdinimo tankis [292](#page-291-0) spaudiniuose matomos vertikalios tamsios linijos [294](#page-293-0) vertikalios baltos linijos [296](#page-295-0) trikčių šalinimas, papildoma spausdintuvo įranga nepavyksta aptikti papildomo vidinio įtaiso [319](#page-318-0) vidaus sprendimų prievadas [320](#page-319-0) trikčių šalinimas, skenavimas nepavyksta nuskenuoti į kompiuterį [332](#page-331-0) nepavyksta nuskenuoti į tinklo aplanką [333](#page-332-0) nelygus vaizdas skenuojant iš ADT [336](#page-335-0) nelygus tekstas skenuojant iš ADT [336](#page-335-0) dalinės dokumentų arba nuotraukų kopijos [334](#page-333-0) prasta kopijų kokybė [335](#page-334-0) nepavyko atlikti skenavimo užduoties [336](#page-335-0) skeneris neužsidaro [337](#page-336-0) skeneris nereaguoja [337](#page-336-0) vertikalūs tamsūs dryžiai spaudiniuose skenuojant iš ADT [335](#page-334-0) Patikimos platformos modulis įrengimas, įdiegimas [64](#page-63-0) dvipusis spausdinimas [111](#page-110-0)

#### **U**

nepavyksta nuskaityti atmintuko trikčių šalinimas, spausdinimas [306](#page-305-0) netolygus spausdinimo tankis [292](#page-291-0) universalus popieriaus formatas nustatymas [49](#page-48-0) dėklų atsiejimas [55](#page-54-0) programinės aparatinės įrangos naujinimas [57](#page-56-0) USB kabelis [21](#page-20-0)

USB jungtis [21](#page-20-0) įgalinimas [307](#page-306-0) naudojimasis Klientų aptarnavimo paslaugomis [26](#page-25-0) funkcijos "Ekrano tinkinimas" naudojimas [25](#page-24-0) originalių "Lexmark" dalių ir eksploatacinių reikmenų naudojimas [208](#page-207-0) ADT naudojimas kopijavimas [110](#page-109-0) valdymo skydelio naudojimas [11](#page-10-0) naudojant pradžios ekraną [22](#page-21-0) naudojant skenerio stiklą kopijavimas [110](#page-109-0)

### **V**

tikrintinos spausdinimo užduotys [106](#page-105-0) vertikalios tamsios linijos spaudiniuose [294](#page-293-0) vertikalūs tamsūs dryžiai spaudiniuose skenuojant iš ADT [335](#page-334-0) vertikalios baltos linijos [296](#page-295-0) ataskaitų peržiūra [208](#page-207-0) valdymas balsu aktyvinimas [28](#page-27-0) pasyvinimas [28](#page-27-0) kalbėjimo tempas [33](#page-32-0) kalbėjimo tempas valdant balsu koregavimas [33](#page-32-0) neišliekamoji atmintis [102](#page-101-0) išvalymas [101](#page-100-0)

#### **W**

dažų atliekų konteineris užsakymas [210](#page-209-0) keitimas [232](#page-231-0) balti puslapiai [274](#page-273-0) belaidis tinklas spausdintuvo prijungimas prie [97](#page-96-0) prijungimas prie belaidžio tinklo [97](#page-96-0) belaidis spausdinimo serveris [58](#page-57-0) įrengimas, įdiegimas [87](#page-86-0)[, 93,](#page-92-0) [95](#page-94-0) "Wi-Fi Direct" konfigūravimas [98](#page-97-0) įgalinimas [99](#page-98-0)

spausdinimas iš mobiliojo prietaiso [104](#page-103-0) "Wi-Fi" tinklas pasyvinimas [100](#page-99-0) "Wi-Fi" apsaugota sąranka konfigūravimas [97](#page-96-0)